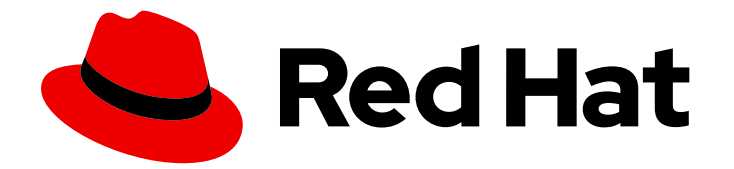

# Red Hat Virtualization 4.3

# 管理指南

Red Hat Virtualization 中的管理任务

Last Updated: 2023-03-31

Red Hat Virtualization 中的管理任务

Enter your first name here. Enter your surname here. Enter your organisation's name here. Enter your organisational division here. Enter your email address here.

# 法律通告

Copyright © 2022 | You need to change the HOLDER entity in the en-US/Administration\_Guide.ent file |.

The text of and illustrations in this document are licensed by Red Hat under a Creative Commons Attribution–Share Alike 3.0 Unported license ("CC-BY-SA"). An explanation of CC-BY-SA is available at

http://creativecommons.org/licenses/by-sa/3.0/

. In accordance with CC-BY-SA, if you distribute this document or an adaptation of it, you must provide the URL for the original version.

Red Hat, as the licensor of this document, waives the right to enforce, and agrees not to assert, Section 4d of CC-BY-SA to the fullest extent permitted by applicable law.

Red Hat, Red Hat Enterprise Linux, the Shadowman logo, the Red Hat logo, JBoss, OpenShift, Fedora, the Infinity logo, and RHCE are trademarks of Red Hat, Inc., registered in the United States and other countries.

Linux ® is the registered trademark of Linus Torvalds in the United States and other countries.

Java ® is a registered trademark of Oracle and/or its affiliates.

XFS ® is a trademark of Silicon Graphics International Corp. or its subsidiaries in the United States and/or other countries.

MySQL<sup>®</sup> is a registered trademark of MySQL AB in the United States, the European Union and other countries.

Node.js ® is an official trademark of Joyent. Red Hat is not formally related to or endorsed by the official Joyent Node.js open source or commercial project.

The OpenStack ® Word Mark and OpenStack logo are either registered trademarks/service marks or trademarks/service marks of the OpenStack Foundation, in the United States and other countries and are used with the OpenStack Foundation's permission. We are not affiliated with, endorsed or sponsored by the OpenStack Foundation, or the OpenStack community.

All other trademarks are the property of their respective owners.

# 摘要

本文档提供与 Red Hat Virtualization 管理员相关的信息和程序。

# 目录

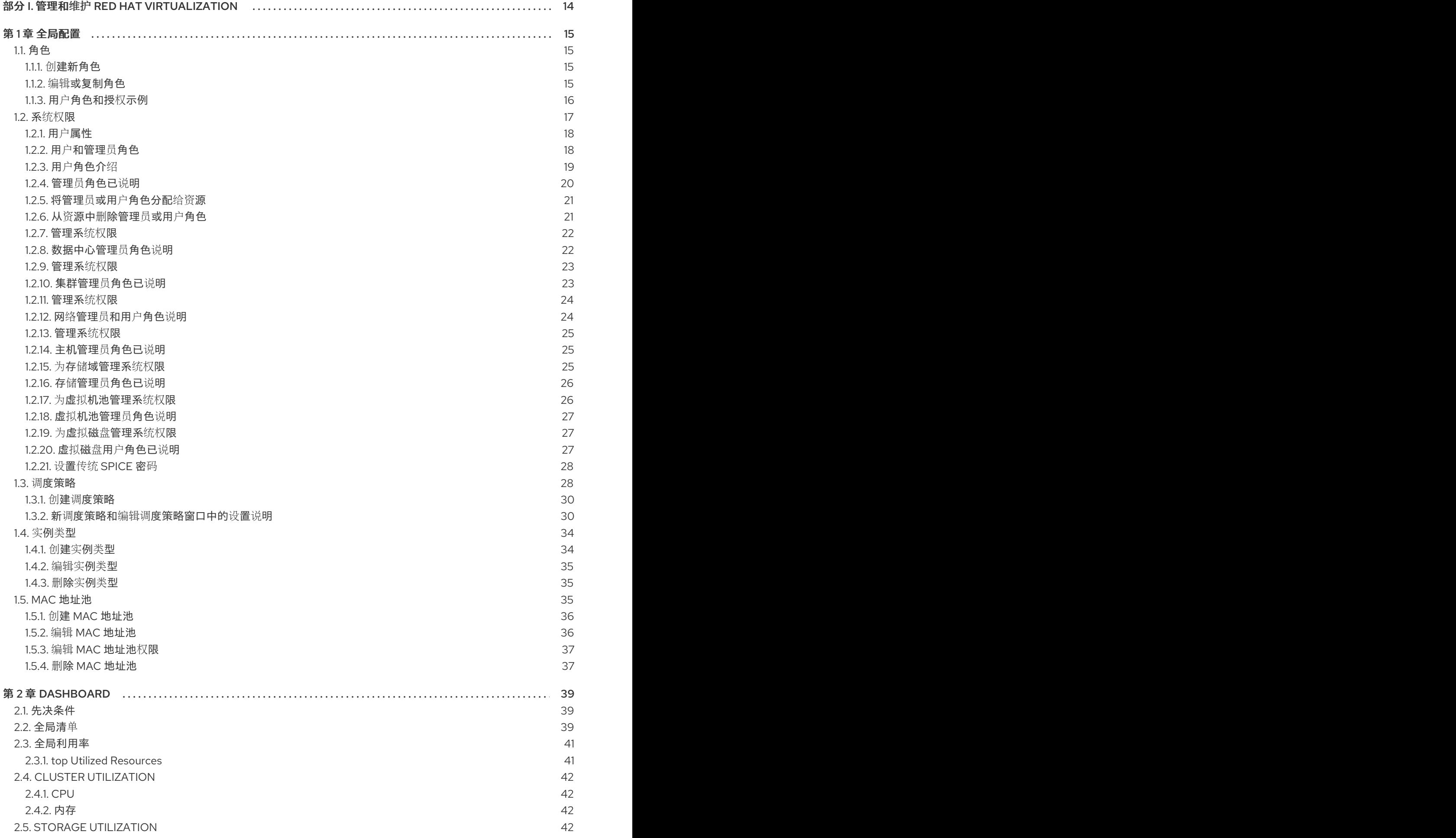

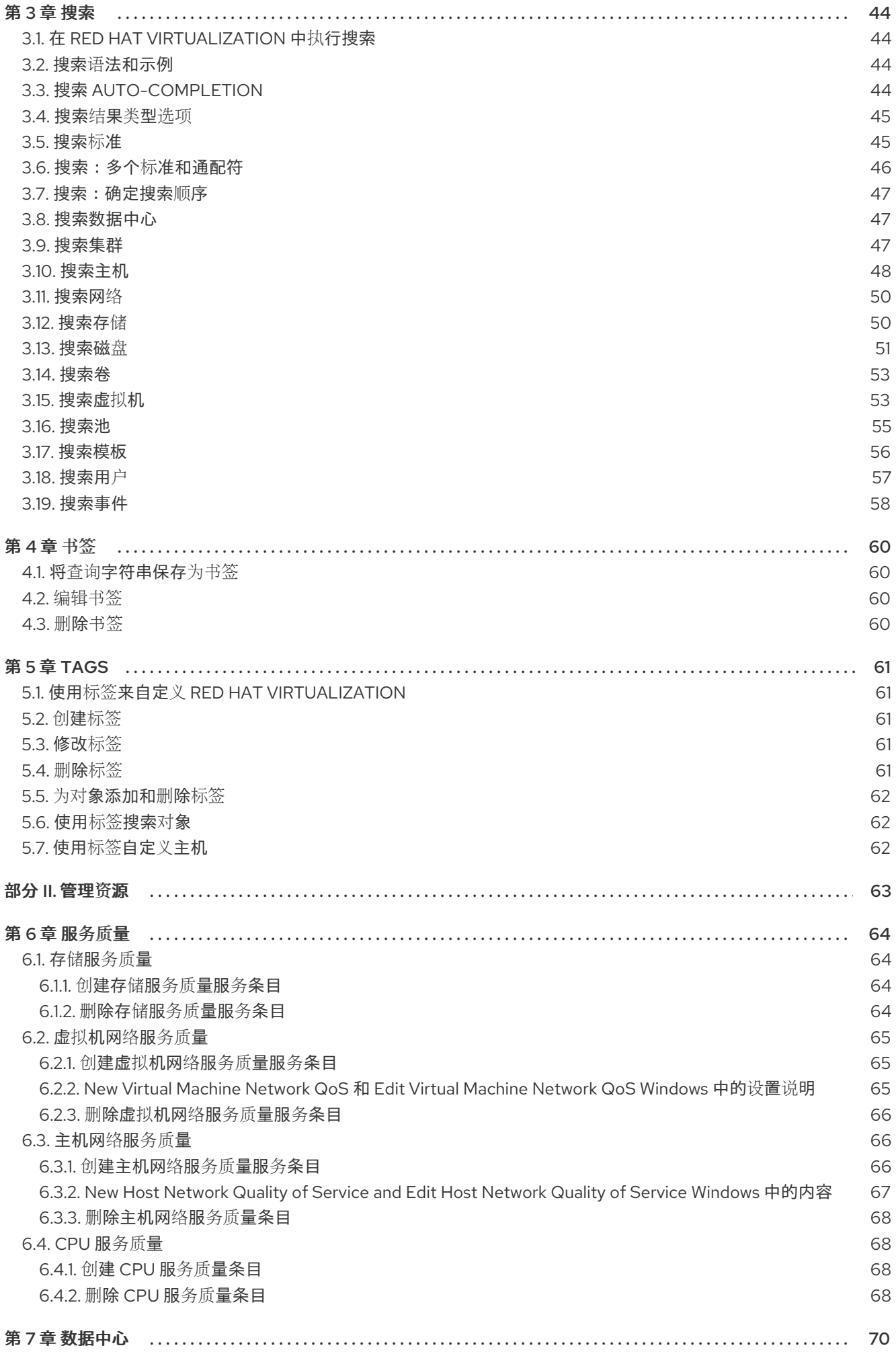

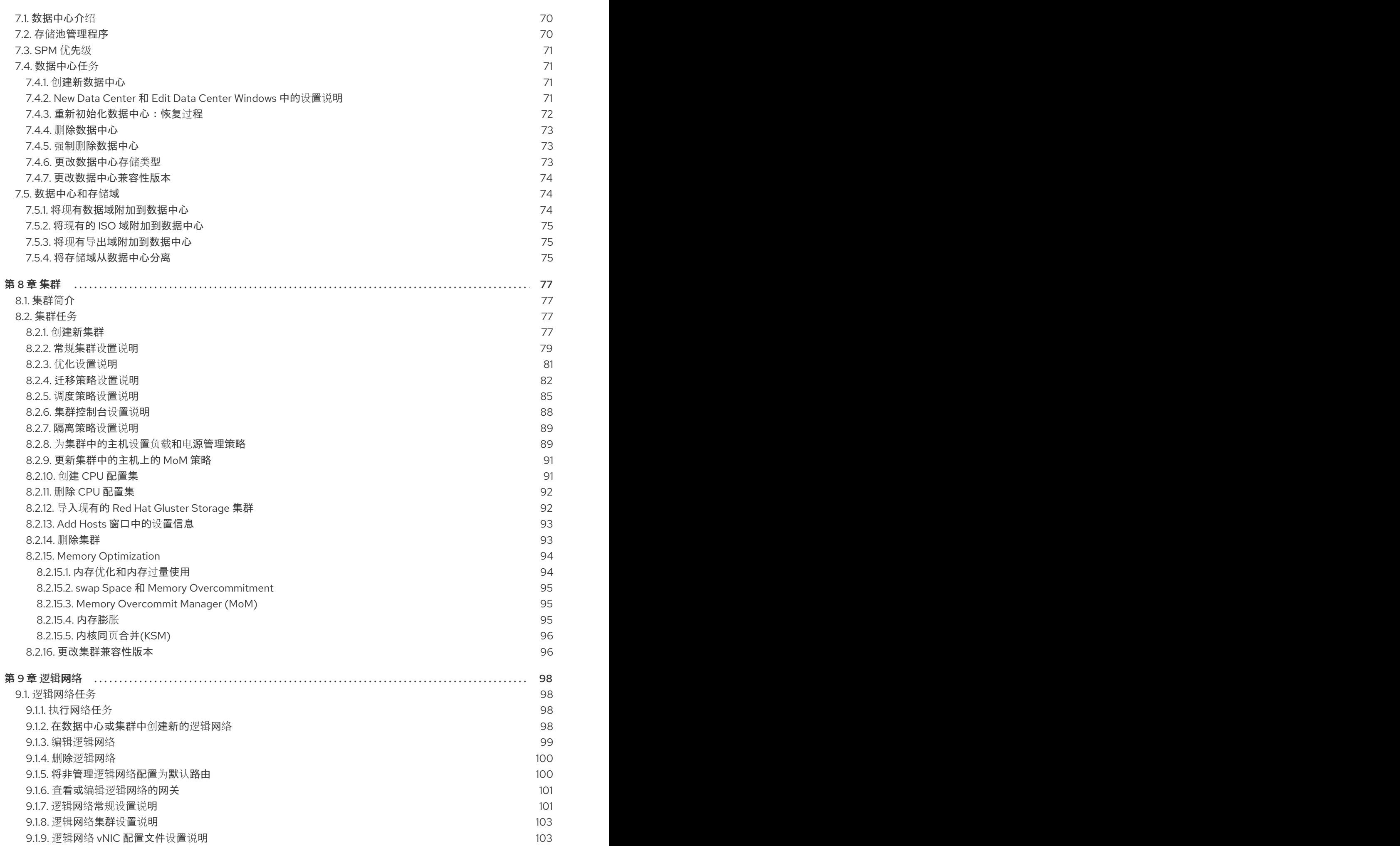

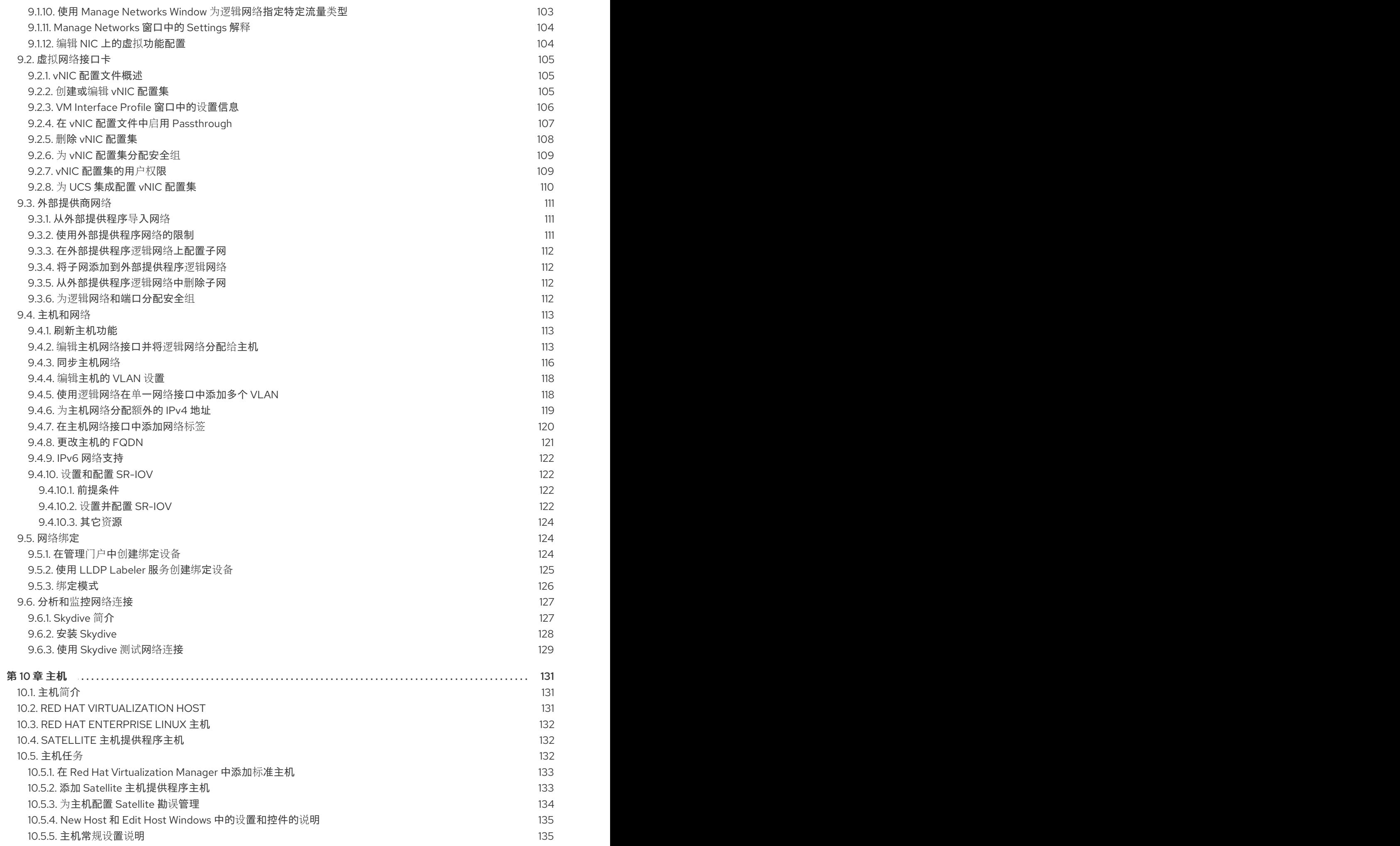

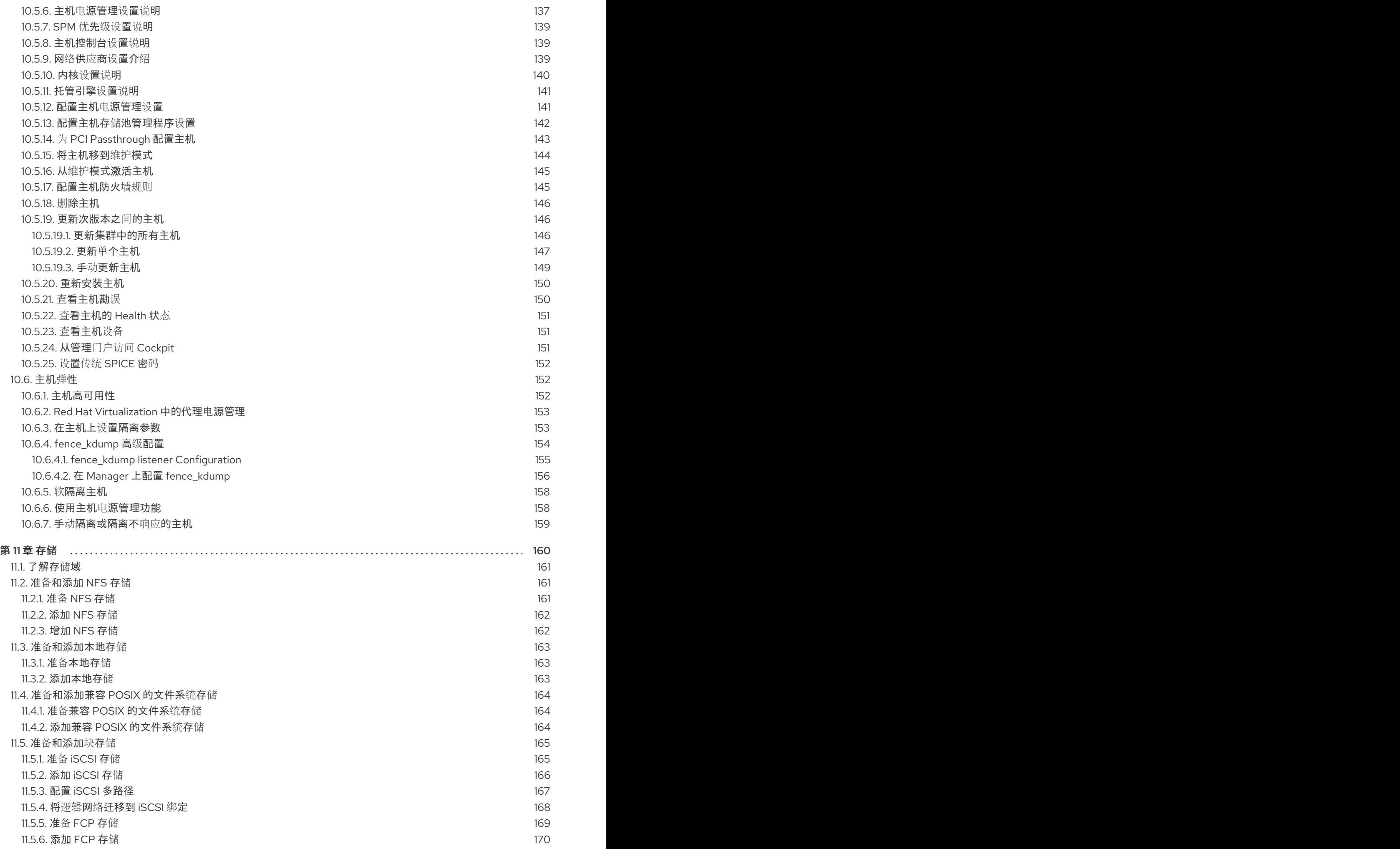

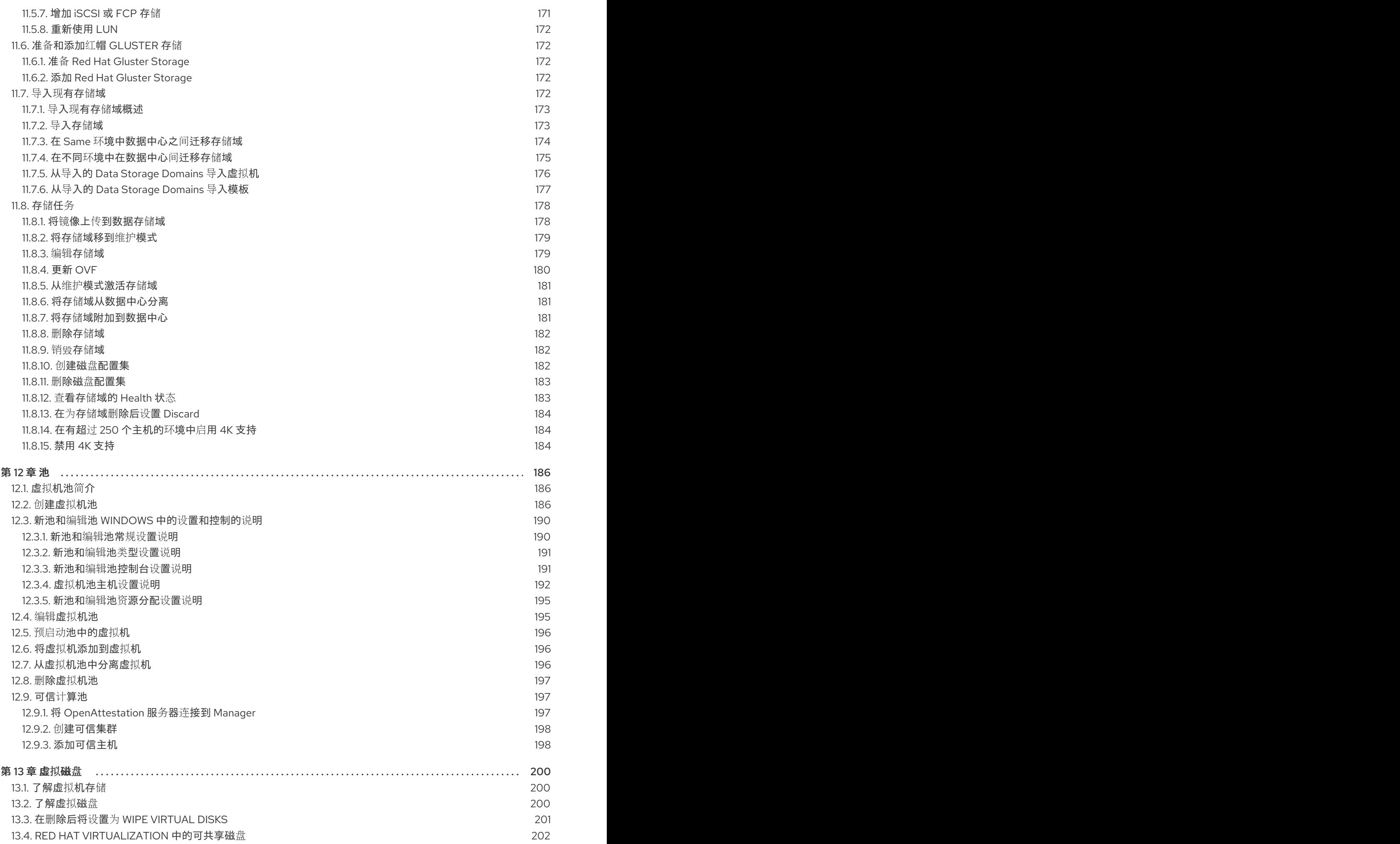

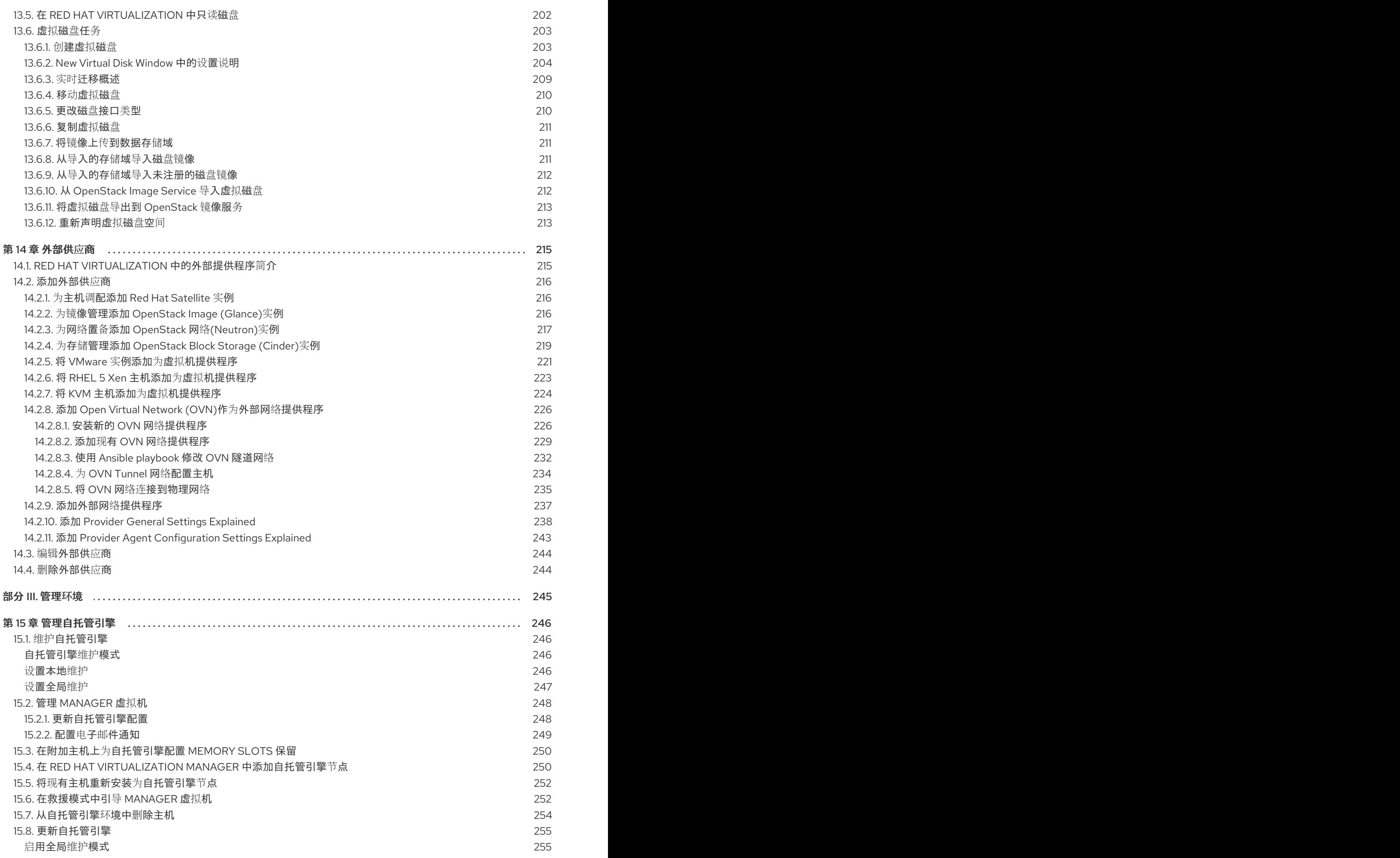

7

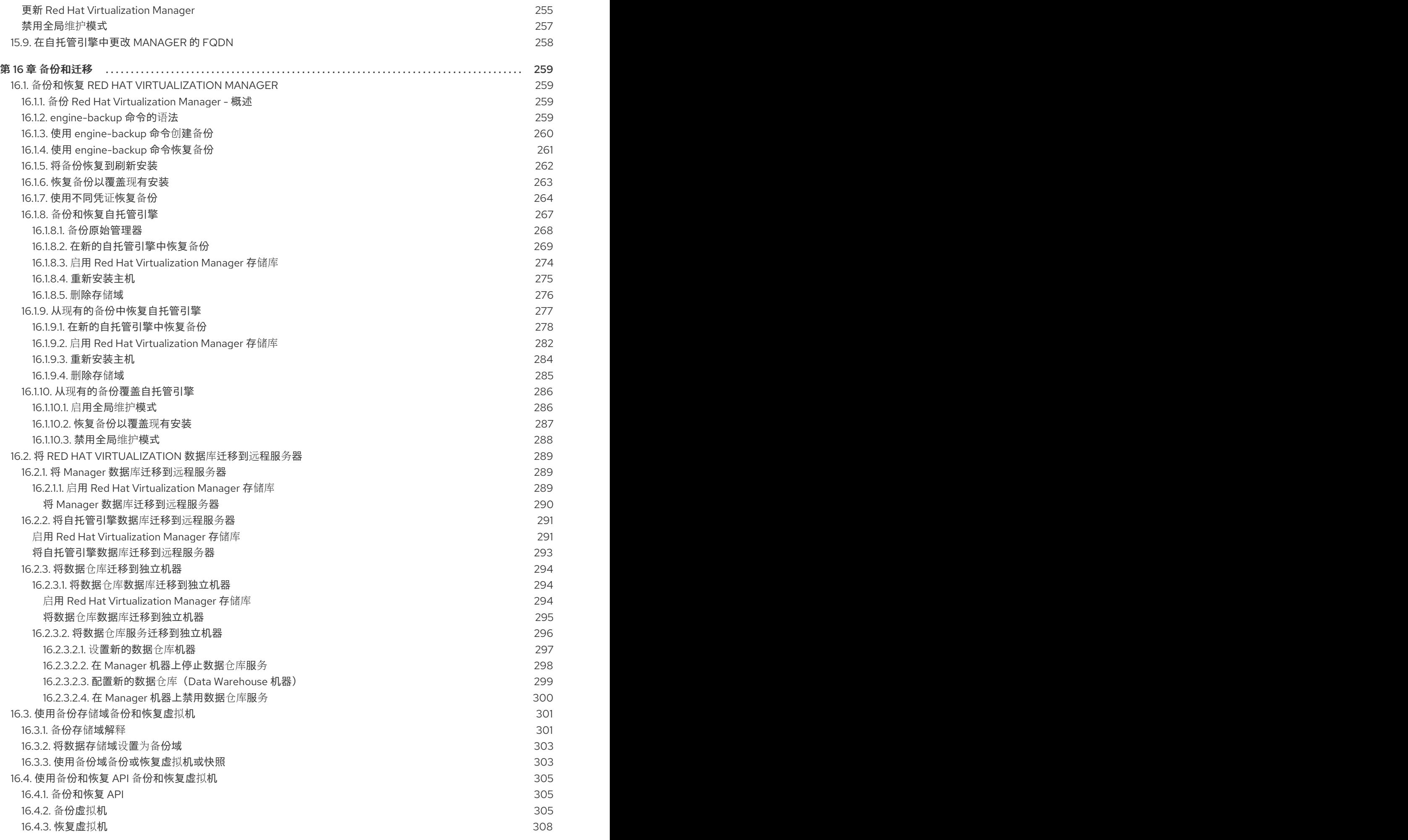

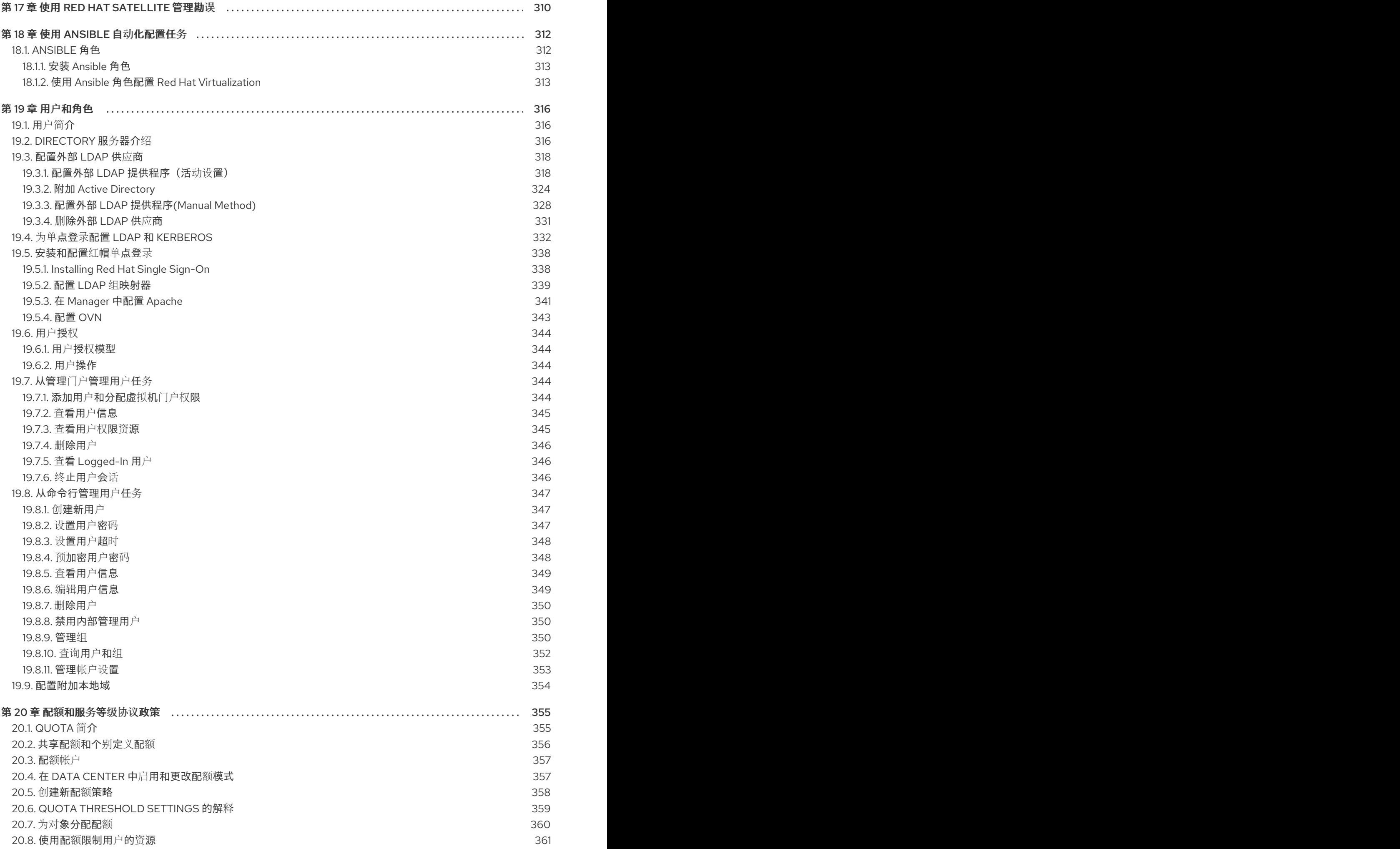

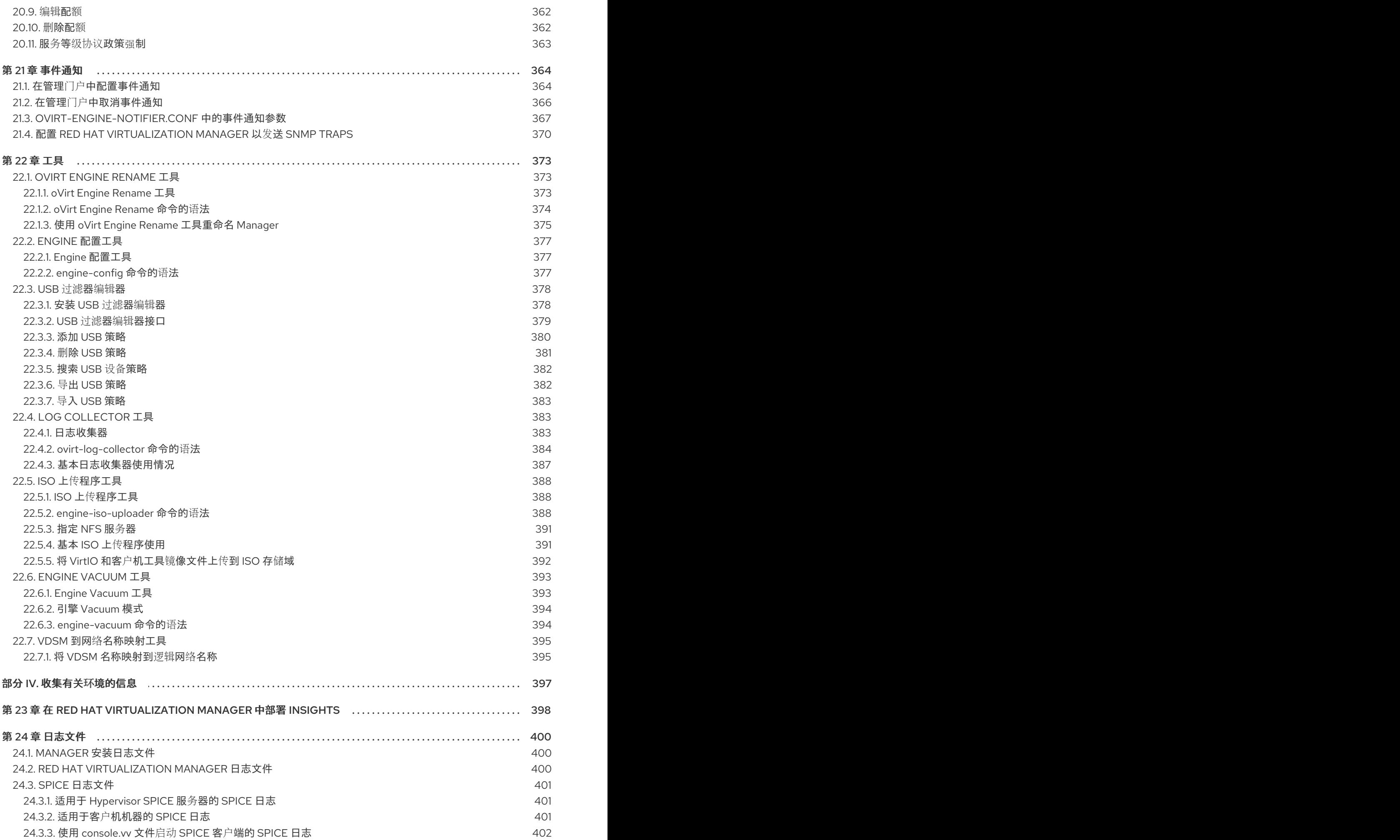

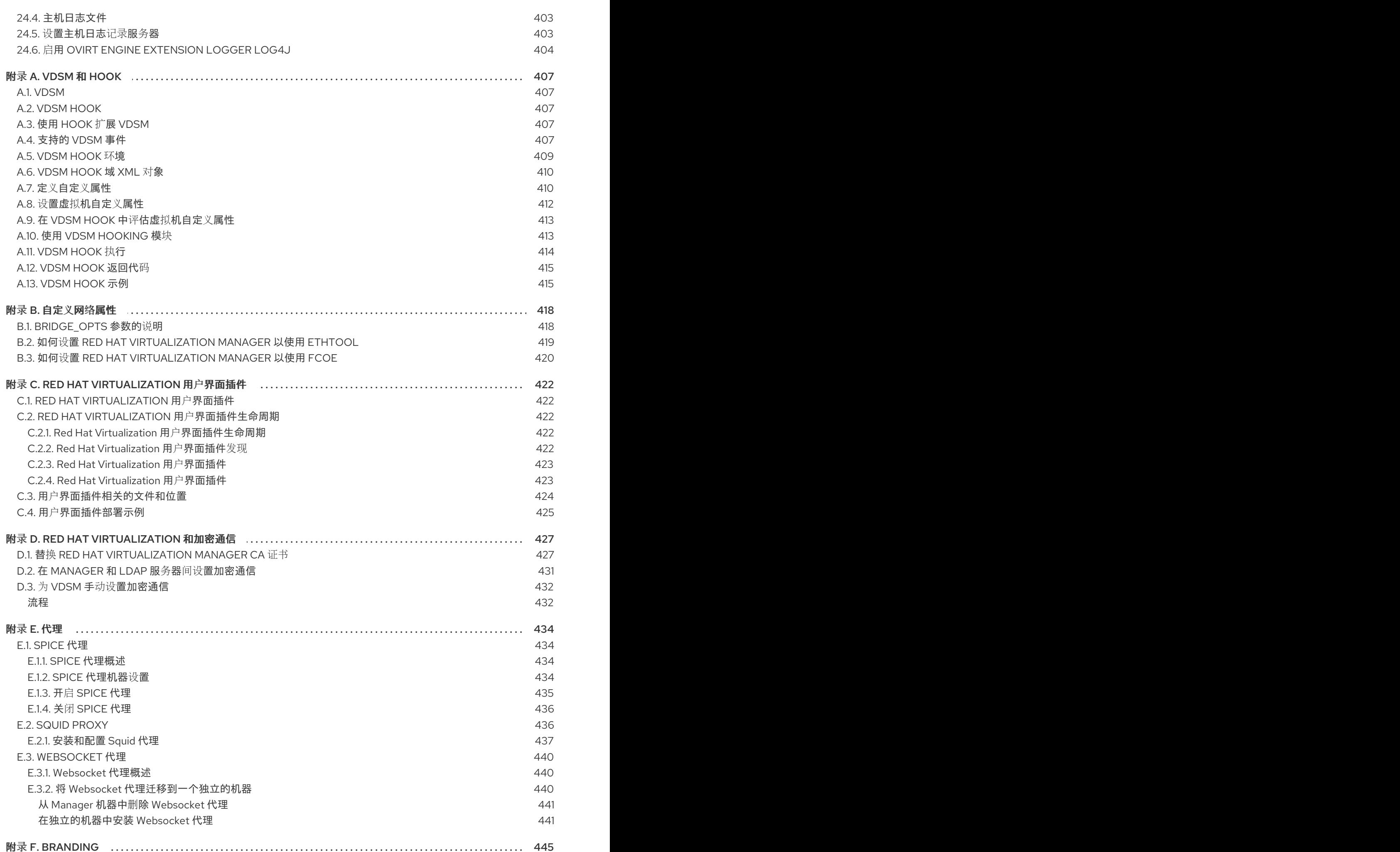

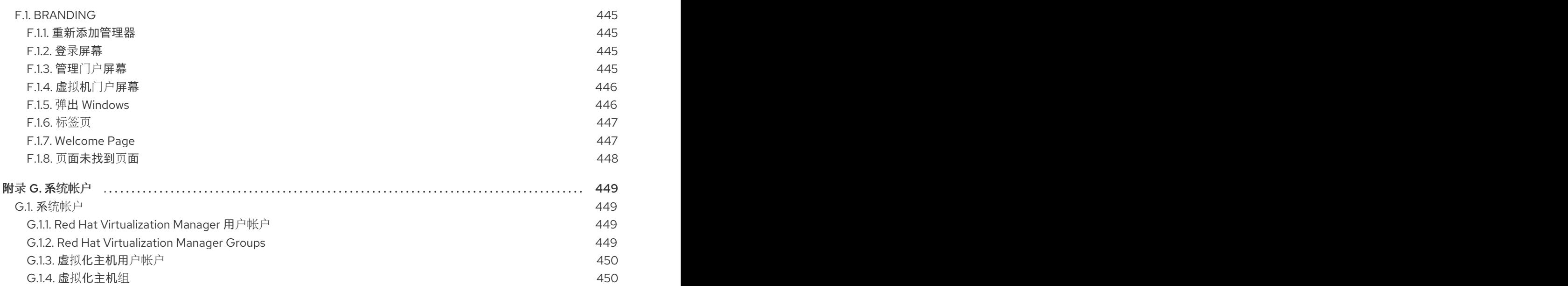

# 部分 I. 管理和维护 RED HAT VIRTUALIZATION

<span id="page-17-0"></span>Red Hat Virtualization 环境需要管理员保持它的运行。作为管理员,您的任务包括:

- 管理物理和虚拟资源,如主机和虚拟机.这包括升级和添加主机、导入域、转换外部虚拟机监控程 序(hypervisors)上创建的虚拟机,以及管理虚拟机池。
- 监控整体系统资源以了解潜在的问题,如其中一个主机上高负载、内存或磁盘空间不足,以及执 行任何必要的操作(例如,将虚拟机迁移到其他主机,以通过关闭机器减少负载或释放资源)。
- 响应对虚拟机的新要求(例如,升级操作系统或分配更多内存)。
- 使用标签管理自定义对象属性。
- [管理保存](#page-63-4)为公共书签的搜索。
- 管理用户设置和设置权限级别.
- 为特定用户或虚拟机提供整体系统功能的故障排除.
- 生成常规和特定报告.

# 第 1 章 全局配置

<span id="page-18-0"></span>通过单击 Administration → Configure, Configure 窗口允许您为 Red Hat Virtualization 环境配置多个 全局资源,如用户、角色、系统权限、调度策略、实例类型和 MAC 地址池。此窗口允许您自定义用户与 环境中资源交互的方式,并为配置可应用到多个集群的选项提供一个中央位置。

# <span id="page-18-1"></span>1.1. 角色

角色是可从 Red Hat Virtualization Manager 配置的预定义权限集。角色提供对数据中心中不同级别资源 以及特定物理和虚拟资源的访问权限和管理权限。

通过多级管理,适用于容器对象的任何权限也适用于该容器中的所有单个对象。例如,当主机管理员角色 分配给特定主机上的用户时,该用户将获得执行任何可用主机操作的权限,但只能在分配的主机上获得。 但是,如果主机管理员角色分配给数据中心上的用户,该用户将获得在数据中心集群中的所有主机上执行 主机操作的权限。

#### <span id="page-18-2"></span>1.1.1. 创建新角色

如果您需要的角色不在 Red Hat Virtualization 的默认角色列表中,您可以创建新角色并对其进行自定义以 满足您的需要。

#### 创建新角色

- 1. 单击 Administration → Configure 以打开 Configure 窗口。默认情况下会选择 Roles 选项卡, 显示默认用户和管理员角色以及任何自定义角色的列表。
- 2. 单击 New。
- 3. 输入新角色的名称和描述。
- 4. 选择 Admin 或 User 作为帐户类型。
- 5. 使用 Expand All 或 Collapse All 按钮, 在 Check Boxes to Allow Action列表中查看所列对象的 一个或多个权限。您还可以扩展或折叠每个对象的选项。
- 6. 对于每个对象, 为您要设置的角色选择或清除您想要允许的操作或拒绝的操作。
- 7. 点击 OK 以应用更改。新角色显示在角色列表中。

#### <span id="page-18-3"></span>1.1.2. 编辑或复制角色

您可以更改已创建角色的设置,但无法更改默认角色。要更改默认角色,请克隆并修改它们以符合您的要 求。

#### 编辑或复制角色

- 1. 单击 Administration → Configure 以打开 Configure 窗口。窗口中显示默认 User 和 Administrator 角色列表, 以及任何自定义角色。
- 2. 选择您要更改的角色。单击 Edit 以打开 Edit Role 窗口, 或者点击 Copy 以打开 Copy Role 窗 口。
- 3. 如有必要, 编辑角色的 Name 和 Description。
- 4. 使用 Expand All 或 Collapse All按钮查看列出对象的一个或多个权限。您还可以扩展或折叠每个 对象的选项。
- 5. 对于每个对象, 选择或清除您希望允许或拒绝您要编辑的角色的操作。
- 6. 单击确定以 应用您所做的更改。

### <span id="page-19-0"></span>1.1.3. 用户角色和授权示例

以下示例演示了如何使用本章中描述的授权系统的不同功能,针对各种场景应用授权控制。

#### 例 1.1. 集群权限

Sarah 是公司帐户部门的系统管理员。她所在部门的所有虚拟资源都在一个称为 **Accounts** 的 Red Hat Virtualization 集群。她被分配了 accounts 集群上的 ClusterAdmin 角色。这使她能够管理集群中的所 有虚拟机,因为虚拟机是集群的子对象。管理虚拟机包括编辑、添加或删除磁盘等虚拟资源,以及执 行快照。这些权限并不允许她管理此集群之外的任何资源。由于 ClusterAdmin 是管理员角色,因此 它允许她使用管理门户或虚拟机门户来管理这些资源。

#### 例 1.2. VM PowerUser 权限

John 是财务部门的软件开发人员。他使用虚拟机来构建和测试其软件。Sarah 已为他创建了一个名为 **johndesktop** 的虚拟桌面。John 被分配了 **johndesktop** 虚拟机上的 UserVmManager 角色。这允许 他使用虚拟机门户访问此单一虚拟机。由于他具有 UserVmManager 权限, 因此可以修改虚拟机。由 于 UserVmManager 是用户角色, 因此不允许他使用管理门户。

#### 例 1.3. 数据中心 Power 用户角色权限

Penelope 是办事处经理。除了她自己的职责外,她偶尔还帮助人力资源经理完成各种任务,如安排访 谈和跟进参考检查。根据公司政策,Penelope 需要使用特定的应用程序来完成招聘任务。

虽然 Penelope 拥有自己的机器来执行办公室管理任务,但她希望创建单独的虚拟机来运行该规范应 用。为她被分配了新虚拟机的数据中心的 PowerUserRole 权限。这是因为要创建新虚拟机,她需要在 数据中心内对多个组件进行更改,包括在存储域中创建虚拟磁盘。

请注意, 这与为 Penelope 分配 DataCenterAdmin 权限不同。作为数据中心的 PowerUser, Perenelope 可以登录虚拟机门户, 并对数据中心内的虚拟机执行特定于虚拟机的操作。 她无法执行数据中心级别的操作,如将主机或存储附加到数据中心。

#### 例 1.4. 网络管理员权限

Chris 担任 IT 部门的网络管理员。她的日常职责包括创建、操作和删除部门 Red Hat Virtualization 环 境中的网络。对于她的角色,她需要资源以及每个资源的网络上的管理权限。例如,如果 Chris 对 IT 部门的数据中心具有 NetworkAdmin 权限,她可以在数据中心中添加和删除网络,并为属于数据中心 的所有虚拟机附加和分离网络。

#### 例 1.5. 自定义角色权限

Rachel 在 IT 部门工作,负责管理 Red Hat Virtualization 中的用户帐户。她需要添加用户帐户并为它 们分配适当的角色和权限的权限。她不会自行使用任何虚拟机,并且不应有权管理主机、虚拟机、集 群或数据中心。没有向她提供这一特定权限集的内置角色。必须创建自定义角色,以定义适合 Rachel

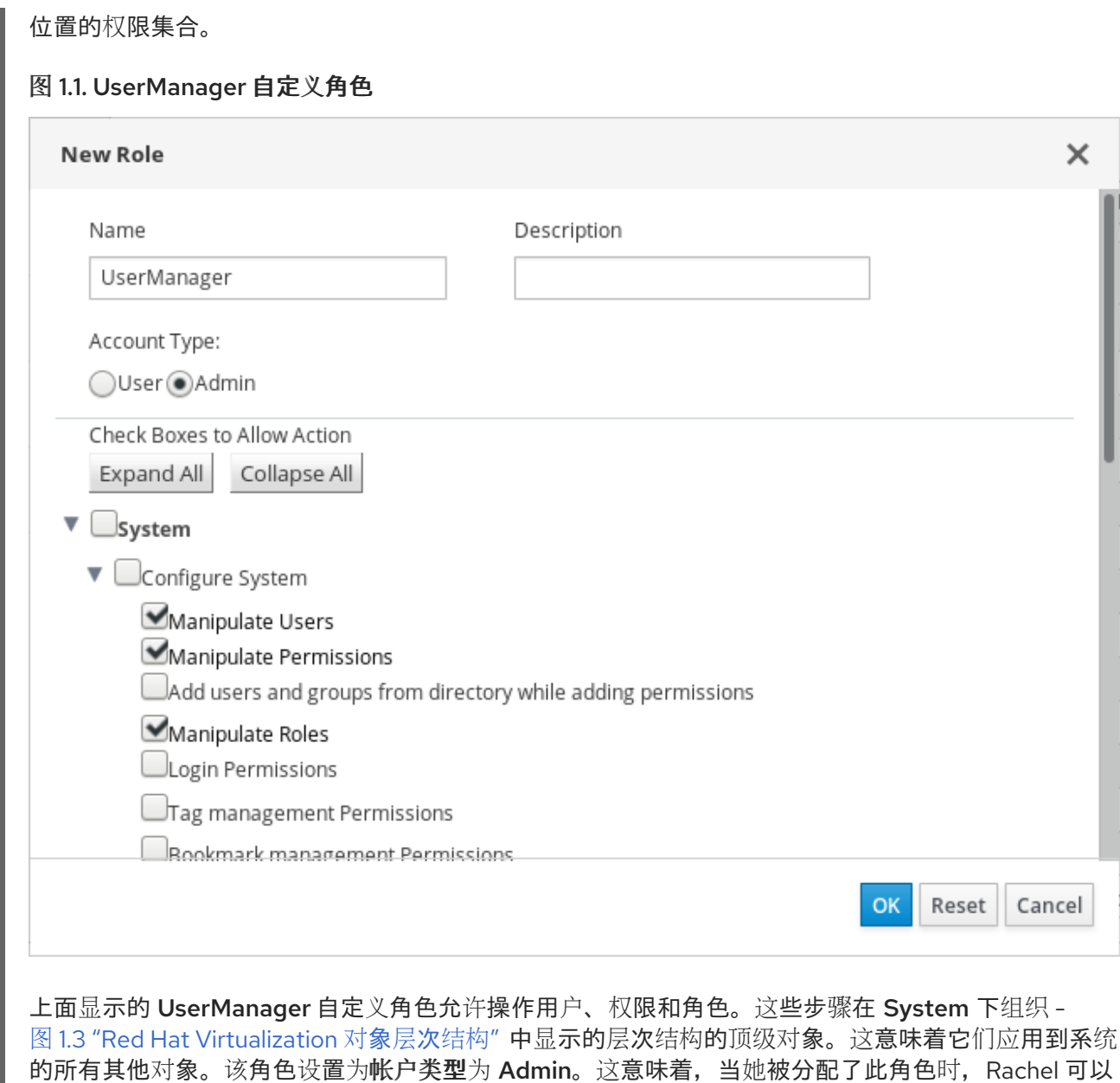

<span id="page-20-0"></span>1.2. 系统权限

同时使用管理门户和虚拟机门户。

权限允许用户对对象执行操作,其中对象可以是单个对象或容器对象。适用于容器对象的任何权限也适用 于该容器的所有成员。

# 图 1.2. 权限和角色

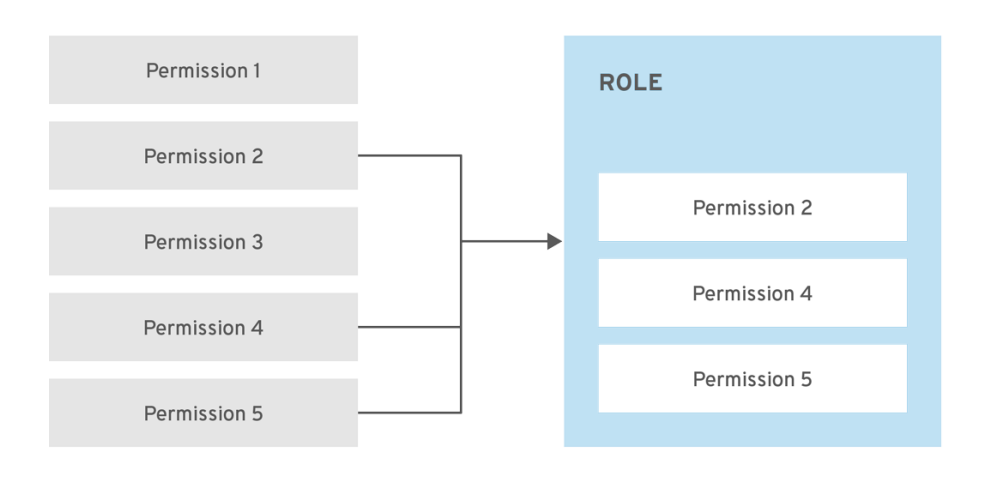

RHV\_453537\_0219

# <span id="page-21-2"></span>图 1.3. Red Hat Virtualization 对象层次结构

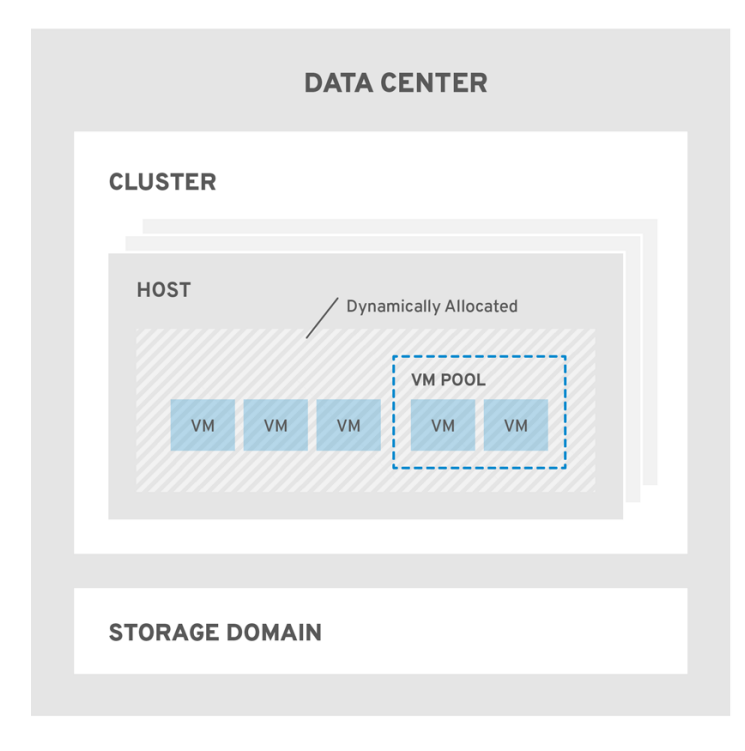

RHV\_453537\_0219

#### <span id="page-21-0"></span>1.2.1. 用户属性

角色和权限是用户的属性。角色是预定义的特权集合,允许访问不同级别的物理和虚拟资源。多级管理提 供了精细的权限层次。例如,数据中心管理员具有管理数据中心所有对象的权限,而主机管理员则对单个 物理主机具有系统管理员权限。一个用户可以具有使用单一虚拟机的权限,但不会对虚拟机配置进行任何 更改,而另一用户则可分配给虚拟机的系统权限。

# <span id="page-21-1"></span>1.2.2. 用户和管理员角色

Red Hat Virtualization 提供一系列预配置的角色, 从具有系统范围权限的管理员到有权访问单个虚拟机的 最终用户。虽然您无法更改或删除默认角色,但您可以克隆和自定义它们,或者根据您的要求创建新角 色。角色有两种类型:

● Administrator 角色:允许使用管理门户来管理物理和虚拟资源。管理员角色限制要在虚拟机门户 中执行的操作的权限;但是,它不涉及用户在虚拟机门户中可以看到的内容。

● 用户角色:允许使用虚拟机门户来管理和访问虚拟机和模板。用户角色决定了用户在虚拟机门户 中可以看到的内容。授予具有管理员角色的用户的权限反映在虚拟机门户中可供该用户使用的操 作中。

# <span id="page-22-0"></span>1.2.3. 用户角色介绍

下表描述了基本用户角色,这些角色授予在虚拟机门户中访问和配置虚拟机的权限。

#### 表 1.1. Red Hat Virtualization 用户角色 - 基础

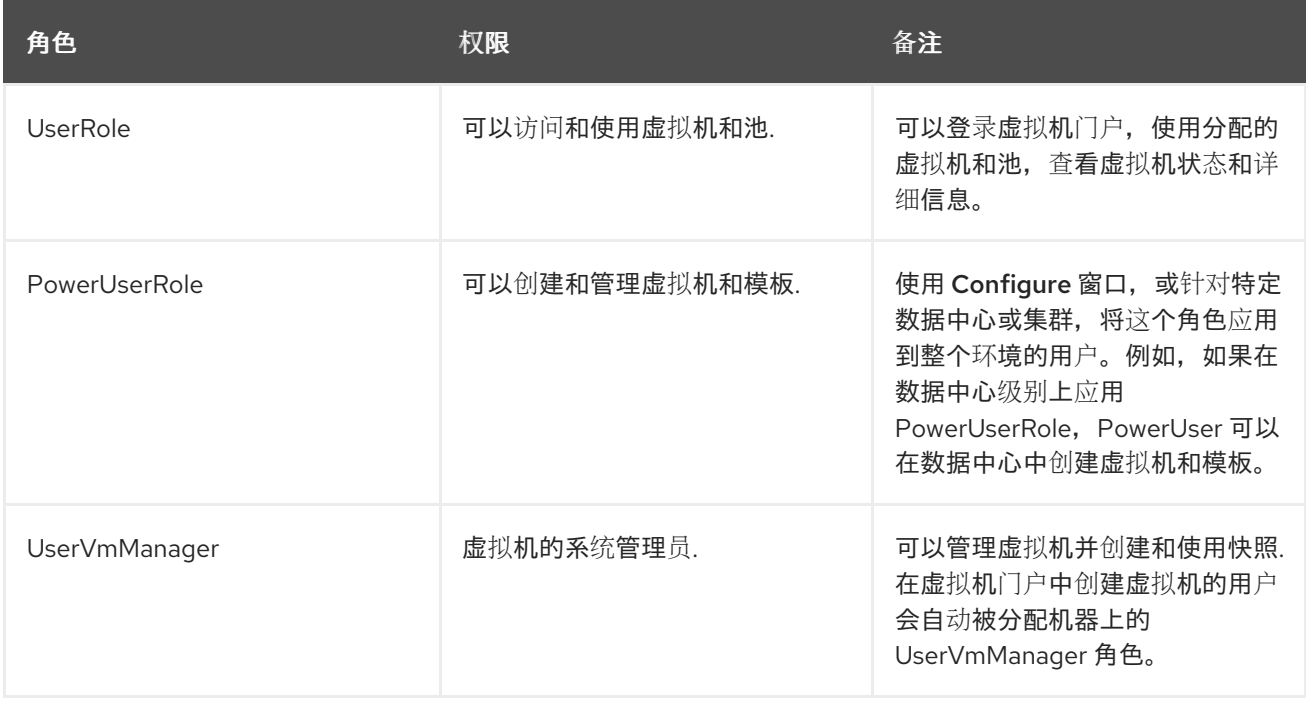

下表描述了高级用户角色,允许您进一步微调虚拟机门户中的资源的权限。

## 表 1.2. Red Hat Virtualization 用户角色 - 高级

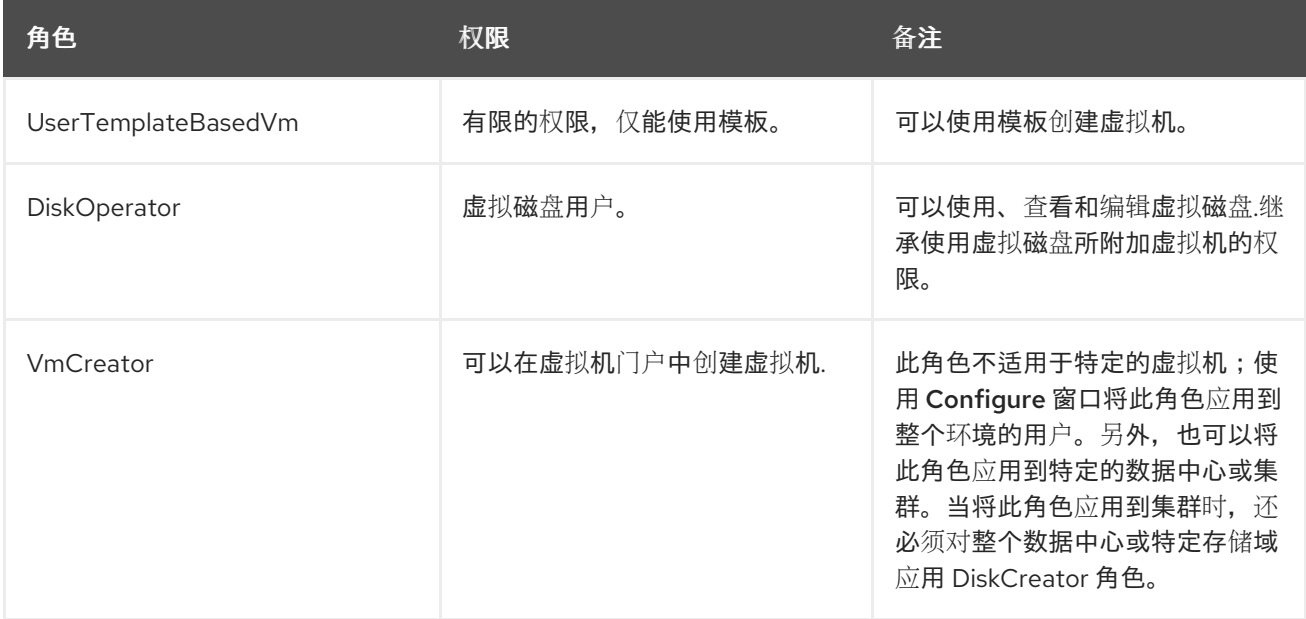

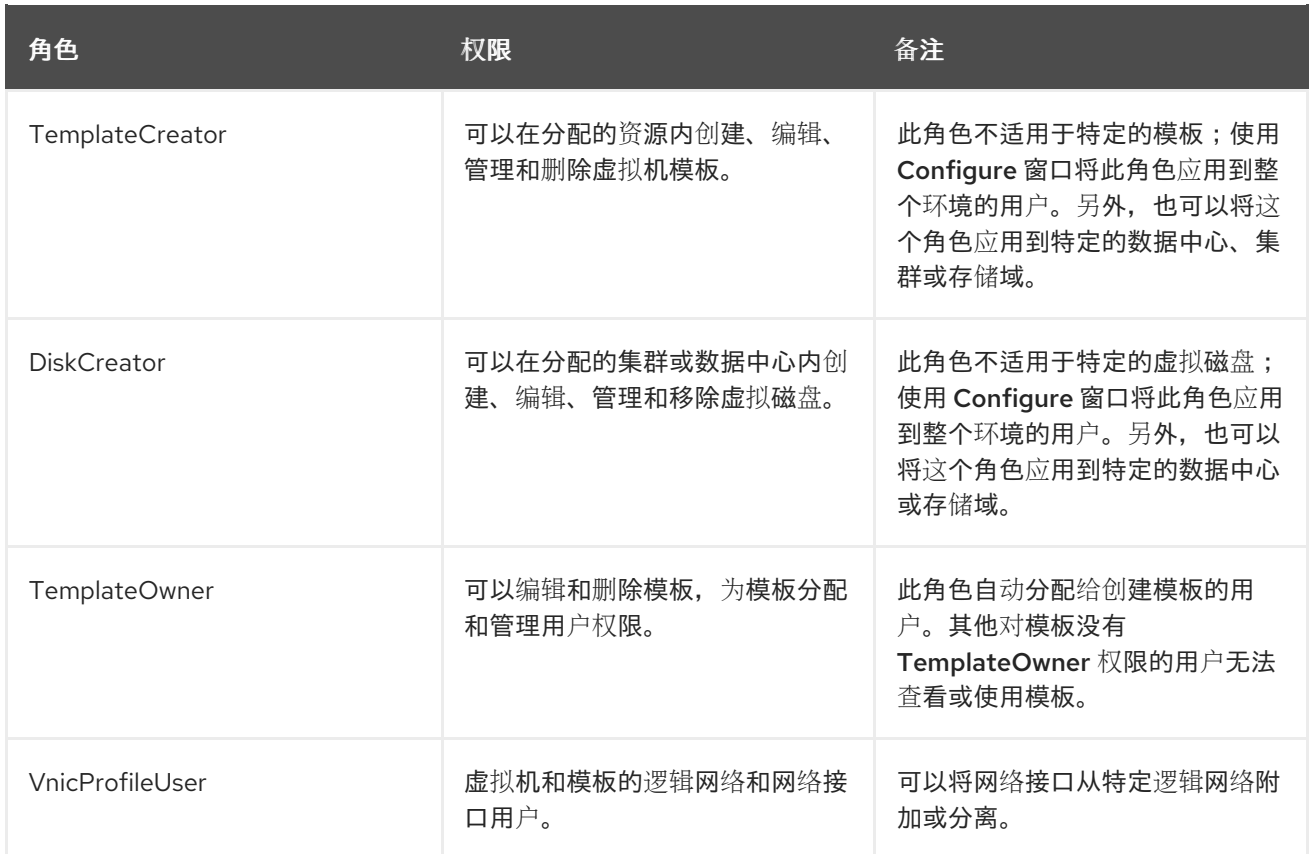

# <span id="page-23-0"></span>1.2.4. 管理员角色已说明

下表描述了基本管理员角色,这些角色授予访问管理门户中配置资源的权限。

# 表 1.3. Red Hat Virtualization 系统管理员角色 - 基础

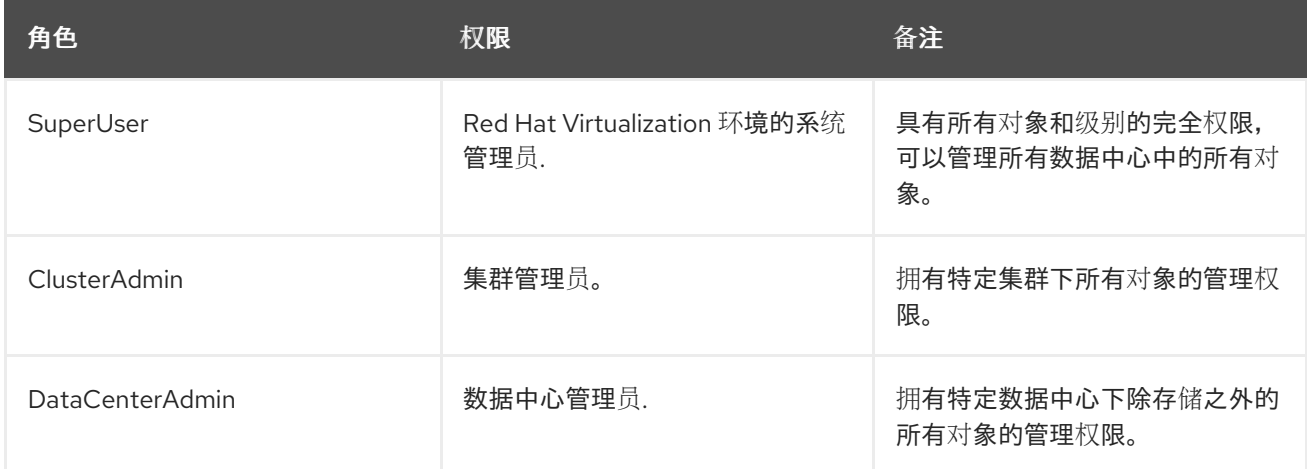

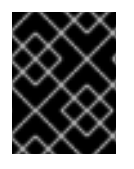

# 重要

不要将目录服务器的管理用户用作 Red Hat Virtualization 管理用户。在目录服务器中创建 一个用户,专门用于 Red Hat Virtualization 管理用户。

下表描述了高级管理员角色,允许您对管理门户中的资源的权限进行进一步微调。

表 1.4. Red Hat Virtualization 系统管理员角色 - 高级

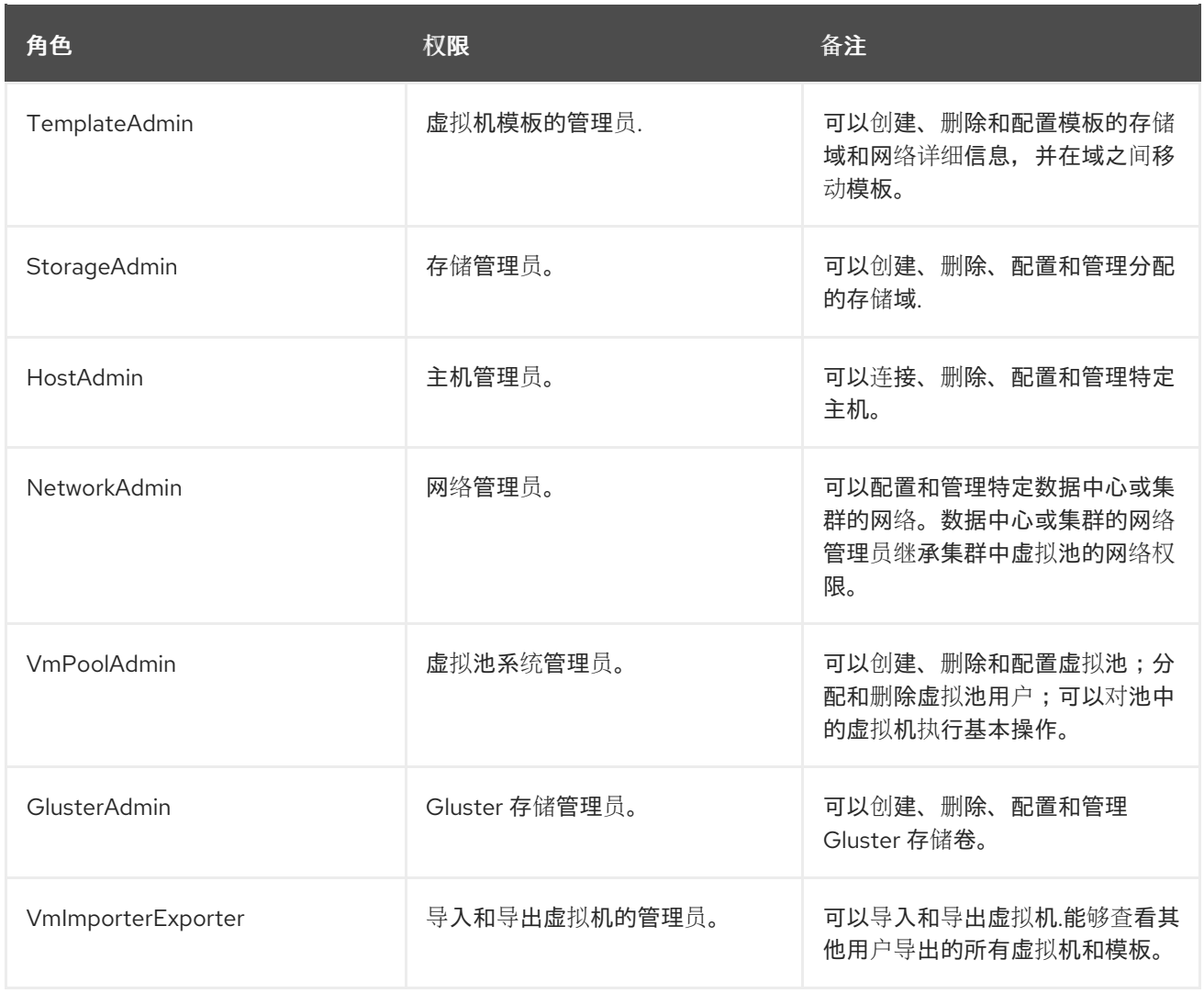

# <span id="page-24-0"></span>1.2.5. 将管理员或用户角色分配给资源

将管理员或用户角色分配到资源,以允许用户访问或管理该资源。

#### 将角色分配到一个资源

- 1. 找到并单击资源的名称以打开详情视图。
- 2. 单击 Permissions 选项卡, 以列出分配的用户、用户的角色以及所选资源的继承权限。
- 3. 点 Add。
- 4. 在搜索文本框中输入现有用户的名称或用户名, 然后单击 Go。从生成的可能匹配项列表中选择用 户。
- 5. 从 Role to Assign下拉列表中选择一个角色。
- 6. 点击 OK。

用户现在为该资源启用了该角色的继承权限。

<span id="page-24-1"></span>1.2.6. 从资源中删除管理员或用户角色

从资源中删除管理员或用户角色;用户丢失与该资源的角色关联的继承权限。

#### 从资源中删除角色

- 1. 找到并单击资源的名称以打开详情视图。
- 2. 单击 Permissions 选项卡, 以列出分配的用户、用户的角色以及所选资源的继承权限。
- 3. 选择要从资源中删除的用户。
- 4. 单击 Remove。
- 5. 点击 OK。

### <span id="page-25-0"></span>1.2.7. 管理系统权限

作为 SuperUser, 系统管理员可以管理管理门户的所有方面。可以为其他用户分配更具体的管理角色。这 些受限管理员角色可用于授予用户管理特权,以限制它们仅具有特定资源。例如,DataCenterAdmin 角 色仅对分配的数据中心具有管理员特权,但该数据中心的存储除外,ClusterAdmin 则仅对分配的群集具 有管理员特权。

数据中心管理员仅仅是特定数据中心的系统管理角色。这在具有多个数据中心(每个数据中心需要管理 员)的虚拟化环境中非常有用。DataCenterAdmin 角色是一种分层模型;分配了数据中心管理员角色的 用户可以管理数据中心中的所有对象,但该数据中心的存储除外。使用标题栏中的 Configure 按钮, 为环 境中所有数据中心分配数据中心管理员。

数据中心管理员角色允许执行以下操作:

- 创建和删除与数据中心关联的集群。
- 添加和删除与数据中心关联的主机、虚拟机和池。
- 编辑与数据中心关联的虚拟机的用户权限。

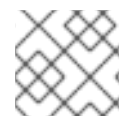

# 注意

您只能将角色和权限分配给现有用户。

您可以通过删除现有系统管理员并添加新系统管理员来更改数据中心的系统管理员。

# <span id="page-25-1"></span>1.2.8. 数据中心管理员角色说明

#### 数据中心权限角色

下表描述了适用于数据中心管理的管理员角色和特权。

#### 表 1.5. Red Hat Virtualization 系统管理员角色

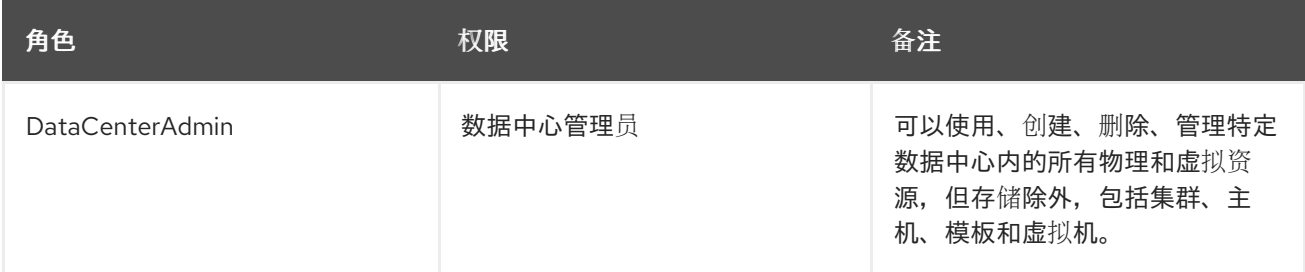

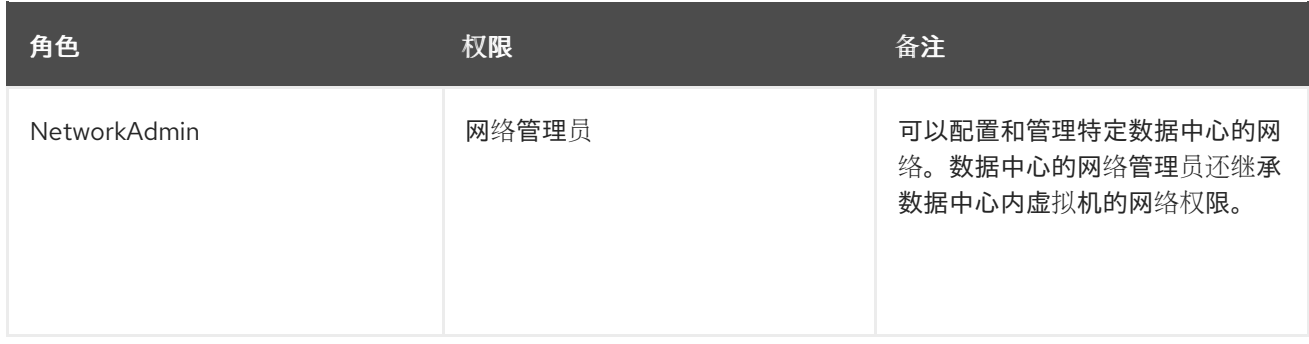

## <span id="page-26-0"></span>1.2.9. 管理系统权限

作为 SuperUser, 系统管理员可以管理管理门户的所有方面。可以为其他用户分配更具体的管理角色。这 些受限管理员角色可用于授予用户管理特权,以限制它们仅具有特定资源。例如,DataCenterAdmin 角 色仅对分配的数据中心具有管理员特权,但该数据中心的存储除外,ClusterAdmin 则仅对分配的群集具 有管理员特权。

集群管理员仅是特定集群的系统管理角色。这在具有多个集群的数据中心中很有用,每个集群都需要系统 管理员。ClusterAdmin 角色是一种层次结构模型:被分配了集群管理员角色的用户可以管理群集中的所 有对象。使用标题栏中的 Configure 按钮, 为环境中所有群集分配集群管理员。

集群管理员角色允许执行以下操作:

- 创建和删除关联的集群。
- 添加和删除与集群关联的主机、虚拟机和池。
- 编辑与集群关联的虚拟机的用户权限。

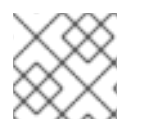

#### 注意

您只能将角色和权限分配给现有用户。

您还可以删除现有系统管理员并添加新系统管理员来更改集群的系统管理员。

<span id="page-26-1"></span>1.2.10. 集群管理员角色已说明

#### 集群权限角色

下表描述了适用于集群管理的管理角色和特权。

#### 表 1.6. Red Hat Virtualization 系统管理员角色

角色 いっきょう しゅうしょく しんこう 权限 しんこうかん あいこう あいのう 备注

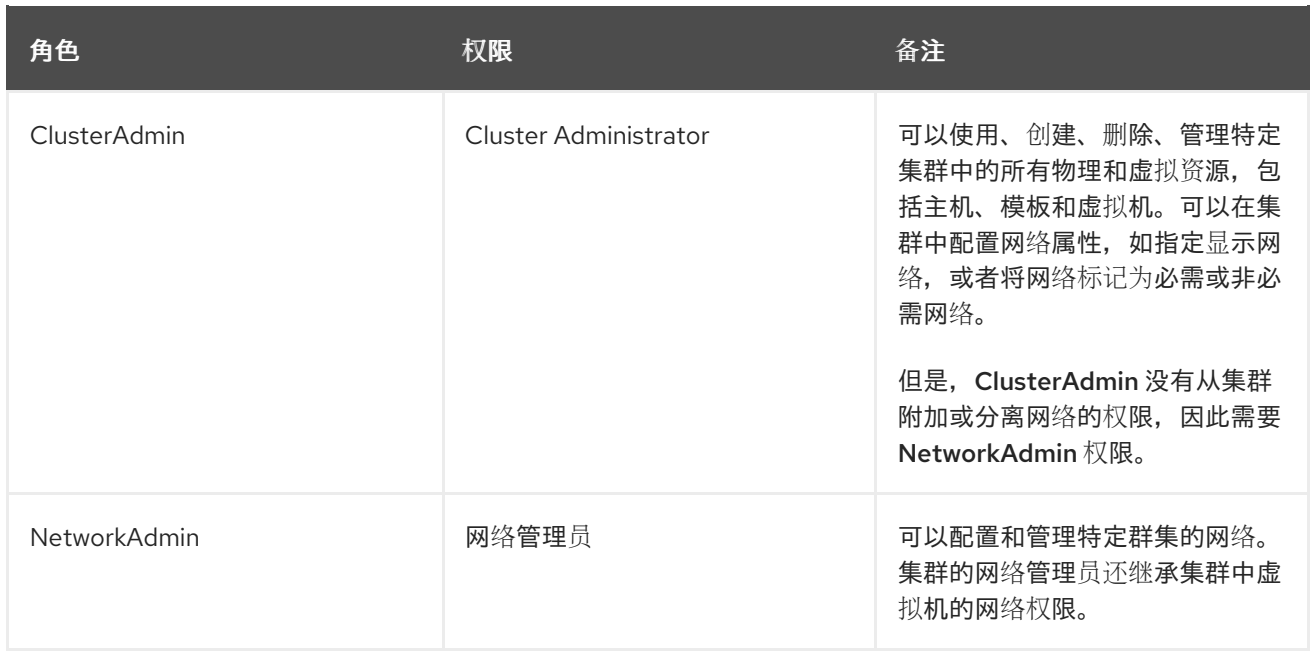

### <span id="page-27-0"></span>1.2.11. 管理系统权限

作为 SuperUser, 系统管理员可以管理管理门户的所有方面。可以为其他用户分配更具体的管理角色。这 些受限管理员角色可用于授予用户管理特权,以限制它们仅具有特定资源。例如,DataCenterAdmin 角 色仅对分配的数据中心具有管理员特权,但该数据中心的存储除外,ClusterAdmin 则仅对分配的群集具 有管理员特权。

网络管理员是一种系统管理角色,可应用于特定网络,或数据中心、群集、主机、虚拟机或模板上的所有 网络。网络用户可以执行有限的管理角色,如在特定虚拟机或模板上查看和附加网络。您可以使用标题栏 中的 Configure 按钮为环境中的所有网络分配网络管理员。

网络管理员角色允许执行以下操作:

- 创建、编辑和删除网络。
- 编辑网络的配置,包括配置端口镜像。
- 在资源(包括集群和虚拟机)上附加和分离网络。

系统会自动为创建网络的用户分配所创建网络上的 NetworkAdmin 权限。您还可以删除现有管理员并添 加新管理员来更改网络的管理员。

<span id="page-27-1"></span>1.2.12. 网络管理员和用户角色说明

#### 网络权限角色

下表描述了适用于网络管理的管理员、用户角色和特权。

#### 表 1.7. Red Hat Virtualization 网络管理员和用户角色

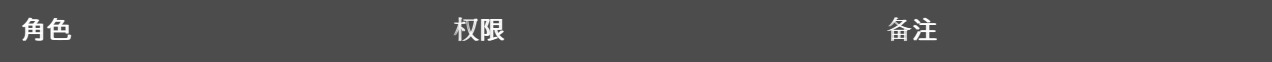

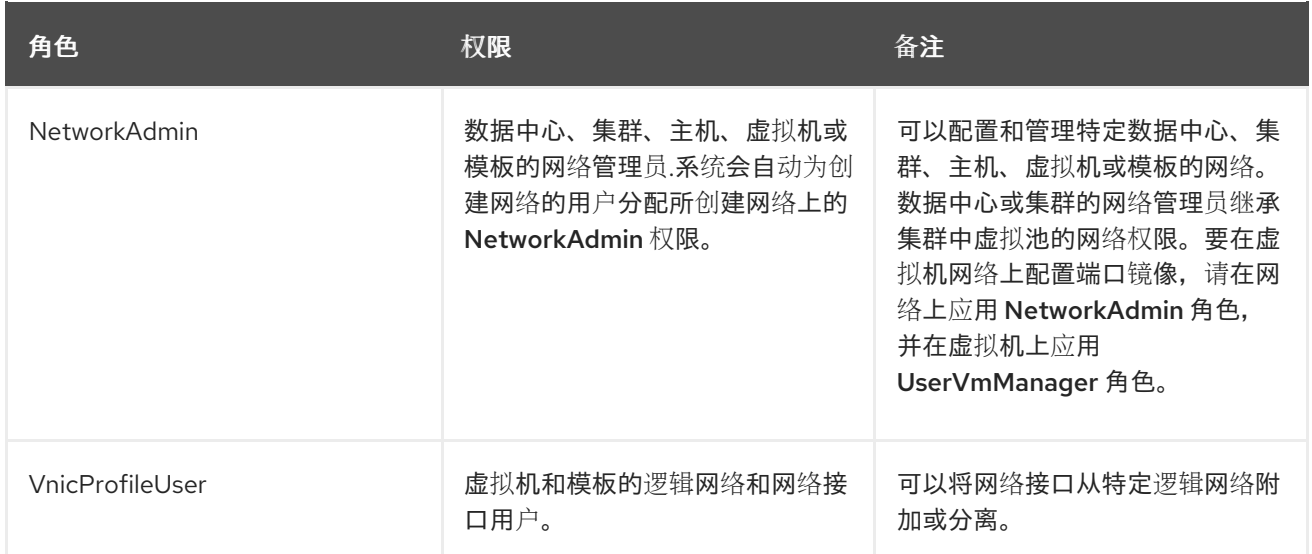

#### <span id="page-28-0"></span>1.2.13. 管理系统权限

作为 SuperUser, 系统管理员可以管理管理门户的所有方面。可以为其他用户分配更具体的管理角色。这 些受限管理员角色可用于授予用户管理特权,以限制它们仅具有特定资源。例如,DataCenterAdmin 角 色仅对分配的数据中心具有管理员特权,但该数据中心的存储除外,ClusterAdmin 则仅对分配的群集具 有管理员特权。

主机管理员仅仅是特定主机的系统管理角色。这在有多个主机的集群中很有用,每个主机都需要系统管理 员。您可以使用标题栏中的 Configure 按钮为环境中所有主机分配主机管理员。

主机管理员角色允许执行以下操作:

- 编辑主机的配置。
- 设置逻辑网络。
- 删除主机。

您还可以删除现有系统管理员并添加新系统管理员来更改主机的系统管理员。

## <span id="page-28-1"></span>1.2.14. 主机管理员角色已说明

#### 主机权限角色

下表描述了适用于主机管理的管理角色和特权。

#### 表 1.8. Red Hat Virtualization 系统管理员角色

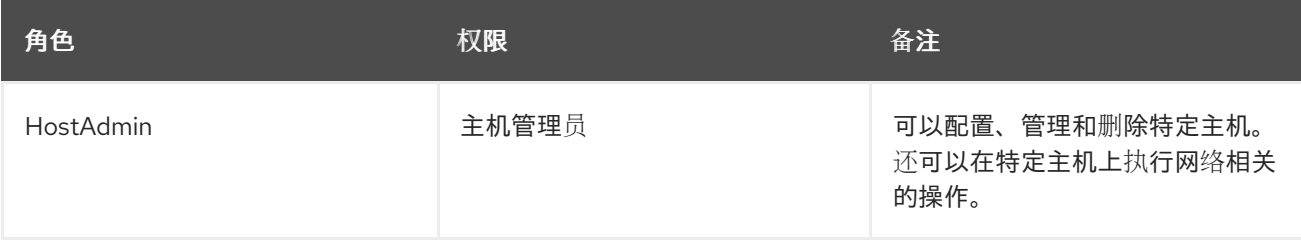

#### <span id="page-28-2"></span>1.2.15. 为存储域管理系统权限

作为 SuperUser, 系统管理员可以管理管理门户的所有方面。可以为其他用户分配更具体的管理角色。这 些受限管理员角色可用于授予用户管理特权,以限制它们仅具有特定资源。例如,DataCenterAdmin 角

色仅对分配的数据中心具有管理员特权,但该数据中心的存储除外,ClusterAdmin 则仅对分配的群集具 有管理员特权。

存储管理员只是特定存储域的系统管理角色。这在具有多个存储域的数据中心中很有用,每个存储域都需 要系统管理员。使用标题栏中的 Confiqure 按钮, 为环境中所有存储域分配存储管理员。

存储域管理员角色允许执行以下操作:

- 编辑存储域的配置。
- 将存储域移至维护模式。
- 删除存储域。

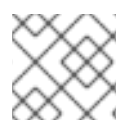

#### 注意

您只能将角色和权限分配给现有用户。

您还可以删除现有系统管理员并添加新系统管理员来更改存储域的系统管理员。

<span id="page-29-0"></span>1.2.16. 存储管理员角色已说明

#### 存储域权限角色

下表描述了适用于存储域管理的管理角色和特权。

#### 表 1.9. Red Hat Virtualization 系统管理员角色

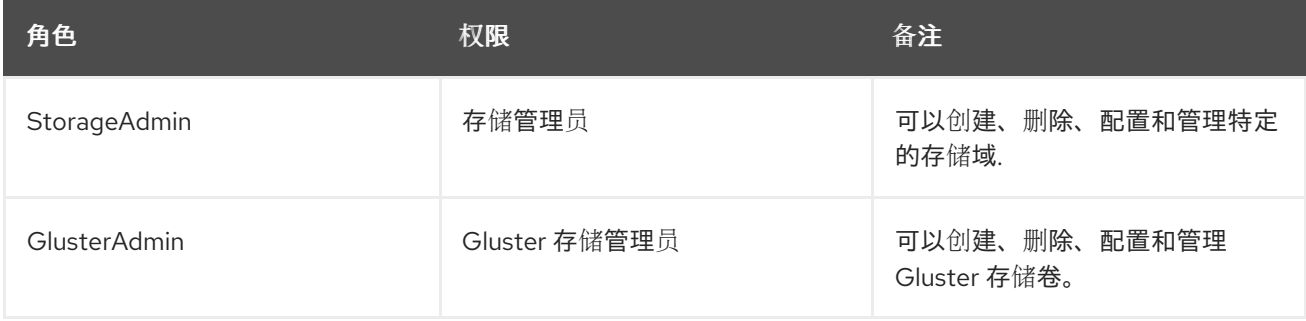

### <span id="page-29-1"></span>1.2.17. 为虚拟机池管理系统权限

作为 SuperUser, 系统管理员可以管理管理门户的所有方面。可以为其他用户分配更具体的管理角色。这 些受限管理员角色可用于授予用户管理特权,以限制它们仅具有特定资源。例如,DataCenterAdmin 角 色仅对分配的数据中心具有管理员特权,但该数据中心的存储除外,ClusterAdmin 则仅对分配的群集具 有管理员特权。

虚拟机池管理员是数据中心中虚拟机池的系统管理角色。此角色可以应用到特定的虚拟机池、数据中心或 整个虚拟化环境;这对于允许不同的用户管理某些虚拟机池资源非常有用。

虚拟机池管理员角色允许执行以下操作:

- 创建、编辑和删除池。
- 将虚拟机从池中添加和分离。

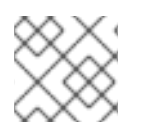

# 注意

您只能将角色和权限分配给现有用户。

<span id="page-30-0"></span>1.2.18. 虚拟机池管理员角色说明

#### 池权限角色

下表描述了适用于池管理的管理角色和特权。

#### 表 1.10. Red Hat Virtualization 系统管理员角色

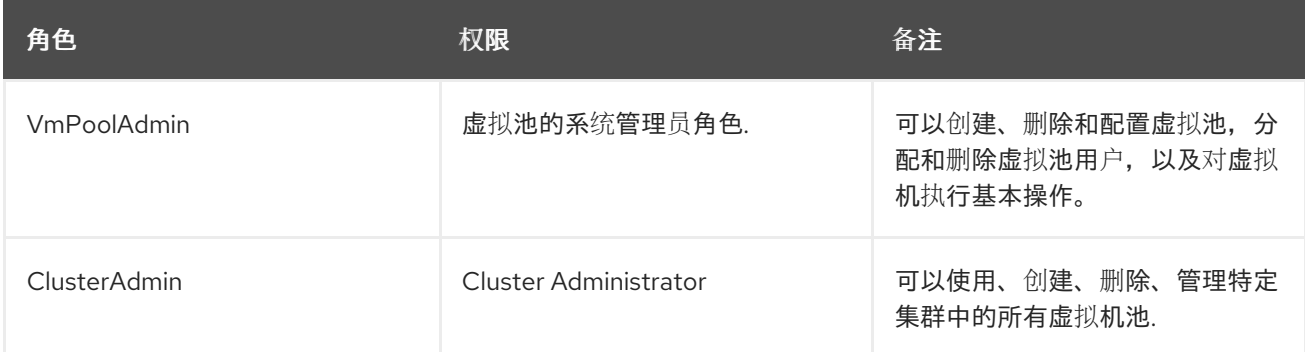

#### <span id="page-30-1"></span>1.2.19. 为虚拟磁盘管理系统权限

作为 SuperUser, 系统管理员可以管理管理门户的所有方面。可以为其他用户分配更具体的管理角色。这 些受限管理员角色可用于授予用户管理特权,以限制它们仅具有特定资源。例如,DataCenterAdmin 角 色仅对分配的数据中心具有管理员特权,但该数据中心的存储除外,ClusterAdmin 则仅对分配的群集具 有管理员特权。

Red Hat Virtualization Manager 提供两个默认虚拟磁盘用户角色, 但没有默认的虚拟磁盘管理员角色。其 中一个用户角色 DiskCreator 角色允许从虚拟机门户管理虚拟磁盘。此角色可应用于特定的虚拟机、数据 中心、特定存储域或整个虚拟化环境;这对于允许不同的用户管理不同的虚拟资源非常有用。

虚拟磁盘创建者角色允许执行以下操作:

- 创建、编辑和删除与虚拟机或其他资源关联的虚拟磁盘。
- 编辑虚拟磁盘的用户权限。

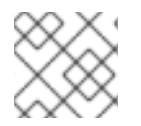

# 注意

您只能将角色和权限分配给现有用户。

<span id="page-30-2"></span>1.2.20. 虚拟磁盘用户角色已说明

#### 虚拟磁盘用户权限角色

下表描述了适用于在虚拟机门户中使用和管理虚拟磁盘的用户角色和特权。

#### 表 1.11. Red Hat Virtualization 系统管理员角色

うちゃく うちゃく うちゃく しょうしゃ しょうしゃ タイム しょうしゃ 角色 しょうしょく あいしゃ しょうしゃ なんしゃ しょうしょく しょうしゃ あいしゃ はんしゃ はんしゃ はんしゃ はんしゃ

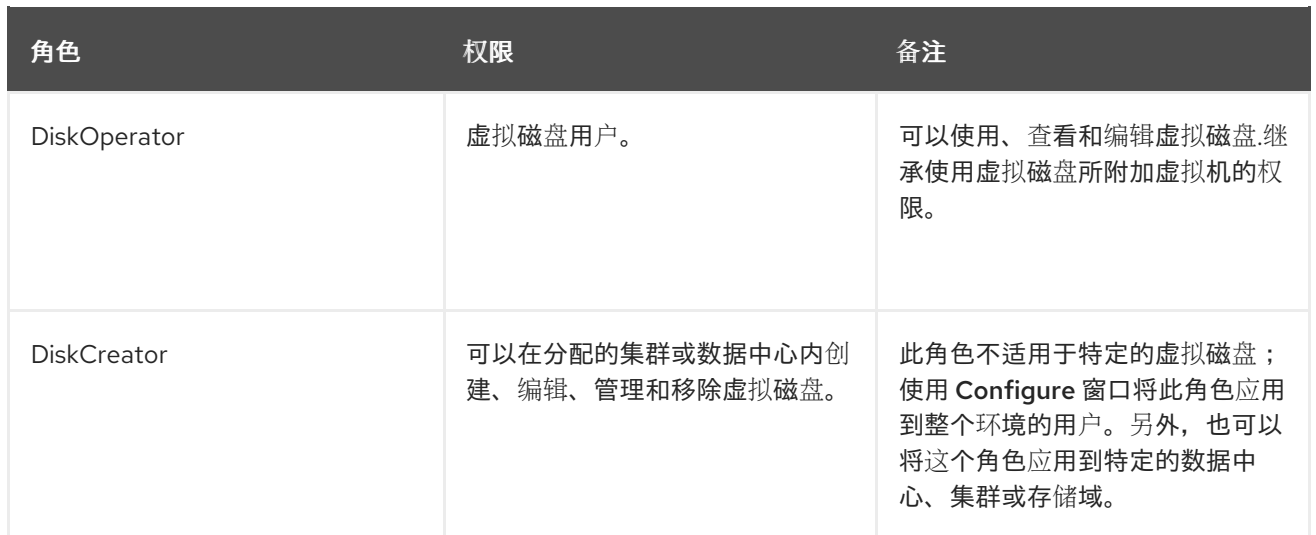

# <span id="page-31-0"></span>1.2.21. 设置传统 SPICE 密码

SPICE 控制台默认使用 FIPS 兼容加密和密码字符串。默认的 SPICE 密码字符串为: **kECDHE+FIPS:kDHE+FIPS:kRSA+FIPS:!eNULL:!aNULL:!aNULL**

此字符串通常已足够。但是,如果您的虚拟机具有较旧的操作系统或 SPICE 客户端,其中一个或另一个 不支持 FIPS 兼容的加密, 则必须使用更弱的密码字符串。否则, 如果您在现有集群中安装新集群或新主 机并尝试连接到该虚拟机,则可能会出现连接安全错误。

您可以使用 Ansible playbook 更改密码字符串。

#### 更改密码字符串

1. 在 Manager 计算机上, 在 /usr/share/ovirt-engine/playbooks 目录中创建文件。例如:

# vim /usr/share/ovirt-engine/playbooks/change-spice-cipher.yml

2. 在文件中输入以下内容并保存它:

```
name: oVirt - setup weaker SPICE encryption for old clients
hosts: hostname
vars:
 host deploy spice cipher string: 'DEFAULT:-RC4:-3DES:-DES'
roles:
 - ovirt-host-deploy-spice-encryption
```
3. 运行您刚才创建的文件:

# ansible-playbook -l *hostname* /usr/share/ovirt-engine/playbooks/change-spice-cipher.yml

另外,您还可以将 **--extra-vars** 选项与变量 **host\_deploy\_spice\_cipher\_string** 使用 Ansible playbook **ovirt-host-deploy** 重新配置主机,如下所示:

```
# ansible-playbook -l hostname \
 --extra-vars host_deploy_spice_cipher_string="DEFAULT:-RC4:-3DES:-DES" \
 /usr/share/ovirt-engine/playbooks/ovirt-host-deploy.yml
```
# <span id="page-31-1"></span>1.3. 调度策略

调度策略是一组规则,用于定义在群集中应用调度策略的主机之间分发虚拟机的逻辑。调度策略通过过滤 器、权重和负载平衡策略的组合来确定此逻辑。过滤器模块应用硬实施,并过滤掉不符合该过滤器指定条 件的主机。weights 模块应用软实施,用于控制决定集群中可以运行虚拟机的主机时所考虑因素的相对优 先级。

#### Red Hat Virtualization Manager 提供了五种默认的调度策略:Evenly\_Distributed,

Cluster\_Maintenance, None, Power\_Saving, 和 VM\_Evenly\_Distributed。您还可以定义新的调度策 略,对虚拟机的分发提供精细的控制。无论调度策略如何,虚拟机都不会在 CPU 过载的主机上启动。默 认情况下,如果主机的 CPU 的负载超过 80% 达到 5 分钟,则主机 CPU 被视为过载,但这些值可以使用 调度策略来更改。有关每个调度策略的属性的更多信息,请参阅 第 8.2.5 节 "调[度策略](#page-90-0)设置说明"。

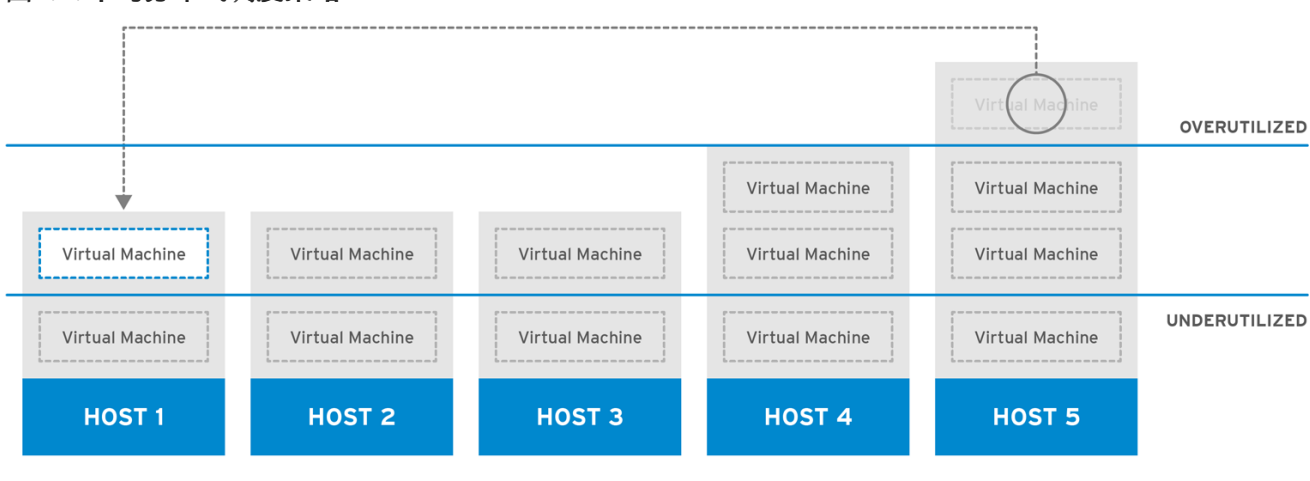

## 图 1.4. 平均分布式调度策略

RHV 444396 0417

Evenly Distributed 调度策略在集群中的所有主机上平均分配内存和 CPU 处理负载。如果主机已达到定 义的 CpuOverCommitDurationMinutes、HighUtilization 或 MaxFreeMemoryForOverUtilized, 则附 加到主机的其他虚拟机将不会启动。

VM\_Evenly\_ Distried 调度策略虚拟机根据虚拟机数量在主机之间平均分配。如果任何主机运行的虚拟机 数量超过 HighVmCount, 且至少有一个主机具有超出 MigrationThreshold 范围的虚拟机数, 则该集群 被视为未平衡。

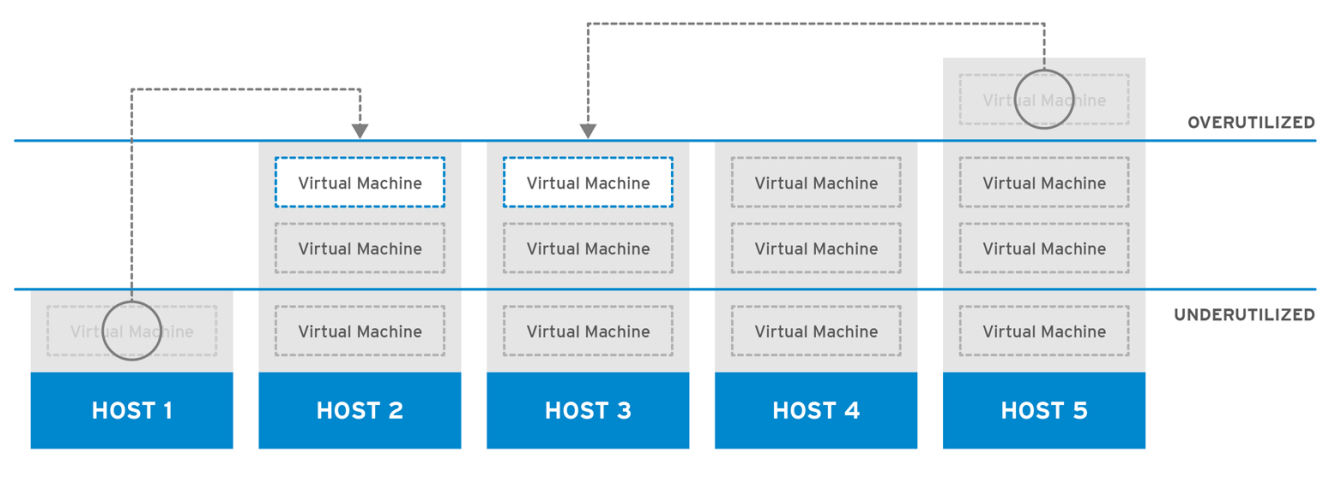

图 1.5. 节能调度策略

RHV 444396 0417

Power\_Saving 调度策略在可用主机子集之间分配内存和 CPU 处理负载, 以减少利用率不足的主机上的 功耗。CPU 负载低于低利用率值的主机将超过定义的时间间隔,将所有虚拟机迁移到其他主机,以便将 其关闭。如果主机已达到定义的高利用率值,则附加到主机的其他虚拟机将不会启动。

将 None 策略设置为主机之间没有用于运行虚拟机的负载或电源共享。这是默认的模式。当虚拟机启动

时,内存和 CPU 处理负载会在集群中的所有主机上均匀分布。如果主机已达到定义的 CpuOverCommitDurationMinutes、HighUtilization 或 MaxFreeMemoryForOverUtilized, 则附加到 主机的其他虚拟机将不会启动。

Cluster Maintenance 调度策略在维护任务期间限制集群中的活动。设置 Cluster Maintenance 策略 时,除了高可用性虚拟机外,无法启动新的虚拟机。如果发生主机故障,高可用性虚拟机将正确重新启 动,任何虚拟机都可以迁移。

#### <span id="page-33-0"></span>1.3.1. 创建调度策略

您可以创建新的调度策略,以控制将虚拟机分布到 Red Hat Virtualization 环境中的给定集群中的逻辑。

#### 创建调度策略

- 1.  $1 \oplus \oplus$  Administration → Configure.
- 2. 单击调度策略选项卡。
- 3. 单击 New。
- 4. 输入调度策略的 Name 和 Description。
- 5. 配置过滤器模块:
	- a. 在 Filter Modules 部分中, 将要应用到 Disabled Filters 部分中的调度策略的首选过滤器模 块拖放到 Enabled Filters 部分中。
	- b. 也可以将特定过滤器模块设置为**第一个**,被赋予最高优先级 (或 Last ),从而获得最低的 优先级,以进行基本的优化。要设置优先级,请右键单击任何过滤器模块,将光标悬停在位 置上,然后选择 First 或 Last。
- 6. 配置权重模块:
	- a. 在 Weights 模块部分中, 将应用于 Disabled Weights 部分的首选权重模块拖放到 Enabled Weights & Factors 部分。
	- b. 使用已启用的权重模块左侧的 + 和 按钮来增加或减少这些模块的权重。
- 7. 指定负载平衡策略:
	- a. 从 Load Balancer 部分的下拉菜单中选择要应用到调度策略的负载平衡策略。
	- b. 从 Properties 部分的下拉菜单中, 选择要应用到调度策略的负载平衡属性, 并使用该属性右 侧的文本字段来指定值。
	- c. 使用 + 和 按钮来添加或删除其他属性。
- 8. 点击 OK。

#### <span id="page-33-1"></span>1.3.2. 新调度策略和编辑调度策略窗口中的设置说明

下表详述了新建调度策略和编辑调度策略窗口中可用的选项。

#### 表 1.12. 新调度策略和编辑调度策略设置

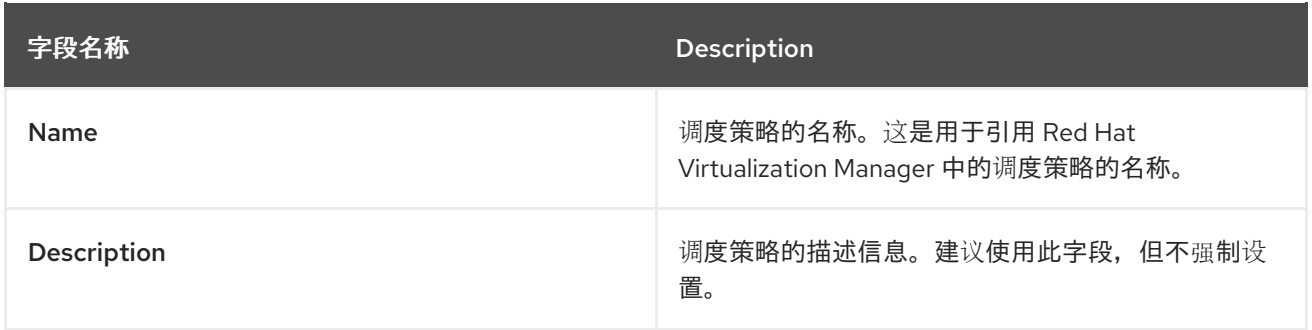

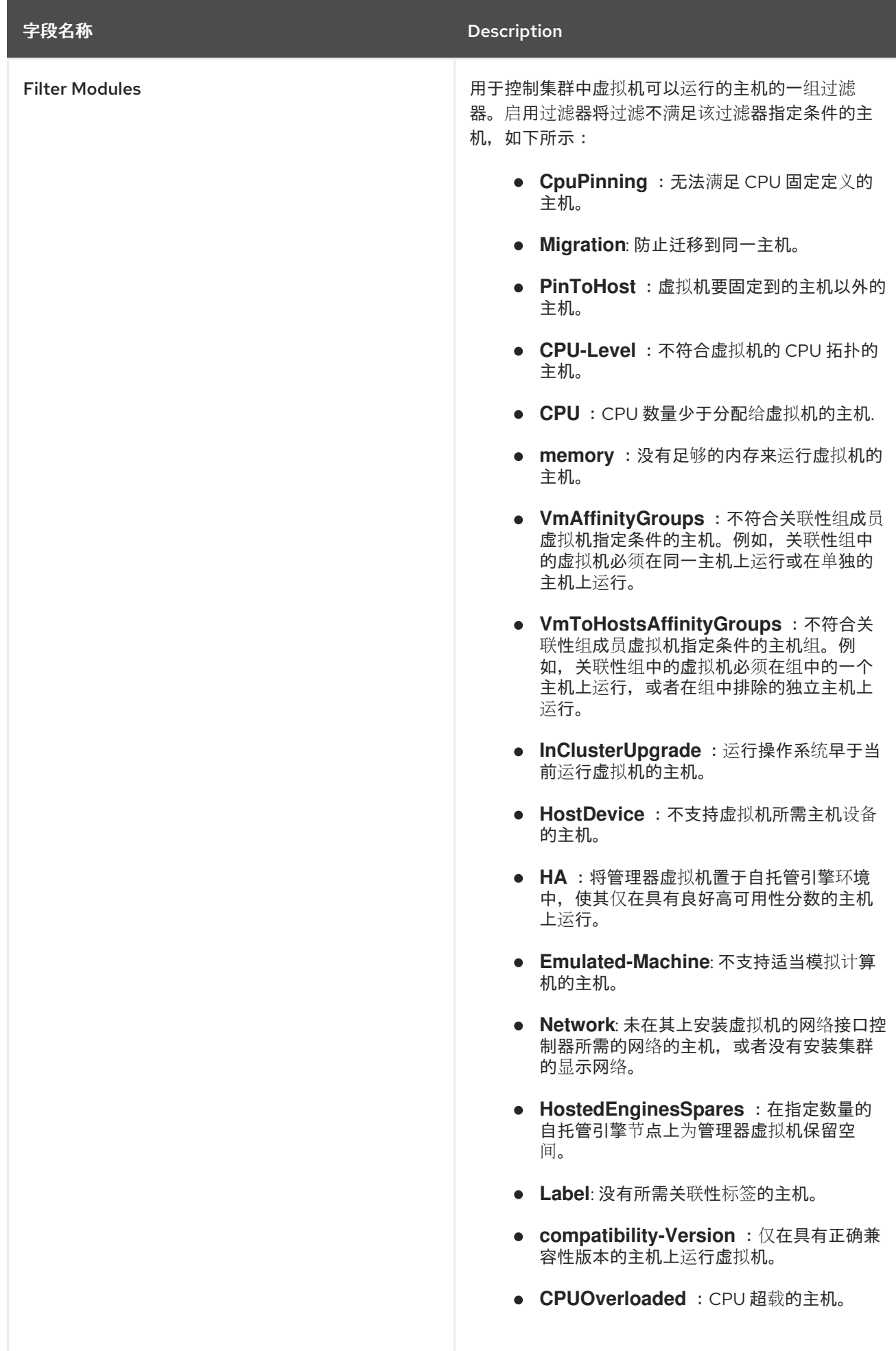
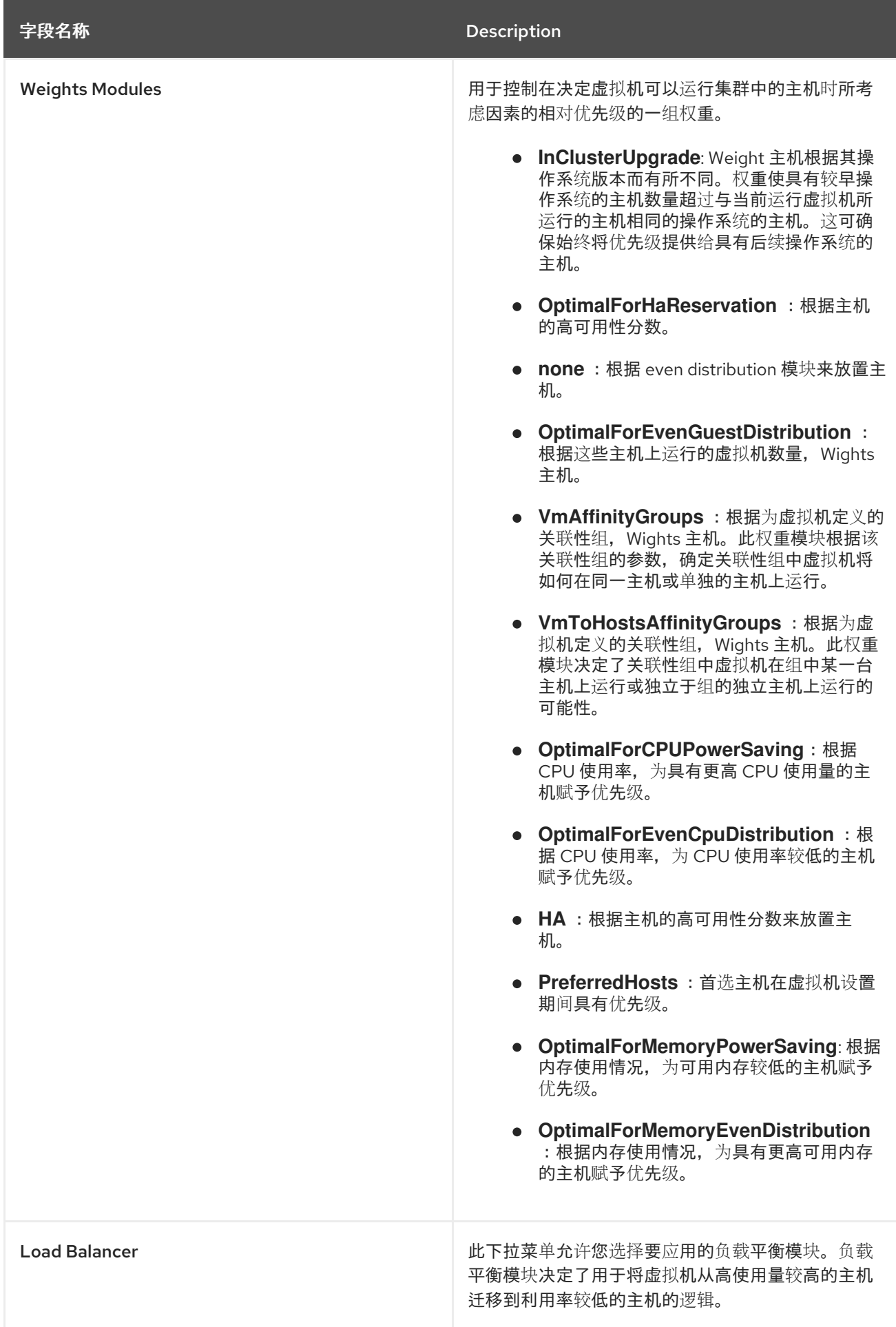

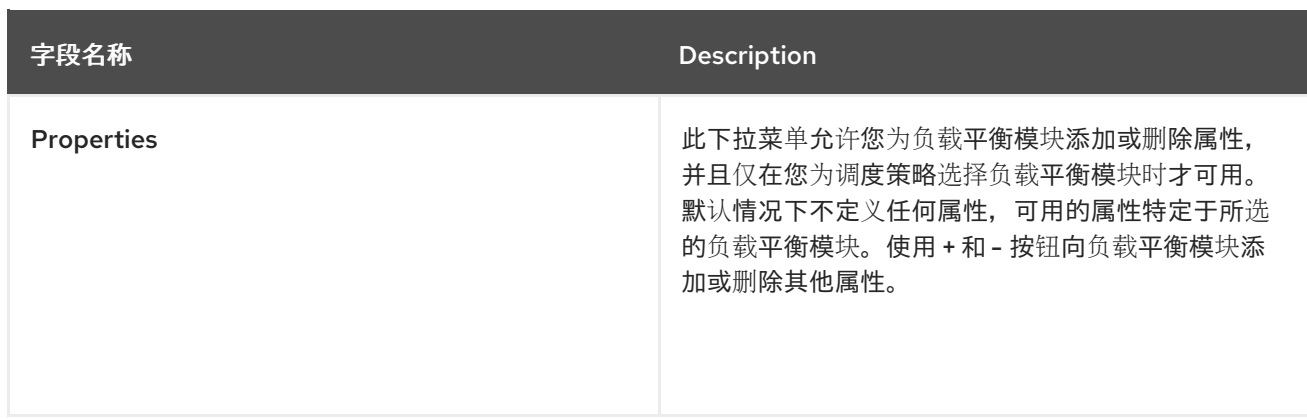

# 1.4. 实例类型

实例类型可用于定义虚拟机的硬件配置。创建或编辑虚拟机时选择实例类型将自动填写硬件配置字段。这 使得用户可以使用相同硬件配置创建多个虚拟机,而无需手动填写每个字段。

下表中所示,默认提供了一组预定义的实例类型:

### 表 1.13. 预定义的实例类型

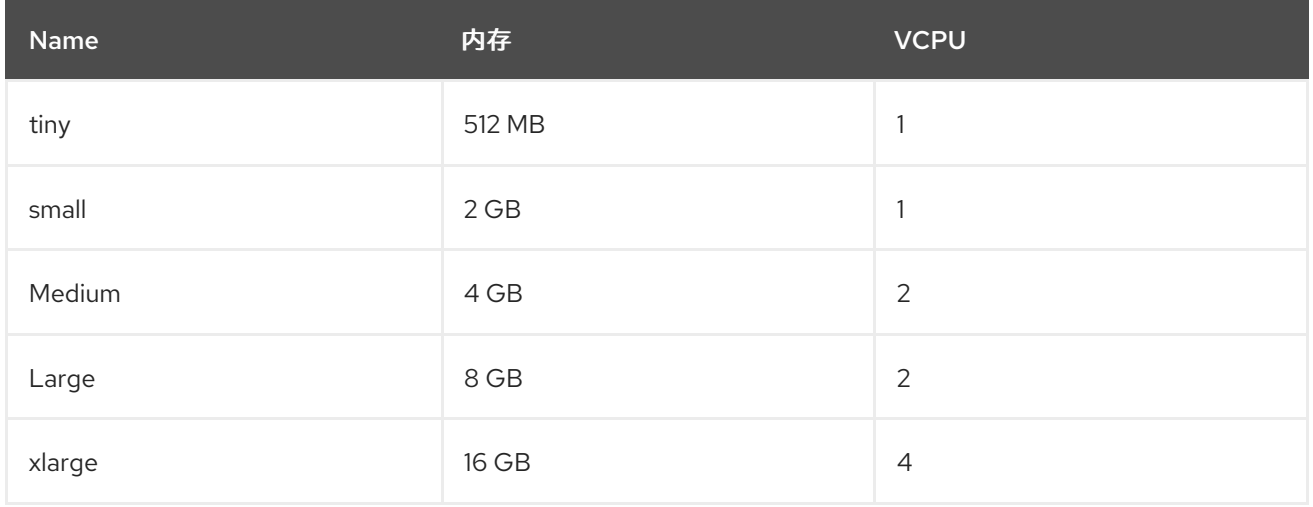

管理员还可以从 Configure 窗口的 Instance Types 选项卡创建、编辑和删除实例类型。

New Virtual Machine和 Edit Virtual Machine窗口中的字段绑定到实例类型, 其旁边有一个链链接镜像( )。如果更改了其中一个字段的值,则虚拟机将从实例类型分离,更改为 Custom,并且链会出现中 断( )。但是, 如果值被更改回, 链将重新链接, 实例类型将移回所选类型。

### 1.4.1. 创建实例类型

管理员可以创建新的实例类型,用户可在创建或编辑虚拟机时选择这些类型。

### 创建实例类型

- 1. 单击 Administration → Configure。
- 2. 单击 Instance Types 选项卡。
- 3. 单击 New。
- 4. 输入实例类型的 Name 和 Description。
- 5. 单击 Show Advanced Options,再根据需要配置实例类型的设置。New Instance Type 窗口中 出现的设置与 New Virtual Machine窗口中出现的设置相同,但仅与相关字段相同。请参阅 《虚 拟[机管理指南》中的](https://access.redhat.com/documentation/en-us/red_hat_virtualization/4.3/html-single/virtual_machine_management_guide/#sect-Explanation_of_Settings_in_the_New_Virtual_Machine_and_Edit_Virtual_Machine_Windows)"新建虚拟机"和编辑虚拟机 Windows 中的 设置说明.
- 6. 点击 OK。

新实例类型将显示在 Configure 窗口中的 Instance Types 选项卡中, 可以在创建或编辑虚拟机时从 Instance Type 下拉列表中选择。

1.4.2. 编辑实例类型

管理员可以从 Configure 窗口编辑现有的实例类型。

### 编辑实例类型属性

- 1. 单击 Administration → Configure。
- 2. 单击 Instance Types 选项卡。
- 3. 选择要编辑的实例类型。
- 4. 点 Edit。
- 5. 根据需要更改设置。
- 6. 点击 OK。

实例类型的配置已更新。创建基于此实例类型的新虚拟机时,或者更新基于此实例类型的现有虚拟机时, 会应用新的配置。

基于此实例类型的现有虚拟机将显示标记为链图标的字段,该字段将更新。如果现有虚拟机在实例类型发 生更改时正在运行,则它们旁边将显示 orange Pending Changes 图标,并且在下次重启时将更新链图标 的字段。

### 1.4.3. 删除实例类型

#### 删除实例类型

- 1. 单击 Administration → Configure。
- 2. 单击 Instance Types 选项卡。
- 3. 选择要删除的实例类型。
- 4. 单击 Remove。
- 5. 如果任何虚拟机都基于要删除的实例类型,则将显示一个警告窗口,列出附加的虚拟机。若要继 续删除实例类型,可选中 Approve Operation 复选框。否则,单击取消。
- 6. 点击 OK。

实例类型从 Instance Types 列表中删除, 在创建新虚拟机时无法再使用。任何附加到已移除实例类型的 虚拟机现在都将附加到自定义 (无实例类型)。

## 1.5. MAC 地址池

MAC 地址池定义为每个集群分配的 MAC 地址范围。为每个集群指定一个 MAC 地址池。通过使用 MAC 地址池, Red Hat Virtualization 可以自动生成 MAC 地址并为新的虚拟网络设备分配, 这有助于防止 MAC 地址重复。当与集群相关的所有 MAC 地址都超出所分配的 MAC 地址池的范围时,MAC 地址池的内存池 会提高内存效率。

同一 MAC 地址池可由多个集群共享,但每个集群分配了一个 MAC 地址池。Red Hat Virtualization 创建 默认 MAC 地址池,并在未分配其他 MAC 地址池时使用。有关为集群分配 MAC 地址池的更多信息,请参 阅 第 8.2.1 节 "创[建新集群](#page-81-0)"。

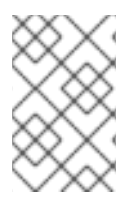

## 注意

如果多个 Red Hat Virtualization 集群共享一个网络,则不要只依赖默认的 MAC 地址池, 因为每个集群的虚拟机都将尝试使用相同的 MAC 地址范围,从而导致冲突。为避免 MAC 地址冲突,请检查 MAC 地址池范围,以确保为每个集群分配唯一的 MAC 地址范围。

MAC 地址池分配返回到池的最后一个地址之后的下一个可用 MAC 地址。如果范围中没有剩余地址, 则搜 索将从范围的开头重新开始。如果有多个 MAC 地址范围中定义了可用 MAC 地址,则范围将以与选择可 用 MAC 地址相同的方式为传入的请求提供服务。

### 1.5.1. 创建 MAC 地址池

您可以创建新的 MAC 地址池。

### 创建 MAC 地址池

- 1.  $#$   $#$  Administration → Configure.
- 2. 单击 MAC Address Pools选项卡。
- 3. 点 Add。
- 4. 输入新 MAC 地址池的名称和描述。
- 5. 选中 Allow Duplicates 复选框, 以允许池中多次使用 MAC 地址。MAC 地址池不会自动使用重复 的 MAC 地址,但启用重复选项意味着用户可以手动使用重复的 MAC 地址。

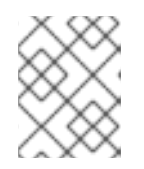

### 注意

如果一个 MAC 地址池被禁用,并且另一个 MAC 地址启用了重复,则池中可以多 次使用重复项并禁用重复,但可以在启用了重复功能的池中多次使用。

- 6. 输入所需的 MAC Address Ranges。若要输入多个范围, 可单击 From 和 To 字段旁边的加号按 钮。
- 7. 点击 OK。

### 1.5.2. 编辑 MAC 地址池

您可以编辑 MAC 地址池来更改详细信息,包括池中可用的 MAC 地址范围以及是否允许重复。

### 编辑 MAC 地址池属性

- 1. 单击 Administration → Configure。
- 2. 单击 MAC Address Pools选项卡。
- 3. 选择要编辑的 MAC 地址池。
- 4. 点 Edit。
- 5. 根据需要更改 Name, Description, Allow Duplicates, 和 MAC Address Ranges字段。

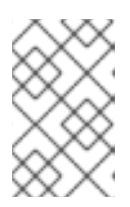

注意

更新 MAC 地址范围时, 不会重新分配现有 NIC 的 MAC 地址。已分配但位于新 MAC 地址范围之外的 MAC 地址作为用户指定的 MAC 地址添加, 仍然由 MAC 地 址池跟踪。

6. 点击 OK。

1.5.3. 编辑 MAC 地址池权限

创建 MAC 地址池后,您可以编辑其用户权限。用户权限控制哪些数据中心可以使用 MAC 地址池。有关 添加新用户权限的详情, 请参考 第1.1 节 "[角色](#page-19-0)"。

### 编辑 MAC 地址池权限

- 1. 单击 Administration → Configure。
- 2. 单击 MAC Address Pools选项卡。
- 3. 选择所需的 MAC 地址池。
- 4. 编辑 MAC 地址池的用户权限:
	- 在 MAC 地址池中添加用户权限:
		- a. 在 Configure 窗口底部的用户权限窗格中, 单击 Add。
		- b. 搜索并选择所需用户。
		- c. 从 Role to Assign下拉列表中选择所需的角色。
		- d. 单击确定以 添加用户权限。
	- 从 MAC 地址池删除用户权限:
		- a. 在 Configure 窗口底部的用户权限窗格中, 选择要删除的用户权限。
		- b. 单击 Remove 以删除用户权限。

### 1.5.4. 删除 MAC 地址池

如果池没有与集群关联,您可以删除创建的 MAC 地址池,但无法删除默认的 MAC 地址池。

### 删除 MAC 地址池

- 1. 单击 Administration → Configure。
- 2. 单击 MAC Address Pools选项卡。
- 3. 选择要删除的 MAC 地址池。
- 4. 单击 Remove。
- 5. 点击 OK。

# 第 2 章 DASHBOARD

控制面板通过显示 Red Hat Virtualization 资源及利用率的概要来提供 Red Hat Virtualization 系统状态的 概述。此概述可能会提醒您问题,并允许您分析问题区域。

默认情况下, 仪表板中的信息会从 Data Warehouse 每 15 分钟更新一次, Manager API 默认每 15 秒更新 一次,或者每当仪表板被刷新时。当用户从另一个页面更改或手动刷新时,控制面板会被刷新。控制面板 不会自动刷新。库存卡信息由 Manager API 提供,利用率信息则由数据仓库提供。控制面板是作为 UI 插 件组件实施的,与 Manager 一起自动安装和升级。

#### $\equiv$  RED HAT VIRTUALIZATION  $\begin{array}{c|c|c|c|c|c|c} \hline \textbf{A} & \textbf{B} & \textbf{B} & \text$  $\boxed{\mathcal{Z}}$   $\sim$   $\boxed{\circ}$  C Last Updated 11/24/2017, 9:31:32 AM GMT+10 **2** Dashboard **1** Data Centers **■ 1 Clusters**  $\Box$  1 Hosts 最 1 Data Storage<br>Domains ● 1 Virtual Machines **A** 8 Events iii Compute  $N/A$  $\odot$  1  $\triangleright$  8  $\times$  1  $\odot$  1  $\omega$  1 **Global Utilization** CPU Memory Storage Storage 99% Available 11.0 Available  $0.1$  Available<br>of 0.2 TiB **C** Administration Over commit: 0% (allocated 25%) Over commit: 0% (allocated 9%) Over commit: 0% (allocated 5%)  $ightharpoonup$  Events  $1%$  $0.6$  $0.1$ Cluster Utilization Storage Utilization CPU Memory Storage  $\blacksquare$  > 90%  $\blacksquare$  75-90% 65-75% < 65%  $\blacksquare$  > 90%  $\blacksquare$  75-90%  $\blacksquare$  65-75% < 65%

### 图 2.1. 控制面板

# 2.1. 先决条件

控制面板要求安装和配置数据仓库。请参阅 数据仓库[指南中安装和配置](https://access.redhat.com/documentation/en-us/red_hat_virtualization/4.3/html/data_warehouse_guide/chap-installing_and_configuring_data_warehouse) 数据仓库。

# 2.2. 全局清单

控制面板的顶部部分提供 Red Hat Virtualization 资源的全局清单,包括数据中心、集群、主机、存储域、 虚拟机和事件的项。图标显示每个资源的状态,数字则显示具有该状态的每个资源的数量。

### 图 2.2. 全局清单

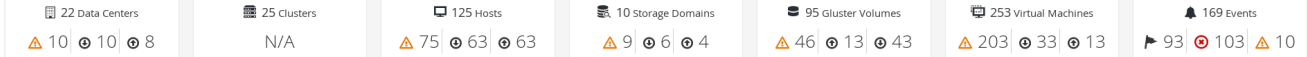

标题显示资源类型的数量,其状态显示在标题下方。单击资源标题可导航到 Red Hat Virtualization Manager 中的相关页面。集群的状态始终显示为 N/A。

#### 表 2.1. 资源状态

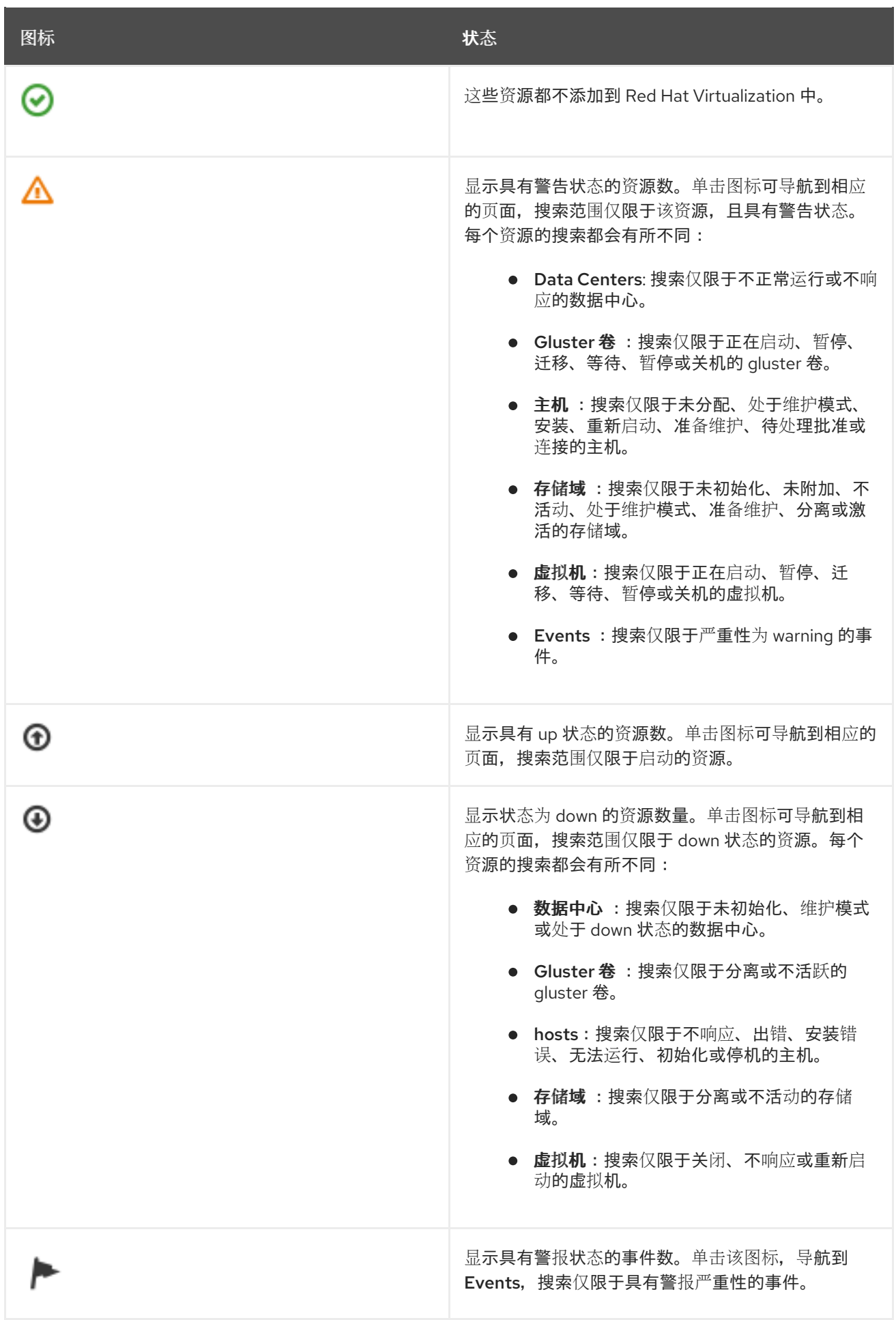

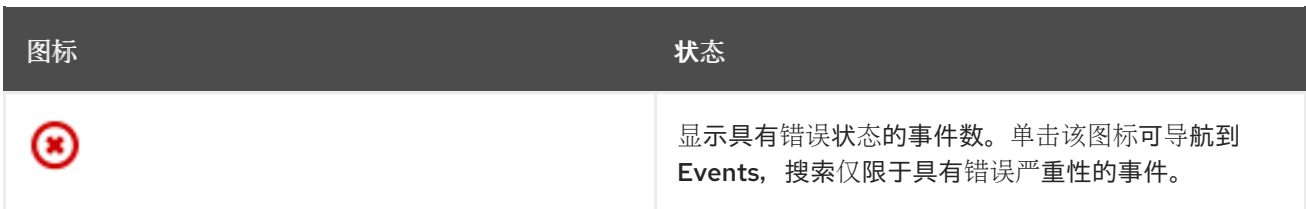

# 2.3. 全局利用率

Global Utilization 部分显示 CPU、内存和存储的系统利用率。

## 图 2.3. 全局利用率

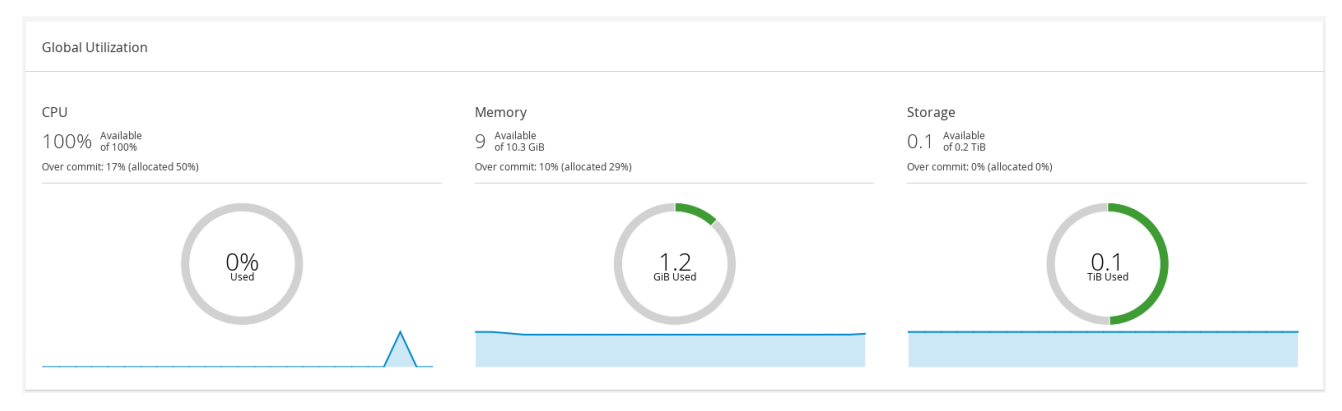

- top 部分显示可用 CPU、内存或存储的百分比,以及过量提交比率。例如, CPU 的过量提交比率 是通过根据数据仓库中最新数据将虚拟内核数除以可用于运行的虚拟机的物理内核数来计算的。
- 圈图以百分比为单位显示 CPU、内存或存储的使用情况, 并根据最后 5 分钟的平均使用量显示所 有主机的平均使用情况。将鼠标悬停在圆环的某一部分上,将显示所选部分的值。
- 底部的行图在最后 24 小时内显示趋势。每个数据点都显示针对特定小时的平均使用量。将鼠标悬 停在图形上的点上可显示 CPU 图形使用的百分比以及内存和存储图的使用情况量。

## 2.3.1. top Utilized Resources

图 2.4. top Utilized Resources (Memory)

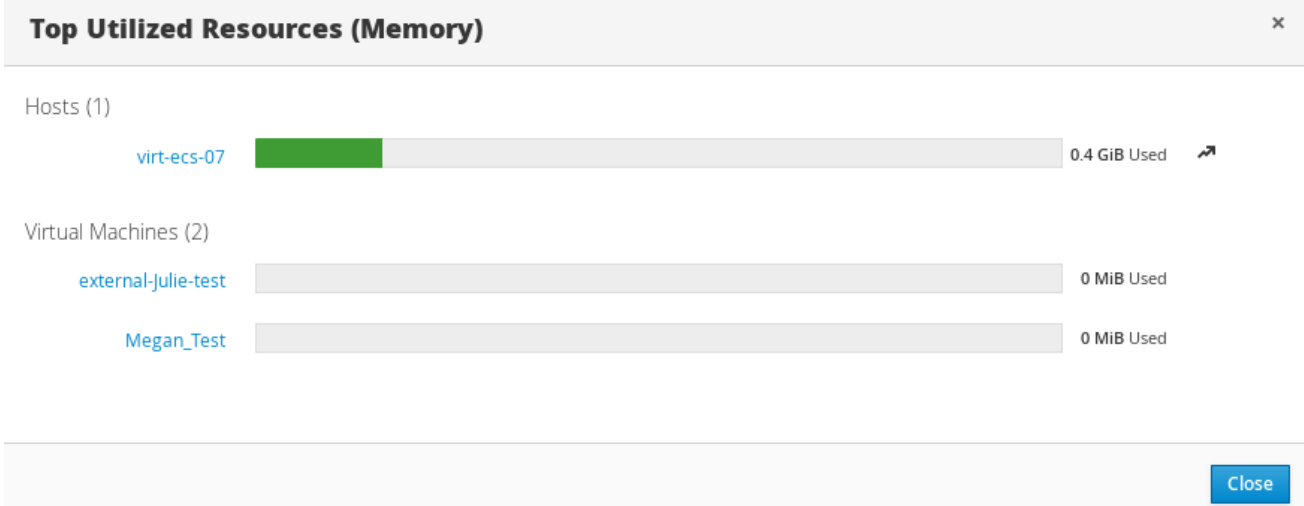

点控制面板的全局使用部分中的圆环,将显示 CPU、内存或存储占用最多的资源的列表。对于 CPU 和内 存,弹出框显示使用率最高的十个主机和虚拟机列表。对于存储,弹出显示占用的十大存储域和虚拟机的 列表。使用栏右侧的箭头显示该资源在最后一分钟内的使用情况。

# 2.4. CLUSTER UTILIZATION

Cluster Utilization 部分显示 heatmap 中 CPU 和内存的集群利用率。

### 图 2.5. Cluster Utilization

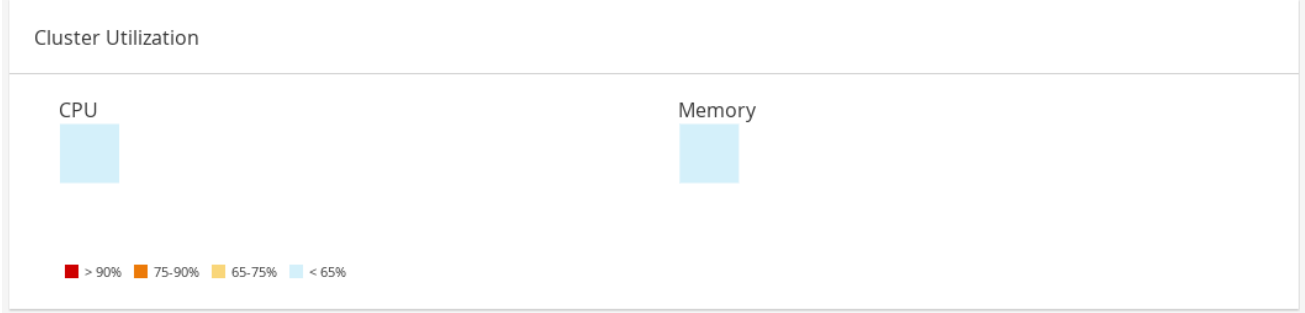

# 2.4.1. CPU

特定集群的 CPU 使用率 heatmap, 显示最后 24 小时 CPU 的平均利用率。将鼠标悬停在热图上会显示集 群名称。点热图进入 Compute → Hosts,并显示特定集群的搜索结果(按 CPU 使用率排序)。用于计 算集群 CPU 的使用情况的公式是集群中平均主机 CPU 利用率。这通过使用上 24 小时内每个主机的平均 主机 CPU 利用率计算得出的,以确定集群的 CPU 总数。

## 2.4.2. 内存

特定集群内存使用率的 heatmap, 显示最后 24 小时的内存平均利用率。将鼠标悬停在热图上会显示集群 名称。点热图进入 Compute → Hosts,并显示特定集群的搜索结果(按内存使用率排序)。用于计算集 群内存使用的公式是集群中内存的总使用(以 GB 为单位)。这通过使用上 24 小时内每个主机的平均主 机内存利用率计算得出的,以确定集群的内存的总平均使用量。

# 2.5. STORAGE UTILIZATION

Storage Utilization部分显示 heatmap 中的存储利用率。

### 图 2.6. Storage Utilization

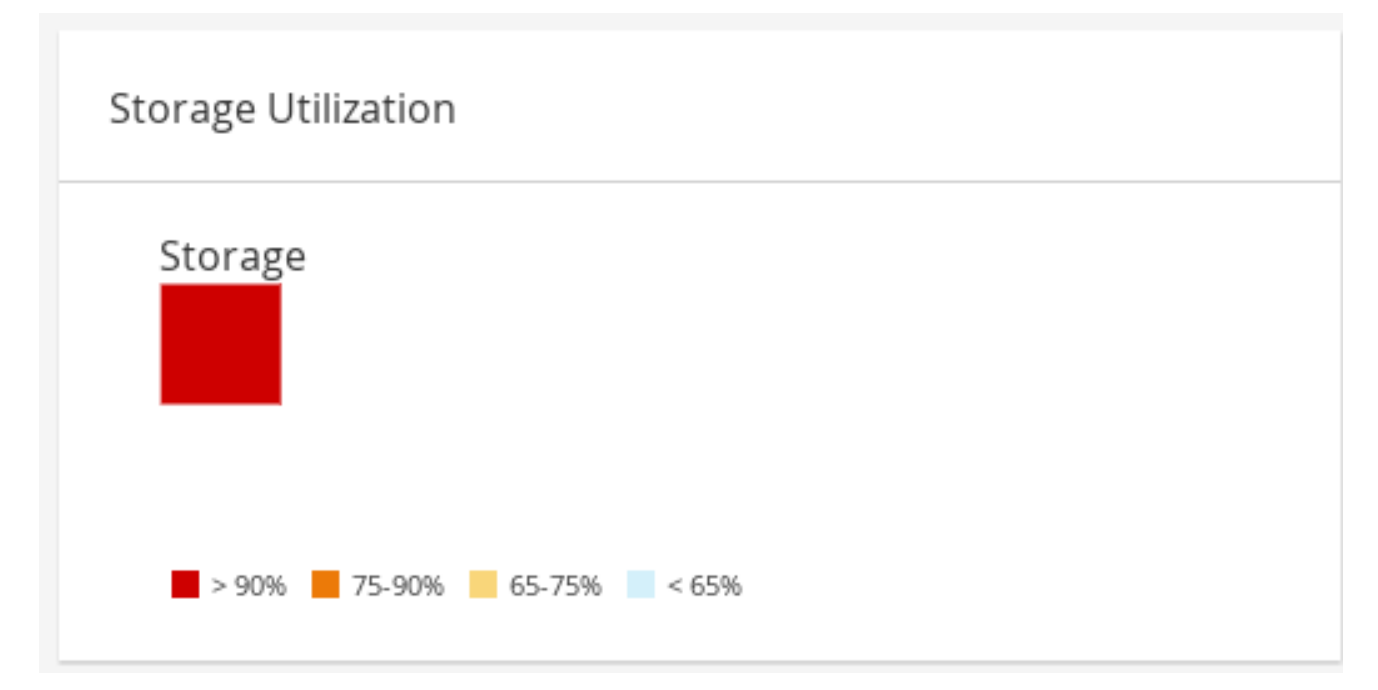

热图显示最后 24 小时的存储的平均利用率。用于计算集群存储使用情况的公式是集群中的存储总利用 率。这通过使用上 24 小时内每个主机的平均主机存储利用率计算得出的,以确定集群的存储总数。将鼠 标悬停在热图上可显示存储域名称。单击 heatmap 将使用按利用率排序的存储域导航到存储→域。

# 第 3 章 搜索

# 3.1. 在 RED HAT VIRTUALIZATION 中执行搜索

管理门户允许您管理数千资源,如虚拟机、主机、用户等。要执行搜索,请在搜索栏中输入搜索查询(自 由文本或语法),可在每个资源的主页中找到。搜索查询可以保存为书签以供以后重复使用,因此您不必 在每次需要特定搜索结果时重新设置搜索查询。搜索不区分大小写。

# 3.2. 搜索语法和示例

对 Red Hat Virtualization 资源的搜索查询的语法如下:

## 结果类型:**{criteria} [sortby sort\_spec]**

语法示例

以下示例描述了如何使用搜索查询,并帮助您了解 Red Hat Virtualization 如何协助构建搜索查询。

### 表 3.1. Search Queries 示例

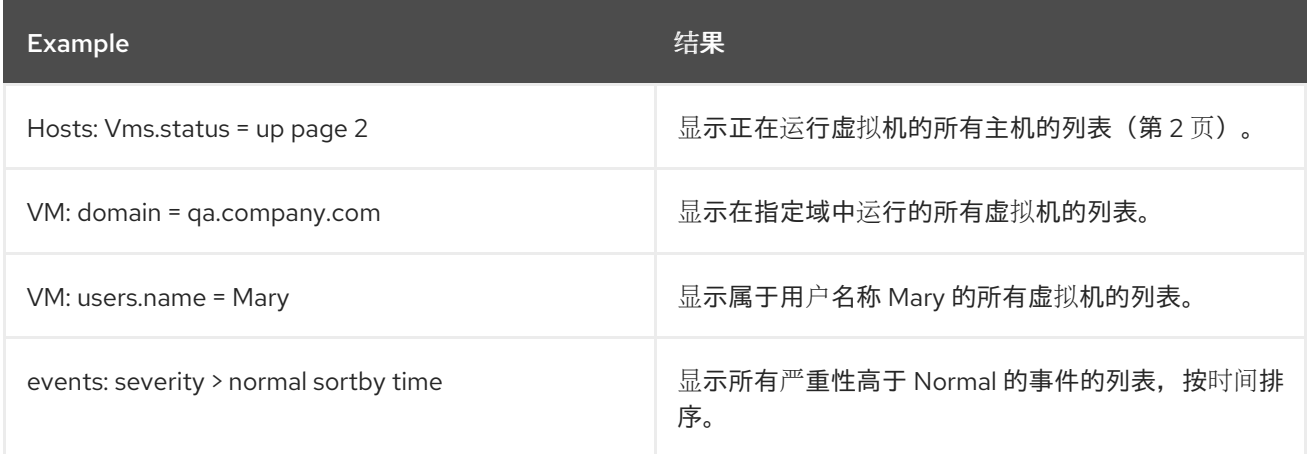

# 3.3. 搜索 AUTO-COMPLETION

管理门户提供自动完成功能,可帮助您创建有效且强大的搜索查询。当您输入搜索查询的每个部分时,搜 索的下一部分的下拉列表会在搜索栏下打开。您可以从列表中选择,然后继续键入/选择搜索的下一部 分,或者忽略选项并继续手动输入查询。

下表指定,管理门户自动完成有助于构建查询的示例:

### **Hosts: Vms.status = down**

### 表 3.2. 使用 Auto-Completion 的搜索查询示例

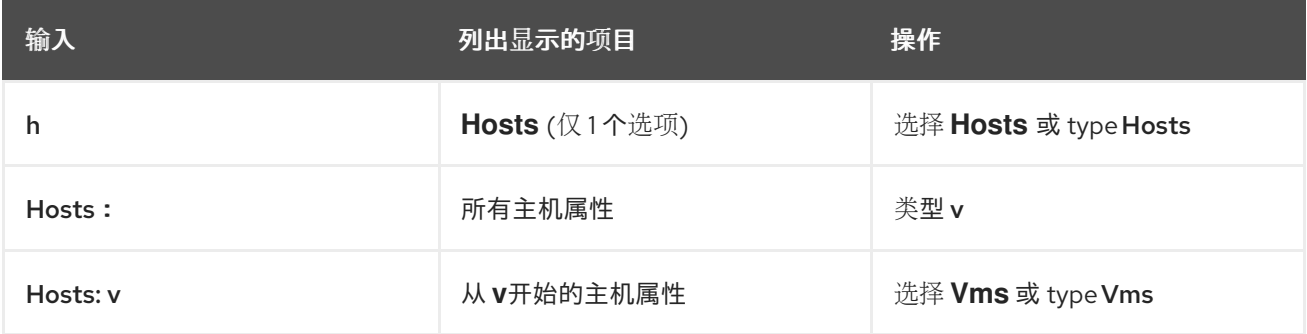

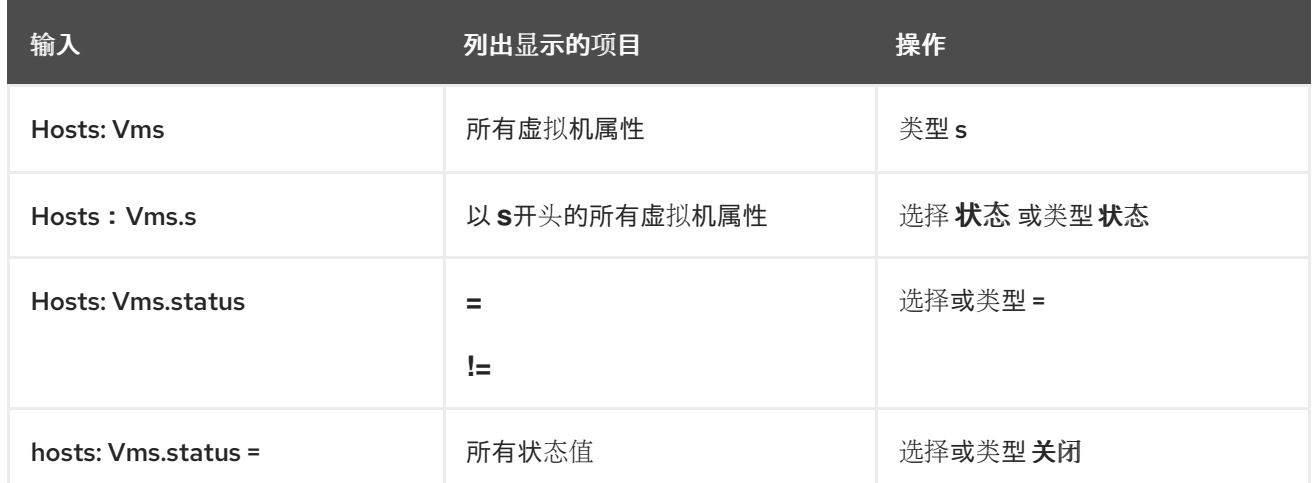

# 3.4. 搜索结果类型选项

通过结果类型,您可以搜索任何类型的资源:

- Vms 虚拟机列表
- Host 主机列表
- Pools 池列表
- Template 模块列表
- Events 事件列表
- Users 用户列表
- Cluster 集群列表
- DataCenter 数据中心列表
- Storage 存储域列表

因为每种类型的资源都有一组独特的属性,以及与之关联的一组其他资源类型,因此每个搜索类型都有一 组有效的语法组合。您还可以使用自动完成功能轻松创建有效的查询。

# 3.5. 搜索标准

您可以在查询中的冒号后指定搜索条件。**{criteria}** 的语法如下:

### **<prop><operator><value>**

或者

**<obj-type><prop><operator><value>**

### 例子

下表描述了语法的部分:

表 3.3. 搜索条件示例

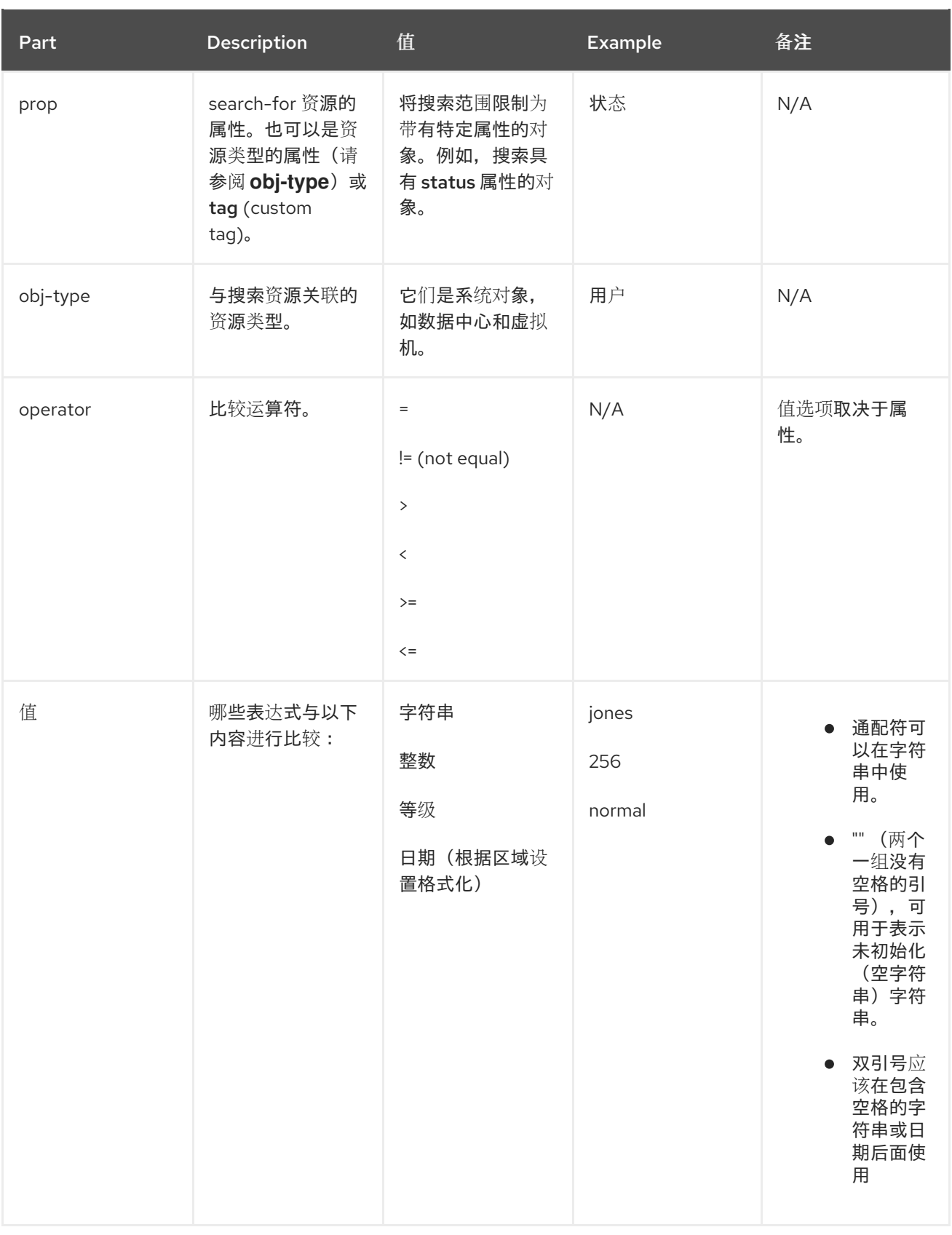

# 3.6. 搜索:多个标准和通配符

通配符可用于字符串语法的 **<value** > 部分。例如,要查找以 m 开头的所有用户,请输入 **m\***。

您可以使用布尔值运算符和 **OR** 执行具有两个 条件 的搜索。例如:

## **VM: users.name = m\* AND status = Up**

此查询返回所有正在运行的虚拟机,适用于其名称以"m"开头的用户。

#### **Vms: users.name = m\* AND tag = "paris-loc"**

对于名称以"m"开头的用户, 此查询会返回带有"paris-loc"标记的所有虚拟机。

在没有使用 **AND** 或 **OR** 的情况下指定了两个条件,代表 **AND**。**AND** 的优先级高于 **OR**,**OR** 的优先级高 于没有明确指定的 **AND**。

# 3.7. 搜索:确定搜索顺序

您可以使用 **sortby** 确定返回的信息的排序顺序。可以包括排序方向(**asc** 代表升序,**desc** 代表降序)。 例如:

#### **events: severity > normal sortby time desc**

此查询会返回所有严重性高于 Normal 的事件,按时间排序(降序)。

## 3.8. 搜索数据中心

下表描述了数据中心的所有搜索选项。

#### 表 3.4. 搜索数据中心

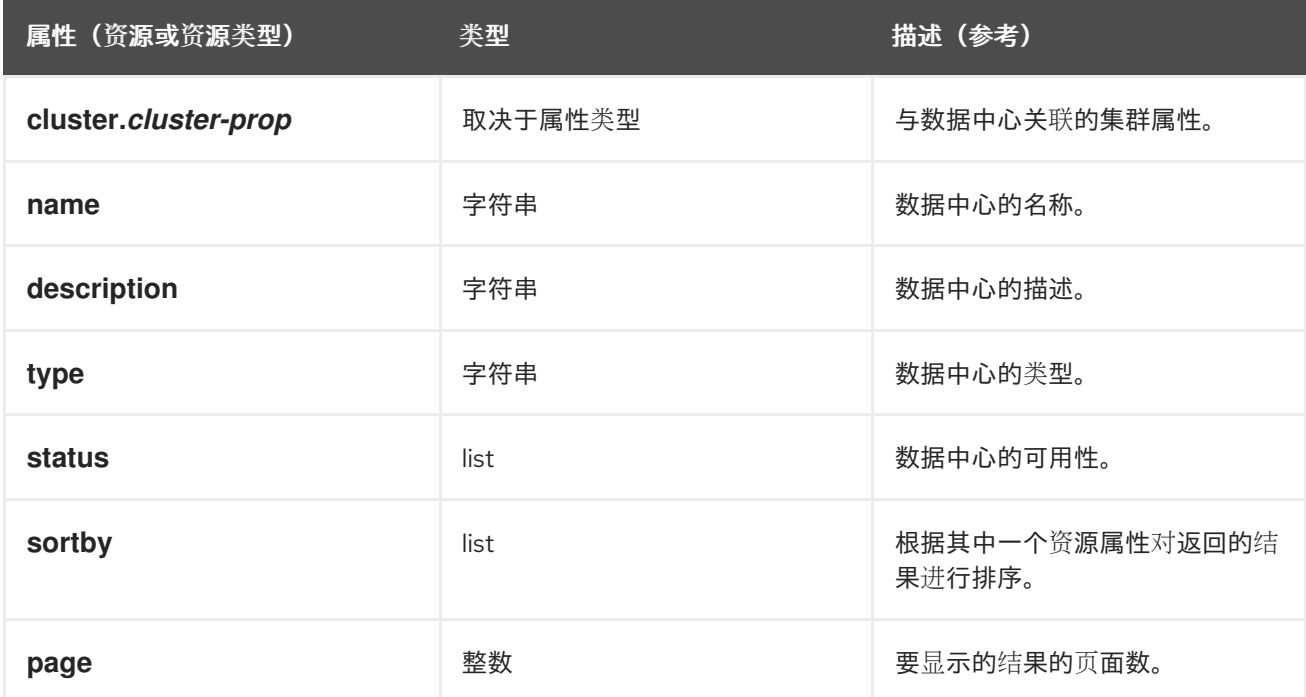

Example

#### **datacenter: type = nfs and status != up**

这个示例返回类型为 NFS 的数据中心列表, 以及除 up 以外的状态。

## 3.9. 搜索集群

下表描述了集群的所有搜索选项。

## 表 3.5. 搜索集群

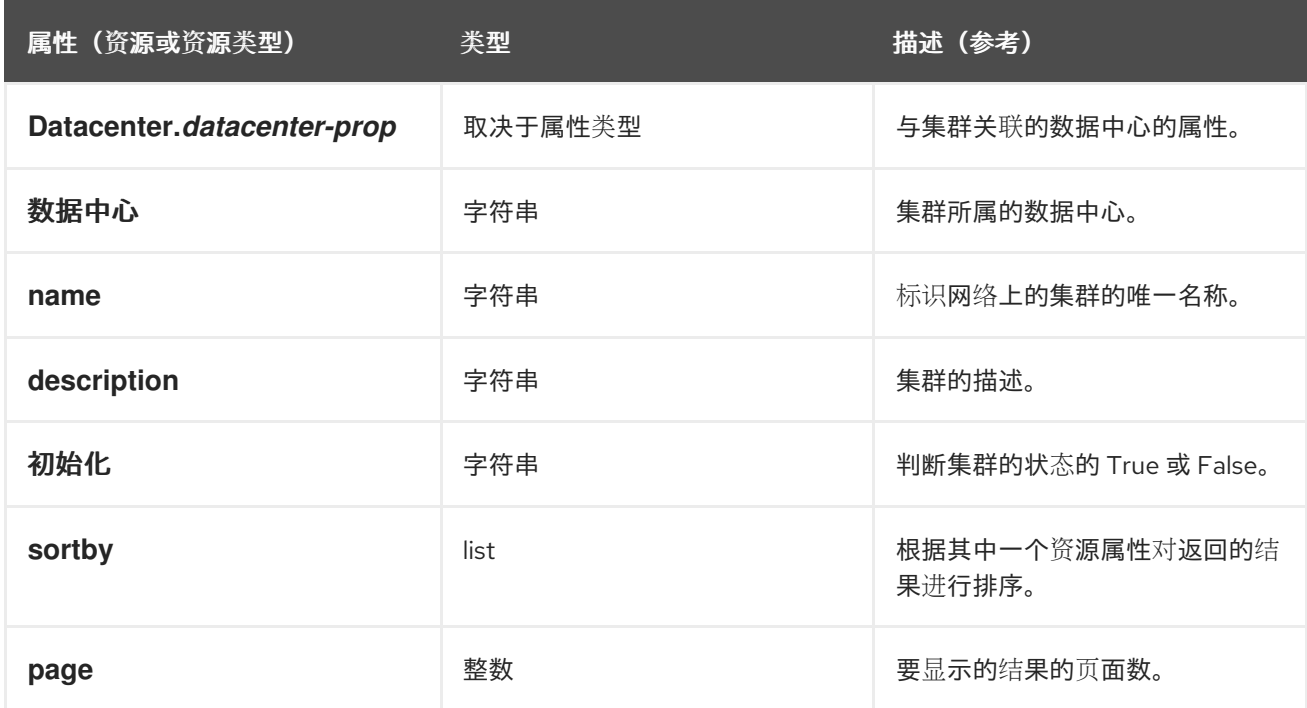

### Example

## **clusters: initialized = true** 或 **name = Default**

本例返回初始化或名为 Default 的集群列表。

# 3.10. 搜索主机

下表描述了主机的所有搜索选项。

## 表 3.6. 搜索主机

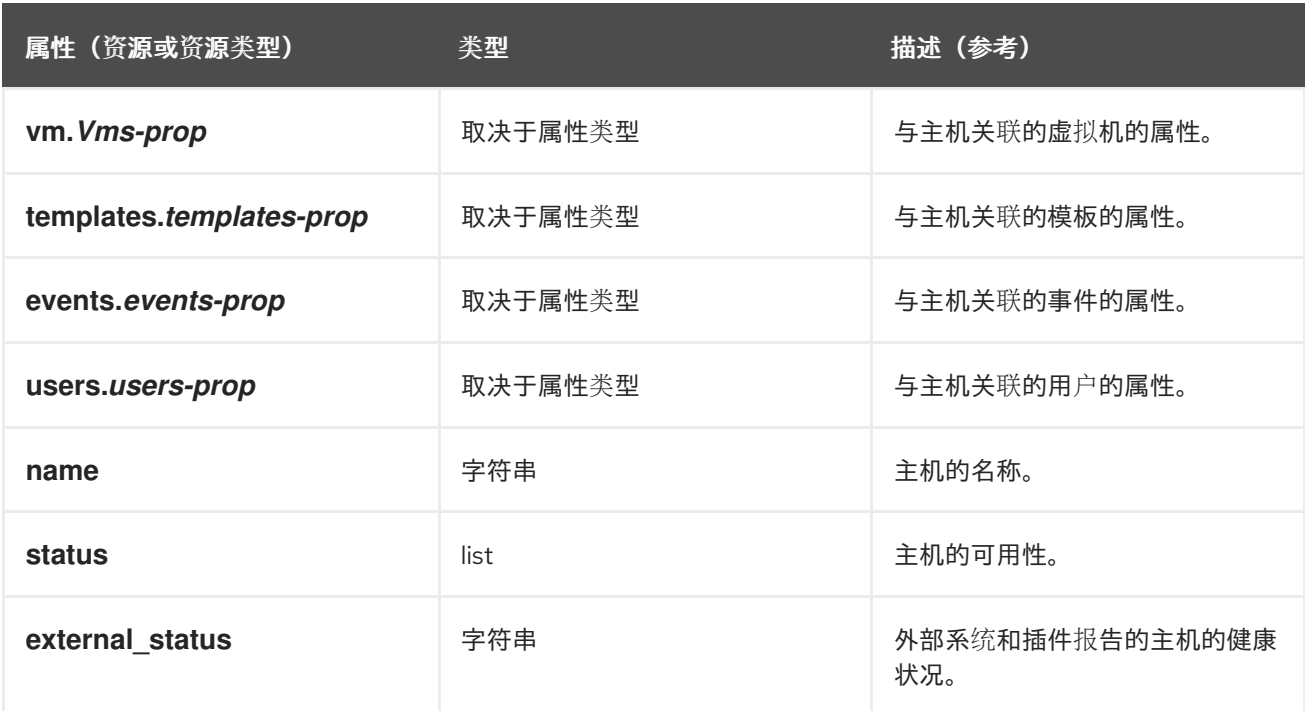

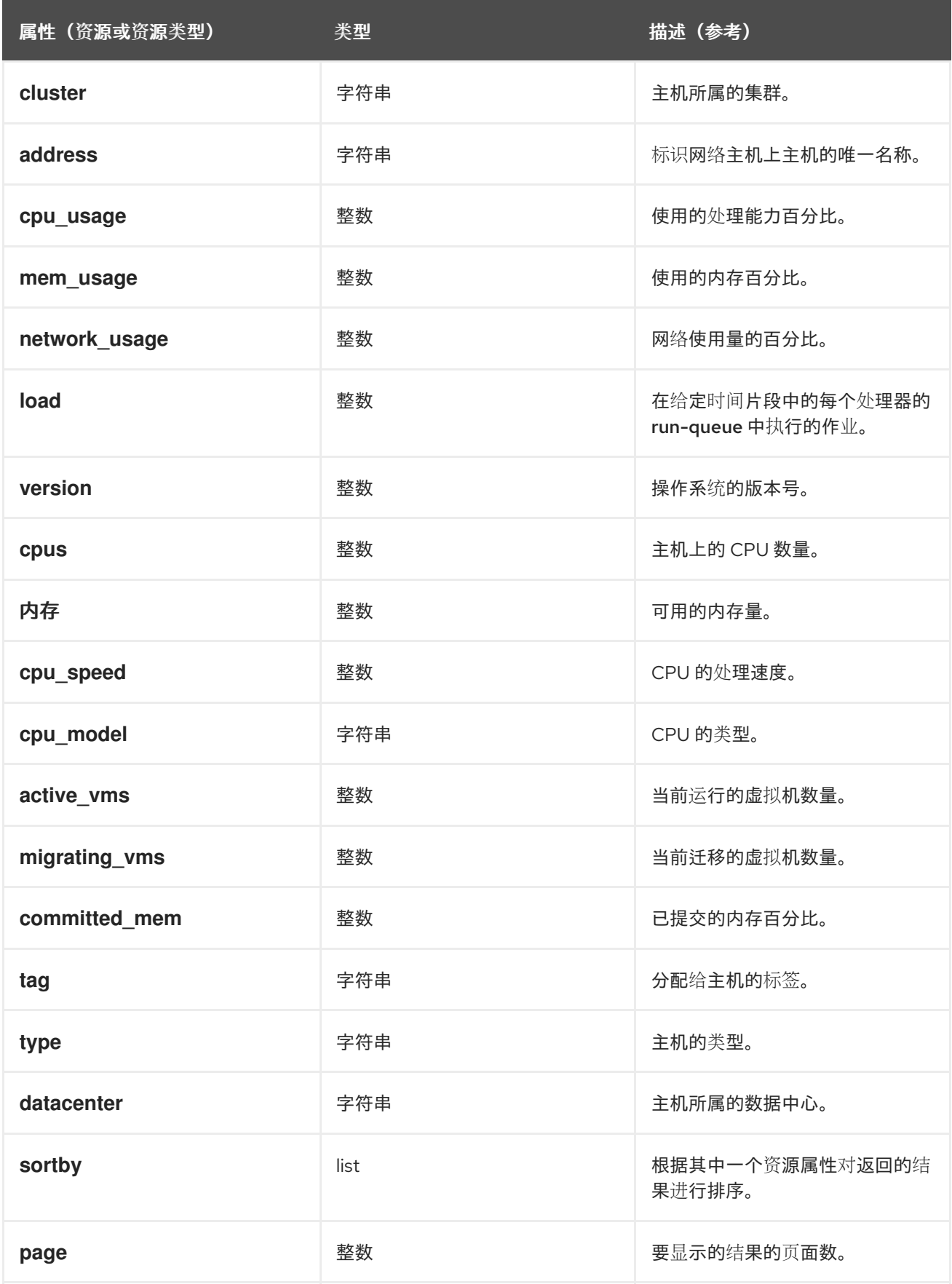

## **Hosts: cluster = Default** 和 **Vms.os = rhel6**

这个示例返回作为默认集群的一部分的主机列表,以及运行 Red Hat Enterprise Linux 6 操作系统的主 机。

# 3.11. 搜索网络

下表描述了网络的所有搜索选项。

### 表 3.7. 搜索网络

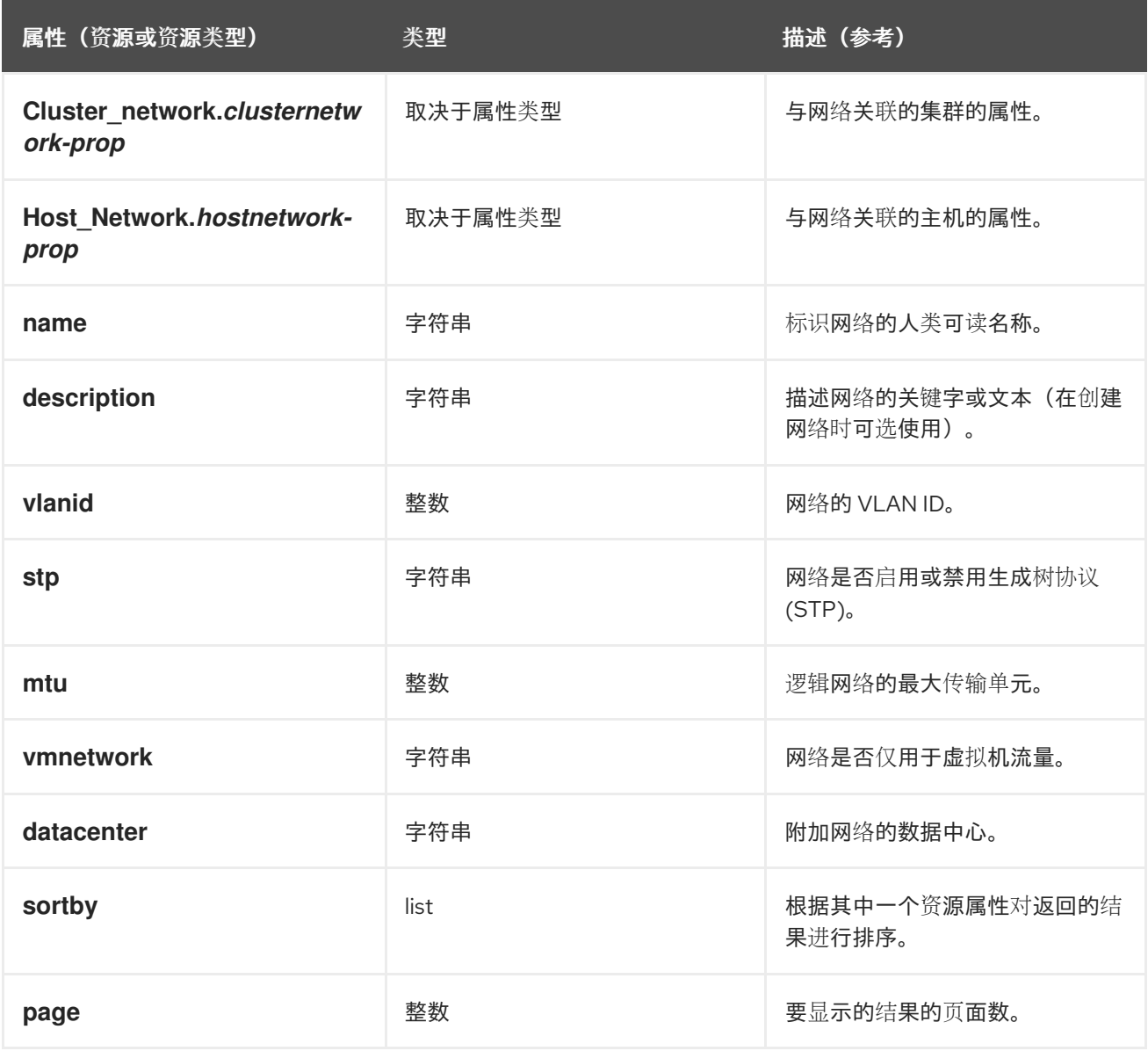

Example

## **Network: mtu > 1500 and vmnetwork = true**

这个示例会返回一个最大传输单元大于 1500 字节的网络列表,仅用于虚拟机使用。

# 3.12. 搜索存储

下表描述了存储的所有搜索选项。

表 3.8. 搜索存储

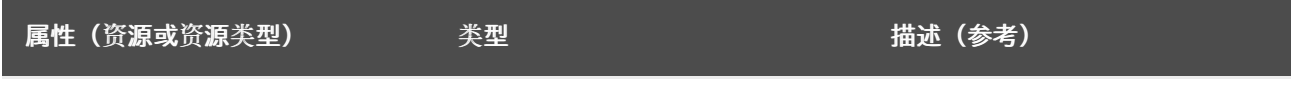

<span id="page-54-0"></span>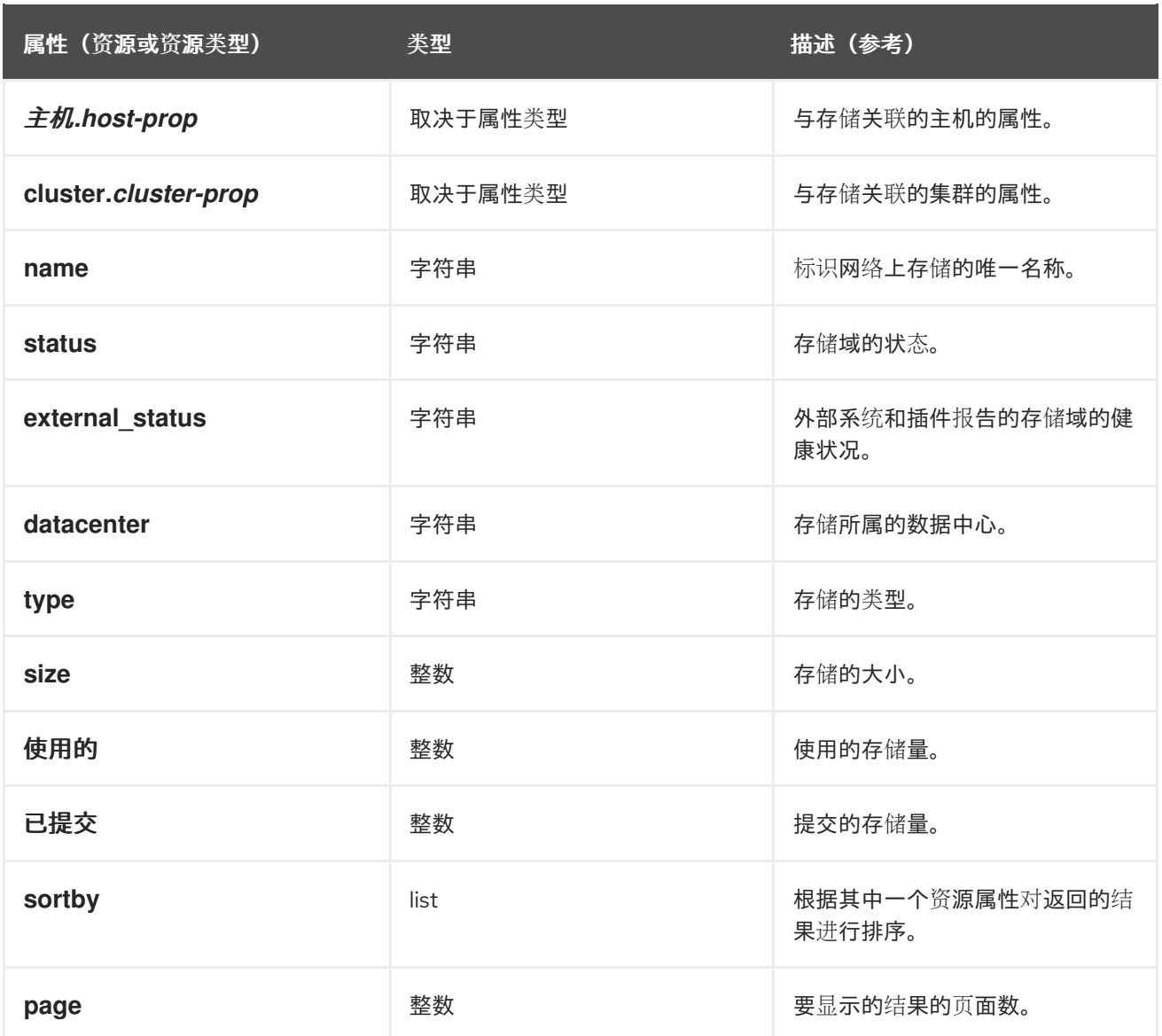

### **Storage: size > 200** 或 **use < 50**

这个示例返回一个存储空间总量大于 200 GB 的存储列表, 或者存储空间小于 50 GB。

# 3.13. 搜索磁盘

下表描述了磁盘的所有搜索选项。

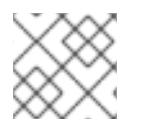

# 注意

您可以使用 **Disk Type** 和 **Content Type** 过滤选项来减少显示的虚拟磁盘数量。

## 表 3.9. 搜索磁盘

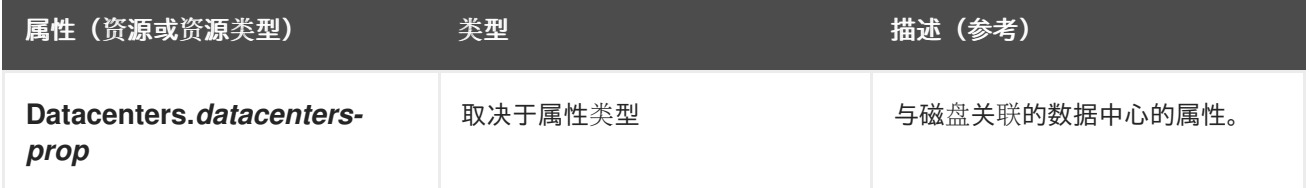

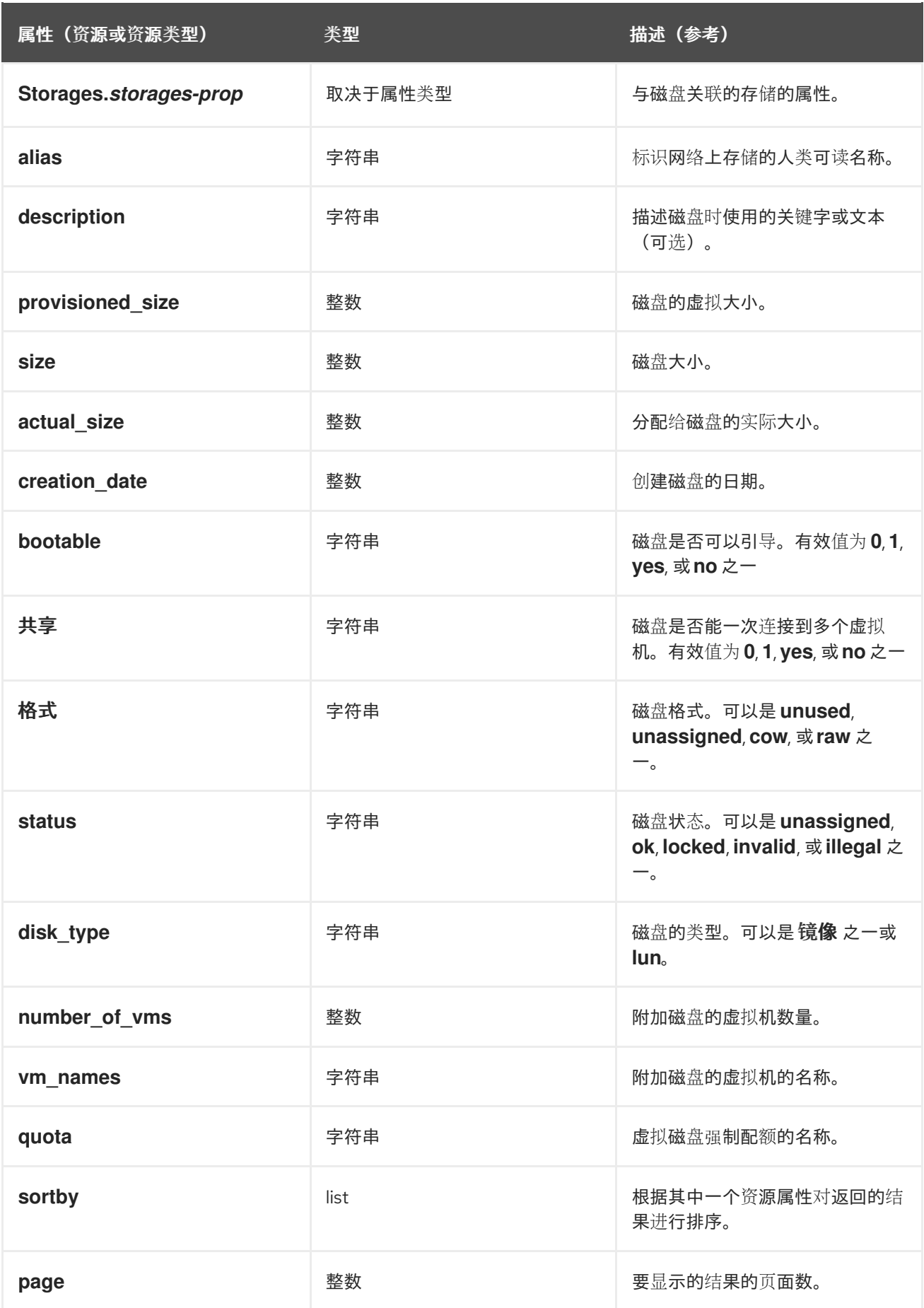

**disks: format = cow** 和 **provisioned\_size > 8**

这个示例返回带有 QCOW 格式和分配的磁盘大小大于 8 GB 的虚拟磁盘列表。

# 3.14. 搜索卷

下表描述了卷的所有搜索选项。

### 表 3.10. 搜索卷

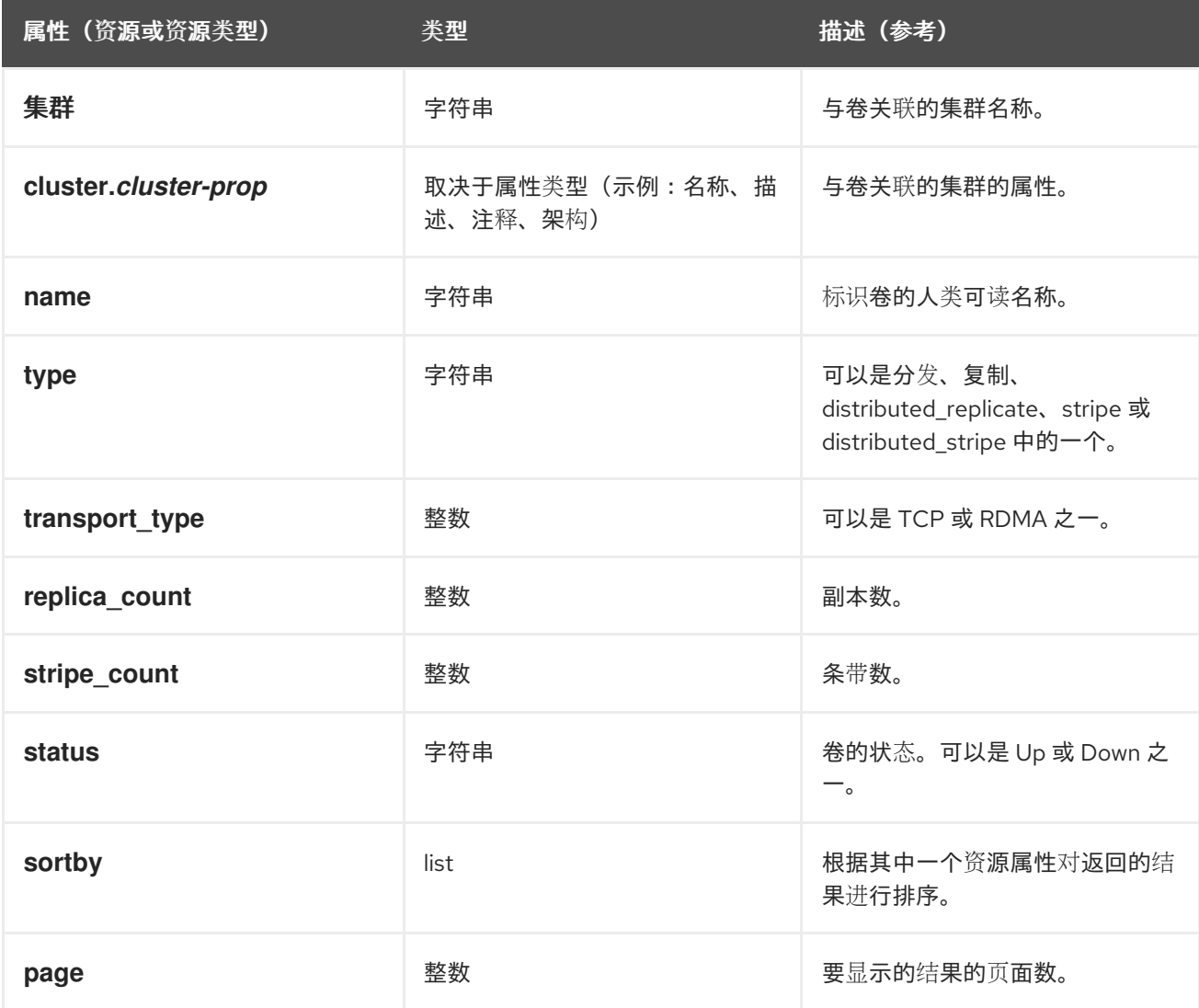

Example

### **Volume: transport\_type = rdma and stripe\_count >= 2**

这个示例返回有传输类型设置为 RDMA 的卷列表,以及 2 个或更多条带。

# 3.15. 搜索虚拟机

下表描述了虚拟机的所有搜索选项。

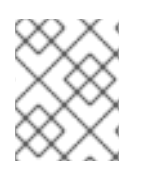

# 注意

目前, Network Label, Custom Emulated Machine, 和 Custom CPU Type属性不支持搜 索参数。

### 表 3.11. 搜索虚拟机

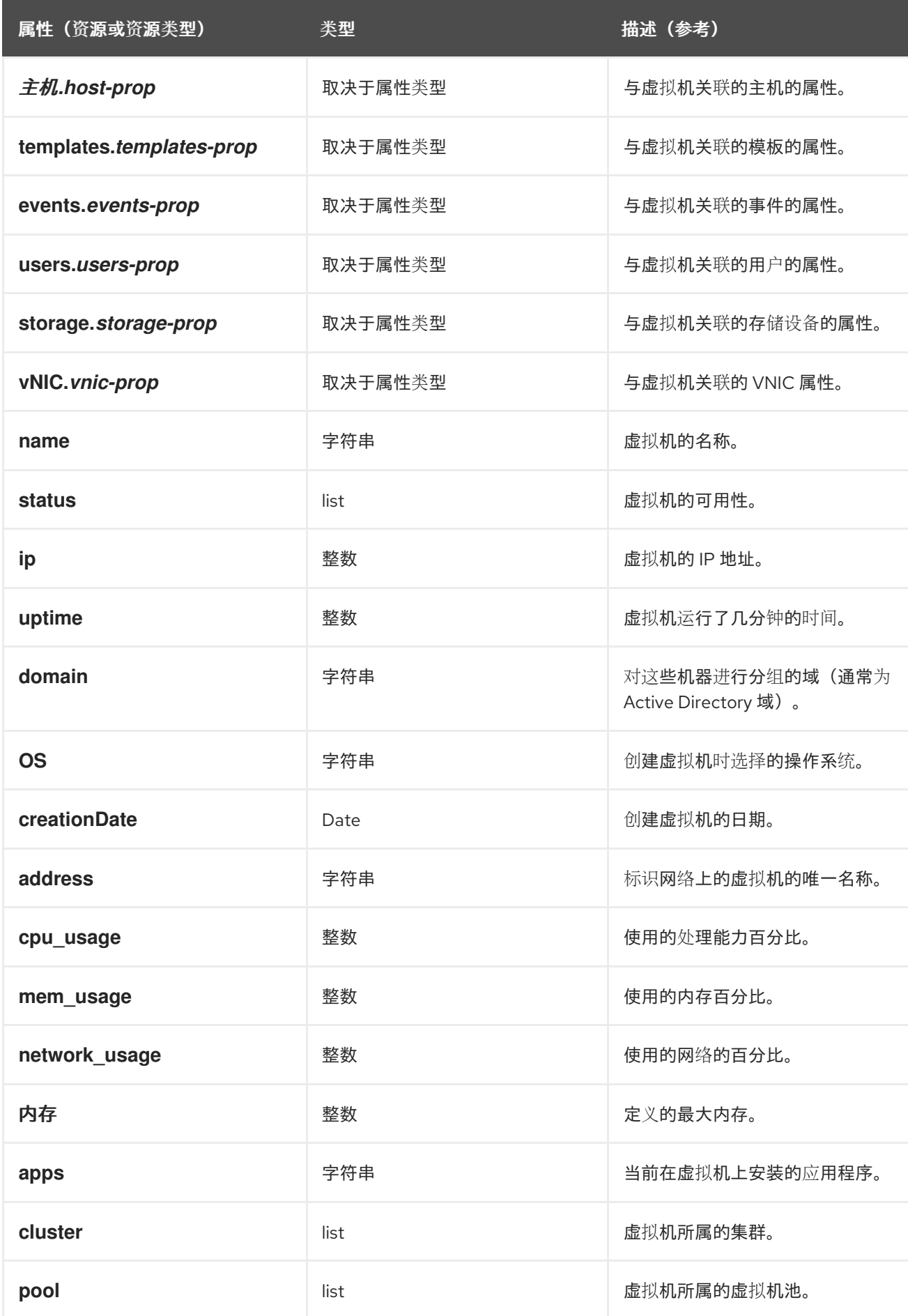

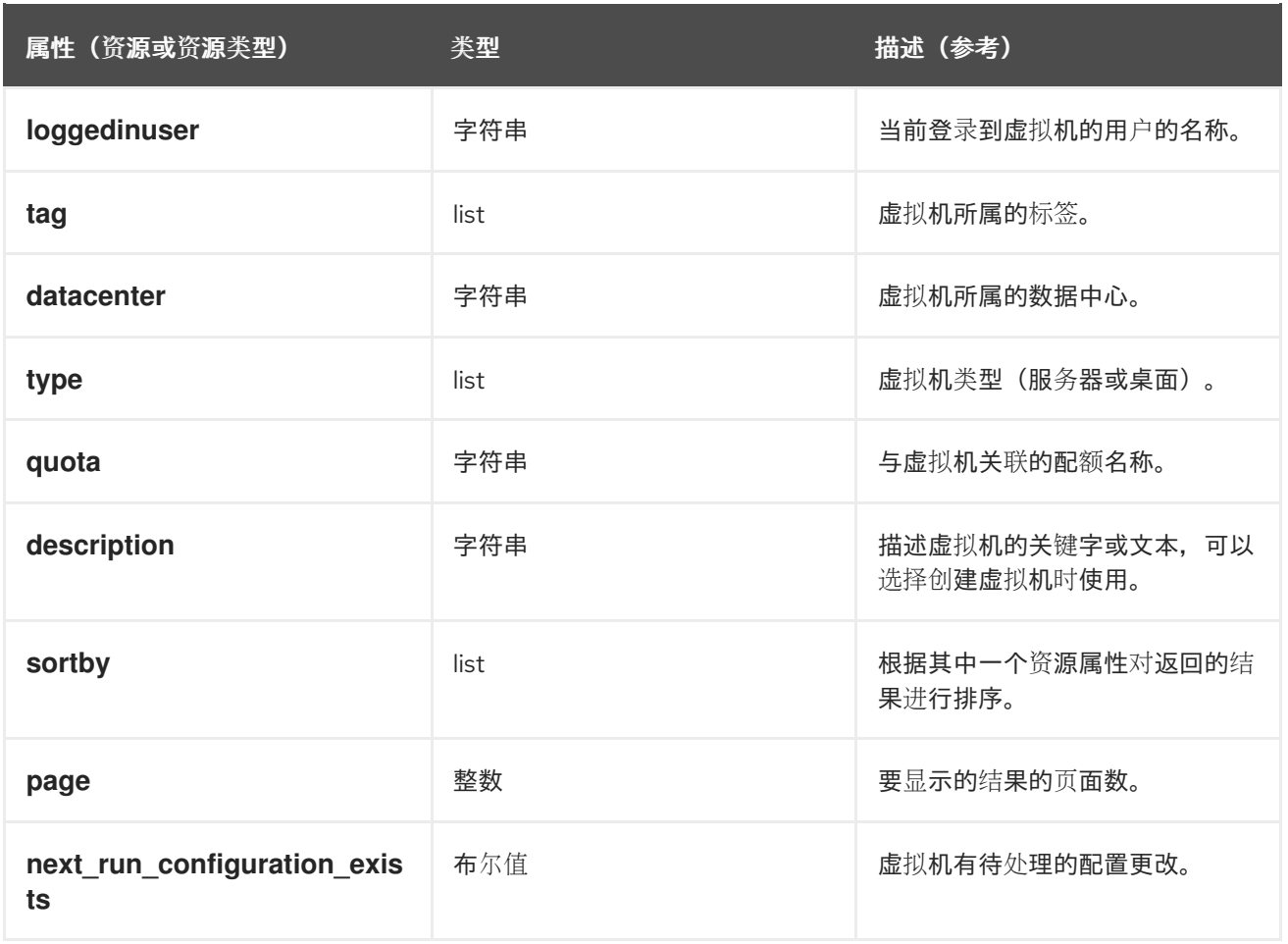

## **VMs: template.name = Win\* and user.name = ""**

本例返回其基础模板名称以 Win 开头的虚拟机列表,并分配给任何用户。

Example

## **VM: cluster = Default and os = windows7**

这个示例返回属于 Default 集群且正在运行 Windows 7 的虚拟机列表。

# 3.16. 搜索池

下表描述了池的所有搜索选项。

### 表 3.12. 搜索池

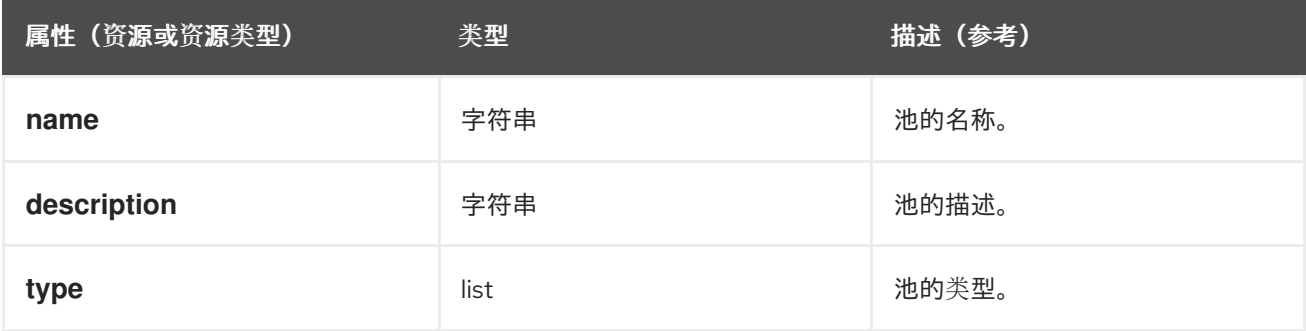

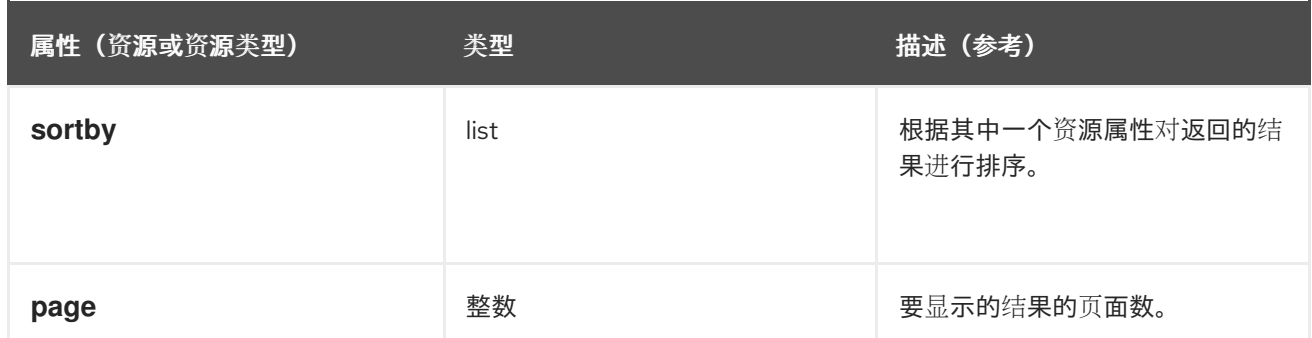

## **pool: type = automatic**

这个示例返回了类型为 **automatic** 的池列表。

# 3.17. 搜索模板

下表描述了模板的所有搜索选项。

### 表 3.13. 搜索模板

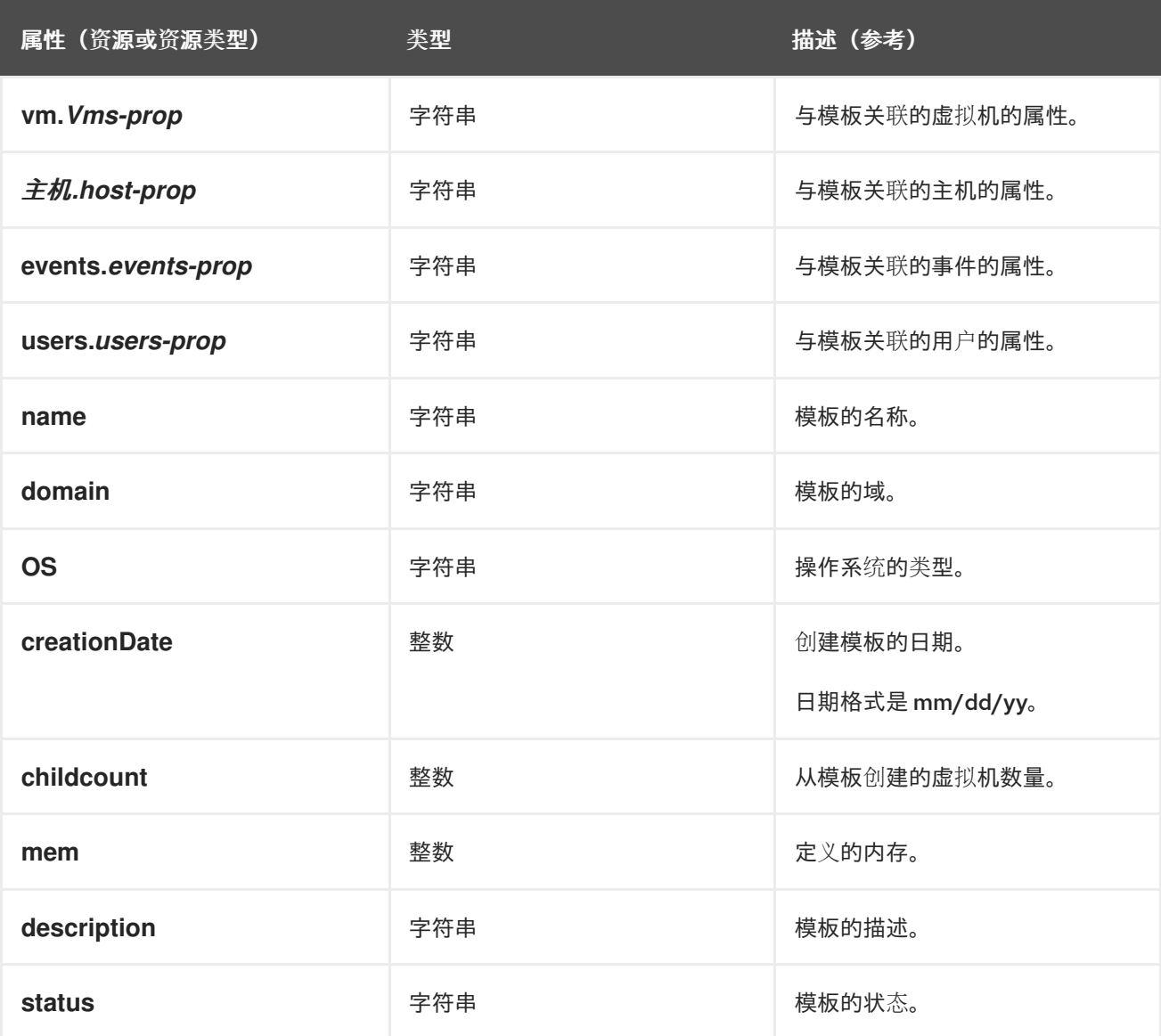

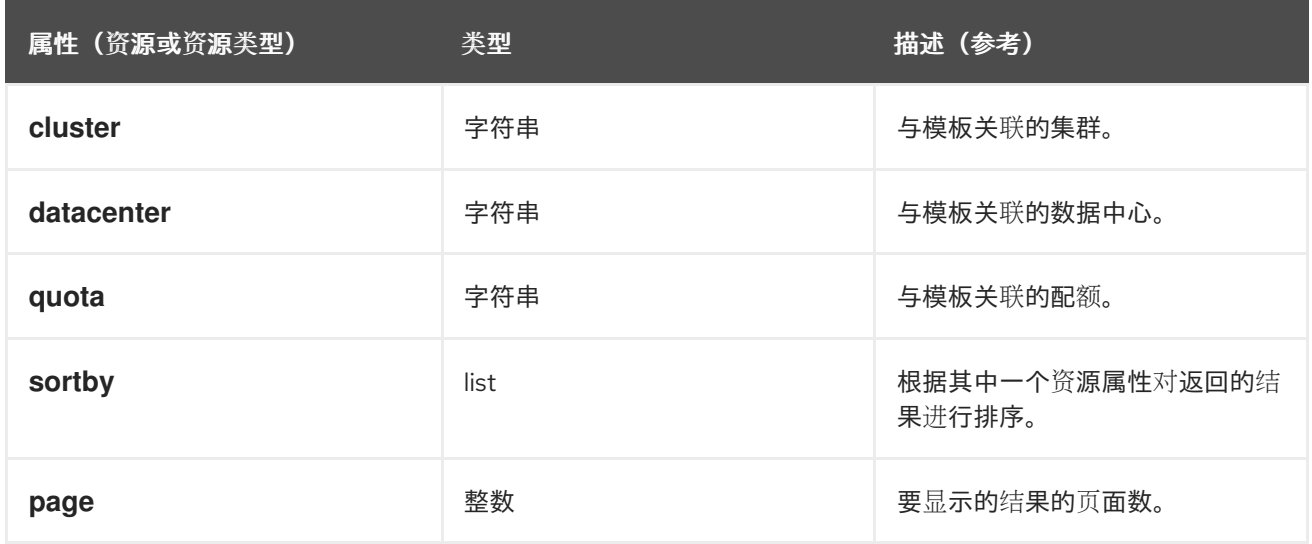

## **template: Events.severity >= normal and Vms.uptime > 0**

本例返回模板列表,其中事件是从模板派生的虚拟机上发生正常或更大严重性的事件,并且虚拟机仍在运 行。

# 3.18. 搜索用户

下表描述了用户的所有搜索选项。

### 表 3.14. 搜索用户

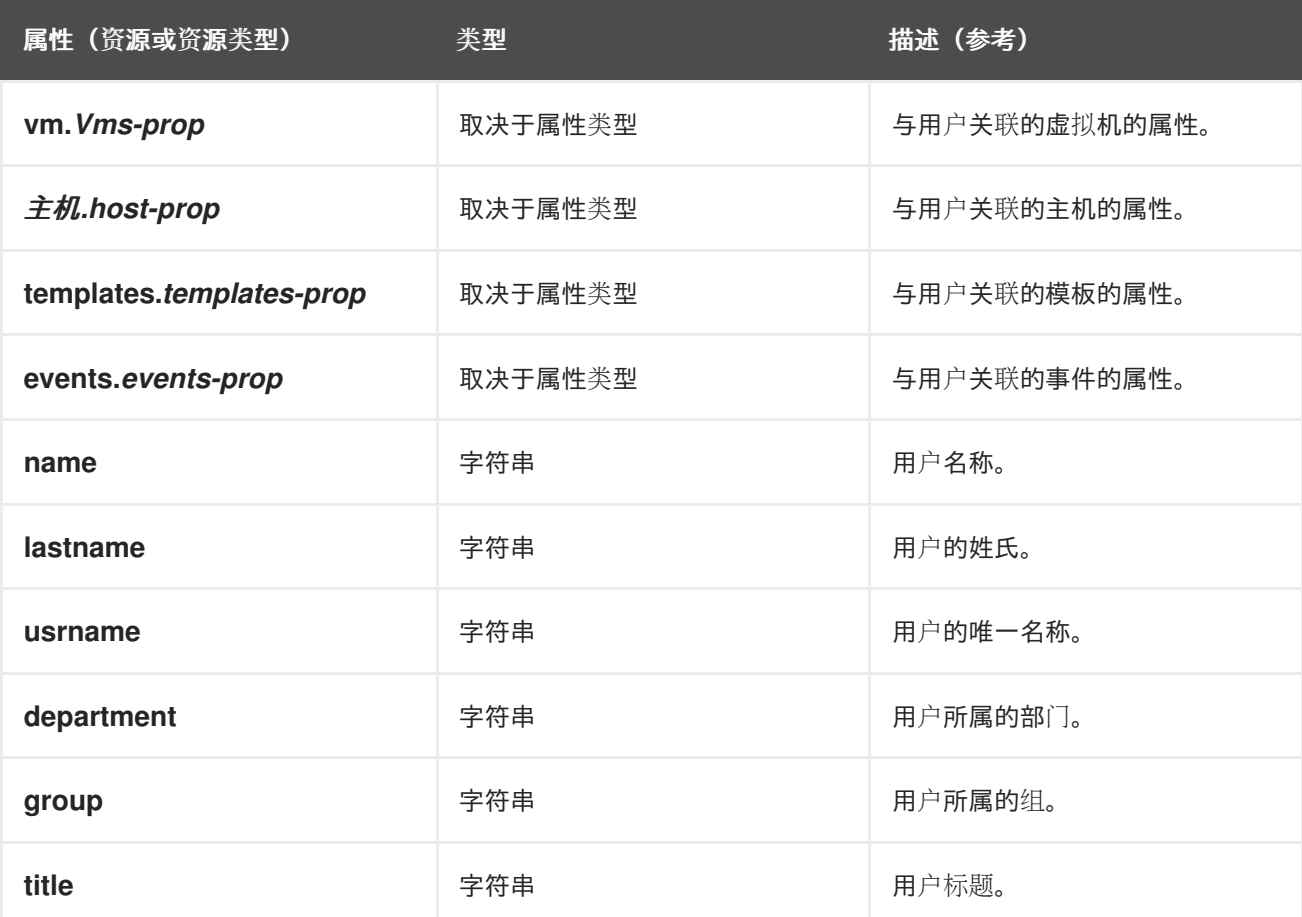

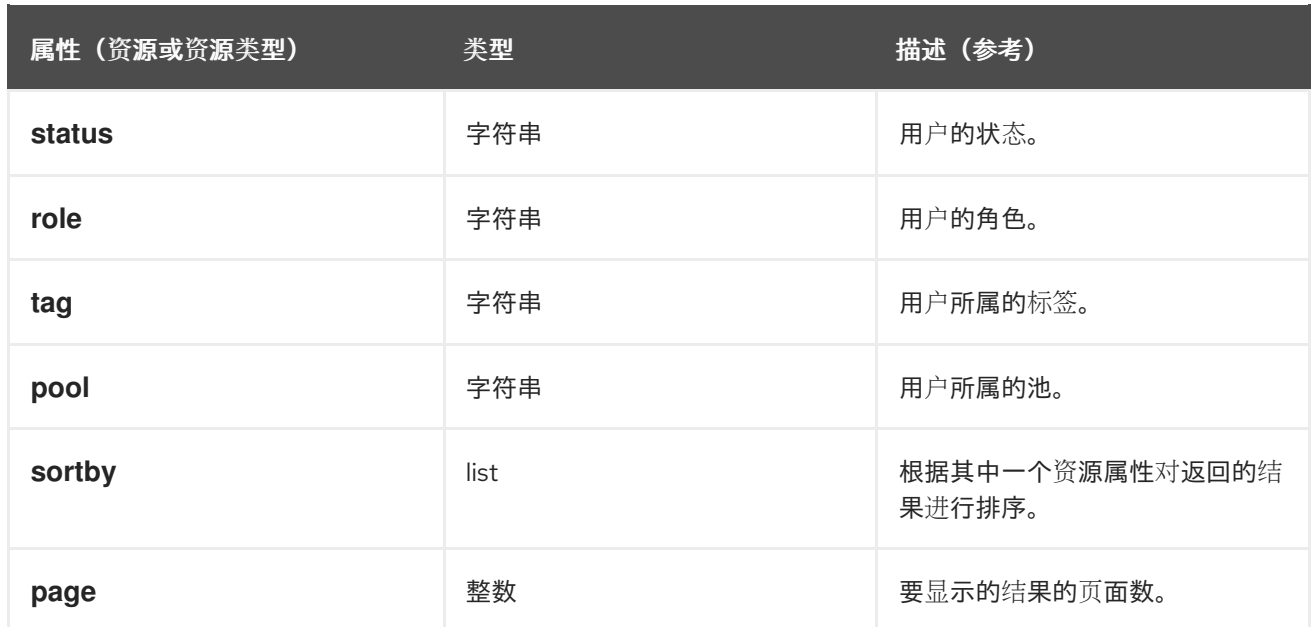

### **Users: Events.severity > normal and Vms.status = up or Vms.status = pause**

此示例返回一个用户列表,其中事件超过正常严重性的事件已发生在虚拟机,并且虚拟机仍在运行中;或 者用户的虚拟机已暂停。

# 3.19. 搜索事件

下表描述了可用于搜索事件的所有搜索选项。根据情况提供许多选项的自动完成功能。

### 表 3.15. 搜索事件

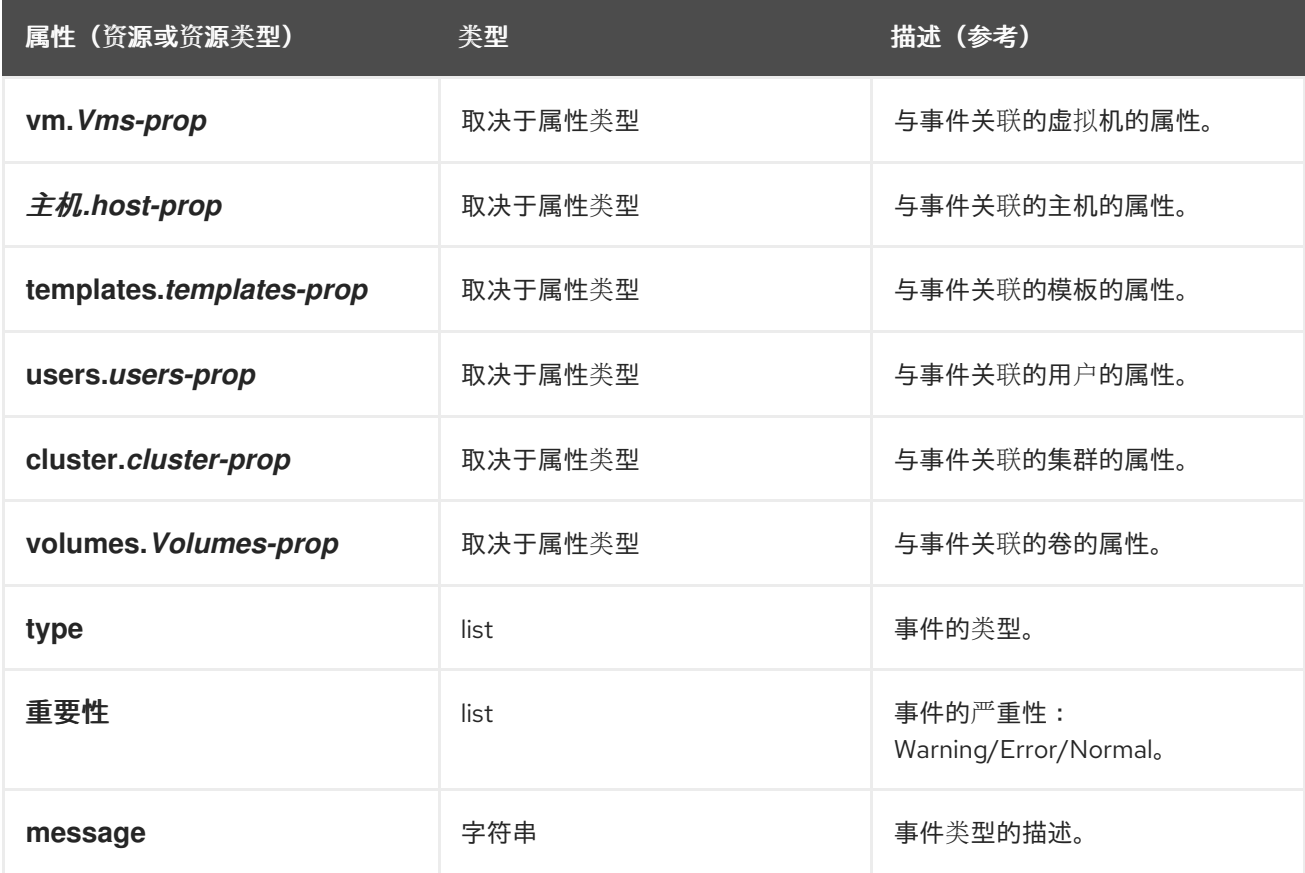

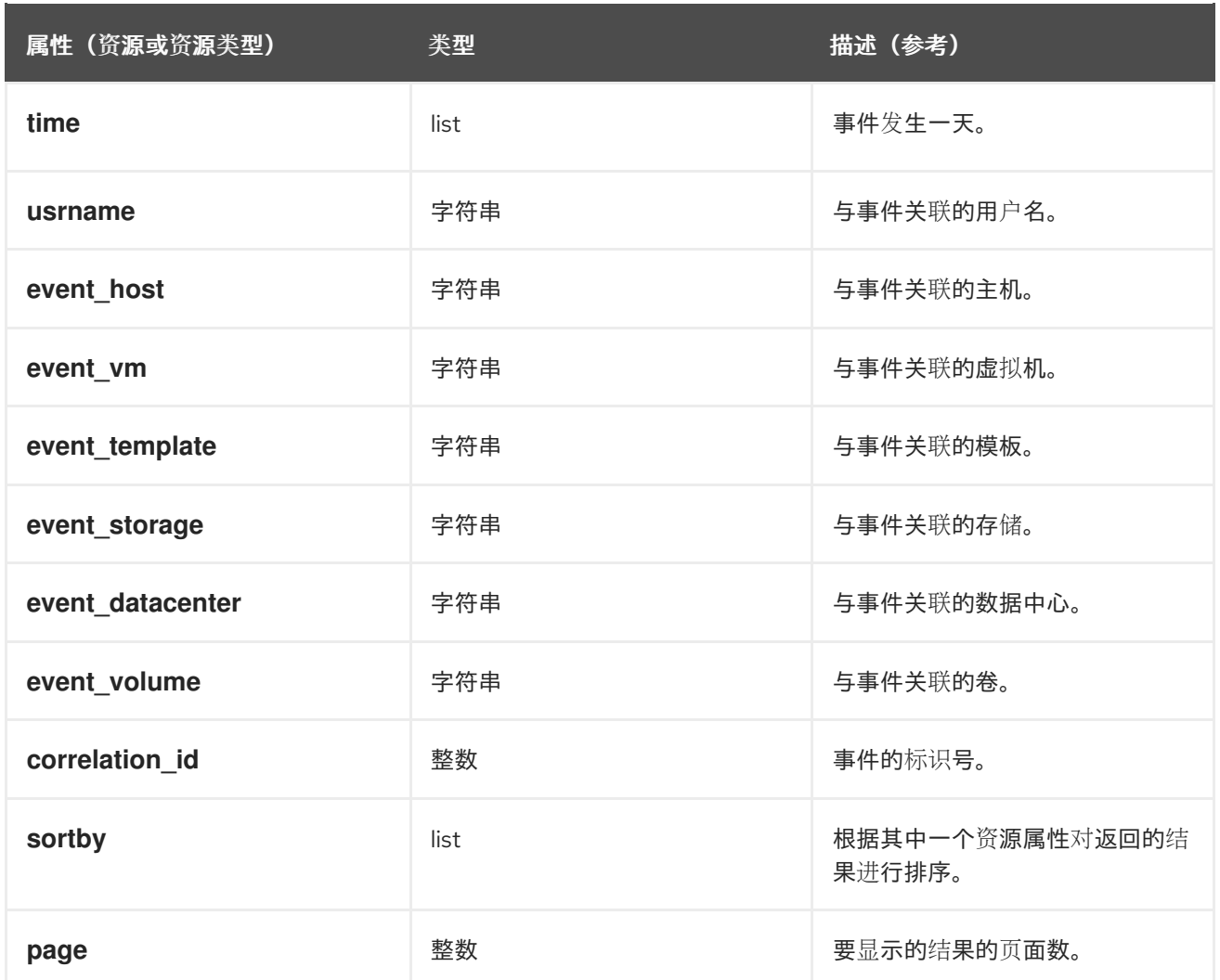

## **Events: Vms.name = testdesktop and Hosts.name = gonzo.example.com**

本例返回事件列表,其中事件发生在名为 **testdesktop** 的虚拟机上,同时在主机 **gonzo.example.com** 上 运行。

# 第 4 章 书签

4.1. 将查询字符串保存为书签

书签可用于记住搜索查询,并与其他用户共享。

### 将查询字符串保存为书签

- 1. 在搜索栏中输入所需的搜索查询,并执行搜索。
- 2. 单击搜索栏右侧的星号小 书签 按钮以打开 新书签 窗口。
- 3. 输入书签的 Name。
- 4. 如果需要, 编辑 Search string 字段。
- 5. 点击 OK。

点击标题栏中的 书签 图标( )找到并选择书签。

4.2. 编辑书签

您可以修改书签的名称和搜索字符串。

### 编辑书签

- 1. 点击标题栏中的 书签 图标 $(\sqrt{\phantom{a}})$ 。
- 2. 选择书签并点击 Edit。
- 3. 根据需要更改 Name 和 Search 字符串字段。
- 4. 点击 OK。

4.3. 删除书签

当不再需要书签时,将其删除。

删除书签

- 1. 点击标题栏中的 书签 图标 $(\sqrt{\phantom{a}})$ 。
- 2. 选择书签并单击 删除。
- 3. 点击 OK。

# 第 5 章 TAGS

# 5.1. 使用标签来自定义 RED HAT VIRTUALIZATION

在为您的要求设置并配置了 Red Hat Virtualization 平台后,您可以使用标签自定义它的工作方式。标记允 许将系统资源分组或类别。当虚拟化环境中存在很多对象时,这很有用,而管理员想要专注于一组特定的 对象。

本节论述了如何创建和编辑标签,将它们分配到主机或虚拟机,并使用标签作为条件进行搜索。可将标签 按照与结构匹配的层次结构来排列,以满足企业的需求。

要创建、修改和删除 Administration Portal 标签,请点标题栏中的标签图标( $\begin{pmatrix} \bullet & \bullet \end{pmatrix}$ )。

## 5.2. 创建标签

创建标签,以便您可以使用标签过滤搜索结果。

#### 创建标签

- 1. 点击标题栏中的标签图标( $\bigcirc$ )。
- 2. 单击 Add 以创建新标签, 或者选择标签, 然后单击 New 以创建下级标签。
- 3. 输入新标签的名称和描述。
- 4. 点击 OK。

## 5.3. 修改标签

您可以编辑标签的名称和描述。

### 修改标签

- 1. 点击标题栏中的标签图标( $\bigcirc$ )。
- 2. 选择要修改的标签并点击 Edit。
- 3. 根据需要更改 Name 和 Description 字段。
- 4. 点击 OK。

5.4. 删除标签

当不再需要某个标签时,将它删除。

### 删除标签

- 1. 点击标题栏中的标签图标( $\bigcirc$ )。
- 2. 选择您要删除的标签,然后单击 Remove。消息会警告,删除标签也会同时删除标签的所有后 代。
- 3. 点击 OK。

您已删除标签及其所有子代。该标签也会从它所附加的所有对象中删除。

5.5. 为对象添加和删除标签

您可以分配标签到并从主机、虚拟机和用户中删除标签。

### 为对象添加和删除标签

- 1. 选择您要标记或取消标记的对象。
- 2. 点 More Actions ( i ), 然后点 Assign Tags。
- 3. 选中复选框,以分配标签到对象,或者清除要从对象中分离标签的复选框。
- 4. 点击 OK。

指定的标签现在将添加或删除为所选对象的自定义属性。

# 5.6. 使用标签搜索对象

使用 **tag** 作为属性以及所需值或值集作为搜索条件输入搜索查询。

带有指定条件的对象列在结果列表中。

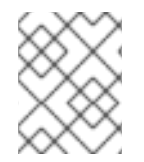

## 注意

如果您在搜索对象时使用 **tag** 作为属性以及不相等运算符 (**!=**),例如 **Host:** Vms.tag!=server1, 则结果列表不包括没有带有 tag 的对象。

# 5.7. 使用标签自定义主机

您可以使用标签存储[主机的相关信息。然后,您可以基于](#page-54-0)标签搜索主机。有关搜索的详情请参考 第 3 章 搜索。

### 使用标签自定义主机

- 1. 单击 Compute → Hosts 并选择一个主机。
- 2. 点 More Actions ( ), 然后点 Assign Tags。
- 3. 选中适用标签的复选框。
- 4. 点击 OK。

您已添加有关主机的额外可搜索信息作为标签。

# 部分 II. 管理资源

# 第 6 章 服务质量

Red Hat Virtualization 允许您定义服务质量条目, 对环境中资源的输入和输出、处理和网络功能提供精细 的控制。服务条目的质量在数据中心级别上定义,并分配到集群和存储域下创建的配置集。然后,这些配 置集被分配到集群中独立的资源和创建配置集的存储域中。

## 6.1. 存储服务质量

存储服务质量为存储域的虚拟磁盘定义最大吞吐量级别和输出操作级别。通过为虚拟磁盘分配存储服务质 量,您可以对存储域的性能进行微调,并防止与一个虚拟磁盘关联的存储操作影响到同一存储域上托管的 其他虚拟磁盘的可用存储功能。

### 6.1.1. 创建存储服务质量服务条目

### 创建存储服务质量服务条目

- 1. 单击 Compute → Data Centers。
- 2. 点数据中心的名称打开详情视图。
- 3. 点 QoS 选项卡。
- 4. 在 Storage 下, 单击 New。
- 5. 为服务质量输入输入 QoS Name 和 Description。
- 6. 选择以下选项之一来指定服务的吞吐量质量:
	- None
	- Total 在 MB/s 字段中输入允许的最大吞吐量。
	- Read/Write 在左面的 MB/s 字段中输入读操作的最大允许吞吐量, 在右面的 MB/s 字段中 输入写操作的最大吞吐量。
- 7. 点击其中一个单选按钮来指定服务的输入和输出(IOps)质量:
	- None
	- total 在 IOps 字段中, 输入数上限和输出操作数每秒输入数。
	- Read/Write 在左面的 IOps 字段中输入允许的最大输入操作数, 在右面的 IOps 字段中输 入每秒允许的最大操作数。
- 8. 点击 OK。

您已创建了服务条目的存储质量,并根据属于数据中心的数据存储域中的该条目创建磁盘配置文件。

### 6.1.2. 删除存储服务质量服务条目

删除现有存储服务质量条目。

### 删除存储服务质量服务条目

1. 单击 Compute → Data Centers。

- 2. 点数据中心的名称打开详情视图。
- 3. 点 QoS 选项卡。
- 4. 在 Storage 下, 选择 storage quality of service 条目, 再单击 Remove。
- 5. 点击 OK。

如果有任何磁盘配置集基于该条目,则这些配置集的服务条目的存储质量会自动设置为 **[**无限**]**。

# 6.2. 虚拟机网络服务质量

虚拟机网络服务质量的功能允许您创建配置文件来限制单个虚拟网络接口控制器的入站和出站流量。通过 此功能,您可以限制多个层中的带宽,从而控制网络资源的消耗。

6.2.1. 创建虚拟机网络服务质量服务条目

在应用到虚拟网络接口控制器(vNIC)配置集(也称为虚拟机网络接口接口配置文件)时,创建用于注册网 络流量的虚拟机网络服务质量。

### 创建虚拟机网络服务质量服务条目

- 1. 单击 Compute → Data Centers。
- 2. 点数据中心的名称打开详情视图。
- 3. 点 QoS 选项卡。
- 4. 在 VM Network下,单击 New。
- 5. 为虚拟机网络服务质量输入 Name。
- 6. 输入 Inbound 和 Outbound 网络流量的限制。
- 7. 点击 OK。

您已创建了虚拟机网络服务质量,它可在虚拟网络接口控制器中使用。

## 6.2.2. New Virtual Machine Network QoS 和 Edit Virtual Machine Network QoS Windows 中的设置说明

虚拟机网络服务质量设置允许您在三个不同级别上为入站和出站流量配置带宽限制。

### 表 6.1. 虚拟机网络 QoS 设置

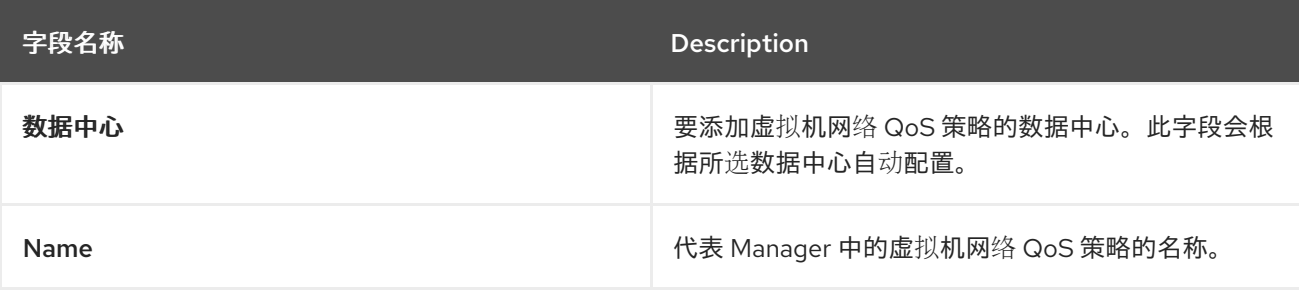

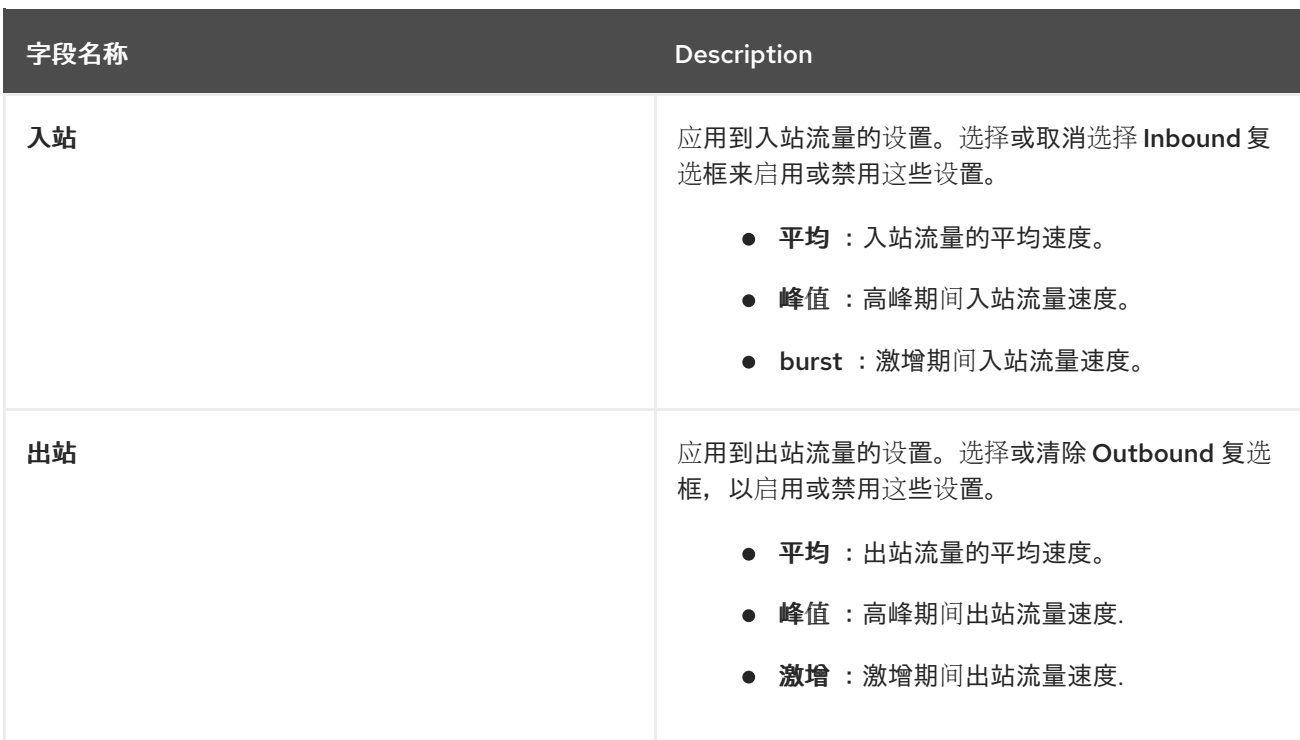

要更改 Average、Peak 或 Burst 字段允许的最大值,使用 **engine-config** 命令更改 **MaxAverageNetworkQoSValue**、**MaxPeakNetworkQoSValue** 或 **MaxBurstNetworkQoSValue** 配置 键的值。您必须重新启动 ovirt-engine 服务,才能使任何更改生效。例如:

# engine-config -s MaxAverageNetworkQoSValue=2048 # systemctl restart ovirt-engine

### 6.2.3. 删除虚拟机网络服务质量服务条目

删除服务条目的现有虚拟机网络质量。

### 删除虚拟机网络服务质量服务条目

- 1. 单击 Compute → Data Centers。
- 2. 点数据中心的名称打开详情视图。
- 3. 点 QoS 选项卡。
- 4. 在 VM Network下,选择虚拟机网络质量的 service 条目,再单击 Remove。
- 5. 点击 OK。

## 6.3. 主机网络服务质量

主机网络质量配置主机上的网络,从而通过物理接口控制网络流量。主机网络服务质量可通过控制同一物 理网络接口控制器上的网络资源消耗来微调网络性能。这有助于防止一个网络使其他网络附加到同一物理 网络接口控制器时,因为负载过重的流量不再起作用。通过配置主机网络质量服务,这些网络现在可以在 同一物理网络接口控制器上正常工作,而不会出现各种问题。

### 6.3.1. 创建主机网络服务质量服务条目

创建主机网络服务质量服务条目。

### 创建主机网络服务质量服务条目

- 1. 单击 Compute → Data Centers。
- 2. 点数据中心的名称打开详情视图。
- 3. 点 QoS 选项卡。
- 4. 在 主机网络下,单击新建。
- 5. 输入 Qos Name, 以及服务质量条目的描述。
- 6. 为 Weighted Share、Rate Limit [Mbps]和 Committed Rate [Mbps]输入所需的值。
- 7. 点击 OK。

## 6.3.2. New Host Network Quality of Service and Edit Host Network Quality of Service Windows 中的内容

通过主机网络服务质量设置,您可以为出站流量配置带宽限制。

表 6.2. 主机网络 QoS 设置

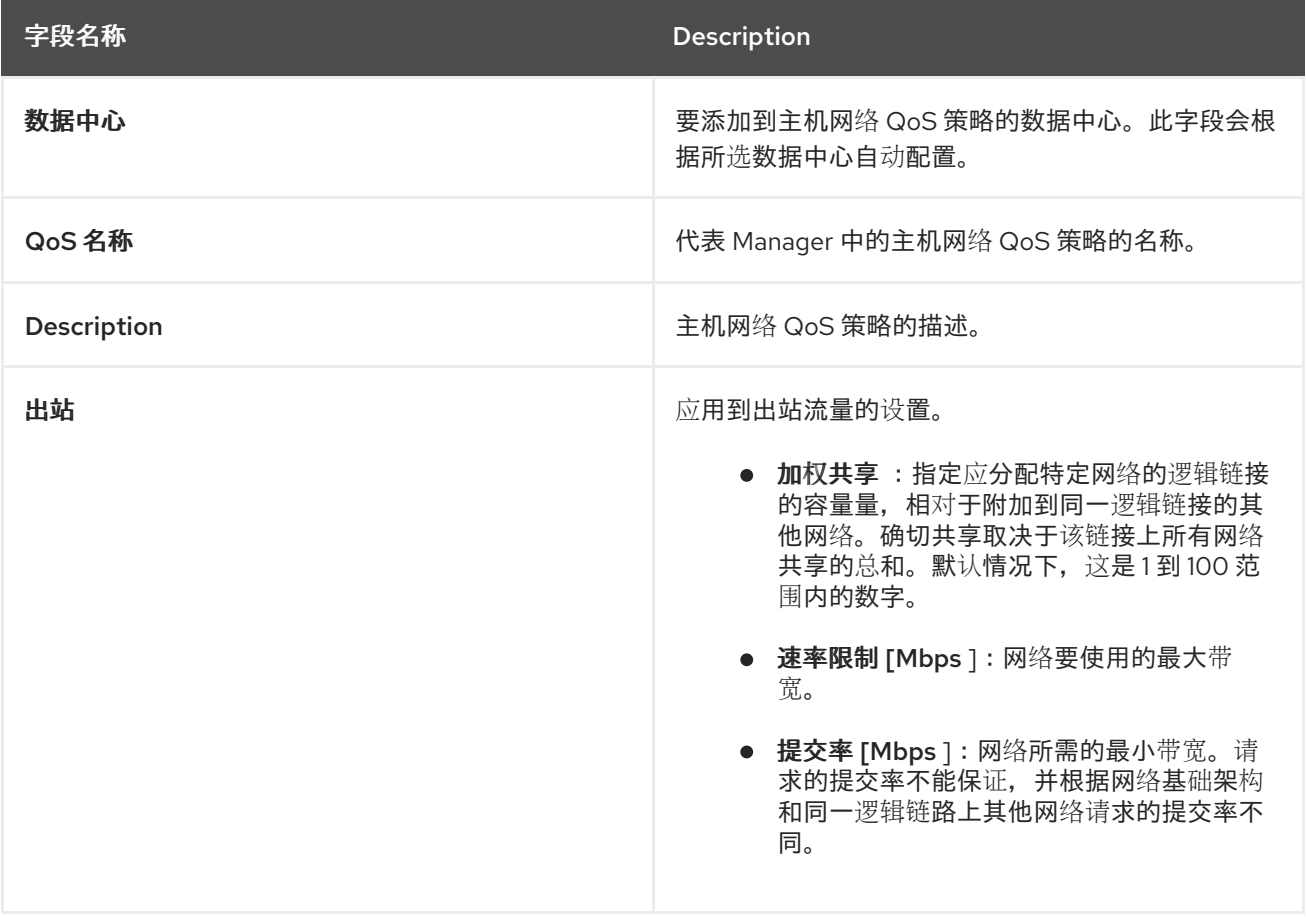

要更改 Rate Limit [Mbps]或 Committed Rate [Mbps]字段允许的最大值,请使用 **engine-config** 命令 更改 **MaxAverageNetworkQoSValue** 配置键的值。您必须重新启动 ovirt-engine 服务,才能使更改生 效。例如:

# engine-config -s MaxAverageNetworkQoSValue=2048 # systemctl restart ovirt-engine

## 6.3.3. 删除主机网络服务质量条目

删除现有的服务质量。

#### 删除主机网络服务质量条目

- 1. 单击 Compute → Data Centers。
- 2. 点数据中心的名称打开详情视图。
- 3. 点 QoS 选项卡。
- 4. 在 Host Network 下, 选择主机网络服务质量服务条目, 再单击 Remove。
- 5. 提示时点 确定。

## 6.4. CPU 服务质量

CPU 服务质量定义虚拟机可在其上运行的主机上的最大处理能力,以对该主机可用的总处理能力百分比 表示。通过为虚拟机分配 CPU 质量,您可以防止集群中的一个虚拟机上的工作负载影响集群中可供其他 虚拟机的处理资源。

### 6.4.1. 创建 CPU 服务质量条目

创建服务条目的 CPU 质量。

### 创建 CPU 服务质量条目

- 1. 单击 Compute → Data Centers。
- 2. 点数据中心的名称打开详情视图。
- 3. 点 QoS 选项卡。
- 4. 在 CPU 下, 单击 New。
- 5. 为服务质量输入输入 QoS Name和 Description。
- 6. 在 Limit (%) 字段中输入服务条目允许的最大处理能力。不要包含 **%** 符号。
- 7. 点击 OK。

您已创建了服务条目的 CPU 质量,并可以根据属于该数据中心的集群中的该条目创建 CPU 配置集。

### 6.4.2. 删除 CPU 服务质量条目

删除服务条目的现有 CPU 质量。

#### 删除 CPU 服务质量条目

- 1. 单击 Compute → Data Centers。
- 2. 点数据中心的名称打开详情视图。
- 3. 点 QoS 选项卡。
4. 在 CPU 下, 选择 CPU 质量的服务条目, 然后单击 Remove。

5. 点击 OK。

如果任何 CPU 配置集都基于该条目,则这些配置集的服务条目的 CPU 质量会自动设置为 **[unlimited]**。

# 第 7 章 数据中心

# 7.1. 数据中心介绍

数据中心是一个逻辑实体,用于定义特定环境中使用的资源集合。数据中心被视为容器资源,其中由逻辑 资源组成,其格式为集群和主机;网络资源,格式为逻辑网络和物理 NIC;以及存储资源,格式为存储 域。

数据中心可以包含多个集群,可以包含多个主机;可以关联多个存储域;它可以支持每个主机上的多个虚 拟机。Red Hat Virtualization 环境可以包含多个数据中心;数据中心基础架构允许您分别保持这些中心。

所有数据中心都通过单一管理门户管理。

图 7.1. 数据中心

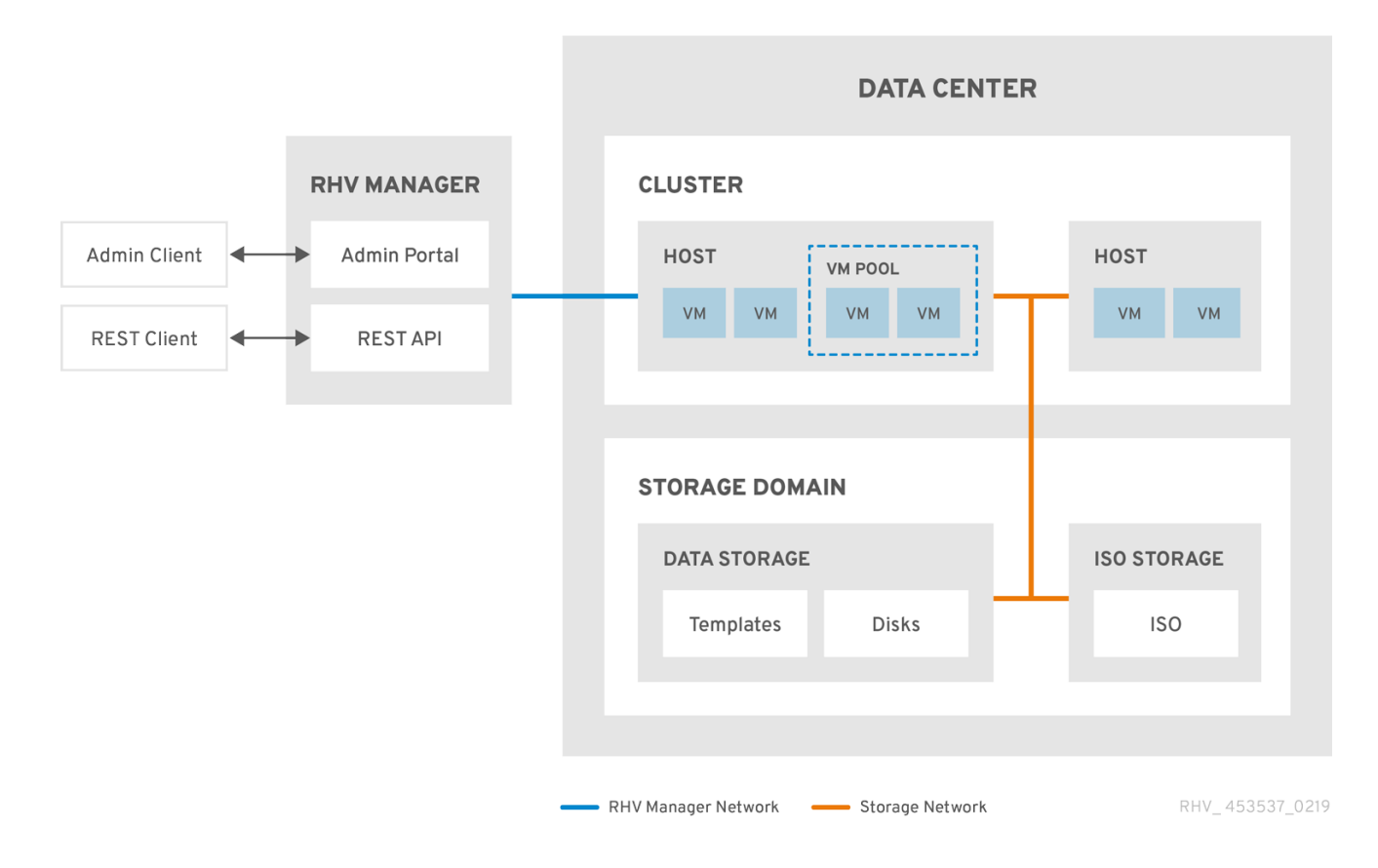

Red Hat Virtualization 在安装过程中创建一个默认数据中心。您可以配置默认数据中心,或者相应地设置 新命名数据中心。

# 7.2. 存储池管理程序

存储池管理程序 (SPM) 是提供给数据中心中某一主机的角色,使其能够管理数据中心的存储域。SPM 实 体可以在数据中心的任何主机上运行;红帽虚拟化管理器将角色授予其中一个主机。SPM 不会从其标准 操作中排除主机;作为 SPM 运行的主机仍然可以托管虚拟资源。

SPM 实体通过协调存储域的元数据来控制对存储的访问。这包括创建、删除和操作虚拟磁盘(镜像)、 快照和模板,以及为稀疏块设备(在 SAN 上)分配存储。这是一个拍它的责任:只有一个主机可以是一 个数据中心的 SPM, 以确保元数据的完整性。

Red Hat Virtualization Manager 确保 SPM 始终可用。如果 SPM 主机在访问存储时遇到问题, 则管理器 会将 SPM 角色移到其他主机。当 SPM 启动时,它会确保它是唯一授予该角色的主机,因此它将获得以存 储为中心的租用。这个过程可能需要一些时间。

# 7.3. SPM 优先级

SPM 角色使用部分主机的可用资源。主机的 SPM 优先级设置将更改被分配 SPM 角色的主机的可能性: 在具有高 SPM 优先级的主机将在主机具有低 SPM 优先级前分配 SPM 角色。具有低 SPM 优先级的主机 上的关键虚拟机不必与主机资源的 SPM 操作相交。

您可以在 Edit Host 窗口的 SPM 选项卡中更改主机的 SPM 优先级。

# 7.4. 数据中心任务

#### 7.4.1. 创建新数据中心

此流程在您的虚拟化环境中创建一个数据中心。数据中心需要一个正常工作的集群、主机和存储域才能运 行。

#### 注意

在设置了 Compatibility Version 后, 它无法在以后的版本中降低;不允许版本回归。

为数据中心指定 MAC 池范围的选项已被禁用, 现在在集群级别完成。

#### 创建新数据中心

- 1. 单击 Compute → Data Centers。
- 2. 单击 New。
- 3. 输入数据中心的名称和描述。
- 4. 从下拉菜单中选择 Storage Type、Compatibility Version 和 Quota Mode。
- 5. 点击 OK 创建数据中心并打开 Data Center Guide Me窗口。
- 6. Guide Me 窗口列出了需要为数据中心配置的实体。点 Configure Later 按钮配置这些实体或 postpone 配置。通过选择数据中心并点 More Actions ( i )来恢复配置, 然后点 Guide Me。

新数据中心将保持**未初始化**状态,直到为其配置了集群、主机和存储域;使用 Guide Me 来配置这些实 体。

#### 7.4.2. New Data Center 和 Edit Data Center Windows 中的设置说明

下表描述了新建数据中心和编辑数据中心窗口中显示的数据中心的设置。当您单击 OK 时,无效的条目会 在 orange 中列出,从而禁止接受更改。另外,字段提示指定预期的值或值范围。

## 表 7.1. 数据中心属性

#### 字段 **Contract Contract Contract Contract Contract Contract Contract Contract Contract Contract Contract Contract**

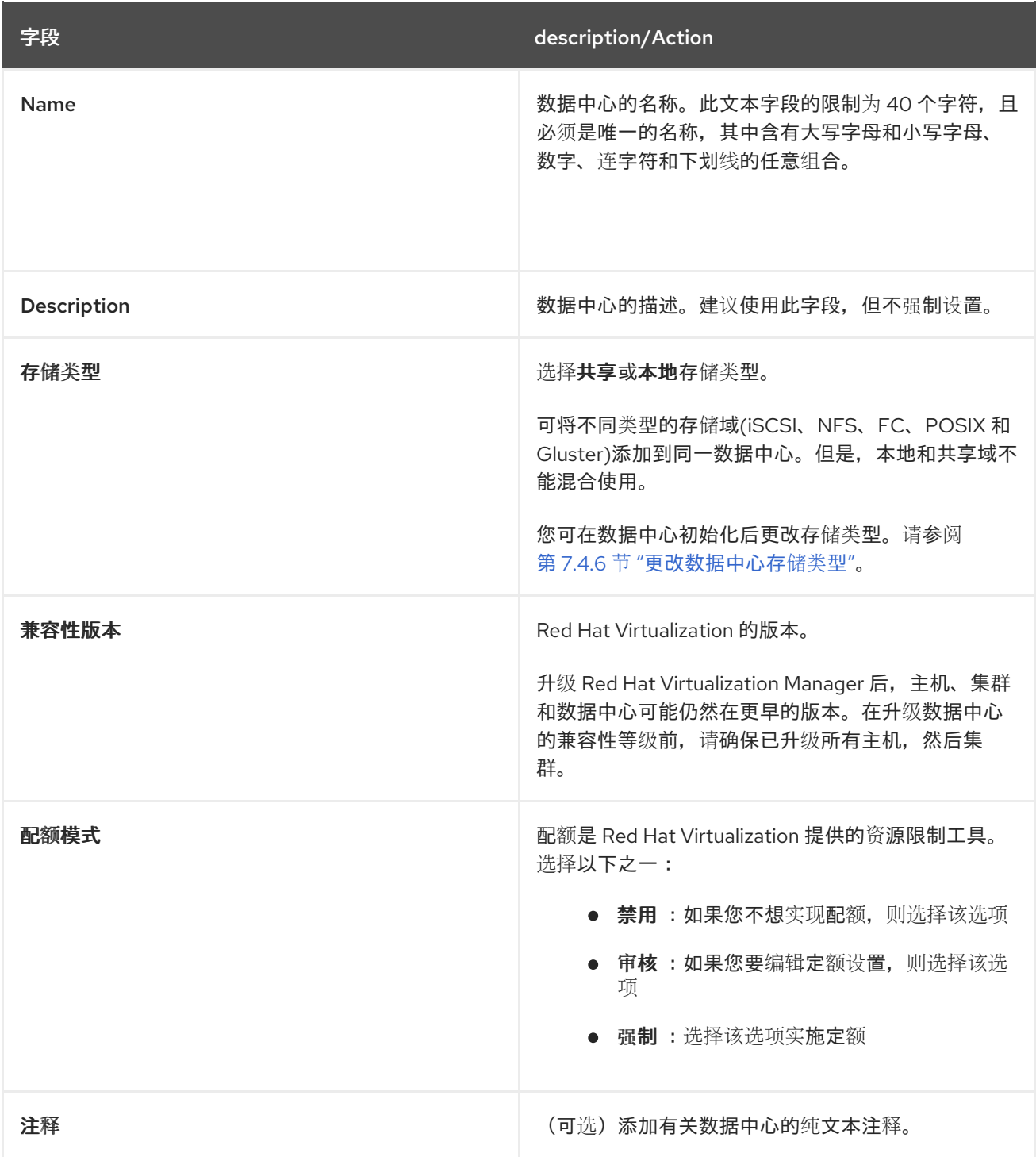

## 7.4.3. 重新初始化数据中心:恢复过程

此恢复过程将数据中心的 master 数据域替换为新的 master 数据域。如果主数据损坏,您必须重新初始化 主数据域。通过重新初始化数据中心,您可以恢复与数据中心关联的所有其他资源,包括集群、主机和非 问题存储域。

您可以将任何备份或导出的虚拟机或模板导入到新的 master 数据域中。

# 重新初始化数据中心

- 1. 点 Compute → Data Centers 并选择数据中心。
- 2. 确定附加到数据中心的任何存储域都处于维护模式。
- 3. 点 More Actions ( ...), 然后点 Re-Initialize Data Center。
- 4. 数据中心重新初始化窗口将列出所有可用的(已达到维护模式;在维护模式中)存储域。点您要 添加到数据中心的存储域的单选按钮。
- 5. 选择 Approve operation复选框。
- 6. 点击 OK。

存储域作为 master 数据域连接到数据中心,并已激活。现在,您可以将任何备份或导出的虚拟机或模板 导入到新的 master 数据域中。

#### 7.4.4. 删除数据中心

删除数据中心需要活跃的主机。删除数据中心不会删除关联的资源。

#### 删除数据中心

- 1. 确保附加到数据中心的存储域处于维护模式。
- 2. 点 Compute → Data Centers 并选择要删除的数据中心。
- 3. 单击 Remove。
- 4. 点击 OK。

#### 7.4.5. 强制删除数据中心

如果附加的存储域已损坏或者主机变为 **Non Responsive**,则数据中心将变为 **Non Responsive**。您不能 在这两种情况下 删除 数据中心。

强制删除 不需要活跃的主机。它还永久删除附加的存储域。

可能需要先销毁损坏的存储域,然后才能强制删除数据中心。

#### 强制删除数据中心

- 1. 点 Compute → Data Centers 并选择要删除的数据中心。
- 2. 点 More Actions ( i), 然后点 Force Remove。
- 3. 选择 Approve operation复选框。
- 4. 点 确定

数据中心和附加存储域从 Red Hat Virtualization 环境中永久删除。

## <span id="page-76-0"></span>7.4.6. 更改数据中心存储类型

您可在初始化后更改数据中心的存储类型。这可用于移动虚拟机或模板的数据域。

#### 限制

- 与本地共享 对于不含多个主机和多个集群的数据中心,因为本地数据中心不支持它。
- local to Shared 对于不包含本地存储域的数据中心。

#### 更改数据中心存储类型

- 1. 单击 Compute → Data Centers, 再选择要更改的数据中心。
- 2. 点 Edit。
- 3. 将 Storage Type更改为所需的值。
- 4. 点击 OK。

7.4.7. 更改数据中心兼容性版本

Red Hat Virtualization 数据中心具有兼容性版本。兼容性版本指明了数据中心要与之兼容的 Red Hat Virtualization 版本。数据中心中的所有集群都必须支持所需的兼容性级别。

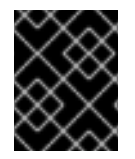

# 重要

要更改数据中心兼容性版本,您必须首先更新数据中心中所有集群和虚拟机的兼容性版 本。

#### 流程

- 1. 在管理门户中, 点 Compute → Data Centers。
- 2. 选择要更改的数据中心,再单击 **Edit**。
- 3. 将 Compatibility Version 更改为所需的值。
- 4. 点击 确定。此时会打开 Change Data Center Compatibility Version确认对话框。
- 5. 点 **OK** 确认。

7.5. 数据中心和存储域

#### 7.5.1. 将现有数据域附加到数据中心

未连接的数据域 可以附加到数据中心。可向同一数据中心添加多种类型的共享存储域(iSCSI、NFS、 FC、POSIX 和 Gluster)。

#### 将现有数据域附加到数据中心

- 1. 单击 Compute → Data Centers。
- 2. 点数据中心的名称打开详情视图。
- 3. 点 Storage 选项卡列出已附加到数据中心的存储域。
- 4. 点 Attach Data。
- 5. 选中要附加到数据中心的数据域的复选框。您可以选择多个复选框来附加多个数据域。
- 6. 点击 OK。

数据域已附加到数据中心,并自动激活。

#### 7.5.2. 将现有的 ISO 域附加到数据中心

未附加的 ISO 域可以附加到数据中心。ISO 域必须是与数据中心相同的 存储类型。

只能将一个 ISO 域附加到数据中心。

#### 将现有的 ISO 域附加到数据中心

- 1.  $1 \oplus \oplus$  Compute → Data Centers。
- 2. 点数据中心的名称打开详情视图。
- 3. 点 Storage 选项卡列出已附加到数据中心的存储域。
- 4. 点 Attach ISO。
- 5. 点相应 ISO 域的单选按钮。
- 6. 点击 OK。

ISO 域连接到数据中心,并自动激活。

7.5.3. 将现有导出域附加到数据中心

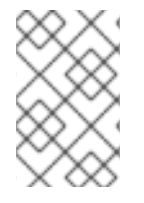

#### 注意

导出存储域已弃用。存储数据域可以从数据中心取消附加,并导入到同一环境中或不同环 境中的其他数据中心。然后,可以将虚拟机、浮动虚拟磁盘和模板从导入的存储域上传到 所连接的数据中心。有关导入存储域的详情,请参考 第 11.7 节 "导入现[有存](#page-178-0)储域"。

附加 未连接 的导出域可以附加到数据中心。只能将一个导出域附加到数据中心。

#### 将现有导出域附加到数据中心

- 1.  $#$   $#$   $\Box$  Compute → Data Centers。
- 2. 点数据中心的名称打开详情视图。
- 3. 点 Storage 选项卡列出已附加到数据中心的存储域。
- 4. 点 Attach Export。
- 5. 单击相应导出域的单选按钮。
- 6. 点击 OK。

导出域连接到数据中心,并自动激活。

#### 7.5.4. 将存储域从数据中心分离

将存储域从数据中心分离开来,将阻止数据中心与该存储域相关联。存储域不会从 Red Hat Virtualization 环境中删除;它可以附加到另一个数据中心。

虚拟机和模板等数据仍然附加到存储域。

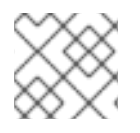

注意

如果 master 存储是最后可用的存储域,则无法删除。

# 将存储域从数据中心分离

- 1. 单击 Compute → Data Centers。
- 2. 点数据中心的名称打开详情视图。
- 3. 点 Storage 选项卡列出附加到数据中心的存储域。
- 4. 选择要分离的存储域。如果存储域是 Active, 请单击 Maintenance。
- 5. 单击 OK 以启动维护模式。
- 6. 单击 Detach。
- 7. 点击 OK。

存储域可能需要几分钟才能从详情视图中消失。

# 第 8 章 集群

# 8.1. 集群简介

集群是共享相同存储域且相同类型的 CPU (Intel 或 AMD)的主机的逻辑分组。如果主机具有不同的 CPU 模型生成,则只使用所有模型中的功能。

系统中的每个集群都必须属于一个数据中心,系统中的每一主机都必须属于一个集群。虚拟机会动态分配 到集群中的任何主机,并根据虚拟机中定义的策略在它们之间进行迁移。集群是可定义电源和加载共享策 略的最高级别。

属于集群的主机和虚拟机数量分别显示在 Host Count 和 VM Count 下的结果列表中。

集群运行虚拟机或 Red Hat Gluster Storage 服务器。这两个目的是相互排斥的:单个集群无法支持虚拟 化和存储主机。

Red Hat Virtualization 在安装过程中在默认数据中心创建一个默认集群。

#### 图 8.1. 集群

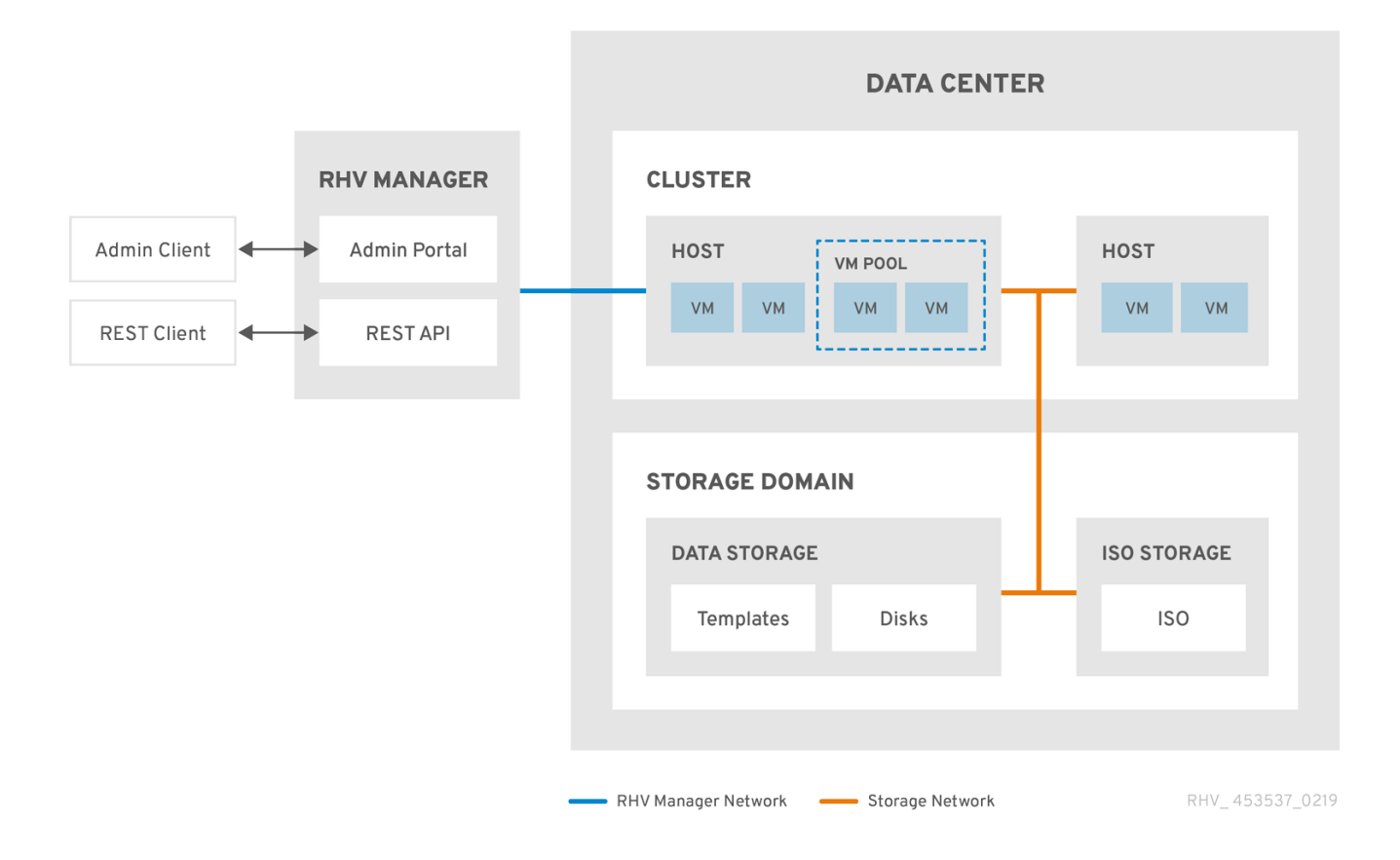

# 8.2. 集群任务

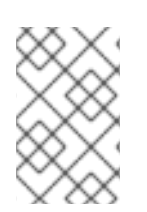

#### 注意

有些集群选项不适用于 Gluster 集群。有关在 Red Hat Virtualization 中使用 Red Hat Gluster Storage [的更多信息,](https://access.redhat.com/documentation/en-us/red_hat_gluster_storage/3.3/html/configuring_red_hat_virtualization_with_red_hat_gluster_storage/)请参阅使用 *Red Hat Gluster Storage* 配置 *Red Hat Virtualization*。

# 8.2.1. 创建新集群

数据中心可以包含多个集群,一个集群可以包含多个主机。集群中的所有主机都必须是相同的 CPU 类型 (Intel 或 AMD)。建议您在创建集群时创建主机以确保 CPU 类型优化。但是,您可以稍后使用 引导我按 钮配置主机。

#### 创建新集群

- 1. 单击 Compute → Clusters。
- 2. 单击 New。
- 3. 从下拉列表中选择集群将属于的数据中心。
- 4. 输入集群的名称和描述。
- 5. 从 Management Network 下拉列表中选择一个网络来分配管理网络角色。
- 6. 从下拉列表中选择 CPU 架构和 CPU 类型。务必要将 CPU 处理器系列与您要附加到集群的主机 的最小 CPU 处理器类型匹配,否则主机将无法正常工作。

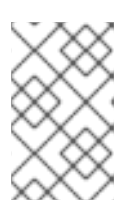

# 注意

对于 Intel 和 AMD CPU 类型, 列出的 CPU 型号从最旧的到最新状态的顺序排 列。如果您的集群包含具有不同 CPU 模型的主机,请选择最旧的 CPU 模型。有 关每个 CPU 模型的详情请参考 <https://access.redhat.com/solutions/634853>。

- 7. 从下拉列表中选择集群的 Compatibility Version。
- 8. 从下拉列表中选择 Switch Type。
- 9. 选择 集群中主机的防火墙类型, 可以是 iptables 或 firewalld。

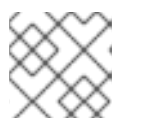

## 注意

**iptables** 已被弃用。

- 10. 选中 Enable Virt Service或 Enable Gluster Service复选框,以定义集群是否用虚拟主机填充或 启用了 Gluster 的节点。
- 11. (可选)选择 Enable to set VM Maintenance reason复选框, 以便在从 Manager 关闭虚拟机时 启用可选的 reason 字段,让管理员能够为维护提供说明。
- 12. (可选)选择 Enable to set Host maintenance reason复选框,以便在主机从 Manager 放置到 维护模式时启用可选的 reason 字段, 让管理员能够针对维护提供说明。
- 13. (可选)选择 /dev/hwrng source (外部硬件设备)复选框来指定集群中所有主机要使用的随机 数生成器设备。默认启用 /dev/urandom 源 (Linux 提供的设备)。
- 14. 单击 Optimization 选项卡, 以选择集群的内存页面共享阈值, 并选择性地在集群中的主机上启用 CPU 线程处理和内存膨胀。
- 15. 点击 Migration Policy 选项卡定义集群的虚拟机迁移策略。
- 16. 单击 Scheduling Policy选项卡, 以选择性地配置调度策略, 配置调度程序优化设置, 为集群中 的主机启用可信服务,启用 HA Reservation 并添加自定义序列号策略。

 $17.17.$  Expires  $17.17.$  and  $17.17.$  and  $17.17.$  and  $17.17.$  and  $17.17.$  and  $17.17.$  and  $17.17.$  and  $17.17.$  and  $17.17.$  and  $17.17.$  and  $17.17.$  and  $17.17.$  and  $17.17.$  and  $17.17.$  and  $17.17.$  and  $17.17.$ 

- 17. 点击 Console 选项卡可以选择性地覆盖全局 SPICE 代理(如果有),并为集群中的主机指定 SPICE 代理地址。
- 18. 点击隔离策略洗项卡在集群中启用或禁用隔离,然后洗择隔离洗项。
- 19. 单击 MAC Address Pool选项卡, 为集群指定默认池的 MAC 地址池。有关创建、编辑或删除 MAC 地址池的详情请参考 第 1.5 节 "MAC [地址池](#page-40-0)"。
- 20. 点击 OK 创建集群并打开 Cluster Guide Me窗口。
- 21. Guide Me 窗口列出了需要为集群配置的实体。点 Configure Later 按钮配置这些实体或 postpone 配置。通过选择集群并点 More Actions ( 1) 来恢复配置, 然后点引导我。

# 8.2.2. 常规集群设置说明

下表描述了新集群和编辑集群窗口中常规选项卡的设置。当您单击 OK 时,无效的条目会在 orange 中列 出,从而禁止接受更改。另外,字段提示指定预期的值或值范围。

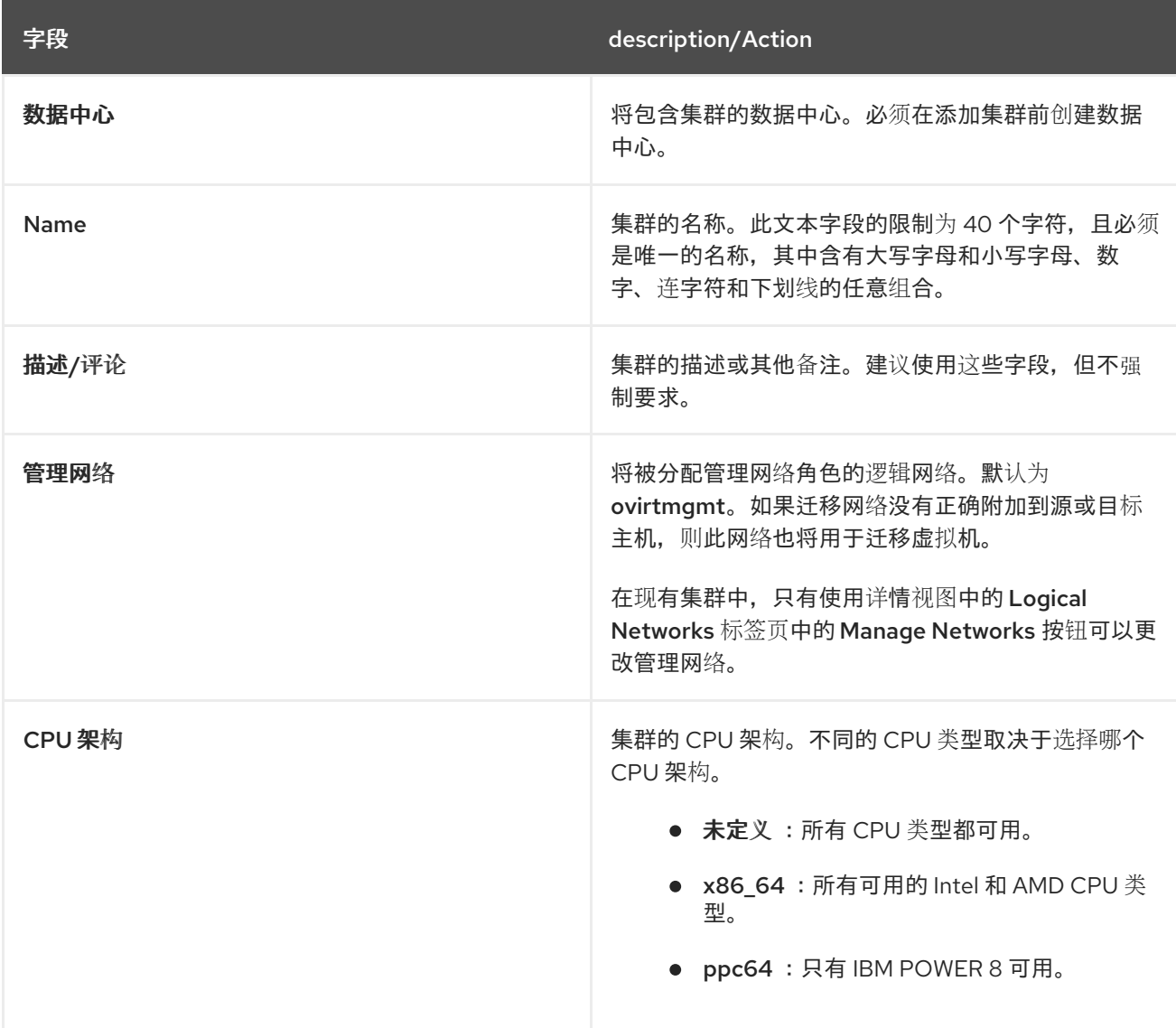

## 表 8.1. 常规集群设置

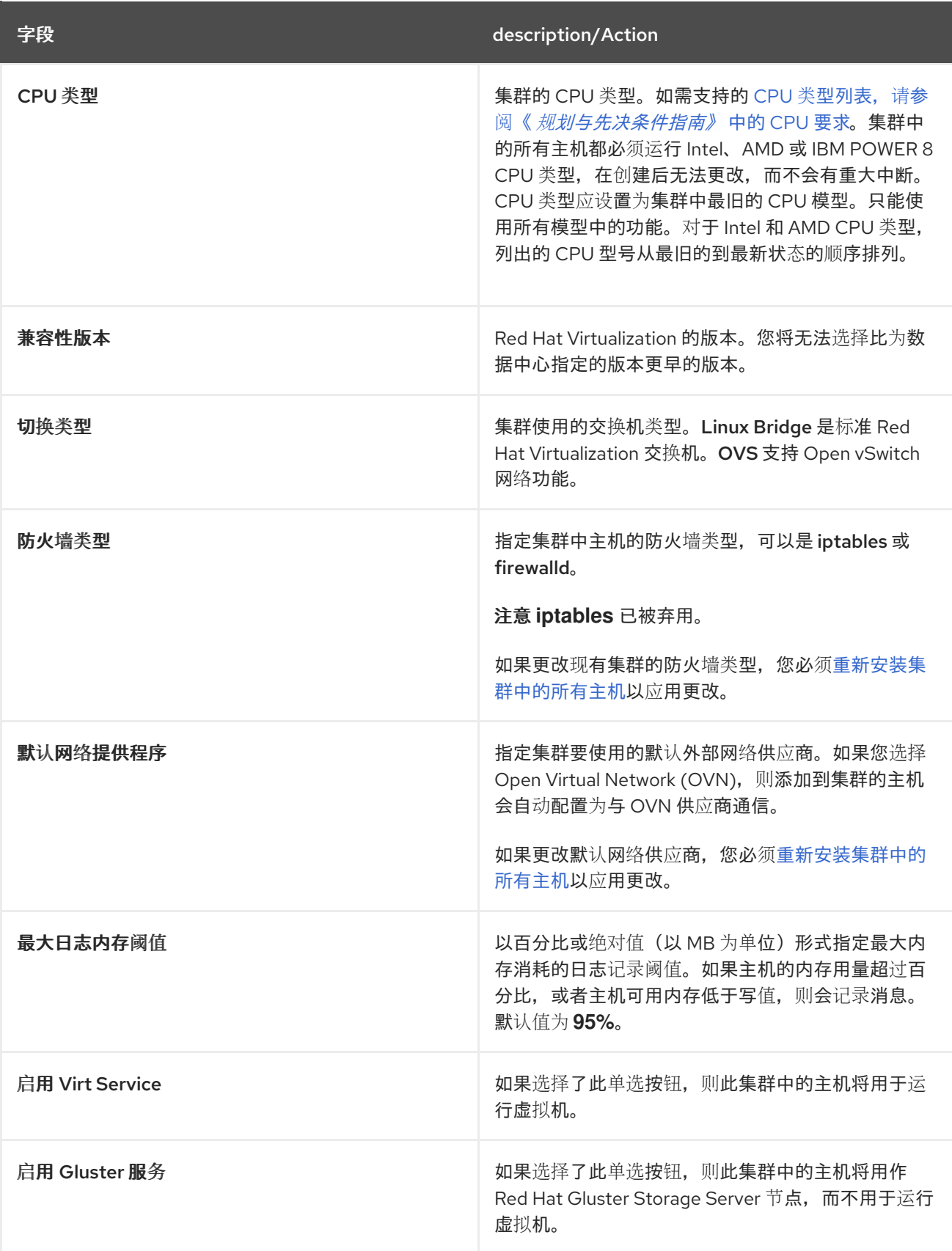

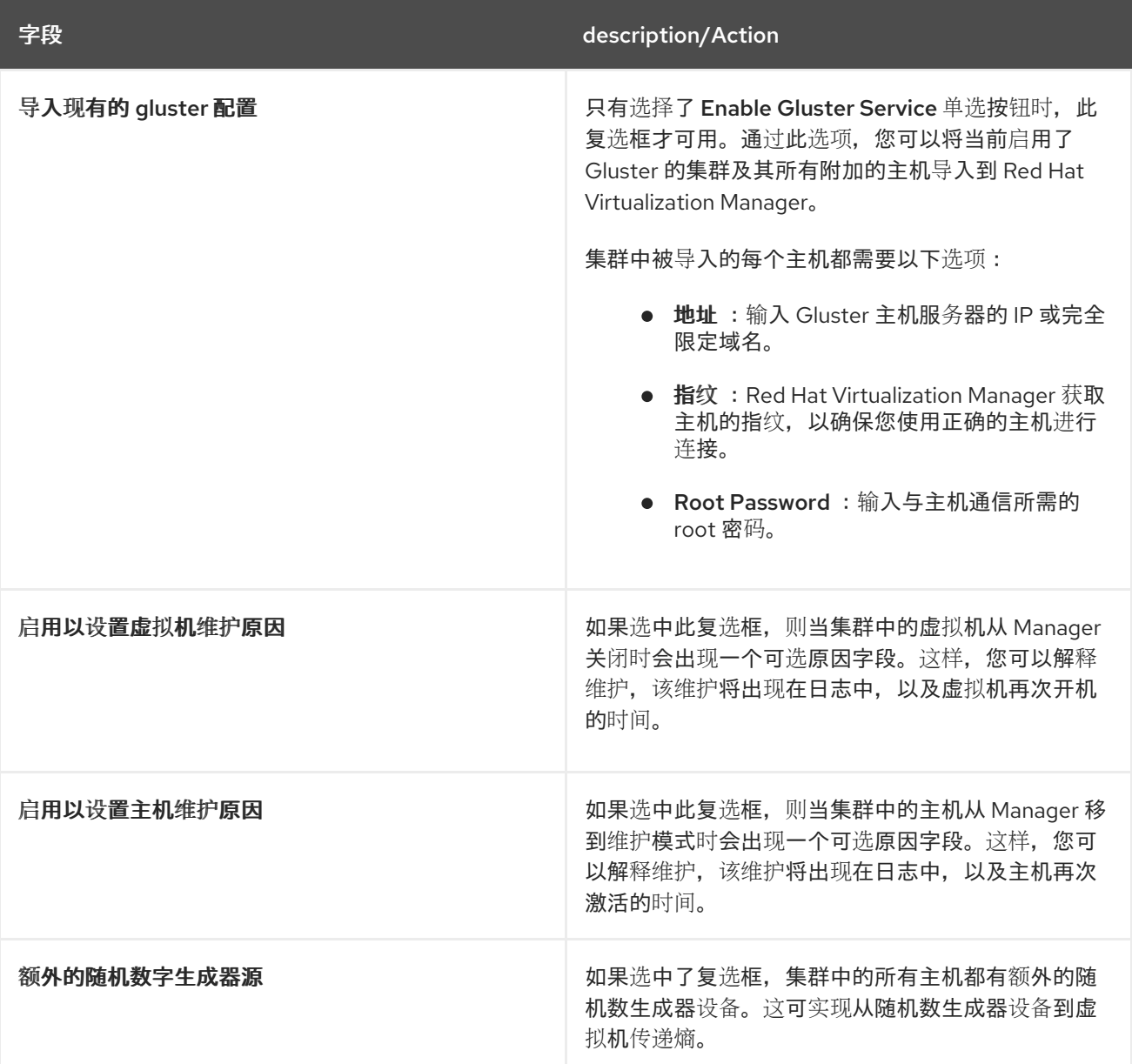

# 8.2.3. 优化设置说明

#### 内存注意事项

内存页面共享可让虚拟机利用其他虚拟机中未使用的内存,最多使用 200% 的分配内存。此过程基于您 Red Hat Virtualization 环境中的虚拟机不会全部同时运行容量,允许将未使用的内存临时分配给特定虚拟 机。

#### CPU 注意事项

- 对于非 CPU 密集型工作负载,您可以使用超过主机内核数的处理器内核总数运行虚拟机。这样做 可启用以下内容:
	- 您可以运行更多虚拟机,从而降低硬件要求。
	- o 您可以使用原本无法实现的 CPU 拓扑配置虚拟机, 例如, 虚拟内核的数量在主机内核数和主 机线程数量之间。
- 为了获得最佳性能, 尤其是 CPU 密集型工作负载, 您应该在虚拟机中使用与主机中相同的拓扑, 因此主机和虚拟机预计同样的缓存使用量。主机启用了超线程后,QEMU 会将主机的超线程视为 内核,因此虚拟机不知道它在具有多个线程的单一核心上运行。此行为可能会影响虚拟机的性

<span id="page-85-0"></span>能,因为实际对应于主机核心中的超线程的虚拟核心可能会与同一主机核心中的另一个超线程共 享一个缓存,而虚拟机则将其视为一个单独的核心。

下表描述了新集群和编辑集群窗口中优化选项卡的设置。

# 表 8.2. 优化设置

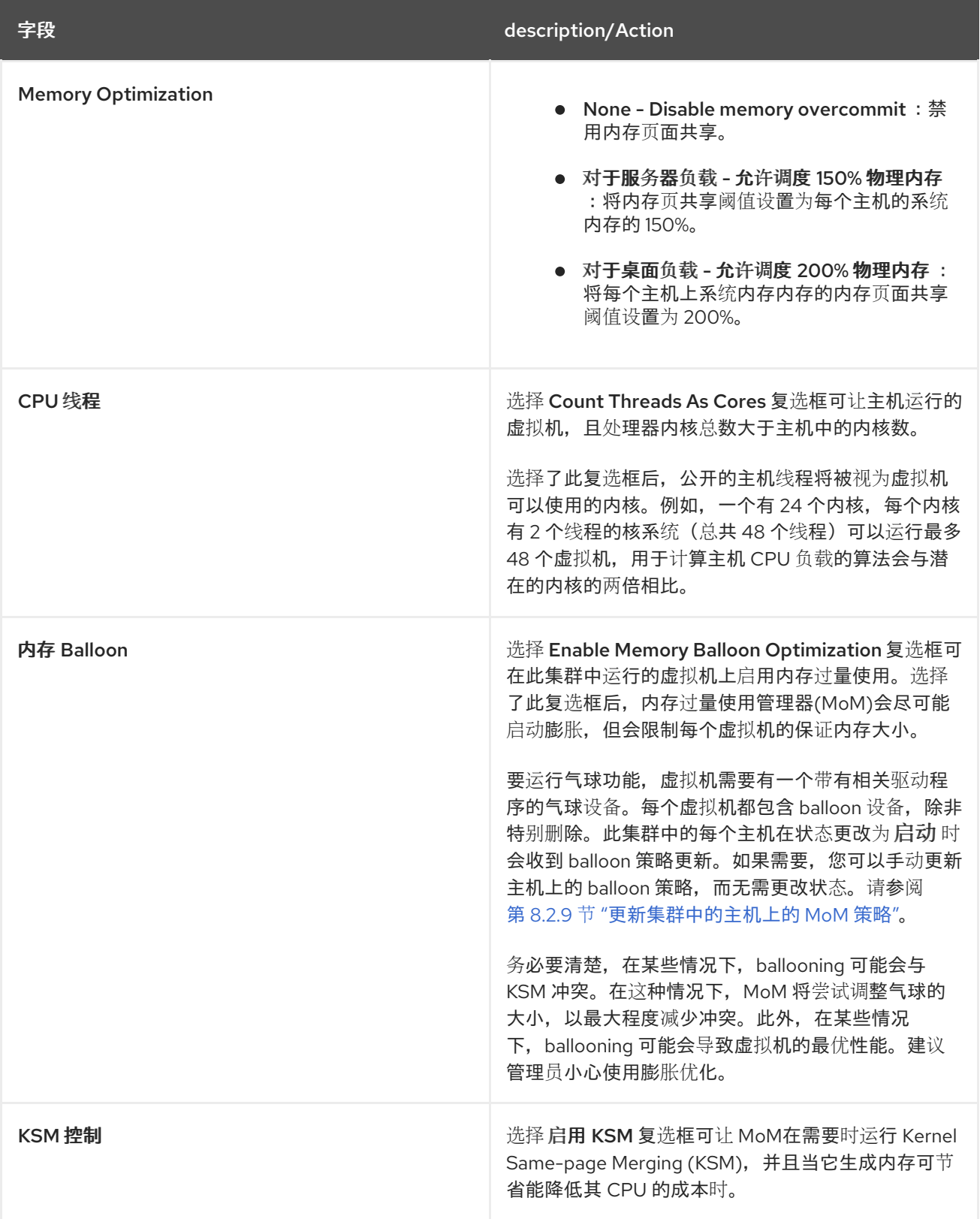

迁移策略定义了在主机发生故障时实时迁移虚拟机的条件。这些条件包括迁移期间虚拟机的停机时间、网

# 8.2.4. 迁移策略设置说明

迁移策略定义了在主机发生故障时实时迁移虚拟机的条件。这些条件包括迁移期间虚拟机的停机时间、网 络带宽以及虚拟机优先级方式。

## 表 8.3. 迁移策略详细说明

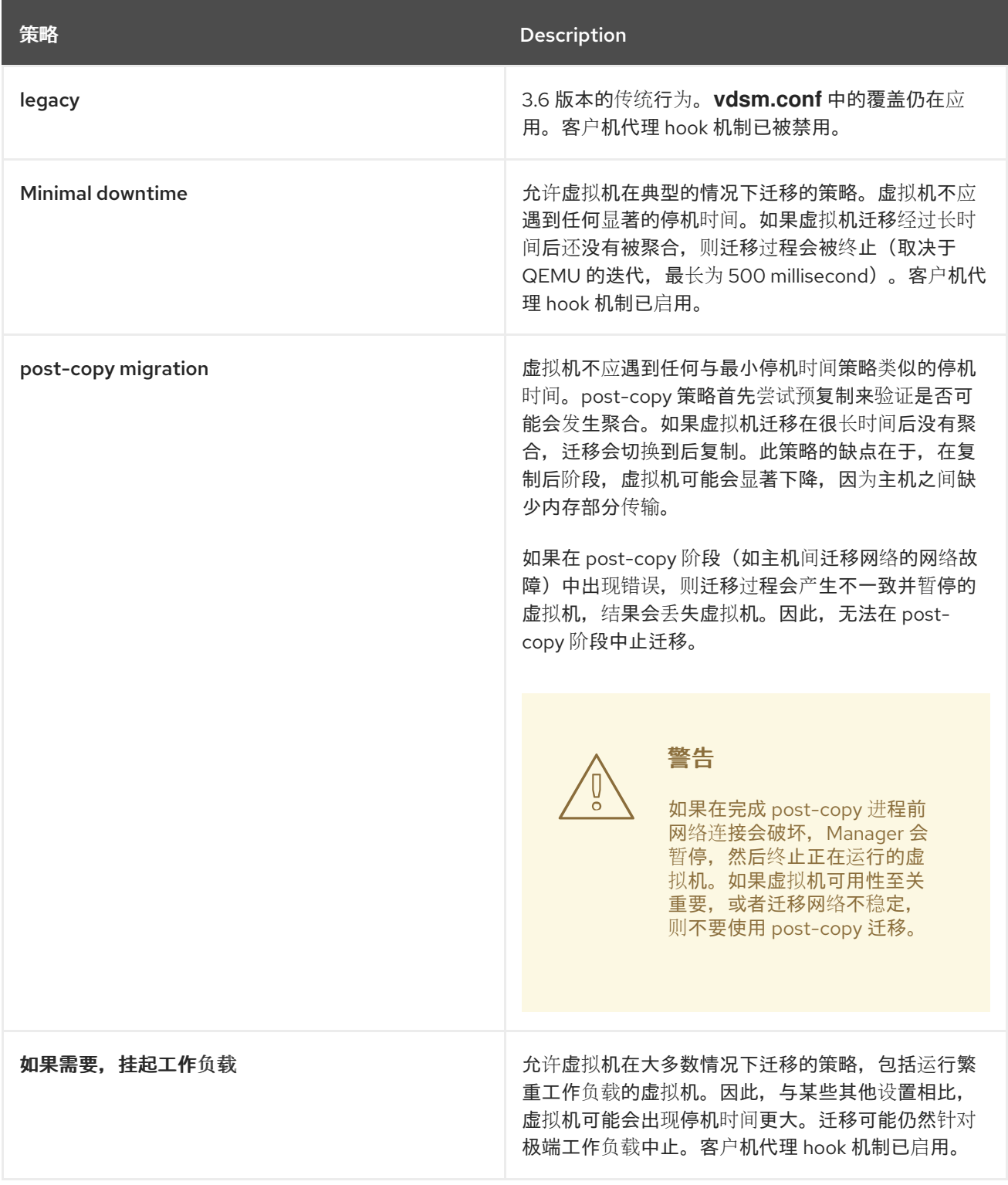

带宽设置定义每个主机传出和传入迁移的最大带宽。

表 8.4. 带宽详细说明

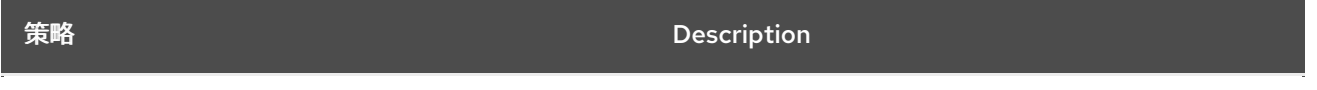

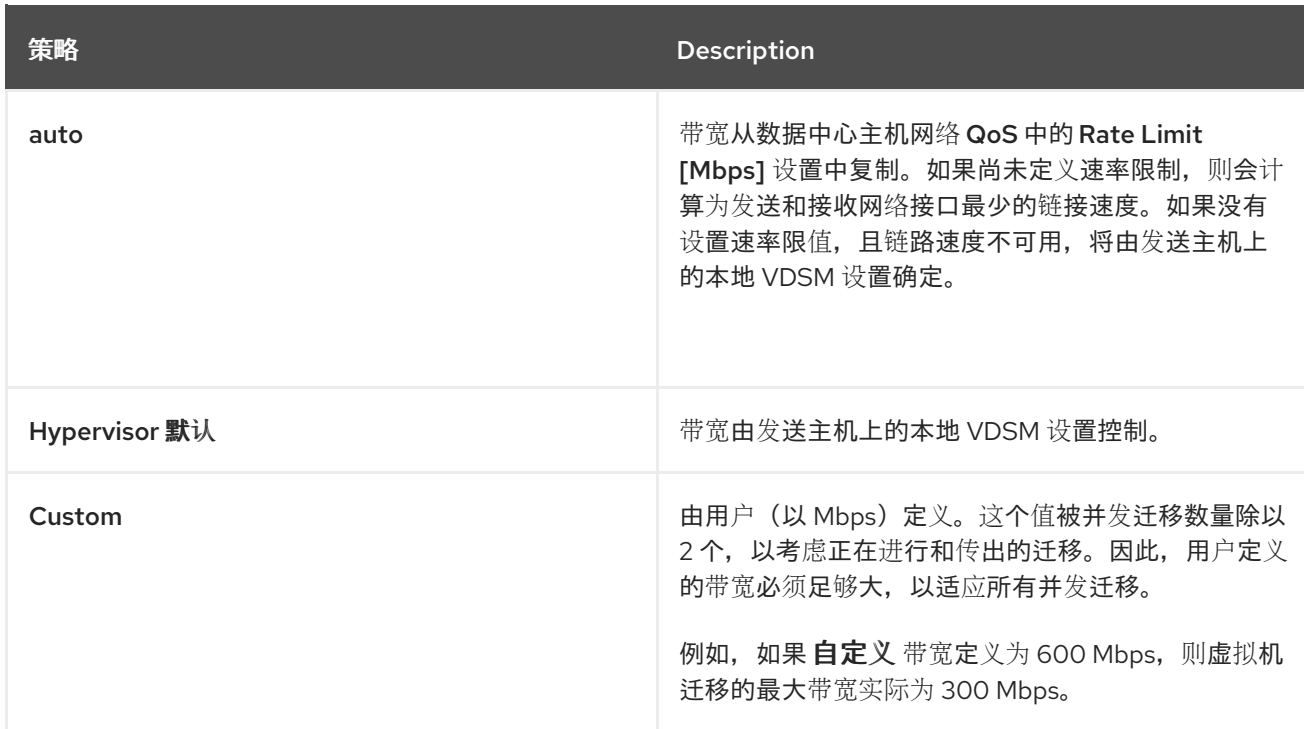

弹性策略定义了虚拟机在迁移中的优先级。

# 表 8.5. 弹性策略设置

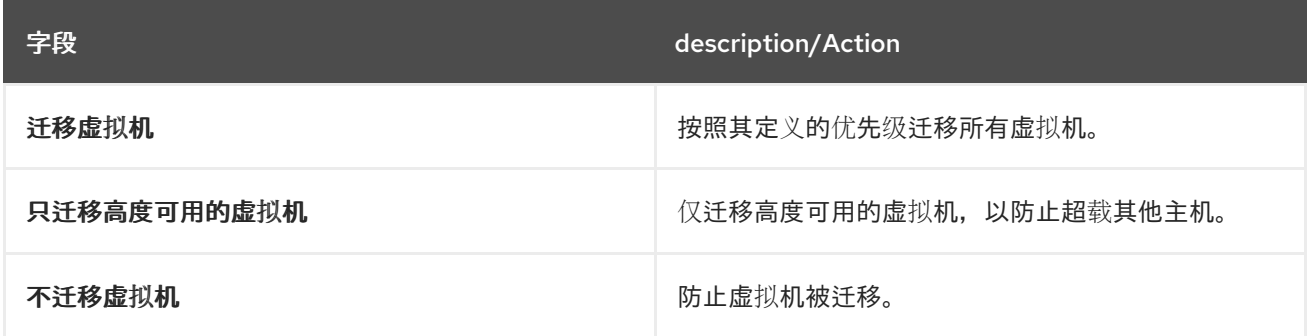

Additional Properties 仅适用于 Legacy 迁移策略。

# 表 8.6. 额外的属性说明

属性 **Description** 

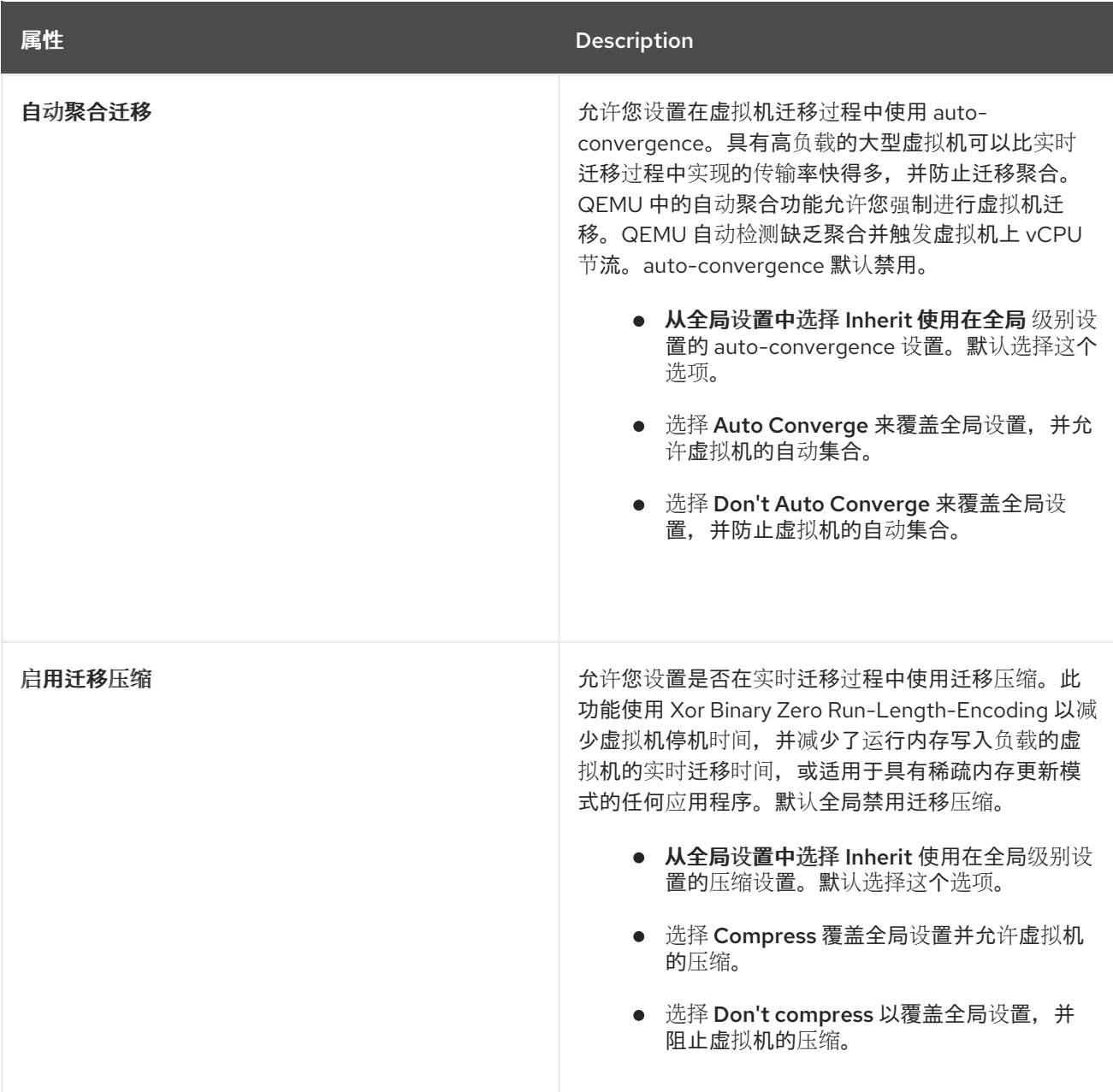

# 8.2.5. 调度策略设置说明

通过调度策略,您可以指定可用主机之间虚拟机的使用和分配。定义调度策略,以启用集群中主机之间自 动负载平衡。无论调度策略如何,虚拟机都不会在 CPU 过载的主机上启动。默认情况下,如果主机的 CPU 的负载超过 80% 达到 5 分钟, 则主机 CPU 被视为过载, 但这些值可以使用调度策略来更改。有关 调度策略的更多信息,请参阅 第 1.3 节 "调[度策略](#page-34-0)"。

## 表 8.7. 调度策略选项卡属性

字段 **Participation** and the control of the control of the description/Action

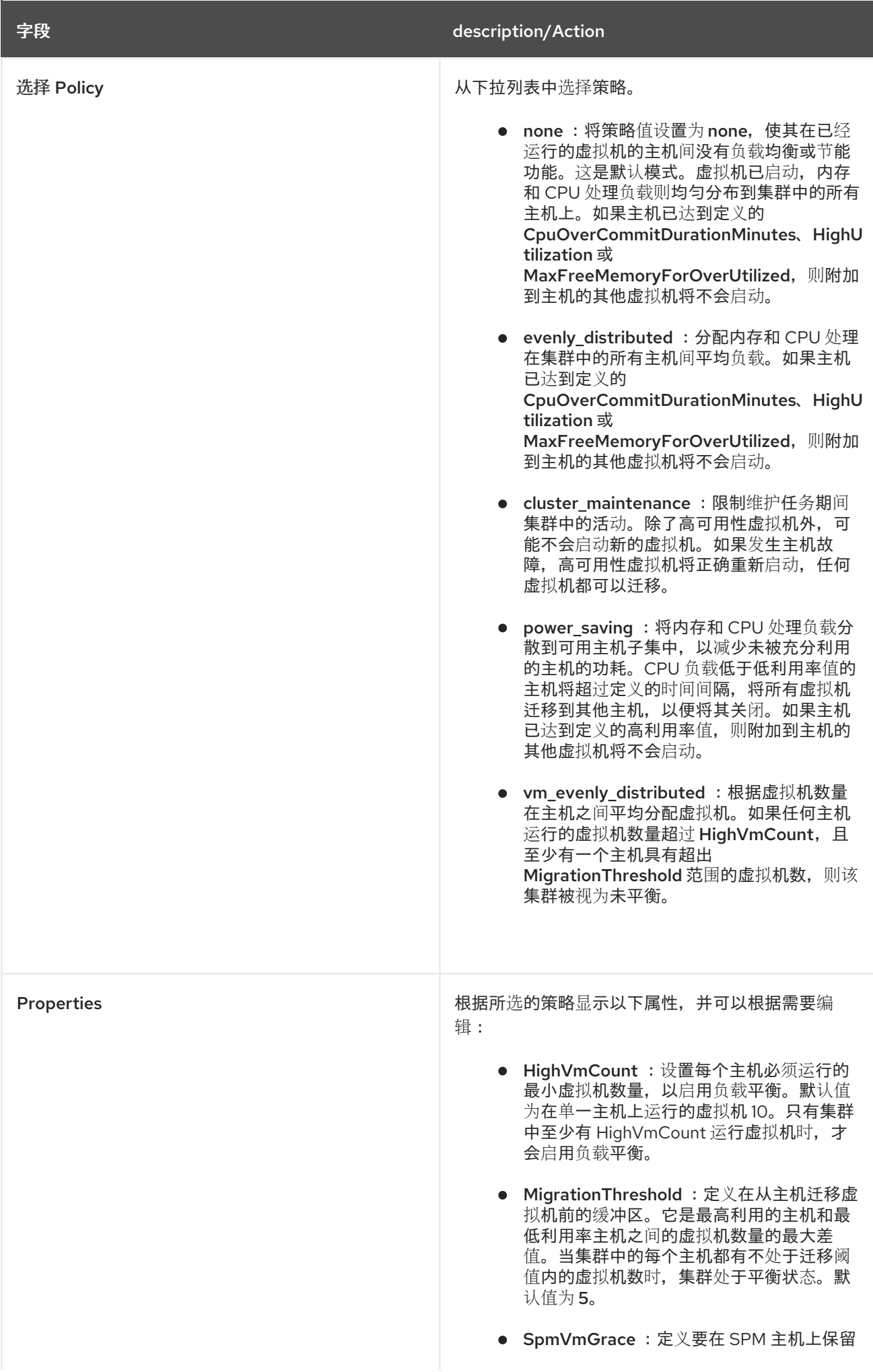

<span id="page-90-0"></span>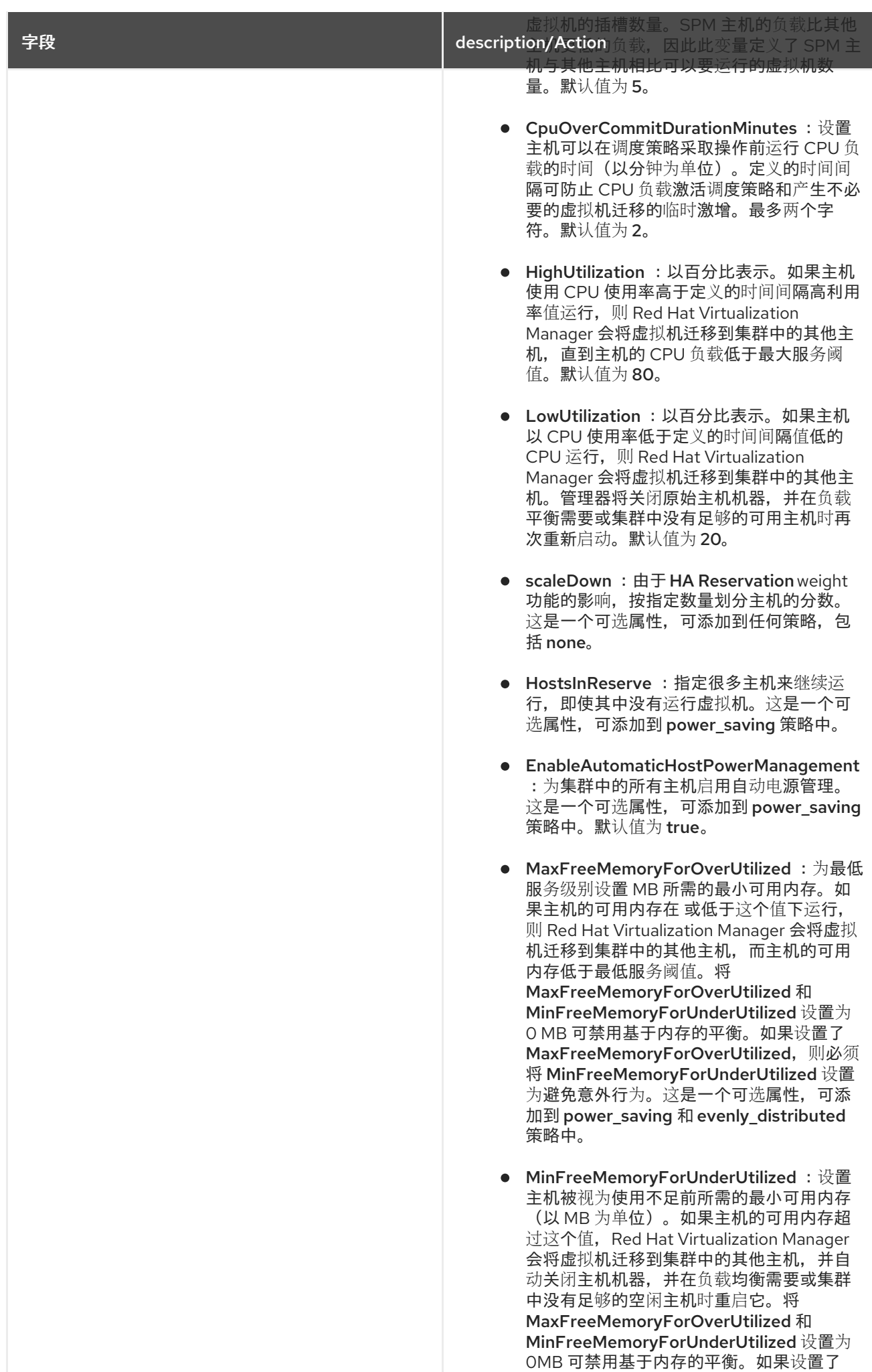

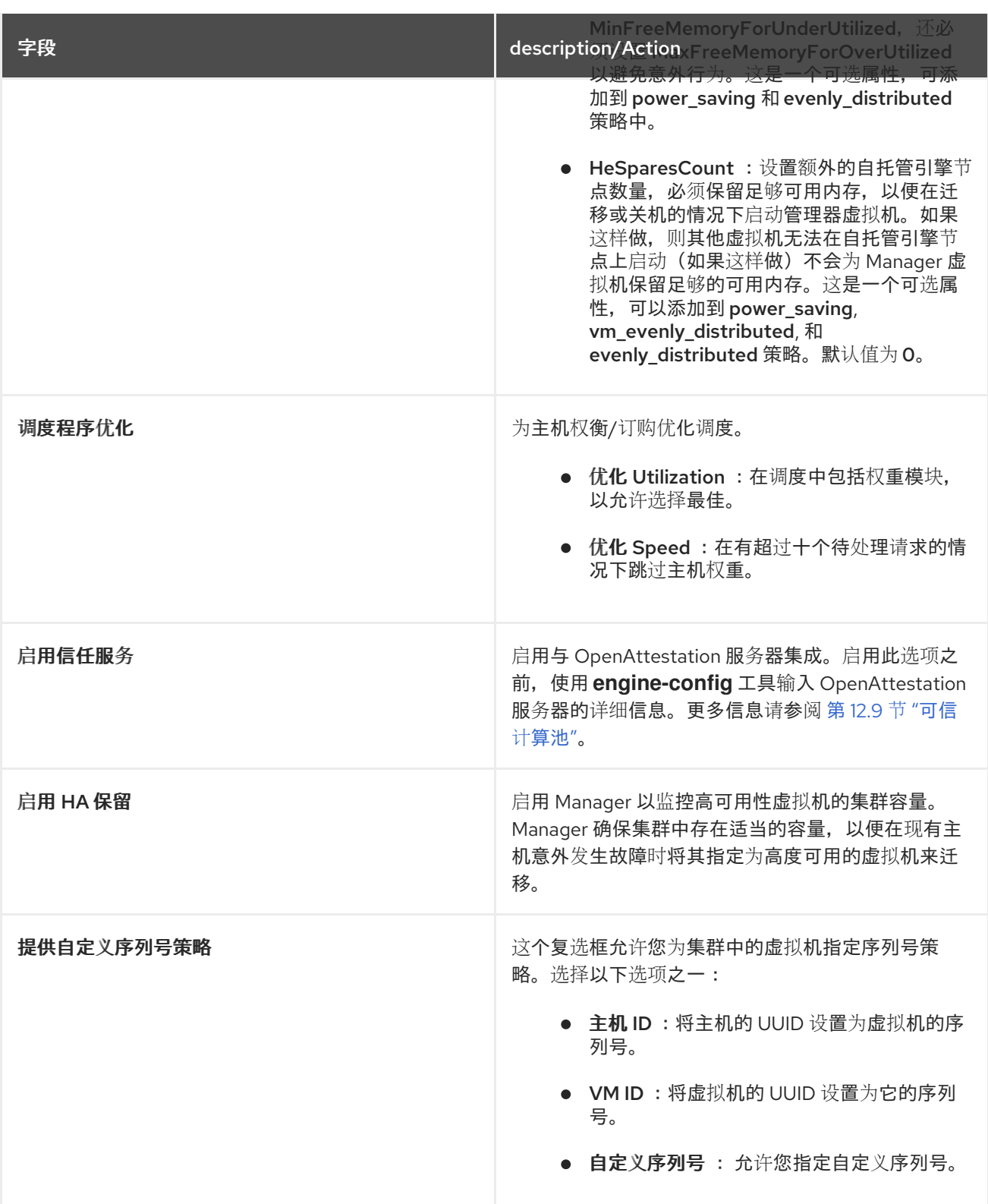

**当主机的可用内存低于 20% 时, 如 mom.Controllers.Balloon - INFO Ballooning guest:half1 from 1096400 to 1991580** 的气球命令会记录到 /var/log/vdsm/mom.log。/var/log/vdsm/mom.log 是 Memory Overcommit Manager 日志文件。

8.2.6. 集群控制台设置说明

下表描述了 New Cluster 和 Edit Cluster 窗口中的 Console 选项卡的设置。

## 表 8.8. 控制台设置

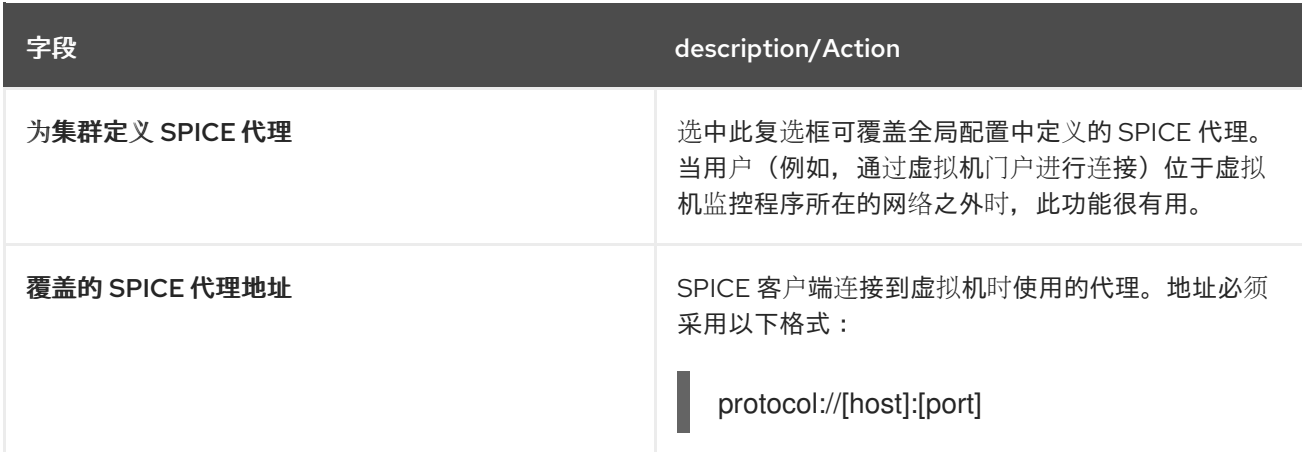

# 8.2.7. 隔离策略设置说明

下表描述了新集群和编辑集群窗口中的隔离策略选项卡的设置。

## 表 8.9. 隔离策略设置

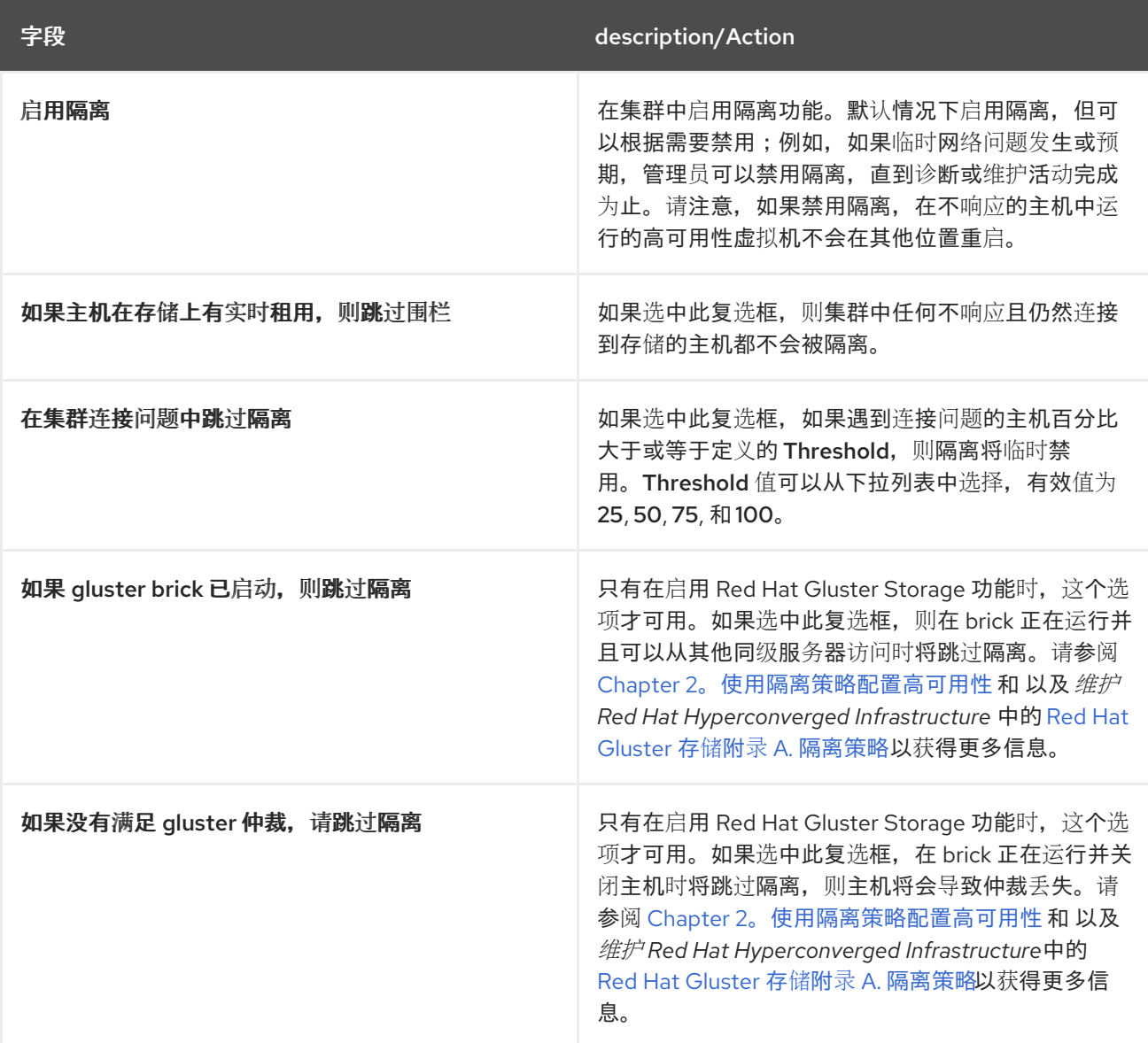

# 8.2.8. 为集群中的主机设置负载和电源管理策略

evenly distributed 和 power saving 调度策略允许您指定可接受的内存和 CPU 用量值, 以及虚拟机必 须迁移到主机或从主机中的点。vm evenly distributed 调度策略根据虚拟机数量在主机之间平均分配虚 拟机。定义调度策略,以启用集群中主机之间自动负载平衡。有关每个调度策略的详细说明,请参阅 第 8.2.5 节 "调[度策略](#page-90-0)设置说明"。

#### 为主机设置负载和电源管理策略

- 1. 点 Compute → Clusters 并选择集群。
- 2. 点 Edit。
- 3. 单击 Scheduling Policy选项卡。
- 4. 选择以下策略之一:
	- none
	- vm\_evenly\_distributed
		- a. 设置必须至少在一台主机上运行的虚拟机数量, 以便在 HighVmCount 字段中启用负载 平衡。
		- b. 在 MigrationThreshold 字段中定义最高利用率主机上的虚拟机数量和最低利用主机的虚 拟机数量之间可接受的最大区别。
		- c. 在 SpmVmGrace 字段中定义要在 SPM 主机上保留虚拟机的插槽数量。
		- d. (可选)在 HeSparesCount 字段中,输入额外自托管引擎节点的数量,以便保留足够的 可用内存, 以便在 Manager 虚拟机迁移或关闭时启动它。如需更多信息, 请参阅 第 15.3 节 "在附加主机上为[自托管引擎配置](#page-253-0) Memory Slots 保留" 。
	- evenly\_distributed
		- a. 在调度策略在 CpuOverCommitDurationMinutes 字段中采取行动前, 设置主机可在定 义的使用值外运行 CPU 负载的时间(以分钟为单位)。
		- b. 在 HighUtilization 字段中输入虚拟机开始迁移到其他主机的 CPU 使用率百分比。
		- c. 在 MinFreeMemoryForUnderUtilized 中,在上述部分输入所需的最小可用内存(以 MB 为单位), 虚拟机开始迁移到 MinFreeMemoryForUnderUtilized 中的其他主机。
		- d. 在下面输入最大需要可用内存,以 MB 为单位,虚拟机开始迁移至 MaxFreeMemoryForOverUtilized 中的其他主机。
		- e. (可选)在 HeSparesCount 字段中,输入额外自托管引擎节点的数量,以便保留足够的 可用内存,以便在 Manager 虚拟机迁移或关闭时启动它。如需更多信息,请参阅 第 15.3 节 "在附加主机上为[自托管引擎配置](#page-253-0) Memory Slots 保留" 。
	- power\_saving
		- a. 在调度策略在 CpuOverCommitDurationMinutes 字段中采取行动前, 设置主机可在定 义的使用值外运行 CPU 负载的时间(以分钟为单位)。

d. A MinFreeMemoryForUnderUtilized 中,在上述部分输入所需的最小可用内存(以 MB )<br>图 MinFreeMemoryForUnderUtilized 中,在以 MB )

- b. 在 LowUtilization 字段中输入主机的 CPU 使用率百分比。
- c. 在 HighUtilization 字段中输入虚拟机开始迁移到其他主机的 CPU 使用率百分比。
- d. 在 MinFreeMemoryForUnderUtilized 中, 在上述部分输入所需的最小可用内存(以 MB 为单位), 虚拟机开始迁移到 MinFreeMemoryForUnderUtilized 中的其他主机。
- e. 在下面输入最大需要可用内存,以 MB 为单位,虚拟机开始迁移至 MaxFreeMemoryForOverUtilized 中的其他主机。
- f. (可选)在 HeSparesCount 字段中,输入额外自托管引擎节点的数量,以便保留足够的 可用内存,以便在 Manager 虚拟机迁移或关闭时启动它。如需更多信息,请参阅 第 15.3 节 "在附加主机上为[自托管引擎配置](#page-253-0) Memory Slots 保留" 。
- 5. 选择以下之一作为集群的调度程序优化:
	- 选择 Optimize for Utilization在调度中包含权重模块, 以允许选择最佳。
	- 如果请求超过十个,选择 Optimize for Speed以跳过主机权重。
- 6. 如果您使用 OpenAttestation 服务器验证您的主机,并使用 **engine-config** 工具设置服务器详 情,请选择 Enable Trusted Service复选框。
- 7. (可选)选择 启用 HA Reservation 复选框, 使 Manager 能够监控高可用性虚拟机的集群容量。
- 8. (可选)选择 Provide custom serial number policy复选框来为集群中的虚拟机指定序列号策 略,然后选择以下选项之一:
	- 选择 Host ID, 将主机的 UUID 设置为虚拟机的序列号。
	- 洗择 Vm ID 将虚拟机的 UUID 设为其序列号。
	- 选择 Custom serial number, 然后在文本字段中指定自定义序列号。
- 9. 点击 OK。

## <span id="page-94-0"></span>8.2.9. 更新集群中的主机上的 MoM 策略

Memory Overcommit Manager 处理主机上的内存 balloon 和 KSM 功能。在集群级别上对这些功能的更 改仅在下次重新引导或处于维护模式后移至启动状态时才会传递给主机。但是,如果需要,您可以对一个 主机立刻应用重要的变化,方法是在主机状态为 Up 时同步 MoM 策略。以下过程必须单独在每个主机上 执行。

#### 主机上同步 MoM 策略

- 1. 单击 Compute **→**Clusters。
- 2. 点集群名称打开详情视图。
- 3. 单击 Hosts 选项卡,再选择需要更新的 MoM 策略的主机。
- 4. 单击 Sync MoM Policy。

主机上的 MoM 策略可以在不必将主机移至维护模式任何在重新变为 Up 的情况下进行更新。

8.2.10. 创建 CPU 配置集

CPU 配置文件定义集群中的一个虚拟机在其上运行的主机上可以访问的最大处理能力,以对该主机可用的 总处理能力的百分比表示。CPU 配置集基于数据中心中定义的 CPU 配置集创建,且不会自动应用到集群 中的所有虚拟机;它们必须手动分配给各个虚拟机才能使配置文件生效。

#### 此流程假设您已在集群所属的数据中心下定义了一个或多个服务条目的 CPU 质量。

#### 创建 CPU 配置集

- 1. 单击 Compute **→**Clusters。
- 2. 点集群名称打开详情视图。
- 3. 点 CPU Profiles选项卡。
- 4. 单击 New。
- 5. 为 CPU 配置集输入 Name 和Description。
- 6. 从 QoS 列表中选择要应用到 CPU 配置集的服务质量。
- 7. 点击 OK。

#### 8.2.11. 删除 CPU 配置集

从 Red Hat Virtualization 环境中删除现有 CPU 配置集。

#### 删除 CPU 配置集

- 1. 单击 Compute **→**Clusters。
- 2. 点集群名称打开详情视图。
- 3. 单击 CPU Profiles选项卡,再选择要删除的 CPU 配置集。
- 4. 单击 Remove。
- 5. 点击 OK。

如果 CPU 配置集被分配给任何虚拟机, 则这些虚拟机会自动 分配默认 CPU 配置集。

8.2.12. 导入现有的 Red Hat Gluster Storage 集群

您可以将一个 Red Hat Gluster Storage 集群和属于集群的所有主机都导入到 Red Hat Virtualization Manager。

当您提供集群中任何主机的 IP 地址或主机名等详情时,**gluster peer status** 命令将通过 SSH 在那个主机 上执行,然后显示属于集群一部分的主机列表。您必须手动验证每个主机的指纹,并为它们提供密码。如 果集群中的一个主机停机或无法访问,您将无法导入集群。当新导入的主机没有安装 VDSM 时,bootstrap 脚本会在主机上安装所有需要的 VDSM 软件包,并重新启动它们。

将现有的 Red Hat Gluster Storage 集群导入到 Red Hat Virtualization Manager

- 1. 单击 Compute **→**Clusters。
- 2. 单击 New。
- 3. 选择集群将属于的数据中心。
- 4. 输入集群的名称和描述。
- 5. 选中 Enable Gluster Service复选框,再选择Import existing gluster configuration复选框。

只有在选择了 Enable Gluster Service时,才会显示 Import existing gluster configuration字 段。

- 6. 在 Hostname 字段中, 输入集群中任何服务器的主机名或 IP 地址。 显示主机 SSH 指纹,以确保您使用正确的主机进行连接。如果主机无法访问,或者有网络错误, 则在 Fingerprint 字段中会显示一个Error in fetching fingerprint错误。
- 7. 输入 服务器 的密码,然后单击确定。
- 8. 这时将打开 Add Hosts 窗口,并显示属于集群一部分的主机列表。
- 9. 对于每个主机,输入 Name 和 Root Password。
- 10. 如果要对所有主机使用相同的密码,请选择 Use a Common Password 复选框, 以在提供的文本 字段中输入密码。 单击 Apply 以设置输入的密码 all hosts。

单击 OK. 验证指纹是否有效, 并提交您的更改。

引导脚本会在主机上安装所有必需的 VDSM 软件包,并重新启动它们。现在,您已成功将现有的 Red Hat Gluster Storage 集群导入到 Red Hat Virtualization Manager。

8.2.13. Add Hosts 窗口中的设置信息

通过 Add Hosts窗口,您可以指定导入为支持 Gluster 的集群一部分的主机的详细信息。在选择了New Cluster 窗口中的Enable Gluster Service复选框后,将显示此窗口并提供必要的主机详细信息。

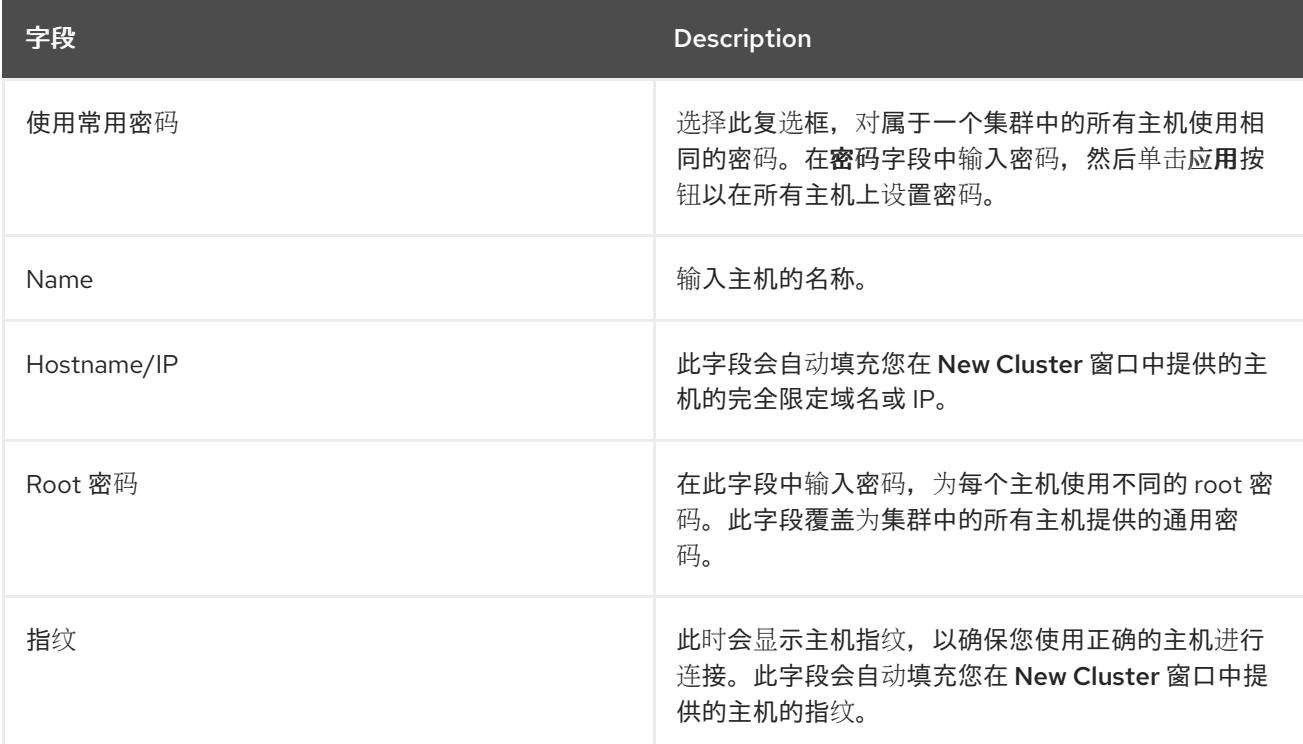

表 8.10. 添加 Gluster 主机设置

## 8.2.14. 删除集群

在删除前,将所有主机从集群移出。

# 注意

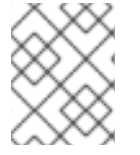

您无法删除 Default 集群,因为它包含空白模板。但是,您可以重命名 Default 集群,并 将其添加到新数据中心。

## 删除集群

- 1. 点 Compute **→**Clusters 并选择集群。
- 2. 确保集群中没有主机。
- 3. 单击 Remove。
- 4. 点 确定

# 8.2.15. Memory Optimization

要增加主机上的虚拟机数量,您可以使用 *内存过量使用。*在其中为虚拟机分配的内存超过 RAM,并依赖 于交换空间。

但是,内存过量使用有潜在的问题:

- 交换性能 交换空间较慢,消耗的 CPU 资源比 RAM 多,会影响虚拟机性能。过量交换会导致 CPU 增大。
- 内存不足 (OOM) killer 如果主机耗尽交换空间, 新进程无法启动, 内核的 OOM 终止程序守护 进程开始关闭活跃的进程,如虚拟机客户机。

为了帮助克服这些不足,您可以执行以下操作:

- **使用内存优化设置和***内存过量使用管理器 (MoM)* **限制内存过量使用。**
- 使交换空间足够大,以适应虚拟内存的最大潜力需求,并且剩余安全利润。
- 通过启用*内存气球*和*内核同页合并 (KSM)* 减少虚拟内存大小。

## 8.2.15.1. 内存优化和内存过量使用

您可以通过选择其中一个内存优化设置来限制内存过量使用:None (0%),150%, or 200%.

每个设置代表 RAM 百分比。例如,有一个具有 64 GB RAM 的主机,选择 150% 表示您可以增加 32 GB 的内存,总内存为 96 GB。如果主机使用总共 4 GB 的 4 GB, 则剩余的 92 GB 可用。您可以将其大部分 分配给虚拟机 (System 标签页中的 Memory Size), 但应该考虑保留一些空间以减少出问题的可能。

对虚拟内存的需求激增可能会影响M、内存膨胀和 KSM 重新定义虚拟内存的时间。要减少这个影响,请 选择适合您运行的应用程序和工作负载的限制:

- 对干内存需求递增的工作负载, 请选择较高的百分比, 如 200% 或 150%。
- 对于更关键的应用程序或工作负载在内存需求增加时增加,请选择 150% 或None (0%)百分比。 选择 None 有助于防止内存过量使用,但允许 MoM、内存 balloon 设备和 KSM 继续优化虚拟内 存。

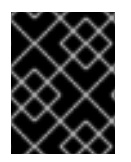

重要

在将配置部署到生产环境之前,请始终通过对各种条件进行测试来测试您的 内存优化 设 置。

要配置 Memory Optimization设置,点New Cluster 或Edit Cluster 窗口中的Optimization 选项卡。请 参阅 第 [8.2.3](#page-85-0) 节 "优化设置说明"。

其他评论:

- Host [Statistics](https://access.redhat.com/documentation/en-us/red_hat_virtualization/4.3/html-single/data_warehouse_guide/#Host_hourly_and_daily_history_views) 视图显示 有用的历史信息, 以调整过量使用比率。
- 实际可用的内存无法实时确定,因为 KSM 和内存膨胀更改达到的内存大小。
- 当虚拟机达到虚拟内存限制时,新的应用程序无法启动。
- 当您计划在主机上运行的虚拟机数量时, 请使用最大虚拟内存(物理内存大小和 内存优化 设置) 作为起点。不要因内存优化而实现的较小的虚拟内存中因素,如内存膨胀和 KSM。

#### 8.2.15.2. swap Space 和 Memory Overcommitment

#### 红帽为配置交换空间 [提供了](https://access.redhat.com/solutions/15244)这些建议。

在应用这些建议时,请按照指导将交换空间大小调整为"最后工作量内存"以获得最糟糕的情况。使用物理 内存大小和 内存优化 设置作为估算总虚拟内存大小的基础。MoM、内存膨胀和 KSM 禁止虚拟内存的优 化减少。

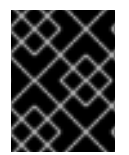

## 重要

为帮助防止 OOM 条件,使交换空间足够大,以处理最糟糕的情况,并且仍然具有安全利 润。在部署到生产环境之前,始终在各种条件下测试您的配置。

8.2.15.3. Memory Overcommit Manager (MoM)

*Memory Overcommit Manager (MoM)* 分为两个事务:

- 它通过将 Memory Optimization 设置应用到集群中的主机来限制内存过量使用,如上一节中所 述。
- 它通过管理 *内存* ballooning 和 KSM 来优化内存,具体如以下部分所述。

#### 您不需要启用或禁用 MoM。

当主机的可用内存低于 20% 时,像 **mom.Controllers.Balloon - INFO Ballooning guest:half1 from 1096400 to 1991580** 的气球命令会记录到 Memory Overcommit Manager 日志文件 (/var/log/vdsm/mom.log)。

## 8.2.15.4. 内存膨胀

虚拟机从您分配给它们的完整虚拟内存数量开始。由于虚拟内存使用量超过 RAM,因此主机需要更多 swap 空间。如果启用,*内存膨胀* 可让虚拟机提供该内存中未使用的部分。空闲的内存可以被主机上的其 他进程和虚拟机重复使用。减少内存占用率会降低交换的可能性,并提高性能。

*virtio-balloon* 软件包提供了内存膨胀设备和驱动程序,作为可加载的内核模块(LKM)。默认情况下,它 被配置为自动加载。将模块列入黑名单或卸载将禁用 ballooning。

内存膨胀设备不直接协调;它们依赖于主机的 Memory Overcommit Manager (MoM)流程来持续监控每 个虚拟机的需求,并指示 balloon 设备增加或降低虚拟内存。

性能考虑:

- 对于需要持续高性能和低延迟的工作负载,红[帽不推荐使用内存膨](https://access.redhat.com/documentation/en-us/red_hat_virtualization/4.3/html/virtual_machine_management_guide/configuring_high_performance_virtual_machines_templates_and_pools)胀和过量使用。请参阅配置高 性能虚拟机、模板和池。
- 红帽建议在增加虚拟机密度(经济)比性能更重要时,内存膨胀。
- 内存膨胀不会影响 CPU 使用率。(KSM 消耗一些 CPU 资源, 但消耗会保持在压力下的一致性。)

要启用内存膨胀,请单击 New Cluster 或Edit Cluster 窗口中的Optimization 选项卡。然后选择Enable Memory Balloon Optimization 复选框。这个设置可在此集群中运行的虚拟机上启用内存使用过量。选择 此复选框后, M 会尽可能启动膨胀, 但会限制每个虚拟机的保证内存大小。请参阅 第 8.2.3 节 "优化设置 说明"。

此集群中的每个主机在状态更改为开机时会收到 balloon 策略更新。如果需要,您可以手动更新主机上的 balloon 策略,而无需更改状态。请参阅 第 8.2.9 节 "[更新集群中的主机上的](#page-94-0) MoM 策略"。

#### 8.2.15.5. 内核同页合并(KSM)

当虚拟机运行时,它通常会为常见库和高使用数据等项目创建重复的内存页面。另外,运行类似客户机操 作系统和应用程序的虚拟机会在虚拟内存中生成重复的内存页面。

启用后, 内核同页合并 (KSM)检查主机上的虚拟内存, 消除了重复内存页面, 并在多个应用程序和虚拟机 间共享剩余的内存页面。这些共享内存页面标记为写时复制;如果虚拟机需要向该页面写入更改,它会首 先进行复制,然后再将其修改写入到该副本。

启用 KSM 时, M 会管理 KSM。您不需要手动配置或控制 KSM。

KSM 通过两种方式增加虚拟内存性能:由于更频繁地使用共享内存页面,因此主机更有可能将其存储在 缓存中或主内存中,从而提高了内存访问速度。另外,有内存过量使用,KSM 会减少虚拟内存空间,从 而减少交换性能的可能性。

KSM 消耗的 CPU 资源超过内存膨胀。在压力下, CPU KSM 消耗量保持一致性。在主机上运行相同的虚 拟机和应用程序,与运行相同虚拟机和应用程序相比,KSM 有机会合并内存页面。如果您运行大多数不 同的虚拟机和应用程序,使用 KSM 的 CPU 成本可能会降低其好处。

性能考虑:

- 在 KSM 守护进程合并大量内存后,内核内存核算统计最终可能会相互冲突。如果您的系统有大量 可用内存,可以通过禁用 KSM 来提高性能。
- 对于需要持续高性能和低延迟的工作负载, 红帽不推荐使用 KSM 和过量使用。请参阅配置高性能 虚拟[机、模板和池。](https://access.redhat.com/documentation/en-us/red_hat_virtualization/4.3/html/virtual_machine_management_guide/configuring_high_performance_virtual_machines_templates_and_pools)
- 红帽建议在增加虚拟机密度(经济)比性能更重要时, 红帽建议 KSM。

要启用 KSM,请单击 New Cluster 或Edit Cluster 窗口中的Optimization 选项卡。然后选择" 启用 KSM "复选框。此设置可让 MoM 在需要时运行 KSM, 并在生成内存时可以降低其 CPU 的成本。请参阅 第 [8.2.3](#page-85-0) 节 "优化设置说明"。

8.2.16. 更改集群兼容性版本

Red Hat Virtualization 集群有一个兼容版本。集群兼容性版本表示集群中所有主机支持的 Red Hat Virtualization 的功能。集群兼容性根据集群中功能最低的主机操作系统版本来设置。

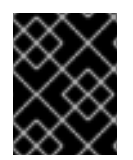

## 重要

要更改集群兼容性版本,您必须首先将集群中的所有主机更新为支持所需兼容性级别的级 别。检查主机旁边是否存在指示有可用的更新的图标。

#### 流程

- 1. 在管理门户中, 点 Compute → Clusters。
- 2. 选择要更改的集群并点击 **Edit**。
- 3. 在 General 选项卡中,将 Compatibility Version 更改为所需的值。
- 4. 点击 确定。此时会打开 Change Cluster Compatibility Version 确认对话框。
- 5. 点 **OK** 确认。

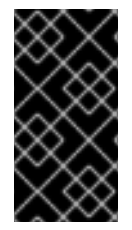

## 重要

错误消息可能会警告某些虚拟机和模板配置不正确。要修复此错误,请手动编辑每个虚拟 机。Edit Virtual Machine窗口提供了额外的验证和警告来显示正确的内容。有时问题会自 动解决,虚拟机的配置只需要再次保存。编辑完每个虚拟机后,您将能够更改集群兼容性 版本。

更新集群的兼容性版本后,您必须通过从管理门户重启或使用 REST API(而不是从客户机操作系统中) 来更新所有正在运行的或暂停虚拟机的集群兼容性版本。需要重新启动的虚拟机将标记为待处理更改图标 (4)。您无法更改处于预览的虚拟机快照的集群兼容性版本。您必须首先提交或撤销预览。

在自托管引擎环境中,管理器虚拟机不需要重新启动。

虽然您可以在以后方便的时候重新启动虚拟机,但强烈建议您立即重新启动,以便虚拟机使用最新的配 置。旧配置没有更新运行的虚拟机,在重启前,如果对虚拟机进行其他更改,新的配置会被覆盖。

在更新了数据中心中所有集群和虚拟机的兼容性版本后,您可以更改数据中心本身的兼容性版本。

# 第 9 章 逻辑网络

9.1. 逻辑网络任务

9.1.1. 执行网络任务

Network **→**Networks 为用户提供一个中央位置,供用户执行逻辑网络相关的操作,并根据每个网络的属 性或与其他资源关联搜索逻辑网络。通过新建、编辑和删除按钮,您可以在数据中心内创建、更改 的属性 和删除逻辑网络。

点击每个网络名称,并使用详情视图中的标签页执行功能,包括:

- 将网络附加到集群和主机
- 从虚拟机和模板中删除网络接口
- 为用户添加或删除权限以访问和管理网络

这些功能也可以通过每个单独的资源访问。

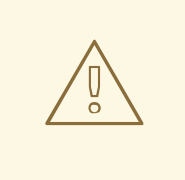

警告

如果有任何主机正在运行,则不要更改数据中心或集群中的网络,因为这可能导致主 机变得不可访问。

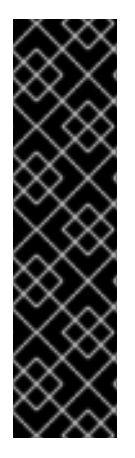

# 重要

如果您计划使用 Red Hat Virtualization 节点提供任何服务,请记住,如果 Red Hat Virtualization 环境停止操作,该服务将停止。

这适用于所有服务,但您应该特别意识到在 Red Hat Virtualization 上运行以下内容:

- 目录服务
- DNS
- 存储

9.1.2. 在数据中心或集群中创建新的逻辑网络

创建逻辑网络并在数据中心或数据中心内定义其使用。

## 在数据中心或集群中创建新的逻辑网络

- 1. 点 Compute **→**Data Centers 或Compute **→**Clusters。
- 2. 点数据中心或集群名称打开详情视图。
- 3. 单击 逻辑网络 选项卡。
- 4. 打开 New Logical Network窗口:
	- 从数据中心详情视图中,单击 New。
	- 在集群详情视图中点 Add Network。
- 5. 输入逻辑网络的 Name、Description 和注释。
- 6. (可选) 启用 VLAN 标记 (可选)。
- 7. (可选)禁用 VM Network。
- 8. (可选)选择 Create on external provider复选框。这禁用Network Label、VM Network和 MTU 选项。详情请杳看 第 14 章 [外部供](#page-232-0)应商。
- 9. 选择 External Provider。External Provider列表不包含处于只读模式 下的外部提供程序。 您可以通过在 External Provider列表上选择ovirt-provider-ovn 并离开连接到物理网络 未选择 来创建一个内部隔离网络。
- 10. 输入新标签,或者在 Network Label 文本字段中为逻辑网络选择现有标签。
- 11. 将 MTU 值设为Default (1500) 或Custom。
- 12. 如果您从 External Provider下拉列表中选择了 ovirt-provider-ovn, 请定义网络是否应该实施安 全组。详情请查看 第 [9.1.7](#page-105-0) 节 "逻辑网络常规设置说明"。
- 13. 在 Cluster 选项卡中,选择将网络分配到的集群。您还可以指定逻辑网络是否是必需的网络。
- 14. 如果选择了 外部提供程序上的 Create, 则 子网选项卡 将可见。从子网选项卡中, 选择创建子 网并输入名称、CIDR 和网关地址,然后为逻辑网络提供的子网选择 IP 版本。您还可以根据需要 添加 DNS 服务器。
- 15. 在 vNIC Profiles选项卡中, 根据需要将 vNIC 配置集添加到逻辑网络中。
- 16. 点击 OK。

如果您为逻辑网络输入标签,则会自动添加到具有该标签的所有主机网络接口。

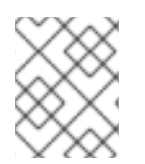

#### 注意

当创建新逻辑网络或更改用作显示网络的现有逻辑网络时,必须在网络可用或应用更改前 重启使用该网络的任何正在运行的虚拟机。

#### 9.1.3. 编辑逻辑网络

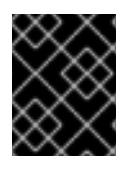

#### 重要

[如果没有与主机上的网](#page-118-0)络配置同步,则无法编辑或移动逻辑网络。请参阅 第 9.4.2 节 "编辑 主机网络接口并将逻辑网络分配给主机" 如何同步您的网络。

#### 编辑逻辑网络

- 1. 单击 Compute **→**Data Centers。
- 2. 点数据中心的名称打开详情视图。

3. 单击 Logical Networks选项卡,再选择逻辑网络。

注意

- 4. 点 Edit。
- 5. 编辑必要的设置。

您可以编辑新网络或现有网络的名称,但默认网络除外,而无需停止虚拟机。

6. 点击 OK。

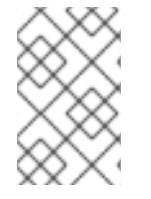

## 注意

多主机网络配置会自动将更新的网络设置应用到分配到网络的所有主机。只有在使用网络 的虚拟机停机时,才能应用更改。您不能重命名已在主机上配置的逻辑网络。在使用该网 络的虚拟机或模板运行时,您无法禁用 VM Network选项。

#### 9.1.4. 删除逻辑网络

您可以从 Network **→**Networks 或Compute **→**Data Centers 中删除一个逻辑网络。以下步骤演示了如 何删除与数据中心关联的逻辑网络。对于 Red Hat Virtualization 环境,您必须至少有一个逻辑网络用作 ovirtmgmt 管理网络。

#### 删除逻辑网络

- 1. 单击 Compute **→**Data Centers。
- 2. 点数据中心的名称打开详情视图。
- 3. 点逻辑网络选项卡,以列出数据中心的逻辑网络。
- 4. 选择逻辑网络。然后单击删除。
- 5. (可选) 从提供程序选择 Remove external network (s)和复选框,以便在外部提供者提供网络 时从 Manager 中删除逻辑网络或从外部供应商中删除。如果外部供应商处于只读模式, 则勾选框 将灰显。
- 6. 点击 OK。

逻辑网络已从 Manager 中删除,且不再可用。

9.1.5. 将非管理逻辑网络配置为默认路由

集群中主机使用的默认路由通过管理网络(**ovirtmgmt**)。以下流程提供将非管理逻辑网络配置为默认路由 的说明。

先决条件:

● 如果使用 default\_route 自定义属性, 则需要从所有附加的主机清除自定义属性, 然后按照以下 步骤操作。

#### 配置默认路由角色

1. 单击 Network **→**Networks。

- 2. 点非管理逻辑网络的名称,将其配置为默认路由,以访问其详细信息。
- 3. 点 Clusters 选项卡。
- 4. 单击 Manage Network以打开Manage Network窗口。
- 5. 为适当的集群选择默认路由复选框。
- 6. 点击 OK。

当网络附加到主机时,将在您选择的网络上设置主机的默认路由。建议您在将任何主机添加到集群中前配 置默认路由角色。如果集群已经包含主机,则它们可能会不同步,直到您将更改同步至它们。

IPv6 的重要限制

- 对于 IPv6, Red Hat Virtualization 仅支持静态寻址。
- 如果两个网络共享一个网关(在同一子网中),您可以将默认路由角色从管理网络(ovirtmgmt) 移到另一个逻辑网络。
- 如果主机和管理器不在同一子网中,则管理器将断开与主机的连接,因为删除了 IPv6 网关。
- 将默认路由角色移到非管理网络中,会从网络接口中删除 IPv6 网关,并生成警报: "On cluster *clustername* the 'Default Route Role' network is no longer network ovirtmgmt.IPv6 网关正在 从此网络中删除"。

9.1.6. 查看或编辑逻辑网络的网关

用户可以为逻辑网络定义网关以及 IP 地址和子网掩码。当主机上存在多个网络, 并且流量应通过指定的 网络而不是默认网关进行路由时需要这样做。

如果主机上存在多个网络,且未定义网关,返回的流量将通过默认网关路由,该网关可能无法到达预期的 目的地。这会导致用户无法 ping 主机。

当接口上线或停机时,Red Hat Virtualization 会自动处理多个网关。

#### 查看或编辑逻辑网络的网关

- 1. 单击 Compute **→**Hosts。
- 2. 点主机名打开详情视图。
- 3. 单击 Network Interfaces 选项卡, 以列出附加到主机的网络接口, 以及它们的配置。
- 4. 单击 Setup Host Networks。
- 5. 将光标悬停在分配的逻辑网络上,然后单击铅笔图标以打开 编辑管理网络 窗口。

Edit Management Network窗口显示网络名称、引导协议以及 IP、子网掩码和网关地址。可以通过选择 静态 引导协议来手动编辑地址信息。

9.1.7. 逻辑网络常规设置说明

下表描述了新逻辑网络和编辑逻辑网络窗口的常规选项卡的设置。

表 9.1. New Logical Network和Edit Logical Network设置

<span id="page-105-0"></span>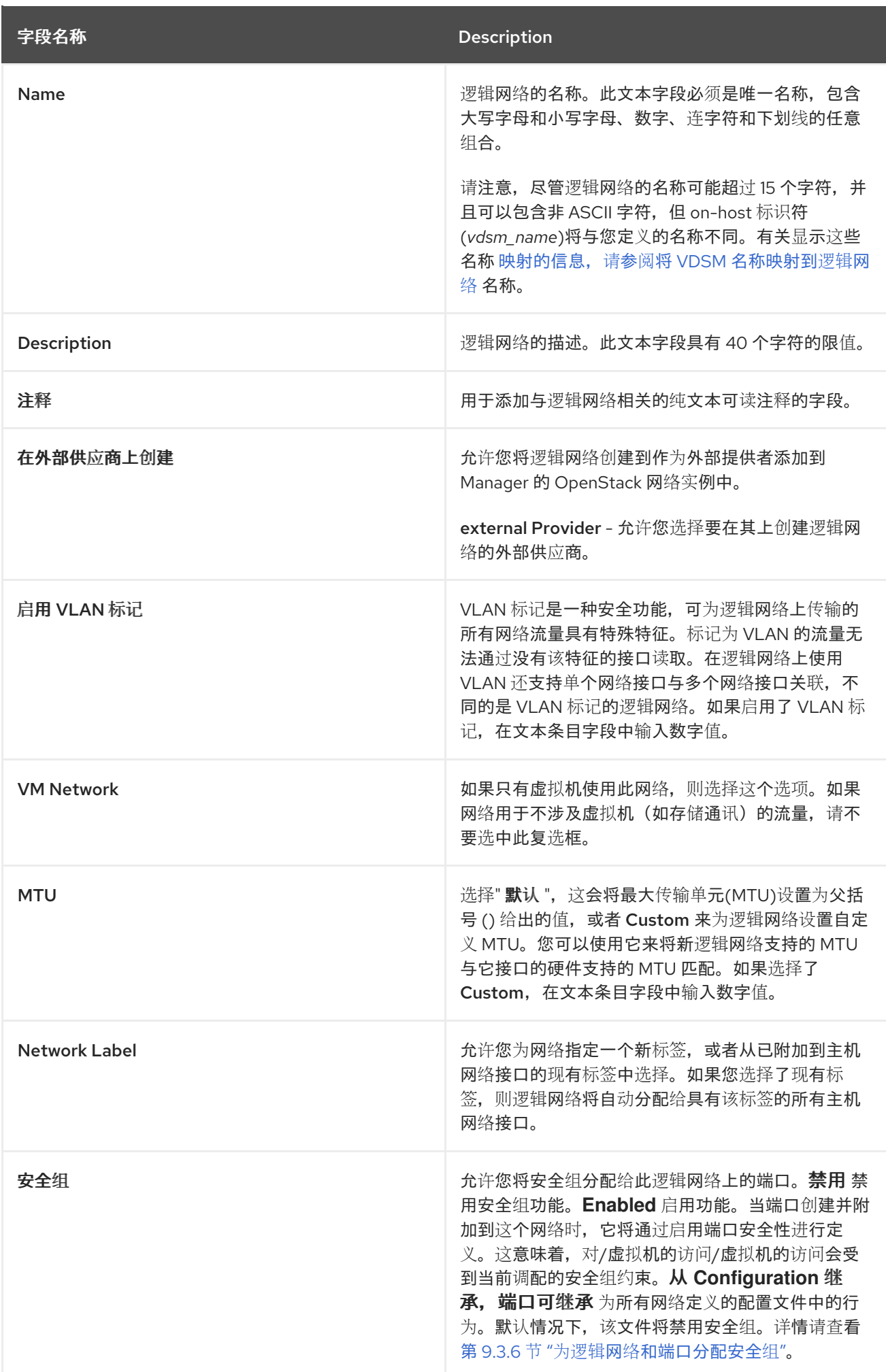

# 9.1.8. 逻辑网络集群设置说明

# 下表描述了新建逻辑网络窗口的集群选项卡的设置。

# 表 9.2. 新的逻辑网络 设置

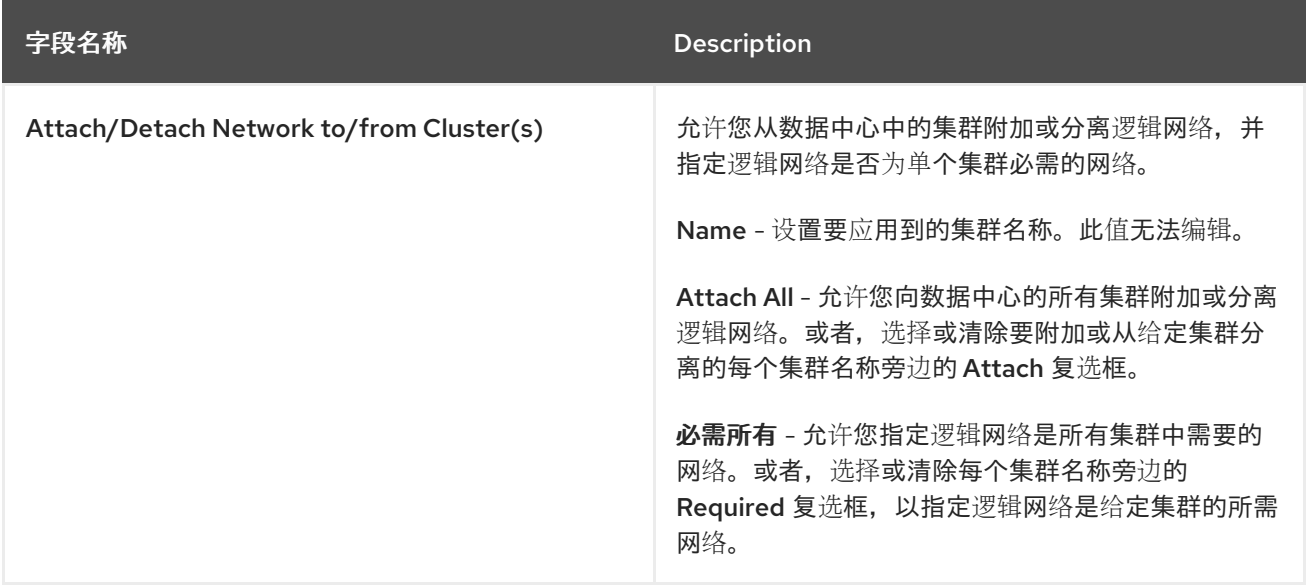

# 9.1.9. 逻辑网络 vNIC 配置文件设置说明

# 下表描述了 新建逻辑网络 窗口的vNIC Profiles选项卡的设置。

## 表 9.3. 新的逻辑网络 设置

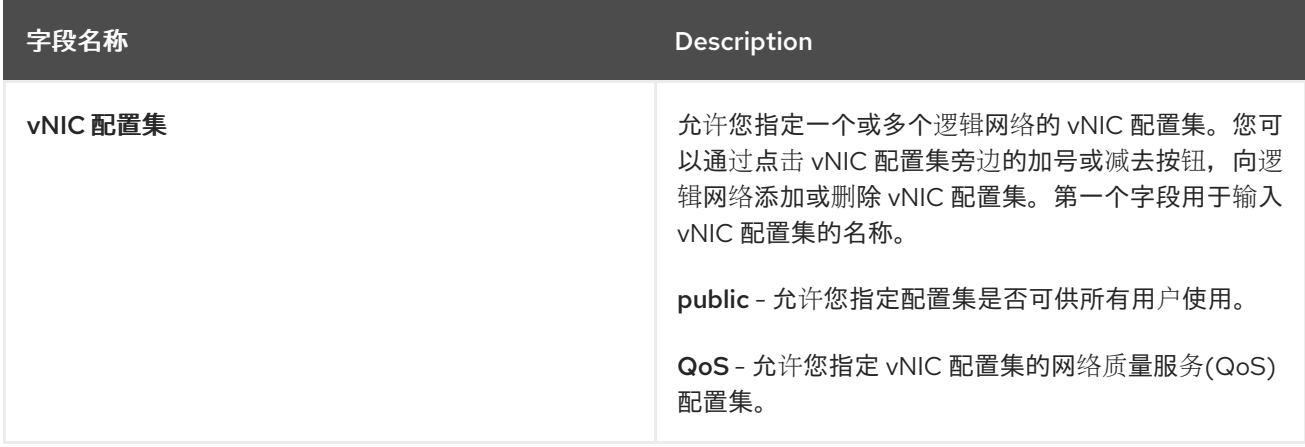

9.1.10. 使用 Manage Networks Window 为逻辑网络指定特定流量类型

# 指定逻辑网络的流量类型,以优化网络流量流。

# 为逻辑网络指定流量类型

- 1. 单击 Compute **→**Clusters。
- 2. 点集群名称打开详情视图。
- 3. 单击 逻辑网络 选项卡。
- 4. 单击 Manage Networks。
- 5. 选中适当的复选框和单选按钮。
- 6. 点击 OK。

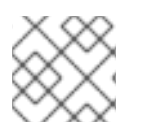

# 注意

外部提供者提供的逻辑网络必须用作虚拟机网络;不能分配显示或迁移等特殊集群角色。

9.1.11. Manage Networks 窗口中的 Settings 解释

下表描述了 Manage Networks窗口的设置。

## 表 9.4. 管理网络设置

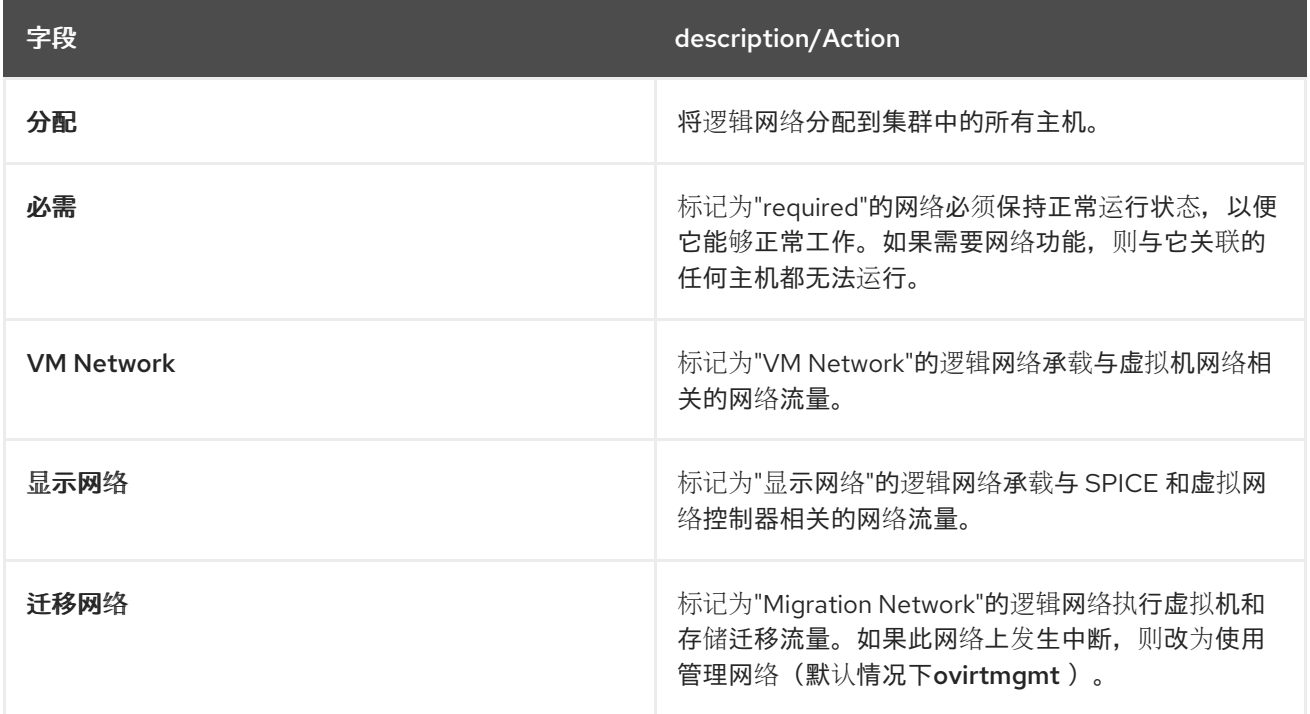

9.1.12. 编辑 NIC 上的虚拟功能配置

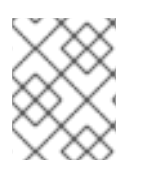

# 注意

这是显示如何在 Red Hat Virtualization 上设置和配置 SR-IOV 的一系列主题中的一个。如 需更多信息,请参阅设[置和配置](https://access.redhat.com/documentation/en-us/red_hat_virtualization/4.3/html/administration_guide/sect-hosts_and_networking#setting-up-and-configuring-sr-iov) SR-IOV

单根 I/O 虚拟化(SR-IOV)使单个 PCIe 端点用作多个单独的设备。这通过引入两个 PCIe 功能来实现: 物 理功能(PF)和虚拟功能(VF)。PCIe 卡可以有一个 到 8 个 PF, 但每个 PF 都可以支持多个 VF (依赖于该 设备)。

您可以通过 Red Hat Virtualization Manager 编辑支持 SR-IOV 功能的 Network Interface Controller (NIC)的配置,包括每个 NIC 上的 VF 数量,并指定允许访问 VF 的虚拟网络。

创建 VF 后,每个 VF 都可以视为独立 NIC。这包括为它们分配了一个或多个逻辑网络,使用它们创建绑 定接口,直接将 vNIC 分配给它们以进行直接设备透传。

vNIC 必须启用 passthrough [属性才能直接附加到](#page-111-0) VF。请参阅 第 9.2.4 节 "在 vNIC 配置文件中启用 Passthrough"。
#### 编辑 NIC 上的虚拟功能配置

- 1. 单击 Compute **→**Hosts。
- 2. 点击支持 SR-IOV 的主机的名称打开详情视图。
- 3. 点击 Network Interfaces选项卡。
- 4. 单击 Setup Host Networks。
- 5. 选择支持 SR-IOV 的 NIC,使用 <br>5. 选择支持 SR-IOV 的 NIC,使用 标记并点击铅笔图标。

6. 要编辑虚拟功能的数量,请点击 VFs 设置下拉菜单的数量,并编辑 VFs 文本字段的数量。

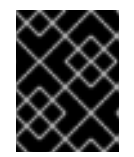

重要

更改 VF 的数量将在创建新 VF 前删除网络接口上所有之前的 VF。这包括直接附加 虚拟机的任何 VF。

- 7. 默认选择 All Networks复选框,允许所有网络访问虚拟功能。要指定允许访问虚拟功能的虚拟网 络,请选择 Specific network 单选按钮来列出所有网络。然后,您可以选择所需网络的复选框, 也可以使用 Labels 文本字段根据一个或多个网络标签自动选择网络。
- 8. 点击 OK。
- 9. 在 Setup Host Networks 窗口中, 单击 OK。
- 9.2. 虚拟网络接口卡
- 9.2.1. vNIC 配置文件概述

虚拟网络接口卡(vNIC)配置集是可应用于 Manager 中的独立虚拟网络接口卡的设置集合。vNIC 配置集允 许您将 Network QoS 配置集应用到 vNIC, 启用或禁用端口镜像, 并添加或删除自定义属性。vNIC 配置 集还提供新增的管理权限层,以授予这些配置集供特定用户使用(假设)这些配置集。这样,您可以控制 不同用户从给定网络接收的服务质量。

#### 9.2.2. 创建或编辑 vNIC 配置集

创建或编辑 Virtual Network Interface Controller (vNIC)配置集,以注册用户和组的网络带宽。

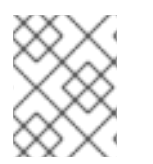

### 注意

如果您要启用或禁用端口镜像,在编辑前,使用相关配置集的所有虚拟机都必须处于 down 状态。

#### 创建或编辑 vNIC 配置集

- 1. 单击 Network **→**Networks。
- 2. 点击逻辑网络的名称打开详情视图。
- 3. 点 vNIC Profiles选项卡。
- 4. 点 New 或Edit。
- 5. 输入配置文件的名称和描述。
- 6. 从 QoS 列表中选择相关的服务质量策略。
- 7. 从下拉列表中选择 Network Filter, 以管理进出虚拟机的网络数据包的流量。有关网络过滤器的 更多信息,请参阅 *Red Hat Enterprise Linux Virtualization Deployment and Administration Guide* 中的应用网[络过滤](https://access.redhat.com/documentation/en-us/red_hat_enterprise_linux/7/html-single/Virtualization_Deployment_and_Administration_Guide/index.html#sect-Virtual_Networking-Applying_network_filtering)。
- 8. 选择 Passthrough 复选框, 以启用 vNIC 的透传并允许直接分配虚拟功能。启用 passthrough 属 性将禁用 QoS、网络过滤和端口镜像,因为它们不兼容。有关 passthrough 的更多信息,请参阅 第 9.2.4 节 "在 vNIC 配置文件中启用 [Passthrough"](#page-111-0)。
- 9. 如果选择了 Passthrough, 可以选择选择 Migratable 复选框, 以禁用使用这个配置集的 vNIC 迁 [移。如果保留此复](https://access.redhat.com/documentation/en-us/red_hat_virtualization/4.3/html-single/virtual_machine_management_guide/#Live_migration_prerequisites)选框,请参阅虚拟机管理指南 中的带有 SR-IOV-Enabled vNIC 的虚拟机的其 他先决条件。
- 10. 使用 *Port Mirroring*和*Allow all users to use this Profile*复选框来切换这些选项。
- 11. 从自定义属性列表中选择自定义属性,它默认显示 *Please select a key…*。使用 *+* 和*-* 按钮添加或 删除自定义属性。
- 12. 点击 *OK*。

将这个配置集应用到用户和组,以规范其网络带宽。如果您编辑了 vNIC 配置集, 则必须重启虚拟机或热 拔,如果客户机操作系统支持 *vNIC* 热插和热拔,则热插拔 *vNIC*。

#### *9.2.3. VM Interface Profile* 窗口中的设置信息

表 *9.5. VM Interface Profile* 窗口

| 字段名称           | <b>Description</b>                                                 |
|----------------|--------------------------------------------------------------------|
| <b>Network</b> | 要将 vNIC 配置集应用到的可用网络下拉列表。                                           |
| <b>Name</b>    | vNIC 配置集的名称。这必须是一个唯一名称,其任意<br>组合使用大写和小写字母、数字、连字符和下划线(1<br>到50个字符)。 |
| Description    | vNIC 配置集的描述。建议使用此字段, 但不强制设<br>置。                                   |
| QoS            | 可用的网络服务质量策略的下拉列表,以应用到 vNIC<br>配置集。QoS 策略规定了 vNIC 的入站和出站网络流<br>量。   |

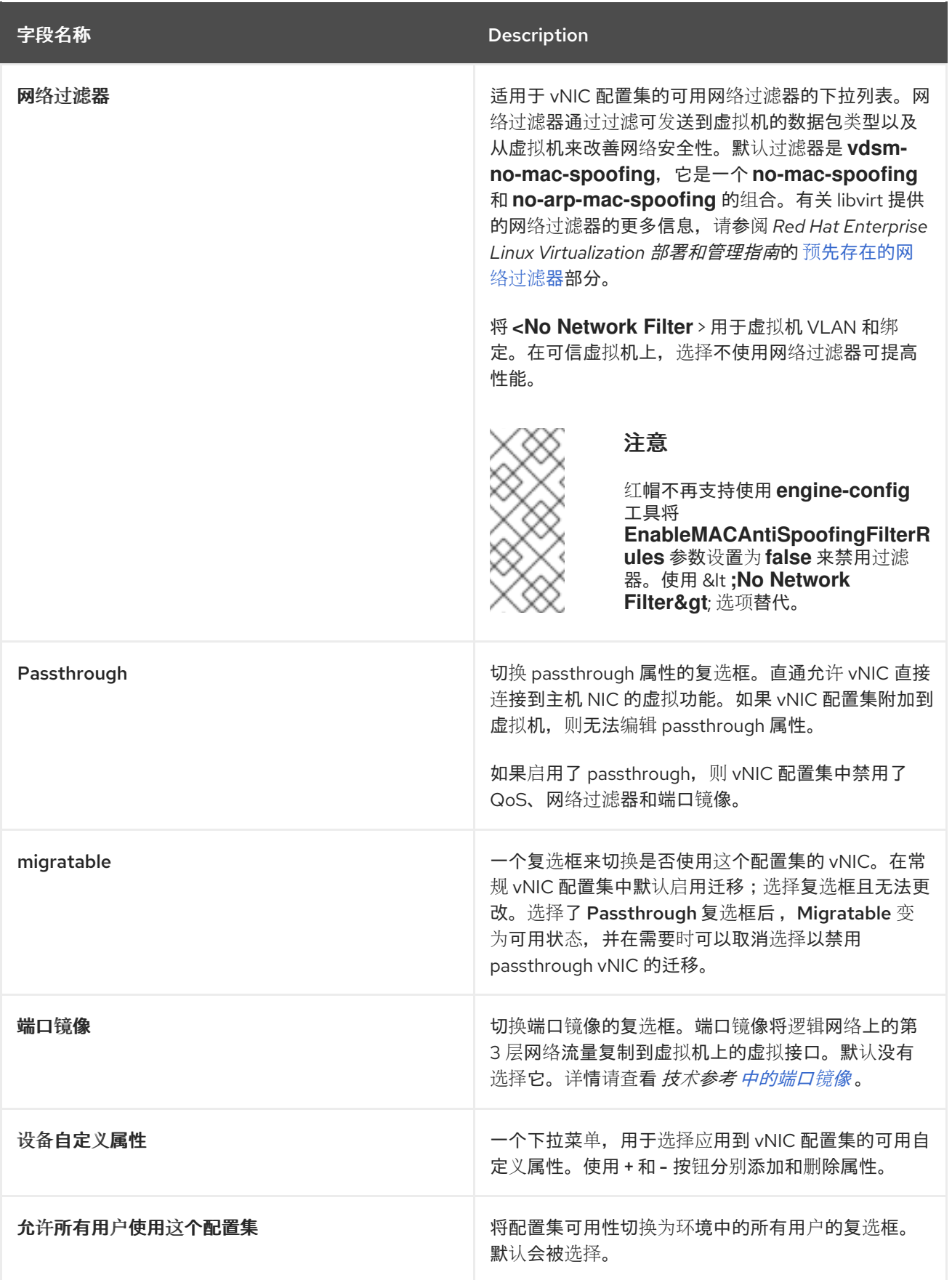

*9.2.4.* 在 *vNIC* 配置文件中启用 *Passthrough*

#### 注意

<span id="page-111-0"></span>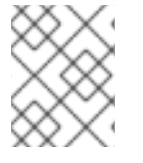

这是显示如何在 *Red Hat Virtualization* 上设置和配置 *SR-IOV* 的一系列主题中的一个。如 需更多信息,请参阅设[置和配置](https://access.redhat.com/documentation/en-us/red_hat_virtualization/4.3/html/administration_guide/sect-hosts_and_networking#setting-up-and-configuring-sr-iov) *SR-IOV*

*vNIC* 配置集的 *passthrough* 属性可让 *vNIC* 直接连接到支持 *SR-IOV* 的 *NIC* 的虚拟功能*(VF)*。然 后,*vNIC* 将绕过软件网络虚拟化,直接连接到 *VF* 进行直接设备分配。

如果 vNIC 配置集已附加到 vNIC, 则无法启用 passthrough 属性, 这个过程会创建一个新配置集来避免这 种情况。如果 *vNIC* 配置集启用了 *passthrough*,则同一配置集无法启用 *passthrough*、*QoS*、网络过滤 器和端口镜像。

有关 *SR-IOV*、直接设备分配以及在 *Red Hat [Virtualization](https://access.redhat.com/documentation/en-us/red_hat_virtualization/4.3/html/hardware_considerations_for_implementing_sr-iov/)* 中实现这些 硬件注意事项的更多信息,请参 阅实施 *SR-IOV* 的硬件注意事项。

#### 启用 *Passthrough*

- 1. 单击 *Network* **→***Networks*。
- 2. 点击逻辑网络的名称打开详情视图。
- 3. 单击 *vNIC Profiles* 选项卡,以列出该逻辑网络的所有 *vNIC* 配置集。
- 4. 单击 *New*。
- 5. 输入配置文件的名称和描述。
- 6. 选择 *Passthrough* 复选框。
- 7. (可选)选择 *Migratable* 复选框,以使用这个配置集禁用 *vNIC* 的迁移。如果保留此复选框,请 参阅虚拟机管理指南 中的带有 *[SR-IOV-Enabled](https://access.redhat.com/documentation/en-us/red_hat_virtualization/4.3/html-single/virtual_machine_management_guide/#Live_migration_prerequisites) vNIC* 的虚拟机的其他先决条件。
- 8. 如有必要,从自定义属性列表中选择自定义属性,它默认会显示 *Please select a key…*。使用 *+* 和 *-* 按钮添加或删除自定义属性。
- 9. 点击 *OK*。

*vNIC* 配置集现在具有 *passthrough* 功能。要使用此配置集将虚拟机直接连接到 *NIC* 或 *PCI VF*,请将逻辑 网络附加到 *NIC*,并在使用 *passthrough vNIC* 配置集的所需虚拟机上创建一个新的 *PCI Passthrough vNIC*。有关这些步骤的更多信息,请参阅 虚拟[机管理指南中的](#page-118-0) 第 *9.4.2* 节 *"*编辑主机网络接口并将逻辑网 络分配给主机*"* 和[添加新](https://access.redhat.com/documentation/en-us/red_hat_virtualization/4.3/html-single/virtual_machine_management_guide/#Adding_a_Network_Interface) 网络接口。

#### *9.2.5.* 删除 *vNIC* 配置集

删除 *vNIC* 配置集,将其从虚拟环境中删除。

#### 删除 *vNIC* 配置集

- 1. 单击 *Network* **→***Networks*。
- 2. 点击逻辑网络的名称打开详情视图。
- 3. 单击 *vNIC Profiles* 选项卡,以显示可用的 *vNIC* 配置集。
- 4. 选择一个或多个配置集并点 *Remove*。
- 5. 点击 *OK*。

# *9.2.6.* 为 *vNIC* 配置集分配安全组

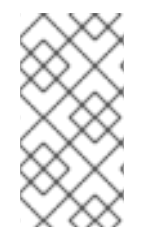

#### 注意

只有将 *OpenStack Networking (neutron)*添加为外部网络提供程序时,此功能才可用。安 全组不能通过 *Red Hat Virtualization Manager* 创建。您必须通过 *OpenStack* 创建安全 组。有关更多信息,请参阅 *Red Hat OpenStack Platform*用户[和身份管理指南](https://access.redhat.com/documentation/en-us/red_hat_openstack_platform/10/html-single/users_and_identity_management_guide/#project-security) 中的项目 安全管理。

您可以将安全组分配给从 *OpenStack Networking* 实例导入的网络的 *vNIC* 配置集,以及使用 *Open vSwitch* 插件。安全组是严格强制规则的集合,允许您通过网络接口过滤入站和出站流量。以下流程概述 了如何将安全组附加到 *vNIC* 配置集。

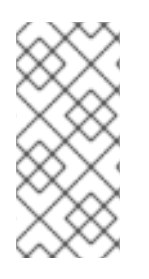

注意

安全组是使用 *OpenStack* 网络实例中注册的安全组的 *ID* 标识。您可以在安装了 *OpenStack Networking* 的系统中运行以下命令来查找给定租户的安全组群 *ID*:

*# neutron security-group-list*

#### 为 *vNIC* 配置集分配安全组

- 1. 单击 *Network* **→***Networks*。
- 2. 点击逻辑网络的名称打开详情视图。
- 3. 点 *vNIC Profiles* 选项卡。
- 4. 点 *New*,或者选择现有的 *vNIC* 配置集并点*Edit*。
- 5. 从自定义属性下拉列表中,选择 *SecurityGroups*。使自定义属性下拉列表应用默认安全设置,允 许所有出站流量和相互连接,但拒绝来自默认安全组外的所有入站流量。请注意,稍后删除 *SecurityGroups* 属性不会影响应用的安全组。
- 6. 在文本字段中,输入要附加到 vNIC 配置集的安全组 ID。
- 7. 点击 *OK*。

您已将安全组附加到 *vNIC* 配置集。根据针对该安全组定义的规则,将过滤该配置集附加到的逻辑网络的 所有流量。

*9.2.7. vNIC* 配置集的用户权限

配置用户权限以将用户分配到特定的 *vNIC* 配置集。将 *VnicProfileUser* 角色分配给用户,使其能够使用配 置集。通过删除该配置集的权限来限制特定配置集的用户。

*vNIC* 配置集的用户权限

- 1. 单击 *Network* **→***vNIC Profile*。
- 2. 点 *vNIC* 配置集的名称打开详情视图。
- 3. 点 *Permissions* 选项卡显示配置集的当前用户权限。
- 4. 点 *Add* 或*Remove* 更改 *vNIC* 配置集的用户权限。
- 5. 在 *Add Permissions to User*窗口中,点*My Groups*以显示您的用户组。您可以使用这个选项为 组中的其他用户授予权限。

您已为 *vNIC* 配置集配置了用户权限。

#### *9.2.8.* 为 *UCS* 集成配置 *vNIC* 配置集

*Cisco* 的统一计算系统*(UCS)*用于管理数据中心,如计算、网络和存储资源。

*vdsm-hook-vmfex-dev hook* 允许虚拟机通过配置 *vNIC* 配置集连接到 *Cisco* 的 *UCS* 定义的端口配置文 件。*UCS* 定义的端口配置集包含用于在 *UCS* 中配置虚拟接口的属性和设置。*vdsm-hook-vmfex-dev hook* 使用 *VDSM* 安装。如需更多信息,请参阅 附录 *A, [VDSM](#page-415-0)* 和 *Hook*。

创建使用 *vNIC* 配置集的虚拟机时,它将使用 *Cisco vNIC*。

为 *UCS* 集成配置 *vNIC* 配置集的过程涉及首先配置自定义设备属性。在配置自定义 *device* 属性时,其中 包含的现有值都会被覆盖。在合并新的和现有的自定义属性时,请在 命令中包含用于设置密钥值的所有自 定义属性。多个自定义属性由分号分隔。

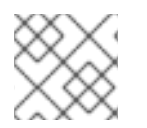

注意

在配置 *vNIC* 配置集前,必须在 *Cisco UCS* 中配置 *UCS* 端口配置集。

#### 配置自定义设备属性

1. 在 Red Hat Virtualization Manager 中, 配置 vmfex 自定义属性并使用--cver 设置集群兼容性级 别。

*# engine-config -s CustomDeviceProperties='{type=interface;prop={vmfex=^[a-zA-Z0-9\_.-] {2,32}\$}}' --cver=3.6*

2. 验证 *vmfex* 自定义设备属性是否已添加。

*# engine-config -g CustomDeviceProperties*

3. 重新启动 *ovirt-engine* 服务。

*# systemctl restart ovirt-engine.service*

用于配置的 *vNIC* [配置集可以属于新的或](#page-102-0)现有的逻辑网络。有关配置新逻辑网络的步骤,请参阅 第 *9.1.2* 节 *"*在数据中心或集群中创建新的逻辑网络*"*。

#### 为 *UCS* 集成配置 *vNIC* 配置文件

- 1. 单击 *Network* **→***Networks*。
- 2. 点击逻辑网络的名称打开详情视图。
- 3. 点 *vNIC Profiles* 选项卡。
- 4. 单击新建, 或选择 vNIC 配置集并点 Edit。
- 5. 输入配置文件的名称和描述。

6. 从自定义属性列表中选择 *vmfex* 自定义属性并输入 *UCS* 端口配置集名称。

7. 点击 *OK*。

#### *9.3.* 外部提供商网络

#### *9.3.1.* 从外部提供程序导入网络

要从外部网络提供程序*(OpenStack* 网络或实施 *OpenStack Neutron REST API* 的任何第三方供应商*)*使用 网络,请通过 *Manager* 注册该提供程序。如需更多信息 ,请参阅为网络置备 添加 *OpenStack Network Service Neutron* 或添加外部网络[提供程序。然后,按照以下流程将](#page-221-0)该提供程序提供的网络导入到 *Manager*,以便虚拟机可以使用网络。

#### 从外部提供程序导入网络

- 1. 单击 *Network* **→***Networks*。
- 2. 点 *Import*。
- 3. 从 *Network Provider* 下拉列表中选择一个外部供应商。该提供程序提供的网络会自动发现并列在 *Provider Networks* 列表中。
- 4. 使用复选框,选择要在 *Provider Networks* 列表中导入的网络,然后单击向下箭头,将这些网络 移到 *Networks to Import*列表中。
- 5. 您可以自定义您要导入的网络的名称。要自定义名称,请单击 *Name* 列中的网络名称,并更改文 本。
- 6. 从 Data Center *下拉列表中, 选择将导入网络的数据中心。*
- 7. 可选:清除 *Allow All*复选框,以防止该网络可供所有用户使用。
- 8. 点 *Import*。

所选网络导入到目标[数据中心,并可附加到虚](https://access.redhat.com/documentation/en-us/red_hat_virtualization/4.3/html/virtual_machine_management_guide/sect-network_interfaces#Adding_a_Network_Interface)拟机。如需更多信息,请参阅《 虚拟机管理指南》中的 添 加新 网络接口。

#### *9.3.2.* 使用外部提供程序网络的限制

以下限制适用于在 *Red Hat Virtualization* 环境中使用从外部提供程序导入的逻辑网络。

- 外部提供者提供的逻辑网络必须用作虚拟机网络,不能用作显示网络。
- 同一逻辑网络可以导入一次,但只能导入不同的数据中心。
- 您无法编辑 *Manager* 中外部提供者提供的逻辑网络。要编辑外部提供者提供的逻辑网络的详细信 息,您必须直接从提供该逻辑网络的外部供应商编辑逻辑网络。
- 端口镜像不活用干连接到外部提供者提供的逻辑网络的虚拟网络接口卡。
- 如果虚拟机使用外部提供者提供的逻辑网络,那么当逻辑网络仍在被虚拟机使用时,无法从 *Manager* 中删除该提供者。
- 外部提供者提供的网络不是必需网络。因此,在主机选择期间,调度已导入此类逻辑网络的集群 不会将这些逻辑网络考虑在内。此外,用户负责确保逻辑网络在已导入此类逻辑网络的集群中主 机上可用。

# *9.3.3.* 在外部提供程序逻辑网络上配置子网

如果该逻辑网络上定义了一个或多个子网,则外部提供者提供的逻辑网络只能为虚拟机分配 *IP* 地址。如 果没有定义子网,则不会为虚拟机分配 *IP* 地址。如果有一个子网,虚拟机将从该子网分配一个 *IP* 地址, 如果存在多个子网, 则虚拟机将从任何可用子网中分配一个 IP 地址。托管逻辑网络的外部网络提供商提 供的 *DHCP* 服务负责分配这些 *IP* 地址。

虽然 *Red Hat Virtualization Manager* 会自动发现导入的逻辑网络上的预定义子网,但您也可以从 *Manager* 内向逻辑网络添加或删除子网。

如果您将 *Open Virtual Network (OVN) (ovirt-provider-ovn)*添加为外部网络提供程序,则路由器可以互 相连接多个子网。要管理这些路由器,您可以使用 *[OpenStack](https://developer.openstack.org/api-ref/network/v2/?expanded=list-routers-detail,create-router-detail#routers-routers)* 网络 *API v2.0*。但请注意,*ovirtprovider-ovn* 有一个限制: *Source NAT (OpenStack API* 中的*enable\_snat)*没有实现。

*9.3.4.* 将子网添加到外部提供程序逻辑网络

在由外部提供者提供的逻辑网络上创建子网。

#### 将子网添加到外部提供程序逻辑网络

- 1. 单击 *Network* **→***Networks*。
- 2. 点击逻辑网络的名称打开详情视图。
- 3. 单击 子网洗项卡。
- 4. 单击 *New*。
- 5. 输入新子网的 *Name* 和*CIDR*。
- 6. 从 *IP Version*下拉列表中,选择*IPv4* 或*IPv6*。
- 7. 点击 *OK*。

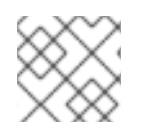

#### 注意

对于 *IPv6*,*Red Hat Virtualization* 仅支持静态寻址。

### *9.3.5.* 从外部提供程序逻辑网络中删除子网

#### 从外部提供者提供的逻辑网络中删除子网。

#### 从外部提供程序逻辑网络中删除子网

- 1. 单击 *Network* **→***Networks*。
- 2. 点击逻辑网络的名称打开详情视图。
- 3. 单击 子网选项卡。
- 4. 选择子网,再单击删除。
- 5. 点击 *OK*。

### *9.3.6.* 为逻辑网络和端口分配安全组

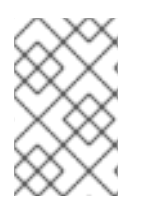

#### 注意

只有将 *Open Virtual Network (OVN)*添加为外部网络提供程序(作为 *ovirt-providerovn*)时,此功能才可用。安全组不能通过 *Red Hat Virtualization Manager* 创建。您必须 通过 *OpenStack Networking API v2.0* 或 *Ansible* 创建安全组。

安全组是严格强制规则的集合,允许您通过网络过滤入站和出站流量。您还可以使用安全组在端口级别上 过滤流量。

在 *Red Hat Virtualization 4.2.7* 中,安全组默认为禁用。

#### **为逻辑网络分配安全组**

- 1. 单击 *Compute* **→***Clusters*。
- 2. 点集群名称打开详情视图。
- 3. 单击逻辑网络选项卡。
- 4. 点 *Add Network* 并定义属性,确保从 *External Providers* 下拉列表中选择*ovirt-provider-ovn*。 更多信息请参阅 第 *9.1.2* 节 *"*[在数据中心或集群中](#page-102-0)创建新的逻辑网络*"*。
- 5. 从 Security Group [下拉列表中,](#page-105-0) 选择 Enabled。详情请查看 第 9.1.7 节 "逻辑网络常规设置说 明*"*。
- 6. 点击 *OK*。
- 7. 使用 *OpenStack [Networking](https://developer.openstack.org/api-ref/network/v2/#security-groups-security-groups) API v2.0*或*[Ansible](https://docs.ansible.com/ansible/2.7/modules/os_security_group_module.html)* 创建安全组。
- 8. 使用 *OpenStack [Networking](https://developer.openstack.org/api-ref/network/v2/#security-group-rules-security-group-rules) API v2.0*或*[Ansible](https://docs.ansible.com/ansible/2.7/modules/os_security_group_rule_module.html)* 创建安全组规则。
- 9. 使用 *OpenStack [Networking](https://developer.openstack.org/api-ref/network/v2/?expanded=update-port-detail#ports) API v2.0*或*[Ansible](https://docs.ansible.com/ansible/2.7/modules/os_port_module.html)* 定义的安全组更新端口。
- 10. 可选。定义在端口级别是否启用了安全功能。目前,这只能使用 *[OpenStack](https://developer.openstack.org/api-ref/network/v2/?expanded=update-port-detail#ports)* 网络 *API*。如果没有 设置 *port\_security\_enabled*属性,它将默认为它所属的网络指定的值。

# *9.4.* 主机和网络

#### *9.4.1.* 刷新主机功能

当将网络接口卡添加到主机时,必须刷新主机的功能来显示 *Manager* 中的网络接口卡。

#### 刷新主机功能

- 1. 单击 *Compute* **→***Hosts* 并选择一个主机。
- 2. 单击 *Management* **→***Refresh Capabilities*。

所选主机的 *Network Interfaces*选项卡中的网络接口卡列表会被更新。现在,所有新的网络接口卡都可以 在 *Manager* 中使用。

#### *9.4.2.* 编辑主机网络接口并将逻辑网络分配给主机

您可以更改物理主机网络接口的设置,将管理网络从一个物理主机网络接口移到另一个,并将逻辑网络分 配到物理主机网络接口。也支持 *bridge* 和 *ethtool* 自定义属性。

警告

更改 *Red Hat Virtualization* 中主机的 *IP* 地址的唯一方法是移除该主机,然后再次添 加它。

要更改主机的 *VLAN* 设置,请参阅 第 *9.4.4* 节 *"*编辑[主机的](#page-121-0) *VLAN* 设置*"*。

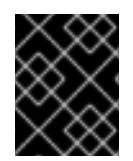

# 重要

您无法将外部提供者提供的逻辑网络分配给物理主机网络接口;此类网络会动态分配到主 机,因为虚拟机需要它们。

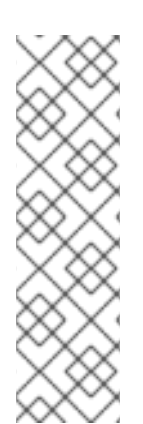

### 注意

如果切换已配置为提供链接层发现协议*(LLDP)*信息,您可以将光标悬停于物理网络接口 上,以查看交换机端口的当前配置。这有助于防止配置不正确。红帽建议在分配逻辑网络 前检查以下信息:

- *Port Description (TLV type 4)*和*System Name (TLV type 5)*有助于检测主机的 接口是否已修补至哪些端口和切换。
- 端口 VLAN ID 显示在未标记以太网帧的交换机端口上配置的原生 VLAN ID。交换 机端口上配置的所有 *VLAN* 都显示为 *VLAN Name* 和*VLAN ID* 组合。

#### 编辑主机网络接口并将逻辑网络分配给主机

- 1. 单击 *Compute* **→***Hosts*。
- 2. 点主机名打开详情视图。
- 3. 点击 *Network Interfaces*选项卡。
- 4. 单击 *Setup Host Networks*。
- 5. (可选)将光标悬停在主机网络接口上,以查看交换机提供的配置信息。
- 6. 通过选择逻辑网络并将其拖到物理主机网络接口旁边的已分配 逻辑网络 区域,将逻辑网络附加到 物理主机网络接口,从而将其附加到物理主机网络接口。

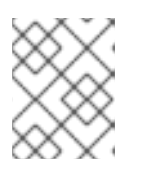

#### 注意

如果 NIC 连接到多个逻辑网络, 则只有其中一个网络可以是非 VLAN。所有其他逻 辑网络都必须是唯一的 *VLAN*。

- 7. 配置逻辑网络:
	- a. 将光标悬停在分配的逻辑网络上,然后单击铅笔图标以打开 编辑管理网络 窗口。
	- b. 在 *IPv4* 标签页中,选择一个*Boot Protocol*(*None, DHCP,* 或 *Static*)。如果您选择了 *Static*,请输入 *IP*、*Netmask/ Routing Prefix* 和*Gateway*。

# <span id="page-118-0"></span>注意

对于 *IPv6*,只支持静态 *IPv6* 地址。要配置逻辑网络,请选择 *IPv6* 选项卡并添 加以下条目:

- 将 *Boot Protocol* 设置为*Static*。
- 对于 ForRouting Prefix,使用正斜杠和十进制输入前缀长度。例如: /48
- *IP* :主机网络接口的完整 *IPv6* 地址。例如:*2001:db8::1:0:0:6*
- 网关 :源路由器的 *IPv6* 地址。例如:*2001:db8::1:0:0:1*

#### 注意

如果更改主机的管理网络 IP 地址, 则必须 [重新安装主机](#page-153-0), 以便能配置新的 IP 地址。

每个逻辑网络都可以有一个独立的网关,由管理网络网关定义。这样可保证使 用逻辑网络上的流量将使用逻辑网络的网关进行转发,而不是管理网络使用的 默认网关。

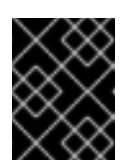

重要

将 群集中的所有主机 都设置为将相同的 IP 堆栈用于其管理网络; 仅 IPv4 或 *IPv6*。不支持双堆栈。

- c. 使用 *QoS* 选项卡覆盖默认主机网络服务质量。选择*Override QoS*,然后在以下字段中输入 所需的值:
	- 加权共享 :指定应分配特定网络的逻辑链接的容量量,相对于附加到同一逻辑链接的其 他网络。确切共享取决于该链接上所有网络共享的总和。默认情况下,这是 *1* 到 *100* 范围 内的数字。
	- 速率限制 *[Mbps ]*:网络要使用的最大带宽。
	- 提交率 *[Mbps ]*:网络所需的最小带宽。请求的提交率不能保证,并根据网络基础架构和 同一逻辑链路上其他网络请求的提交率不同。
- d. 要配置网络桥接,请点击 *Custom Properties* 选项卡,然后从下拉列表中选择*bridge\_opts*。 输入有效的键和值,语法如下: *key=value*。使用空格字符分隔多个条目。以下键有效,且值 为示例提供的值。有关这些参数的详情请参考 第 *B.1* 节 *["bridge\\_opts](#page-422-0)* 参数的说明*"*。

*forward\_delay=1500 gc\_timer=3765 group\_addr=1:80:c2:0:0:0 group\_fwd\_mask=0x0 hash\_elasticity=4 hash\_max=512 hello\_time=200 hello\_timer=70 max\_age=2000 multicast\_last\_member\_count=2 multicast\_last\_member\_interval=100 multicast\_membership\_interval=26000 multicast\_querier=0*

*multicast\_querier\_interval=25500 multicast\_query\_interval=13000 multicast\_query\_response\_interval=1000 multicast\_query\_use\_ifaddr=0 multicast\_router=1 multicast\_snooping=1 multicast\_startup\_query\_count=2 multicast\_startup\_query\_interval=3125*

e. 要配置以太网属性,请单击 *Custom Properties* 选项卡,然后从下拉列表中选择 *ethtool\_opts*。使用 *ethtool* 的命令行参数格式输入有效值。例如:

*--coalesce em1 rx-usecs 14 sample-interval 3 --offload em2 rx on lro on tso off --change em1 speed 1000 duplex half*

此字段可以接受通配符。例如,要将相同的选项应用到所有网络的接口,请使用:

*--coalesce \* rx-usecs 14 sample-interval 3*

*ethtool\_opts* 选项默认不可用,您需要使用 *engine* 配置工具来添加它。如需更多信息,请参 阅 第 *B.2* 节 *"*如何设置 *Red Hat [Virtualization](#page-423-0) Manager* 以使用 *Ethtool"*。有关 *ethtool* 属性 的更多信息,请在命令行中输入 *man ethtool* 来查看 *man page*。

f. 要通过以太网配置光纤通道 *(FCoE)*,请点 *Custom Properties* 选项卡,从下拉菜单中选择 *fcoe*。输入有效的键和值,语法如下: *key=value*。至少 *enable=yes*。您还可以添加 *dcb=* 和 *auto\_vlan=[yes|no]*。使用空格字符分隔多个条目。*fcoe* 选项默认不可用,您需要使用 *engine* [配置工具来添加它。如需更多信息,](#page-423-1)请参阅 第 *B.3* 节 *"*如何设置 *Red Hat Virtualization Manager* 以使用 *FCoE"*。

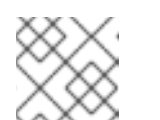

注意

建议使用单独的专用逻辑网络与 *FCoE* 一起使用。

- g. 要将主机从管理网络 *(ovirtmgmt)* 使用的默认网络改为非管理网络,请配置非管理网络的默 认路由。如需更多信息,请参阅 第 *9.1.5* 节 *"*[将非管理](#page-104-0)逻辑网络配置为默认路由*"*。
- h. 如果您的逻辑网络定义没有与主机上的网络配置同步,请选择 *Sync network* 复选框。有关未 同步主机以及如何同步它们的详情,请参考 第 *9.4.3* 节 *"*[同步主机网](#page-120-0)络*"*。
- 8. 选择 *Verify connectivity between Host and Engine*复选框,以选中网络连接。此操作仅在主机 处于维护模式时才有效。

当主机上的接口的定义 与 *Manager* 存储的定义不同,管理器将把网络接口定义为非同步。在主机的

9. 点击 *OK*。

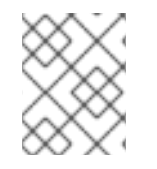

注意

如果没有显示主机的所有网络接口卡,请单击 *Management* **→***Refresh Capabilities* 以更 新可用于该主机的网络接口卡列表。

*9.4.3.* 同步主机网络

<span id="page-120-0"></span>当主机上的接口的定义 与 *Manager* 存储的定义不同,管理器将把网络接口定义为非同步。在主机的 *Network Interfaces*选项卡中,无同步网络会出现 ,并在 *Setup Host Networks*窗口中显示此图标  $\overline{\phantom{a}}$ 

当主机的网络不同步时,您只能在 *Setup Host Networks*窗口中对未同步的网络执行的活动将从网络接口 中分离逻辑网络或同步网络。

#### 了解主机如何变为同步

如果出现以下情况,主机将变得不同步:

- 您在主机上进行配置更改,而不是使用 *Edit Logical Networks*窗口,例如:
	- 更改物理主机上的 *VLAN* 标识符。
	- 更改物理主机上的自定义 *MTU*。
- 您可以将主机移动到具有相同网络名称的不同数据中心,但使用不同的值*/*参数。
- 您可以通过从主机中手动删除桥接来更改网络 *VM Network*属性。

#### 防止主机无法同步

遵循这些最佳实践将阻止您的主机变得未同步:

- 1. 使用管理门户进行更改。而不是在主机上进行本地更改。
- 2. 根据 第 *9.4.4* 节 *"*编辑[主机的](#page-121-0) *VLAN* 设置*"*中的说明编辑 *VLAN* 设置。

#### 同步主机

同步主机网络接口定义涉及使用 *Manager* 中的定义并将其应用到主机。如果这些不是您需要的定义,则 在同步主机从管理门户中更新其定义。您可以在三个级别同步主机的网络:

- 每个逻辑网络
- 每个主机
- *per cluster*

#### 在逻辑网络级别同步主机网络

- 1. 单击 *Compute* **→***Hosts*。
- 2. 点主机名打开详情视图。
- 3. 点击 *Network Interfaces*选项卡。
- 4. 单击 *Setup Host Networks*。
- 5. 将光标悬停在未同步网络上,然后点击铅笔图标打开 *Edit Network* 窗口。
- 6. 选中 *Sync network* 复选框。
- 7. 单击确定以 保存网络更改。
- 8. 单击 *OK*,以关闭 *Setup Host Networks*窗口。

#### 在主机级别上同步主机的网络

● 单击主机的 Network Interfaces 选项卡中的Sync All Networks 按钮, 以同步所有主机的未同步 网络接口。

#### 在集群级别同步主机的网络

● 点集群逻辑网络选项卡中的 Sync All Networks 按钮, 以同步整个集群的所有未同步逻辑网络定 义。

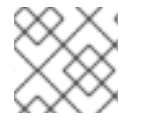

注意

您还可以通过 *REST API* 同步主机的网络。请参阅 *REST API* 指南中的*[syncallnetworks](https://access.redhat.com/documentation/en-us/red_hat_virtualization/4.3/html/rest_api_guide/services#services-host-methods-sync_all_networks)*。

#### <span id="page-121-0"></span>*9.4.4.* 编辑主机的 *VLAN* 设置

要更改主机的 *VLAN* 设置,必须从 *Manager* 中删除主机、重新配置并重新添加到管理器。

要保持网络同步,请执行以下操作:

- 1. 将主机置于维护模式。
- 2. 从主机中手动删除管理网络。这将使主机能够通过新的 *VLAN* 访问。
- 3. 将主机添加到集群。在主机间可以安全地迁移没有直接连接到管理网络的虚拟机。

当管理网络的 VLAN ID 被改变时,会出现以下警告信息:

*Changing certain properties (e.g. VLAN, MTU) of the management network could lead to loss of connectivity to hosts in the data center, if its underlying network infrastructure isn't configured to accommodate the changes. Are you sure you want to proceed?*

继续会导致数据中心中的所有主机丢失与 *Manager* 的连接,并导致主机迁移到新的管理网络失败。管理 网络将报告为 *"out-of-sync"*。

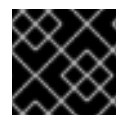

#### 重要

如果更改管理网络的 VLAN ID, 则必须 [重新安装主机](#page-153-0) 以应用新的 VLAN ID。

#### *9.4.5.* 使用逻辑网络在单一网络接口中添加多个 *VLAN*

多个 VLAN 可以添加到单一网络接口中, 以分隔一个主机上的流量。

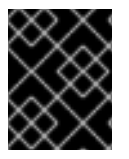

#### 重要

您必须已创建了多个逻辑网络,它们都在 *New Logical Network*或*Edit Logical Network* 窗口中选中 *Enable VLAN tagging* 复选框。

使用逻辑网络在网络接口中添加多个 *VLAN*

- 1. 单击 *Compute* **→***Hosts*。
- 2. 点主机名打开详情视图。
- 3. 点击 *Network Interfaces*选项卡。
- 4. 单击 *Setup Host Networks*。
- 5. 将 *VLAN* 标记的逻辑网络拖放到物理网络接口旁边的已分配 逻辑网络 区域。物理网络接口可能会 因为 *VLAN* 标记而分配多个逻辑网络。
- 6. 编辑逻辑网络:
	- a. 将光标悬停在分配的逻辑网络上, 然后点铅笔图标。
	- b. 如果您的逻辑网络定义没有与主机上的网络配置同步,请选择 *Sync network* 复选框。
	- c. 选择 引导协议 :
		- *None*
		- *DHCP*
		- *Static*
	- d. 提供IP 和子网掩码。
	- e. 点击 *OK*。
- 7. 选择 *Verify connectivity between Host and Engine*复选框来运行网络检查。这只有在主机处于 维护模式时才能正常工作。
- 8. 点击 *OK*。

通过编辑集群中的每个主机上的 *NIC*,将逻辑网络添加到集群中的每个主机。完成后,网络将变为可操 作。

此过程可以重复多次,在每次主机上选择并编辑相同的网络接口,以将具有不同 *VLAN* 标签的逻辑网络添 加到单个网络接口。

#### *9.4.6.* 为主机网络分配额外的 *IPv4* 地址

在最初设置时,仅使用一个 *IP* 地址创建主机网络,如 *ovirtmgmt* 管理网络。这意味着,如果 *NIC* 的配置 文件(例如 */etc/sysconfig/network-scripts/ifcfg-eth01*)配置了多个 *IP* 地址,则只有第一个列出的 *IP* 地址才会被分配给主机网络。如果连接到存储或者使用相同的 *NIC* 单独专用子网上的服务器,则可能需要 额外的 *IP* 地址。

*vdsm-hook-extra-ipv4-addrs hook* 允许您为主机网络配置额外的 *IPv4* 地址。有关 *hook* 的更多信息,请 参阅 附录 *A, [VDSM](#page-415-0)* 和 *Hook*。

在以下步骤中,必须在要为其配置额外 *IP* 地址的每个主机上执行特定于主机的任务。

#### 为主机网络分配额外的 *IPv4* 地址

1. 在您要为其配置额外 *IPv4* 地址的主机上,安装 *VDSM hook* 软件包。软件包默认在 *Red Hat Virtualization* 主机上可用,但需要在 *Red Hat Enterprise Linux* 主机上安装。

*# yum install vdsm-hook-extra-ipv4-addrs*

2. 在 *Manager* 中运行以下命令添加密钥:

*# engine-config -s 'UserDefinedNetworkCustomProperties=ipv4\_addrs=.\*'*

3. 重启 *ovirt-engine* 服务:

*# systemctl restart ovirt-engine.service*

- 4. 在管理门户中,点 *Compute* **→***Hosts*。
- 5. 点主机名打开详情视图。
- 6. 单击 *Network Interfaces*选项卡,再单击*Setup Host Networks*。
- 7. 将光标悬停在分配的逻辑网络上,然后点铅笔图标,以编辑主机网络接口。
- 8. 从 *Custom Properties* 下拉列表中选择*ipv4\_addr* 并添加额外 *IP* 地址和前缀(如 *5.5.5.5/24*)。 必须用逗号分开多个 *IP* 地址。
- 9. 单击 *OK* 以关闭*Edit Network* 窗口。
- 10. 单击 *OK*,以关闭 *Setup Host Networks*窗口。

额外的 *IP* 地址不会在 *Manager* 中显示,但您可以在主机上运行 *ip addr show* 命令,以确认它们已被添 加。

#### *9.4.7.* 在主机网络接口中添加网络标签

通过使用网络标签,您可以大大简化与分配逻辑网络关联的管理工作负载,以托管网络接口。在角色网络 中设置标签(例如,迁移网络或显示网络)会导致在所有主机上大规模地部署该网络。这种大规模网络通 过利用 *DHCP* 来实现。这种批量部署的方法是通过在静态地址中键入的方法来选择,因为很多静态 *IP* 地 址中键入任务无法可扩展。

在主机网络接口中添加标签的方法有两种:

- 在管理门户中手动进行
- *自动通过 LLDP Labeler 服务*

在管理门户中添加网络标签

- 1. 单击 *Compute* **→***Hosts*。
- 2. 点主机名打开详情视图。
- 3. 点击 *Network Interfaces*选项卡。
- 4. 单击 *Setup Host Networks*。
- 5. 点 *Labels*,右键点击 *[New Label]*。选择要标记的物理网络接口。
- 6. 在 *Label* 文本字段中输入网络标签的名称。
- 7. 点击 *OK*。

使用 *LLDP Labeler* 服务添加网络标签

您可以使用 *LLDP Labeler* 服务,自动化在集群列表中分配标签到主机网络接口的过程。

默认情况下,*LLDP Labeler* 作为每小时服务运行。如果您进行硬件更改(如 *NIC*、交换机或电缆)或更 改交换机配置,这个选项很有用。

#### 前提条件

- 接口必须连接到 *Juniper* 交换机。
- 必须将 *Juniper* 开关配置为使用 *LLDP* 来提供 端口 *VLAN*。

#### 流程

- 1. 在 */etc/ovirt-lldp-labeler/conf.d/ovirt-lldp-credentials.conf* 中配置用户名和密码 :
	- *username - Manager* 管理员的用户名。默认值为*admin@internal*。
	- *Password - Manager* 管理员密码。默认值为*123456*。
- 2. 通过更新 *etc/ovirt-lldp-labeler/conf.d/ovirt-lldp-credentials.conf* 中的下列值来配置 *LLDP Labeler* 服务:
	- *Clusters -* 应该运行该服务的以逗号分隔的集群列表。支持通配符。例如,*Cluster\** 定义在所 有以词 *Cluster* 开始的集群中运行 *LLDP Labeler*。要在数据中心的所有集群中运行该服务, 请输入 *\**。默认值为 *Def\**。
	- *api\_url - Manager API* 的完整 *URL*。默认值为*https://Manager\_FQDN/ovirt-engine/api*
	- *ca\_file -* 自定义 *CA* 证书文件的路径。如果不使用自定义证书,请保留这个值为空。默认值为 空。
	- *auto\_bonding -* 启用 *LLDP Labeler* 的绑定功能。默认值是*true*。
	- *auto\_labeling -* 启用 *LLDP Labeler's* 标签功能。默认值是*true*。
- 3. 另外,您可以通过更改 *etc/ovirt-lldp-labeler/conf.d/ovirt-lldp-labeler.timer* 中的 *OnUnitActiveSec* 的值,将服务配置为以不同的间隔运行。默认值为*1h*。
- 4. 输入以下命令将服务配置为默认启动和引导时:

*# systemctl enable --now ovirt-lldp-labeler*

要手动调用服务,请输入以下命令:

*# /usr/bin/python /usr/share/ovirt-lldp-labeler/ovirt\_lldp\_labeler\_cli.py*

您已在主机网络接口中添加网络标签。新创建的具有相同标签的逻辑网络将自动分配给具有该标签的所有 主机网络接口。从逻辑网络中删除标签会自动从所有带有该标签的主机网络接口中删除该逻辑网络。

#### *9.4.8.* 更改主机的 *FQDN*

使用以下步骤更改主机的完全限定域名。

#### 更新主机的 *FQDN*

1. 将主机置于维护模式,以便虚拟机实时[迁移到其他主机。如需更多信息,](#page-147-0)请参阅 第 *10.5.15* 节 *"*将 主机移到维护模式*"*。或者,手动关闭或将所有虚拟机迁移到另[一主机。如需更多信息,](https://access.redhat.com/documentation/en-us/red_hat_virtualization/4.3/html-single/virtual_machine_management_guide/#Manually_migrating_virtual_machines)请参阅 虚 拟机管理指南 中的 手动迁移虚拟机。

- 2. 单击 Remove, 再单击 OK 以将主机从管理门户中删除。
- 3. 使用 *hostnamectl* 工具更新主机名。如需了解更多选项,请参阅*Red Hat Enterprise Linux 7* 网 络指南中的 [配置主机名](https://access.redhat.com/documentation/en-us/red_hat_enterprise_linux/7/html/Networking_Guide/ch-Configure_Host_Names.html)。

*# hostnamectl set-hostname NEW\_FQDN*

- 4. 重启主机。
- 5. 使用 *Manager* [重新注册主机。如需更多信息,](#page-136-0)请参阅 第 *10.5.1* 节 *"*在 *Red Hat Virtualization Manager* 中添加标准主机*"*。

#### *9.4.9. IPv6* 网络支持

*Red Hat Virtualization* 在大多数环境中支持静态 *IPv6* 网络。

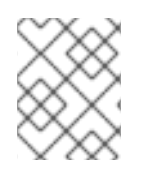

#### 注意

*Red Hat Virtualization* 要求在运行 *Manager*(也称为*" Manager* 机器*"*)的计算机或虚拟 机上保持启用 *IPv6*。不要在 *Manager* [机器上禁用](https://access.redhat.com/solutions/8709) *IPv6*,即使您的系统没有使用它。

#### *IPv6* 的限制

- 仅支持静态 IPv6 地址。不支持使用 DHCP 或无状态地址自动配置的动态 IPv6 地址。
- 不支持 *IPv4* 和 *IPv6* 的双栈寻址。
- OVN 网络只能与 IPv4 或 IPv6 一起使用。
- 不支持将集群从 IPv4 切换到 IPv6。
- 每个主机只能为 *IPv6* 设置单个网关。
- 如果两个网络共享一个网关(在同一子网中),您可以将默认路由角色从管理网络*(ovirtmgmt)*移 到另一个逻辑网络。主机和管理器应该具有相同的 *IPv6* 网关。如果主机和管理器不在同一子网 中, 则管理器将断开与主机的连接, 因为删除了 IPv6 网关。
- 不支持使用带有 *IPv6addressed gluster* 服务器的 *glusterfs* 存储域。

#### *9.4.10.* 设置和配置 *SR-IOV*

本主题总结了设置和配置 SR-IOV 的步骤, 以及详细论述每个步骤的主题。

#### *9.4.10.1.* 前提条件

根据 实施 *SR-IOV* 的硬件注意事项设[置硬件注意事](https://access.redhat.com/documentation/en-us/red_hat_virtualization/4.3/html/hardware_considerations_for_implementing_sr-iov/index)项

#### *9.4.10.2.* 设置并配置 *SR-IOV*

要设置和配置 *SR-IOV*,请完成以下任务。

- 1. 为 PCI 透传[配置主机](https://access.redhat.com/documentation/en-us/red_hat_virtualization/4.3/html/installing_red_hat_virtualization_as_a_self-hosted_engine_using_the_cockpit_web_interface/configuring_a_host_for_pci_passthrough_she_cockpit_deploy)
- 2. 编辑 *NIC* 上的虚拟[功能配置](https://access.redhat.com/documentation/en-us/red_hat_virtualization/4.3/html/administration_guide/chap-logical_networks#Editing_VFs_on_NIC)。
- 3. 在 *vNIC* [配置文件中](https://access.redhat.com/documentation/en-us/red_hat_virtualization/4.3/html/administration_guide/sect-virtual_network_interface_cards#Enabling_Passthrough_on_a_vNIC_Profile)启用透传*.*
- 4. 在迁移过[程中,使用](https://access.redhat.com/documentation/en-us/red_hat_virtualization/4.3/html/virtual_machine_management_guide/sect-migrating_virtual_machines_between_hosts#Configuring_virtual_vachines_with_SR-IOV-Enabled_vNICs) *SR-IOV* 启用 *vNIC* 配置虚拟机到 *Red Hatuce Network Outage*。

备注

- *'passthrough' vNIC* 的数量取决于主机上可用的虚拟功能*(VF)*的数量。例如,要运行具有三个 *SR-IOV* 卡*(vNIC)*的虚拟机,主机必须启用三个或更多 *VF*。
- 支持热插拔和拔下。
- *RHV* 版本 *4.1* 支持实时迁移。
- 要迁移虚拟机,目标主机还必须有足够的可用 *VF* 来接收虚拟机。在迁移过程中,虚拟机在源主 机上释放了很多 *VF*,并在目标主机上占用相同的 *VF* 数量。
- 在主机上,您将看到一个设备、链接或是否像任何其他接口一样。当设备附加到虚拟机时,该设 备会消失,并在它被释放后重新显示。
- 避免将主机设备直接附加到虚拟机以获取 SR-IOV 功能。
- 要将 VF 用作多个 VLAN 的中继[端口并配置客](https://access.redhat.com/solutions/3951231)户机内的 VLAN,请参阅无法在虚拟机中的 SR-IOV *VF* 接口上配置 *VLAN*。

以下是接口的 *libvirt XML* 示例:

```
----
<interface type='hostdev'>
 <mac address='00:1a:yy:xx:vv:xx'/>
 <driver name='vfio'/>
 <source>
  <address type='pci' domain='0x0000' bus='0x05' slot='0x10' function='0x0'/>
 </source>
 <alias name='ua-18400536-5688-4477-8471-be720e9efc68'/>
 <address type='pci' domain='0x0000' bus='0x00' slot='0x08' function='0x0'/>
</interface>
----
```
故障排除

以下示例演示了如何获取有关附加到接口的 *VF* 的诊断信息。

```
# ip -s link show dev enp5s0f0
1: enp5s0f0: <BROADCAST,MULTICAST,UP,LOWER_UP> mtu 9000 qdisc mq state UP mode
DEFAULT qlen 1000
  link/ether 86:e2:ba:c2:50:f0 brd ff:ff:ff:ff:ff:ff
  RX: bytes packets errors dropped overrun mcast
  30931671 218401 0 0 0 19165434
  TX: bytes packets errors dropped carrier collsns
  997136 13661 0 0 0 0
  vf 0 MAC 02:00:00:00:00:01, spoof checking on, link-state auto, trust off, query_rss off
  vf 1 MAC 00:1a:4b:16:01:5e, spoof checking on, link-state auto, trust off, query_rss off
  vf 2 MAC 02:00:00:00:00:01, spoof checking on, link-state auto, trust off, query_rss off
```
#### *9.4.10.3.* 其它资源

- 如何为 RHV 虚拟机配置 [SR-IOV](https://access.redhat.com/solutions/3867761) 透传?
- 如何在 RHV 中通过 SR-IOV VF (虚拟功能) 配置绑定
- 如何启用主机设备透传和 [SR-IOV](https://access.redhat.com/articles/2335291), 以允许为 RHV 中的虚拟机分配专用虚拟 NIC

# *9.5.* 网络绑定

网络绑定将多个 *NIC* 组合到一个绑定设备中,具有以下优点:

- 绑定 *NIC* 的传输速度大于单个 *NIC* 的传输速度。
- 网络绑定提供容错功能, 因为绑定设备不会失败, 除非其所有 NIC 都失败。

使用相同 *make* 和 模型的 *NIC* 可确保它们支持相同的绑定选项和模式。

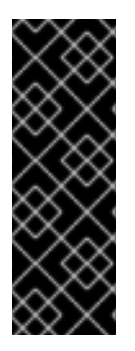

#### 重要

*Red Hat Virtualization* 的默认绑定模式 *(Mode 4)*动态链路聚合 需要支持 *802.3ad* 的交换 机。

<span id="page-127-0"></span>绑定的逻辑网络必须兼容。绑定只支持 *1* 个非 *VLAN* 逻辑网络。其余的逻辑网络必须具有 唯一的 *VLAN ID*。

必须为交换机端口启用绑定。有关具体说明,请参考您的厂商提供的手册。

您可以使用以下方法之一创建网络绑定设备:

- [在管理](#page-128-0)门户中 手动特定主机
- 自动使用 *LLDP [Labeler](#page-129-0)* 作为群集或数据中心中所有主机的未绑定 *NIC*

如果您的环境使用 *iSCSI* 存储并且您要实现冗余性,请按照 配置 *iSCSI* [多路径](#page-171-0)的说明进行操作。

*9.5.1.* 在管理门户中创建绑定设备

您可以在管理门户的特定主机上创建绑定设备。绑定设备可以同时执行 *VLAN* 标记和未标记的流量。

#### 流程

- 1. 单击 *Compute* **→***Hosts*。
- 2. 点主机名打开详情视图。
- 3. 点 *Network Interfaces*选项卡,以列出附加到主机的物理网络接口。
- 4. 单击 *Setup Host Networks*。
- 5. 检查交换机配置。如果切换已配置为提供 *Link Layer Discovery Protocol (LLDP)*信息,请将光标 悬停于物理 *NIC* 上,以查看交换机端口的聚合配置。
- 6. 将 *NIC* 拖放到另一个 *NIC* 或一个绑定中。

<span id="page-128-0"></span>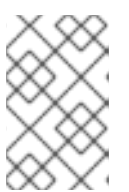

两个 *NIC* 形成新绑定。*NIC* 和一个绑定将 *NIC* 添加到现有绑定中。

如果逻辑网络[不兼容](#page-127-0),则绑定操作会被阻断。

- 7. 从下拉菜单中选择 *Bond Name* 和*Bonding Mode*。详情请查看 第 *9.5.3* 节 *"*绑[定模式](#page-130-0)*"*。 如果选择 *Custom bonding* 模式,您可以在文本字段中输入绑定选项,如下例所示:
	- 如果您的环境没有通过 ethtool 报告链接状态, 则可以通过输入 mode=1 arp\_interval=1 *arp\_ip\_target=192.168.0.2* 来设置 *ARP* 监控。
	- 您可以通过输入 mode=1 primary=eth0, 将具有更高吞吐量的 NIC 指定为主接口。 有关绑定选项[及其描述的完整列表,](https://www.kernel.org/doc/Documentation/networking/bonding.txt)请参阅 *Kernel.org* 上的 *Linux* 以太网绑定驱动程序 *HOWTO*。
- 8. 点击 *OK*。
- 9. 将逻辑网络附加到新绑定并进[行配置。具体步](#page-118-0)骤请查看 第 *9.4.2* 节 *"*编辑主机网络接口并将逻辑网 络分配给主机*"*。

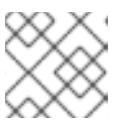

注意

注意

您不能直接将逻辑网络附加到绑定中的独立 *NIC*。

- 10. 另外,如果主机处于维护模式,您可以选择 *Verify connectivity between Host and Engine*。
- 11. 点击 *OK*。

*9.5.2.* 使用 *LLDP Labeler* 服务创建绑定设备

*LLDP Labeler* 服务可让您为一个或多个集群或整个数据中心中的所有主机自动使用未绑定 *NIC* 创建绑定 设备。绑定模式为 *(Mode 4) Dynamic Link [Aggregation](#page-130-0) (802.3ad)*。

带有 [不兼容](#page-127-0)逻辑网络的 *NIC* 无法绑定。

默认情况下,*LLDP Labeler* 作为每小时服务运行。如果您进行硬件更改(如 *NIC*、交换机或电缆)或更 改交换机配置,这个选项很有用。

#### 前提条件

- 接口必须连接到 *Juniper* 交换机。
- 必须使用 *LLDP* 为链路聚合控制协议*(LACP)*配置 *Juniper* 交换机。

#### 流程

- 1. 在 */etc/ovirt-lldp-labeler/conf.d/ovirt-lldp-credentials.conf* 中配置用户名和密码 :
	- *username - Manager* 管理员的用户名。默认值为*admin@internal*。
	- *Password - Manager* 管理员密码。默认值为*123456*。
- 2. 通过更新 *etc/ovirt-lldp-labeler/conf.d/ovirt-lldp-credentials.conf* 中的下列值来配置 *LLDP Labeler* 服务:
- <span id="page-129-0"></span>*Clusters -* 应该运行该服务的以逗号分隔的集群列表。支持通配符。例如,*Cluster\** 定义在所 有以词 *Cluster* 开始的集群中运行 *LLDP Labeler*。要在数据中心的所有集群中运行该服务, 请输入 *\**。默认值为 *Def\**。
- *api\_url - Manager API* 的完整 *URL*。默认值为*https://Manager\_FQDN/ovirt-engine/api*
- *ca\_file -* 自定义 *CA* 证书文件的路径。如果不使用自定义证书,请保留这个值为空。默认值为 空。
- *auto\_bonding -* 启用 *LLDP Labeler* 的绑定功能。默认值是*true*。
- auto\_labeling 启用 LLDP Labeler's 标签功能。默认值是true。
- 3. 另外,您可以通过更改 *etc/ovirt-lldp-labeler/conf.d/ovirt-lldp-labeler.timer* 中的 *OnUnitActiveSec* 的值,将服务配置为以不同的间隔运行。默认值为*1h*。
- 4. 输入以下命令将服务配置为默认启动和引导时:

*# systemctl enable --now ovirt-lldp-labeler*

要手动调用服务,请输入以下命令:

*# /usr/bin/python /usr/share/ovirt-lldp-labeler/ovirt\_lldp\_labeler\_cli.py*

5. 将逻辑网络附加到新绑定并进[行配置。具体步](#page-118-0)骤请查看 第 *9.4.2* 节 *"*编辑主机网络接口并将逻辑网 络分配给主机*"*。

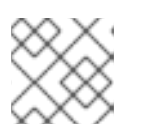

注意

您不能直接将逻辑网络附加到绑定中的独立 *NIC*。

*9.5.3.* 绑定模式

数据包分布算法由绑定模式决定。(请参阅 *Linux* 以太网绑定驱动程序 *[HOWTO](https://www.kernel.org/doc/Documentation/networking/bonding.txt)* )。*Red Hat Virtualization* 的默认绑定模式是 *(Mode 4) Dynamic Link Aggregation (802.3ad)*。

*Red Hat Virtualization* 支持以下绑定模式,因为它们可用于虚拟机(桥接)网络:

(模式 *1*)*Active-Backup*

一个 *NIC* 处于活跃状态。如果活跃 *NIC* 失败,则备份 *NIC* 之一会将其替换为绑定中唯一的活跃 *NIC*。 此绑定的 *MAC* 地址仅在网络适配器端口中可见。这可防止在绑定 *MAC* 地址更改时发生 *MAC* 地址混 淆,这反映了新活跃 *NIC* 的 *MAC* 地址。

(模式 *2*)负载平衡*(balance-xor)*

通过对源 *MAC* 地址和目的地 *MAC* 地址执行 *XOR* 操作来选择传输数据包的 *NIC*,乘以 *NIC* 总数的 *modulo*。此算法确保为每个目标 *MAC* 地址选择相同的 *NIC*。

(模式 *3*)广播

数据包传输到所有 *NIC*。

(模式 *4*)动态链路聚合*(802.3ad)* (默认)

*NIC* 聚合成共享相同速度和双工设置的组中。使用活跃聚合组中的所有 *NIC*。

<span id="page-130-0"></span>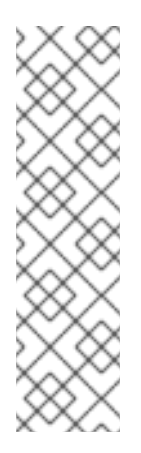

注意

(模式 4) 动态链路聚合(802.3ad) 需要支持 802.3ad 的交换机。

绑定 *NIC* 必须具有相同的聚合器 *ID*。否则,管理器在 *Network Interfaces*选项卡中显 示绑定的警告感叹号图标, 绑定的 ad\_partner\_mac 值报告为00:00:00:00:00:00。您 可以输入以下命令来检查聚合器 *ID*:

*# cat /proc/net/bonding/bond0*

请参阅 *<https://access.redhat.com/solutions/67546>*。

*Red Hat Virtualization* 不支持以下绑定模式,因为它们无法用于桥接网络,因此与虚拟机逻辑网络不兼 容:

(模式 *0*)*Round-Robin*

*NIC* 按顺序传输数据包。在以绑定中的第一个可用 *NIC* 开头的循环中传输数据包,并以绑定中最后一 个可用 *NIC* 结束。后续循环从第一个可用 *NIC* 开始。

(模式 *5*)*Balance-TLB*,也称为 *Transmit Load-Balance*

传出流量会根据绑定中的所有 *NIC* 的负载进行分发。入站流量由活跃 *NIC* 接收。如果 *NIC* 接收传入流 **量失败,则会分配另一个 NIC。** 

(模式 *6*)*balance-ALB*,也称为 *Adaptive Load-Balance*

(模式 *5*)*Balance-TLB* 与 *IPv4* 流量接收负载平衡相结合。*ARP* 协商用于平衡接收负载。

*9.6.* 分析和监控网络连接

*9.6.1. Skydive* 简介

*Skydive* 可用于监控逻辑网络,包括已定义为外部网络 [提供程序](#page-234-0) 的 *Open Virtual Networks (OVN)*。 *Skydive* 为您提供了网络拓扑、依赖性和流的实时视图,生成报告并执行配置审计。

您可以使用 *Skydive* 提供的数据来:

- 检测数据包丢失
- 通过捕获集群的网络拓扑,包括桥接和接口,检查您的部署是否正常工作
- 检查是否正确应用了预期的 *MTU* 设置
- 在虚拟机和主机之间捕获网络流量

有关 *Skydive* 功能集的更多信息,请参阅 *<http://skydive.network>*。

#### 注意

*Skydive* 只是一个技术预览功能。技术预览功能不包括在红帽生产服务级别协议(*SLA*) 中,且其功能可能并不完善。因此,红帽不建议在生产环境中使用它们。这些技术预览功 能可以使用户提早试用新的功能,并有机会在开发阶段提供反馈意见。

如需红帽技术预览功能支持范围的更多信息,请参阅 *<https://access.redhat.com/support/offerings/techpreview/>*。

# <span id="page-131-0"></span>*9.6.2.* 安装 *Skydive*

#### 流程

1. 在 *Manager* 机器上安装 *skydive-ansible:*

*# yum --disablerepo="\*" --enablerepo="rhel-7-server-rpms,rhel-7-server-extras-rpms,rhel-7 server-rh-common-rpms,rhel-7-server-openstack-14-rpms" install skydive-ansible*

- 2. 将 */usr/share/ovirt-engine/playbooks/install-skydive.inventory.sample* 复制到当前目录并将 其重命名为 *inventory*。
- 3. 按如下方式修改 inventory/01 hosts 文件(请参阅以下 的完整内容):
	- a. 使用 *Manager* 的 *FQDN* 更新 *skydive\_os\_auth\_url*。*OVN* 使用与 *Manager* 相同的 *FQDN* 来 使用。
	- b. 使用用于 *OVN* 提供程序的用户名更新 *ovn\_provider\_username*。默认值在 */etc/ovirtprovider-ovn/ovirt-provider-ovn.conf* 中定义。
	- c. 更新 *ovn\_provider\_password*。
	- d. 在 [agents:children] <host\_group > 下, 定义您要在其上安装 Skydive 代理的主机、群集或数 据中心。

您可以运行以下命令来查看有效的组列表:

*/usr/share/ovirt-engine-metrics/bin/ovirt-engine-hosts-ansible-inventory | python -m json.tool*

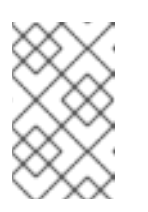

### 注意

不需要显式列出每个主机。要在集群中的所有主机上安装代理,请添加 *ovirt\_cluster\_Default*。另外,若要在数据中心中的所有主机上安装代理,请 添加 *ovirt\_datacenter\_Default*。

#### 清单文件示例

*[agents] [analyzers] [skydive:children] analyzers agents*

*[skydive:vars] skydive\_listen\_ip=0.0.0.0 skydive\_deployment\_mode=package skydive\_extra\_config={'agent.topology.probes': ['ovsdb', 'neutron'], 'agent.topology.neutron.ssl\_insecure': true}*

*skydive\_fabric\_default\_interface=ovirtmgmt*

*skydive\_os\_auth\_url=https://MANAGERS\_FQDN:35357/v2.0 skydive\_os\_service\_username=ovn\_provider\_username skydive\_os\_service\_password=ovn\_provider\_password*

*skydive\_os\_service\_tenant\_name=service skydive\_os\_service\_domain\_name=Default skydive\_os\_service\_region\_name=RegionOne*

*[agents:vars] ansible\_ssh\_private\_key\_file=/etc/pki/ovirt-engine/keys/engine\_id\_rsa*

*[agents:children] host\_group*

*[analyzers] localhost ansible\_connection=local*

4. 运行 *playbook*:

*# ansible-playbook -i inventory /usr/share/ovirt-engine/playbooks/install-skydive.yml /usr/share/skydive-ansible/playbook.yml.sample*

- 5. 通过转至 *http://MANAGERS\_FQDN:8082*,选择虚拟机,并检查 *Capture* 选项卡的*Metadata* 部分中的以下字段,验证 *Skydive* 识别虚拟机的端口:
	- *Manager: Neutron*
	- *networkName: network\_name*
	- IPV4: IP\_address, 如果使用子网

请参阅 第 *9.6.3* 节 *"*使用 *[Skydive](#page-132-0)* 测试网络连接*"*查看如何使用 *Skydive* 捕获您的网络活动示例。

### <span id="page-132-0"></span>*9.6.3.* 使用 *Skydive* 测试网络连接

本例测试两个使用 *IPv4* 地址的 *NIC* 间的连接。*NIC* 连接到标记为 *VLAN 4* 的逻辑网络。有关为逻辑网络 分配 *IP* 地址的详情,请参考 第 *9.4.2* 节 *"*编辑主机网络[接口并将](#page-118-0)逻辑网络分配给主机*"*。

#### 流程

- 1. 安装 *[Skydive.](#page-131-0)*
- 2. *Open Skydive from http://MANAGERS\_FQDN:80 82.*
- 3. 在网络映射中,选择 *rhv-host1* 上的*network\_4*。
- 4. 单击 *Capture* 选项卡中的*Create*,再单击 *Start*。
- 5. 对 *rhv-host0* 上的*network\_4*重复前面的步骤。
- 6. 点 *Generate* 标签页。
- 7. 在 *rhv-host0* 上选择*eth0* 作为*Source*,选择 *rhv-host1* 上的*eth0* 作为目标。
- 8. 从 *Type*下拉列表中,选择*ICMPv4/Echo Request*。
- 9. 单击 *Inject*以注入数据包。
- 10. 打开 Flows 选项卡。ping 的结果会显示在表中。如果 ping 成功, 则会显示包含ICMPv4 的行和 源 *IP* 地址。当您在该行上移动光标时,*network\_4* 将突出显示在网络地图上带有黄色圆圈。

有关使用 *Skydive* 的更多信息,请参阅 *[Skydive](http://skydive.network/documentation/)* 文档。

对于安装是 *:Testing!*

# 第 *10* 章 主机

# *10.1.* 主机简介

主机也称为虚拟机监控程序,是运行虚拟机的物理服务器。使用称为基于内核的虚拟机*(KVM)*的可加载 *Linux* 内核模块提供完全虚拟化。

*KVM* 可以同时托管运行 *Windows* 或 *Linux* 操作系统的多个虚拟机。虚拟机作为独立 *Linux* 进程和线程在 主机上运行,并由 *Red Hat Virtualization Manager* 远程管理。*Red Hat Virtualization* 环境连接有一个或 多个主机。

*Red Hat Virtualization* 支持两种方法安装主机。您可以使用 *Red Hat Virtualization Host (RHVH)*安装介 质,或者在标准 *Red Hat Enterprise Linux* 安装中安装虚拟机监控程序软件包。

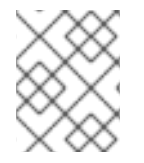

#### 注意

您可以通过选择主机名来打开详情视图,并在 *Red Hat Virtualization Manager* 中识别单个 主机的主机类型,方法是选择主机名以打开详情视图,并在 软件 下检查*OS* 描述。

主机使用 *tuned* [配置集,提供虚](https://access.redhat.com/documentation/en-us/red_hat_enterprise_linux/7/html/Performance_Tuning_Guide/sect-Red_Hat_Enterprise_Linux-Performance_Tuning_Guide-Performance_Monitoring_Tools-tuned_and_tuned_adm.html)拟化优化。有关*tuned* 的更多信息,请参阅*Red Hat Enterprise Linux 7* 性能调优指南。

*Red Hat Virtualization Host* 启用了安全功能。*Security Enhanced Linux (SELinux)*和防火墙是完全配置 且默认打开的。选定主机上的 *SELinux* 状态会在详情视图中常规标签页的 *SELinux* 模式下报告。当管理 器添加到环境中时,该管理器可以在 *Red Hat Enterprise Linux* 主机上打开所需的端口。

主机是具有 *Intel VT* 或 *AMD-V* 扩展运行 *Red Hat Enterprise Linux 7 AMD64/Intel 64* 版本的物理 *64* 位 服务器。

*Red Hat Virtualization* 平台上的物理主机:

- 必须在系统中只属于一个集群。
- 必须有支持 *AMD-V* 或 *Intel VT* 硬件虚拟化扩展的 *CPU*。
- 必须具有支持由集群创建时所选虚拟 *CPU* 类型公开的所有功能的 *CPU*。
- 至少2GBRAM。
- 具有具有系统权限的系统管理员。

管理员可以从 *Red Hat Virtualization* 监视列表接收最新的安全公告。订阅 *Red Hat Virtualization* 监视列 表,通过电子邮件接收 *Red Hat Virtualization* 产品的新安全公告。通过填写此表单来订阅:

*<https://www.redhat.com/mailman/listinfo/rhsa-announce>*

# *10.2. RED HAT VIRTUALIZATION HOST*

*Red Hat Virtualization Host (RHVH)*使用特殊构建的 *Red Hat Enterprise Linux* 安装,且只有托管虚拟机 所需的软件包。它使用一个基于 *Red Hat Enterprise Linux* 主机使用的 *Anaconda* 安装界面,并可通过 *Red Hat Virtualization Manager* 或 *yum* 更新。使用*yum* 命令是安装附加软件包的唯一方法,并在升级 后保留它们。

*RHVH* 提供了一个 *Cockpit Web* 界面,用于监控主机的资源并执行管理任务。不支持通过 *SSH* 或控制台

*RHVH* 提供了一个 *Cockpit Web* 界面,用于监控主机的资源并执行管理任务。不支持通过 *SSH* 或控制台 直接访问 *RHVH*,因此 *Cockpit Web* 界面为主机添加到 *Red Hat Virtualization Manager* 之前执行的任务 提供了一个图形用户界面,如配置网络和部署自托管引擎,也可用于通过终端子选项卡运行终端命令。

在 *Web* 浏览器中,访问 *https://HostFQDNorIP:9090* 的 *Cockpit Web* 界面。适用于 *RHVH* 的 *Cockpit* 包含自定义 虚拟化 仪表板,显示主机健康状态、*SSH* 主机密钥、自托管引擎状态、虚拟机和虚拟机统计 信息。

*RHVH* 使用自动错误报告工具*(ABRT)*来收集有关应用程序崩溃的有意义的调试信息。如需更多信息,请 参阅 *Red Hat [Enterprise](https://access.redhat.com/documentation/en-us/red_hat_enterprise_linux/7/html-single/system_administrators_guide/index#ch-abrt) Linux* 系统管理员指南。

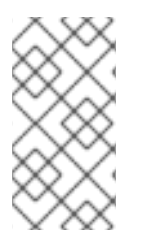

#### 注意

警告

可以使用 *grubby* 工具将自定义启动内核参数添加到 *Red Hat Virtualization Host* 中。*grubby* 工具对*grub.cfg* 文件进行持久更改。导航到主机的 *Cockpit Web* 界面中的 *Terminal* 子选项卡,以使用*grubby*[命令。如需更多信息,](https://access.redhat.com/documentation/en-us/red_hat_enterprise_linux/7/html/System_Administrators_Guide/ch-working_with_the_grub_2_boot_loader#sec-Making_Persistent_Changes_to_a_GRUB_2_Menu_Using_the_grubby_Tool)请参阅*Red Hat Enterprise Linux* 系统管理员指南。

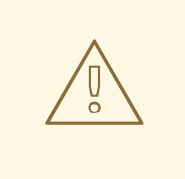

红帽建议不要在 RHVH 上创建不受信任的用户,因为这可能导致利用本地安全漏洞。

# *10.3. RED HAT ENTERPRISE LINUX* 主机

您可以使用 *Red Hat Enterprise Linux 7* 作为主机在功能的硬件中安装。*Red Hat Virtualization* 支持运行 *Red Hat Enterprise Linux 7 Server AMD64/Intel 64* 版本(带有 *Intel VT* 或 *AMD-V* 扩展)的主机。要 使用 *Red Hat Enterprise Linux* 机器作为主机,还必须附加 *Red Hat Enterprise Linux* 服务器和*Red Hat Virtualization* 订阅。

添加主机可能需要一些时间,因为以下步骤由平台完成:虚拟化检查、安装软件包以及创建桥接。使用详 情视图监控进程作为主机和管理系统建立连接。

另外,您可以安装一个 *Cockpit Web* 界面来监控主机的资源并执行管理任务。*Cockpit Web* 界面为在主机 添加到 *Red Hat Virtualization Manager* (如配置网络和部署自托管引擎)之前执行的任务提供了一个图 形用户界面,也可用于通过 *Terminal* 子选项卡运行终端命令。

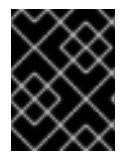

### 重要

第三方 *watchdog* 不应安装在 *Red Hat Enterprise Linux* 主机上,因为它们可能会影响到 *VDSM* 提供的 *watchdog* 守护进程。

# *10.4. SATELLITE* 主机提供程序主机

*Satellite* 主机提供程序提供的主机也可以用作 *Red Hat Virtualization Manager* 的虚拟化主机。在将 *Satellite* 主机提供程序作为外部提供者添加到管理器后,它所提供的任何主机都可添加到 *Red Hat Virtualization* 中,方式与 *Red Hat Virtualization* 主机*(RHVH)*和 *Red Hat Enterprise Linux* 主机相同。

# *10.5.* 主机任务

### <span id="page-136-0"></span>*10.5.1.* 在 *Red Hat Virtualization Manager* 中添加标准主机

在您的 *Red Hat Virtualization* 环境中添加主机可能需要一些时间,因为平台将完成下列步骤:虚拟化检 查、软件包安装和创建网桥。

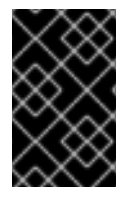

#### 重要

在创建使用静态 *IPv6* 地址的管理网桥时,请在添加主机前禁用其接口配置*(ifcfg)*文件中的 网络管理器控制。如需更多信息,请参阅 *<https://access.redhat.com/solutions/3981311>*。

流程

- 1. 在管理门户中,单击 *Compute* **→***Hosts*。
- 2. 点 *New*。
- 3. 使用下拉列表为新主机选择 *Data Center*和*Host Cluster*。
- 4. 输入新主机的名称和地址。标准 SSH 端口(端口 22)在SSH Port 字段中自动填充。
- 5. 选择用于管理器以访问主机的身份验证方法。
	- 输入 *root* 用户的密码以使用密码身份验证。
	- 或者,将 *SSH PublicKey* 字段中显示的密钥复制到主机上的 */root/.ssh/authorized\_keys* 以 使用公钥身份验证。
- 6. (可选)点 *Advanced Parameters*按钮更改以下高级主机设置:
	- 禁用自动防火墙配置。
	- 添加主机 *SSH* 指纹以提高安全性。您可以手动添加,或自动获取。
- 7. (可选)配置电源管理,其中主机有一个受支持的电源管理卡。有关电源管理配置的详情,请参 阅管理指南中的主机电[源管理](https://access.redhat.com/documentation/en-us/red_hat_virtualization/4.3/html-single/administration_guide/#Host_Power_Management_settings_explained)设置说明。
- 8. 点击 *OK*。

新主机显示在主机列表中,状态为 *Installing*,您可以在 通知 *Drawer* 的*Events* 部分查看安装进度*( )*。在短暂延迟主机状态变为 *Up* 后。

#### *10.5.2.* 添加 *Satellite* 主机提供程序主机

添加 *Satellite* 主机的过程与添加 *Red Hat Enterprise Linux* 主机的过程几乎相同,但该主机在 *Manager* 中标识的方法几乎相同。以下流程概述了如何添加由 *Satellite* 主机提供程序提供的主机。

4. 选中 *Foreman/Satellite* 复选框,以显示添加 *Satellite* 主机提供程序主机的选项,然后选择要从

#### 添加 *Satellite* 主机提供程序主机

- 1. 单击 *Compute* **→***Hosts*。
- 2. 单击 *New*。
- 3. 使用下拉菜单为新主机选择 *Host Cluster*。
- 4. 选中 Foreman/Satellite 复选框, 以显示添加 Satellite 主机提供程序主机的选项, 然后选择要从 其添加主机的供应商。
- 5. 选择 *Discovered Hosts*或*Provisioned Hosts*。
	- *discovered Hosts*(默认选项):从下拉列表中选择主机、主机组和计算资源。
	- 调配的主机 :从*Providers Hosts* 下拉列表中选择主机。 有关可以从外部供应商检索的主机的任何详情都会自动设置,并可以根据需要编辑。
- 6. 输入新主机的 *Name* 和*SSH Port (*只适用于置备的主机*)*。
- 7. 选择用于主机的身份验证方法。
	- 输入 *root* 用户的密码以使用密码身份验证。
	- 将 *SSH PublicKey* 字段中显示的密钥复制到主机上的 */root/.ssh/authorized\_hosts* 中,以使 用公钥身份验证(仅限会话)。
- 8. 您现在已完成添加 *Red Hat Enterprise Linux* 主机的强制步骤。单击 *Advanced Parameters*下拉 **菜单按钮以显示高级主机设置。** 
	- a. (可洗)禁用自动防火墙配置。
	- b. (可选)添加主机 SSH 指纹以提高安全性。您可以手动添加,或自动获取。
- 9. 您可以使用适用的选项卡配置 *Power Management, SPM, Console,* 和 *Network Provider*;但 是,由于这些选项卡对于添加 *Red Hat Enterprise Linux* 主机不是基本,所以此流程中不涉及这 些选项卡。
- 10. 单击确定以 添加主机并关闭窗口。

新主机显示在主机列表中,状态为 *Installing*,您可以在详情视图中查看安装的进度。安装完成后,状态 将更新为 *Reboot*。必须激活该主机,才能使状态变为 *Up*。

### *10.5.3.* 为主机配置 *Satellite* 勘误管理

*Red Hat Virtualization* 可以配置为查看 *Red Hat Satellite* 的勘误。这可让主机管理员在用于管理主机配 置的同一仪表板中接收有关可用勘误表的更新及其重要性。有关 *Red Hat Satellite* 的更多信息,请参阅 *Red Hat [Satellite](https://access.redhat.com/documentation/en-us/red_hat_satellite/6.5/)* 文档。

*Red Hat Virtualization 4.3* 支持使用 *Red Hat Satellite 6.5* 进行勘误管理。

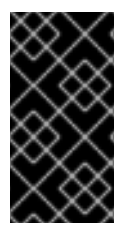

### 重要

主机在卫星服务器中通过其 *FQDN* 识别。使用 *IP* 地址添加的主机将无法报告勘误表。这样 可确保外部内容主机 *ID* 不需要在 *Red Hat Virtualization* 中维护。

**用于管理主机的卫星帐户必须具有管理员权限和默认的组织。** 

#### 为主机配置 *Satellite* 勘误管理

- 1. 将卫星服务器添加为[外部提供程序。如需更多信息,](#page-219-0)请参阅 第 *14.2.1* 节 *"*为主机调配添加 *Red Hat Satellite* 实例*"*。
- 2. 将所需的主机与卫星服务器关联。

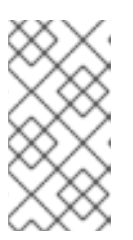

注意

主机必须注册到 *Satellite* 服务器,并安装了 *katello-agent* 软件包。

有关如何配置主机注册以及如何注册主机并安装 *katello-agent* 软件包的详情,请 参考 *Red Hat Satellite* 管理主机 文档中[的注册主机。](https://access.redhat.com/documentation/en-us/red_hat_satellite/6.5/html/managing_hosts/registering_hosts)

- a. 单击 *Compute* **→***Hosts*,再选择 主机。
- b. 点 *Edit*。
- c. 选中 *Use Foreman/Satellite*复选框。
- d. 从下拉列表中选择所需的 *Satellite* 服务器。
- e. 点击 *OK*。

现在,主机已配置为显示在用于管理主机配置的同一仪表板中可用的勘误表及其重要。

*10.5.4. New Host* 和 *Edit Host Windows* 中的设置和控件的说明

*10.5.5.* 主机常规设置说明

这些设置适用于编辑主机详情或添加新的 *Red Hat Enterprise Linux* 主机和 *Satellite* 主机提供程序主机。

*General* 设置表包含*New Host*或*Edit Host* 窗口的常规选项卡上所需的信息。

表 *10.1.* 常规设置

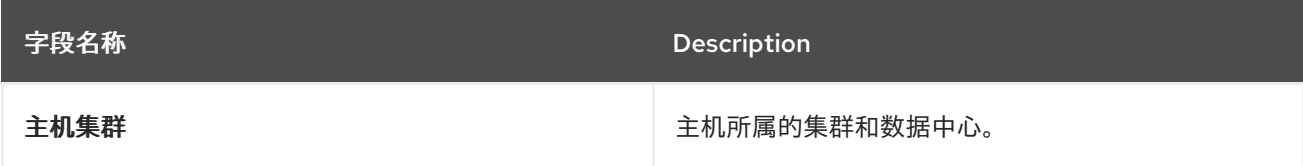

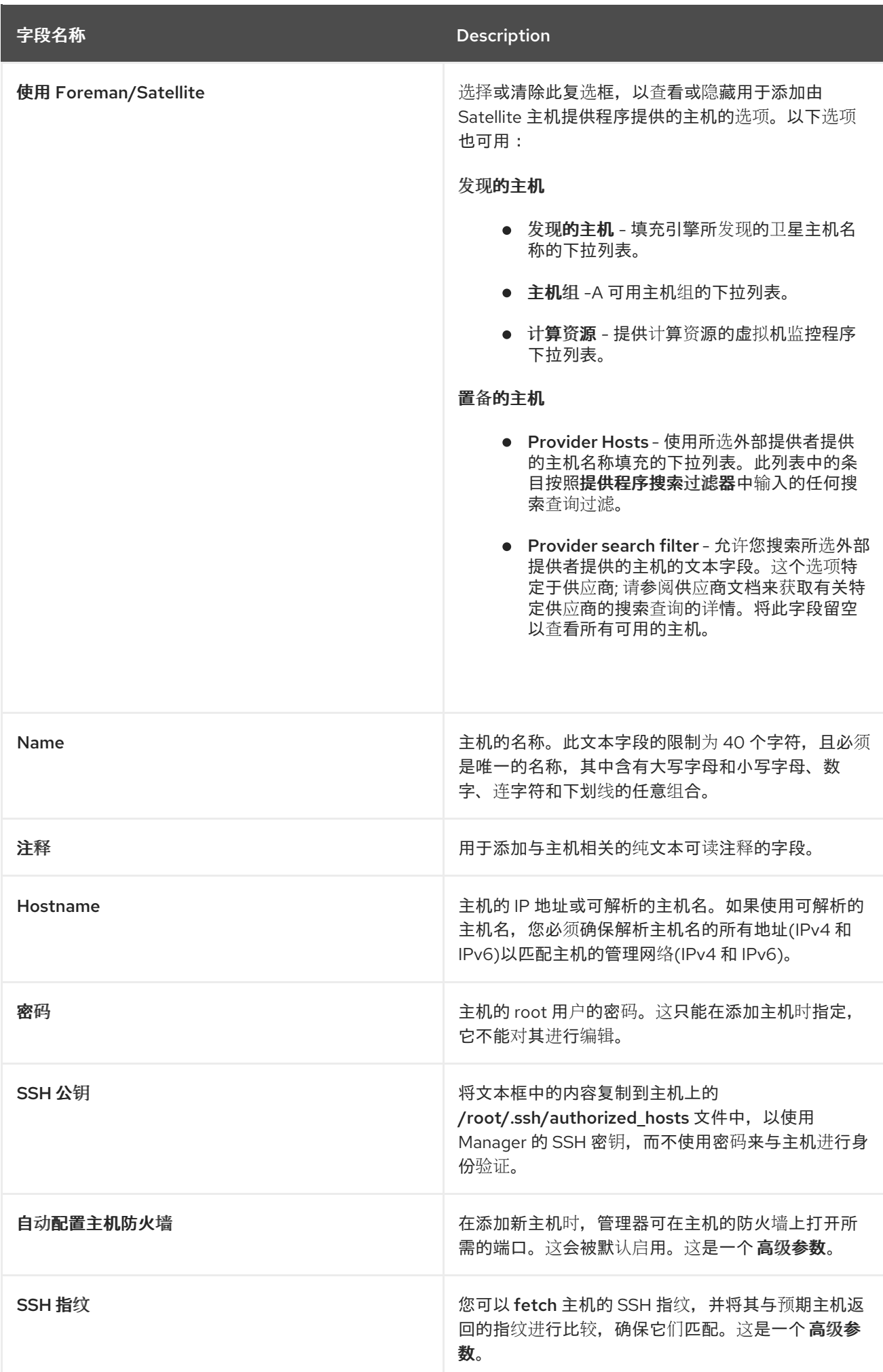

# *10.5.6.* 主机电源管理设置说明

*Power Management* 设置表包含新建主机或编辑主机窗口的电源管理选项卡上所需的信息。如果主机有 一个受支持的电源管理卡,您可以配置电源管理卡。

表 *10.2.* 电源管理设置

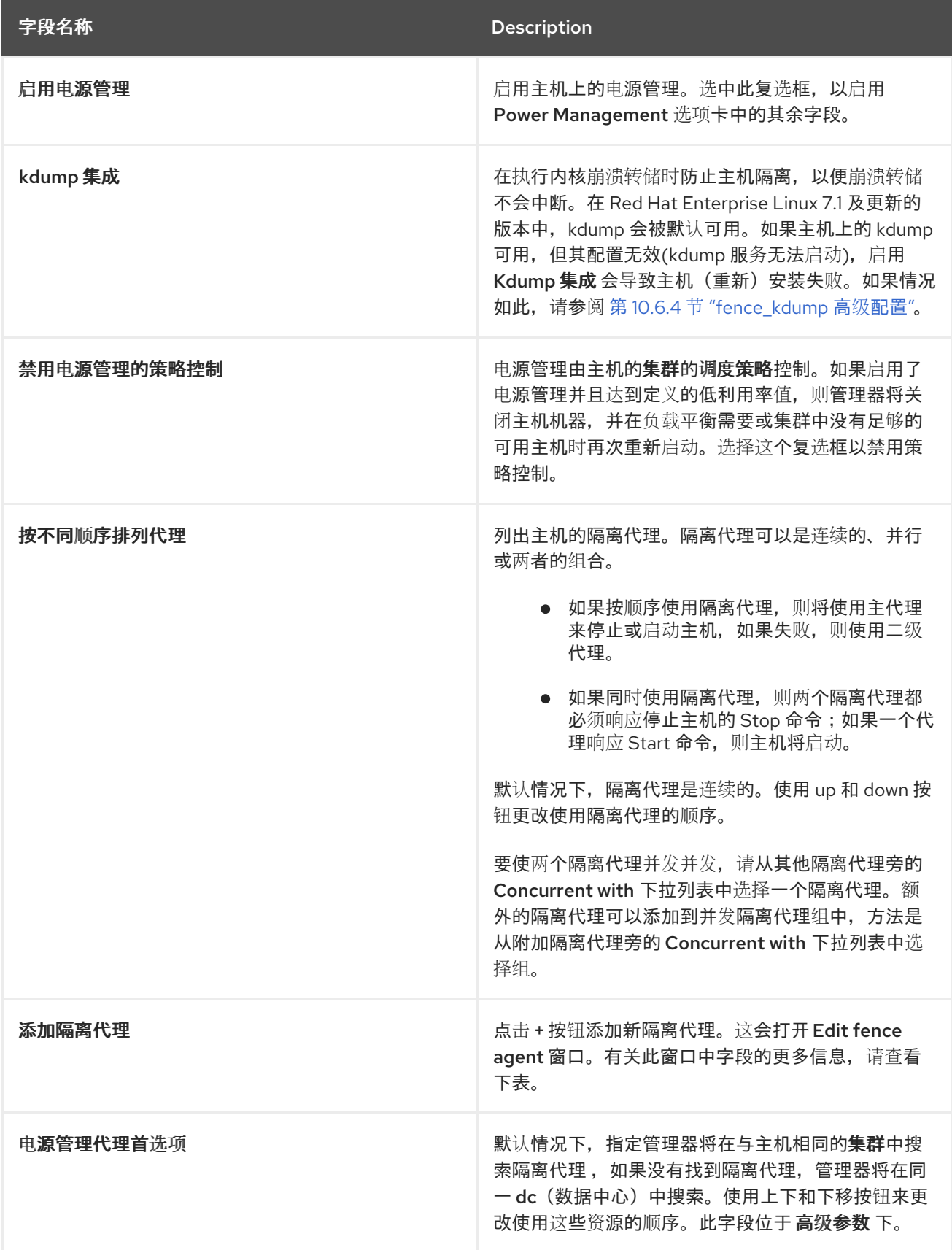

# 下表包含 *Edit fence agent*窗口中所需的信息。

# 表 *10.3.* 编辑隔离代理 设置

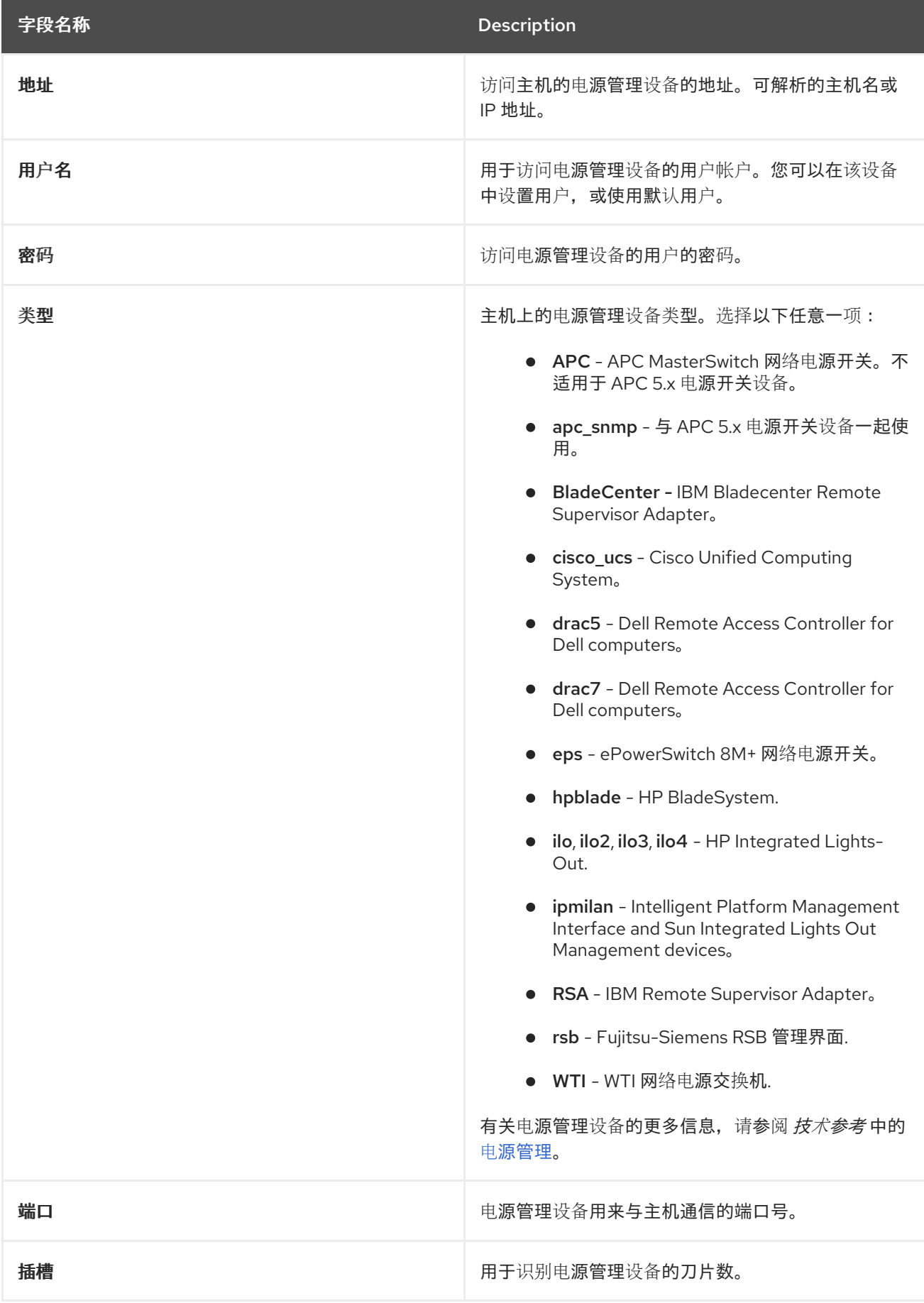

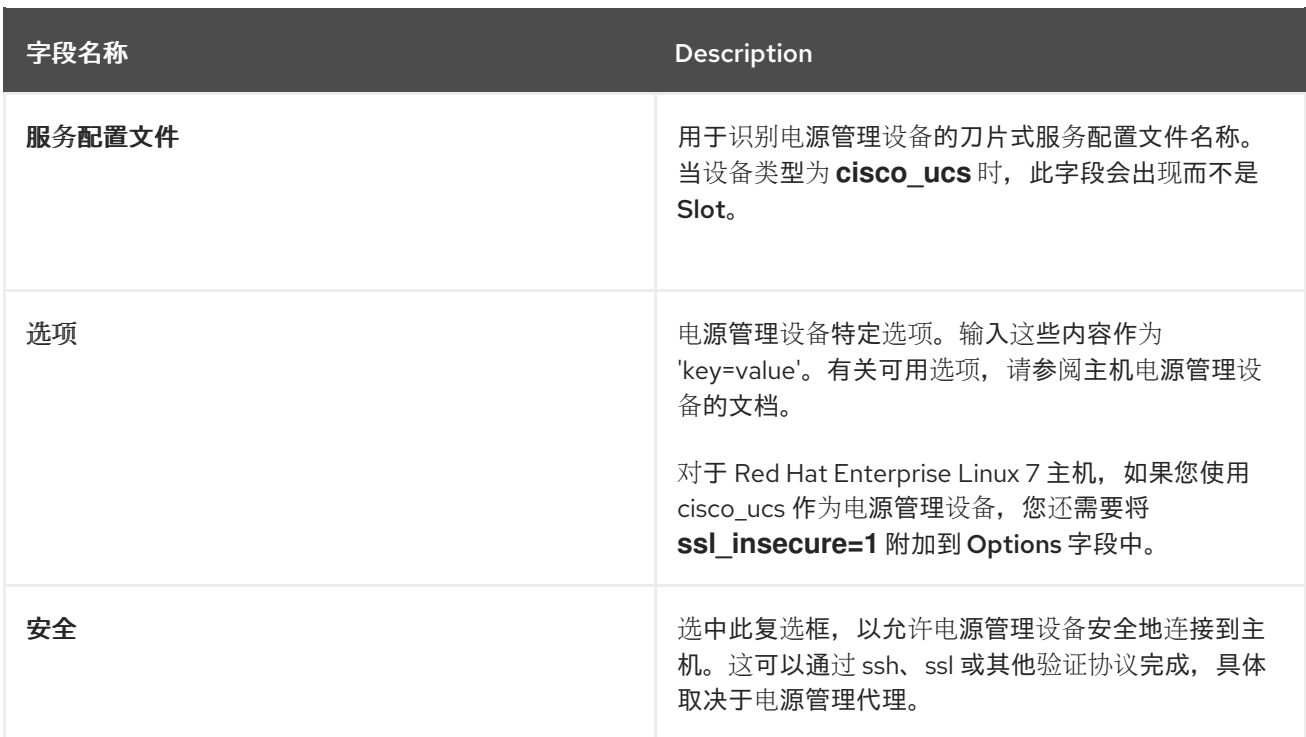

# *10.5.7. SPM* 优先级设置说明

*SPM* 设置表详述了新建主机或编辑主机窗口的 *SPM* 选项卡上所需的信息。

表 *10.4. SPM* 设置

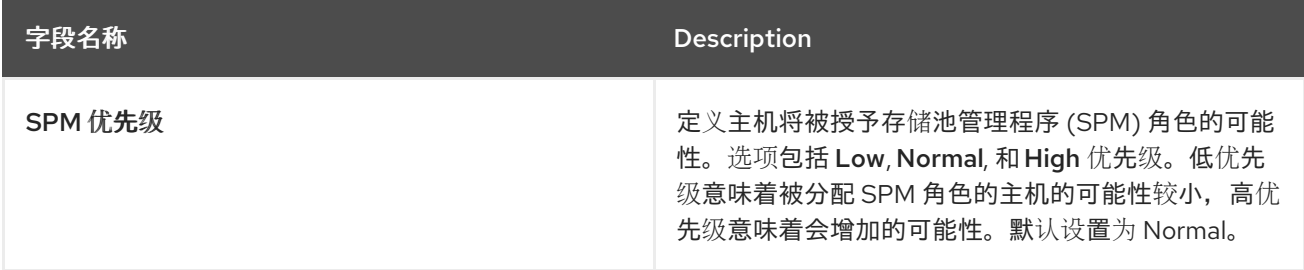

# *10.5.8.* 主机控制台设置说明

*Console* 设置表详细说明了*New Host*或*Edit Host* 窗口的*Console* 选项卡上所需的信息。

表 *10.5.* 控制台设置

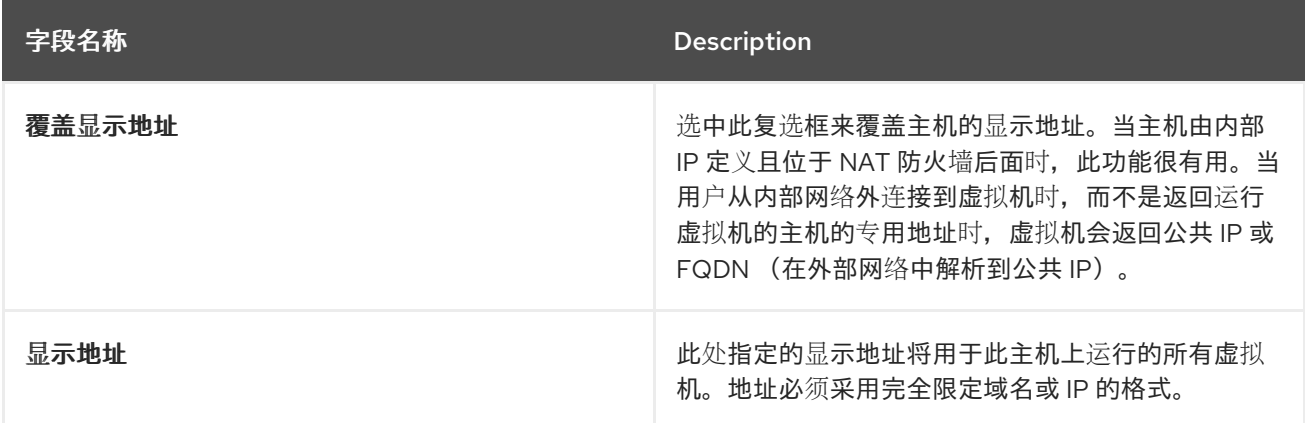

# *10.5.9.* 网络供应商设置介绍

*Network Provider* 设置表详细介绍了*New Host*或*Edit Host* 窗口的*Network Provider* 选项卡所需的信 息。

#### 表 *10.6. Network Provider* 设置

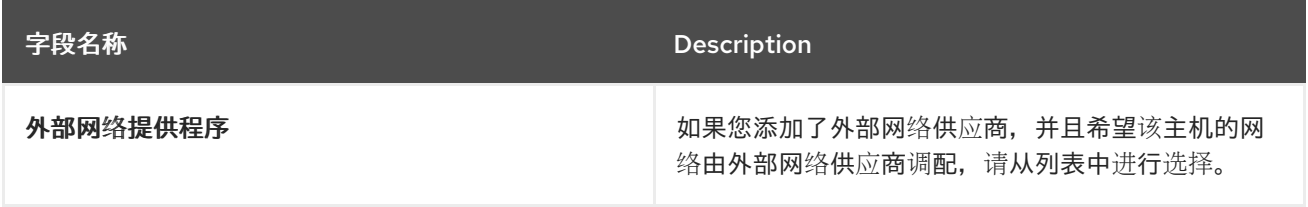

# *10.5.10.* 内核设置说明

内核设置表详细介绍了 *New Host*或*Edit Host* 窗口中的内核选项卡上需要的信息。常见内核引导参数选 项被列为复选框,以便您可以轻松选择它们。

对于更复杂的更改,请使用 内核命令行 旁边的免费文本条目字段添加到所需的任何其他参数中。如果更 改任何内核命令行参数,则必须[重新安装主机](#page-153-0)。

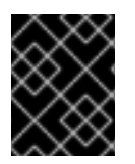

#### 重要

如果主机附加到 Manager, 则必须将主机置于维护模式, 然后才能进行更改。进行更改后 [,重新安装主机](#page-153-0) 以应用更改。

#### 表 *10.7.* 内核 设置

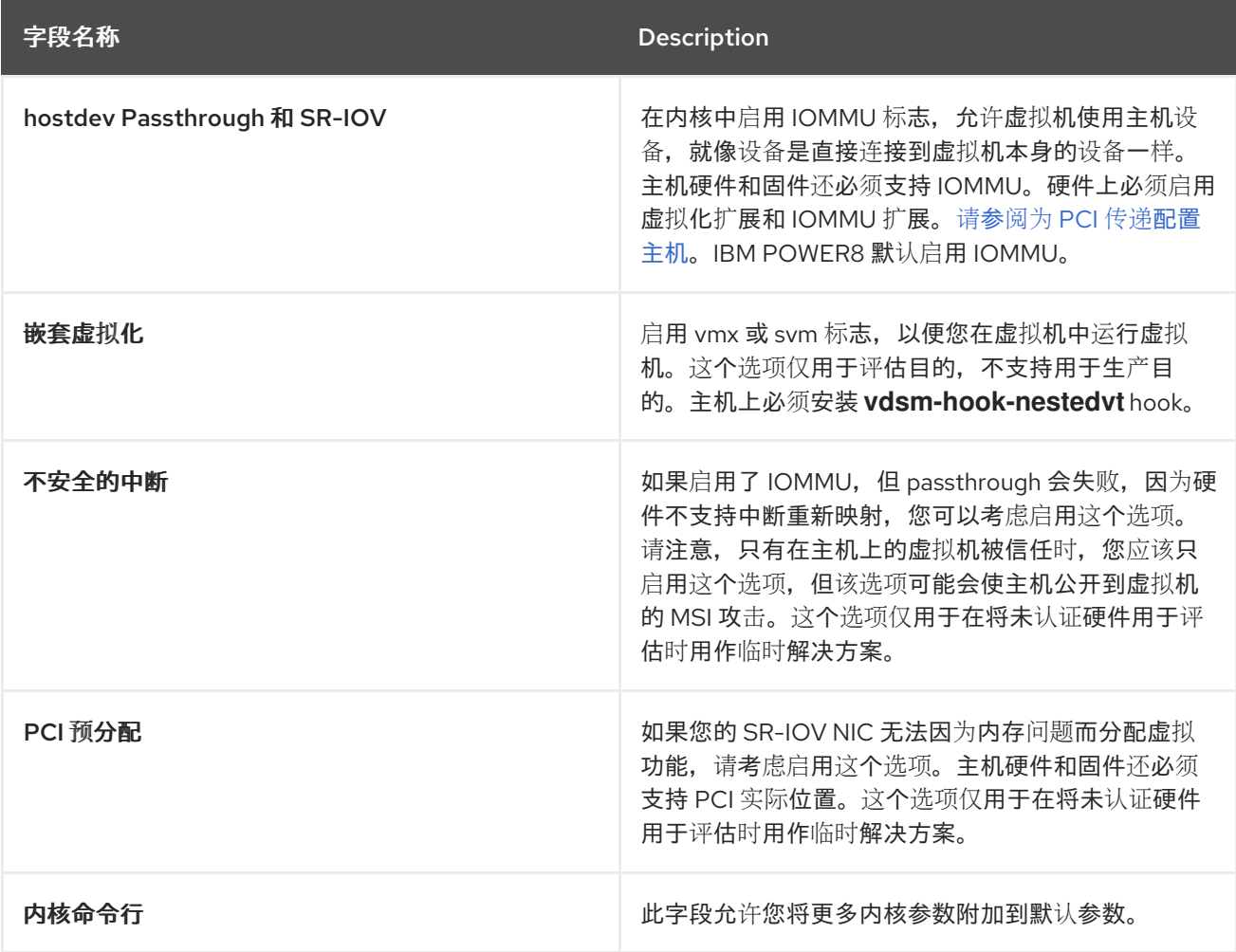
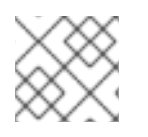

# 注意

如果内核引导参数灰显,则单击 重置按钮,且可以使用 选项。

## *10.5.11.* 托管引擎设置说明

托管引擎设置表详细介绍了新建主机或编辑主机窗口的托管引擎选项卡所需的信息。

表 *10.8.* 托管引擎设置

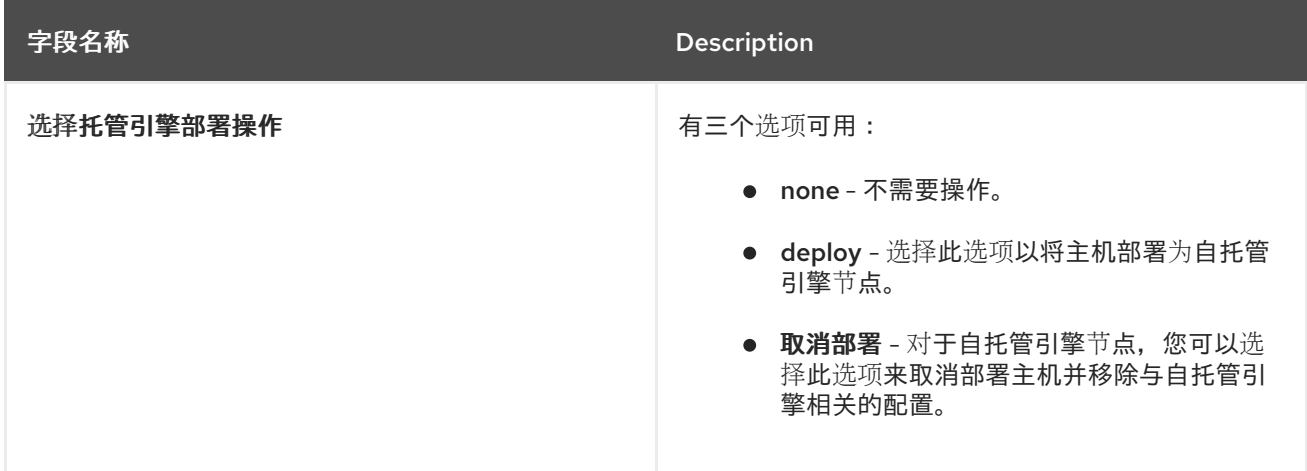

## *10.5.12.* 配置主机电源管理设置

配置主机电源管理设备设置,以从管理门户执行主机生命周期操作(停止、启动、重新启动)。

您必须配置主机电源管理,以便使用主机高可用性和虚拟机高可用性。有关电源管理设备的更多信息,请 参阅 技术参考 中的电[源管理。](https://access.redhat.com/documentation/en-us/red_hat_virtualization/4.3/html/technical_reference/power_management)

## 配置电源管理设置

- 1. 单击 *Compute* **→***Hosts* 并选择一个主机。
- 2. 单击 *Management* **→***Maintenance*,然后单击 *OK* 进行确认。
- 3. 当主机处于维护模式时,单击 *Edit*。
- 4. 点 *Power Management* 选项卡。
- 5. 选中 *Enable Power Management* 复选框来启用字段。
- 6. 选择 *Kdump* 集成 复选框以防止在执行内核崩溃转储时隔离主机。

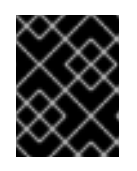

## 重要

如果在现有主机上启用或禁用 *Kdump* 集成,您必须[重新安装主机](#page-153-0)以便配置 *kdump*。

- 7. (可选)如果您不希望主机的电源管理由主机的集群的调度策略控制,请选择 *Disable policy control of of power management* 复选框。
- 8. 单击加号*(1)*按钮,以添加新的电源管理设备。这会打开 *Edit fence agent* 窗口。
- 9. 在相应的字段中,输入电源管理设备的用户名和密码。
- 10. 从下拉列表中选择电源管理设备类型。
- 11. 在 *Address* 字段中输入 *IP* 地址。
- 12. 输入电源管理设备用来与主机通信的 *SSH* 端口号。
- 13. 输入 Slot 编号, 用于识别电源管理设备的刀片式。
- 14. 输入电源管理设备的 *Options*。使用以逗号分隔的 *'key=value'* 条目列表。
	- 如果可以使用 IPv4 和 IPv6 IP 地址 (默认), 将 Options 字段留空。
	- 如果只能使用 IPv4 IP 地址, 输入 inet4\_only=1。
	- 如果只能使用 IPv6 IP 地址, 输入 inet6\_only=1。
- 15. 选中 Secure 复选框, 以启用电源管理设备安全地连接到主机。
- 16. 单击 Test 以确保设置正确。测试 Succeeded, 在 成功验证后, Host Status 为: 时会显示。
- 17. 点击 *OK* 关闭*Edit fence agent* 窗口。
- 18. 在电源管理选项卡中,选择展开高级参数,并使用*"*上移*"*按钮指定管理器将搜索主机的集群和 dc (数据中心) 用于隔离代理的顺序。
- 19. 点击 *OK*。

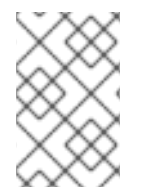

#### 注意

- 对于 *IPv6*,*Red Hat Virtualization* 仅支持静态寻址。
- 不支持双栈 *IPv4* 和 *IPv6*地址。

现在,管理门户中启用了 *Management* **→***Power Management* 下拉菜单。

#### *10.5.13.* 配置主机存储池管理程序设置

存储池管理程序 *(SPM)* 是针对数据中心中的一个主机的管理角色,用于维护对存储域的访问控制。*SPM* 必须始终可用,如果 *SPM* 主机不可用,则 *SPM* 角色将分配给其他主机。由于 *SPM* 角色使用部分主机的 可用资源,因此优先选择可以负担资源的主机非常重要。

主机的存储池管理器*(SPM)*优先级设置会改变被分配 *SPM* 角色的主机的可能性:在主机具有高 *SPM* 优先 级的主机前,将被分配 *SPM* 角色。

#### 配置 *SPM* 设置

- 1. 单击 *Compute* **→***Hosts*。
- 2. 点 *Edit*。
- 3. 单击 *SPM* 选项卡。
- 4. 使用单选按钮为主机选择适当的 *SPM* 优先级。
- 5. 点击 *OK*。

# <span id="page-146-0"></span>*10.5.14.* 为 *PCI Passthrough* 配置主机

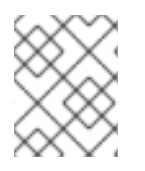

# 注意

这是显示如何在 *Red Hat Virtualization* 上设置和配置 *SR-IOV* 的一系列主题中的一个。如 需更多信息,请参阅设[置和配置](https://access.redhat.com/documentation/en-us/red_hat_virtualization/4.3/html/administration_guide/sect-hosts_and_networking#setting-up-and-configuring-sr-iov) *SR-IOV*

启用 *PCI* 透传(*passthrough*)可让虚拟机使用主机上的设备,就好像设备直接附加到虚拟机一样。要启 用 *PCI passthrough* 功能,您必须启用虚拟化扩展和 *IOMMU* 功能。以下流程要求您重新引导主机。如果 主机已附加到管理器,请务必先将主机置于维护模式。

## 前提条件

● 确保主机硬件满足 PCI [设备](https://access.redhat.com/documentation/en-us/red_hat_virtualization/4.3/html/planning_and_prerequisites_guide/rhv_requirements#PCI_Device_Requirements_RHV_planning)直通和分配的要求。如需更多信息,请参阅 PCI 设备要求。

为 *PCI Passthrough* 配置主机

- 1. 在 *BIOS* 中启用虚拟化扩展和 *IOMMU* 扩展。如需更多信息,请参阅 *Red Hat Enterprise Linux* 虚 拟化部署和管理指南中的在 *BIOS* 中启用 *Intel VT-x* 和 *[AMD-V](https://access.redhat.com/documentation/en-us/red_hat_enterprise_linux/7/html/Virtualization_Deployment_and_Administration_Guide/sect-Troubleshooting-Enabling_Intel_VT_x_and_AMD_V_virtualization_hardware_extensions_in_BIOS.html)* 虚拟化硬件扩展。
- 2. 在将主机添加到 *Manager* 或手动编辑 *grub* 配置文件时,选择*Hostdev Passthrough & SR-IOV* 复选框,在内核中启用 *IOMMU* 标志。
	- 要从管理门户中启用 IOMMU 标志, 请参阅将标准主机添加到 Red Hat [Virtualization](https://access.redhat.com/documentation/en-us/red_hat_virtualization/4.3/html-single/administration_guide#Adding_standard_hosts_to_the_Manager) *Manager* [和内核](https://access.redhat.com/documentation/en-us/red_hat_virtualization/4.3/html-single/administration_guide#Kernel_Settings_Explained)设置说明。
	- 要手动编辑 *grub* 配置文件,请参阅手动启用 *[IOMMU](#page-147-0)*。
- 3. 对于 *GPU* [直通,您需要在主机和客](https://access.redhat.com/documentation/en-us/red_hat_virtualization/4.3/html/setting_up_an_nvidia_gpu_for_a_virtual_machine_in_red_hat_virtualization/proc_nvidia_gpu_passthrough_nvidia_gpu_passthrough)户机系统上运行其他配置步骤。请参阅 *GPU device passthrough: Assigning a host GPU to a single virtual machine inSetting up an NVIDIA GPU for a virtual machine in Red Hat Virtualization*。

## 手动启用 *IOMMU*

1. 通过编辑 *grub* 配置文件启用 *IOMMU*。

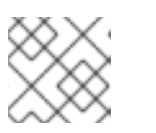

*...*

*...*

# 注意

如果您使用 *IBM POWER8* 硬件,请跳过此步骤,因为默认启用 *IOMMU*。

对于 *Intel*,引导计算机,并在 *grub* 配置文件中的 *GRUB\_CMDLINE\_LINUX* 行的末尾附加 *intel\_iommu=on*。

*# vi /etc/default/grub*

*GRUB\_CMDLINE\_LINUX="nofb splash=quiet console=tty0 ... intel\_iommu=on ...*

对于 *AMD*,引导计算机,并将 *amd\_iommu=on* 附加到*grub* 配置文件中的 *GRUB\_CMDLINE\_LINUX* 行的末尾。

*# vi /etc/default/grub*

*GRUB\_CMDLINE\_LINUX="nofb splash=quiet console=tty0 ... amd\_iommu=on*

<span id="page-147-0"></span>*...*

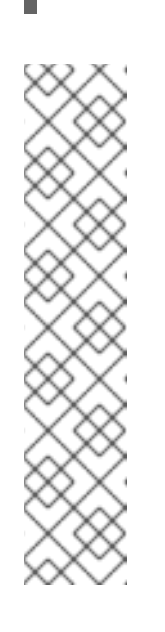

# 注意

如果 *intel\_iommu=on* 或*amd\_iommu=on* 可以正常工作,您可以尝试添加 *iommu=pt* 或*amd\_iommu=pt*。*pt* 选项只为用于透传的设备启用 *IOMMU*, 并提供更好的主机性能。但是,该选项可能并不在所有硬件上受到支持。如果 *pt* 选项不适用于您的主机,则恢复为上一选项。

如果因为硬件不支持中断重新映射而导致 *passthrough* 失败,您可以考虑启用 *allow\_unsafe\_interrupts* 选项(如果虚拟机受信任)。默认情况下不启用 *allow\_unsafe\_interrupts*,因为它可能会使主机暴露于来自虚拟机的 *MSI* 攻 击。启用该选项:

*# vi /etc/modprobe.d options vfio\_iommu\_type1 allow\_unsafe\_interrupts=1*

2. 刷新 *grub.cfg* 文件并重启主机以使这些更改生效:

*# grub2-mkconfig -o /boot/grub2/grub.cfg*

*# reboot*

要启用 *SR-IOV* 并将专用虚拟 *NIC* 分配给虚拟机,请参阅 *<https://access.redhat.com/articles/2335291>*。

# *10.5.15.* 将主机移到维护模式

许多常见的维护任务(包括网络配置和部署软件更新)都需要将主机置于维护模式。在可能导致 *VDSM* 停 止正常工作的事件(如重启或网络或存储问题)之前,主机应置于维护模式。

当主机被置于维护模式时,*Red Hat Virtualization Manager* 会尝试将所有正在运行的虚拟机都迁移到备 用主机。实时迁移应用标准先决条件,特别是集群中必须至少有一个活动主机,且具备相应的容量才可运 行迁移的虚拟机。

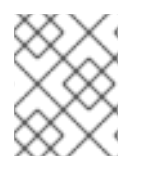

## 注意

固定在主机上且无法迁移的虚拟机将被关闭。您可以通过在主机详情视图中的 *Virtual Machines* 选项卡中点*Pinned to Host* 来检查哪些虚拟机被固定到主机。

# 将主机置于维护模式

- 1. 单击 *Compute* **→***Hosts*,再选择所需的主机。
- 2. 单击 *Management* **→***Maintenance* 以打开*Maintenance Host (s)*确认窗口。
- 3. (可选)输入将主机置于维护模式的 Reason,该模式将显示在日志中以及主机再次激活时。

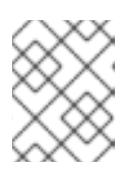

注意

只有在集群设置中启用时,才会显示主机维护 *Reason*字段。如需更多信息,请参 阅 第 *[8.2.2](#page-83-0)* 节 *"*常规集群设置说明*"*。

4. (可选)为支持 *Gluster* 的主机选择所需选项。 选择 *Ignore Gluster Quorum and Self-Heal Validations*选项以避免默认检查。默认情况下,管 理器会检查当主机进入维护模式时是否不会丢失 *Gluster* 仲裁。管理器还通过将主机移至维护模 式,检查是否有可影响的自我修复活动。如果 *Gluster* 仲裁将丢失,或者有会受到影响的自我修

选择 *Stop Gluster Service* 选项,以停止所有 *Gluster* 服务,同时将主机移入维护模式。

复活动, 则管理器会阻止主机进入维护模式。只有当没有将主机置于维护模式时使用这个选项。

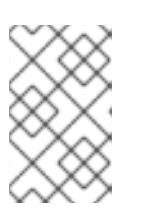

注意

只有所选主机支持 *Gluster* 时,这些字段才会出现在主机维护窗口中。如需更多信 息 ,请参阅替换主 *Gluster [Storage](https://access.redhat.com/documentation/en-us/red_hat_hyperconverged_infrastructure/1.0/html-single/maintaining_red_hat_hyperconverged_infrastructure/#maintenance_tasks)*节点以维护 *Red Hat Hyperconverged Infrastructure*。

5. 单击 *OK* 以启动维护模式。

所有正在运行的虚拟机都迁移到其他主机上。如果主机是存储池管理程序 *(SPM)*,则 *SPM* 角色将迁移到 其他主机。主机的 *Status* 字段更改为*Preparing for Maintenance*,并在操作成功完成时最终变为 *Maintenance*。当主机处于维护模式时,*VDSM* 不会停止。

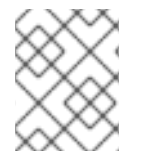

# 注意

如果有任何虚拟机上的迁移失败,请单击主机上的 *Management* **→***Activate* 停止操作进入 维护模式,然后单击虚拟机上的 *Cancel Migration* 来停止迁移。

## *10.5.16.* 从维护模式激活主机

必须先激活已置于维护模式或最近添加到环境中的主机。如果主机未就绪,激活可能会失败;确保在尝试 激活主机前完成所有任务。

从维护模式激活主机

- 1. 单击 *Compute* **→***Hosts*,再选择 主机。
- 2. 点 *Management* **→***Activate*。

主机状态会更改为 Unassigned, 然后在操作完成时最后 启动。虚拟机现在可以在主机上运行。当主机被 置于维护模式时,从主机迁移的虚拟机在激活后不会自动迁移到主机,但可以手动迁移。如果主机在进入 维护模式之前是存储池管理器 *(SPM)*,则当主机激活时 *SPM* 角色不会自动返回。

# *10.5.17.* 配置主机防火墙规则

您可以使用 *Ansible* 配置主机防火墙规则,使其具有持久性。集群必须配置为使用 *firewalld*,而不是 *iptables*。

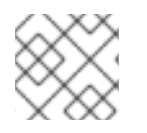

注意

*iptables* 已被弃用。

为主机配置防火墙规则

1. 在 *Manager* 计算机上,编辑 *ovirt-host-deploy-post-tasks.yml.example* 来添加自定义防火墙端 口:

*# vi /etc/ovirt-engine/ansible/ovirt-host-deploy-post-tasks.yml.example --- # # Any additional tasks required to be executing during host deploy process can # be added below # - name: Enable additional port on firewalld firewalld: port: "12345/tcp" permanent: yes immediate: yes state: enabled*

2. 将文件保存为 *ovirt-host-deploy-post-tasks.yml*。

使用更新的防火墙规则配置新的或重新安装的主机。

现有的主机需要通过点 *Installation* **→***Reinstall* 并选择*Automatically configure host firewall*来重新安 装。

*10.5.18.* 删除主机

从虚拟环境中删除主机。

#### 删除主机

- 1. 单击 *Compute* **→***Hosts*,再选择 主机。
- 2. 单击 *Management* **→***Maintenance*。
- 3. 当主机处于维护模式时,点 *Remove* 打开*Remove Host (s)*确认窗口。
- 4. 如果主机属于 *Red Hat Gluster Storage* 集群的一部分,并选择 *Force Remove*复选框,并且在其 上有卷 brick,或者主机是否不响应。
- 5. 点击 *OK*。

#### *10.5.19.* 更新次版本之间的主机

您可以更[新集群中的所有主机](#page-150-0),或更新单[个主机](#page-151-0)。

#### *10.5.19.1.* 更新集群中的所有主机

您可以更新集群中的所有主机,而不是逐一更新主机。这在升级到 *Red Hat Virtualization* 的新版本时特 别有用。如需有关用于自动更新的 *Ansible* 角色的更多信息,请参阅 *https://github.com/oVirt/ovirt[ansible-cluster-upgrade/blob/master/README.md](https://github.com/oVirt/ovirt-ansible-cluster-upgrade/blob/master/README.md)*。

红帽建议一次更新一个集群。

限制

- 在 *RHVH* 上,更新仅保留 */etc* 和*/var* 目录中的修改内容。更新期间会覆盖其他路径中的修改数 据。
- 如果在集群级别启用了迁移,虚拟机会自动迁移到集群中的其他主机。
- <span id="page-150-0"></span>在自托管引擎环境中,管理器虚拟机只能在同一集群中自托管引擎节点之间迁移。它不能迁移到 标准主机。
- 集群必须有足够的内存供其主机执行维护。否则,虚拟机迁移将挂起且失败。您可以通过在更新 主机前关闭部分或所有虚拟机来减少主机更新的内存使用。
- 您无法将固定的虚拟机(如使用 *vGPU* 的虚拟机)迁移到另一台主机。固定虚拟机会在更新过程 中关闭,除非您选择跳过该主机。

#### 流程

- 1. 在管理门户中,点 *Compute* **→***Clusters* 并选择集群。
- 2. 单击 *Upgrade*。
- 3. 选择要更新的主机, 然后单击 Next。
- 4. 配置选项:
	- *Stop Pinned VMs*会关闭固定到集群中主机的任何虚拟机,这个选项被默认选择。您可以清 除此复选框以跳过更新这些主机,从而使固定虚拟机保持运行,例如当固定虚拟机运行重要 服务或进程时,您不希望它在更新过程中在未知时间关闭。
	- *Upgrade Timeout (Minutes)*设置在集群升级失败并显示超时前等待各个主机更新的时间。 默认值为 60。您可以为可能不足 60 分钟的大型集群增加它,或者为主机快速更新的小型集 群减少它。
	- *Check Upgrade* 会在运行升级过程前,检查每个主机是否有可用的更新。默认情况下不选择 它,但如果您需要确保包括最新的更新,例如当您配置了 *Manager* 以检查主机更新少于默认 值时,您可以选择它。
	- *Reboot After Upgrade*会在更新后重新启动,这会默认选择。如果您确定没有需要主机重新 引导的待定更新,您可以清除此复选框来加快进程。
	- 使用维护策略 在更新过程中将集群的调度策略设置为*[cluster\\_maintenance](https://access.redhat.com/documentation/en-us/red_hat_virtualization/4.3/html/administration_guide/sect-cluster_tasks#Cluster_Scheduling_Policy_Settings)*。默认情况下会 选择它,因此活动有限,除非为高可用,虚拟机不会启动。如果您有一个自定义调度策略要 在更新过程中一直使用,但这可能会产生未知的后果,您可以清除此复选框。在禁用这个选 项前,请确保您的自定义策略与集群升级活动兼容。
- 5. 点 *Next*。
- 6. 检查将受影响的主机和虚拟机的摘要。
- 7. 单击 *Upgrade*。

您可以在 *Compute* **→***Hosts* 视图中跟踪主机更新的进度,以及通知 *Drawer ( )*的 *Events* 部分。

您可以通过 *Compute* **→***Virtual Machines* 视图中的*Status* 栏跟踪各个虚拟机的迁移进度。在大型环境 中,您可能需要过滤结果以显示一组特定的虚拟机。

*10.5.19.2.* 更新单个主机

使用主机升级管理器直接从管理门户更新各个主机。

# <span id="page-151-0"></span>注意

升级管理器仅检查状态为 *Up* 或*Non-operational*,但不是 *Maintenance* 的主机。

限制

- 在 *RHVH* 上,更新仅保留 */etc* 和*/var* 目录中的修改内容。更新期间会覆盖其他路径中的修改数 据。
- 如果在集群级别启用了迁移,虚拟机会自动迁移到集群中的其他主机。在主机使用量相对较低时 更新主机。
- 在自托管引擎环境中,管理器虚拟机只能在同一集群中自托管引擎节点之间迁移。它不能迁移到 标准主机。
- 集群必须有足够的内存供其主机执行维护。否则,虚拟机迁移将挂起且失败。您可以通过在更新 主机前关闭部分或所有虚拟机来减少主机更新的内存使用。
- 不要同时更新所有主机,因为一个主机必须保持可用以执行存储池管理程序 *(SPM)* 任务。
- 您无法将固定的虚拟机(如使用 *vGPU* 的虚拟机)迁移到另一台主机。在更新主机之前,必须关 闭固定虚拟机。

# 流程

- 1. 确保启用了正确的存储库。要查看当前启用的存储库的列表,请运行 *yum repolist*。
	- 对于 *Red Hat Virtualization* 主机:

*# subscription-manager repos --enable=rhel-7-server-rhvh-4-rpms*

- 对于 *Red Hat Enterprise Linux* 主机:
	- *# subscription-manager repos \ --enable=rhel-7-server-rpms \ --enable=rhel-7-server-rhv-4-mgmt-agent-rpms \ --enable=rhel-7-server-ansible-2.9-rpms*
- 2. 在管理门户中, 点 Compute → Hosts 并选择要更新的主机。
- 3. 点 *Installation* **→***Check for Upgrade* 并点*OK*。 打开 *Notification Drawer ( )*,再展开 *Events* 部分来查看结果。
- 4. 如果有可用更新,点 *Installation* **→***Upgrade*。
- 5. 点 *OK*来更新主机。运行的虚拟机会根据其迁移策略迁移。如果对任何虚拟机禁用迁移,则会提 示您将其关闭。 主机详情会在 *Compute* **→***Hosts*中更新,其状态会经历以下阶段:

*Maintenance > Installing > Reboot > Up*

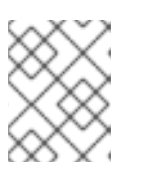

# 注意

如果更新失败,主机的状态将变为 *Install Failed*。在 *Install FailedInstallation* **→** *Upgrade*。

对 *Red Hat Virtualization* 环境中的每一主机重复此步骤。

红帽建议从管理门户更新主机。但是,您可以使用 *yum update* 更新主机:

*10.5.19.3.* 手动更新主机

您可以使用 *yum* 命令更新您的主机。定期更新您的系统以确保及时应用安全和漏洞修复。

限制

- 在 *RHVH* 上,更新仅保留 */etc* 和*/var* 目录中的修改内容。更新期间会覆盖其他路径中的修改数  $\bullet$ 据。
- 如果在集群级别启用了迁移,虚拟机会自动迁移到集群中的其他主机。在主机使用量相对较低时 更新主机。
- 在自托管引擎环境中,管理器虚拟机只能在同一集群中自托管引擎节点之间迁移。它不能迁移到 标准主机。
- 集群必须有足够的内存供其主机执行维护。否则,虚拟机迁移将挂起且失败。您可以通过在更新 主机前关闭部分或所有虚拟机来减少主机更新的内存使用。
- 不要同时更新所有主机,因为一个主机必须保持可用以执行存储池管理程序 *(SPM)* 任务。
- 您无法将固定的虚拟机(如使用 *vGPU* 的虚拟机)迁移到另一台主机。在更新主机之前,必须关 闭固定虚拟机。

#### 流程

- 1. 确保启用了正确的存储库。您可以通过运行 *yum repolist* 检查当前启用哪些软件仓库。
	- 对于 *Red Hat Virtualization* 主机:

*# subscription-manager repos --enable=rhel-7-server-rhvh-4-rpms*

对于 *Red Hat Enterprise Linux* 主机:

*# subscription-manager repos \ --enable=rhel-7-server-rpms \ --enable=rhel-7-server-rhv-4-mgmt-agent-rpms \ --enable=rhel-7-server-ansible-2.9-rpms*

- 2. 在管理门户中,点 Compute → Hosts 并选择要更新的主机。
- 3. 单击 *Management* **→***Maintenance*。
- 4. 更新主机:

*# yum update*

5. 重新启动主机, 以确保正确应用所有更新。

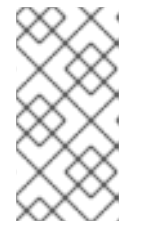

检查基于 *img* 的日志,以查看是否有其他软件包更新针对 *Red Hat Virtualization* 主机失败。如果在更新后成功重新安装某些软件包,请检查 */var/imgbased/perted-rpms*中是否列出了软件包。添加任何缺少的软件包,然 后运行 *rpm -Uvh /var/imgbased/persisted-rpms/\**。

对 *Red Hat Virtualization* 环境中的每一主机重复此过程。

注意

## <span id="page-153-0"></span>*10.5.20.* 重新安装主机

从管理门户重新安装 *Red Hat Virtualization* 主机*(RHVH)*和 *Red Hat Enterprise Linux* 主机。该流程包括 停止和重启主机。

先决条件

- 如果在集群级别启用了迁移,则虚拟机会自动迁移到集群中的其他主机。因此,建议在主机使用 **相对较低的时执行主机重新安装。**
- 确保集群有足够的内存,以便其主机执行维护。如果集群缺少足够内存,虚拟机迁移操作将挂 起,然后失败。您可以在将主机移到维护之前,通过关闭一些或所有虚拟机来减少此操作的内存 用量。
- 在执行重新安装前,请确保集群包含多个主机。不要尝试同时重新安装所有主机,因为一个主机 必须保持可用才能执行存储池管理器*(SPM)*任务。

流程

- 1. 单击 *Compute* **→***Hosts*,再选择 主机。
- 2. 单击 *Management* **→***Maintenance*。
- 3. 单击 *Installation* 以打开 *Install Host*窗口。
- 4. 单击确定以 重新安装主机。

成功重新安装后,主机会显示 *Up* 状态。任何从主机迁移的虚拟机现在都可以迁移到该主机。

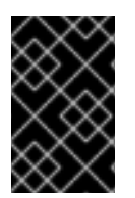

## 重要

在 *Red Hat Virtualization Manager* 成功注册到 *Red Hat Virtualization Manager* 后,它可 能会错误地出现在管理门户中,状态为 *Install Failed*。单击 *Management* **→***Activate*,主 机将更改为 *Up* 状态并可供使用。

## *10.5.21.* 查看主机勘误

主机已配置为从 *Red Hat Satellite* 服务器接收勘误信息后,可以查看每个主机的勘误信息。有关将主机配 置为接收勘误信息的更多信息,请参阅。 第 *10.5.3* 节 *"*为主机配置 *[Satellite](#page-137-0)* 勘误管理*"*

## 查看主机勘误

- 1. 单击 *Compute* **→***Hosts*。
- 2. 点主机名打开详情视图。

3. 点 *Errata* 选项卡。

*10.5.22.* 查看主机的 *Health* 状态

除了其常规状态外,主机还具有外部 健康状态。外部健康状态由插件或外部系统报告,或者由管理员设 置,并出现在主机名称左侧的以下图标之一:

- 确定 :无图标
- $\bullet$  *info* :  $\mathbf{1}^{\mathsf{F}}$
- 警告 : 『<mark>『</mark>
- 错误 : x
- $-75.5$

要查看有关主机健康状态的更多详情,请单击主机名以打开详情视图,然后单击 *Events* 选项卡。

也可以使用 *REST API* 查看主机的健康状态。主机上的 *GET* 请求将包含*external\_status* 元素,其中包含 健康状态。

您可以通过 事件 集合在 *REST API* 中设置主机健康状态[。如需更多信息,](https://access.redhat.com/documentation/en-us/red_hat_virtualization/4.3/html/rest_api_guide/services#services-events-methods-add)请参阅*REST API* 指南中的添加 事件。

*10.5.23.* 查看主机设备

您可以在详情视图中的 *Host Devices* 选项卡中查看每个主机的主机设备。如果为直接设备分配配置了主 机,则这些设备可以直接附加到虚拟机,以提高性能。

有关直接设备分配的硬件要求的更多信息,请参阅实施 *SR-IOV* 时硬[件分配的其他硬件注意事](https://access.redhat.com/documentation/en-us/red_hat_virtualization/4.3/html-single/hardware_considerations_for_implementing_sr-iov/)项 。

有关配置主机以进行直接设备分配的详情,请参考 第 *10.5.14* 节 *"*为 *PCI [Passthrough](#page-146-0)* 配置主机*"*。

有关将主机设备附加到虚拟机的更多信息,请参阅 虚拟[机管理指南](https://access.redhat.com/documentation/en-us/red_hat_virtualization/4.3/html/virtual_machine_management_guide/sect-host_devices) 中的主机设备。

查看主机设备

- 1. 单击 *Compute* **→***Hosts*。
- 2. 点主机名打开详情视图。
- 3. 单击 主机设备 选项卡。

此选项卡列出了主机设备的详细信息,包括设备是否附加到虚拟机,并且当前由该虚拟机使用。

*10.5.24.* 从管理门户访问 *Cockpit*

*Cockpit* 默认在 *Red Hat Virtualization* 主机上*(RHVH)*和 *Red Hat Enterprise Linux* 主机上可用。您可以 通过在浏览器中输入地址或通过管理门户来访问 *Cockpit Web* 界面。

从管理门户访问 *Cockpit*

1. 在管理门户中,单击 *Compute* **→***Hosts* 并选择主机。

2. 单击 *Host Console*。

*Cockpit* 登录页面将在新的浏览器窗口中打开。

*10.5.25.* 设置传统 *SPICE* 密码

*SPICE* 控制台默认使用 *FIPS* 兼容加密和密码字符串。默认的 *SPICE* 密码字符串为: *kECDHE+FIPS:kDHE+FIPS:kRSA+FIPS:!eNULL:!aNULL:!aNULL*

此字符串通常已足够。但是,如果您的虚拟机具有较旧的操作系统或 *SPICE* 客户端,其中一个或另一个不 支持 FIPS 兼容的加密, 则必须使用更弱的密码字符串。否则, 如果您在现有集群中安装新集群或新主机 并尝试连接到该虚拟机,则可能会出现连接安全错误。

您可以使用 *Ansible playbook* 更改密码字符串。

## 更改密码字符串

1. *在* Manager 计算机上,在 /usr/share/ovirt-engine/playbooks 目录中创建文件。例如:

*# vim /usr/share/ovirt-engine/playbooks/change-spice-cipher.yml*

2. 在文件中输入以下内容并保存它:

*name: oVirt - setup weaker SPICE encryption for old clients hosts: hostname vars: host\_deploy\_spice\_cipher\_string: 'DEFAULT:-RC4:-3DES:-DES' roles: - ovirt-host-deploy-spice-encryption*

3. 运行您刚才创建的文件:

*# ansible-playbook -l hostname /usr/share/ovirt-engine/playbooks/change-spice-cipher.yml*

## 另外,您还可以将 *--extra-vars* 选项与变量*host\_deploy\_spice\_cipher\_string* 使用 *Ansible playbook ovirt-host-deploy* 重新配置主机,如下所示:

*# ansible-playbook -l hostname \ --extra-vars host\_deploy\_spice\_cipher\_string="DEFAULT:-RC4:-3DES:-DES" \ /usr/share/ovirt-engine/playbooks/ovirt-host-deploy.yml*

# *10.6.* 主机弹性

# *10.6.1.* 主机高可用性

*Red Hat Virtualization Manager* 使用隔离来保持集群中的主机响应。不响应的主机 与非操作主机 不 同。非 *Operational*主机可由 *Manager* 进行通信,但具有不正确的配置,例如缺少的逻辑网络。不响应 的主机 不能与管理器通信。

隔离可让集群响应意外的主机故障,并强制进行节能、负载平衡和虚拟机可用性策略。您应该为主机的电 源管理设备配置隔离参数,并从时间测试其正确性。在隔离操作中,重启后不响应的主机,如果主机没有 在指定时间内返回活动状态,则仍然保持不响应的等待的手动干预和故障排除。

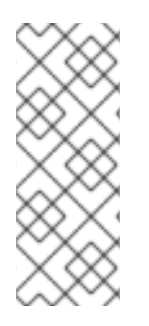

要自动检查隔离参数,您可以配置 *PMHealthCheckEnabled* (默认为*false*)和 *PMHealthCheckIntervalInSec* (默认为 *3600 sec*)*engine-config* 选项。

当设置为 *true* 时,*PackpmHealthCheckEnabled* 会按照*PMHealthCheckIntervalInSec* 指定的时间间隔检查所有主机代理,并在检测到问题时引发警告。有关配置 *engine-config* 选项的更多信息,请参阅 第 *22.2.2* 节 *["engine-config](#page-381-0)* 命令的语法*"*。

虚拟机管理器可通过 *Red Hat Virtualization Manager* 在代理主机、代理主机或管理门户中手动执行。在 不响应的主机上运行的所有虚拟机均已停止,并且高可用性虚拟机在不同的主机上启动。电源管理操作至 少需要两台主机。

管理器启动后,它会自动尝试隔离在静默时间(默认为5分钟)后启用了电源管理的不响应的主机。可以 通过更新 *DisableFenceAtStartupInSec engine-config* 选项来配置静默时间。

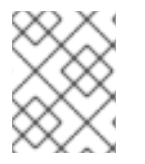

# 注意

注意

*DisableFenceAtStartupInSec engine-config* 选项有助于防止管理器在启动时试图隔离主 机的场景。这在数据中心中断后发生,因为主机的引导过程通常比 *Manager* 引导过程长。

可以使用电源管理参数自动隔离主机主机,或者右键点主机并使用菜单上的选项来手动隔离。

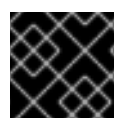

# 重要

如果主机运行具有高可用性的虚拟机, 则必须启用和配置电源管理。

*10.6.2. Red Hat Virtualization* 中的代理电源管理

*Red Hat Virtualization Manager* 不会直接与隔离代理通信。相反,经理使用代理向主机电源管理设备发 送电源管理命令。管理器使用 *VDSM* 执行电源管理设备操作,因此环境中的另一台主机用作隔离代理。

您可以选择:

- 任何与需要隔离的主机相同的集群中的主机。
- 任何与需要隔离的主机在同一数据中心中的主机。

可行的隔离代理主机的状态为 *UP* 或*Maintenance*。

*10.6.3.* 在主机上设置隔离参数

主机隔离的参数使用 *New Host*或*Edit Host* 窗口中的*Power Management* 字段进行设置。电源管理使系 统能够使用其他接口(如远程访问卡*(RAC)*)隔离问题的主机。

所有电源管理操作都是使用代理主机完成的,而不是由 *Red Hat Virtualization Manager* 直接使用。电源 管理操作至少需要两台主机。

在主机上设置隔离参数

- 1. 单击 *Compute* **→***Hosts*,再选择 主机。
- 2. 点 *Edit*。
- 3. 点 *Power Management* 选项卡。
- 4. 选中 *Enable Power Management* 复选框来启用字段。
- 5. 选择 *Kdump* 集成 复选框以防止在执行内核崩溃转储时隔离主机。

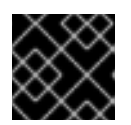

重要

*如果在现有主机上启用或禁用* Kdump 集成,则必须[重新安装主机](#page-153-0)。

- 6. (可选)如果您不希望主机的电源管理由主机的集群的调度策略控制,请选择 *Disable policy control of of power management* 复选框。
- 7. 点击 *+* 按钮添加新的电源管理设备。这会打开*Edit fence agent* 窗口。
- 8. 输入电源管理设备的地址、用户名和密码。
- 9. 从下拉列表中选择电源管理 设备类型。

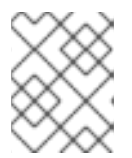

注意

有关如何设置自定义电源管理设备的详情请参考 *<https://access.redhat.com/articles/1238743>*。

- 10. 输入电源管理设备用来与主机通信的 *SSH* 端口号。
- 11. 输入 Slot 编号, 用于识别电源管理设备的刀片式。
- 12. 输入电源管理设备的 *Options*。使用以逗号分隔的 *'key=value'* 条目列表。
- 13. 选中 Secure 复选框, 以启用电源管理设备安全地连接到主机。
- 14. 点 Test 按钮, 以确保设置正确。测试 Succeeded, 在 成功验证后, Host Status 为: 时会显示。

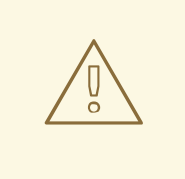

电源管理参数*(userid*、*password*、选项等*)*仅在设置期间和之后手动进行测 试。如果您选择忽略有关不正确的参数的警报,或者在没有相应更改 *Red Hat Virtualization Manager* 的情况下在电源管理硬件上更改参数,那么在大 多数需要时,隔离可能会失败。

15. 点击 *OK* 关闭*Edit fence agent* 窗口。

警告

- 16. 在电源管理选项卡中,选择展开高级参数,并使用*"*上移*"*按钮指定管理器将搜索主机的集群和 dc (数据中心) 用于隔离代理的顺序。
- 17. 点击 *OK*。

您返回到主机列表。请注意,主机名旁边的感叹号现已消失,表示电源管理已经配置成功。

*10.6.4. fence\_kdump* 高级配置

*kdump*

点主机的名称在详情视图中的 *General* 选项卡中查看 *kdump* 服务的状态:

- 启用*: kdump* 已被正确配置,*kdump* 服务正在运行。
- 禁用 :*kdump* 服务没有运行(在这种情况下,*kdump* 集成无法正常工作)。
- 未知 :只适用于之前 *VDSM* 版本的主机没有报告 *kdump* 状态。

有关安装和使用 *kdump* 的更多信息,请参阅 *Red Hat [Enterprise](https://access.redhat.com/documentation/en-us/red_hat_enterprise_linux/7/html/Kernel_Crash_Dump_Guide/index.html) Linux 7 Kernel Crash Dump Guide*。

*fence\_kdump*

在 *New Host*或*Edit Host* 窗口的*Power Management* 选项卡中启用*Kdump* 集成配置标准 *fence\_kdump* 设置。如果环境的网络配置很简单,且 *Manager* 的 *FQDN* 可以在所有主机上可解析,则默认的 *fence\_kdump* 设置就可以使用。

但是,有些情况下,需要高级配置 *fence\_kdump*。更复杂的网络的环境可能需要手动更改 *Manager*、 *fence\_kdump* 侦听程序或两者的配置。例如,如果 *Manager* 的 *FQDN* 无法在所有启用了 *Kdump* 集成 的 主机上解析,您可以使用 *engine-config* 设置正确的主机名或 *IP* 地址:

*engine-config -s FenceKdumpDestinationAddress=A.B.C.D*

以下示例用例中可能还需要配置更改:

- 管理器有两个 *NIC*,其中其中一个是面向公众的,第二个是 *fence\_kdump* 消息的首选目的地。
- 您需要在不同的 *IP* 或端口上执行 *fence\_kdump* 侦听器。
- 您需要为 *fence\_kdump* 通知消息设置自定义间隔,以防止可能的数据包丢失。

仅为高级用户推荐自定义的 *fence\_kdump* 检测设置,因为只有在更复杂的网络设置中才需要更改默认配 置。有关 *fence\_kdump* 侦听器的配置选项,请参阅 *[fence\\_kdump](#page-159-0)* 侦听器配置。有关在 *Manager* 上配置 *kdump*,请参阅在 *Manager* 中配置 *[fence\\_kdump](#page-160-0)*。

*10.6.4.1. fence\_kdump listener Configuration*

编辑 *fence\_kdump* 侦听器的配置。这只在默认配置不够时才需要。

手动配置 *fence\_kdump Listener*

- 1. 在 */etc/ovirt-engine/ovirt-fence-kdump-listener.conf.d/* 中创建一个新文件(例如 *my-fencekdump.conf*)。
- 2. 使用语法 *OPTION=*值 输入您的自定义,并保存文件。

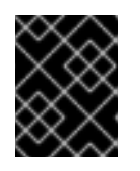

# 重要

如 第 *10.6.4.2* 节 *"*在 *Manager* 上配置 *[fence\\_kdump"](#page-160-0)*的 *fence\_kdump Listener* 配 置选项表中所述,还必须在 *engine-config* 中更改编辑的值。

3. 重启 *fence\_kdump* 侦听器:

*# systemctl restart ovirt-fence-kdump-listener.service*

# <span id="page-159-0"></span>如果需要,可以自定义以下选项:

## 表 *10.9. fence\_kdump Listener Configuration Options*

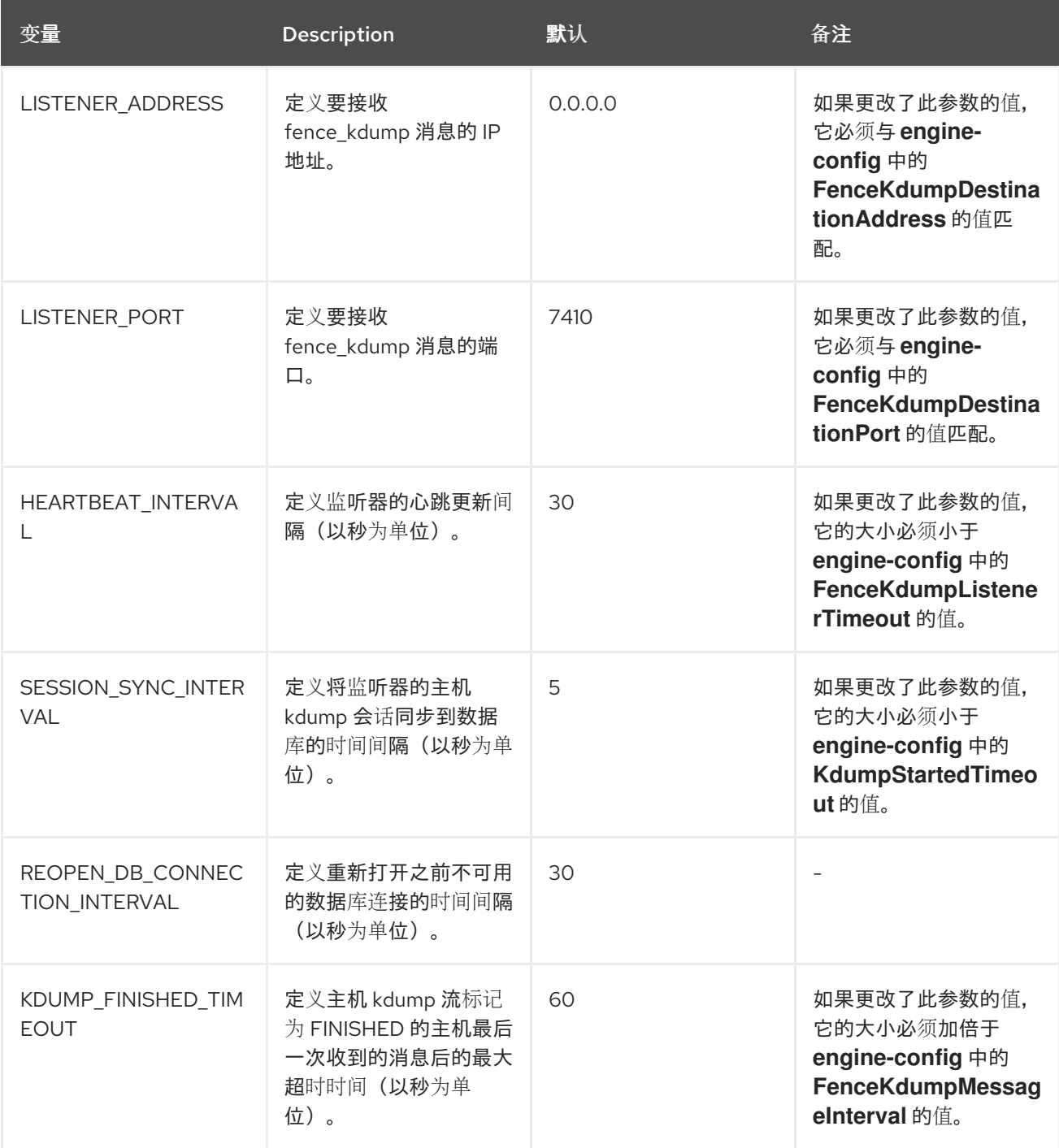

# *10.6.4.2.* 在 *Manager* 上配置 *fence\_kdump*

编辑 *Manager* 的 *kdump* 配置。这只在默认配置不够时才需要。可使用以下方法找到当前的配置值:

*# engine-config -g OPTION*

使用 *engine-config* 手动配置 *Kdump*

1. 使用 *engine-config* 命令编辑 *kdump* 的配置:

*# engine-config -s OPTION=value*

<span id="page-160-0"></span>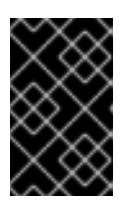

还必须在 *fence\_kdump* 侦听器配置文件中更改编辑的值,如 *Kdump Configuration Options* 表中所述。请参阅第 *10.6.4.1* 节 *"fence\_kdump listener [Configuration"](#page-159-0)*。

2. 重启 *ovirt-engine* 服务:

*# systemctl restart ovirt-engine.service*

重要

3. 如果需要,重新安装启用了 Kdump 集成 的所有主机 (请参阅下表)。

# 可使用 *engine-config* 配置以下选项:

## 表 *10.10. kdump* 配置选项

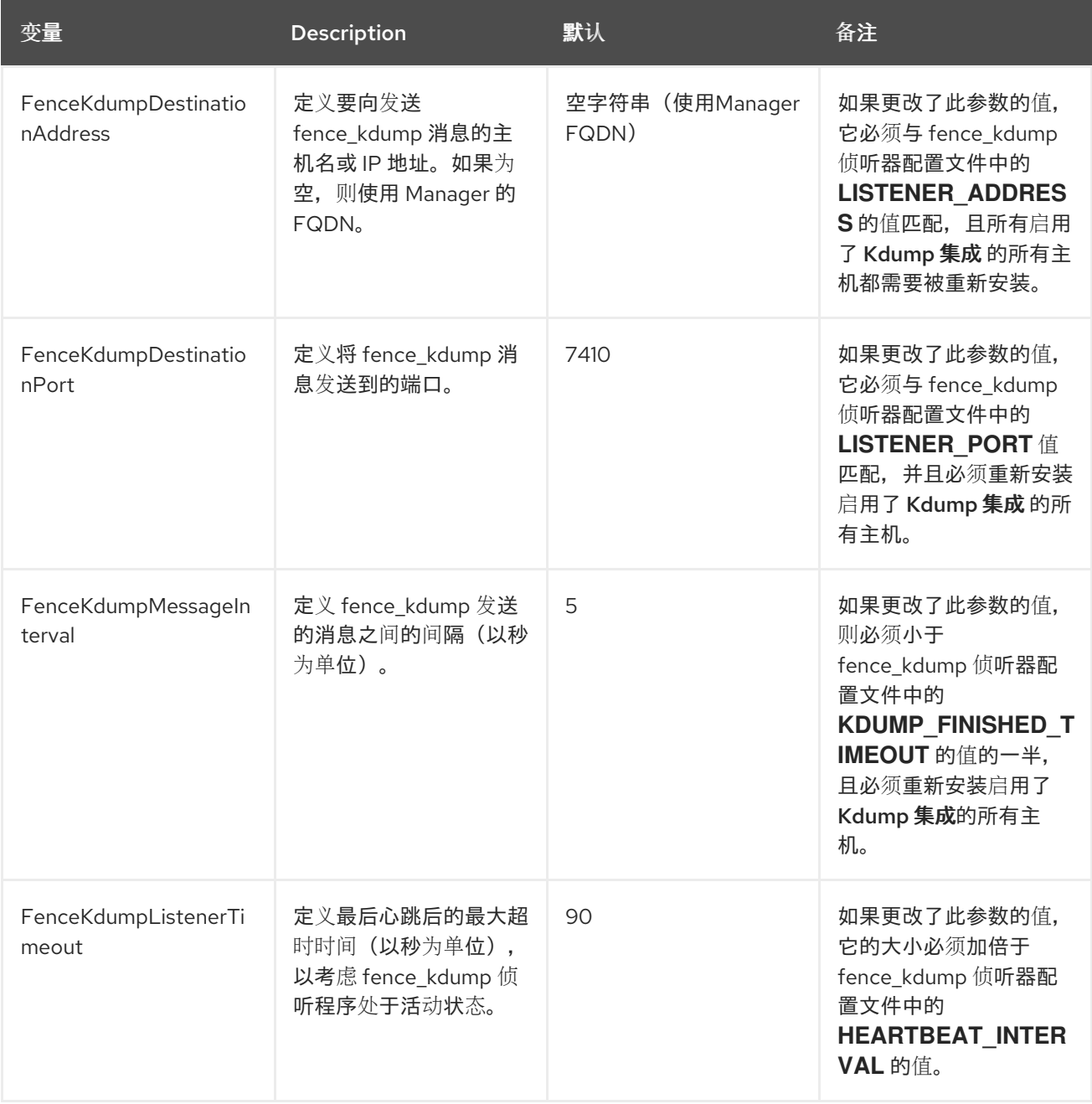

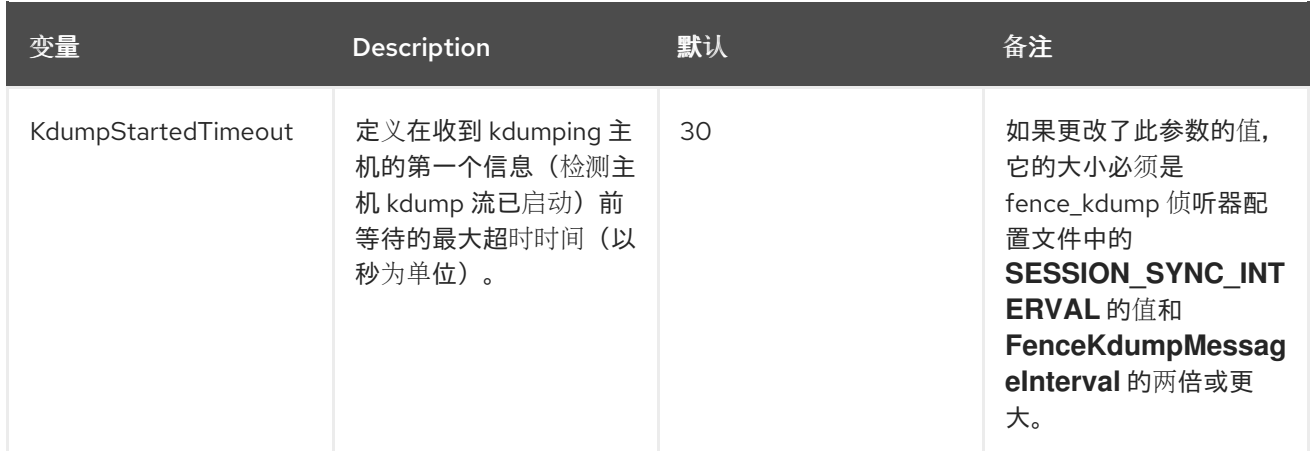

## *10.6.5.* 软隔离主机

由于意外问题,主机有时可能会变得不响应,但 *VDSM* 无法响应请求,但依赖于 *VDSM* 的虚拟机仍保持 有效并可访问。在这些情况下,重新启动 *VDSM* 将返回到响应状态并解决这个问题。

*"SSH Soft* 隔离*"*是一个进程,管理器尝试在不响应的主机上通过 *SSH* 重新启动 *VDSM*。如果管理器无法 通过 *SSH* 重新启动 *VDSM*,则隔离的责任将在配置了外部隔离代理时进入外部隔离代理。

通过 *SSH* 进行软隔离的工作方式如下:必须在主机上配置和启用隔离,并且数据中心必须存在有效的代 理主机(第二个主机,处于 *UP* 状态)。当 *Manager* 和主机间的连接超时时,会出现以下情况:

- 1. 在第一个网络失败时,主机的状态将变为*"*连接*"*。
- 2. 然后,管理器尝试询问 VDSM 以获得其状态,或者等待主机上负载确定的时间间隔。用于确定间 隔长度的公式由配置值 *TimeoutToResetVdsInSeconds* 配置(默认为 *60* 秒)*+ [DelayResetPerVmInSeconds* (默认为 *0.5* 秒)*]\**(在主机上运行虚拟机的数量)*+ [DelayResetForSpmInSeconds* (默认为 *20* 秒)*] \** (如果主机为 *SPM*)运行。为了给 *VDSM* 给予响应的最大时间,经理可选择上述两个选项的更长时间(三个尝试检索 *VDSM* 的状态或以上 公式决定的间隔)。
- 3. 如果主机没有响应该间隔经过的,则 *vdsm restart* 将通过 *SSH* 执行。
- 4. 如果 *vdsm* 重启 在主机和 *Manager* 之间重新建立连接时无法成功,则主机的状态会变为*Non* Responsive, 如果配置了电源管理, 则隔离将移交给外部隔离代理。

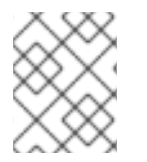

## 注意

通过 *SSH* 进行软隔离可以在没有配置电源管理的主机上执行。这与*"*隔离*"*不同,只能在配 置了电源管理的主机上执行。

## *10.6.6.* 使用主机电源管理功能

为主机配置了电源管理后,您可以从管理门户界面访问多个选项。虽然每个电源管理设备都有自己的可定 制选项,但它们都支持启动、停止和重新启动主机的基本选项。

## 使用主机电源管理功能

- 1. 单击 *Compute* **→***Hosts*,再选择 主机。
- 2. 点 *Management* 下拉菜单并选择以下*Power Management* 选项之一:
- 重新启动 :此选项将停止主机并等待主机的状态更改为*Down*。当代理确认主机已停机时, 高可用性虚拟机会在集群中的另一主机上重新启动。然后代理重启这个主机。当主机准备好 使用状态时,其状态显示为 *Up*。
- 启动 :此选项启动主机,并允许它加入群集。当它准备就绪后,其状态显示为*Up*。
- 停止 :此选项关闭主机。在使用此选项前,请确保主机上运行的虚拟机已迁移到集群中的其 他主机。否则,虚拟机将崩溃,并且只有高可用性虚拟机将在另一主机上重新启动。当主机 停止后,其状态显示为 *Non-Operational*。

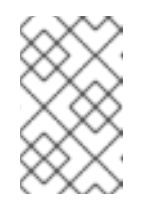

注意

如果没有启用 *Power Management*,您可以通过选择它来重启或停止主机, 点 *Management* 下拉菜单,然后选择*SSH Management* 选项、*Restart* 或 *Stop*。

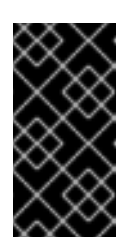

重要

当主机上定义了两个隔离代理时,可以同步或按顺序使用它们。对于并行代 理,两个代理都必须响应 *Stop* 命令,使主机被停止;当一个代理响应 *Start* 命令时,主机将启动。对于后续代理,要启动或停止主机,首先使用主代理; 如果失败, 则使用二级代理。

3. 点击 *OK*。

*10.6.7.* 手动隔离或隔离不响应的主机

如果主机无法预测到不响应状态,例如因为硬件故障,这可能会显著影响环境的性能。如果您没有电源管 理设备,或者配置不正确,则可以手动重启主机。

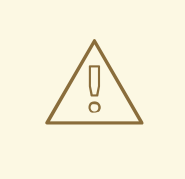

警告

不要使用 *Confirm host has been rebooted*选项,除非您已手动重启主机。在主机仍 然运行时使用这个选项可能会导致虚拟机镜像崩溃。

手动隔离或隔离不响应的主机

- 1. 在管理门户中,单击 *Compute* **→***Hosts*,并确认主机的状态为 *Nonsponsive*。
- 2. 手动重启主机。这可能意味着, 物理输入实验并重启主机。
- 3. 在管理门户中,选择主机并点击 *More Actions ( )*,然后点 *Confirm 'Host has Rebooted'*。
- 4. 选择 *Approve Operation* 复选框,再单击*OK*。
- 5. 如果您的主机需要非常长的时间引导,您可以设置 *ServerRebootTimeout* 来指定在等待了多少 秒之后将主机看做为 *Non Responsive*:

*# engine-config --set ServerRebootTimeout=integer*

# 第 *11* 章 存储

*Red Hat Virtualization* 将集中式存储系统用于虚拟磁盘、*ISO* 文件和快照。可使用以下方法实现存储网 终:

- 网络文件系统 *(NFS)*
- *GlusterFS exports*
- 其他 *POSIX* 兼容文件系统
- *Internet Small Computer System Interface (iSCSI)*
- 直接连接到虚拟化主机的本地存储
- 光纤通道协议 *(FCP)*
- 并行 *NFS*(*pNFS*)

设置存储是新数据中心的先决条件,因为除非附加并激活存储域,否则无法初始化数据中心。

作为 *Red Hat Virtualization* 系统管理员,您需要为虚拟化企业创建、配置、附加和维护存储。您应该熟 悉存储类型及其使用。请阅读您的存储阵列指南,并查看 *Red Hat [Enterprise](https://access.redhat.com/documentation/en-us/red_hat_enterprise_linux/7/html/Storage_Administration_Guide/) Linux* 存储管理指南,以了 解有关概念、协议、要求或常规存储使用方法的更多信息。

要添加存储域,您必须能够成功访问管理门户,且至少有一个主机已连接状态为 *Up*。

*Red Hat Virtualization* 有三种存储域类型:

数据域: 一个数据域在数据中心中保存所有虚拟机和模板的虚拟硬盘和 *OVF* 文件。另外,虚拟 机的快照也存储在数据域中。 数据域无法在数据中心之间共享。可向同一数据中心添加多个类型的数据域*(iSCSI*、*NFS*、*FC*、 *POSIX* 和 *Gluster)*,它们都是共享的,而不是本地域。

您必须将数据域附加到数据中心,然后才能将其他类型的域附加到数据中心。

- *ISO* 域: *ISO* 域存储用于为虚拟机安装和引导操作系统和应用程序的 *ISO* 文件(或逻辑 *CD*)。 *ISO* 域删除数据中心对物理介质的需求。*ISO* 域可以在不同的数据中心之间共享。*ISO* 域只能基 于 *NFS*。只能将一个 *ISO* 域添加到数据中心。
- 导出域: 导出域是用于在数据中心和 *Red Hat Virtualization* 环境之间复制和移动镜像的临时存储 存储库。导出域可用于备份虚拟机。导出域可以在数据中心之间移动,但一次只能在一个数据中 心内处于活动状态。导出域只能基于 *NFS*。只能将一个导出域添加到数据中心。

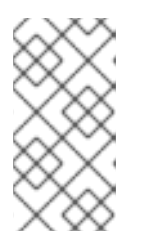

## 注意

导出存储域已弃用。存储数据域可以从数据中心取消附加,并导入到同一环境中或 不同环境中的其他数据中心。然后,可以将虚拟机、浮动虚拟磁盘和模板从导入的 存储域上传到所连[接的数据中心。有关](#page-178-0)导入存储域的详情,请参考 第 *11.7* 节 *"*导入 现有存储域*"*。

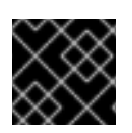

# 重要

您确定数据中心的存储需求后,只在为 *Red Hat Virtualization* 环境配置并附加存储。

# *11.1.* 了解存储域

存储域是一组具有通用存储接口的镜像集合。存储域包含模板和虚拟机(包括快照)或 *ISO* 文件的完整映 像。存储域可以由块设备*(SAN - iSCSI* 或 *FCP)*或文件系统*(NAS - NFS*、*GlusterFS* 或其他 *POSIX* 兼容文 件系统*)*组成。

默认情况下,*GlusterFS* 域和本地存储域支持 *4K* 块大小。*4k* 块大小可以提供更好的性能,特别是在使用 大型文件时,在使用需要 *4K* 兼容性的工具时(如 *VDO*)也需要这样做。

在 *NFS* 上,所有虚拟磁盘、模板和快照都是文件。

在 *SAN (iSCSI/FCP)*上,每个虚拟磁盘、模板或快照都是逻辑卷。块设备聚合到名为卷组的逻辑实体中, 然后由 *LVM* (逻辑卷管理器)划分为逻辑卷,用作虚拟硬盘。有关 *LVM* 的详情,请查看 *Red Hat Enterprise Linux Logical Volume Manager* 管理指南。

虚拟磁盘可以采用两种格式之一,即 *QCOW2* 或 *raw*。存储的类型可以是稀疏或预分配。快照始终是稀疏 的,但可以为任何格式的磁盘获取快照。

共享相同存储域的虚拟机可以在属于同一集群的主机之间迁移。

# *11.2.* 准备和添加 *NFS* 存储

*11.2.1.* 准备 *NFS* 存储

在您的文件存储或远程服务器上设置 *NFS* 共享,以充当 *Red Hat Enterprise Virtualization* 主机系统上的 存储域。在远程存储上导出共享并在 *Red Hat Virtualization Manager* 中配置共享后,将在 *Red Hat Virtualization* 主机上自动导入共享。

有关设置和配置 *NFS* 的详情,请参考 *Red Hat Enterprise Linux 7* 存储[管理指南中的网](https://access.redhat.com/documentation/en-us/red_hat_enterprise_linux/7/html-single/Storage_Administration_Guide/index.html#ch-nfs)络文件系统 *(NFS)*。

有关如何导出*"NFS"*共享的信息,请参阅如何在 *Red Hat [Virtualization](https://access.redhat.com/solutions/113593)* 中从 *NetApp Storage / EMC SAN* 导出*"NFS"*共享

*Red Hat Virtualization* 需要特定的系统用户帐户和系统用户组,以便管理器可以将数据存储在导出的目录 表示的存储域中。以下流程为一个目录设置权限。您必须为 *Red Hat Virtualization* 中用作存储域的所有 目录重复 *chown* 和*chmod* 步骤。

## 流程

1. 创建组 *kvm*:

*# groupadd kvm -g 36*

2. 在组 *kvm* 中创建用户*vdsm*:

*# useradd vdsm -u 36 -g 36*

3. 将导出的目录的所有权设置为 36:36, 这提供了 vdsm:kvm 所有权:

*# chown -R 36:36 /exports/data*

4. 更改目录的模式,以便所有者授予读和写访问权限,以便向组和其他用户授予读和执行权限:

*# chmod 0755 /exports/data*

<span id="page-165-0"></span>*11.2.2.* 添加 *NFS* 存储

此流程演示了如何将现有 *NFS* 存储附加到 *Red Hat Virtualization* 环境作为数据域。

如果您需要 *ISO* 或导出域,请使用此流程,但从 *Domain Function* 列表中选择*ISO* 或*Export*。

## 流程

- 1. 在管理门户中,点*Storage* **→***Domains*。
- 2. 点 *New Domain*。
- 3. 输入存储域的名称。
- 4. 接受 *Data Center, Domain Function, Storage Type, Format,* 和 *Host* 列表的默认值。
- 5. 输入要用于存储域的导出路径。导出路径的格式应为 *123.123.0.10:/data (IPv4), [2001:0:0:0:0:0:0:5db1]:/data (IPv6),* 或*domain.example.com:/data*。
- 6. 另外,您可以配置高级参数:
	- a. 点 *Advanced Parameters*。
	- b. 在 *Warning Low Space Indicator*字段中输入一个百分比值。如果存储域中的可用空间低于这 个百分比,则会向用户显示警告消息并记录日志。
	- c. 在 *Critical Space Action Blocker*字段中输入一个 *GB* 值。如果存储域中可用的可用空间低于 此值,则会向用户和记录错误消息显示,并且任何占用空间的新操作(即便是临时使用)都 会被阻止。
	- d. 选中 *Wipe After Delete* 复选框以启用 *wipe after delete* 选项。可以在创建域后编辑此选 项,但是这样做不会在删除已存在的磁盘属性后更改擦除。
- 7. 点击 *OK*。

新 *NFS* 数据域的状态为 *Locked*,直到准备好磁盘为止。然后,数据域将自动附加到数据中心。

*11.2.3.* 增加 *NFS* 存储

要增加 *NFS* 存储量,您可以创建新的存储域并将其添加到现有数据中心,或者增加 *NFS* 服务器上的可用 空间。有关前者选项,请参阅 第 *[11.2.2](#page-165-0)* 节 *"*添加 *NFS* 存储*"*。下面的步骤解释了如何增加现有 *NFS* 服务器 中的可用空间。

## 增加现有 *NFS* 存储域

- 1. 点 *Storage* **→***Domains*。
- 2. 点击 *NFS* 存储域的名称打开详情视图。
- 3. 单击数据中心选项卡,然后单击维护,以将存储域置于维护模式。这会卸载现有的共享,并使它 能够调整存储域的大小。

4. 在 *NFS* 服务器中,重新定义存储大小。有关 *Red Hat Enterprise Linux 6* 系统,请查看 *Red Hat*

- 4. 在 *NFS* 服务器中,重新定义存储大小。有关 *Red Hat Enterprise Linux 6* 系统,请查看 *Red Hat Enterprise Linux 6* 存储[管理指南。有关](https://access.redhat.com/documentation/en-us/red_hat_enterprise_linux/6/html-single/Storage_Administration_Guide/index.html#s2-disk-storage-parted-resize-part) *Red Hat Enterprise Linux 7* 系统,请查看*Red Hat Enterprise Linux 7* 存储管理指南。
- 5. 在详情视图中, 单击 Data Center 选项卡, 然后单击 Activate 以挂载存储域。

# *11.3.* 准备和添加本地存储

## *11.3.1.* 准备本地存储

可以在主机上设置本地存储域。当您将主机设置为使用本地存储时,主机会自动添加到新的数据中心,并 且没有其他主机的集群可以添加到其中。多主机集群要求所有主机都能够访问所有存储域,这些存储域对 本地存储不可能。在单主机集群中创建的虚拟机无法迁移、隔离或调度。

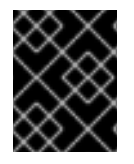

## 重要

在 *Red Hat Virtualization Host(RHVH)*上,应始终在独立于 */ (root)*的文件系统上定义本地 存储。红帽建议使用单独的逻辑卷或磁盘,以防止在升级过程中丢失数据。

为 *Red Hat Enterprise Linux* 主机准备本地存储

1. 在主机上, 创建要用于本地存储的目录:

*# mkdir -p /data/images*

2. 确保该目录具有允许对 *vdsm* 用户*(UID 36)*和*kvm* 组*(GID 36)*的读*/*写访问权限:

*# chown 36:36 /data /data/images # chmod 0755 /data /data/images*

为 *Red Hat Virtualization* 主机准备本地存储

#### 红帽建议在逻辑卷中创建本地存储,如下所示:

1. 创建本地存储目录:

*# mkdir /data # lvcreate -L \$SIZE rhvh -n data # mkfs.ext4 /dev/mapper/rhvh-data # echo "/dev/mapper/rhvh-data /data ext4 defaults,discard 1 2" >> /etc/fstab # mount /data*

## 2. 挂载新的本地存储,然后修改权限和所有权:

*# mount -a # chown 36:36 /data /rhvh-data # chmod 0755 /data /rhvh-data*

## *11.3.2.* 添加本地存储

在主机中添加本地存储会将主机放置在新的数据中心和集群中。本地存储配置窗口将数据中心的创建、集 群和存储合并到一个过程中。

# 流程

- 1. 单击 *Compute* **→***Hosts*,再选择 主机。
- 2. 点 *Management* **→***Maintenance* 并点*OK*。
- 3. 单击 *Management* **→***Configure Local Storage*。
- 4. 单击 *Data Center*、*Cluster* 和*Storage* 字段旁边的编辑按钮,以配置和命名本地存储域。
- 5. 在文本条目字段中设置本地存储的路径。
- 6. 如果适用,点 *Optimization* 选项卡为新的本地存储集群配置内存优化策略。
- 7. 点击 *OK*。

您的主机在其所在的数据中心上线。

# *11.4.* 准备和添加兼容 *POSIX* 的文件系统存储

# *11.4.1.* 准备兼容 *POSIX* 的文件系统存储

*POSIX* 文件系统支持允许您使用与从命令行手动挂载时所用的相同挂载选项挂载文件系统。这个功能旨在 允许访问没有使用 *NFS*、*iSCSI* 或 *FCP* 公开的存储。

所有用作 *Red Hat Virtualization* 中的存储域的所有 *POSIX* 兼容文件系统都必须是集群文件系统,如全局 文件系统 *2(GFS2)*,并且必须支持稀疏文件和直接 *I/O*。例如,通用 *Internet* 文件系统*(CIFS)*不支持直接 *I/O*,使它与 *Red Hat Virtualization* 不兼容。

有关设置和配置 *POSIX* 兼容文件系统存储的详情,请参考 *Red Hat [Enterprise](https://access.redhat.com/documentation/en-us/red_hat_enterprise_linux/7/html/Global_File_System_2/index.html) Linux Global File System 2*。

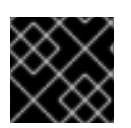

# 重要

不要 通过创建兼容 *POSIX* 的文件系统存储域来挂载 *NFS* 存储。始终创建 *NFS* 存储域。

*11.4.2.* 添加兼容 *POSIX* 的文件系统存储

此流程演示了如何将现有的 *POSIX* 兼容文件系统存储作为数据域附加到 *Red Hat Virtualization* 环境中。

# 流程

- 1. 点 *Storage* **→***Domains*。
- 2. 点 *New Domain*。
- 3. 输入存储域的名称。
- 4. 选择要与存储域关联的数据中心。所选数据中心必须是 *POSIX*(*POSIX* 兼容 *FS*) 的类型。或 者,选择 *(none)*
- 5. 从 *Domain Function* 下拉列表中选择*Data*,从 *Storage Type* 下拉列表中选择*POSIX* 兼容 *FS*。 如果适用,从下拉菜单中选择 *Format*。
- 6. 从主机下拉列表中选择一个主机。
- 7. 输入 *POSIX* 文件系统的路径,因为您通常会将其提供给*mount* 命令。
- 8. 输入 VFS 类型, 因为您通常会使用 -t 参数将其提供给 mount命令。有关有效 VFS 类型的列表, 请参阅 *man mount*。
- 9. 输入其他 挂载选项,因为您通常使用 *-o* 参数将它们提供给*mount* 命令。挂载选项应以逗号分隔 列表形式提供。有关有效挂载选项列表,请参阅 *man mount*。
- 10. 另外,您还可以配置高级参数。
	- a. 点 *Advanced Parameters*。
	- b. 在 *Warning Low Space Indicator*字段中输入百分比值。如果存储域中的可用空间低于这个百 分比,则会向用户显示警告消息并记录日志。
	- c. 在 *Critical Space Action Blocker*字段中输入 *GB* 值。如果存储域中可用的可用空间低于此 值, 则会向用户和记录错误消息显示, 并且任何占用空间的新操作(即便是临时使用)都会 被阻止。
	- d. 选中 *Wipe After Delete* 复选框以启用 *wipe after delete* 选项。可以在创建域后编辑此选 项,但是这样做不会在删除已存在的磁盘属性后更改擦除。
- 11. 点击 *OK*。

*11.5.* 准备和添加块存储

*11.5.1.* 准备 *iSCSI* 存储

*Red Hat Virtualization* 支持 *iSCSI* 存储,这是从由 *LUN* 组成的卷组创建的存储域。卷组和 *LUN* 一次不能 附加到多个存储域。

有关设置和配置 *iSCSI* 存储的详情,请参考 *Red Hat Enterprise Linux 7* 存储[管理指南中的](https://access.redhat.com/documentation/en-us/red_hat_enterprise_linux/7/html-single/storage_administration_guide/#online-storage-management) 在线存储管 理。

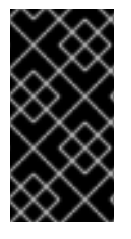

## 重要

如果您使用的是块存储,并且打算在裸设备上部署虚拟机或直接 *LUN* 并用逻辑卷管理器 *(LVM)* 管理它们,您必须创建一个过滤器来隐藏 *guest* 逻辑卷。这将防止在主机引导时激 活 *guest* 逻辑卷,这种情况可能会导致逻辑卷过时并导致数据崩溃。详情请查看 *<https://access.redhat.com/solutions/2662261>*。

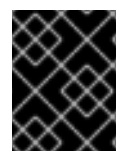

# 重要

*Red Hat Virtualization* 目前不支持块大小为 *4K* 的块存储。您必须以旧模式(*512b* 块)配 置块存储。

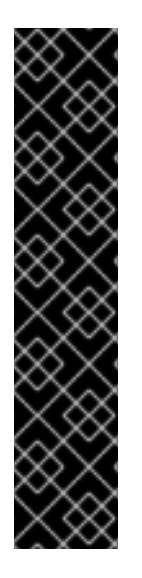

# 重要

如果您的主机从 *SAN* 存储引导并丢失与存储的连接,则存储文件系统将变为只读并在恢复 **连接后保持此状态。** 

要防止这种情况,红帽推荐在 *SAN* 的根文件系统中为引导 *LUN* 添加下拉多路径配置文件 以确保它在连接时已在队列中:

*# cat /etc/multipath/conf.d/host.conf multipaths { multipath { wwid boot\_LUN\_wwid no\_path\_retry queue }*

# *11.5.2.* 添加 *iSCSI* 存储

此流程演示了如何将现有 *iSCSI* 存储附加到 *Red Hat Virtualization* 环境中作为数据域。

# 流程

- 1. 点 *Storage* **→***Domains*。
- 2. 点 *New Domain*。
- 3. 输入新存储域的名称。
- 4. 从下拉列表中选择数据中心。
- 5. 选择 *Data* 作为*Domain Function*,*iSCSI* 作为*Storage Type*。
- 6. 选择活动主机作为主机。

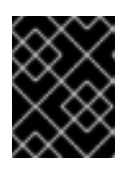

## 重要

与存储域的通信来自选定的主机,而不是直接从管理器通信。因此,所有主机都必 须有权访问存储设备,然后才能配置存储域。

- 7. 管理器可以将 *iSCSI* 目标映射到 *LUN* 或 *LUN*,以将 *iSCSI* 目标映射到 *iSCSI* 目标。当选择了 *iSCSI* 存储类型时,新建域窗口会自动显示已知带有未使用的 *LUN* 的目标。如果没有显示您要添 加存储的目标,您可以使用目标发现来查找它;否则,继续下一步。
	- a. 单击 *Discover Targets*以启用目标发现选项。发现目标并登录后,新建域窗口将自动显示环 境未使用的目标。

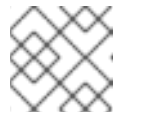

注意

在环境外部使用的 *LUN* 也会显示。

您可以使用 发现目标 选项在多个目标或同一 *LUN* 的多个路径中添加 *LUN*。

- b. 在 *Address* 字段中输入 *iSCSI* 主机的 *FQDN* 或 *IP* 地址。
- c. 在 *Port* 字段中,输入在浏览目标时要连接到主机的端口。默认值为*3260*。

<span id="page-170-0"></span>d. 如果使用 *CHAP* 保护存储,请选中 *User Authentication* 复选框。输入*CHAP* 用户名和 *CHAP* 密码。

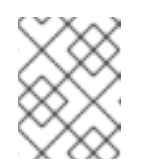

注意

重要

您可以使用 *REST API* 为特定主机的 *iSCSI* 目标定义凭据。如需更多信息,请 参阅 *REST API* 指南中的 *[StorageServerConnectionExtensions:](https://access.redhat.com/documentation/en-us/red_hat_virtualization/4.3/html/rest_api_guide/services#services-storage_server_connection_extensions-methods-add) add*。

- e. 点 *Discover*。
- f. 从发现结果中选择一个或多个目标,再点 *Login*(一个目标)或 *Login All*(多个目标)。

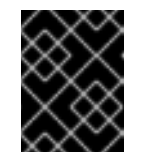

如果需要多个路径访问,您必须通过所有必要的路径发现并登录到目标。目前 不支持修改存储域以添加其他路径。

- 8. 点所需目标旁边的 *+* 按钮。这会展开条目并显示附加到目标的所有未使用的 *LUN*。
- 9. 选中您正在使用的每个 LUN 的复选框, 以创建存储域。
- 10. 另外,您可以配置高级参数:
	- a. 点 *Advanced Parameters*。
	- b. 在 *Warning Low Space Indicator*字段中输入一个百分比值。如果存储域中的可用空间低于这 个百分比,则会向用户显示警告消息并记录日志。
	- c. 在 *Critical Space Action Blocker*字段中输入一个 *GB* 值。如果存储域中可用的可用空间低于 此值,则会向用户和记录错误消息显示,并且任何占用空间的新操作(即便是临时使用)都 会被阻止。
	- d. 选中 *Wipe After Delete* 复选框以启用 *wipe after delete* 选项。可以在创建域后编辑此选 项,但是这样做不会在删除已存在的磁盘属性后更改擦除。
	- e. 选中 *Discard After Delete*复选框,以在删除后启用丢弃选项。可在创建域后编辑此选项。此 选项仅适用于块存储域。
- 11. 点击 *OK*。

如果您已配置了多个存储连接路径到同一目标,请按照配置 *iSCSI* [多路径](https://access.redhat.com/documentation/en-us/red_hat_virtualization/4.3/html/administration_guide/sect-preparing_and_adding_block_storage#Configuring_iSCSI_Multipathing)以完成 *iSCSI* 绑定的步骤进行操 作。

如果要将当前存储网络迁移到 *iSCSI* 绑定,请参阅将逻辑网络[迁移到](https://access.redhat.com/documentation/en-us/red_hat_virtualization/4.3/html/administration_guide/sect-preparing_and_adding_block_storage#Migrating_a_logical_network_to_an_iscsi_bond) *iSCSI Bond*。

#### *11.5.3.* 配置 *iSCSI* 多路径

*iSCSI* 多路径可让您创建和管理逻辑网络和 *iSCSI* 存储连接组。主机和 *iSCSI* 存储之间的多个网络路径可 防止主机故障出现。

管理器使用分配给 *iSCSI* 绑定中逻辑网络的 *NIC* 或 *VLAN* 将集群中的每个主机连接到每个目标。

您可以使用多个目标和逻辑网络创建 *iSCSI* 绑定以实现冗余。

#### 前提条件

- 一个或多个 *[iSCSI](#page-170-0)* 目标
- 一个或多个满足以下要求的 [逻辑](#page-102-0)网络 :
	- 未定义为 *[Required](#page-171-0)* 或*VM Network*
	- 6 分配给[主机接口](#page-118-0)
	- 在与 *iSCSI* 绑定中的其他逻辑网络相同的 *VLAN* [和子网中分配静](#page-118-0)态 *IP* 地址

## 流程

- 1. 单击 *Compute* **→***Data Centers*。
- 2. 点数据中心名称打开详情视图。
- 3. 在 iSCSI 多路径选项卡中, 点Add。
- 4. 在 *Add iSCSI Bond* 窗口中,输入名称和描述。
- 5. 从逻辑网络选择 逻辑网络,再从 *Storage Targets* 中选择存储域。您必须选择到同一目标的所有 路径。
- 6. 点击 *OK*。

数据中心中的主机通过 *iSCSI* 绑定中的逻辑网络连接到 *iSCSI* 目标。

<span id="page-171-0"></span>*11.5.4.* 将逻辑网络迁移到 *iSCSI* 绑定

如果您的逻辑网络是为 *iSCSI* 流量创建并在现有 网[络绑](#page-128-0)定 之上配置的逻辑网络,您可以在不中断或停机的 情况下将其迁移到同一子网上的 *iSCSI* 绑定。

## 流程

- 1. 修改当前的逻辑网络, 使其 不是必需的:
	- a. 单击 *Compute* **→***Clusters*。
	- b. 点集群名称打开详情视图。
	- c. 在 *Logical Networks* 选项卡中,选择当前的逻辑网络*(net-1)*,再点*Manage Networks*。
	- d. 清除 *Require* 复选框,然后单击*OK*。
- 2. 创建一个不是 *Required* 和*VM network*的新的逻辑网络:
	- a. 单击 *Add Network* 以打开*New Logical Network*窗口。
	- b. 在 *General* 选项卡中,输入名称 *(net-2)* 并清除*VM network*复选框。
	- c. 在 *Cluster* 选项卡中,清除*Require* 复选框,然后单击*OK*。
- 3. 删除当前的网络绑定并重新分配逻辑网络:
	- a. 单击 *Compute* **→***Hosts*。
	- b. 点击主机名以打开详情视图。
- c. 在 *Network Interfaces*选项卡中,单击*Setup Host Networks*。
- d. 将 *net-1* 拖到右侧,以取消分配它。
- e. 将当前绑定拖到右侧以移除它。
- f. 将 *net-1* 和*net-2* 拖到左侧,将它们分配到物理接口。
- g. 单击 *net-2* 的铅笔图标以打开*Edit Network* 窗口。
- h. 在 *IPV4* 选项卡中,选择*Static*。
- i. 输入子网的IP 和Netmask/Routing Prefix, 然后单击确定。
- 4. 创建 *iSCSI* 绑定:
	- a. 单击 *Compute* **→***Data Centers*。
	- b. 点数据中心名称打开详情视图。
	- c. 在 *iSCSI* 多路径选项卡中,点*Add*。
	- d. 在 *Add iSCSI Bond* 窗口中,输入*Name*,选择网络、*net-1* 和*net-2*,然后单击确定。

您的数据中心有一个 *iSCSI* 绑定,其中包含旧的和新的逻辑网络。

# *11.5.5.* 准备 *FCP* 存储

*Red Hat Virtualization* 通过从由预先存在的 *LUN* 的卷组创建存储域来支持 *SAN* 存储。卷组和 *LUN* 不可 同时附加到多个存储域。

*Red Hat Virtualization* 系统管理员需要对存储区域网络 *(SAN)* 概念有较好的了解。*SAN* 通常使用光纤通 道协议 *(FCP)* 作为主机和共享外部存储之间的通信。因此,*SAN* 有时可能会被称为 *FCP* 存储。

有关在 *Red Hat [Enterprise](https://access.redhat.com/documentation/en-us/red_hat_enterprise_linux/7/html/DM_Multipath/index.html) Linux* 上设置和配置 *FCP* 或多路径的详情,请参考存储[管理指南](https://access.redhat.com/documentation/en-us/red_hat_enterprise_linux/7/html/Storage_Administration_Guide/index.html)和 *DM* 多路径 指南。

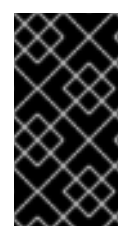

# 重要

如果您使用的是块存储,并且打算在裸设备上部署虚拟机或直接 *LUN* 并用逻辑卷管理器 *(LVM)* 管理它们,您必须创建一个过滤器来隐藏 *guest* 逻辑卷。这将防止在主机引导时激 活 *guest* 逻辑卷,这种情况可能会导致逻辑卷过时并导致数据崩溃。详情请查看 *<https://access.redhat.com/solutions/2662261>*。

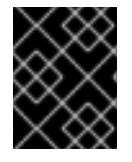

# 重要

*Red Hat Virtualization* 目前不支持块大小为 *4K* 的块存储。您必须以旧模式(*512b* 块)配 置块存储。

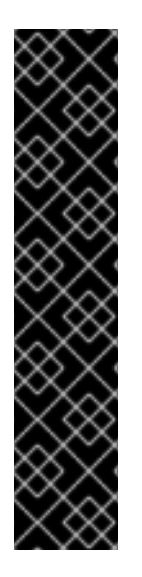

# 重要

如果您的主机从 *SAN* 存储引导并丢失与存储的连接,则存储文件系统将变为只读并在恢复 连接后保持此状态。

要防止这种情况,红帽推荐在 *SAN* 的根文件系统中为引导 *LUN* 添加下拉多路径配置文件 以确保它在连接时已在队列中:

*# cat /etc/multipath/conf.d/host.conf multipaths { multipath { wwid boot\_LUN\_wwid no\_path\_retry queue }*

# *11.5.6.* 添加 *FCP* 存储

此流程演示了如何将现有 *FCP* 存储附加到 *Red Hat Virtualization* 环境作为数据域。

# 流程

- 1. 点 *Storage* **→***Domains*。
- 2. 点 *New Domain*。
- 3. 输入存储域的名称。
- 4. 从下拉列表中选择 *FCP Data Center*。 如果您还没有适当的 *FCP* 数据中心,请选择 *(none)*。
- 5. 从下拉列表中选择 *Domain Function* 和*Storage Type*。与所选数据中心不兼容的存储域类型不可 用。
- 6. 在 Host 字段中选择一个活动主机。如果这不是数据中心中的第一个数据域,您必须选择数据中心 的 *SPM* 主机。

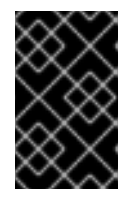

# 重要

与存储域的所有通信均通过选定的主机进行,而不是直接从 *Red Hat Virtualization Manager* 进行。系统中必须至少有一个活动主机,并附加到所选的 数据中心。所有主机都必须有权访问存储设备,然后才能配置存储域。

- 7. 当选择 *Fibre Channel* 作为存储类型时,新建域 窗口会自动显示已知带有未使用的 *LUN* 的目标。 选择 *LUN ID* 复选框来选择所有可用的 *LUN*。
- 8. 另外,您还可以配置高级参数。
	- a. 点 *Advanced Parameters*。
	- b. 在 *Warning Low Space Indicator*字段中输入一个百分比值。如果存储域中的可用空间低于这 个百分比,则会向用户显示警告消息并记录日志。
	- c. 在 *Critical Space Action Blocker*字段中输入一个 *GB* 值。如果存储域中可用的可用空间低于 此值,则会向用户和记录错误消息显示,并且任何占用空间的新操作(即便是临时使用)都 会被阻止。
- d. 选中 *Wipe After Delete* 复选框以启用 *wipe after delete* 选项。可以在创建域后编辑此选 项,但是这样做不会在删除已存在的磁盘属性后更改擦除。
- e. 选中 *Discard After Delete*复选框,以在删除后启用丢弃选项。可在创建域后编辑此选项。此 选项仅适用于块存储域。
- 9. 点击 *OK*。

新的 *FCP* 数据域在准备使用时仍然处于 *Locked* 状态。准备就绪后,它将自动附加到 数据中心。

*11.5.7.* 增加 *iSCSI* 或 *FCP* 存储

提高 *iSCSI* 或 *FCP* 存储大小有几种方法:

- 将现有 *LUN* 添加到当前存储域中。
- 使用新 *LUN* 创建新存储域并将其添加到现有数据中心。请参阅 第 *11.5.2* 节 *"*添加 *[iSCSI](#page-170-0)* 存储*"*。
- 通过重新定义底层 *LUN* 的大小扩展存储域。

有关在 *Red Hat Enterprise Linux 7* 系统中创建、配置或调整 *iSCSI* 存储大小的详情,请参考 *Red Hat [Enterprise](https://access.redhat.com/documentation/en-us/red_hat_enterprise_linux/7/html-single/Storage_Administration_Guide/index.html#osm-target-setup) Linux 7* 存储管理指南。

以下流程解释了如何通过向现有存储域添加新的 *LUN* 来扩展存储区域网络 *(SAN)* 存储。

## 前提条件

- 存储域的状态必须是 *UP*。
- *LUN* 必须可以被状态为 *UP* 的所有主机访问,否则操作将失败,并且 *LUN* 不会添加到域中。但 是,主机本身不会受到影响。如果新添加的主机或结束维护的主机或处于一个处于 *Non Operational* 状态的主机无法访问 *LUN*,则主机的状态将变为*Non Operational*。

增加现有 *iSCSI* 或 *FCP* 存储域

- 1. 点 *Storage* **→***Domains* 并选择 *iSCSI* 或 *FCP* 域。
- 2. 单击 *Manage Domain*。
- 3. 点 *Targets > LUN*并点*Discover Targetsexpansion* 按钮。
- 4. 输入存储服务器的连接信息,然后点 Discover 以启动连接。
- 5. 点 *LUNs > Targets*并选择新可用 *LUN* 的复选框。
- 6. 点 OK, 将 LUN 添加到所选存储域。

这将根据添加的 *LUN* 的大小增加存储域。

当调整底层 *LUN* 来扩展存储域时,还必须在管理门户中刷新 *LUN*。

刷新 *LUN* 大小

- 1. 点 *Storage* **→***Domains* 并选择 *iSCSI* 或 *FCP* 域。
- 2. 单击 *Manage Domain*。
- 3. 点击 *LUNs > Targets*。
- 4. 在 *Additional Size* 列中,点 *LUN* 的*Add Additional\_Storage\_Size* 按钮刷新。
- 5. 点击 *OK* 刷新 *LUN* 以指示新的存储大小。

## *11.5.8.* 重新使用 *LUN*

## LUN 无法重复使用,因为可以创建存储域或虚拟磁盘。如果您尝试重复使用 LUN,管理门户会显示以下 出错信息:

*Physical device initialization failed. Please check that the device is empty and accessible by the host.*

## 自托管引擎在安装过程中显示以下错误:

*[ ERROR ] Error creating Volume Group: Failed to initialize physical device: (" [u'/dev/mapper/000000000000000000000000000000000']",) [ ERROR ] Failed to execute stage 'Misc configuration': Failed to initialize physical device: (" [u'/dev/mapper/000000000000000000000000000000000']",)*

在 *LUN* 可以重复使用前,必须清除旧的分区表。

## 从 *LUN* 清除分区表

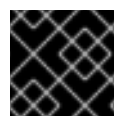

重要

您必须在正确的 *LUN* 上运行此步骤,以便不会意外破坏数据。

使用您要重复使用的 LUN ID、一次读取和写入的最大字节数以及要复制的输入块的数量,运行 dd 命令:

*# dd if=/dev/zero of=/dev/mapper/LUN\_ID bs=1M count=200 oflag=direct*

# *11.6.* 准备和添加红帽 *GLUSTER* 存储

## *11.6.1.* 准备 *Red Hat Gluster Storage*

有关设置和配置 *Red Hat Gluster Storage* 的信息,请参阅 *Red Hat Gluster [Storage](https://access.redhat.com/documentation/en-us/red_hat_gluster_storage/3.4/html/installation_guide/)* 安装指南。

有关 *Red Hat Virtualization* 支持的 *Red Hat Gluster Storage* 版本,请参阅 *<https://access.redhat.com/articles/2356261>*。

# *11.6.2.* 添加 *Red Hat Gluster Storage*

要在 *Red Hat Virtualization* 中使用 *Red Hat Gluster Storage*,请参阅 配置 *Red Hat [Virtualization](https://access.redhat.com/documentation/en-us/red_hat_gluster_storage/3.4/html/configuring_red_hat_virtualization_with_red_hat_gluster_storage/)* 使用 *Red Hat Gluster Storage*。

有关 *Red Hat Virtualization* 支持的 *Red Hat Gluster Storage* 版本,请参阅 *<https://access.redhat.com/articles/2356261>*。

# *11.7.* 导入现有存储域

## *11.7.1.* 导入现有存储域概述

除了添加新的存储域(不包含数据)外,您还可以导入现有存储域并访问其包含的数据。通过导入存储 域,您可以在 *Manager* 数据库中故障时恢复数据,并将数据从一个数据中心或环境迁移到另一个数据中 心。

以下是导入每个存储域类型的概述:

*data*

通过导入现有数据存储域,您可以访问数据存储域包含的所有虚拟机和模板。导入存储域后,您必须 手动将虚拟机、浮动磁盘镜像和模板导入目标数据中心。导入数据存储域包含的虚拟机和模板的过程 与导出存储域类似的过程。但是,因为数据存储域包含给定数据中心中的所有虚拟机和模板,因此建 议在数据中心或环境之间进行虚拟机恢复或大规模迁移虚拟机。

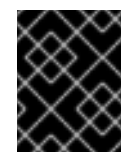

## 重要

您可以导入附加到数据中心的现有数据存储域,并具有正确的支持的兼容性级别。如需 更多信息,请参阅从较旧的 *RHV* 版本导入存储域和虚拟[机的相关支持性和限制](https://access.redhat.com/solutions/4303801)。

#### *ISO*

导入现有的 *ISO* 存储域可让您访问 *ISO* 存储域包含的所有 *ISO* 文件和虚拟磁盘组。导入存储域才能访 问这些资源后不需要额外的操作;您可以根据需要将它们附加到虚拟机。

#### *Export*

通过导入现有的导出存储域,您可以访问导出存储域包含的所有虚拟机映像和模板。因为导出域是为 导出和导入虚拟机映像和模板而设计的,建议在环境或环境之间迁移少量虚拟机和模板的方法。有关 在导出存储域中导出和导入虚拟机和模板的信息,请参阅 [《](https://access.redhat.com/documentation/en-us/red_hat_virtualization/4.3/html-single/virtual_machine_management_guide/#sect-Exporting_and_Importing_Virtual_Machines_and_Templates) 虚拟机管理指南》 中的导出和导入虚拟机 和模板。

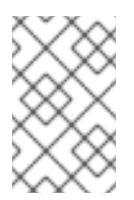

## 注意

导出存储域已弃用。存储数据域可以从数据中心取消附加,并导入到同一环境中或不同 环境中的其他数据中心。然后,可以将虚拟机、浮动虚拟磁盘和模板从导入的存储域上 传到所连接的数据中心。

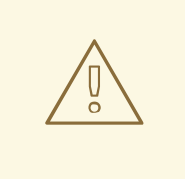

# 警告

将存储域附加到目标 *Data-Center* 时,它可能会升级到较新的存储域格式,且可 能无法重新连接到源 *Data-Center*。这会破坏使用 *Data-Domain* 作为导出域的替 代。

*11.7.2.* 导入存储域

导入之前附加到同一环境或不同环境中的数据中心的存储域。此流程假设存储域不再附加到任何环境中的 任何数据中心,以避免数据崩溃。要导入并附加现有数据存储域到数据中心,必须初始化目标数据中心。

- 1. 点 *Storage* **→***Domains*。
- 2. 单击 *Import Domain*。
- 3. 选择您要导入存储域的数据中心。
- 4. 输入存储域的名称。
- 5. 从下拉列表中选择 *Domain Function* 和*Storage Type*。
- 6. 从主机下拉列表中选择一个主机。

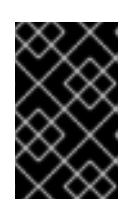

## 重要

与存储域的所有通信均通过选定的主机进行,而不是直接从 *Red Hat Virtualization Manager* 进行。系统中必须至少有一个活动主机,并附加到所选的 数据中心。所有主机都必须有权访问存储设备,然后才能配置存储域。

7. 输入存储域的详细信息。

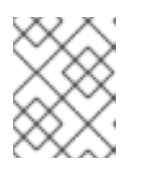

注意

- 根据您在 *Domain Function* 和*Storage Type* 列表中选择的值,用于指定存储域详 情的字段。这些字段与可用于添加新的存储域的用户相同。
- 8. 在将存储域附加到所选数据中心后,选择 *Activate Domain in Data Center*复选框,以激活该存 储域。
- 9. 点击 *OK*。
- 现在,您可以将虚拟机和模板从存储域导入到数据中心。

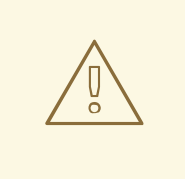

# 警告

将存储域附加到目标 *Data-Center* 时,它可能会升级到较新的存储域格式,且可能无 法重新连接到源 *Data-Center*。这会破坏使用 *Data-Domain* 作为导出域的替代。

## 相关信息

- 第 *11.7.5* 节 *"*从导入的 *Data Storage [Domains](#page-180-0)* 导入虚拟机*"*
- 第 *11.7.6* 节 *"*从导入的 *Data Storage [Domains](#page-180-1)* 导入模板*"*

# *11.7.3.* 在 *Same* 环境中数据中心之间迁移存储域

将存储域从一个数据中心迁移到同一 *Red Hat Virtualization* 环境中的另一个数据中心,以允许目标数据 中心访问存储域中包含的数据。这个过程涉及将存储域从一个数据中心分离,并将其附加到不同的数据中 心。

## <span id="page-178-0"></span>流程

- 1. 关闭在所需存储域上运行的所有虚拟机。
- 2. 点 *Storage* **→***Domains*。
- 3. 点存储域的名称打开详情视图。
- 4. 点 *Data Center*选项卡。
- 5. 单击 Maintenance, 然后单击 OK。
- 6. 单击 *Detach*,然后单击确定。
- 7. 点 *Attach*。
- 8. 选择目标数据中心, 然后单击确定。

存储域连接到目标数据中心,并自动激活。现在,您可以将虚拟机和模板从存储域导入到目标数据中心。

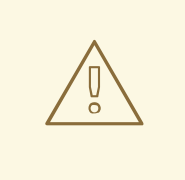

警告

将存储域附加到目标 *Data-Center* 时,它可能会升级到较新的存储域格式,且可能无 法重新连接到源 *Data-Center*。这会破坏使用 *Data-Domain* 作为导出域的替代。

# *11.7.4.* 在不同环境中在数据中心间迁移存储域

将存储域从一个 *Red Hat Virtualization* 环境迁移到另一个环境,以允许目标环境访问存储域中包含的数 据。这个过程涉及从一个 *Red Hat Virtualization* 环境中删除存储域,并将其导入到不同的环境中。要将 现有数据存储域导入并附加到 *Red Hat Virtualization* 数据中心,存储域的源数据中心必须具有正确的兼 容性级别。如需更多信息,请参阅从较旧的 *RHV* 版本导入存储域和虚拟[机的相关支持性和限制](https://access.redhat.com/solutions/4303801)。

流程

- 1. 登录源环境的管理门户。
- 2. 关闭在所需存储域上运行的所有虚拟机。
- 3. 点 *Storage* **→***Domains*。
- 4. 点存储域的名称打开详情视图。
- 5. 点 *Data Center*选项卡。
- 6. 点 *Maintenance*。

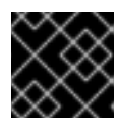

# 重要

不要选中 *Ignore OVF* 更新失败 复选框。存储域中的维护操作应该更新 *OVF*。

点击 *OK*。

- 7. 单击 *Detach*,然后单击确定。
- 8. 单击 *Remove*。
- 9. 在 *Remove Storage (s)*窗口中,确保 *Format Domain, i.e. Storage Content will be lost!*复选框 没有被选择。此步骤在存储域中保留数据,以备以后使用。
- 10. 点 *OK* 以将存储域从源环境中删除。
- 11. 登录目标环境的管理门户。
- 12. 点 *Storage* **→***Domains*。
- 13. 单击 *Import Domain*。
- 14. 从 *Data Center*下拉列表中选择目标数据中心。
- 15. 输入存储域的名称。
- 16. 从适当的下拉列表中,选择 *Domain Function* 和*Storage Type*。
- 17. 从主机下拉列表中选择一个主机。
- 18. 输入存储域的详细信息。

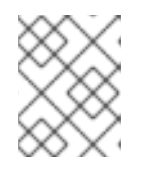

注意

根据您在 *Storage Type* 下拉列表中选择的值,用于指定存储域详情的字段。这些 字段与可用于添加新的存储域的用户相同。

- 19. 选择 *Activate Domain in Data Center*复选框,以在连接该存储域时自动激活。
- 20. 点击 *OK*。

存储域连接到新 *Red Hat Virtualization* 环境中的目标数据中心,并自动激活。现在,您可以将虚拟机和 模板从导入存储域导入到目标数据中心。

# 警告

将存储域附加到目标 *Data-Center* 时,它可能会升级到较新的存储域格式,且可能无 法重新连接到源 *Data-Center*。这会破坏使用 *Data-Domain* 作为导出域的替代。

# *11.7.5.* 从导入的 *Data Storage Domains* 导入虚拟机

从您导入到 *Red Hat Virtualization* 环境中的数据存储域中将虚拟机导入到一个或多个集群中。此流程假 设导入的数据存储域已附加到数据中心,并已激活。

## 流程

1. 点 *Storage* **→***Domains*。
- 2. 点导入的存储域的名称打开详情视图。
- 3. 单击 *VM Import*选项卡。
- 4. 选择要导入的一个或多个虚拟机。
- 5. 点 *Import*。
- 6. 对于 *Import Virtual Machine(s)*窗口中的每个虚拟机,确保*Cluster* 列表中选择了正确的目标集 群。
- 7. 将外部虚拟机 *vNIC* 配置集映射到目标集群中存在的配置集:
	- a. 点击 *vNic Profiles Mapping*。
	- b. 从 *Target vNic Profile*下拉列表中选择要使用的 *vNIC* 配置集。
	- c. 如果在 *Import Virtual Machine(s)* 窗口中选择了多个目标集群,请在*Target Cluster* 下拉列 表中选择每个目标集群,并确保映射正确。
	- d. 点击 *OK*。
- 8. 如果检测到 *MAC* 地址冲突,虚拟机名称旁边会出现一个感叹号。将鼠标悬停在图标上,以查看显 示所发生的错误类型的工具提示。 选中 *Reassign Bad MACs*复选框,将新 *MAC* 地址重新分配给所有有问题的虚拟机。或者,您也 可以选中每个虚拟机的 *Reassign* 复选框。

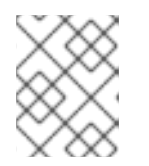

#### 注意

如果没有可分配的地址,导入操作将失败。但是,如果 *MAC* 地址位于集群的 *MAC* 地址池范围之外,可以在不重新分配新的 *MAC* 地址的情况下导入虚拟机。

9. 点击 *OK*。

导入的虚拟机不再显示在 *VM Import*选项卡下的列表中。

## *11.7.6.* 从导入的 *Data Storage Domains* 导入模板

从您导入 *Red Hat Virtualization* 环境中的数据存储域中导入模板。此流程假设导入的数据存储域已附加 到数据中心,并已激活。

#### 流程

- 1. 点 *Storage* **→***Domains*。
- 2. 点导入的存储域的名称打开详情视图。
- 3. 点 *Template Import*选项卡。
- 4. 选择要导入的一个或多个模板。
- 5. 点 *Import*。
- 6. 对于 *Import Templates (s)*窗口中的每个模板,请确保*Cluster* 列表中选择了正确的目标集群。
- 7. 将外部虚拟机 *vNIC* 配置集映射到目标集群中存在的配置集:
- a. 点击 *vNic Profiles Mapping*。
- b. 从 *Target vNic Profile*下拉列表中选择要使用的 *vNIC* 配置集。
- c. 如果在 *Import Templates* 窗口中选择了多个目标集群,请在*Target Cluster* 下拉列表中选择 每个目标集群,并确保映射正确。
- d. 点击 *OK*。
- 8. 点击 *OK*。

导入的模板将不再显示在模板导入选项卡下的列表中。

*11.8.* 存储任务

# <span id="page-181-0"></span>*11.8.1.* 将镜像上传到数据存储域

您可以将虚拟磁盘镜像和 *ISO* 镜像上传到管理门户中的数据存储域,或使用 *REST API* 上传。

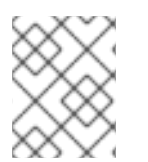

注意

要使用 *REST API* 上传镜像,请参阅 *REST API* 指南中的*[IMAGETRANSFERS](https://access.redhat.com/documentation/en-us/red_hat_virtualization/4.3/html-single/rest_api_guide/#services-image_transfers)* 和 *[IMAGETRANSFER](https://access.redhat.com/documentation/en-us/red_hat_virtualization/4.3/html-single/rest_api_guide/#services-image_transfer)*。

兼容 *QEMU* 的虚拟磁盘可以附加到虚拟机。虚拟磁盘类型必须是 *QCOW2* 或 *raw*。从 *QCOW2* 虚拟磁盘 创建的磁盘无法共享,*QCOW2* 虚拟磁盘文件不得具有备份文件。

*ISO* 映像可以作为 *CDROM* 连接到虚拟机或用于启动虚拟机。

## 先决条件

上传功能使用 *HTML 5 API*,这需要您的环境包含以下内容:

- 镜像 I/O 代理([ovirt-imageio-proxy](https://access.redhat.com/documentation/en-us/red_hat_virtualization/4.3/html/installing_red_hat_virtualization_as_a_standalone_manager_with_local_databases/installing_the_red_hat_virtualization_manager_sm_localdb_deploy#Configuring_the_Red_Hat_Virtualization_Manager_install_RHVM)),使用 engine-setup 配置。详情请参阅配置 Red Hat *Virtualization Manager*。
- 证书颁发机构(导入到用于访问管理门户的网页浏览器中)。 要导入证书颁发机构,访问 *https://engine\_address/ovirt-engine/services/pki-resource? resource=ca-certificate&format=X509-PEM-CA* 并启用所有信任设置。请参阅有关在 *[Firefox](https://access.redhat.com/solutions/95103)*、*Internet [Explorer](https://access.redhat.com/solutions/17864)* 或*Google [Chrome](https://access.redhat.com/solutions/1168383)*中安装证书颁发机构的说明。
- 支持 *HTML 5* 的浏览器,如 *Firefox 35*、*Internet Explorer 10*、*Chrome 13* 或更高版本。

## 上传镜像至数据存储域

- 1. 点 *Storage* **→***Disks*。
- 2. 从 *Upload* 菜单中选择*Start*。
- 3. 单击 *Choose File*,再选择要上传的镜像。
- 4. 填写 *Disk Options*[字段。有关相关字段的描述,](#page-210-0)请参阅第 *13.6.2* 节 *"New Virtual Disk Window* 中的设置说明*"*。
- 5. 点击 *OK*。

进度条显示上传的状态。您可以从 *Upload* 菜单中暂停、取消或恢复上传。

增加上传超时值

1. 如果上传超时并看到消息 Reason: *timeout due to transfer inactivity*, 则增加超时值:

*# engine-config -s TransferImageClientInactivityTimeoutInSeconds=6000*

2. 重启 *ovirt-engine* 服务:

*# systemctl restart ovirt-engine*

# *11.8.2.* 将存储域移到维护模式

存储域必须处于维护模式,然后才能被分离和删除。这要求将另一个数据域重新设计为主数据域。

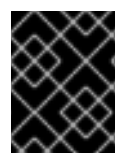

# 重要

如果虚拟机在存储域上具有租用,则无法将存储域进入维护模式。需要关闭虚拟机,或者 需要首先删除或移动到其他存储域中。有关虚拟机租期的信息,请参阅 虚拟[机管理指南](https://access.redhat.com/documentation/en-us/red_hat_virtualization/4.3/html-single/virtual_machine_management_guide/#What_is_high_availability)。

通过添加更多 *LUN* 扩展 *iSCSI* 域,只能在域活跃时完成。

#### 将存储域移到维护模式

- 1. 关闭在存储域上运行的所有虚拟机。
- 2. 点 *Storage* **→***Domains*。
- 3. 点存储域的名称打开详情视图。
- 4. 点 *Data Center*选项卡。
- 5. 点 *Maintenance*。

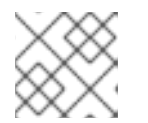

注意

*Ignore OVF* 更新失败复选框允许存储域进入维护模式,即使 *OVF* 更新失败。

6. 点击 *OK*。

存储域将被停用,并在结果列表中具有 不活动状态。现在,您可以编辑、分离、删除或重新激活数据中心 中不活跃的存储域。

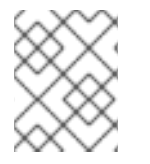

#### 注意

您还可以在与其关联的数据中心的详情视图中使用 *Storage* 选项卡激活、分离和将域置于 维护模式。

## *11.8.3.* 编辑存储域

您可以通过管理门户编辑存储域参数。根据存储域的状态,可以是 *active* 或 *inactive*,不同的字段可用于 编辑。*Data Center, Domain Function, Storage Type,* 和 *Format* 等项不能改变。

- <span id="page-183-0"></span>*Active* :当存储域处于活跃状态时,可以编辑*Name, Description, Comment, Warning Low Space Indicator (%), Critical Space Action Blocker (GB), Wipe After Delete,* 和 *Discard After Delete* 字段。只有存储域处于活动状态时才能编辑*Name* 字段。还可以在存储域不活跃时编辑所 有其他字段。
- *Inactive* :当存储域处于维护模式或未附加模式时(处于不活动状态)您可以编辑*Name, Data Center, Domain Function, Storage Type,* 和 *Format*之外的所有字段。存储域必须不活跃才能编 辑存储连接、挂载选项和其他高级参数。这只支持 *NFS*、*POSIX* 和 *Local* 存储类型。

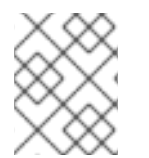

## 注意

无法通过管理门户编辑 *iSCSI* 存储连[接,但可以通](https://access.redhat.com/documentation/en-us/red_hat_virtualization/4.3/html/rest_api_guide/services#services-storage_server_connection_extension-methods-update)过 *REST API* 编辑。请参阅更新 *REST API* 指南中的 存储连接。

# 编辑 *Active Storage* 域

- 1. 单击 *Storage* **→***Domains* 并选择一个存储域。
- 2. 单击 *Manage Domain*。
- 3. 根据需要编辑可用的字段。
- 4. 点击 *OK*。

## 编辑不活跃存储域

- 1. 点 *Storage* **→***Domains*。
- 2. 如果存储域处于活跃状态,清将其移到维护模式:
	- a. 点存储域的名称打开详情视图。
	- b. 点 *Data Center*选项卡。
	- c. 点 *Maintenance*。
	- d. 点击 *OK*。
- 3. 单击 *Manage Domain*。
- 4. 根据需要编辑存储路径和其他详情。新的连接详情必须与原始连接的存储类型相同。
- 5. 点击 *OK*。
- 6. 激活存储域:
	- a. 点存储域的名称打开详情视图。
	- b. 点 *Data Center*选项卡。
	- c. 点 *Activate*。

*11.8.4.* 更新 *OVF*

默认情况下,*M OVF* 每 *60* 分钟更新一次。但是,如果您导入了重要的虚拟机或进行关键更新,您可以手 动更新 *OVFs*。

#### 更新 *OVF*

- 1. 点 *Storage* **→***Domains*。
- 2. 选择存储域并点击 *More Actions ( )*,然后点 *Update OVFs*。 *OVF* 已更新,并显示在 *Events* 中。

## *11.8.5.* 从维护模式激活存储域

如果您要更改数据中心的存储,则必须将存储域置于维护模式。激活存储域以恢复使用该存储域*.*

- 1. 点 *Storage* **→***Domains*。
- 2. 点一个不活跃存储域的名称打开详情视图。
- 3. 点 *Data Centers*选项卡。
- 4. 点 *Activate*。

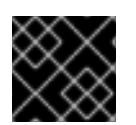

# 重要

如果您在激活数据域之前尝试激活 ISO 域, 则会显示错误消息, 并且域未激活。

## *11.8.6.* 将存储域从数据中心分离

将存储域从一个数据中心分离,将其迁移到另一个数据中心。

#### 将存储域从数据中心分离

- 1. 点 *Storage* **→***Domains*。
- 2. 点存储域的名称打开详情视图。
- 3. 点 *Data Center*选项卡。
- 4. 点 *Maintenance*。
- 5. 单击 OK 以启动维护模式。
- 6. 单击 *Detach*。
- 7. 单击 *OK* 以分离存储域。

存储域已从数据中心分离,准备好连接到另一个数据中心。

## *11.8.7.* 将存储域附加到数据中心

### 将存储域连接到数据中心*.*

#### 将存储域附加到数据中心

- 1. 点 *Storage* **→***Domains*。
- 2. 点存储域的名称打开详情视图。
- 3. 点 *Data Center*选项卡。
- 4. 点 *Attach*。
- 5. 选择相应的数据中心。
- 6. 点击 *OK*。

存储域连接到数据中心,并自动激活。

*11.8.8.* 删除存储域

在您的数据中心中有一个要从虚拟环境中删除的存储域。

#### 流程

- 1. 点 *Storage* **→***Domains*。
- 2. 将存储域移到维护模式并分离它:
	- a. 点存储域的名称打开详情视图。
	- b. 点 *Data Center*选项卡。
	- c. 单击 *Maintenance*,然后单击 *OK*。
	- d. 单击 Detach, 然后单击确定。
- 3. 单击 *Remove*。
- 4. (可选)选择格式化域,即存储内容将丢失!复选框可清除域的内容。
- 5. 点击 *OK*。

存储域已从环境中永久移除。

*11.8.9.* 销毁存储域

存储域遇到错误可能无法通过正常流程删除。销毁存储域以强制从虚拟环境中删除存储域。

销毁存储域

- 1. 点 *Storage* **→***Domains*。
- 2. 选择存储域并点 *More Actions ( )*,然后点 *Destroy*。
- 3. 选择 *Approve operation*复选框。
- 4. 点击 *OK*。

#### *11.8.10.* 创建磁盘配置集

磁盘配置文件定义存储域中虚拟磁盘的最大吞吐量以及最大输入和输出操作级别。磁盘配置文件基于数据 中心中定义的存储配置文件创建,必须手动分配到单独的虚拟磁盘,才能使配置文件生效。

此流程假设您已在存储域所属数据中心下定义了一个或多个服务条目存储质量。

#### 创建磁盘配置集

- 1. 点 *Storage* **→***Domains*。
- 2. 点数据存储域的名称打开详情视图。
- 3. 点 *Disk Profiles* 选项卡。
- 4. 单击 *New*。
- 5. 为磁盘配置文件输入 *Name* 和*Description*。
- 6. 从 *QoS* 列表中选择要应用到磁盘配置集的服务质量。
- 7. 点击 *OK*。

#### *11.8.11.* 删除磁盘配置集

从 *Red Hat Virtualization* 环境中删除现有磁盘配置集。

#### 删除磁盘配置集

- 1. 点 *Storage* **→***Domains*。
- 2. 点数据存储域的名称打开详情视图。
- 3. 点 *Disk Profiles* 选项卡。
- 4. 选择要删除的磁盘配置文件。
- 5. 单击 *Remove*。
- 6. 点击 *OK*。

如果磁盘配置集分配给任何虚拟磁盘,则会从这些虚拟磁盘中移除该磁盘。

# *11.8.12.* 查看存储域的 *Health* 状态

除了常规的 Status 外,存储域还具有外部健康状态。外部健康状态由插件或外部系统报告,或者由管理 员设置,并出现在存储域名称左侧的以下图标之一:

- 确定 :无图标
- $\bullet$  *info* :  $\mathbf{1}^{\mathsf{E}}$
- 警告 : "
- $\#$   $\mathcal{G}$   $\mathbf{F}$
- $\bullet$   $\#$   $\mathbb{R}$

要查看有关存储域健康状态的详情,请单击存储域的名称以打开详情视图,然后单击 *Events* 选项卡。

也可以使用 *REST API* 查看存储域的健康状况。存储域上的 *GET* 请求将包含*external\_status* 元素,其中 包含健康状态。

您可以通过 事件 集合在 *REST API* 中设置存储域的健康状况。如需更多信息,请参阅*REST API* 指南中的 [添加事件](https://access.redhat.com/documentation/en-us/red_hat_virtualization/4.3/html/rest_api_guide/services#services-events-methods-add)。

# *11.8.13.* 在为存储域删除后设置 *Discard*

选择了 *Discard After Delete*复选框后,会在逻辑卷上调用*blkdiscard* 命令,并在删除时对底层存储进行 通知,通知块可用。存储阵列可以使用空闲的空间并在请求时分配。删除后丢弃 仅适用于块存储。对于文 件存储,这个标志不适用于 *Red Hat Virtualization Manager*,例如 *NFS*。

限制:

- 在块存储域(如 *iSCSI* 或光纤通道)中丢弃 删除 功能才可用。
- 底层存储必须支持 *Discard*。

在创建块存储域或编辑块存储域时,可以在 删除后丢弃。请参阅准备[和添加](#page-172-0)块存储和[编辑](#page-183-0)存储域。

*11.8.14.* 在有超过 *250* 个主机的环境中启用 *4K* 支持

默认情况下,*GlusterFS* 域和本地存储域支持 *Red Hat Virtualization* 环境中有最多 *250* 个主机的 *4K* 块大 小。*4k* 块大小可以提供更好的性能,特别是在使用大型文件时,在使用需要 *4K* 兼容性的工具时(如 *VDO*)也需要这样做。

当主机数量上限为 *250* 时,*Sanlock* 分配的锁定空间区域为 *1 MB*。当您在使用 *4K* 存储时增加主机的最大 数量时,锁定空间区会较大。例如,在使用 2000 个主机时,锁定空间区域可能会大为 8 MB。

您可以通过设置 *engine* 配置参数 *MaxNumberOfHostsInStoragePool* 在有超过 *250* 个主机的环境中启 用 *4K* 块支持。

#### 流程

1. 在 *Manager* 机器上启用所需的最大主机数:

*# engine-config -s MaxNumberOfHostsInStoragePool=NUMBER\_OF\_HOSTS*

2. 重启 *JBoss* 应用服务器:

*# service jboss-as restart*

例如,如果您有一个具有 *300* 个主机的集群,请输入:

*# engine-config -s MaxNumberOfHostsInStoragePool=300 # service jboss-as restart*

验证

查看 *Manager* 中的 *MaxNumberOfHostsInStoragePool* 参数的值:

*# engine-config --get=MaxNumberOfHostsInStoragePool MaxNumberOfHostsInStoragePool: 250 version: general*

# *11.8.15.* 禁用 *4K* 支持

默认情况下,*GlusterFS* 域和本地存储域支持 *4K* 块大小。*4k* 块大小可以提供更好的性能,特别是在使用 大型文件时,在使用需要 *4K* 兼容性的工具时(如 *VDO*)也需要这样做。

您可以禁用 *4K* 块支持。

流程

1. 确定启用了 *4K* 块支持。

```
$ vdsm-client Host getCapabilities
…
{
  "GLUSTERFS" : [
     0,
     512,
     4096,
  ]
  …
```
2. 编辑 */etc/vdsm/vdsm.conf.d/gluster.conf* 并将*enable\_4k\_storage* 设置为*false*。例如:

*\$ vi /etc/vdsm/vdsm.conf.d/gluster.conf [gluster] # Use to disable 4k support # if needed. enable\_4k\_storage = false*

# 第 *12* 章 池

*12.1.* 虚拟机池简介

虚拟机池是一组虚拟机,这些虚拟机都是同一模板的克隆,可由给定组中的任何用户按需使用。借助虚拟 机池,管理员可以为用户快速配置一组常规虚拟机。

用户可以通过从池中获取虚拟机来访问虚拟机。当用户从池中获取虚拟机时,会为它们提供池中的任何一 个虚拟机(如果有的话)。该虚拟机的操作系统和配置与池所基于的模板相同,但用户每次获取虚拟机时 都可能无法收到与池相同的成员。用户还可以从同一虚拟机池中获取多个虚拟机,具体取决于该池的配 置。

默认情况下,虚拟机池是无状态的,这意味着虚拟机数据和配置更改在重新引导后不会保留。但是,可以 将池配置为有状态,从而允许上一个用户所做的更改保留。但是,如果用户为从虚拟机池中获取的虚拟机 配置了控制台选项,则这些选项将设置为该虚拟机池针对该用户的默认设置。

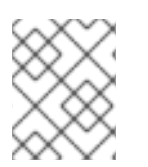

# 注意

从管理门户访问时,从池中获取的虚拟机不无状态。这是因为管理员需要能够在必要时将 更改写入到磁盘。

在原则上,池中的虚拟机会在用户获取时启动,并在用户完成时关闭。但是,虚拟机池也可以包含预先启 动的虚拟机。预先启动的虚拟机会一直处于 *up* 状态,并保持闲置状态,直到被用户获取为止。这样,用 户可以立即开始使用此类虚拟机,但由于闲置,这些虚拟机也会消耗系统资源,而这些虚拟机也会消耗系 统资源。

*12.2.* 创建虚拟机池

您可以根据通用模板创建包含多个虚拟机的虚拟机池。有关密封虚拟机并 创建模板的信息,请参阅虚拟机 管理指南 [中的模板。](https://access.redhat.com/documentation/en-us/red_hat_virtualization/4.3/html-single/virtual_machine_management_guide/#chap-Templates)

*sysprep* 文件配置选项用于 *Windows* 虚拟机

根据您的要求,可以使用几个 *sysprep* 文件配置选项。

如果您的池不需要加入一个域,您可以使用默认的 *sysprep* 文件,位于*/usr/share/ovirtengine/conf/sysprep/*。

如果您的池需要加入域,您可以为每个 *Windows* 操作系统创建一个自定义 *sysprep* :

- 1. 将每个操作系统的相关部分从 */usr/share/ovirt-engine/conf/osinfo-defaults.properties* 复制到 新文件,并将它保存为 *99-defaults.properties*。
- 2. 在 99-defaults.properties 中, 指定 Windows 产品激活码以及新自定义 sysprep 文件的路径:

*os.operating\_system.productKey.value=Windows\_product\_activation\_key ... os.operating\_system.sysprepPath.value = \${ENGINE\_USR}/conf/sysprep/sysprep.operating\_system*

3. 创建一个新的 sysprep 文件, 指定域、域密码和域管理员:

*<Credentials> <Domain>AD\_Domain</Domain>*

*<Password>Domain\_Password</Password> <Username>Domain\_Administrator</Username> </Credentials>*

如果您需要为 *Windows* 虚拟机的不同池配置不同的 *sysprep* 设置,您可以在管理门户中创建自定义 *sysprep* 文件(请参阅以下创[建虚](#page-190-0)拟机池 [\)。如需更多信息](https://access.redhat.com/documentation/en-us/red_hat_virtualization/4.3/html-single/virtual_machine_management_guide/#Using_Sysprep_to_Automate_the_Configuration_of_Virtual_Machines) ,请参阅《虚拟机 指南》 中的*"*使用 *Sysprep* 自动配置虚拟机*"*。

创建虚拟机池

- 1. 点 *Compute* **→***Pools*。
- 2. 单击 *New*。
- 3. 从下拉列表中选择 *Cluster*。
- 4. 从下拉菜单中选择一个 *Template* 和 *version*。模板提供了池中所有虚拟机的标准设置。
- 5. 从下拉列表中选择 *Operating System*。

注意

6. 使用 *Optimized for* 下拉列表为*Desktop* 或*Server* 优化虚拟机。

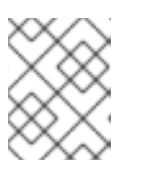

不建议对池进行 高性能 优化,因为高性能虚拟机被固定到单个主机和拥塞资源。 包含具有这种配置的虚拟机的池不佳。

7. 输入 *Name* 和 (可选)描述和 注释。 池的 *Name* 应用于池中每个虚拟机,带有数字后缀。您可以使用 *?* 作为占位符自定义虚拟机的数 量。

例 *12.1.* 池名称和虚拟机编号示例

- *pool: MyPool* 虚拟机:*MyPool-1, MyPool-2, … MyPool-10*
- 池: *MyPool-??* 虚拟机: *MyPool-001,MyPool-002, … MyPool-010*
- 8. 为池输入虚拟机数量。
- 9. 在 *Prestarted* 字段中输入要预先启动的虚拟机数量。
- 10. 选择允许单个 用户在会话中运行的最大 *VM* 数量。最小值为 *1*。
- <span id="page-190-0"></span>11. 选择 *Delete Protection* 复选框来启用删除保护。
- 12. 如果您要创建非 Windows 虚拟机池, 或者如果您使用默认的 sysprep, 请跳过这一步。如果您要 为 *Windows* 虚拟机池创建自定义 *sysprep* 文件:
	- a. 点 *Show Advanced Options*按钮。
	- b. 单击 *Initial Run* 选项卡,再选中*Use Cloud-Init/Sysprep*复选框。

c. 点 *Authentication* 箭头,输入*User Name* 或*Password*,或选择 *Use already configured password*。

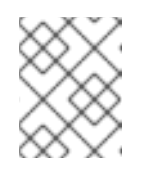

注意

此用户名是本地管理员的名称。您可以在 *Authentication* 部分或自定义 *sysprep* 文件中从此处更改其值*(*用户*)*。

- d. 单击 *Custom Script* 箭头,并将默认*sysprep* 文件的内容(位于 */usr/share/ovirt*engine/conf/sysprep/) 粘贴到文本框中。
- e. 您可以修改 *sysprep* 文件的以下值:
	- 密钥.如果您不想使用预定义的 Windows 激活密钥, 请将<![CDATA[\$ProductKey\$]> 替换为有效的产品键:

*<ProductKey> <Key><![CDATA[\$ProductKey\$]]></Key> </ProductKey>*

例 *12.2. Windows* 产品密钥示例

*<ProductKey> <Key>0000-000-000-000</Key> </ProductKey>*

- Windows 虚拟机要加入的 Domain, 域的 Password, 以及域管理员的 Username:  $\bullet$ 
	- *<Credentials> <Domain>AD\_Domain</Domain> <Password>Domain\_Password</Password> <Username>Domain\_Administrator</Username> </Credentials>*

例 *12.3.* 域凭证示例

*<Credentials> <Domain>addomain.local</Domain> <Password>12345678</Password> <Username>Sarah\_Smith</Username> </Credentials>*

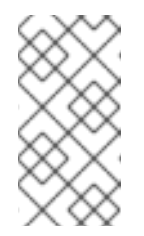

注意

需要 *Domain*、*Password* 和*Username* 来加入该域。*Key*用于激活。您 无需同时需要两者。

在 *Initial Run* 选项卡中无法修改域和凭证。

本地管理员 *FullName:*

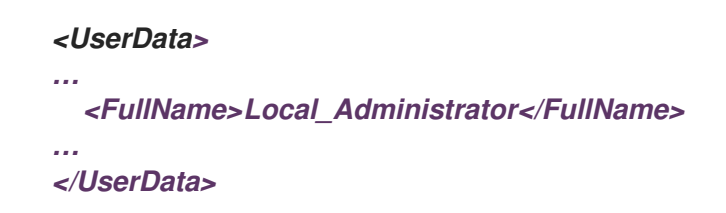

本地管理员的 *DisplayName* 和*Name*:

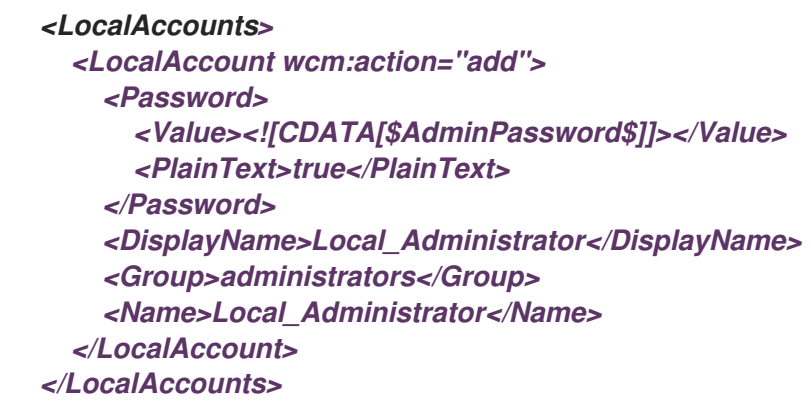

可在 *Initial Run* 选项卡中填写*sysprep* 文件中的其余变量。

- 13. 可选。设置 池类型 :
	- a. 点 *Type* 标签页并选择*Pool Type*:
		- 手动 管理员负责将虚拟机明确返回到池。
		- 自动 *-* 虚拟机自动返回到虚拟机池。
	- b. 选中 *Stateful Pool*复选框,以确保虚拟机以有状态模式启动。这样可确保上一个用户所做的 更改将保留在虚拟机上。
	- c. 点击 *OK*。
- 14. 可选。覆盖 *SPICE* 代理:
	- a. 在控制台选项卡中,选中覆盖 *SPICE* 代理复选框。
	- b. 在 *Overridden SPICE* 代理地址地址字段中,指定 *SPICE* 代理的地址来覆盖全局 *SPICE* 代 理。
	- c. 点击 *OK*。
- 15. 对于 *Windows* 虚拟机池,点 *Compute* **→***Virtual Machines*,然后点 *Run* **→***Run Once*。

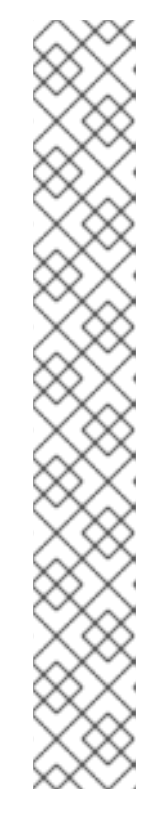

# 注意

如果虚拟机没有启动,并在 *%WINDIR%\panther\UnattendGC\setupact.log* 中存 在 *Info [windeploy.exe] Found no unattend file*,将 *UnattendFile* 键添加到用于 创建池模板的 *Windows* 虚拟机的 *registry* 中:

- 1. 检查 *Windows* 虚拟机是否使用 *unattend* 文件连接的软盘设备,例如 *A:\Unattend.xml*。
- 2. 点 *Start*,点 *Run*,在 *Open* 文本框中键入*regedit*,然后点 *OK*。
- 3. 在左侧窗格中,前往 *HKEY\_LOCAL\_MACHINE* **→***SYSTEM* **→**设置。
- 4. 右键单击右侧窗格并选择 *New* **→***String Value*。
- 5. 输入 *UnattendFile* 作为密钥名称。
- 6. 双击新密钥并输入 *unattend*文件名和路径,例如 *A:\Unattend.xml* 作为密钥 值。
- 7. 保存 *registry*,密封 *Windows* 虚拟机,并创建一个新模板。详情请参阅 虚拟 机管理指南 [中的模板](https://access.redhat.com/documentation/en-us/red_hat_virtualization/4.3/html-single/virtual_machine_management_guide/#chap-Templates) 。

您已创建并配置了指定数量的相同虚拟机的虚拟机池。您可以在 *Compute* **→***Virtual Machines* 中查看这 些虚拟机,或者通过点击池的名称打开其详情视图;池中的虚拟机通过其图标与独立的虚拟机区分开。

*12.3.* 新池和编辑池 *WINDOWS* 中的设置和控制的说明

*12.3.1.* 新池和编辑池常规设置说明

下表详述了新建池和编辑池窗口的常规选项卡上特定于虚拟机池的必需信息。所有其他设置与 新建虚拟机 窗口中的设置相同。

表 *12.1.* 常规设置

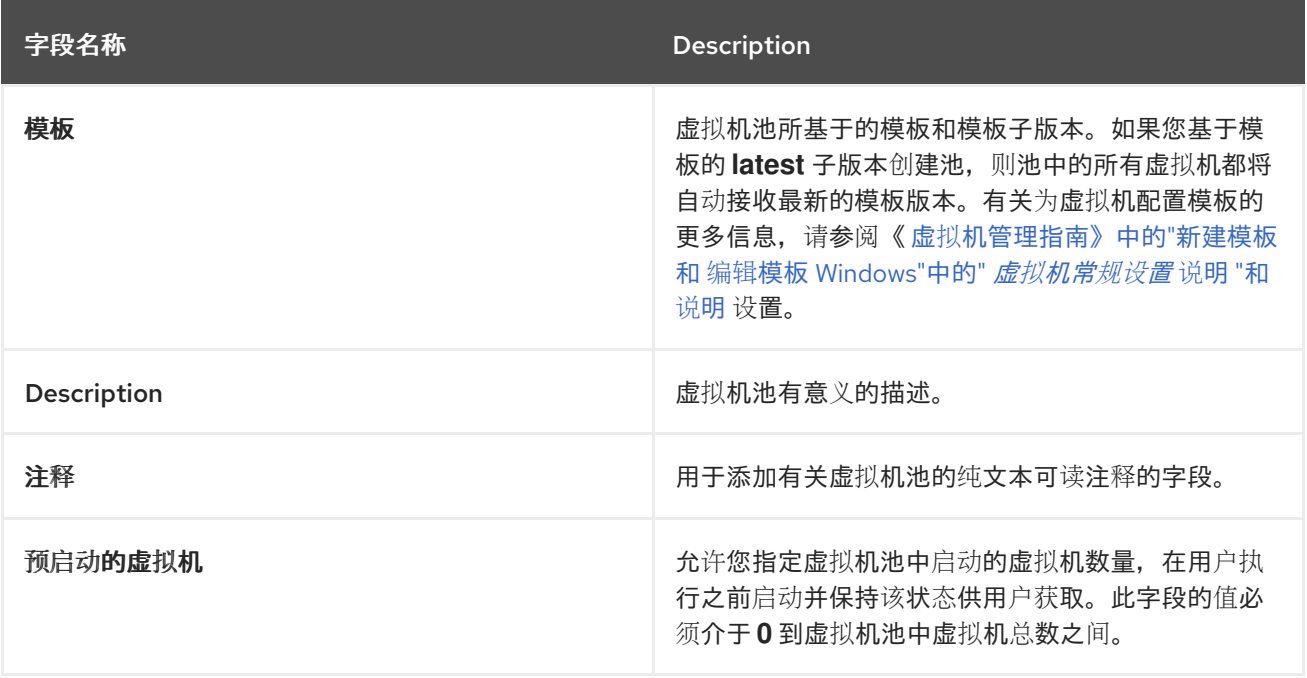

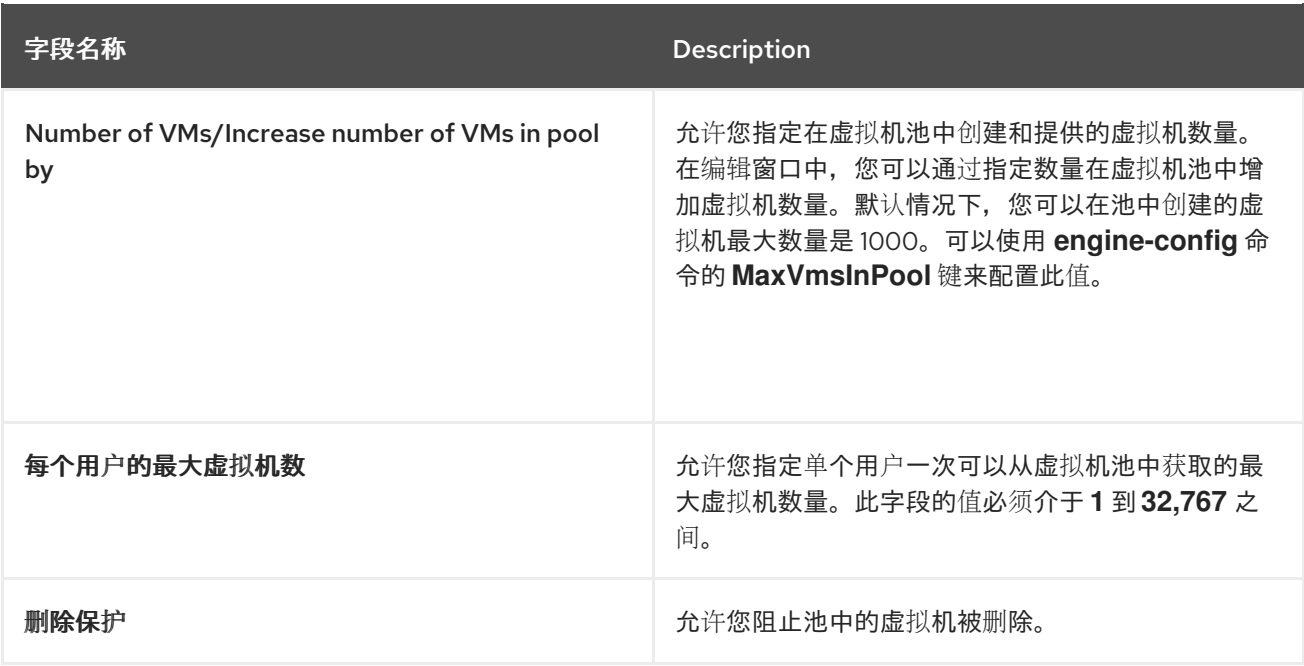

# *12.3.2.* 新池和编辑池类型设置说明

下表详述了 新建池 和编辑 池窗口的*"*类型 *"*选项卡上需要的信息。

表 *12.2.* 类型设置

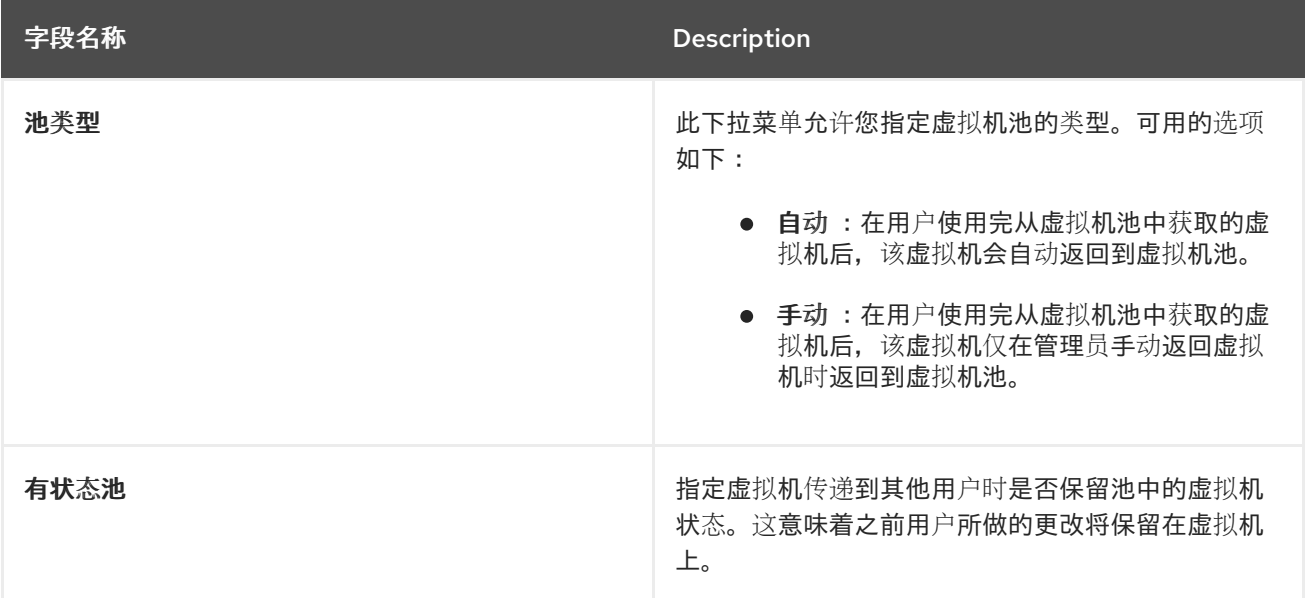

# *12.3.3.* 新池和编辑池控制台设置说明

下表详述了新建池或编辑池窗口的控制台选项卡上特定于虚拟机池所需的信息。所有其他设置与 新建虚拟 机 和编辑虚拟机窗口中的设置相同。

表 *12.3.* 控制台设置

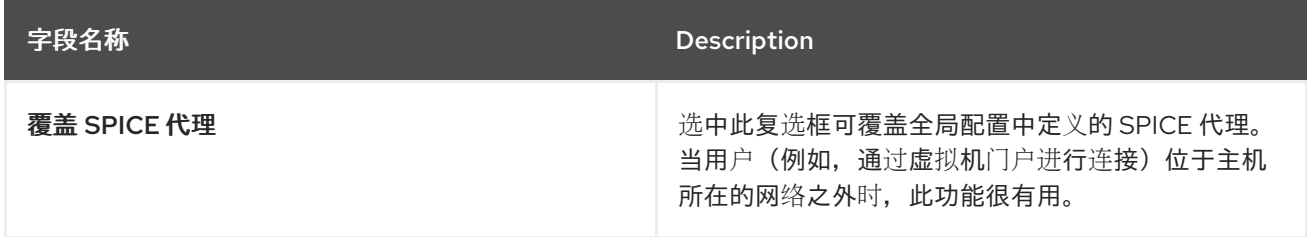

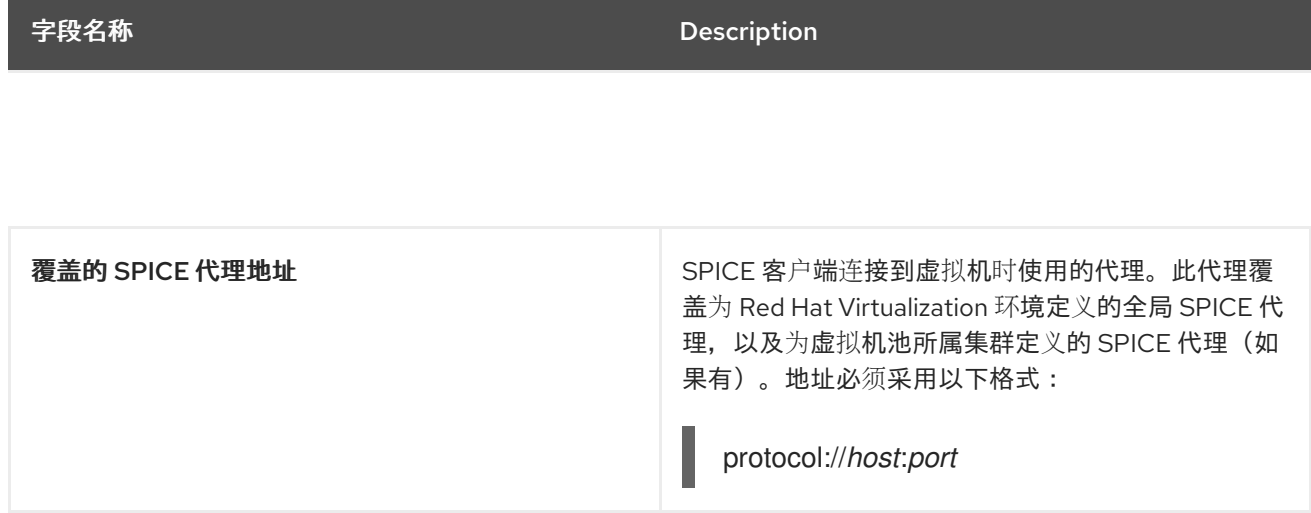

# *12.3.4.* 虚拟机池主机设置说明

下表详述了新建池和编辑池窗口的主机选项卡上可用的选项。

# 表 *12.4.* 虚拟机池:主机设置

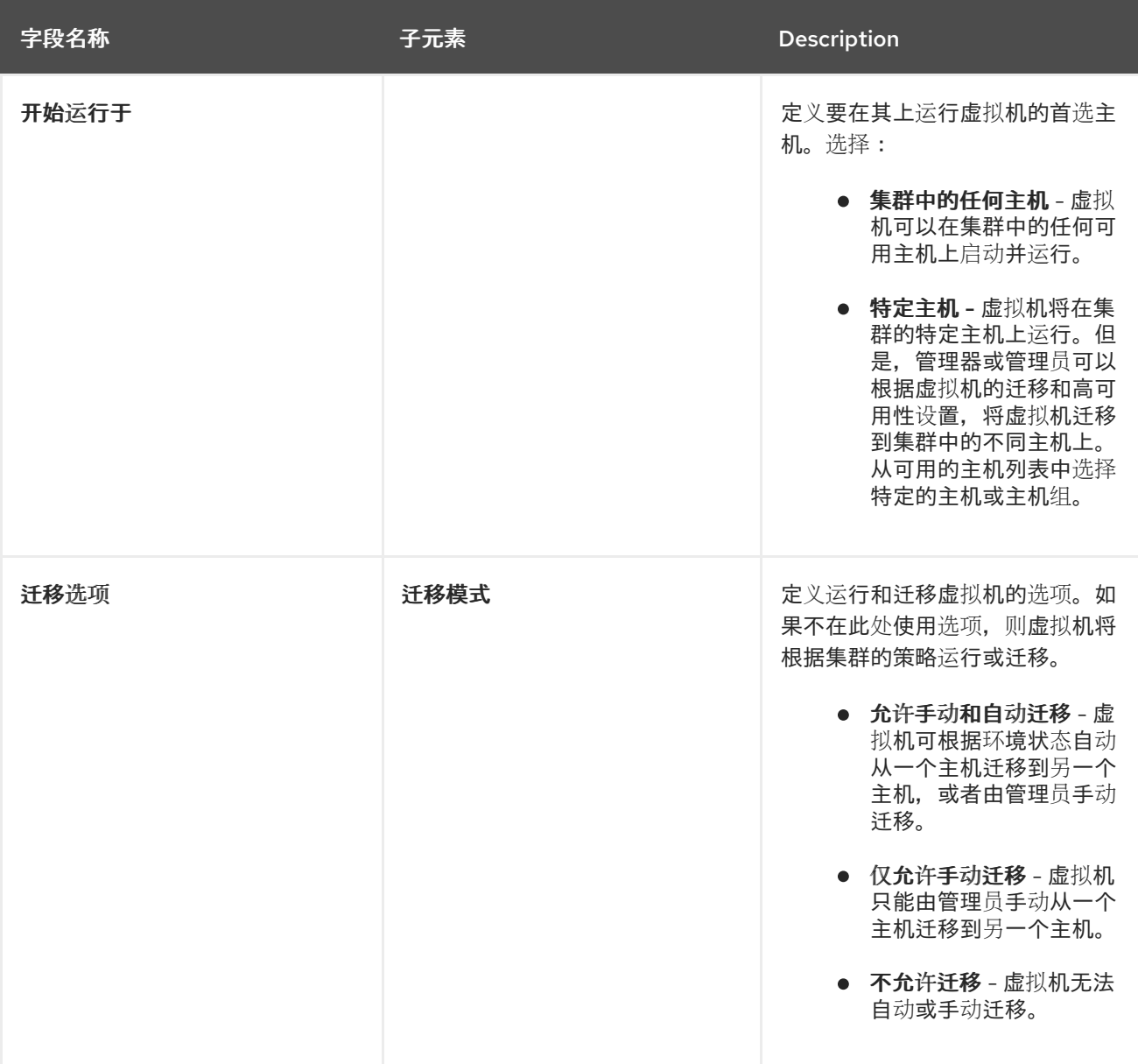

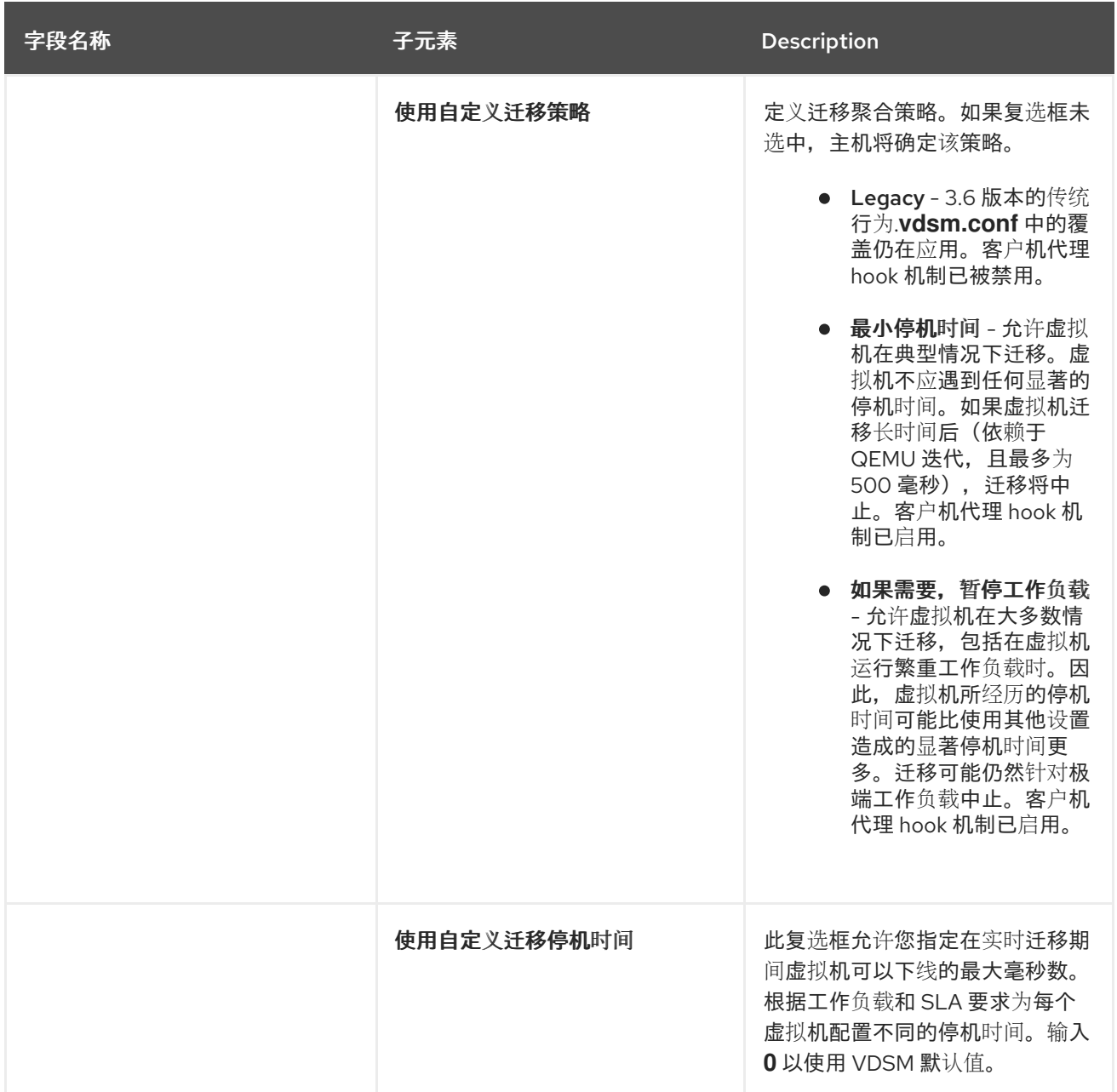

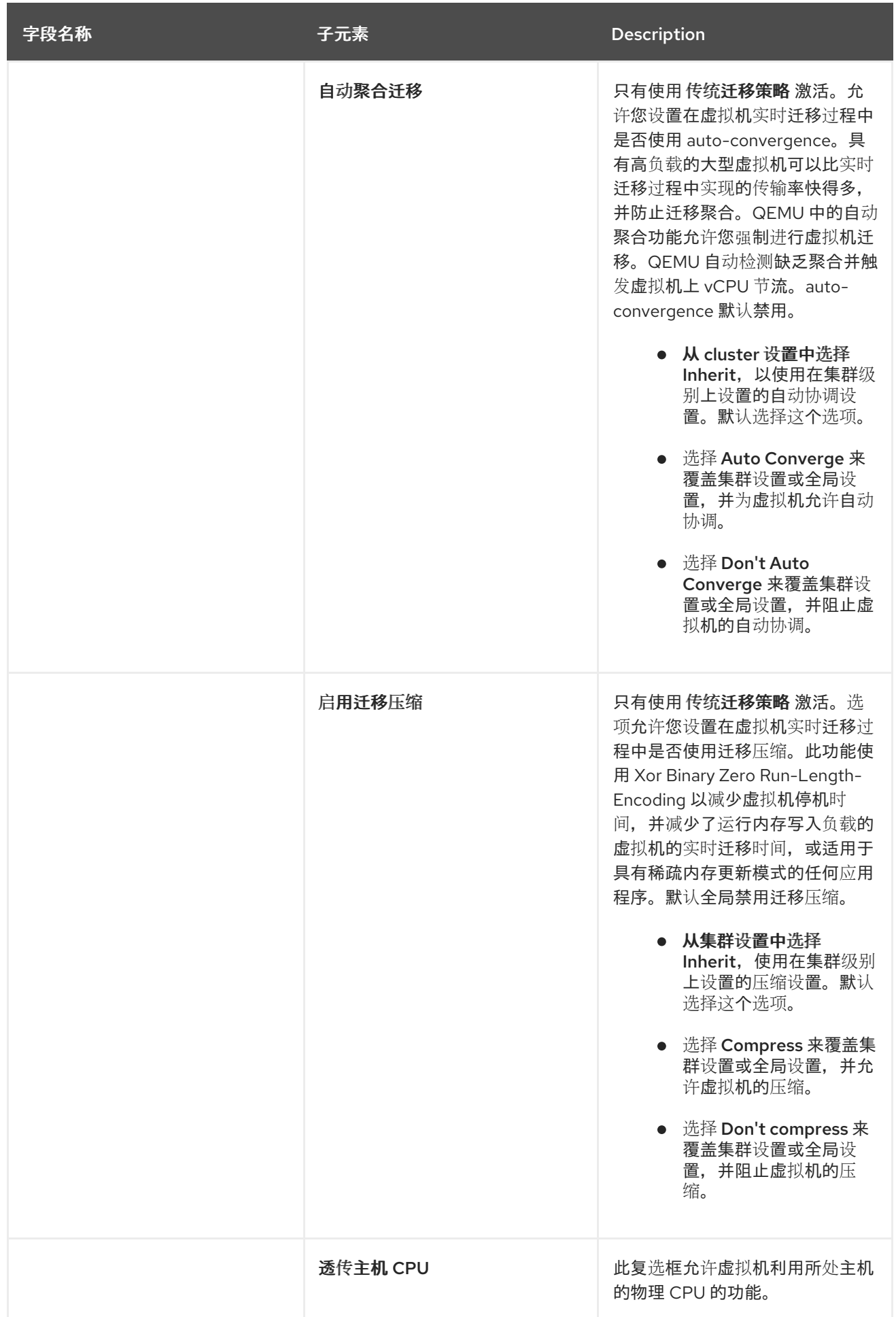

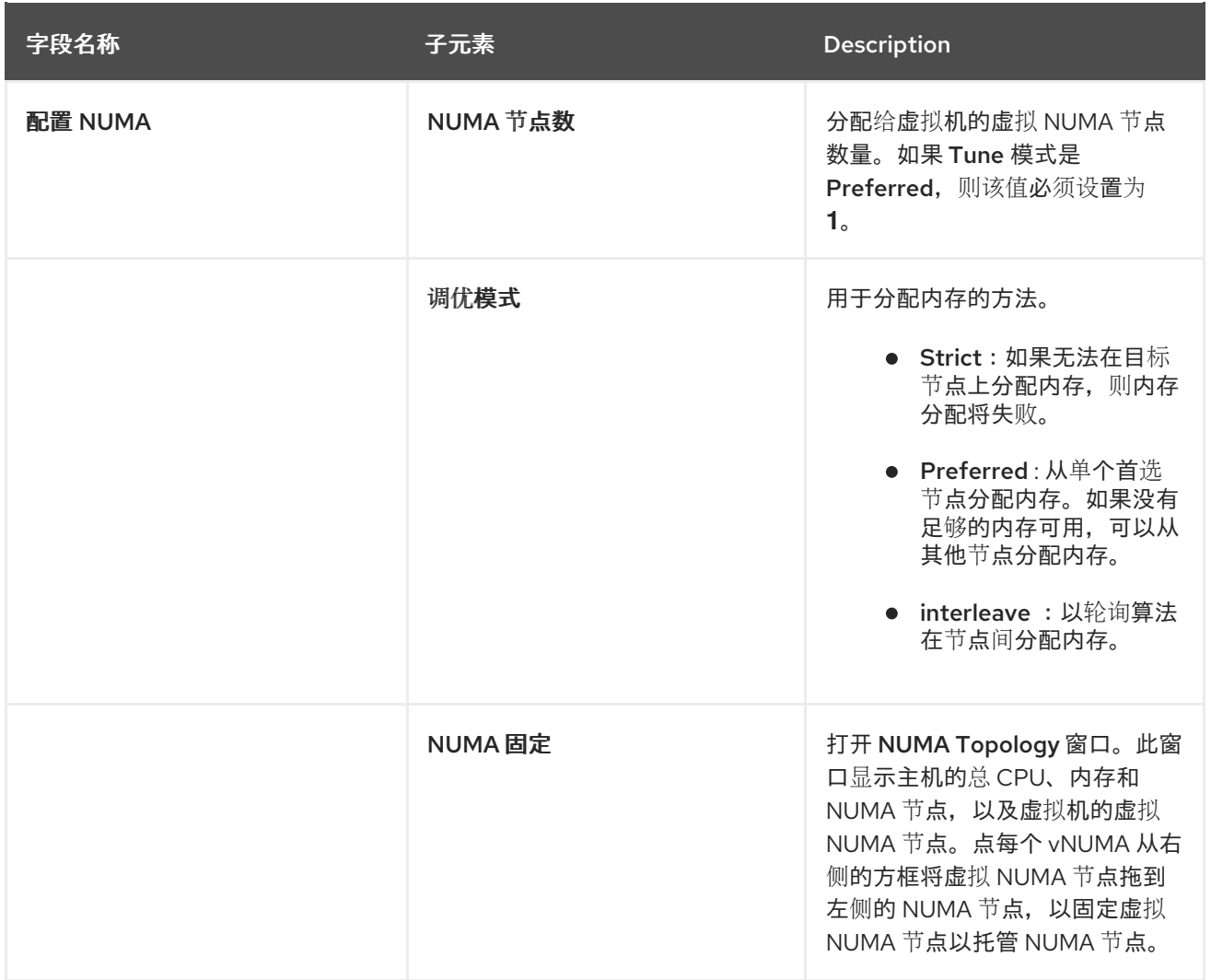

# *12.3.5.* 新池和编辑池资源分配设置说明

下表详述了新建池和编辑池窗口的资源分配选项卡所需的信息,它们特定于虚拟机池。所有其他设置与 新 建虚拟机窗口中的设置相同。如需更多信息,请参阅 虚拟[机管理指南](https://access.redhat.com/documentation/en-us/red_hat_virtualization/4.3/html-single/virtual_machine_management_guide#Virtual_Machine_Resource_Allocation_settings_explained) 中的虚拟机 资源分配设置说明。

表 *12.5.* 资源分配设置

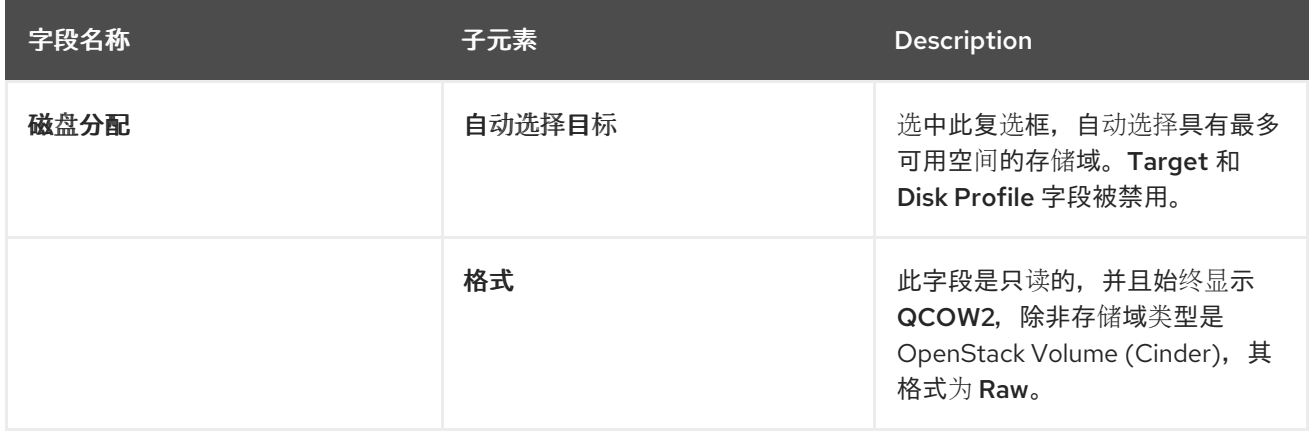

# *12.4.* 编辑虚拟机池

创建虚拟机池后,可以编辑其属性。编辑虚拟机池时可用的属性与创建新虚拟机池时可用的属性相同,不 同之处在于,*Number of VMs*属性被*Increase number of VMs in pool by*替换。

# 注意

*编辑虚拟机池时,引入的更改仅会影响到新虚拟机。在引入变化时已存在的虚拟机仍不受* 影响。

## 编辑虚拟机池

- 1. 点 *Compute* **→***Pools* 并选择虚拟机池。
- 2. 点 *Edit*。
- 3. 编辑虚拟机池的属性。
- 4. 点 确定。

# *12.5.* 预启动池中的虚拟机

虚拟机池中的虚拟机默认是关机。当用户从池中请求虚拟机时,会开启虚拟机并分配给该用户。相反,预 先启动的虚拟机已在运行并等待分配给用户,减少用户必须等待的时间,然后才能访问虚拟机。当预先启 动的虚拟机关闭时,它会返回到池并恢复到其原始状态。预先启动的虚拟机的最大数量是池中虚拟机的数 量。

预先启动的虚拟机适合那些用户需要立即访问虚拟机(不特别分配给他们的虚拟机)的环境。只有自动池 可以预先启动的虚拟机。

## 预启动池中的虚拟机

- 1. 点 *Compute* **→***Pools* 并选择虚拟机池。
- 2. 点 *Edit*。
- 3. 在 *Prestarted VMs* 字段中输入要预先启动的虚拟机数量。
- 4. 点 *Type* 标签页。确保*Pool Type*设置为*Automatic*。
- 5. 点击 *OK*。

# *12.6.* 将虚拟机添加到虚拟机

如果您要求虚拟机数量超过最初在虚拟机池中调配的虚拟机,请将更多虚拟机添加到池中。

## 将虚拟机添加到虚拟机

- 1. 点 *Compute* **→***Pools* 并选择虚拟机池。
- 2. 点 *Edit*。
- 3. 在池 by 字段中, 在增加虚拟机数量后输入附加虚拟机的数量。
- 4. 点击 *OK*。

# *12.7.* 从虚拟机池中分离虚拟机

您可以从虚拟机池中分离虚拟机。分离虚拟机会将其从池中移除,从而成为独立的虚拟机。

#### 从虚拟机池中分离虚拟机

- 1. 点 *Compute* **→***Pools*。
- 2. 点池的名称打开详情视图。
- 3. 点 *Virtual Machines* 选项卡列出池中的虚拟机。
- 4. 确保虚拟机的状态为 Down ;您无法分离正在运行的虚拟机。
- 5. 选择一个或多个虚拟机并点击 *Detach*。
- 6. 点击 *OK*。

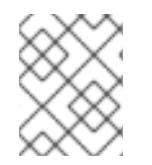

注意

虚拟机仍存在于环境中,并可从 *Compute* **→***Virtual Machines* 查看和访问。请注意,图标 会更改以表示分离的虚拟机是独立的虚拟机。

# *12.8.* 删除虚拟机池

您可以从数据中心中删除虚拟机池。您必须先删除或分离池中的所有虚拟机。从池中分离虚拟机会将它们 保留为独立的虚拟机。

# 删除虚拟机池

- 1. 点 *Compute* **→***Pools* 并选择虚拟机池。
- 2. 单击 *Remove*。
- 3. 点击 *OK*。

# *12.9.* 可信计算池

受信任的计算池是基于 *Intel* 受信任的执行技术*(Intel TXT)*的安全集群。可信集群仅允许 *Intel* OpenAttestation 验证的主机, 该主机会根据 White List 数据库测量主机硬件和软件的完整性。可以为可 信主机和其上运行的虚拟机分配需要更高安全性的任务。有关 *Intel TXT*、可信系统和测试的更多信息, 请参阅 *[https://software.intel.com/en-us/articles/intel-trusted-execution-technology-intel-txt](https://software.intel.com/en-us/articles/intel-trusted-execution-technology-intel-txt-enabling-guide)enabling-guide*。

创建可信计算池涉及以下步骤:

- 配置管理器与 *OpenAttestation* 服务器通信。
- 创建只能运行可信主机的可信集群。
- 将可信主机添加到可信集群。主机必须运行 *OpenAttestation* 代理才能被 *OpenAttestation sever* 信任。

# *12.9.1.* 将 *OpenAttestation* 服务器连接到 *Manager*

在创建可信集群前,必须配置 *Red Hat Virtualization Manager* 以识别 *OpenAttestation* 服务器。使用 *engine-config* 添加 *OpenAttestation* 服务器 *FQDN* 或 *IP* 地址:

*# engine-config -s AttestationServer=attestationserver.example.com*

# 如果需要,也可以更改以下设置:

## 表 *12.6. engine-config* 的 *OpenAttestation Settings*

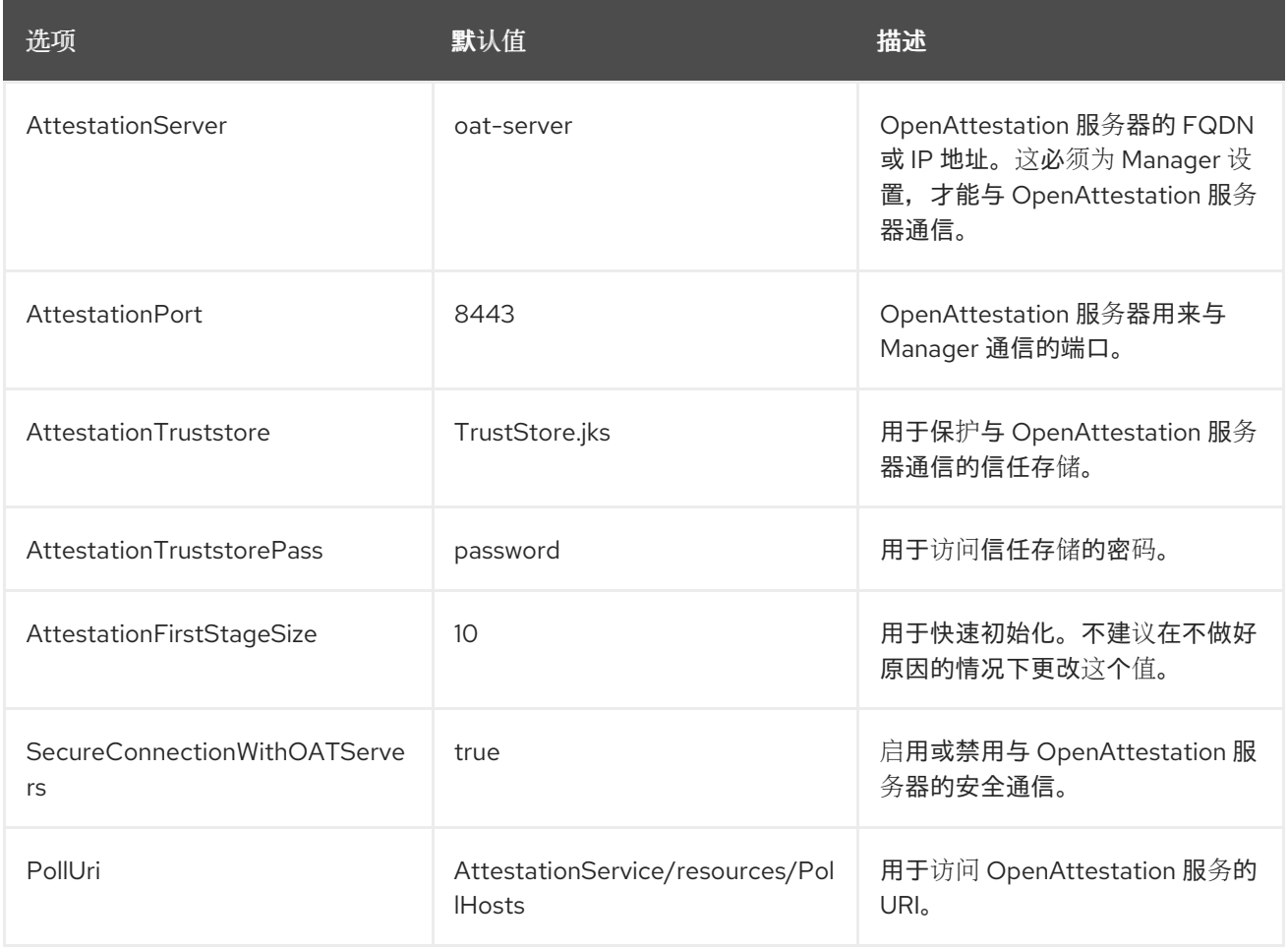

# *12.9.2.* 创建可信集群

可信集群与 *OpenAttestation* 服务器通信,以评估主机的安全性。当主机添加到可信集群 时,*OpenAttestation* 服务器会根据 *White List* 数据库来测量主机的硬件和软件。虚拟机可以在可信集群 中的可信主机之间迁移,允许在安全的环境中实现高可用性。

## 创建可信集群

- 1. 单击 *Compute* **→***Clusters*。
- 2. 单击 *New*。
- 3. 为集群输入 *Name*。
- 4. 选择 *Enable Virt Service* 复选框。
- 5. 单击 *Scheduling Policy* 选项卡,再选择*Enable Trusted Service* 复选框。
- 6. 点击 *OK*。

## *12.9.3.* 添加可信主机

*Red Hat Enterprise Linux* 主机可以添加到可信集群,并根据 *OpenAttestation* 服务器提供的 *White List* 数据库进行测量。主机必须满足以下要求,才能被 *OpenAttestation* 服务器信任:

- 在 BIOS 中启用 Intel **TXT**。
- *OpenAttestation* 代理已安装并运行。
- 主机上运行的软件与 *OpenAttestation* 服务器的 *White List* 数据库匹配。

### 添加可信主机

- 1. 单击 *Compute* **→***Hosts*。
- 2. 单击 *New*。
- 3. 从 *Host Cluster* 下拉列表中选择一个可信集群。
- 4. 输入主机的 *Name*。
- 5. 输入 主机的主机名。
- 6. 输入主机的 *root* 密码。
- 7. 点击 *OK*。

主机添加到可信集群后,它由 *OpenAttestation* 服务器评估它。如果主机不受 *OpenAttestation* 服务器 信任,它将移到 *Non Operational* 状态,并应该从可信集群中移除。

# 第 *13* 章 虚拟磁盘

# *13.1.* 了解虚拟机存储

*Red Hat Virtualization* 支持三种存储类型:*NFS*、*iSCSI* 和 *FCP*。

在每个类型中,称为存储池管理器*(SPM)*的主机管理主机和存储之间的访问。*SPM* 主机是唯一在存储池 中拥有完全访问权限的节点;*SPM* 可以修改存储域元数据和池的元数据。所有其他主机只能访问虚拟机 硬盘镜像数据。

默认情况下,在 *NFS*、本地或远程 *POSIX* 兼容数据中心中,*SPM* 将使用精简配置的格式在文件系统中作 为文件创建虚拟磁盘。

在 *iSCSI* 和其他基于块的数据中心中,*SPM* 会在提供的逻辑单元号*(LUN)*之上创建一个卷组,并使逻辑卷 用作虚拟磁盘。默认情况下,基于块的存储上的虚拟磁盘是预分配的。

如果虚拟磁盘预先分配,则会创建以 *GB* 为单位指定大小的逻辑卷。可以使用 *kpartx*、 *vgscan*、*vgscan*、*vgchange* 或*mount* 将虚拟机挂载到 *Red Hat Enterprise Linux* 服务器上,以调查虚 拟机的进程或问题。

如果虚拟磁盘被精简配置,则会创建一个 *1 GB* 逻辑卷。该逻辑卷由运行虚拟机的主机持续监控。使用量 接近一个阈值时,主机会通知 *SPM*,*SPM* 会将逻辑卷扩展为 *1 GB*。主机负责在逻辑卷扩展后恢复虚拟 机。如果虚拟机进入暂停状态,这表示 *SPM* 无法随时间扩展磁盘。如果 *SPM* 太忙或者没有足够的存储空 间,会出现这种情况。

预分配(原始)格式的虚拟磁盘比精简配置*(QCOW2)*格式的虚拟磁盘要快得多。创建虚拟磁盘需要较少 的时间。精简配置格式适用于非 *I/O* 密集型虚拟机。对于具有高 *I/O* 写入的虚拟机,建议预分配格式。如 果虚拟机每四秒写入超过1GB,清尽可能使用预分配的磁盘。

# *13.2.* 了解虚拟磁盘

*Red Hat Virtualization* 有 *Preallocated (thick provisioned)* 和*Sparse (thin provisioned)* 存储选择。

预分配

预分配的虚拟磁盘会分配虚拟机前需要的所有存储。例如,为虚拟机的数据分区创建的 *20 GB* 预 分配逻辑卷将在创建后立即占用 *20 GB* 存储空间。

稀疏

稀疏分配允许管理员定义分配给虚拟机的总存储,但只有在需要时才会分配存储。

例如,在首次创建时,一个 *20 GB* 的精简置备的逻辑卷会占用 *0 GB* 存储空间。安装操作系统 时,可能需要安装的文件的大小,并将继续随着数据增长到最多 *20 GB* 大小而增加。

您可以在 *Storage* **→***Disks* 中查看虚拟磁盘的*ID*。*ID* 用于识别虚拟磁盘,因为它的设备名称(例如 */dev/vda0*)可能会更改,从而导致磁盘崩溃。您还可以查看 */dev/disk/by-id*中的虚拟磁盘 *ID*。

您可以在存储域、虚拟机和模板的详情视图中的 *Storage* **→***Disks* 和*Disks* 选项卡查看磁盘的虚拟大 小。*Virtual Size* 是虚拟机可以使用的磁盘空间总量。在创建或编辑虚拟磁盘时,它是您在*Size (GB)* 字段 中输入的数字。

您可以在存储域和模板的详情视图中的 *Disks* 选项卡中查看磁盘实际大小。这是目前已分配给虚拟机的磁 盘空间量。预分配磁盘显示的虚拟大小和实际大小的值相同。稀疏磁盘可能会显示不同的值,具体取决于 分配的磁盘空间量。

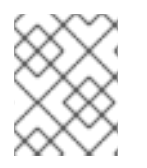

# 注意

在创建 *Cinder* 虚拟磁盘时,磁盘的格式和类型由 *Cinder* 在内部处理,不由 *Red Hat Virtualization* 管理。

## 下表介绍了存储类型和格式的可能组合。

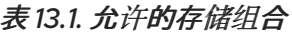

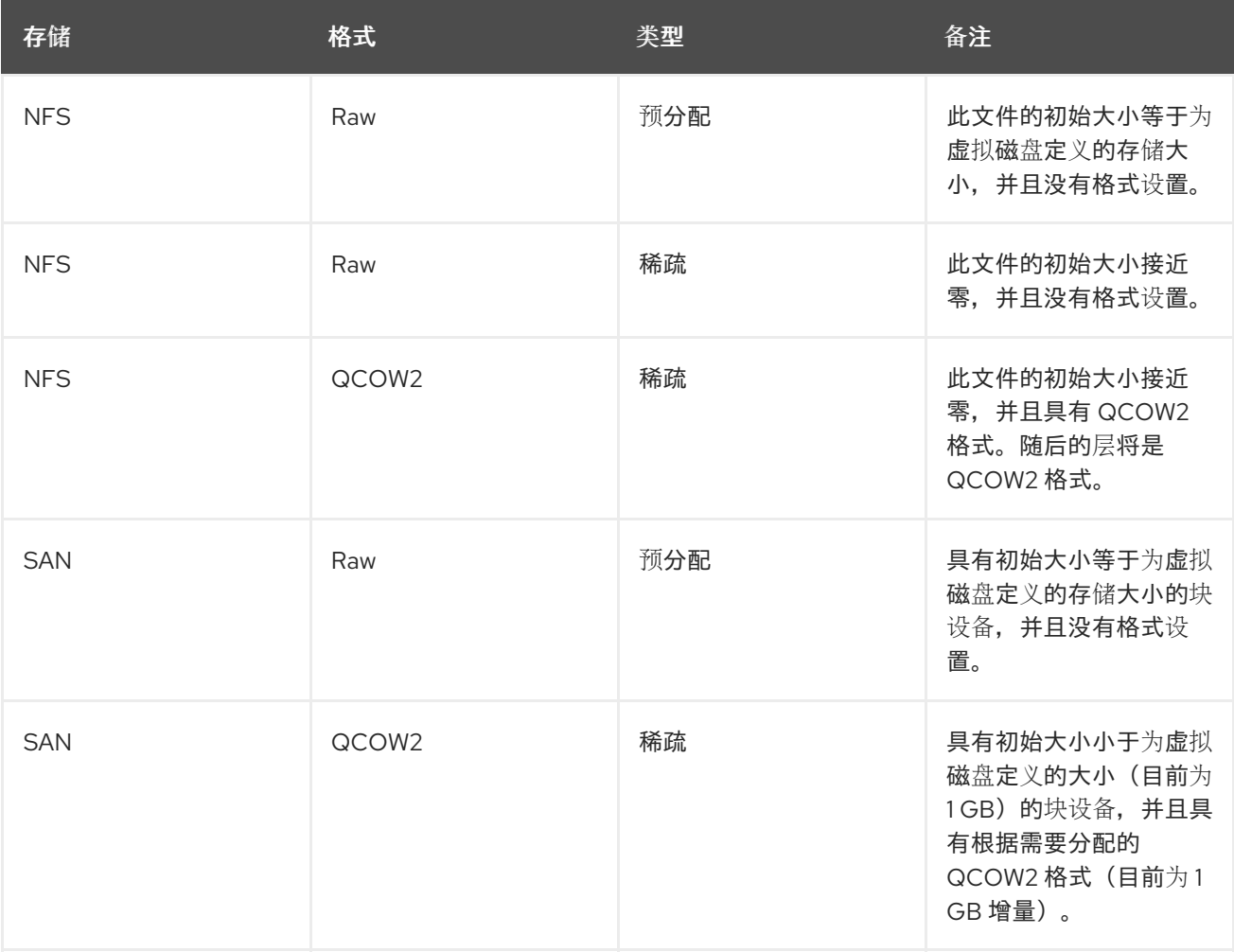

# *13.3.* 在删除后将设置为 *WIPE VIRTUAL DISKS*

当虚拟磁盘被删除后,*wipe\_after\_delete* 标记(在管理门户中为*Wipe After Delete* 复选框)将把使用的 数据替换为零。如果设为 *false* (这是默认设置),删除磁盘将打开这些块以供重复使用,但不会擦除数 据。因此,这个数据可以被恢复,因为块没有返回到零。

*wipe\_after\_delete* 标志仅适用于块存储。在文件存储(例如 *NFS*)上,选项不会进行任何操作,因为文 件系统会确保不存在数据。

为虚拟磁盘启用 wipe\_after\_delete 更为安全, 如果虚拟磁盘包含任何敏感数据, 则建议使用。这是一个 更密集的操作,用户会在性能方面造成性能下降,延长了删除时间。

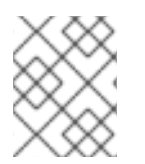

注意

删除功能后擦除功能与安全删除不同,且不能保证从存储中删除数据,只是在同一存储中 创建的新磁盘不会从旧磁盘中公开数据。

在设置过程中(请参阅 配置 Red Hat Virtualization Manager )或者使用 engine-config 工具在 Red Hat *Virtualization Manager*上使用 *[engine-config](https://access.redhat.com/documentation/en-us/red_hat_virtualization/4.3/html/installing_red_hat_virtualization_as_a_standalone_manager_with_local_databases/installing_the_red_hat_virtualization_manager_sm_localdb_deploy#Configuring_the_Red_Hat_Virtualization_Manager_install_RHVM)* 工具,将*default \_after\_delete* 标志默认更改为*true*。重 启 *ovirt-engine* 服务以使设置更改生效。

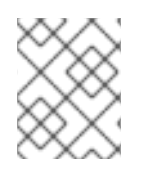

# 注意

更改 *wipe\_after\_delete* 标志的默认设置不会影响已存在的磁盘的*Wipe After Delete* 属 性。

使用引擎配置工具将 *SANWipeAfterDelete* 设置为 *True*

1. 使用 *--set* 操作运行*engine-config* 工具:

*# engine-config --set SANWipeAfterDelete=true*

2. 重启 *ovirt-engine* 服务以使更改生效:

*# systemctl restart ovirt-engine.service*

可以检查位于主机上的 */var/log/vdsm.log* 文件,以确认虚拟磁盘已成功擦除并删除。

对于成功擦除,日志文件将包含条目,*storage\_domain\_id/volume\_id* 为零,将被删除。例如:

*a9cb0625-d5dc-49ab-8ad1-72722e82b0bf/a49351a7-15d8-4932-8d67-512a369f9d61 was zeroed and will be deleted*

对于成功删除,日志文件将包含条目,使用 *VG:storage\_domain\_id LVs: list\_of\_volume\_ids, img: image\_id.*例如:

*finished with VG:a9cb0625-d5dc-49ab-8ad1-72722e82b0bf LVs: {'a49351a7-15d8-4932-8d67- 512a369f9d61': ImgsPar(imgs=['11f8b3be-fa96-4f6a-bb83-14c9b12b6e0d'], parent='00000000-0000- 0000-0000-000000000000')}, img: 11f8b3be-fa96-4f6a-bb83-14c9b12b6e0d*

成功擦除后会显示一个日志消息 *zeroing storage\_domain\_id/volume\_id* 失败。*Zero and remove this volume manually*,未成功删除会显示 *Remove failed for some of VG: storage\_domain\_id zeroed volumes: list\_of\_volume\_ids*。

# *13.4. RED HAT VIRTUALIZATION* 中的可共享磁盘

有些应用程序需要在服务器之间共享存储。*Red Hat Virtualization* 允许您将虚拟机硬盘标记为可共享,并 将这些磁盘附加到虚拟机。这样,一个虚拟磁盘可以被多个集群感知客户机使用。

在每次情况下都不会使用共享磁盘。对于群集数据库服务器和其他高可用服务等应用程序,共享磁盘合 适。将共享磁盘附加到多个不感知集群的客户端可能会导致数据崩溃,因为它们对磁盘的读取和写入不协 调。

有些应用程序要求管理员通过只读权限共享数据。您可以在虚拟机的详情视图中通过 *Disks* 选项卡创建或

您不能对共享磁盘执行快照。拍摄快照的虚拟磁盘不能标记为可共享。

您可以在创建磁盘时或者稍后编辑磁盘时标记磁盘共享。

# *13.5.* 在 *RED HAT VIRTUALIZATION* 中只读磁盘

有些应用程序要求管理员通过只读权限共享数据。您可以在虚拟机的详情视图中通过 *Disks* 选项卡创建或 编辑虚拟机时,您可以进行此操作,并选择 *Read Only* 复选框。这样,一个磁盘可由多个集群感知客户机 读取,而管理员则维护编写特权。

在虚拟机运行时,您无法更改磁盘的只读状态。

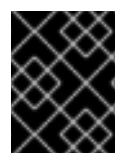

# 重要

挂载文件系统需要读写访问权限。对于包括如文件系统(*EXT3, EXT4,* 或 *XFS)* 的虚拟磁 盘,不适合使用 *Read Only* 选项。

*13.6.* 虚拟磁盘任务

*13.6.1.* 创建虚拟磁盘

镜像 磁盘创建完全由 *Manager* 管理。直接 *LUN* 磁盘需要外部准备的目标已存在。*Cinder* 磁盘需要使用 外部提供者窗口访问添加到 *Red Hat Virtualization* 环境中的 *OpenStack* 卷实例 *;* 如需更多信息,请参阅 第 *14.2.4* 节 *"*为存储管理添加 *[OpenStack](#page-223-0) Block Storage (Cinder)*实例*"*。

您可以创[建附加到特定虚](#page-210-0)拟机的虚拟磁盘。在创建附加的虚拟磁盘时可使用附加的选项,如 第 *13.6.2* 节 *"New Virtual Disk Window* 中的设置说明*"* 中指定的。

#### 创建附加到虚拟机的虚拟磁盘

- 1. 单击 *Compute* **→***Virtual Machines*。
- 2. 点击虚拟机的名称打开详情视图。
- 3. 点 *Disks* 选项卡。
- 4. 单击 *New*。
- 5. 单击相应的按钮,指定虚拟磁盘是映像、直接 *LUN* 还是*Cinder* 磁盘。
- 6. 选择虚拟磁盘所需的选项。选项根据所选的磁盘类型进行更改。有关每个磁盘类型的每个选项的 详情,请参阅 第 *13.6.2* 节 *"New Virtual Disk [Window](#page-210-0)* 中的设置说明*"*。
- 7. 点击 *OK*。

您还可以创建不属于任何虚拟机的浮动虚拟磁盘。您可以将此磁盘附加到单个虚拟机,或者在磁盘共享的 [情况下将其附加到多个虚](#page-210-0)拟机。创建虚拟磁盘时,一些选项不可用,如 第 *13.6.2* 节 *"New Virtual Disk Window* 中的设置说明*"* 中指定的。

#### 创建浮动虚拟磁盘

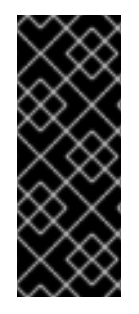

## 重要

创建浮动虚拟磁盘只是一个技术预览功能。技术预览功能不包括在红帽生产服务级别协议 (*SLA*)中,且其功能可能并不完善。因此,红帽不建议在生产环境中使用它们。这些技 术预览功能可以使用户提早试用新的功能,并有机会在开发阶段提供反馈意见。

如需红帽技术预览功能支持范围的更多信息,请参阅 *<https://access.redhat.com/support/offerings/techpreview/>*。

1. 点 *Storage* **→***Disks*。

- 2. 单击 *New*。
- 3. 单击相应的按钮,指定虚拟磁盘是映像、直接 *LUN* 还是*Cinder* 磁盘。
- 4. 选择虚拟磁盘所需的选项。选项根据所选的磁盘类型进行更改。有关每个磁盘类型的每个选项的 详情,请参阅 第 *13.6.2* 节 *"New Virtual Disk [Window](#page-210-0)* 中的设置说明*"*。
- 5. 点击 *OK*。

## *13.6.2. New Virtual Disk Window* 中的设置说明

### 由于用于创建浮动和附加的虚拟磁盘的新虚拟磁盘窗口非常相似,因此在单一部分中描述其设置。

#### 表 *13.2.* 新虚拟磁盘和编辑虚拟磁盘设置: 镜像

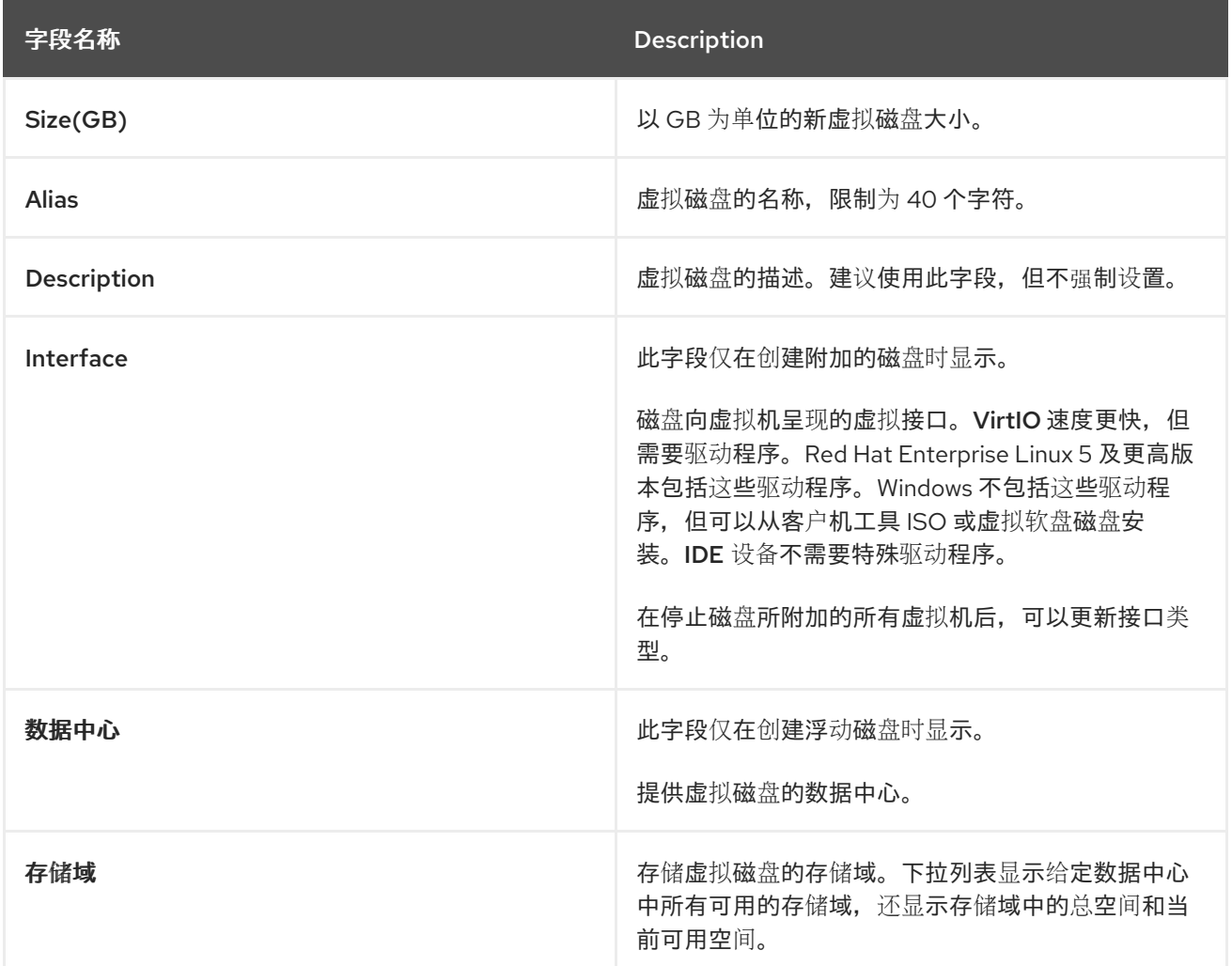

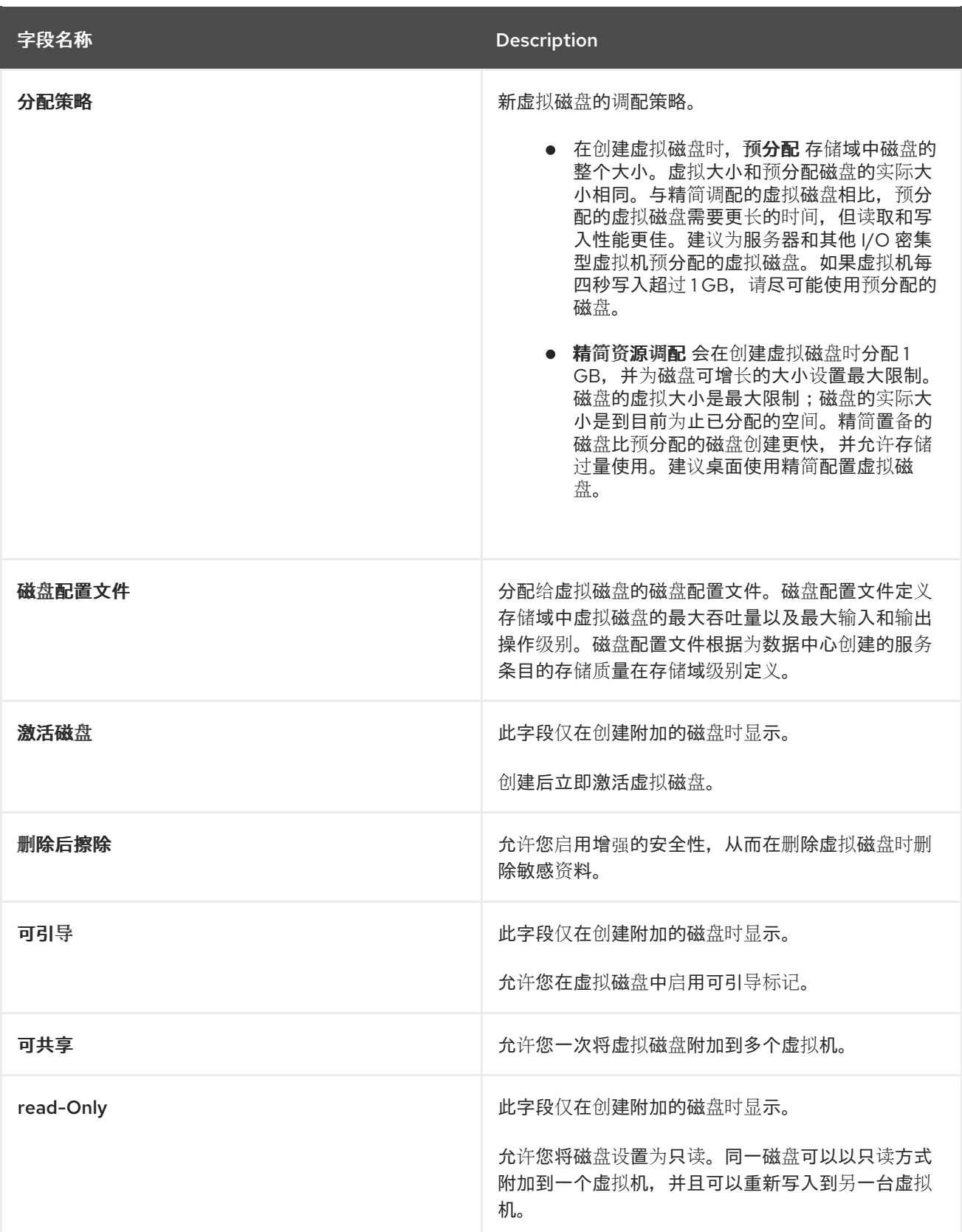

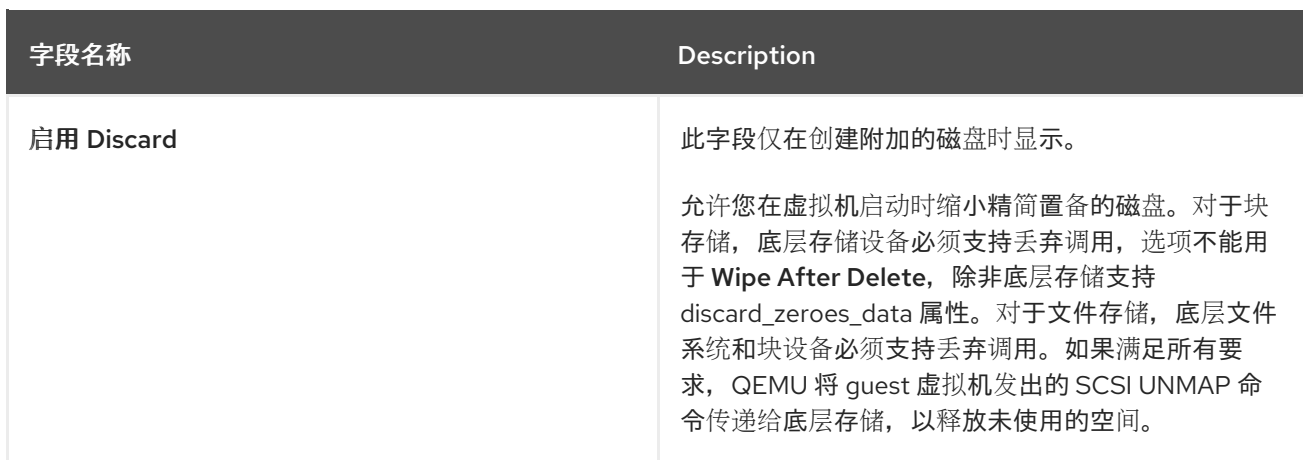

*Direct LUN* 设置可以在*Targets > LUNs*或*LUNs > Targets*中显示。目标 *> LUN*根据发现它们的主机对可 用 *LUN* 进行排序,而 *LUNs > Targets*则显示 *LUN* 的单一列表。

填写 *Discover Targets*部分中的字段,然后单击*Discover* 来发现目标服务器。然后,您可以单击*Login* All 按钮列出目标服务器上的可用 LUN, 并使用每个 LUN 旁边的单选按钮, 选择要添加的 LUN。

将 *LUN* 直接用作虚拟机硬盘映像可删除虚拟机及其数据之间的抽象层。

在将直接 *LUN* 用作虚拟机硬盘镜像时,您必须考虑以下事项:

- 不支持直接 LUN 硬盘镜像的实时迁移。
- 直接 *LUN* 磁盘不包括在虚拟机导出中。
- 直接 *LUN* 磁盘不包含在虚拟机快照中。

表 *13.3.* 新虚拟磁盘并编辑虚拟磁盘设置: *Direct LUN*

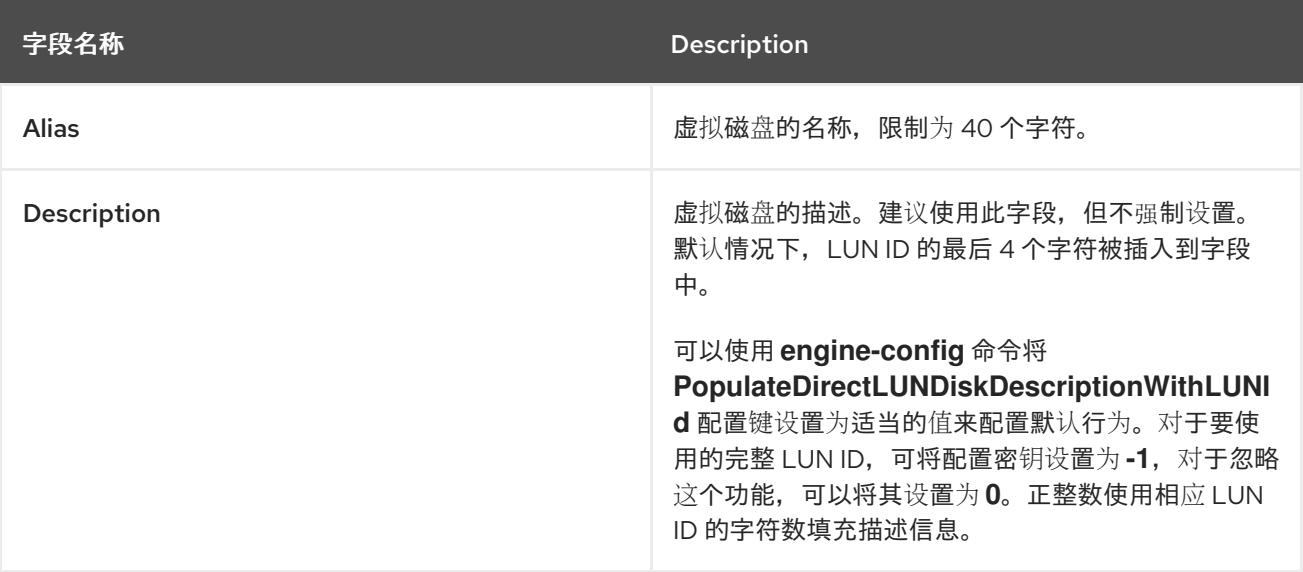

<span id="page-210-0"></span>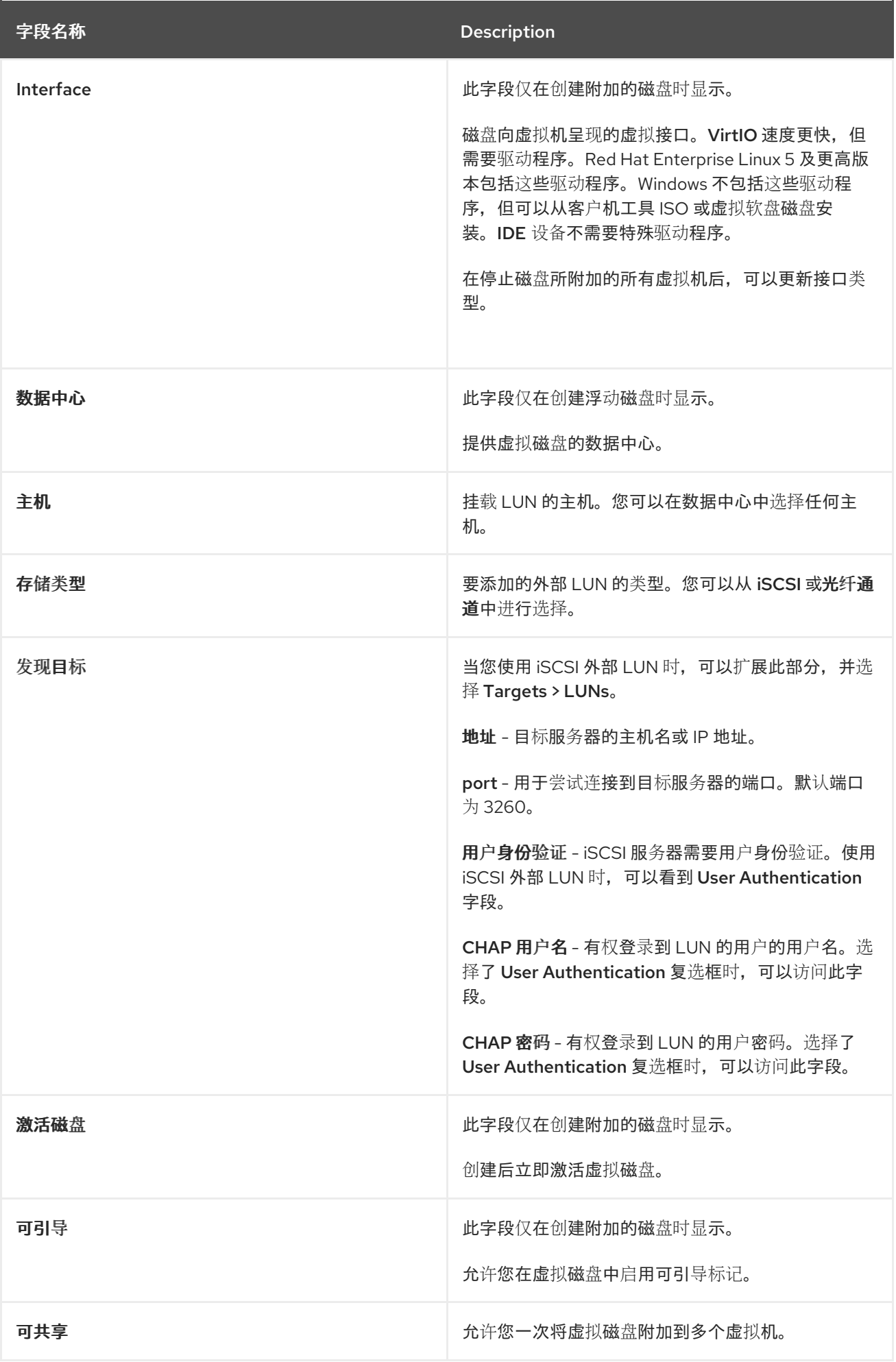

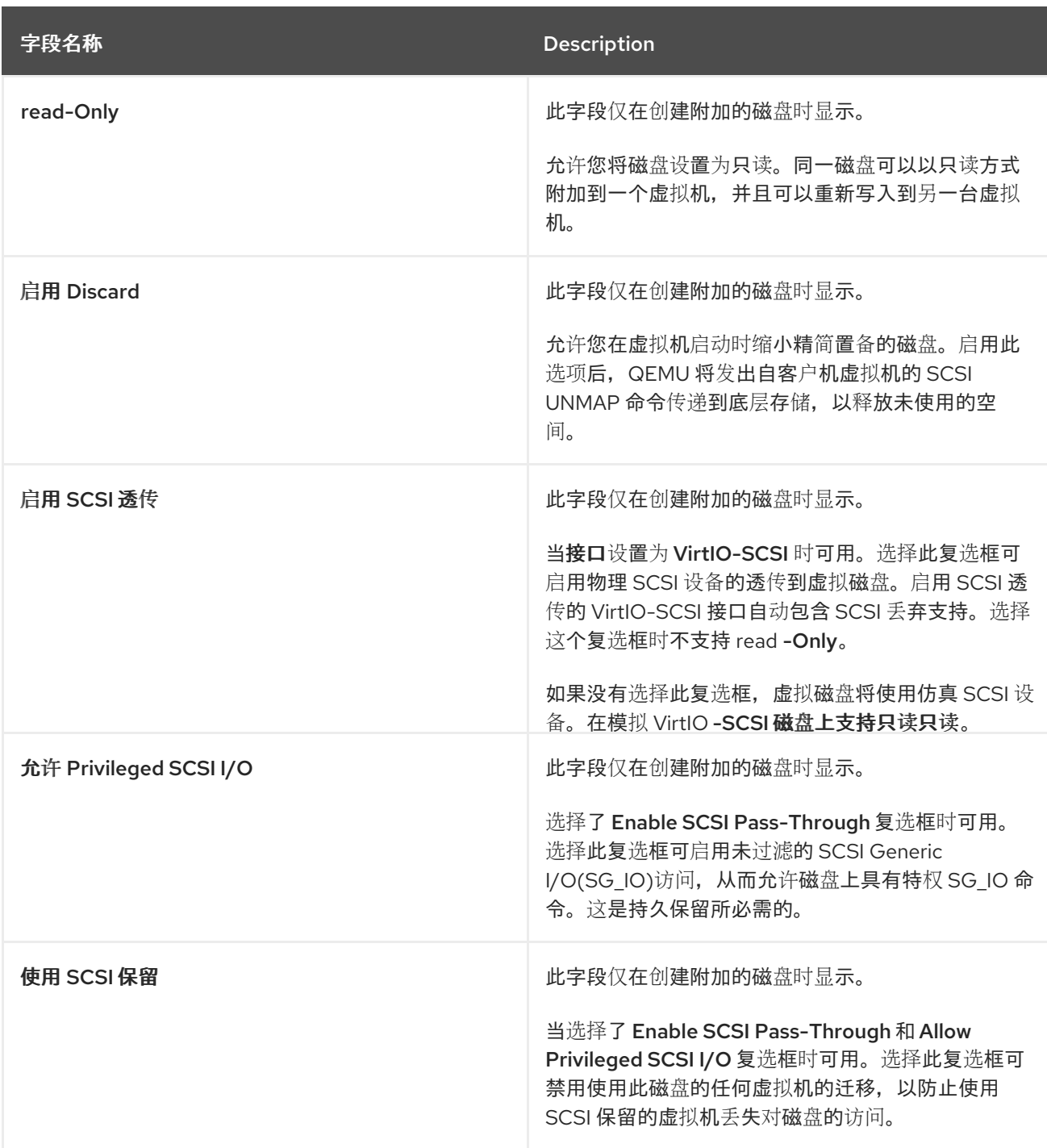

如果没有可用的 *OpenStack* 卷存储域,则 *Cinder* 设置表单将被禁用,您可以在相关数据中心中创建磁 盘。*Cinder* 磁盘需要使用外部提供者窗口访问添加到 *Red Hat Virtualization* 环境中的 *OpenStack* 卷实例 *;* 如需更多信息,请参阅 第 *14.2.4* 节 *"*为存储管理添加 *[OpenStack](#page-223-0) Block Storage (Cinder)*实例*"*。

### 表 *13.4.* 新虚拟磁盘并编辑虚拟磁盘设置:*Cinder*

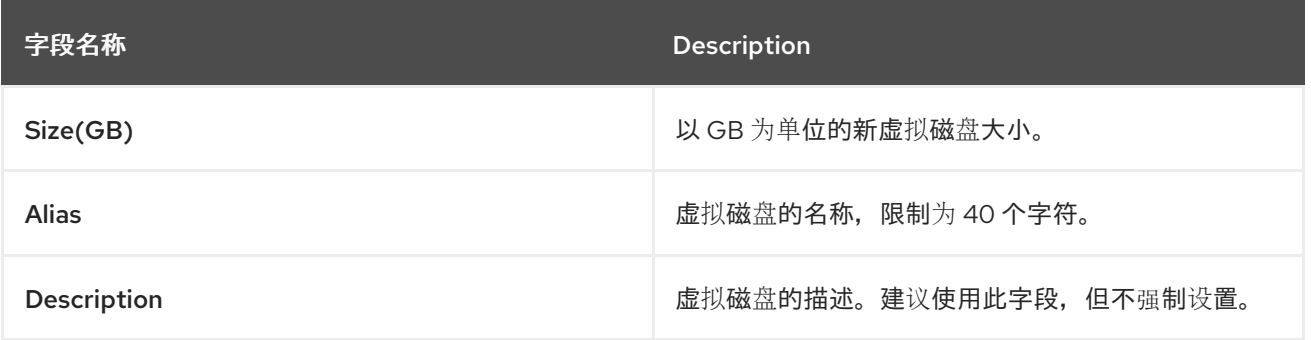

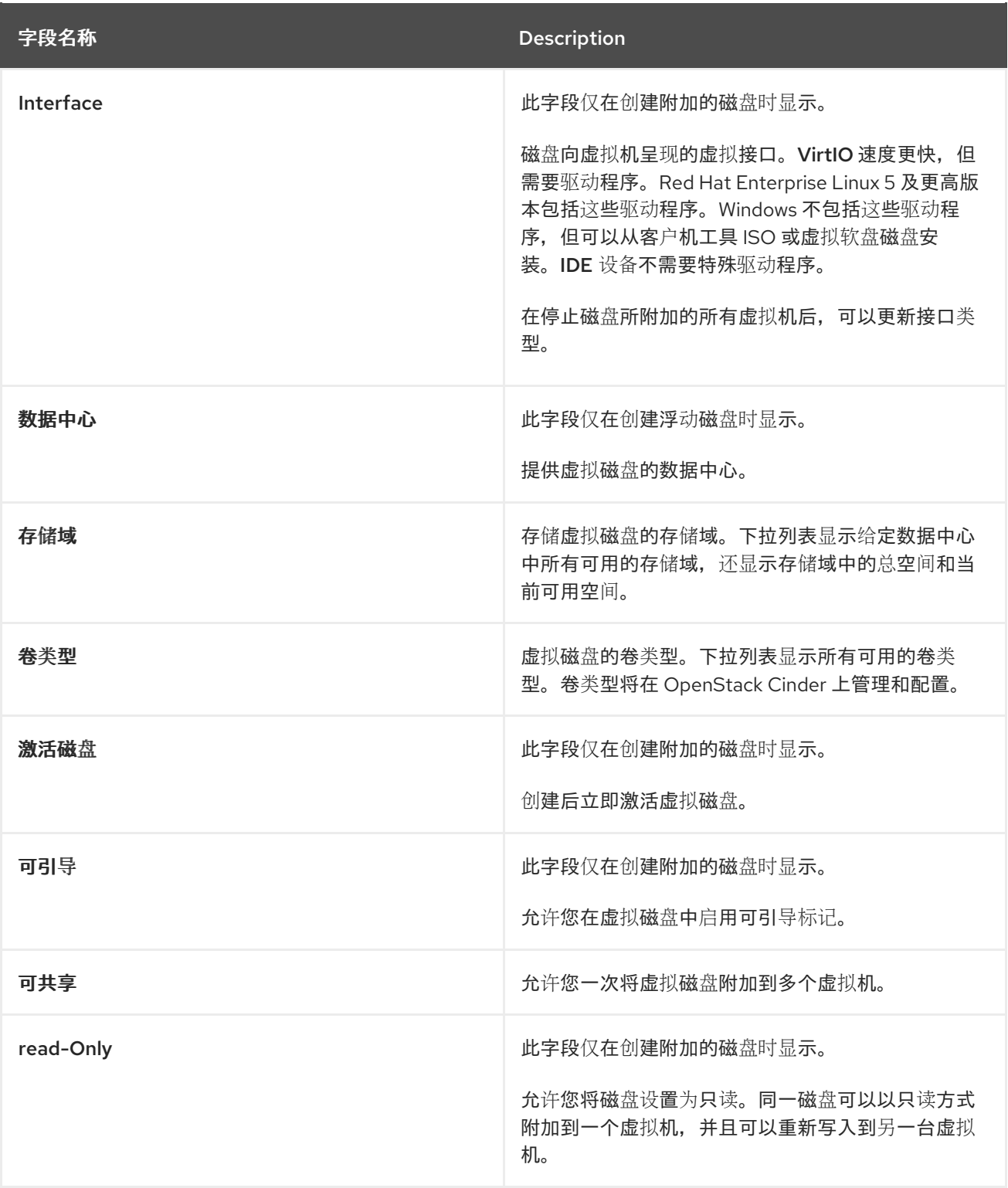

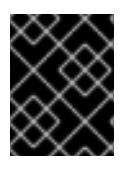

# 重要

挂载文件系统需要读写访问权限。对于包括如文件系统(*EXT3, EXT4,* 或 *XFS*)的虚拟磁 盘,不适用于使用 *Read-Only* 选项。

# *13.6.3.* 实时迁移概述

在连接的虚拟机运行时,虚拟磁盘可以从一个存储域迁移到另一个存储域。这称为实时存储迁移。当迁移 连接到正在运行的虚拟机的磁盘时,源存储域中将创建磁盘映像链的快照,并且整个映像链复制到目标存 储域中。因此,请确保源存储域和目标存储域中有足够的存储空间来托管磁盘镜像链和快照。每次实时迁 移时都会创建一个新的快照,即使迁移失败。

在使用实时存储迁移时请考虑以下几点:

- 您可以一次实时迁移多个磁盘。
- 同一虚拟机的多个磁盘可以驻留在多个存储域上,但每个磁盘的镜像链必须位于单一存储域中。
- 您可以在同一数据中心内的两个存储域之间实时迁移磁盘。
- 您无法实时迁移直接 *LUN* 硬盘镜像,或者标记为可共享的磁盘。

*13.6.4.* 移动虚拟磁盘

将附加到虚拟机的虚拟磁盘或作为浮动虚拟磁盘从一个存储域移动到另一个存储域。您可以移动附加到正 在运行的虚拟机的虚拟磁盘,这称为实时存储迁移。或者,在继续操作前关闭虚拟机。

移动磁盘时请考虑以下几点:

- 您可以同时移动多个磁盘。
- 您可以在同一数据中心中的任何两个存储域之间移动磁盘。
- 如果虚拟磁盘附加到基于模板创建的虚拟机并使用精简配置存储分配选项,您必须将虚拟机磁盘 复制到与虚拟磁盘相同的存储域上。

#### 移动虚拟磁盘

- 1. 点 *Storage* **→***Disks* 并选择要移动的一个或多个虚拟磁盘。
- 2. 单击 *Move*。
- 3. 从 *Target* 列表中,选择将移动虚拟磁盘到的存储域。
- 4. 在 *Disk Profile* 列表中,为磁盘选择一个配置集(如果适用)。
- 5. 点击 *OK*。

虚拟磁盘将移到目标存储域中。在移动过程中,*Status* 列会显示锁定,进度条表示移动操作的进度。

#### *13.6.5.* 更改磁盘接口类型

用户可以在磁盘创建后更改磁盘接口类型。这可让您将现有磁盘附加到需要不同接口类型的虚拟机。例 如,可以将使用 *VirtIO* 接口的磁盘附加到需要*VirtIO-SCSI* 或*IDE* 接口的虚拟机中。这为备份和恢复目的 提供了迁移磁盘的灵活性。还可以为每个虚拟机更新可共享磁盘的磁盘接口。这意味着,使用共享磁盘的 每个虚拟机都可以使用不同的接口类型。

要更新磁盘接口类型,必须首先停止使用磁盘的所有虚拟机。

#### 更改磁盘接口类型

- 1. 点 *Compute* **→***Virtual Machines* 并停止适当的虚拟机。
- 2. 点击虚拟机的名称打开详情视图。
- 3. 点 *Disks* 标签页并选择磁盘。
- 4. 点 *Edit*。

5. 从 *Interface* 列表中,选择新接口类型,再单击*OK*。

您可以将磁盘附加到需要不同接口类型的不同虚拟机。

#### 使用不同的接口类型将磁盘附加到不同的虚拟机

- 1. 点 *Compute* **→***Virtual Machines* 并停止适当的虚拟机。
- 2. 点击虚拟机的名称打开详情视图。
- 3. 点 *Disks* 标签页并选择磁盘。
- 4. 单击 Remove, 然后单击确定。
- 5. 返回到 Virtual Machines, 然后单击磁盘要附加到的新虚拟机的名称。
- 6. 点 *Disks* 选项卡,然后点*Attach*。
- 7. 在 *Attach Virtual Disks*窗口中选择磁盘,然后从接口下拉菜单中选择适当的接口。
- 8. 点击 *OK*。

#### *13.6.6.* 复制虚拟磁盘

#### 您可以将虚拟磁盘从一个存储域复制到另一个存储域。复制的磁盘可附加到虚拟机。

#### 复制虚拟磁盘

- 1. 点 *Storage* **→***Disks* 并选择虚拟磁盘。
- 2. 点 *Copy*。
- 3. (可选)在 *Alias* 字段中输入新名称。
- 4. 从 *Target* 列表中,选择要复制虚拟磁盘的存储域。
- 5. 在 *Disk Profile* 列表中,为磁盘选择一个配置集(如果适用)。
- 6. 点击 *OK*。

在复制时,虚拟磁盘的状态为 *Locked*。

#### *13.6.7.* 将镜像上传到数据存储域

您可以将虚拟磁盘镜像和 *ISO* 镜像上传到管理门户中的数据存储域,或使用 *REST API* 上传。请参阅 第 *11.8.1* 节 *"*将镜像上传[到数据存](#page-181-0)储域*"*。

#### *13.6.8.* 从导入的存储域导入磁盘镜像

从导入的存储域导入浮动虚拟磁盘。

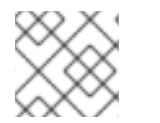

#### 注意

只有 *QEMU* 兼容磁盘才能导入到 *Manager* 中。

导入磁盘镜像

- 1. 点 *Storage* **→***Domains*。
- 2. 点击导入的存储域的名称打开详情视图。
- 3. 点 *Disk Import* 标签页。
- 4. 选择一个或多个磁盘并点击 *Import*。
- 5. 为每个磁盘选择适当的 *Disk Profile*。
- 6. 点击 *OK*。

# *13.6.9.* 从导入的存储域导入未注册的磁盘镜像

从存储域导入浮动虚拟磁盘。在 *Red Hat Virtualization* 环境外创建的浮动磁盘不会向 *Manager* 注册。扫 描存储域,以识别要导入的未注册浮动磁盘。

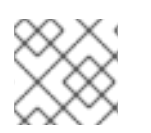

# 注意

只有 *QEMU* 兼容磁盘才能导入到 *Manager* 中。

# 导入磁盘镜像

- 1. 点 *Storage* **→***Domains*。
- 2. 点存储域的名称打开详情视图。
- 3. *点击* More Actions(1), 然后点 Scan Disks, 以便 Manager 可以识别未注册的磁盘。
- 4. 点 *Disk Import* 标签页。
- 5. 选择一个或多个磁盘镜像并单击 *Import*。
- 6. 为每个磁盘选择适当的 *Disk Profile*。
- 7. 点击 *OK*。

*13.6.10.* 从 *OpenStack Image Service* 导入虚拟磁盘

如果 *OpenStack* 镜像服务作为外部提供程序添加到管理器中,则由 *OpenStack Image Service* 管理的虚 拟磁盘可以导入到 *Red Hat Virtualization Manager* 中。

- 1. 点 *Storage* **→***Domains*。
- 2. 单击 *OpenStack Image Service* 域名以打开详情视图。
- 3. 点 *Images* 选项卡并选择一个镜像。
- 4. 点 *Import*。
- 5. 选择将导入映像的数据中心。
- 6. 从 Domain Name *下拉列表中, 选择要在其中存储映像的存储域。*
- 7. (可选)从 *Quota* 下拉列表中选择应用到镜像的配额。
8. 点击 *OK*。

磁盘现在可以附加到虚拟机。

*13.6.11.* 将虚拟磁盘导出到 *OpenStack* 镜像服务

虚拟磁盘可以导出到作为外部提供程序添加到 *Manager* 的 *OpenStack Image Service* 中。

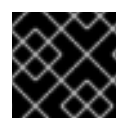

### 重要

只有在没有多个卷时,才能导出虚拟磁盘,且不会被精简调配,且没有任何快照。

- 1. 点 *Storage* **→***Disks* 并选择要导出的磁盘。
- 2. 点 *More Actions ( )*,然后点 *Export*。
- 3. 从 *Domain Name* 下拉列表中,选择将磁盘导出到的 *OpenStack Image Service*。
- 4. 在 *Quota* 下拉列表中,为磁盘选择配额(如果要应用配额)。
- 5. 点击 *OK*。

#### *13.6.12.* 重新声明虚拟磁盘空间

使用精简置备的虚拟磁盘不会在从它们中删除文件后自动缩小。例如,如果实际磁盘大小为 *100GB*,并 且您删除 50GB 的文件, 分配的磁盘大小为 100GB, 剩余的 50GB 不会被主机返回, 因此不能被其他虚 拟机使用。可以通过对虚拟机磁盘执行 *sparsify* 操作来回收未使用的磁盘空间。这会将可用空间从磁盘镜 像传输到主机。您可以并行解析多个虚拟磁盘。

红帽建议在克隆虚拟机前执行此操作,然后基于虚拟机创建模板,或者清理存储域的磁盘空间。

限制

- NFS 存储域必须使用 NFS 版本 4.2 或更高版本。
- 您不能对使用直接 *LUN* 或 *Cinder* 的磁盘进行解析。
- 您无法对使用预分配分配策略的磁盘进行解析。如果要从模板创建虚拟机,则必须从 *Storage Allocation* 字段中选择*Thin*,或者选择 *Clone*,确保模板基于具有精简配置的虚拟机。

在 *sparsify* 操作期间,*sparsify* 事件出现在*Events* 选项卡中,磁盘的状态变为*Locked*。操作完成后,在

您只能对活跃快照进行拍摄。

#### *Sparsifying a Disk*

- 1. 点 *Compute* **→***Virtual Machines* 并关闭所需的虚拟机。
- 2. 点击虚拟机的名称打开详情视图。
- 3. 点 *Disks* 选项卡。确保磁盘的状态为*OK*。
- 4. 点 *More Actions ( )*,然后点 *Sparsify*。
- 5. 点击 *OK*。

在 *sparsify* 操作期间,*sparsify* 事件出现在*Events* 选项卡中,磁盘的状态变为*Locked*。操作完成后,在 *Events* 选项卡中会显示 *Sparsified* 成功 事件,磁盘的状态会显示为*OK*。未使用的磁盘空间已返回到主 机,并可供其他虚拟机使用。

# 第 *14* 章 外部供应商

## *14.1. RED HAT VIRTUALIZATION* 中的外部提供程序简介

除了由 *Red Hat Virtualization Manager* 本身管理的资源外,红帽虚拟化还可以利用由外部来源管理的资 源。这些资源(称为外部提供商)的提供程序可以提供诸如虚拟化主机、虚拟机镜像和网络等资源。

*Red Hat Virtualization* 目前支持以下外部供应商:

#### *Red Hat Satellite for Host Provisioning*

卫星是管理物理和虚拟主机生命周期的所有方面的工具。在 *Red Hat Virtualization* 中,由 *Satellite* 管 理的主机可以添加到并用作虚拟化主机的 *Red Hat Virtualization Manager*。将卫星实例添加到管理器 后,可以通过在添加新主机时搜索卫星实例上的可用主机来添加由卫星实例管理的主机。如需安装 *Red Hat Satellite* 和使用 *Red Hat Satellite* [管理主机的信息,](https://access.redhat.com/documentation/en-us/red_hat_satellite/6.2/html/installation_guide/)请参阅 *Red Hat Satellite Installation Guide* 和*Red Hat Satellite Host [Configuration](https://access.redhat.com/documentation/en-us/red_hat_satellite/6.2/html/host_configuration_guide/) Guide*。

#### 用于镜像管理的 *OpenStack Image Service (Glance)*

*OpenStack Image Service* 提供虚拟机镜像的目录。在 *Red Hat Virtualization* 中,您可以将这些镜像 导入到 *Red Hat Virtualization Manager* 中,并用作浮动磁盘或附加到虚拟机,并转换为模板。将 *OpenStack Image Service* 添加到 *Manager* 后,它显示为未附加到任何数据中心的存储域。*Red Hat Virtualization* 环境中的虚拟磁盘也可以作为虚拟磁盘导出到 *OpenStack Image Service* 中。

#### 用于网络置备的 *OpenStack* 网络*(Neutron)*

*OpenStack* 网络提供软件定义型网络。在 *Red Hat Virtualization* 中,可以将 *OpenStack* 网络提供的 网络导入到 *Red Hat Virtualization Manager* 中,并用来承载所有类型的流量并创建复杂的网络拓扑。 将 *OpenStack* 网络添加到管理器后,您可以通过手动导入 *OpenStack* 网络来访问 *OpenStack* 网络所 提供的网络。

#### 用于存储管理的 *OpenStack* 卷*(Cinder)*

*OpenStack* 卷为虚拟硬盘提供永久块存储管理。*OpenStack Cinder* 卷由 *Ceph* 存储调配。在 *Red Hat Virtualization* 中,您可以在 *OpenStack* 卷存储中创建可用作浮动磁盘或附加到虚拟机的磁盘。将 *OpenStack* 卷添加到 *Manager* 后,您可以在 *OpenStack* 卷提供的存储上创建磁盘。

*VMware for Virtual Machine Provisioning*

在 *VMware* 中创建的虚拟机可以使用 *V2V (virt-v2v)*转换并导入到 *Red Hat Virtualization* 环境中。将 *VMware* 供应商添加到 *Manager* 后,您可以导入它提供的虚拟机。*V2V* 转换是在指定代理主机上执 行,作为导入操作的一部分。

### 用于虚拟机置备的 *RHEL 5 Xen*

在 *RHEL 5 Xen* 中创建的虚拟机可以使用 *V2V (virt-v2v)*转换并导入到 *Red Hat Virtualization* 环境 中。将 *RHEL 5 Xen* 主机添加到 *Manager* 后,您可以导入它所提供的虚拟机。*V2V* 转换是在指定代理 **主机上执行,作为导入操作的一部分。** 

### 虚拟机置备的 *KVM*

在 *KVM* 中创建的虚拟机可导入到 *Red Hat Virtualization* 环境中。将 *KVM* 主机添加到 *Manager* 后, 您可以导入它提供的虚拟机。

*Open Virtual Network (OVN) for Network Provisioning*

*Open Virtual Network (OVN)*是一个 *Open vSwitch (OVS)*扩展,提供软件定义型网络。将 *OVN* 添加 到 *Manager* 后,您可以导入现有的 *OVN* 网络,并从 *Manager* 创建新 *OVN* 网络。您还可以使用 *engine-setup* 在 *Manager* 上自动安装 *OVN*。

#### 用于网络置备的外部网络供应商

支持的外部 *sofware* 定义的网络提供程序包括实施 *OpenStack Neutron REST API* 的任何提供程序。 与 *OpenStack* 网络*(Neutron)*不同,*Neutron* 代理不用作主机上的虚拟接口驱动程序实施。相反,需 要由外部网络提供程序的实施程序提供虚拟接口驱动程序。

所有外部资源供应商都会使用适合您的输入的单个窗口来添加。您必须先添加资源供应商,然后才能使用 它在 *Red Hat Virtualization* 环境中提供的资源。

# *14.2.* 添加外部供应商

## *14.2.1.* 为主机调配添加 *Red Hat Satellite* 实例

添加用于主机调配的 *Satellite* 实例到 *Red Hat Virtualization Manager*。*Red Hat Virtualization 4.2* 支持 *Red Hat Satellite 6.1*。

为主机调配添加 *Satellite* 实例

- 1. 单击 *Administration* **→***Providers*。
- 2. 点 *Add*。
- 3. 输入名称和描述。
- 4. 从 *Type*下拉列表中,选择*Foreman/Satellite*。
- 5. 在 *Provider URL* 文本字段中输入安装 *Satellite* 实例的机器的 *URL* 或全限定域名。您不需要指定 端口号。

重要

*IP* 地址不能用于添加卫星实例。

- 6. 选中 *Requires Authentication* 复选框。
- 7. 输入卫星实例的*"* 用户名 *"*和*"*密码 *"*。您必须使用与用于登录 *Satellite* 调配门户相同的用户名和密 码。
- 8. 测试凭证:
	- a. 单击 *Test*,以测试您是否可以使用提供的凭据通过卫星实例成功进行身份验证。
	- b. 如果 *Satellite* 实例使用 *SSL*,则打开 *Import provider certificate* 窗口;单击*OK* 以导入 Satellite 实例提供的证书, 以确保管理器可以与实例通信。
- 9. 点击 *OK*。

## *14.2.2.* 为镜像管理添加 *OpenStack Image (Glance)*实例

为 *Red Hat Virtualization Manager* 添加用于镜像管理的 *OpenStack Image (Glance)*实例。

为镜像管理添加 *OpenStack Image (Glance)*实例

- 1. 单击 *Administration* **→***Providers*。
- 2. 点 *Add*,然后在 *General Settings* 选项卡中输入详情。有关这些字段的详情请参考第 *14.2.10* 节 *"*添加 *Provider General Settings [Explained"](#page-244-0)*。
- 3. 输入名称和描述。
- 4. 从 *Type* 下拉列表中选择*OpenStack Image*。
- 5. 在 *Provider URL* 文本字段中输入安装 *OpenStack Image* 实例的机器的 *URL* 或全限定域名。
- 6. (可选)选择 *Requires Authentication* 复选框,然后为 *Keystone* 中注册的 *OpenStack Image* 实例用户输入 *Username* 和*Password*。您还必须通过定义 协议 (必须是*HTTP*)、*Hostname* 和 *API* 端口来定义 *Keystone* 服务器的身份验证 *URL*。 输入 *OpenStack Image* 实例的租户。
- 7. 测试凭证:
	- a. 单击 *Test*,以测试您是否可以使用提供的凭据通过 *OpenStack Image* 实例成功进行身份验 证。
	- b. 如果 OpenStack *Image 实例使用 SSL, 则打开 Import provider certificate 窗口。单击 OK*,以导入 *OpenStack Image* 实例提供的证书,以确保管理器能够与实例通信。
- 8. 点击 *OK*。

## *14.2.3.* 为网络置备添加 *OpenStack* 网络*(Neutron)*实例

将 *OpenStack Networking (neutron)*实例添加到 *Red Hat Virtualization Manager*。要添加实现 *OpenStack Neutron REST API* [的其他第三方网](#page-241-0)络提供程序,请参考 第 *14.2.9* 节 *"*添加外部网络提供程 序*"*。

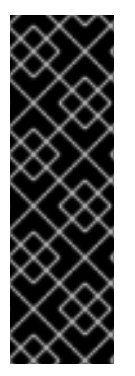

## 重要

*Red Hat Virtualization* 支持 *Red Hat OpenStack Platform* 版本 *10*、*13* 和 *14* 作为外部网络 供应商。

- OpenStack 10 应该部署有 OVS 驱动程序。
- *OpenStack 13* 应当通过 *OVS*、*OVN* 或 *ODL* 驱动程序进行部署。
- *OpenStack 14* 应该使用 *OVN* 或 *ODL* 驱动程序进行部署。

要使用 *neutron* 网络,主机必须配置有 *neutron* 代理。您可以将代理手动配置,或者使用 *Red Hat OpenStack Platform director* 部署 *Networker* 角色,然后再将网络节点作为主机添加到 *Manager* 中。建 议使用 *director*。不支持通过 *New Host*窗口中的*Network Provider* 选项卡自动部署 *neutron* 代理。

虽然网络节点和常规主机可以在同一集群中使用,但使用 *neutron* 网络的虚拟机只能在网络节点上运行。

#### 将网络节点添加为主机

- 1. 使用 *Red Hat OpenStack Platform director* 在网络节点上部署 *Networker* 角色。请参阅 *Red Hat OpenStack Platform* 高级 *Overcloud* 自定义指南中的 创[建新角色](https://access.redhat.com/documentation/en-us/red_hat_openstack_platform/10/html/advanced_overcloud_customization/roles#sect-Creating_a_New_Role) 和网络程 序。*https://access.redhat.com/documentation/en*us/red\_hat\_openstack\_platform/10/html/advanced\_overcloud\_customization/Roles#Standalor *Networker*
- 2. 启用所需的软件仓库:
	- a. 使用 *Content Delivery Network* 注册您的系统,在提示时输入您的客户门户网站用户名和密 码:

*# subscription-manager register*

b. 查找 *Red Hat Enterprise Linux Server* 和*Red Hat Virtualization* 订阅池,并记录池 *ID*:

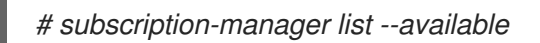

c. 使用池 *ID* 将订阅附加到系统:

*# subscription-manager attach --pool=poolid*

- d. 配置存储库:
	- *# subscription-manager repos \ --disable='\*' \ --enable=rhel-7-server-rpms \ --enable=rhel-7-server-rhv-4-mgmt-agent-rpms \ --enable=rhel-7-server-ansible-2.9-rpms*
- e. 确保当前安装的所有软件包都为最新版本:

*# yum update*

- f. 如果更新任何内核软件包, 请重启机器。
- 3. 安装 *Openstack Networking hook*:

*# yum install vdsm-hook-openstacknet*

4. 将网络节点作为主机添加到 *Manager* 中。请参阅 第 *10.5.1* 节 *"*在 *Red Hat [Virtualization](#page-136-0) Manager* 中添加标准主机*"*。

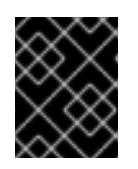

## 重要

不要从 *Network Provider* 选项卡选择 *OpenStack Networking provider*。目前不 支持。

为网络置备添加 *OpenStack* 网络*(Neutron)*实例

- 1. 单击 *Administration* **→***Providers*。
- 2. 点 *Add*,然后在 *General Settings* 选项卡中输入详情。有关这些字段的详情请参考第 *14.2.10* 节 *"*添加 *Provider General Settings [Explained"](#page-244-0)*。
- 3. 输入名称和描述。
- 4. 从 *Type*下拉列表中,选择*OpenStack Networking*。
- 5. 确保在 *Networking Plugin* 字段中选择了*Open vSwitch*。
- 6. (可选)选择 *Automatic Synchronization* 复选框。这可让外部网络提供程序与现有网络进行自 动同步。
- 7. 在提供者 *URL* 文本字段中输入安装 *OpenStack Networking* 实例的机器的 *URL* 或全限定域名, 后跟端口号。默认选择 *Read-Only* 复选框。这可防止用户修改 *OpenStack* 网络实例。

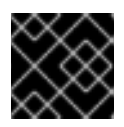

### 重要

您必须选中 *Read-Only* 复选框,才能支持您的设置。

8. (可选)选择 *Requires Authentication* 复选框,然后为 *Keystone* 中注册的 *OpenStack Networking* 用户输入 *Username* 和*Password*。您还必须通过定义 协议、主机名、*API* 端口和 *API* 版本 来定义 *Keystone* 服务器的身份验证 *URL*。

对于 *API* 版本 *2.0*,请输入 *OpenStack Networking* 实例的租户。对于 *API* 版本 *3*,请输入用户 名、项目 名称和*Project Domain Name*。

- 9. 测试凭证:
	- a. 单击 *Test*,以测试您是否可以使用提供的凭据通过 *OpenStack* 网络实例成功进行身份验证。
	- b. 如果 OpenStack Networking 实例使用 SSL, 则打开 Import provider certificate 窗口; 单击 *OK* 以导入 *OpenStack Networking* 实例提供的证书,以确保管理器可以与实例通信。
- 10. 单击 代理配置洗项卡。

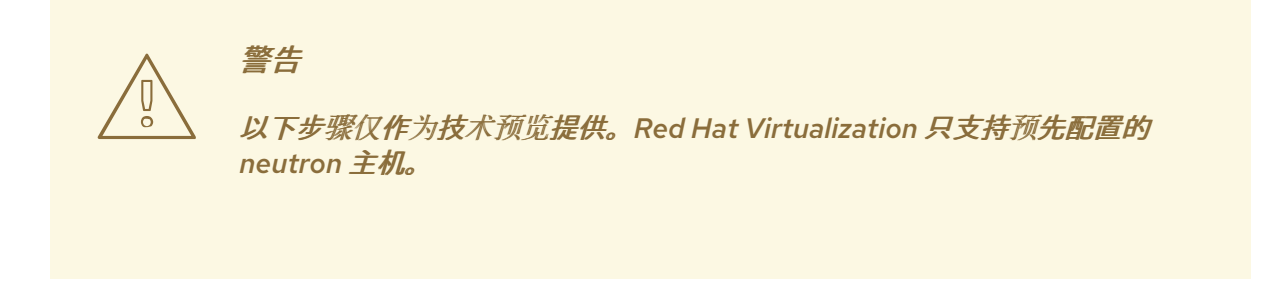

- 11. 在 *Interface Mappings*字段中输入 *Open vSwitch* 代理的接口映射列表。
- 12. 从 *Broker Type*列表中选择 *OpenStack Networking* 实例使用的消息代理类型。
- 13. 在 *Host* 字段中输入托管消息代理的主机的 *URL* 或完全限定域名。
- 14. 输入 用于连接消息代理的端口。如果消息代理没有配置为使用 SSL,则此端口号为 5762,如果 该端口号被配置为使用 *SSL*,则默认为 *5761*。
- 15. 输入在消息代理实例中注册的 *OpenStack Networking* 用户的 *Username* 和*Password*。
- 16. 点击 *OK*。

您已将 *OpenStack* 网络实例添加到 *Red Hat Virtualization Manager*。在使用它提供的网络之前,先将网 络导入到 *Manager* 中。请参阅 第 *9.3.1* 节 *"*[从外部提供程序](#page-114-0)导入网络*"*。

*14.2.4.* 为存储管理添加 *OpenStack Block Storage (Cinder)*实例

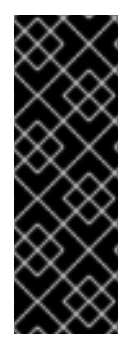

重要

使用 *OpenStack Block Storage (Cinder)*实例进行存储管理,只是一个技术预览功能。技 术预览功能不包括在红帽生产服务级别协议(*SLA*)中,且其功能可能并不完善。因此, 红帽不建议在生产环境中使用它们。这些技术预览功能可以使用户提早试用新的功能,并 有机会在开发阶段提供反馈意见。

如需红帽技术预览功能支持范围的更多信息,请参阅 *<https://access.redhat.com/support/offerings/techpreview/>*。

为 *Red Hat Virtualization Manager* 添加用于存储管理的 *OpenStack Block Storage (Cinder)*实例。 *OpenStack Cinder* 卷由 *Ceph* 存储调配。

为存储管理添加 *OpenStack Block Storage (Cinder)*实例

- 1. 单击 *Administration* **→***Providers*。
- 2. 点 Add,然后在 General Settings 选项卡中输入详情。有关这些字段的详情请参考第 14.2.10 节 *"*添加 *Provider General Settings [Explained"](#page-244-0)*。
- 3. 输入名称和描述。
- 4. 从 *Type*下拉列表中,选择*OpenStack Block Storage*。
- 5. 选择将 *OpenStack Block Storage* 卷附加到 的数据中心。
- 6. 在 *Provider URL* 文本字段中输入安装 *OpenStack Block Storage* 实例的机器的 *URL* 或全限定域 名。
- 7. (可选)选择 *Requires Authentication* 复选框,然后在 *Keystone* 中注册的 *OpenStack Block Storage* 实例用户输入 *Username* 和*Password*。通过定义 协议 (必须是*HTTP*)、主机名 和 *API* 端口,定义 *Keystone* 服务器的身份验证 *URL*。 输入 *OpenStack Block Storage* 实例的租户。
- 8. 单击 *Test* 来测试您可以使用提供的凭据通过 *OpenStack Block Storage* 实例成功进行身份验 证。
- 9. 点击 *OK*。
- 10. 如果启用了客户端 Ceph 身份验证(cephx), 还必须完成以下步骤。cephx 协议默认启用。
	- a. 在 *Ceph* 服务器上,使用 *ceph auth get-or-create* 命令为*client.cinder* 用户创建一个新的 *secret* 密钥。如需有关 为新用户创建密钥[的更多信息,](https://access.redhat.com/documentation/en-us/red_hat_ceph_storage/3/html-single/configuration_guide/#cephx_configuration_reference)请参阅 *Cephx* 配置参考,以及 管理用 户。如果 *client.cinder* 用户已存在密钥,则[使用相同的命令](https://access.redhat.com/documentation/en-us/red_hat_ceph_storage/3/html-single/administration_guide/#managing_users)检索密钥。
	- b.

在管理门户中,从 *Providers* 列表中选择新创建的 *Cinder* 外部提供程序。

c.

点 *Authentication Keys* 选项卡。

d.

单击 *New*。

在 *Value* 字段中输入 *secret* 键。

复制自动生成的 *UUID*,或者在文本字段中输入现有 *UUID*。

g.

e.

f.

在 *Cinder* 服务器上,将上一步中的 *UUID* 和 *cinder* 用户添加到 */etc/cinder/cinder.conf* :

*rbd\_secret\_uuid = UUID rbd\_user = cinder*

有关创建 *[OpenStack](#page-206-0) Block Storage (Cinder)*磁盘的更多信息,请参阅 第 *13.6.1* 节 *"*创建虚拟磁 盘*"*。

*14.2.5.* 将 *VMware* 实例添加为虚拟机提供程序

添加 *VMware vCenter* 实例,以便将虚拟机从 *VMware* 导入到 *Red Hat Virtualization Manager*。

*Red Hat Virtualization* 使用 *V2V* 将 *VMware* 虚拟机转换为正确的格式,然后再导入它们。*virt-v2v* 软件包必须安装到至少一个主机上。默认情况下,*virt-v2v* 软件包在 *Red Hat Virtualization* 主机 (*RHVH*)上可用,并在 *Red Hat Enterprise Linux* 主机上作为 *VDSM* 的依赖性安装在 *Red Hat Virtualization* 环境中。*Red Hat Enterprise Linux* 主机必须是 *Red Hat Enterprise Linux 7.2* 或更高版 本。

注意

*virt-v2v* 软件包在 *ppc64le* 架构中不可用,这些主机无法用作代理主机。

将 *VMware vCenter* 实例添加为虚拟机提供程序

1.

单击 *Administration → Providers*。

2.

点 *Add*。

3.

输入名称和描述。

4.

从 *Type* 下拉列表中选择 *VMware*。

5.

选择要导入 *VMware* 虚拟机的数据中心,或者选择任何数据中心以便在单个导入操作期间指 定目标数据中心。

6.

在 *vCenter* 字段中输入 *VMware vCenter* 实例的 *IP* 地址或完全限定域名。

7.

在 *ESXi* 字段中输入要从中导入虚拟机的主机的 *IP* 地址或全限定域名。

8.

在 *Data Center* 字段中输入指定 *ESXi* 主机所在的数据中心的名称。

9.

如果您在 *ESXi* 主机和 *Manager* 之间交换了 *SSL* 证书,请保留 *Verify server* 的 *SSL* 证书 复选框来验证 *ESXi* 主机的证书。如果没有,请清除复选框。

10.

在已安装 *virt-v2v* 的选定数据中心中选择一个主机,以便在虚拟机导入操作期间充当 *Proxy* 主机。此主机还必须能够连接到 *VMware vCenter* 外部供应商的网络。如果您选择了上述任何 数 据中心,则无法在此处选择主机,而是在单独导入操作期间指定主机。

11.

为 *VMware vCenter* 实例输入 *Username* 和 *Password*。用户必须有权访问包含虚拟机的 *VMware* 数据中心和 *ESXi* 主机。

12.

测试凭证:

a.

点 *Test* 来测试您可以使用提供的凭证与 *VMware vCenter* 实例成功进行身份验证。

b.

如果 *VMware vCenter* 实例使用 *SSL*,则打开 *Import provider certificate* 窗口;点 击 *OK* 导入 *VMware vCenter* 实例提供的证书,以确保管理器可以与实例通信。

13.

点击 *OK*。

要从 *VMware* 外部供应商导入虚拟机,请参阅 《 虚拟[机管理指南》](https://access.redhat.com/documentation/en-us/red_hat_virtualization/4.3/html-single/virtual_machine_management_guide/#Importing_a_Virtual_Machine_from_a_VMware_Provider) 中的从 *VMware* 提供程序 导入 虚拟机。

*14.2.6.* 将 *RHEL 5 Xen* 主机添加为虚拟机提供程序

添加 *RHEL 5 Xen* 主机,以将虚拟机从 *Xen* 导入到 *Red Hat Virtualization*。

*Red Hat Virtualization* 使用 *V2V* 将 *RHEL 5 Xen* 虚拟机转换为正确的格式,然后再导入它们。*virtv2v* 软件包必须安装到至少一个主机上。默认情况下,*virt-v2v* 软件包在 *Red Hat Virtualization* 主机 (*RHVH*)上可用,并在 *Red Hat Enterprise Linux* 主机上作为 *VDSM* 的依赖性安装在 *Red Hat Virtualization* 环境中。*Red Hat Enterprise Linux* 主机必须是 *Red Hat Enterprise Linux 7.2* 或更高版 本。

注意

*virt-v2v* 软件包在 *ppc64le* 架构中不可用,这些主机无法用作代理主机。

将 *RHEL 5 Xen* 实例添加为虚拟机提供程序

启用代理主机和 *RHEL 5 Xen* 主机之间的公钥身份验证:

a.

1.

登录代理主机,并为 *vdsm* 用户生成 *SSH* 密钥。

*# sudo -u vdsm ssh-keygen*

b.

将 *vdsm* 用户的公钥复制到 *RHEL 5 Xen* 主机。代理主机的 *known\_hosts* 文件也会 更新,使其包含 *RHEL 5 Xen* 主机的主机密钥。

*# sudo -u vdsm ssh-copy-id root@xenhost.example.com*

c.

登录 *RHEL 5 Xen* 主机,以验证登录是否正常工作。

*# sudo -u vdsm ssh root@xenhost.example.com*

单击 *Administration → Providers*。

点 *Add*。

输入名称和描述。

5. 从 *Type* 下拉列表中选择 *XEN*。

6.

2.

3.

4.

选择要导入 Xen 虚拟机的数据中心,或者选择任何数据中心以在单个导入操作期间指定目标 数据中心。

7.

在 *URI* 字段中输入 *RHEL 5 Xen* 主机的 *URI*。

8.

在已安装 *virt-v2v* 的选定数据中心中选择一个主机,以便在虚拟机导入操作期间充当 *Proxy* 主机。该主机还必须能够连接到 *RHEL 5 Xen* 外部提供程序的网络。如果您选择了上述任何 数据 中心,则无法在此处选择主机,而是在单独导入操作期间指定主机。

9.

单击 *Test* 以测试您是否可以通过 *RHEL 5 Xen* 主机成功进行身份验证。

10.

点击 *OK*。

要从 *RHEL 5 Xen* 外部提供程序导入虚拟机,请参阅 《 虚拟[机管理指南》](https://access.redhat.com/documentation/en-us/red_hat_virtualization/4.3/html-single/virtual_machine_management_guide/#Importing_a_Virtual_Machine_from_Xen) 中的从 *RHEL 5 Xen* 主机 导入虚拟机。

*14.2.7.* 将 *KVM* 主机添加为虚拟机提供程序

添加 *KVM* 主机从 *KVM* 导入虚拟机到 *Red Hat Virtualization Manager*。

将 *KVM* 主机添加为虚拟机提供程序

1.

启用代理主机和 *KVM* 主机之间的公钥身份验证:

a. 登录代理主机,并为 *vdsm* 用户生成 *SSH* 密钥。 *# sudo -u vdsm ssh-keygen* b. 将 *vdsm* 用户的公钥复制到 *KVM* 主机。代理主机的 *known\_hosts* 文件也会更新,以 包含 *KVM* 主机的主机密钥。 *# sudo -u vdsm ssh-copy-id root@kvmhost.example.com* c. 登录 *KVM* 主机,以验证登录是否正常工作。 *# sudo -u vdsm ssh root@kvmhost.example.com* 2. 单击 *Administration → Providers*。 3. 点 *Add*。 4. 输入名称和描述。 5. 从 *Type* 下拉列表中选择 *KVM*。 6. 选择要导入 KVM 虚拟机的数据中心,或者选择任何数据中心以在单个导入操作期间指定目 标数据中心。 7. 在 *URI* 字段中输入 *KVM* 主机的 *URI*。

*qemu+ssh://root@host.example.com/system*

8.

选择所选数据中心中的主机,在虚拟机导入操作期间用作 *Proxy Host*。此主机还必须能够 连接到 *KVM* 外部提供程序的网络。如果您在 上面的数据中心 字段中选择 了任何数据中心,则无 法在此处选择主机。该字段已问候并显示 *Data Center* 中的任何主机。反之,您可以在独立导入 操作中指定主机。

9.

(可选)选中 *Requires Authentication* 复选框,再输入 *KVM* 主机的用户名和密码。用户

必须具有虚拟机所在的 *KVM* 主机的访问权限。

10.

单击 *Test* 以测试您是否可以使用提供的凭证与 *KVM* 主机成功进行身份验证。

11.

点击 *OK*。

要从 *KVM* 外部提供商导入虚拟机,请参阅 《 虚拟[机管理指南》](https://access.redhat.com/documentation/en-us/red_hat_virtualization/4.3/html-single/virtual_machine_management_guide/#Importing_a_Virtual_Machine_from_KVM) 中的从 *KVM* 主机 导入虚拟机。

*14.2.8.* 添加 *Open Virtual Network (OVN)*作为外部网络提供程序

*Open Virtual Network (OVN)*允许您创建没有添加 *VLAN* 或更改基础架构的网络。*OVN* 是一种 *Open vSwitch (OVS)*扩展,通过添加对虚拟 *L2* 和 *L3* 覆盖的原生 *OVS* 支持,支持虚拟网络。

[您可以安装新的](#page-230-0) *OVN* 网络供应商 或 [添加新的](#page-233-0) *OVN* 网络供应商。

您还可以将 *OVN* 网络连接到原生 *Red Hat Virtualization* 网络。如需更多信息,请参阅 第 *14.2.8.5* 节 *"*将 *OVN* 网络连[接到物理网](#page-239-0)络*"*。这个功能仅作为技术预览提供。

与 *Neutron* 类似的 *REST API* 由 *ovirt-provider-ovn* 公开,允许您创建网络、子网、端口和路由器 (请参阅 *[OpenStack](https://developer.openstack.org/api-ref/network/v2/)* 网络 *API v2.0* 来获取详细信息)。这些覆盖网络可启用虚拟机间的通信。

注意

借助 *OpenStack (Neutron) API*,*CloudForms* 支持 *OVN* 作为外部提供者。详情请 参阅 *Red Hat CloudForms* 中的 *Network [Managers:](https://access.redhat.com/documentation/en-us/red_hat_cloudforms/4.6/html/managing_providers/network_providers)* 管理供应商。

如需有关 *OVS* 和 *OVN* 的更多信息,请参阅 *OVS* 文档 *<http://docs.openvswitch.org/en/latest/>* 和 *<http://openvswitch.org/support/dist-docs/>*。

*14.2.8.1.* 安装新的 *OVN* 网络提供程序

<span id="page-230-0"></span>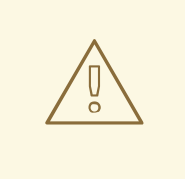

警告

如果已安装 *openvswitch* 软件包,如果版本为 *1:2.6.1* (版本 *2.6.1*,*epoch 1*),则 *OVN* 安装将在尝试安装最新的 *openvswitch* 软件包时失败。详情请参阅 *[BZ#1505398](https://bugzilla.redhat.com/show_bug.cgi?id=1505398)* 中的 *Doc* 文本信息。

使用 *engine-setup* 安装 *OVN* 时,会自动执行以下步骤:

- 在 *Manager* 机器上设置 *OVN* 中央服务器。
- 将 *OVN* 添加为外部网络提供程序。
- 将 *Default* 集群的默认网络提供程序设置为 *ovirt-provider-ovn*。
	- 配置主机,以便在添加到集群时与 *OVN* 进行通信。

如果您使用带有 *engine-setup* 的预配置应答文件,可以添加以下条目来安装 *OVN*:

*OVESETUP\_OVN/ovirtProviderOvn=bool:True*

#### 安装新的 *OVN* 网络提供程序

1.

使用 *engine-setup* 在 *Manager* 上安装 *OVN*。在安装过程中,*engine-setup* 询问以下问 题:

*# Install ovirt-provider-ovn(Yes, No) [Yes]?:*

如果是,*engine-setup* 会安装 *ovirt-provider-ovn*。如果 *engine-setup* 更新系统, 则只有在之前没有安装 *ovirt-provider-ovn* 时,才会出现此提示。

如果没有,在下次运行 *engine-setup* 时不会再次询问。如果要查看这个选项,请运行 *engine-setup --reconfigure-optional-components*。

*# Use default credentials (admin@internal) for ovirt-provider-ovn(Yes, No) [Yes]?:*

如果为 *Yes*,*engine-setup* 将使用之前在设置过程中指定的默认引擎用户和密码。这 个选项仅在新安装过程中可用。

*# oVirt OVN provider user[admin]: # oVirt OVN provider password[empty]:*

### 您可以使用默认值或指定 *oVirt OVN provider* 用户和密码。

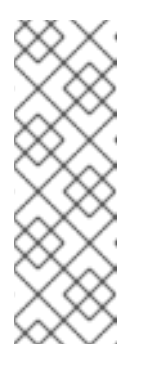

注意

要稍后更改身份验证方法,您可以编辑 */etc/ovirt-providerovn/conf.d/10\_engine\_setup.conf* 文件,或创建一个新的 */etc/ovirtprovider-ovn/conf.d/20\_engine\_setup.conf* 文件。重启 *ovirt-providerovn* 服务以使更改生效。有关 *OVN* 身份验证的更多信息,请参阅 *<https://github.com/oVirt/ovirt-provider-ovn/blob/master/README.adoc>*。

 $\mathcal{P}$ 

将主机添加到 *Default* 集群。添加至此集群的主机会自动配置为与 *OVN* 进行通信。要添加 新主机,请参阅 第 *10.5.1* 节 *"*在 *Red Hat [Virtualization](#page-136-0) Manager* 中添加标准主机*"*。

[要将主机配置](#page-237-0)为使用现有的非默认网络,请参考 第 *14.2.8.4* 节 *"*为 *OVN Tunnel* 网络配置 主机*"*。

3.

将网络添加到默认集群 *;* 请参阅 第 *9.1.2* 节 *"*[在数据中心或集群中](#page-102-0)创建新的逻辑网络*"* 并选 择 *Create on external provider* 复选框。默认选择 *ovirt-provider-ovn*。

4.

要将 *OVN* 网络连接到原生 *Red Hat Virtualization* 网络,请选择 连接到物理网络 复选框并 指定要使用的 *Red Hat Virtualization* 网络[。如需更多信息和先决条件,](#page-239-0)请参阅 第 *14.2.8.5* 节 *"*将 *OVN* 网络连接到物理网络*"*。

5.

定义网络是否应该从 *Security Groups* 下拉菜单中使用 *Security Groups*。有关可用选项 的详情请参考 第 *[9.1.7](#page-105-0)* 节 *"*逻辑网络常规设置说明*"*。现在,您可以创建使用 *OVN* 网络的虚拟 机。

*14.2.8.2.* 添加现有 *OVN* 网络提供程序

在 *Red Hat Virtualization* 中将现有的 *OVN* 中央服务器添加为外部网络提供程序,涉及以下关键步 骤:

安装 *OVN* 供应商,即经理用来与 *OVN* 交互的代理。*OVN* 提供程序可以安装在任何机器 上,但必须能够与 *OVN* 中央服务器和管理器通信。

将 *OVN* 供应商作为外部网络供应商添加到 *Red Hat Virtualization*。

创建一个新集群,它使用 *OVN* 作为其默认网络供应商。添加至此集群的主机会自动配置为 与 *OVN* 进行通信。

先决条件

OVN 供应商需要以下软件包,且必须在供应商机器中可用:

- *openvswitch-ovn-central*
- *openvswitch*
- *openvswitch-ovn-common*
- *python-openvswitch*

如果这些软件包不在供应商机器上启用的存储库中可用,可以从 *OVS* 网站下载它们 : *<http://openvswitch.org/download/>*。

添加现有 *OVN* 网络提供程序

- 1.
- 安装和配置 *OVN* 供应商。

<span id="page-233-0"></span>a.

在供应商机器上安装供应商:

*# yum install ovirt-provider-ovn*

b.

如果您没有在与 *Manager* 相同的机器上安装供应商,请在 */etc/ovirt-providerovn/conf.d/10\_engine\_setup.conf* 文件中添加以下条目:

*[OVIRT] ovirt-host=https://Manager\_host\_name*

如果启用了身份验证。

c.

如果您没有在与 *OVN* 中央服务器相同的机器上安装供应商,请在 */etc/ovirt-providerovn/conf.d/10\_engine\_setup.conf* 文件中添加以下条目:

*[OVN REMOTE] ovn-remote=tcp:OVN\_central\_server\_IP:6641*

d.

在防火墙中打开端口 *9696*、*6641* 和 *6642*,以允许 *OVN* 提供程序、*OVN* 中央服务器 和管理器之间的通信。这可以通过手动将 *ovirt-provider-ovn* 和 *ovirt-provider-ovn-central* 服务添加到适当的区:

*# firewall-cmd --zone=ZoneName --add-service=ovirt-provider-ovn --permanent # firewall-cmd --zone=ZoneName --add-service=ovirt-provider-ovn-central --permanent # firewall-cmd --reload*

e.

启动并启用该服务:

*# systemctl start ovirt-provider-ovn # systemctl enable ovirt-provider-ovn*

f.

将 *OVN* 中央服务器配置为监听来自端口 *6642* 和 *6641* 的请求:

*# ovn-sbctl set-connection ptcp:6642 # ovn-nbctl set-connection ptcp:6641*

2.

在管理门户中,单击 *Administration → Providers*。

点 *Add*,然后在 *General Settings* 选项卡中输入详情。有关这些字段的详情请参考 第 *14.2.10* 节 *"*添加 *Provider General Settings [Explained"](#page-244-0)*。

4.

3.

输入名称和描述。

从 *Type* 列表,选择 *External Network Provider*。

6.

5.

点 *Networking Plugin* 文本框,从下拉菜单中选择 *oVirt Network Provider for OVN*。

7.

(可选)选择 *Automatic Synchronization* 复选框。这可让外部网络提供程序与现有网络 进行自动同步。

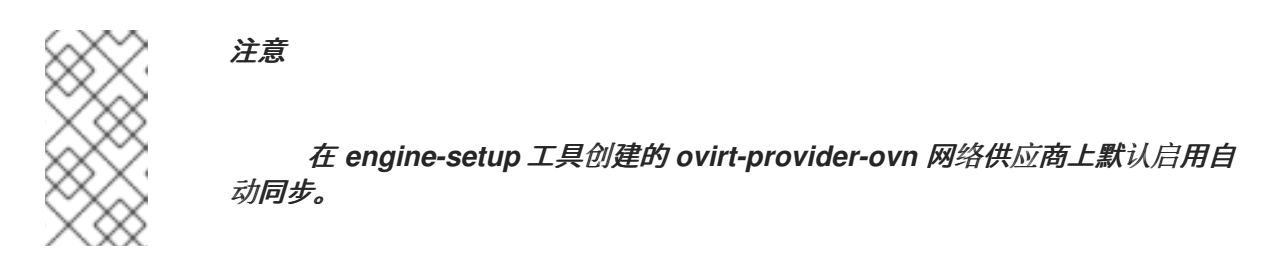

8.

在 *Provider URL* 文本字段中输入 *OVN* 提供程序的 *URL* 或全限定域名,后跟端口号。如 果 *OVN* 供应商和 *OVN* 中央服务器位于独立的机器上,这是供应商机器的 *URL*,而不是中央服 务器。如果 OVN 供应商位于与 Manager 相同的机器上, 则 URL 可以保持默认的 *<http://localhost:9696>*。

9.

清除 *Read-Only* 复选框,以允许从 *Red Hat Virtualization Manager* 创建新的 *OVN* 网 络。

10.

(可选)选择 *Requires Authentication* 复选框,然后为 *Keystone* 中注册的外部网络提供 程序用户输入 *Username* 和 *Password*。您还必须通过定义协议、主机名和 *API* 端口来定义 *Keystone* 服务器的身份验证 *URL*。

(可选) 输入 外部网络提供程序的租户。

身份验证方法必须在 */etc/ovirt-provider-ovn/conf.d/10\_engine\_setup.conf* 文件中配置 (如果不存在,请创建此文件)。重启 *ovirt-provider-ovn* 服务以使更改生效。有关 *OVN* 身份 验证的更多信息,请参阅 *[https://github.com/oVirt/ovirt-provider](https://github.com/oVirt/ovirt-provider-ovn/blob/master/README.adoc)ovn/blob/master/README.adoc*。

11.

测试凭证:

a.

单击 *Test* 来测试您能否使用提供的凭证成功与 *OVN* 进行身份验证。

b.

如果 *OVN* 实例使用 *SSL*,则打开 *Import provider certificate* 窗口;单击 *OK* 以导入 *OVN* 实例提供的证书,以确保管理器可以与实例通信。

12.

点击 *OK*。

13.

创建一个新集群,它使用 *OVN* 作为其默认网络供应商。请参阅 第 *8.2.1* 节 *"*创[建新集群](#page-81-0)*"*, 从 *Default Network Provider* 下拉列表中选择 *OVN* 网络供应商。

14.

将主机添加到集群中。添加至此集群的主机会自动配置为与 *OVN* 进行通信。要添加新主 机,请参阅 第 *10.5.1* 节 *"*在 *Red Hat [Virtualization](#page-136-0) Manager* 中添加标准主机*"*。

15.

将 *OVN* 网络导入或添加到新集群中。要导入网络,请参阅 导[入网](#page-114-0)络。要使用 *OVN* 创建新 网络,请参阅在 [数据中心或集群中](#page-102-0)创建新的逻辑网络,然后选择 *Create on external provider* 复选框。默认选择 *ovirt-provider-ovn*。

[要将主机配置](#page-237-0)为使用现有的非默认网络,请参考 第 *14.2.8.4* 节 *"*为 *OVN Tunnel* 网络配置 主机*"*。

要将 *OVN* 网络连接到原生 *Red Hat Virtualization* 网络,请选择 连接到物理网络 复选框并 指定要使用的 *Red Hat Virtualization* 网络[。如需更多信息和先决条件,](#page-239-0)请参阅 第 *14.2.8.5* 节 *"*将 *OVN* 网络连接到物理网络*"*。

现在,您可以创建使用 *OVN* 网络的虚拟机。

*14.2.8.3.* 使用 *Ansible playbook* 修改 *OVN* 隧道网络

您可以使用 *ovirt-provider-ovn-driver Ansible playbook* 来修改 *OVN* 控制器的隧道网络。

用于修改 *OVN* 隧道网络的 *Ansible playbook*

*# ansible-playbook --key-file <path\_to\_key\_file> -i <path\_to\_inventory> --extra-vars " cluster\_name= <cluster\_name> ovn\_central=<ovn\_central\_ip\_address> ovirt\_network=<ovirt network name> ovn\_tunneling\_interface=<vdsm\_network\_name>" ovirt-provider-ovn-driver.yml*

#### 参数

#### *key-file*

要登录到主机的密钥文件。默认密钥文件通常位于 */etc/pki/ovirt-engine/keys* 目录中。

#### *inventory*

*oVirt VM* 清单。要找到清单值,请使用此脚本: */usr/share/ovirt-engine-metrics/bin/ovirtengine-hosts-ansible-inventory*。

#### *cluster\_name*

要更新名称的集群名称。

*ovn\_central*

*OVN* 中央服务器的 *IP* 地址。该 *IP* 地址必须可以被所有主机访问。

*ovirt\_network*

*oVirt* 网络名称。

*ovn\_tunneling\_interface*

*VDSM* 网络名称。

注意

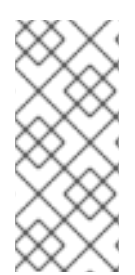

*ovirt-provider-ovn-driver Ansible playbook* 支持使用 *ovirt\_network* 参数或 *ovn\_tunneling\_interface* 参数。如果同一 *playbook* 中存在这两个参数,则此 *playbook* 将失败。

#### 带有 *ovirt\_network* 参数的 *playbook*

*# ansible-playbook --key-file /etc/pki/ovirt-engine/keys/engine\_id\_rsa -i /usr/share/ovirt-enginemetrics/bin/ovirt-engine-hosts-ansible-inventory --extra-vars " cluster\_name=test-cluster ovn\_central=192.168.200.2 ovirt\_network=\"Long\ Network\ Name\ with\ \Ascii\ character\ \☺\"" ovirtprovider-ovn-driver.yml*

## 带有 *ovn\_tunneling\_interface* 参数的 *playbook*

*# ansible-playbook --key-file /etc/pki/ovirt-engine/keys/engine\_id\_rsa -i /usr/share/ovirt-enginemetrics/bin/ovirt-engine-hosts-ansible-inventory --extra-vars " cluster\_name=test-cluster ovn\_central=192.168.200.2 ovn\_tunneling\_interface=on703ea21ddbc34" ovirt-provider-ovn-driver.yml*

在 *Manager* 计算机上,导航到 */usr/share/ovirt-engine/playbooks* 目录以运行 *Ansible playbook*。

## <span id="page-237-0"></span>*14.2.8.4.* 为 *OVN Tunnel* 网络配置主机

## 您可以将主机配置为使用默认 *ovirtmgmt* 网络以外的现有网络,以及 *ovirt-provider-ovn-driver Ansible playbook*。该网络必须可以被集群中的所有主机访问。

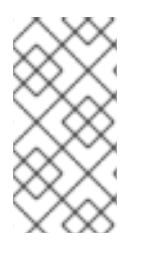

注意

*ovirt-provider-ovn-driver Ansible playbook* 更新现有主机。如果向集群添加新主 机,则必须再次运行 *playbook*。

## 为 *OVN Tunnel* 网络配置主机

1.

在 *Manager* 计算机上,进入 *playbooks* 目录:

*# cd /usr/share/ovirt-engine/playbooks*

2.

使用以下参数运行 *ansible-playbook* 命令:

*# ansible-playbook --private-key=/etc/pki/ovirt-engine/keys/engine\_id\_rsa -i /usr/share/ovirtengine-metrics/bin/ovirt-engine-hosts-ansible-inventory --extra-vars " cluster\_name=Cluster\_Name ovn\_central=OVN\_Central\_IP ovn\_tunneling\_interface=VDSM\_Network\_Name" ovirt-provider-ovn-driver.yml*

例如:

*# ansible-playbook --private-key=/etc/pki/ovirt-engine/keys/engine\_id\_rsa -i /usr/share/ovirtengine-metrics/bin/ovirt-engine-hosts-ansible-inventory --extra-vars " cluster\_name=MyCluster ovn\_central=192.168.0.1 ovn\_tunneling\_interface=MyNetwork" ovirt-provider-ovn-driver.yml*

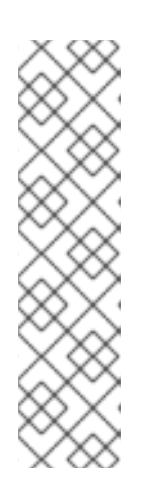

÷

注意

*OVN\_Central\_IP* 可以在新网络上,但这不是必需的。*OVN\_Central\_IP* 必 须可以被所有主机访问。

*VDSM\_Network\_Name* 仅限于 *15* 个字符。如果您定义了了一个超过 *15* 个 字符或包含非 *ASCII* 字符的逻辑网络名称,则自动生成 *15* 个字符。有关显示这些 名称 [映射的信息,](#page-399-0)请参阅将 *VDSM* 名称映射到逻辑网络 名称。

## 在单主机上更新 *OVN Tunnel Network*

您可以使用 *vdsm-tool* 更新单一主机上的 *OVN* 隧道网络:

*# vdsm-tool ovn-config OVN\_Central\_IP Tunneling\_IP\_or\_Network\_Name*

例 *14.1.* 使用 *vdsm-tool*更新主机

*# vdsm-tool ovn-config 192.168.0.1 MyNetwork*

## *14.2.8.5.* 将 *OVN* 网络连接到物理网络

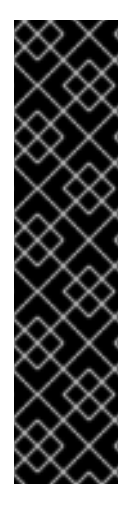

重要

此功能依赖于 *Open vSwitch* 支持,它只在 *Red Hat Virtualization* 中作为技术预览 提供。红帽产品服务级别协议(SLA)不支持技术预览功能,日其功能可能并不完善,因 此红帽不建议在生产环境中使用它们。这些技术预览功能可以使用户提早试用新的功能, 并有机会在开发阶段提供反馈意见。

如需红帽技术预览功能支持范围的更多信息,请参阅 *<https://access.redhat.com/support/offerings/techpreview/>*。

您可以创建一个外部提供者网络,覆盖一个原生 *Red Hat Virtualization* 网络,以便每个虚拟机都出 现在共享同一子网上。

重要

<span id="page-239-0"></span>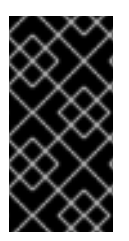

如果您为 *OVN* 网络创建了一个子网,则使用该网络的虚拟机将从那里接收 *IP* 地址。 如果您希望物理网络分配 *IP* 地址,请不要为 *OVN* 网络创建一个子网。

## 前提条件

- 集群必须将 *OVS* 选择为 *Switch Type*。添加到此集群的主机不得配置任何已存在的 *Red Hat Virtualization* 网络,如 *ovirtmgmt* 网桥。
- 

物理网络必须在主机上可用。您可以根据需要设置集群所需的物理网络(在 *Manage* **Networks 窗口中, 或者 New Logical Network 窗口的 Cluster 选项卡)。** 

## 创建新的外部网络连接到物理网络

- 1. 单击 *Compute → Clusters*。
- 2. 点集群名称打开详情视图。
- 3. 单击逻辑网络选项卡,再单击添加网络。
- 4. 为网络输入 *Name*。
- 5. 选择 *Create on external provider* 复选框。默认选择 *ovirt-provider-ovn*。
- 6. 如果尚未选中, 请选择"连接到物理网络 "复选框。
- 7. 选择要将新网络连接到的物理网络:
	- 单击 *Data Center Network* 单选按钮,再从下拉列表中选择物理网络。这是推荐的选 项。

单击*"* 自定义 *"*单选按钮,并输入物理网络的名称。如果物理网络启用了 *VLAN* 标记, 还必须选择 *Enable VLAN tagging* 复选框,并输入物理网络的 *VLAN* 标签。

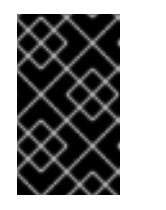

重要

物理网络的名称不能超过 *15* 个字符,或者包含特殊字符。

8.

点击 *OK*。

*14.2.9.* 添加外部网络提供程序

任何实施 *OpenStack Neutron REST API* 的网络提供程序都可添加到 *Red Hat Virtualization*。虚拟 接口驱动程序需要由外部网络提供程序的实施人员提供。一个网络供应商和虚拟接口驱动程序的参考实 现,请访问 *<https://github.com/mmirecki/ovirt-provider-mock>* 和 *https://github.com/mmirecki/ovirt[provider-mock/blob/master/docs/driver\\_instalation](https://github.com/mmirecki/ovirt-provider-mock/blob/master/docs/driver_instalation)*。

### **为网络置备添加外部网络提供程序**

单击 *Administration → Providers*。

2.

1.

点 *Add*,然后在 *General Settings* 选项卡中输入详情。有关这些字段的详情请参考 第 *14.2.10* 节 *"*添加 *Provider General Settings [Explained"](#page-244-0)*。

3.

输入名称和描述。

从 *Type* 下拉列表中,选择 *External Network Provider*。

5.

4.

(可选)点击 *Networking Plugin* 文本框,并从下拉菜单中选择适当的驱动程序。

6.

(可选)选择 *Automatic Synchronization* 复选框。这可让外部网络提供程序与现有网络 进行自动同步。添加外部网络提供程序时,此功能默认为禁用。

<span id="page-241-0"></span>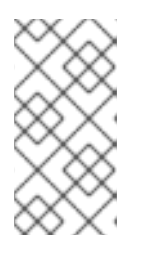

在 *engine-setup* 工具创建的 *ovirt-provider-ovn* 网络供应商上默认启用自 动同步。

7.

在提供者 *URL* 文本字段中输入安装外部网络提供程序的机器的 *URL* 或全限定域名,后跟端 口号。默认选择 *Read-Only* 复选框。这可防止用户修改外部网络提供程序。

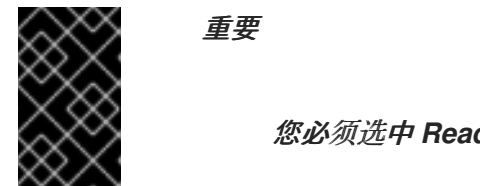

注意

您必须选中 *Read-Only* 复选框,才能支持您的设置。

8.

(可选)选择 *Requires Authentication* 复选框,然后在 *Keystone* 中注册的外部网络提供 程序用户输入 *Username* 和 *Password*。您还必须通过定义协议、主机名和 *API* 端口来定义 *Keystone* 服务器的身份验证 *URL*。

(可选) 输入 外部网络提供程序的租户。

9.

测试凭证:

a.

单击 *Test* 以测试您是否可以使用提供的凭据通过外部网络提供程序成功进行身份验 证。

b.

如果外部网络提供程序使用 *SSL*,则打开 *Import provider certificate* 窗口;单击 *OK* 以导入外部网络提供程序提供的证书,以确保管理器可以与实例通信。

10.

点击 *OK*。

在使用此提供程序的网络前,您必须在主机上安装虚拟接口驱动程序并导入网络。要导入网络,请参 阅 第 *9.3.1* 节 *"*[从外部提供程序](#page-114-0)导入网络*"*。

*14.2.10.* 添加 *Provider General Settings Explained*

通过 *Add Provider* 窗口中的 *General* 选项卡,您可以注册外部供应商的核心详情。

## 表 *14.1.* 添加 *Provider:* 常规设置

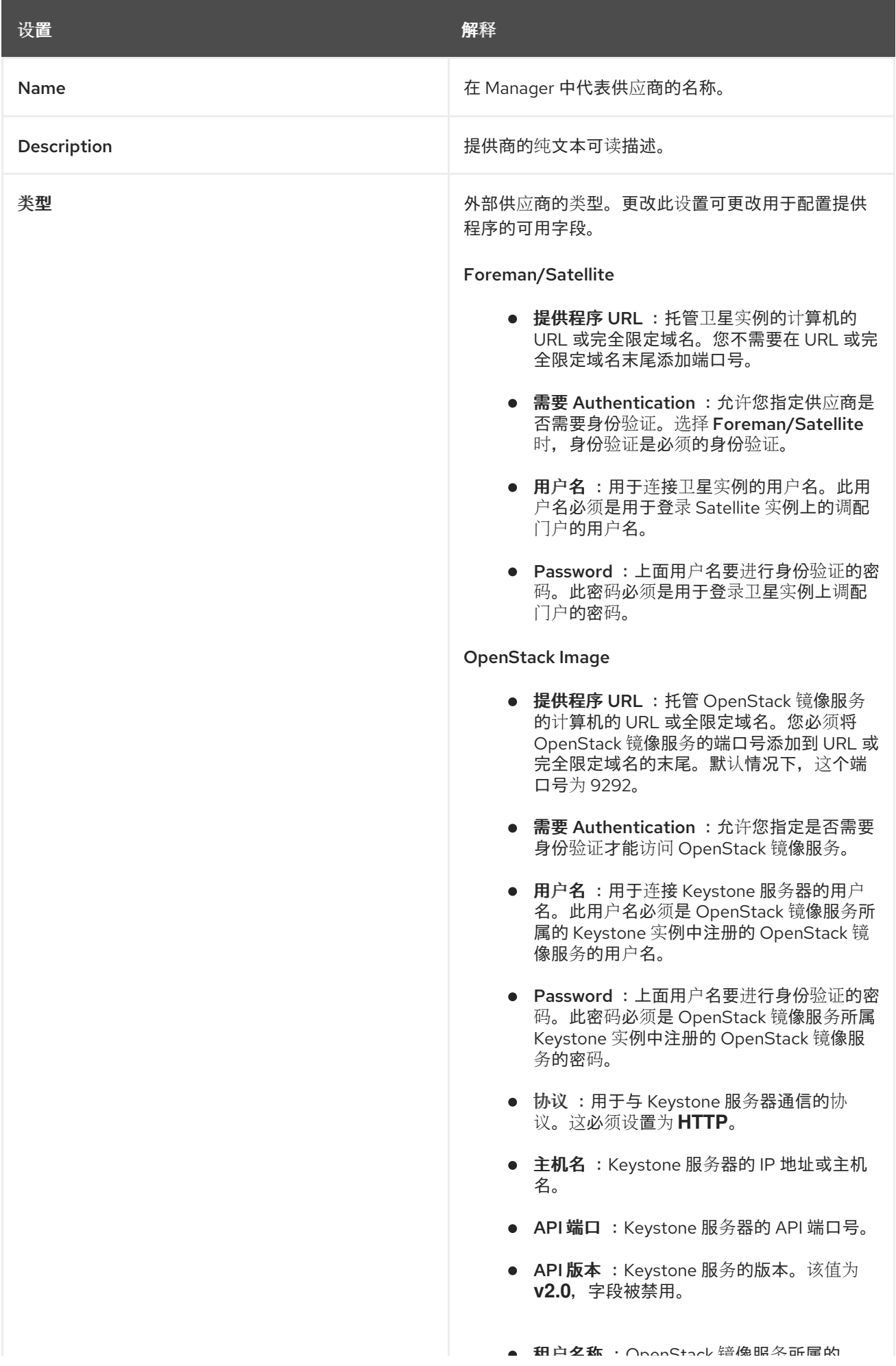

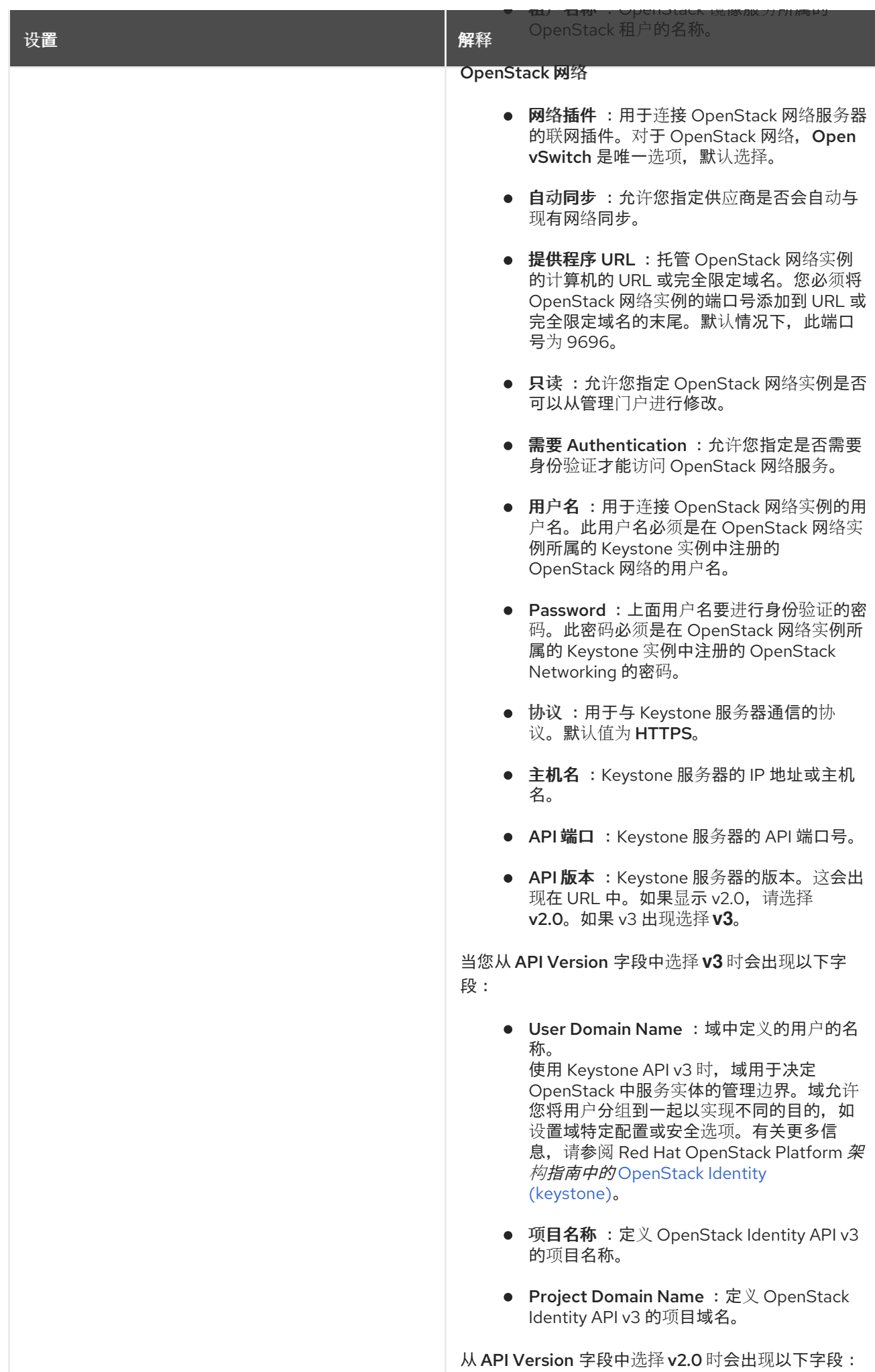

<span id="page-244-0"></span>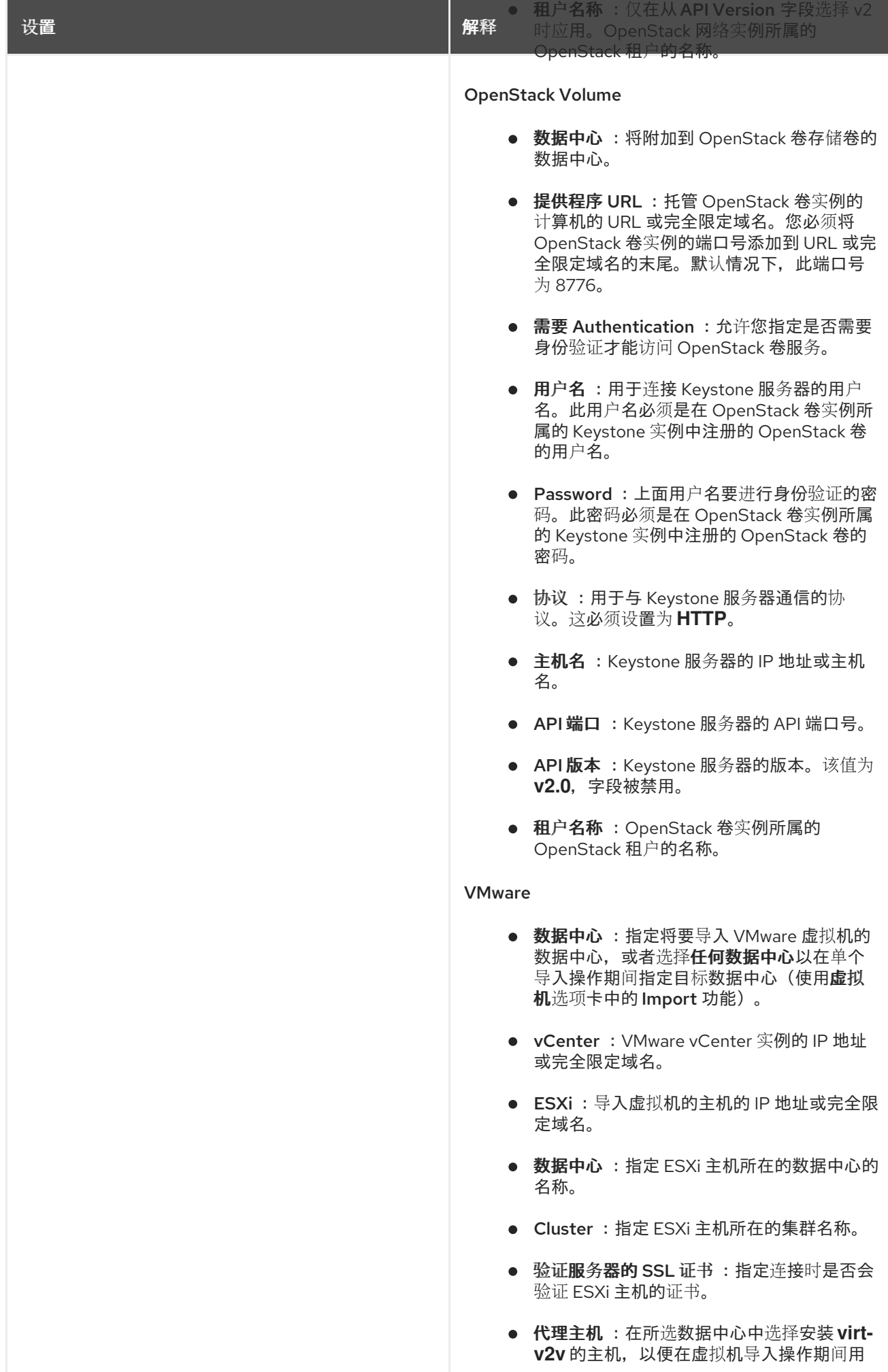

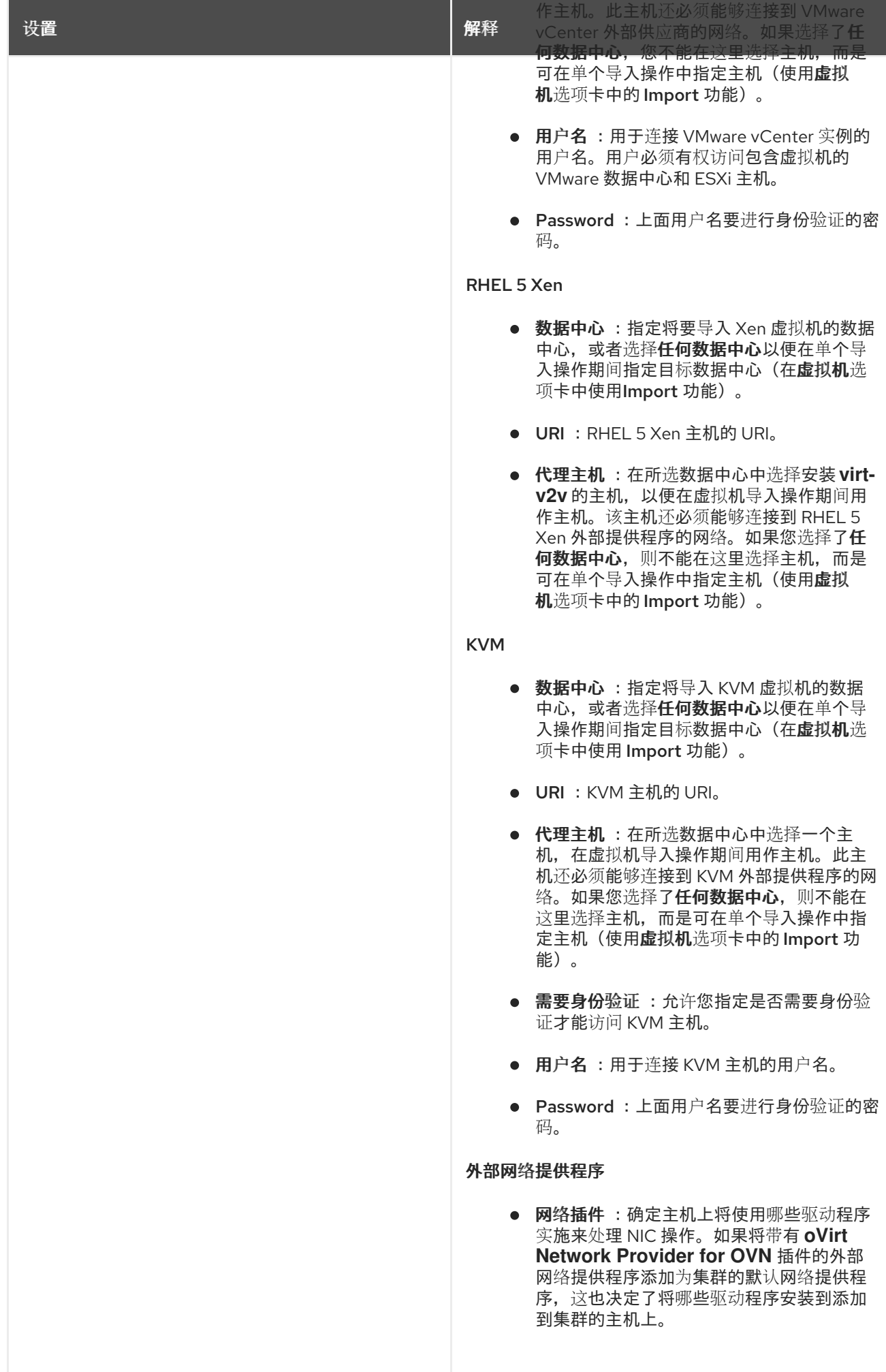

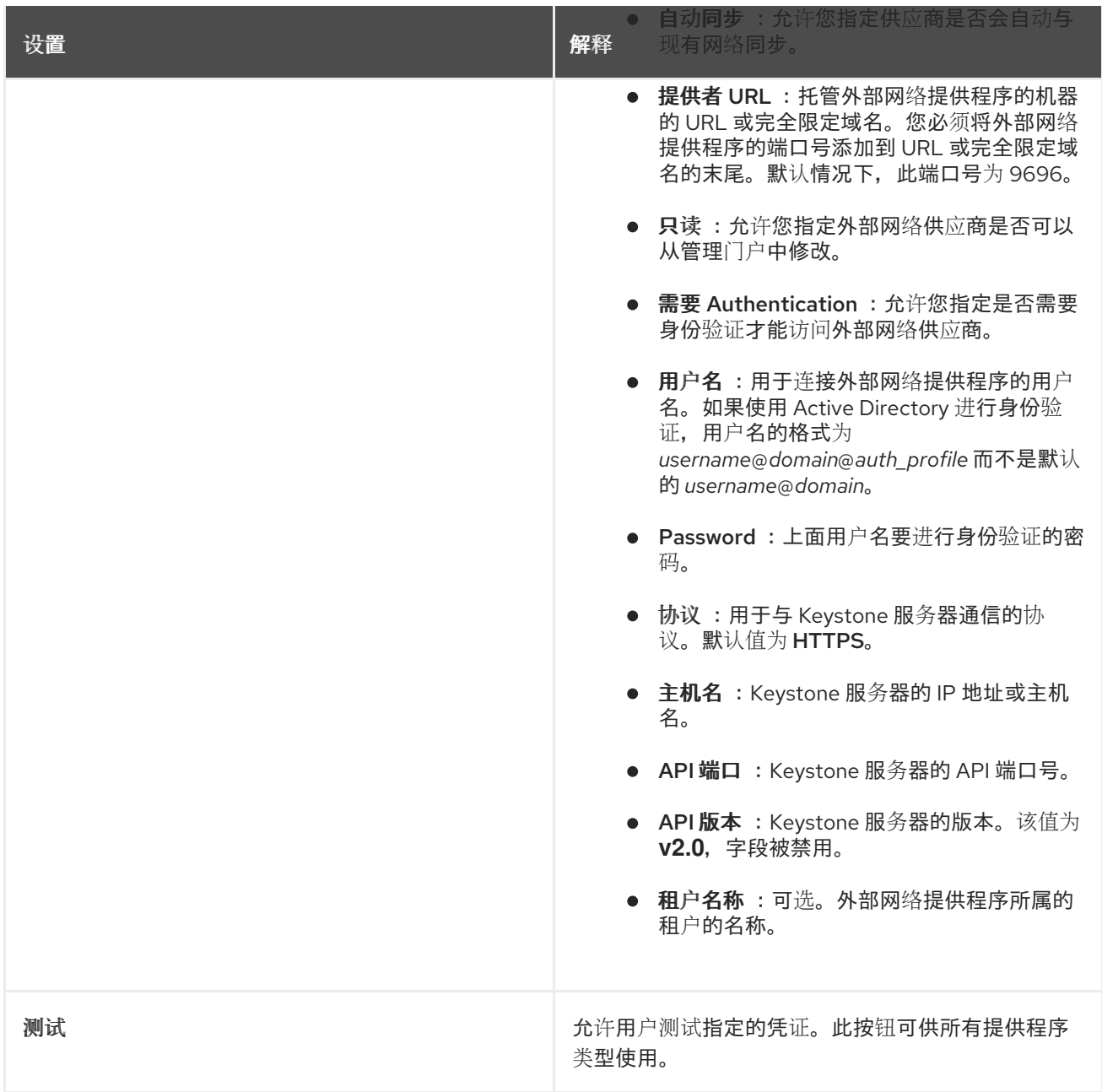

## *14.2.11.* 添加 *Provider Agent Configuration Settings Explained*

通过 *Add Provider* 窗口中的 *Agent Configuration* 选项卡,用户可以注册网络插件的详细信息。此 选项卡仅适用于 *OpenStack* 网络供应商 类型。

表 *14.2.* 添加 *Provider: Agent Configuration Settings*

| 设置   | 解释                                             |
|------|------------------------------------------------|
| 接口映射 | 标签:接口以逗号分隔的映射列表。                               |
| 代理类型 | OpenStack 网络实例使用的消息代理类型。选择<br>RabbitMQ 或 Qpid。 |
| 主机   | 安装消息代理的机器的 URL 或全限定域名。                         |

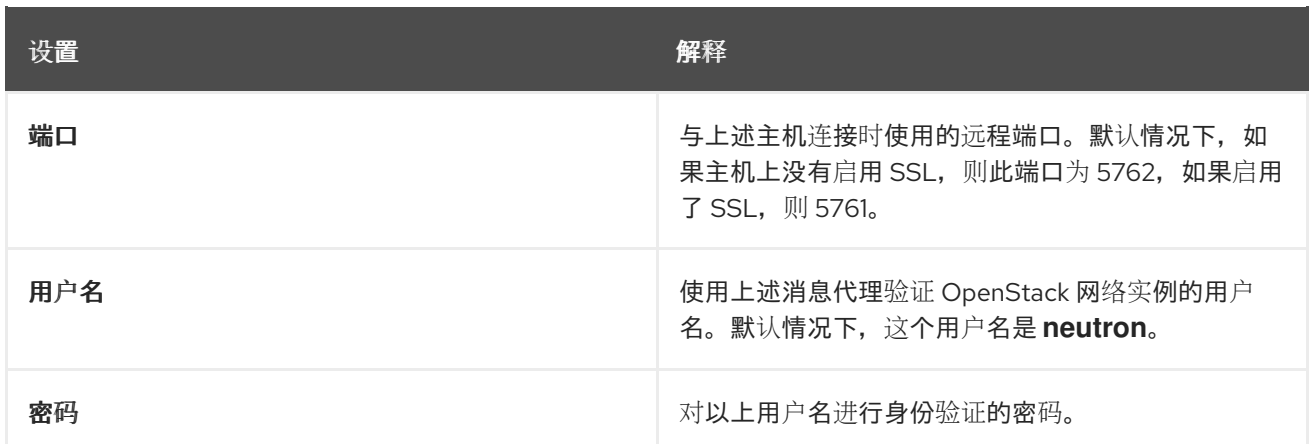

## *14.3.* 编辑外部供应商

### 编辑外部供应商

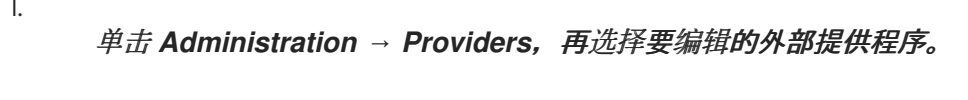

2.

1.

点 *Edit*。

3. 将提供程序的当前值更改为首选值。

4.

点击 *OK*。

## *14.4.* 删除外部供应商

### 删除外部供应商

1.

单击 *Administration → Providers*,再选择要删除的外部提供程序。

2.

单击 *Remove*。

3.

点击 *OK*。

部分 *III.* 管理环境

#### 第 *15* 章 管理自托管引擎

*15.1.* 维护自托管引擎

自托管引擎维护模式

通过维护模式,您可以启动、停止和修改 *Manager* 虚拟机,而不影响高可用性代理,以及重启和修改 环境中的自托管引擎节点,而无需与 *Manager* 干扰。

可以强制实施三种维护模式:

全局 *-* 集群中的所有高可用性代理都禁止监控 *Manager* 虚拟机的状态。对于需要停止 *ovirtengine* 服务的任何设置或升级操作,必须应用全局维护模式,比如升级到更新的 *Red Hat Virtualization* 版本。

*local -* 发布命令的节点上的高可用性代理在监控 *Manager* 虚拟机的状态被禁用。在处于本 地维护模式时,该节点无法托管管理器虚拟机;如果托管了 *Manager* 虚拟机,则管理器将迁移到 另一节点,提供有一个可用的节点。在对自托管引擎节点应用系统更改或更新时,建议使用本地 维护模式。

none - 禁用维护模式, 确保高可用性代理正在运行。

设置本地维护

在单个自托管引擎节点上停止高可用性代理。

从管理门户设置本地维护模式

1.

将自托管引擎节点设置为本地维护模式:

a.

在管理门户中,单击 *Compute → Hosts* 并选择自托管引擎节点。

b.

单击 *Management → Maintenance*。该节点会自动触发本地维护模式。

2.

完成任何维护任务后,禁用维护模式:

a.

在管理门户中,单击 *Compute → Hosts* 并选择自托管引擎节点。

在管理门户中,单击 *Compute → Hosts* 并选择自托管引擎节点。

b.

点 *Management → Activate*。

#### 通过命令行设置本地维护模式

登录到自托管引擎节点并将其设置为本地维护模式:

*# hosted-engine --set-maintenance --mode=local*

2.

1.

完成任何维护任务后,禁用维护模式:

*# hosted-engine --set-maintenance --mode=none*

设置全局维护

在集群中的所有自托管引擎节点上停止高可用性代理。

从管理门户设置全局维护模式

1. 将所有自托管引擎节点设置为全局维护模式:

a.

在管理门户中,单击 *Compute → Hosts* 并选择任何自托管引擎节点。

- b. 点 *More Actions (* ŧ *)*,然后点 *Enable Global HA Maintenance*。
- 2.

完成任何维护任务后,禁用维护模式:

a. 在管理门户中,单击 *Compute → Hosts* 并选择任何自托管引擎节点。

b.

点 *More Actions (* F. *)*,然后点 *Disable Global HA Maintenance*。

## 从命令行设置全局维护模式

登录到任何自托管引擎节点并将其设置为全局维护模式:

*# hosted-engine --set-maintenance --mode=global*

完成任何维护任务后,禁用维护模式:

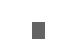

2.

1.

*# hosted-engine --set-maintenance --mode=none*

## *15.2.* 管理 *MANAGER* 虚拟机

*hosted-engine* 实用程序提供了多个命令来帮助管理 *Manager* 虚拟机。您可以在任何自托管引擎节点 上运行 *hosted-engine*。要查看所有可用命令,请运行 *hosted-engine --help*。有关特定命令的附加信 息,请运行 *hosted-engine --*命令 *--help*。

### *15.2.1.* 更新自托管引擎配置

若要更新自托管引擎配置,请使用 *hosted-engine --set-shared-config* 命令。此命令会在初始部署 后,更新共享存储域中的自托管引擎配置。

要查看当前的配置值,请使用 *hosted-engine --get-shared-config* 命令。

要查看所有可用配置密钥及其对应类型的列表,请输入以下命令:

*# hosted-engine --set-shared-config key --type=type --help*

其中 *type* 是以下之一:

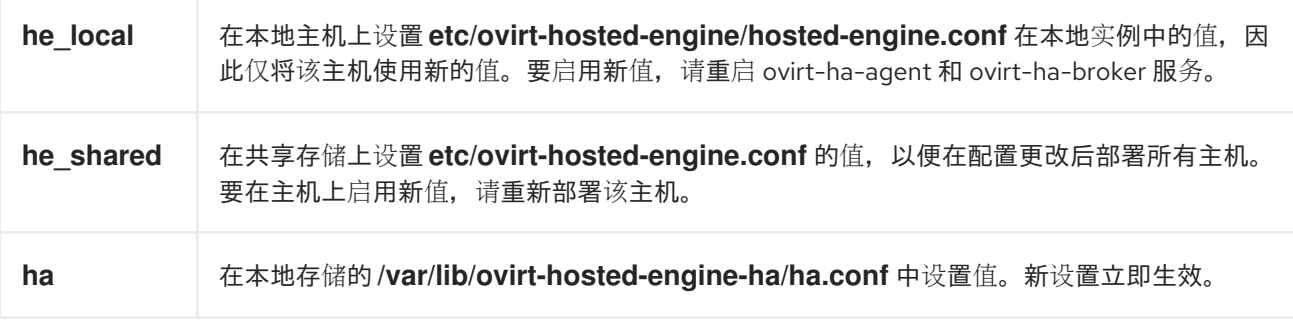
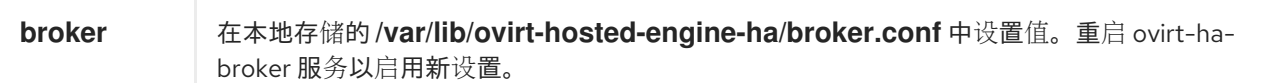

#### *15.2.2.* 配置电子邮件通知

您可以使用 *SMTP* 在自托管引擎节点上发生任何 *HA* 状态配置电子邮件通知。可更新的密钥包括: *smtp-server*、*smtp-port*、*source-email*、*destination-emails* 和 *state\_transition*。

#### 配置电子邮件通知:

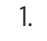

在自托管引擎节点上,将 *smtp-server* 密钥设置为所需的 *SMTP* 服务器地址:

*# hosted-engine --set-shared-config smtp-server smtp.example.com --type=broker*

注意

#### 要验证自托管引擎配置文件是否已更新,请运行:

*# hosted-engine --get-shared-config smtp-server --type=broker broker : smtp.example.com, type : broker*

#### **检查是否已配置默认 SMTP 端口 (端口 25):**

*# hosted-engine --get-shared-config smtp-port --type=broker broker : 25, type : broker*

3.

2.

# 指定您希望 *SMTP* 服务器用于发送电子邮件通知的电子邮件地址。只能指定一个地址。

*# hosted-engine --set-shared-config source-email source@example.com --type=broker*

4.

指定接收电子邮件通知的目标电子邮件地址。要指定多个电子邮件地址,使用逗号分隔每个 地址。

*# hosted-engine --set-shared-config destination-emails destination1@example.com,destination2@example.com --type=broker*

要验证是否已为您的自托管引擎环境正确配置了 *SMTP*,请更改自托管引擎节点上的 *HA* 状态,并检 查电子邮件通知是否已发送。例如,您可以通过将 *HA* 代理置于维护模式来更改 *HA* 状态。如需更多信 息,请参阅 第 *15.1* 节 *"*维护[自托管引擎](#page-250-0)*"*。

*15.3.* 在附加主机上为自托管引擎配置 *MEMORY SLOTS* 保留

如果 *Manager* 虚拟机关闭或需要迁移,则必须在自托管引擎节点上有足够的内存供 *Manager* 虚拟机 重新启动或迁移到该虚拟机。可以使用调度策略在多个自托管引擎节点上保留此内存。在启动或迁移任何 虚拟机之前,调度策略会检查足够的内存来启动 *Manager* 虚拟[机是否保留在指定数量上。如需有关](https://access.redhat.com/documentation/en-us/red_hat_virtualization/4.3/html-single/administration_guide/#Creating_a_Scheduling_Policy) 调度 策略的更多信息,请参阅 《管理指南》 中的创建 调度策略。

要在 *Red Hat Virtualization Manager* [中添加更多的自托管引擎](#page-254-0)节点,请参阅 第 *15.4* 节 *"*在 *Red Hat Virtualization Manager* 中添加自托管引擎节点*"*。

在附加主机上为自托管引擎配置 *Memory Slots* 保留

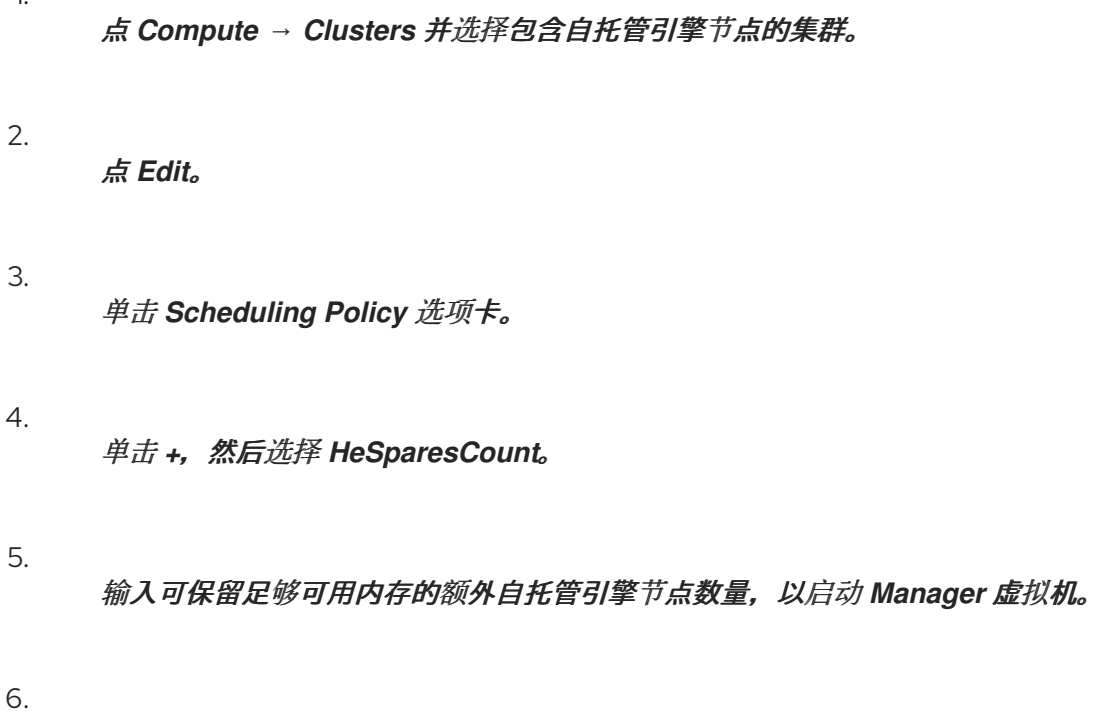

点击 *OK*。

1.

*15.4.* 在 *RED HAT VIRTUALIZATION MANAGER* 中添加自托管引擎节点

添加自托管引擎节点的方式与标准主机相同,需要额外的步骤将主机部署为自托管引擎节点。可自动 检测共享存储域,并在需要时将节点用作故障转移主机来托管管理器虚拟机。您还可以将标准主机附加到 自托管引擎环境中,但不能托管管理器虚拟机。红帽建议至少有两个自托管引擎节点,以确保 *Manager* 虚拟机高度可用。也可以使用 *REST API* 添加其他主机。请参阅 *REST API* 指南中[的主机](https://access.redhat.com/documentation/en-us/red_hat_virtualization/4.3/html/rest_api_guide/services#services-hosts)。

#### <span id="page-254-0"></span>先决条件

[如果您要重复使用自托管引擎](https://access.redhat.com/documentation/en-us/red_hat_virtualization/4.3/html/administration_guide/removing_a_host_from_a_self-hosted_engine_environment)节点,请删除其现有的自托管引擎配置。请参阅从自托管引擎 环境中删除主机。

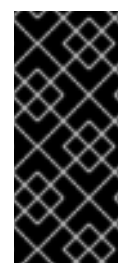

# 重要

在创建使用静态 *IPv6* 地址的管理网桥时,请在添加主机前禁用其接口配置*(ifcfg)*文件 中的网络管理器控制。如需更多信息,请参阅 *<https://access.redhat.com/solutions/3981311>*。

#### 流程

#### 1.

在管理门户中,点 *Compute → Hosts*。

2.

点 *New*。

有关其他主机设置的详情,请[参考管理指南中的新主机和](https://access.redhat.com/documentation/en-us/red_hat_virtualization/4.3/html-single/administration_guide#sect-Explanation_of_Settings_and_Controls_in_the_New_Host_and_Edit_Host_Windows)编辑主机 *Windows* 中的设置和控 制说明。

3. 使用下拉列表为新主机选择 *Data Center* 和 *Host Cluster*。

4.

输入新主机的名称和地址。标准 *SSH* 端口(端口 *22*)在 *SSH Port* 字段中自动填充。

- 5. 选择用于管理器以访问主机的身份验证方法。
	- 输入 *root* 用户的密码以使用密码身份验证。
	-

或者,将 *SSH PublicKey* 字段中显示的密钥复制到主机上的 */root/.ssh/authorized\_keys* 以使用公钥身份验证。

6.

(可选)配置电源管理,其中主机具有受支持的电源管理卡。有关电源管理配置的详情,请 参阅管理指南中的主机电[源管理](https://access.redhat.com/documentation/en-us/red_hat_virtualization/4.3/html-single/administration_guide#Host_Power_Management_settings_explained)设置说明。

7.

点托管引擎选项卡。

选择 *Deploy*。

9.

8.

点击 *OK*。

*15.5.* 将现有主机重新安装为自托管引擎节点

您可以将自托管引擎环境中的现有标准主机转换为能够托管 *Manager* 虚拟机的自托管引擎节点。

# 流程

2.

3.

5.

1.

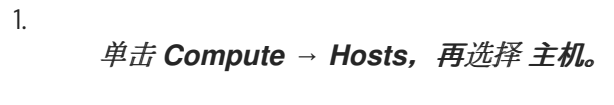

点 *Management → Maintenance* 并点 *OK*。

点 *Installation → Reinstall*。

4. 单击 *Hosted Engine* 选项卡,再从下拉菜单中选择 *DEPLOY*。

点击 确定。

主机通过自托管引擎配置重新安装,并使用管理门户中的 *crown* 图标标记。

# *15.6.* 在救援模式中引导 *MANAGER* 虚拟机

这部分论述了如何在 *Manager* 虚拟机启动时将 *Manager* 虚拟机引导至救援模式。如需更多信息,请 参阅 *Red Hat Enterprise Linux* 系统管理员指南 中的 引导[至救援模式](https://access.redhat.com/documentation/en-us/red_hat_enterprise_linux/7/html/system_administrators_guide/index#sec-Terminal_Menu_Editing_During_Boot)。

连接到其中一个 *hosted-engine* 节点:

*\$ ssh root@host\_address*

将自托管引擎设置为全局维护模式:

*# hosted-engine --set-maintenance --mode=global*

3.

2.

检查 *Manager* 虚拟机是否正在运行实例:

*# hosted-engine --vm-status*

如果 *Manager* 虚拟机实例正在运行,连接到其主机:

*# ssh root@host\_address*

4.

关闭虚拟机:

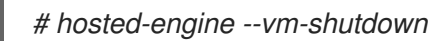

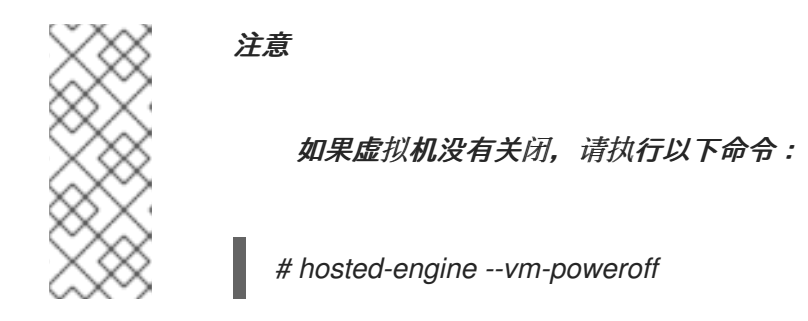

5.

以暂停模式启动 *Manager* 虚拟机:

*hosted-engine --vm-start-paused*

6.

设置临时 *VNC* 密码:

*hosted-engine --add-console-password*

命令输出所需的信息,您需要使用 *VNC* 登录到 *Manger* 虚拟机。

7.

使用 *VNC* 登录到 *Manager* 虚拟机。*Manager* 虚拟机仍暂停,因此它似乎为 *frozen*。

8. 使用以下命令恢复 *Manager* 虚拟机:

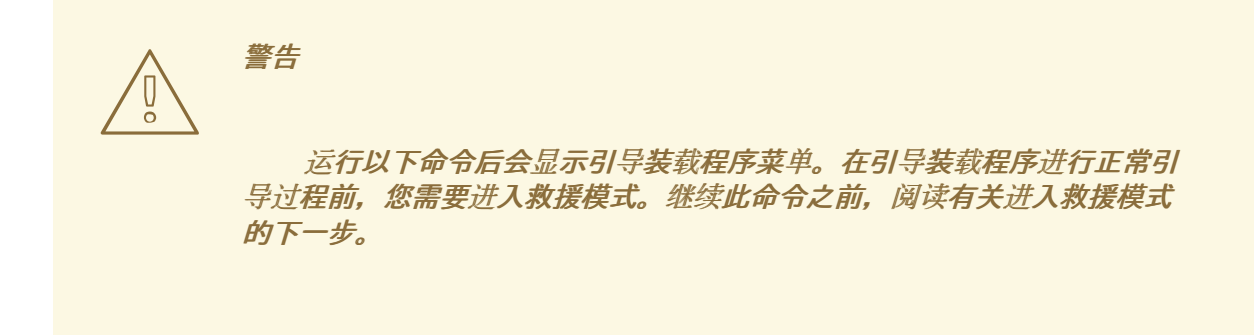

*# /usr/bin/virsh -c qemu:///system?authfile=/etc/ovirt-hosted-engine/virsh\_auth.conf resume HostedEngine*

9.

在救援模式下引导 *Manager* 虚拟机。

10.

禁用全局维护模式

*# hosted-engine --set-maintenance --mode=none*

现在,您可以在 *Manager* 虚拟机上运行 *rescue* 任务。

# *15.7.* 从自托管引擎环境中删除主机

要从环境中删除自托管引擎节点,请将节点置于维护模式,取消部署该节点,并选择性地将其删除。 在 *HA* 服务停止后,可以将该节点作为常规主机进行管理,并且删除了自托管引擎配置文件。

# 从自托管引擎环境中删除主机

1.

在管理门户中,单击 *Compute → Hosts* 并选择自托管引擎节点。

点 *Management → Maintenance* 并点 *OK*。

3.

<span id="page-258-0"></span>2.

点 *Installation → Reinstall*。

4.

点 *Hosted Engine* 选项卡,从下拉菜单中选择 *UNDEPLOY*。此操作将停止 *ovirt-ha-agent* 和 *ovirt-ha-broker* 服务,并删除自托管引擎配置文件。

5.

点击 *OK*。

6.

(可选)点击 *Remove* 打开 *Remove Host (s)* 确认窗口,然后单击确定。

*15.8.* 更新自托管引擎

要将当前版本的 *4.3* 的自托管引擎更新至 *4.3* 的最新版本,您必须将环境设置为全局维护模式,然后按 照标准步骤在次版本间进行更新。

#### 启用全局维护模式

您必须将自托管引擎环境置于全局维护模式,然后才能在 *Manager* 虚拟机上执行任何设置或升级任 务。

#### 流程

登录到自托管引擎节点并启用全局维护模式:

*# hosted-engine --set-maintenance --mode=global*

2.

1.

在继续之前,确认环境处于维护模式:

*# hosted-engine --vm-status*

您应当会看到指出集群处于维护模式的消息。

#### 更新 *Red Hat Virtualization Manager*

*Red Hat Virtualization Manager* 的更新将通过内容交付网络发布。

流程 1. 登录到 *Manager* 虚拟机。 2. 检查更新的软件包是否可用: *# engine-upgrade-check* 3. 更新设置软件包: *# yum update ovirt\\*setup\\* rh\\*vm-setup-plugins*

4.

使用 *engine-setup* 脚本更新 *Red Hat Virtualization Manager*。*engine-setup* 脚本会提示 您显示一些配置问题,然后停止 *ovirt-engine* 服务,下载并安装更新的软件包,备份和更新数据 库,执行安装后配置,以及启动 *ovirt-engine* 服务。

*# engine-setup*

当脚本成功完成时,会显示以下信息:

*Execution of setup completed successfully*

*Red Hat Virtualization Manager* 安装过程中也会使用 *engine-setup* 脚本, 并存储提供的配置值。在更新过程中,在预览配置时会显示存储的值,如果安装后 使用 *engine-config* 更新配置,则可能不会更新。例如,如果在安装后使用 *engine-config* 将 *SANWipeAfterDelete* 更新为 *true*,*engine-setup* 会在配置预 览中输出 *"Default SAN wipe after delete: False"*。但是 *engine-setup* 不会覆盖

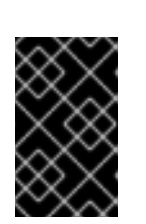

重要

更新的值。

注意

更新过程可能需要一些时间。在进程完成之前,请勿停止该进程。

5. 更新基本操作系统以及在 *Manager* 中安装的任何可选软件包: *# yum update* 重要 如果更新了任何内核软件包: 1. 禁用全局维护模式 2. 重启计算机以完成更新。

相关信息

[禁用全局](#page-260-0)维护模式

#### <span id="page-260-0"></span>禁用全局维护模式

#### 流程

登录 *Manager* 虚拟机,并将它关闭。

2.

1.

登录到自托管引擎节点之一并禁用全局维护模式:

*# hosted-engine --set-maintenance --mode=none*

当您退出全局维护模式时,*ovirt-ha-agent* 会启动 *Manager* 虚拟机,然后 *Manager* 会自动 启动。管理器最多可能需要十分钟才能启动。

3.

确认环境正在运行:

*# hosted-engine --vm-status*

列出的信息包括引擎状态。引擎状态的值应该是:

*{"health": "good", "vm": "up", "detail": "Up"}*

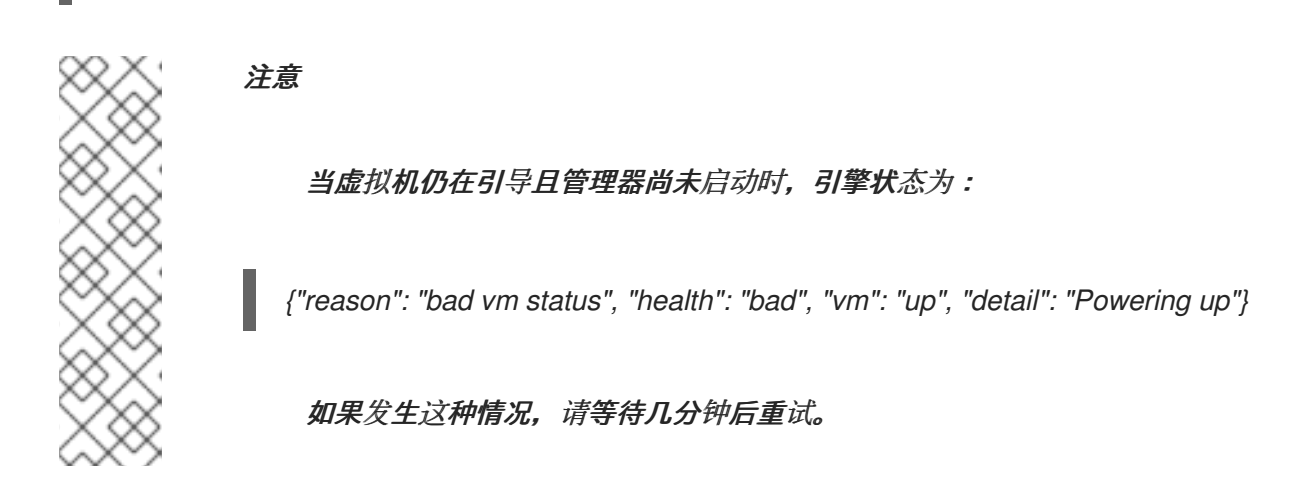

# *15.9.* 在自托管引擎中更改 *MANAGER* 的 *FQDN*

您可以使用 *ovirt-engine-rename* 命令更新 *Manager* 的完全限定域名*(FQDN)*的记录。

详情请查看 第 *22.1.3* 节 *"*使用 *oVirt Engine Rename* [工具重命名](#page-379-0) *Manager"*。

### 第 *16* 章 备份和迁移

### *16.1.* 备份和恢复 *RED HAT VIRTUALIZATION MANAGER*

*16.1.1.* 备份 *Red Hat Virtualization Manager -* 概述

使用 *engine-backup* 工具对 *Red Hat Virtualization Manager* 进行定期备份。工具会将引擎数据库 和配置文件备份到一个文件中,并可在不中断 *ovirt-engine* 服务的情况下运行。

*16.1.2. engine-backup* 命令的语法

*engine-backup* 命令以两种基本模式之一工作:

*# engine-backup --mode=backup*

*# engine-backup --mode=restore*

这两个模式由一组参数进一步扩展,允许您指定引擎数据库的备份和不同凭据的范围。对参数及其功 能的完整列表运行 *engine-backup --help*。

基本选项

*--mode*

指定命令是执行备份操作还是恢复操作。有两个可用选项 *- backup* 和 *restore*。这是必需参数。

*--file*

指定要在备份模式中执行备份的文件的路径和名称,以及从恢复模式中读取备份数据的路径和名 称。在 *backup* 模式和 *restore* 模式中,这是必需参数。

*--log*

指定要写入备份或恢复操作日志的文件的路径和名称。在 *backup* 模式和 *restore* 模式中都需要 这个参数。

*--scope*

指定 *backup* 或 *restore* 操作的范围。有四个选项: 所有 都是,备份或恢复所有数据库和配置 数据; 这些文件 仅备份或恢复系统上的文件; db 则可备份或恢复管理器数据库, 以及 dwhdb, 后者 仅备份或恢复数据仓库数据库。默认范围 都是。

*--scope* 参数可以在同一 *engine-backup* 命令中多次指定。

*Manager* 数据库选项

仅当在 *restore* 模式中使用 *engine-backup* 命令时,以下选项才可用。以下 选项语法适用于恢复管 理器数据库。同一选项可用于恢复数据仓库数据库。如需数据仓库选项语法,请参阅 *engine-backup - help*。

*--provision-db*

创建供要恢复到的 *Manager* 数据库备份的 *PostgreSQL* 数据库。在远程主机上恢复备份或全新 安装没有配置 *PostgreSQL* 数据库时,这是必需参数。

*--change-db-credentials*

允许您指定备用凭证,以便使用备份本身中存储的凭据来恢复 *Manager* 数据库。如需此参数所 需的额外参数,请参阅 *engine-backup --help*。

*--restore-permissions* 或 *--no-restore-permissions*

恢复(或不恢复)数据库用户的权限。恢复备份时需要这些参数之一。

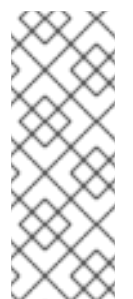

注意

如果备份包含对额外数据库用户授予访问权限,则使用 *--restore-permissions* 和 *--provision-db* (或 *--provision-dwh-db*)选项恢复备份,则使用随机密码创建额 外的用户。如果额外用户需要访问恢复的系统,则必须手动更改这些密码。请参阅 *<https://access.redhat.com/articles/2686731>*。

*16.1.3.* 使用 *engine-backup* 命令创建备份

在 *Manager* 处于活动状态时,可以使用 *engine-backup* 命令备份 *Red Hat Virtualization Manager*。在 *--scope* 中附加以下选项之一以指定要执行的备份:

*All : Manager* 中所有数据库和配置文件的完整备份

文件 :仅备份系统中的文件

*db* :仅备份 *Manager* 数据库

*dwhdb* :仅 *Data Warehouse* 数据库的备份

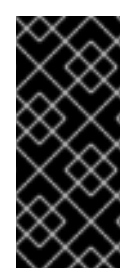

要将数据库恢复到全新安装的 *Red Hat Virtualization Manager*,仅数据库备份是不 够的,管理器也需要访问配置文件。指定默认范围以外的任何备份都必须由 文件 范围或文 件系统备份配套。

*engine-backup* 命令的使用情况示例

重要

1.

登录到运行 *Red Hat Virtualization Manager* 的机器。

2.

创建备份:

例 *16.1.* 创建完整备份

*# engine-backup --scope=all --mode=backup --file=file\_name --log=log\_file\_name*

例 *16.2.* 创建 *Manager* 数据库备份

*# engine-backup --scope=files --scope=db --mode=backup --file=file\_name - log=log\_file\_name*

将 *db* 选项替换为 *dwhdb* 以备份数据仓库数据库。

使用提供的路径和文件名创建包含备份的 *tar* 文件。

现在,可以使用包含备份的 *tar* 文件来恢复环境。

*16.1.4.* 使用 *engine-backup* 命令恢复备份

使用 *engine-backup* 命令恢复备份涉及更多步骤,而不是根据恢复的目的地来创建备份。例 如,*engine-backup* 命令可用于将备份恢复到 *Red Hat Virtualization* 的全新安装、现有 *Red Hat Virtualization* 安装之上,以及使用本地或远程数据库。

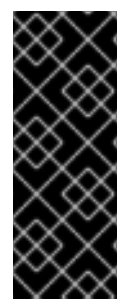

重要

备份只能恢复到与备份环境同一主版本的环境。例如,*Red Hat Virtualization* 版本 *4.2* 环境的备份只能恢复到另一个 *Red Hat Virtualization* 版本 *4.2* 环境。要查看备份文件 中所含的 *Red Hat Virtualization* 版本,请解压缩备份文件并在解压缩文件的根目录中的 *version* 文件中读取值。

*16.1.5.* 将备份恢复到刷新安装

*engine-backup* 命令可用于将备份恢复到 *Red Hat Virtualization Manager* 的全新安装。以下流程必 须在安装基础操作系统以及安装了 *Red Hat Virtualization Manager* 所需的软件包的机器上执行,但尚未 运行 *engine-setup* 命令。此流程假定可以从要恢复备份的机器中访问备份文件或文件。

### 将备份恢复到刷新安装

1.

登录到 *Manager* 机器。如果您要将引擎数据库恢复到远程主机,您将需要登录 并对该主机 执行相关的操作。同样,如果也将数据仓库恢复到远程主机,您将需要登录到该主机上的相关操 作。

2.

恢复完整备份或仅数据库备份。

恢复完整备份:

*# engine-backup --mode=restore --file=file\_name --log=log\_file\_name --provision-db - restore-permissions*

如果 *Data Warehouse* 也作为完整备份的一部分恢复,请置备额外的数据库:

*engine-backup --mode=restore --file=file\_name --log=log\_file\_name --provision-db - provision-dwh-db --restore-permissions*

通过恢复配置文件和数据库备份来恢复仅数据库备份:

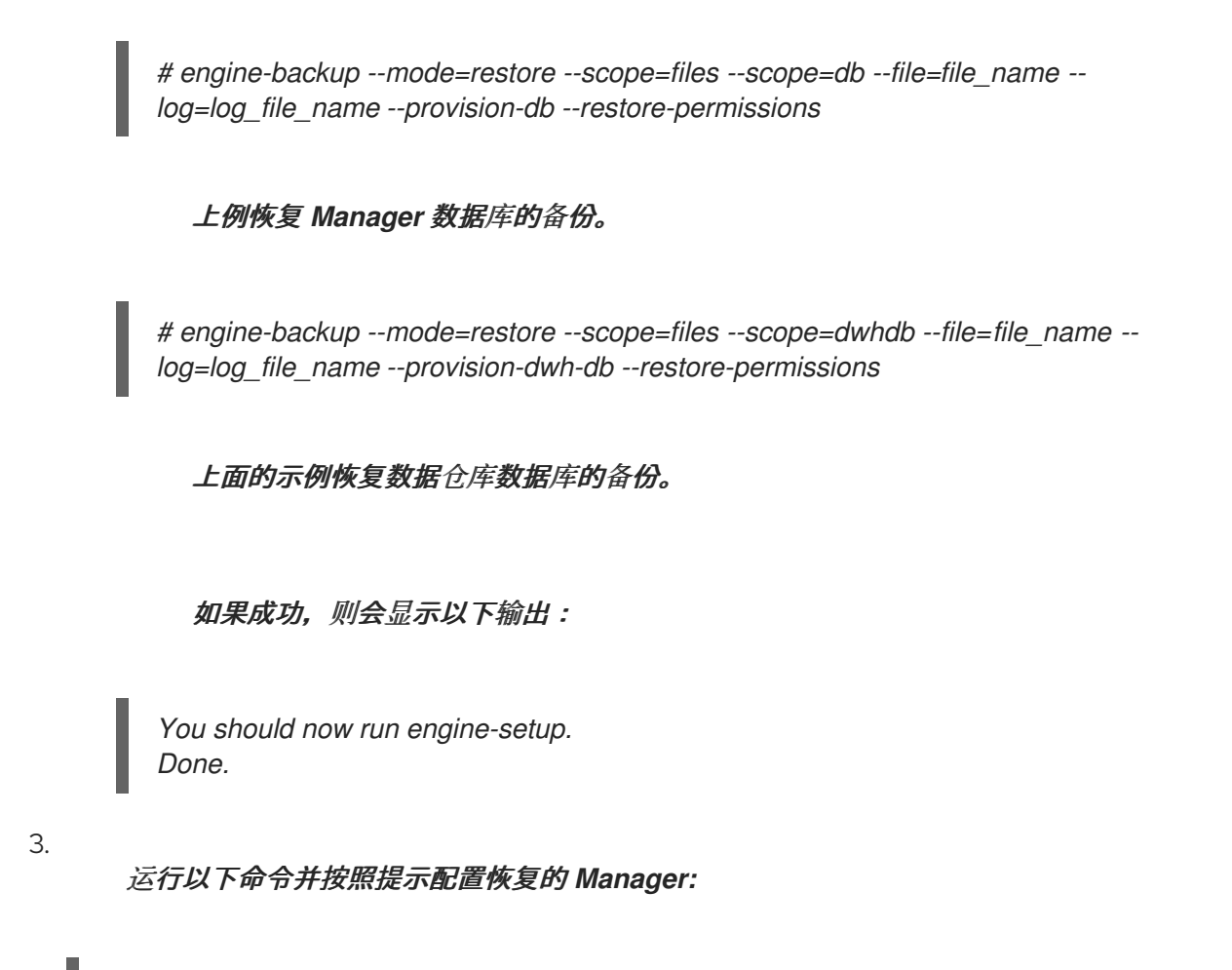

*# engine-setup*

*Red Hat Virtualization Manager* 已恢复到备份中保留的版本。要更改新 *Red Hat Virtualization* 系 统的完全限定域名,请参阅 第 *22.1.1* 节 *"oVirt Engine [Rename](#page-376-0)* 工具*"*。

*16.1.6.* 恢复备份以覆盖现有安装

*engine-backup* 命令可以将备份恢复到已安装并设置了 *Red Hat Virtualization Manager* 的机器。当 您进行环境备份后,在该环境中执行更改,然后希望通过从备份中恢复环境来撤销更改,这将非常有用。

因为备份进行了备份,如添加或删除主机后对环境所做的更改将不会出现在恢复的环境中。您必须恢 复这些更改。

流程

登录到 *Manager* 机器。

2.

1.

删除配置文件并清理与 *Manager* 关联的数据库:

*# engine-cleanup*

*engine-cleanup* 命令只清理 *Manager* 数据库;它不会丢弃数据库或删除拥有该数据库的用 户。

3.

恢复完整备份或仅数据库备份。您不需要创建新数据库或指定数据库凭据,因为用户和数据 库已经存在。

恢复完整备份:

*# engine-backup --mode=restore --file=file\_name --log=log\_file\_name --restorepermissions*

通过恢复配置文件和数据库备份来恢复仅数据库备份:

*# engine-backup --mode=restore --scope=files --scope=db --scope=dwhdb - file=file\_name --log=log\_file\_name --restore-permissions*

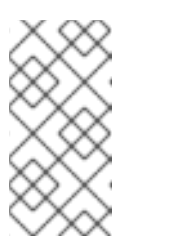

注意

要只恢复 *Manager* 数据库(例如,如果 *Data Warehouse* 数据库位于 另一台机器上),您可以省略 *--scope=dwhdb* 参数。

如果成功, 则会显示以下输出:

*You should now run engine-setup. Done.*

4.

重新配置管理器:

*# engine-setup*

# *16.1.7.* 使用不同凭证恢复备份

*engine-backup* 命令可以将备份恢复到已安装并设置了 *Red Hat Virtualization Manager* 的机器,但 备份中数据库的凭证与要恢复备份的机器中的数据库不同。当您进行安装备份并希望从备份恢复到不同系 统时,这非常有用。

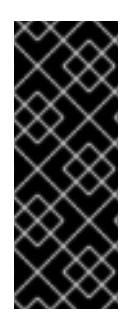

当恢复备份以覆盖现有安装时,您必须运行 *engine-cleanup* 命令来清理现有安装, 然后才能使用 *engine-backup* 命令。*engine-cleanup* 命令只清理 *engine* 数据库,不会 丢弃数据库或删除拥有该数据库的用户。因此,您不需要创建新数据库或指定数据库凭 证。但是,如果引擎数据库所有者的凭据未知,则必须在恢复备份前更改它们。

# 使用不同凭证恢复备份

重要

- 1. 登录到 *Red Hat Virtualization Manager* 机器。 2. 运行以下命令并按照提示删除管理器的配置文件并清理管理器的数据库: *# engine-cleanup* 3. 如果该用户的凭据未知, 则更改 引擎数据库 所有者的密码: a. 输入 *postgresql* 命令行: *# su - postgres -c 'scl enable rh-postgresql10 -- psql'* b. 更改拥有 引擎数据库 的用户的密码: *postgres=# alter role user\_name encrypted password 'new\_password';* 如果需要,为拥有 *ovirt\_engine\_history* 数据库的用户重复此操作。
- 4.

使用 *--change-db-credentials* 参数恢复完整备份或仅数据库备份,以传递新数据库的凭 据。数据库的 *database\_location* 于管理器本地,是 *localhost*。

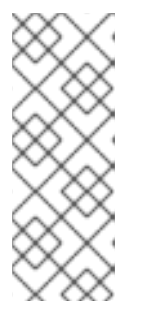

以下示例在不指定密码的情况下为每个数据库使用 --\*password 选项, 该选 项会提示输入每个数据库的密码。另外,您还可以为每个数据库使用 *-- \*passfile=password\_file* 选项,安全地将密码传递给 *engine-backup* 工具,而 无需交互式提示。

# 恢复完整备份:

注意

*# engine-backup --mode=restore --file=file\_name --log=log\_file\_name --change-dbcredentials --db-host=database\_location --db-name=database\_name --db-user=engine - -db-password --no-restore-permissions*

# 如果 *Data Warehouse* 也作为完整备份的一部分恢复,包括修订额外数据库的凭证:

*engine-backup --mode=restore --file=file\_name --log=log\_file\_name --change-dbcredentials --db-host=database\_location --db-name=database\_name --db-user=engine - -db-password --change-dwh-db-credentials --dwh-db-host=database\_location --dwh-dbname=database\_name --dwh-db-user=ovirt\_engine\_history --dwh-db-password --norestore-permissions*

通过恢复配置文件和数据库备份来恢复仅数据库备份:

*# engine-backup --mode=restore --scope=files --scope=db --file=file\_name - log=log\_file\_name --change-db-credentials --db-host=database\_location --dbname=database\_name --db-user=engine --db-password --no-restore-permissions*

上例恢复 *Manager* 数据库的备份。

*# engine-backup --mode=restore --scope=files --scope=dwhdb --file=file\_name - log=log\_file\_name --change-dwh-db-credentials --dwh-db-host=database\_location - dwh-db-name=database\_name --dwh-db-user=ovirt\_engine\_history --dwh-db-password --no-restore-permissions*

上面的示例恢复数据仓库数据库的备份。

如果成功, 则会显示以下输出:

*You should now run engine-setup. Done.*

运行以下命令并按照提示重新配置防火墙并确保正确配置了 *ovirt-engine* 服务:

*# engine-setup*

#### *16.1.8.* 备份和恢复自托管引擎

5.

您可以备份自托管引擎,并在新的自托管环境中恢复它。对于诸如将环境迁移到具有不同存储类型的 新自托管引擎存储域等任务使用这个步骤。

当您在部署期间指定备份文件时,备份会在新的 *Manager* 虚拟机上恢复,并带有新的自托管引擎存储 域。旧的 *Manager* 被移除,旧的自托管引擎存储域被重命名,您可以在确认新环境正常工作后手动删 除。强烈建议在新的主机上部署;如果在备份环境中存在用于部署的主机,它将从恢复的数据库中删除, 以避免新环境中的冲突。

备份和恢复操作涉及以下密钥操作:

- 1. 使用 *[engine-backup](#page-272-0)* 工具备份原始管理器。
- 2. [部署新的自托管引擎并恢复](#page-274-0)备份。
- 3. 在新 *Manager* 虚拟机上启用 *[Manager](#page-277-0)* 存储库。
- 4. [重新安装自托管引擎](#page-278-0)节点以更新其配置。
- 5. 删[除旧的自托管引擎存](#page-280-0)储域。

这个过程假设您可以访问,并可更改原始 *Manager*。

前提条件

 $\blacksquare$ 

为 *Manager* 和主机准备的完全限定域名。正向和反向查找记录必须在 *DNS* 中设置。新管理 器必须与原始 *Manager* 具有相同的完全限定域名。

原始管理器必须更新至最新的次版本。备份文件中的管理器版本必须与新管理器的版本匹 配。请参阅 《 升级指南》 中的更新 *Red Hat [Virtualization](https://access.redhat.com/documentation/en-us/red_hat_virtualization/4.3/html-single/upgrade_guide/index#Updating_the_Red_Hat_Virtualization_Manager_minor_updates) Manager*。

环境中必须至少有一个常规主机。此主机(以及任何其他常规主机)将保持活动状态,以托 管 *SPM* 角色和任何正在运行的虚拟机。如果常规主机尚不是 *SPM*,请在创建备份之前移动 *SPM* 角色,方法是选择常规主机并单击 *Management → Select as SPM*。

如果没有可用的常规主机,可以通过两种方式来添加:

从节点中删[除自托管引擎配置\(但不从](#page-258-0)环境中删除该节点)。请参阅 第 *15.7* 节 *"*从自 托管引擎环境中删除主机*"*。

 $\circ$ 

 $\circ$ 

添加新的常规主机。请参阅 第 *10.5.1* 节 *"*在 *Red Hat [Virtualization](#page-136-0) Manager* 中添加 标准主机*"*。

*16.1.8.1.* 备份原始管理器

使用 *engine-backup* 命令备份原始管理器,并将备份文件复制到单独的位置,以便可在进程的任意 时间点上访问该文件。

有关 *engine-backup [--mode=backup](https://access.redhat.com/documentation/en-us/red_hat_virtualization/4.3/html/administration_guide/chap-backups_and_migration#sect-Backing_Up_and_Restoring_the_Red_Hat_Enterprise_Virtualization_Manager)* 选项的更多信息,请参阅 管理指南中的备份和恢复 *Red Hat Virtualization Manager*。

#### 流程

1.

登录到一个自托管引擎节点,并将环境移到全局维护模式:

*# hosted-engine --set-maintenance --mode=global*

2.

登录到原始 *Manager* 并停止 *ovirt-engine* 服务:

*# systemctl stop ovirt-engine # systemctl disable ovirt-engine*

#### 注意

<span id="page-272-0"></span>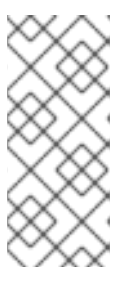

虽然禁止运行原始管理器,但建议不要对环境进行更改,因为它在创建备份 后不会对环境进行任何更改。此外,它还会阻止原始管理器和新管理器同时管理现 有资源。

3.

运行 engine-backup 命令,指定要创建的备份文件的名称,以及要存储备份日志的日志文 件名称:

*# engine-backup --mode=backup --file=file\_name --log=log\_file\_name*

4.

将文件复制到外部服务器。在以下示例中,*storage.example.com* 是网络存储服务器的完 全限定域名,它将存储备份直到需要,*/backup/* 是任何指定的文件夹或路径。

*# scp -p file\_name log\_file\_name storage.example.com:/backup/*

5.

如果您不要求 *Manager* 机器用于其他目的,请从 *Red Hat Subscription Manager* 中取消 注册它:

*# subscription-manager unregister*

6.

登录到其中一个自托管引擎节点并关闭原始 *Manager* 虚拟机:

*# hosted-engine --vm-shutdown*

备份管理器后,部署新的自托管引擎并在新虚拟机上恢复备份。

*16.1.8.2.* 在新的自托管引擎中恢复备份

在新主机上运行 *hosted-engine* 脚本,并使用 *--restore-from-file=path/to/file\_name* 选项在部署期 间恢复 *Manager* 备份。

# 重要

 $\bullet$ 

如果您使用 *iSCSI* 存储,且您的 *iSCSI* 目标根据启动器的 *ACL* 过滤连接,则部署可 能会失败,并显示 *STORAGE\_DOMAIN\_UNREACHABLE* 错误。要防止这种情况,您必 须在开始自托管引擎部署前更新 *iSCSI* 配置:

如果要在现有主机上重新部署,您必须更新 */etc/iscsi/initiatorname.iscsi* 中的主机的 *iSCSI* 启动器设置。*initiator IQN* 必须与之前在 *iSCSI* 目标中映射的 相同,或者更新至一个新的 *IQN*(如果适用)。

如果要在全新的主机上部署,您必须更新 *iSCSI* 目标配置以接受来自该主机 的连接。

请注意,*IQN* 可以在主机端(*iSCSI* 启动器)或存储侧(*iSCSI* 目标)上更新。

### 流程

1.

将备份文件复制到新主机。在以下示例中,*host.example.com* 是主机的 *FQDN*,*/backup/* 是任何指定的文件夹或路径。

*# scp -p file\_name host.example.com:/backup/*

#### 2.

登录新主机。如果您要在 *Red Hat Virtualization Host* 上部署,则默认提供自托管引擎部 署工具。如果要在 *Red Hat Enterprise Linux* 上部署,必须安装该软件包:

*# yum install ovirt-hosted-engine-setup*

3.

红帽建议使用 *screen* 工具程序运行该脚本,以避免在网络或终端中断时丢失会话。安装并 运行 *screen* :

*# yum install screen # screen*

如果发生会话超时或连接中断,请运行 *screen -d -r* 来恢复部署会话。

4.

运行 *hosted-engine* 脚本,指定到备份文件的路径:

<span id="page-274-0"></span>*# hosted-engine --deploy --restore-from-file=backup/file\_name*

要随时转义脚本,请使用 *CTRL+D* 中止部署。

5.

6.

选择 *Yes* 以开始部署。

配置网络。脚本会检测可能的 *NIC*,以用作环境的管理网桥。

7.

如果要使用自定义设备进行虚拟机安装,请输入 *OVA* 存档的路径。否则,将此字段留空, 以使用 *RHV-M Appliance*。

8.

指定 *Manager* 虚拟机的 *FQDN*。

9.

输入 *Manager* 的 *root* 密码。

10.

输入可让您以 *root* 用户身份登录 *Manager* 的 *SSH* 公钥,并指定是否为 *root* 用户启用 *SSH* 访问。

11.

输入虚拟机的 *CPU* 和内存配置。

12.

输入 *Manager* 虚拟机的 *MAC* 地址,或接受随机生成的地址。如果要通过 *DHCP* 为 *Manager* 虚拟机提供 *IP* 地址,请确保此 *MAC* 地址具有有效的 *DHCP* 保留。部署脚本将不会为 您配置 *DHCP* 服务器。

13.

输入虚拟机的网络详情。如果指定了 *Static*,请输入 *Manager* 的 *IP* 地址。

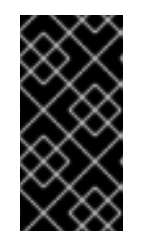

重要

静态 *IP* 地址必须属于与主机相同的子网。例如,如果主机在 *10.1.1.0/24* 中,则管理器虚拟机的 *IP* 必须位于同一子网范围 *(10.1.1.1-254/24)* 中。

14.

指定是否将 *Manager* 虚拟机和基础主机的条目添加到虚拟机的 */etc/hosts* 文件中。您必须

### 确保主机名可以被解析。

15.

提供 SMTP 服务器的名称和 TCP 端口号、用于发送电子邮件通知的电子邮件地址, 以及用 于接收这些通知的电子邮件地址列表:

16.

输入 *admin@internal* 用户的密码来访问管理门户。

该脚本将创建虚拟机。如果需要安装 *RHV-M* 设备,这可能需要一些时间。

17.

选择要使用的存储类型:

对于 *NFS*,请输入版本、完整地址和到存储的路径以及所有挂载选项。

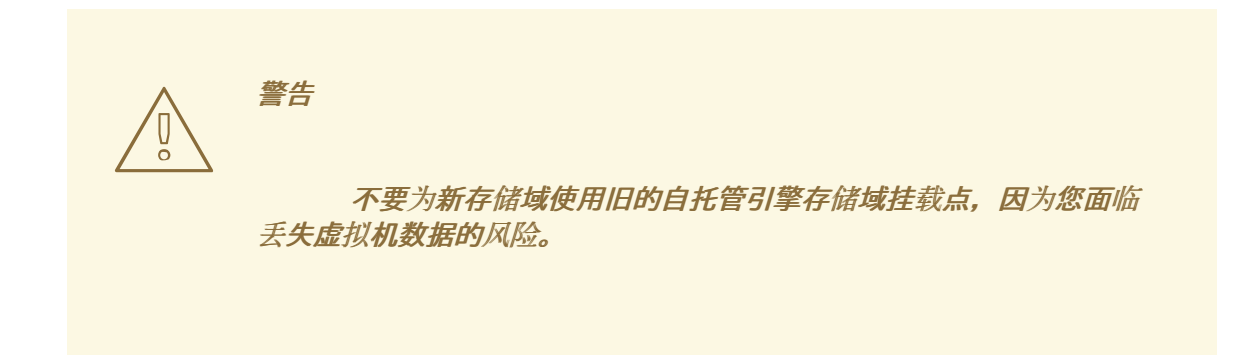

对于 *iSCSI*,请输入门户详情并从自动检测的列表中选择目标和 *LUN*。您只能在部署 期间选择一个 *iSCSI* 目标,但支持多路径连接同一门户组的所有门户。

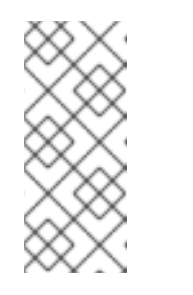

注意

要指定多个 *iSCSI* 目标,您必须先启用多路径,然后才能部署自托管 引擎。详情请查看 *Red Hat [Enterprise](https://access.redhat.com/documentation/en-us/red_hat_enterprise_linux/7/html-single/dm_multipath/) Linux DM* 多路径。另外,还有一个多 [路径帮助程序工具,它生成脚本来安装和配置使用不同](https://access.redhat.com/labs/multipathhelper/#/)选项的多路径。

对于 *Gluster* 存储,请输入到存储的完整地址和路径,以及任何挂载选项。

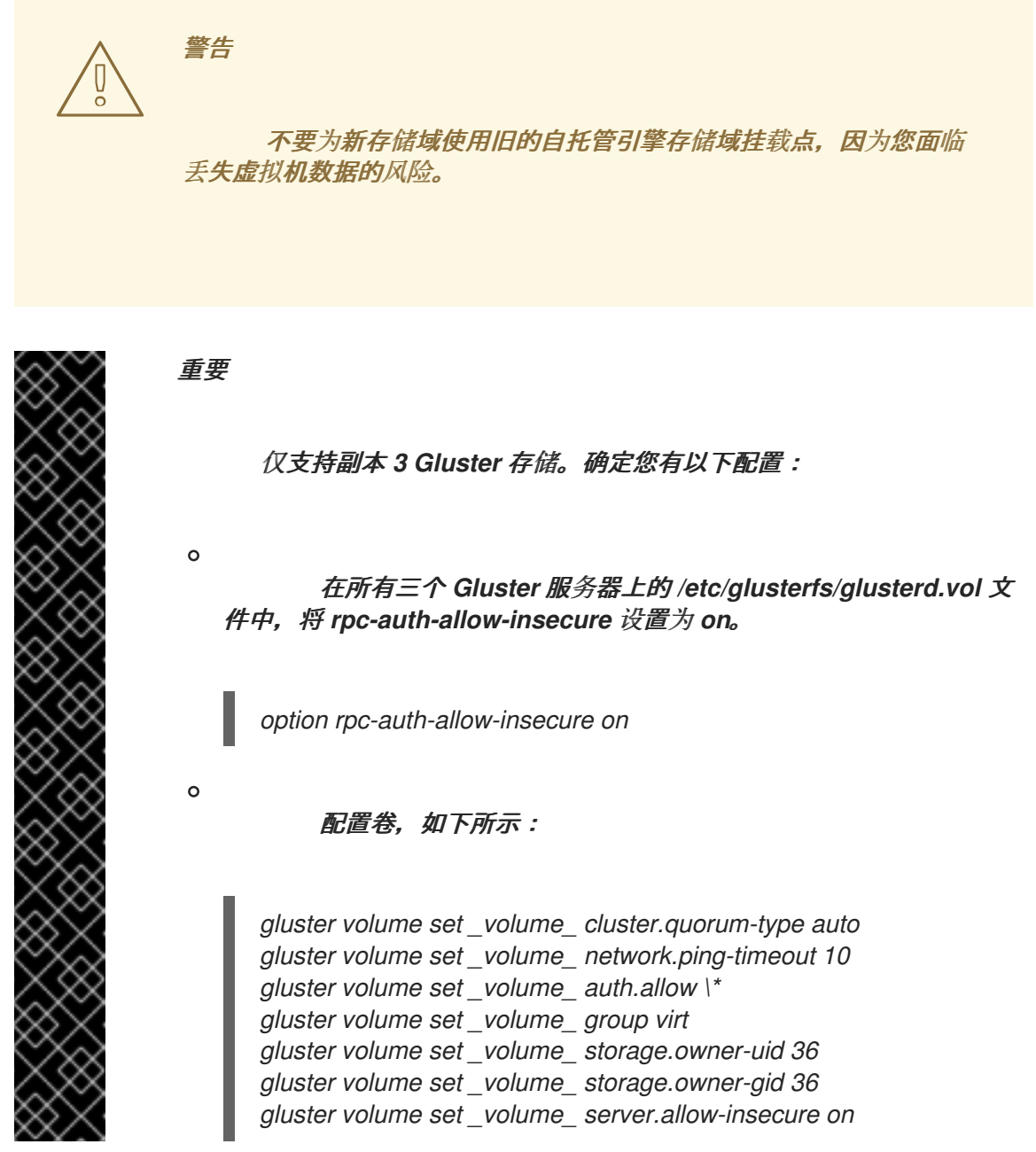

对于光纤通道,从自动检测的列表中选择 *LUN*。必须配置并连接主机总线适配器,而 且 *LUN* 不得包含任何现有数据。要重复使用现有的 *LUN*,请参阅 [管理指南中的重新使用](https://access.redhat.com/documentation/en-us/red_hat_virtualization/4.3/html/administration_guide/sect-preparing_and_adding_block_storage#Reusing_LUNs) *LUN*。

18.

输入 *Manager* 磁盘大小。

该脚本会继续,直到部署完成。

19.

部署过程会更改管理器的 *SSH* 密钥。要允许客户端机器在没有 *SSH* 错误的情况下访问新 管理器,请在访问原始管理器的任何客户端机器上从 *.ssh/known\_hosts* 文件中删除原始 *Manager* 条目。

部署完成后,登录新的 *Manager* 虚拟机并启用所需的存储库。

<span id="page-277-0"></span>*16.1.8.3.* 启用 *Red Hat Virtualization Manager* 存储库

在 *Red Hat Subscription Manager* 中注册系统,附加 *Red Hat Virtualization Manager* 订阅并启用 *Manager* 软件仓库。

# 流程

1. 使用 *Content Delivery Network* 注册您的系统,在提示时输入您的客户门户网站用户名和 密码:

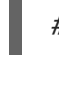

*# subscription-manager register*

注意

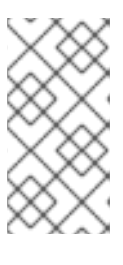

如果您使用 *IPv6* 网络,请使用 *IPv6* 转换机制来访问 *Content Delivery Network* 和 *subscription Manager*。

2. 查找 *Red Hat Virtualization Manager* 订阅池并记录池 *ID*:

*# subscription-manager list --available*

3.

使用池 *ID* 将订阅附加到系统:

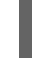

*# subscription-manager attach --pool=pool\_id*

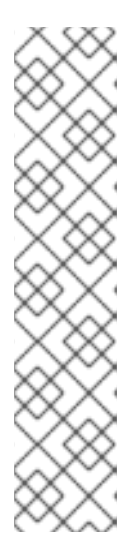

注意

查看当前附加的订阅:

*# subscription-manager list --consumed*

列出所有启用的软件仓库:

*# yum repolist*

配置存储库:

4.

*# subscription-manager repos \ --disable='\*' \ --enable=rhel-7-server-rpms \ --enable=rhel-7-server-supplementary-rpms \ --enable=rhel-7-server-rhv-4.3-manager-rpms \ --enable=rhel-7-server-rhv-4-manager-tools-rpms \ --enable=rhel-7-server-ansible-2.9-rpms \ --enable=jb-eap-7.2-for-rhel-7-server-rpms*

现在,管理器及其资源在新的自托管环境中运行。自托管引擎节点必须在 *Manager* 中重新安装,以 更新其自托管引擎配置。标准主机不会受到影响。为每个自托管引擎节点执行以下步骤。

<span id="page-278-0"></span>*16.1.8.4.* 重新安装主机

从管理门户重新安装 *Red Hat Virtualization* 主机*(RHVH)*和 *Red Hat Enterprise Linux* 主机。该流 程包括停止和重启主机。

先决条件

如果在集群级别启用了迁移,则虚拟机会自动迁移到集群中的其他主机。因此,建议在主机 使用相对较低的时执行主机重新安装。

确保集群有足够的内存,以便其主机执行维护。如果集群缺少足够内存,虚拟机迁移操作将 挂起,然后失败。您可以在将主机移到维护之前,通过关闭一些或所有虚拟机来减少此操作的内 存用量。

在执行重新安装前,请确保集群包含多个主机。不要尝试同时重新安装所有主机,因为一个 主机必须保持可用才能执行存储池管理器*(SPM)*任务。

流程

单击 *Compute → Hosts*,再选择 主机。

2.

1.

单击 *Management → Maintenance*。

单击 *Installation* 以打开 *Install Host* 窗口。

单击 *Hosted Engine* 选项卡,再从下拉菜单中选择 *DEPLOY*。

5.

3.

4.

单击确定以 重新安装主机。

成功重新安装后,主机会显示 *Up* 状态。任何从主机迁移的虚拟机现在都可以迁移到该主机。

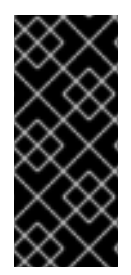

重要

在 *Red Hat Virtualization Manager* 成功注册到 *Red Hat Virtualization Manager* 后,它可能会错误地出现在管理门户中,状态为 *Install Failed*。单击 *Management → Activate*,主机将更改为 *Up* 状态并可供使用。

在重新安装自托管引擎节点后,您可以通过在其中一个节点上运行以下命令来检查新环境的状态:

*# hosted-engine --vm-status*

在恢复过程中,旧的自托管引擎存储域被重命名为,在恢复错误时不会从新环境中删除。确认环境正 常运行后,您可以删除旧的自托管引擎存储域。

*16.1.8.5.* 删除存储域

在您的数据中心中有一个要从虚拟环境中删除的存储域。

流程

1.

2.

- 点 *Storage → Domains*。
- 将存储域移到维护模式并分离它:
- a. 点存储域的名称打开详情视图。

<span id="page-280-0"></span>b. 点 *Data Center* 选项卡。 c. 单击 *Maintenance*,然后单击 *OK*。 d. 单击 *Detach*,然后单击确定。 3. 单击 *Remove*。

(可选)选择 格式化域,即存储内容将丢失! 复选框可清除域的内容。

5.

4.

点击 *OK*。

存储域已从环境中永久移除。

*16.1.9.* 从现有的备份中恢复自托管引擎

如果由于无法修复的问题而出现自托管引擎不可用,您可以在新的自托管环境中使用在问题开始前的 备份将其恢复(如果可用)。

当您在部署期间指定备份文件时,备份会在新的 *Manager* 虚拟机上恢复,并带有新的自托管引擎存储 域。旧的 *Manager* 被移除,旧的自托管引擎存储域被重命名,您可以在确认新环境正常工作后手动删 除。强烈建议在新的主机上部署;如果在备份环境中存在用于部署的主机,它将从恢复的数据库中删除, 以避免新环境中的冲突。

恢复自托管引擎涉及以下关键操作:

1. [部署新的自托管引擎并恢复](#page-283-0)备份。

2. 在新 *Manager* 虚拟机上启用 *[Manager](#page-286-0)* 存储库。

3. [重新安装自托管引擎](#page-287-0)节点以更新其配置。 4.

删[除旧的自托管引擎存](#page-288-0)储域。

此流程假设您无法访问原始管理器,并且新主机可以访问备份文件。

前提条件

为 *Manager* 和主机准备的完全限定域名。正向和反向查找记录必须在 *DNS* 中设置。新管理 器必须与原始 *Manager* 具有相同的完全限定域名。

*16.1.9.1.* 在新的自托管引擎中恢复备份

在新主机上运行 *hosted-engine* 脚本,并使用 *--restore-from-file=path/to/file\_name* 选项在部署期 间恢复 *Manager* 备份。

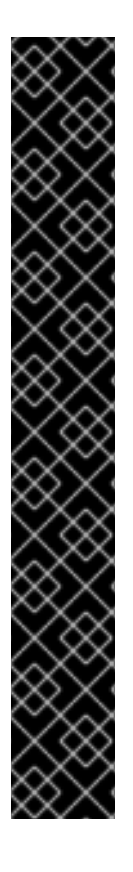

重要

如果您使用 *iSCSI* 存储,且您的 *iSCSI* 目标根据启动器的 *ACL* 过滤连接,则部署可 能会失败, 并显示 STORAGE\_DOMAIN\_UNREACHABLE 错误。要防止这种情况, 您必 须在开始自托管引擎部署前更新 *iSCSI* 配置:

如果要在现有主机上重新部署,您必须更新 */etc/iscsi/initiatorname.iscsi* 中的主机的 *iSCSI* 启动器设置。*initiator IQN* 必须与之前在 *iSCSI* 目标中映射的 相同,或者更新至一个新的 *IQN*(如果适用)。

如果要在全新的主机上部署,您必须更新 *iSCSI* 目标配置以接受来自该主机 的连接。

请注意,*IQN* 可以在主机端(*iSCSI* 启动器)或存储侧(*iSCSI* 目标)上更新。

流程

1.

将备份文件复制到新主机。在以下示例中,*host.example.com* 是主机的 *FQDN*,*/backup/* 是任何指定的文件夹或路径。

*# scp -p file\_name host.example.com:/backup/*

2.

# 登录新主机。如果您要在 *Red Hat Virtualization Host* 上部署,则默认提供自托管引擎部 署工具。如果要在 *Red Hat Enterprise Linux* 上部署,必须安装该软件包:

*# yum install ovirt-hosted-engine-setup*

3.

红帽建议使用 *screen* 工具程序运行该脚本,以避免在网络或终端中断时丢失会话。安装并 运行 *screen* :

*# yum install screen # screen*

如果发生会话超时或连接中断,请运行 *screen -d -r* 来恢复部署会话。

4.

运行 *hosted-engine* 脚本,指定到备份文件的路径:

*# hosted-engine --deploy --restore-from-file=backup/file\_name*

要随时转义脚本,请使用 *CTRL+D* 中止部署。

选择 *Yes* 以开始部署。

配置网络。脚本会检测可能的 *NIC*,以用作环境的管理网桥。

7.

5.

6.

如果要使用自定义设备进行虚拟机安装,请输入 *OVA* 存档的路径。否则,将此字段留空, 以使用 *RHV-M Appliance*。

8.

指定 *Manager* 虚拟机的 *FQDN*。

9.

输入 *Manager* 的 *root* 密码。

10.

11.

输入可让您以 *root* 用户身份登录 *Manager* 的 *SSH* 公钥,并指定是否为 *root* 用户启用 *SSH* 访问。

<span id="page-283-0"></span>11.

输入虚拟机的 *CPU* 和内存配置。

重要

12.

**输入 Manager 虚拟机的 MAC 地址, 或接受随机生成的地址。如果要通过 DHCP** 为 *Manager* 虚拟机提供 *IP* 地址,请确保此 *MAC* 地址具有有效的 *DHCP* 保留。部署脚本将不会为 您配置 *DHCP* 服务器。

13.

输入虚拟机的网络详情。如果指定了 *Static*,请输入 *Manager* 的 *IP* 地址。

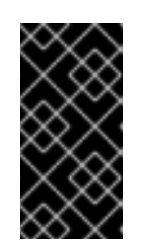

静态 *IP* 地址必须属于与主机相同的子网。例如,如果主机在 *10.1.1.0/24* 中,则管理器虚拟机的 *IP* 必须位于同一子网范围 *(10.1.1.1-254/24)* 中。

14.

指定是否将 *Manager* 虚拟机和基础主机的条目添加到虚拟机的 */etc/hosts* 文件中。您必须 确保主机名可以被解析。

15.

提供 *SMTP* 服务器的名称和 *TCP* 端口号、用于发送电子邮件通知的电子邮件地址,以及用 于接收这些通知的电子邮件地址列表:

16.

输入 *admin@internal* 用户的密码来访问管理门户。

该脚本将创建虚拟机。如果需要安装 *RHV-M* 设备,这可能需要一些时间。

17.

选择要使用的存储类型:

对于 *NFS*,请输入版本、完整地址和到存储的路径以及所有挂载选项。

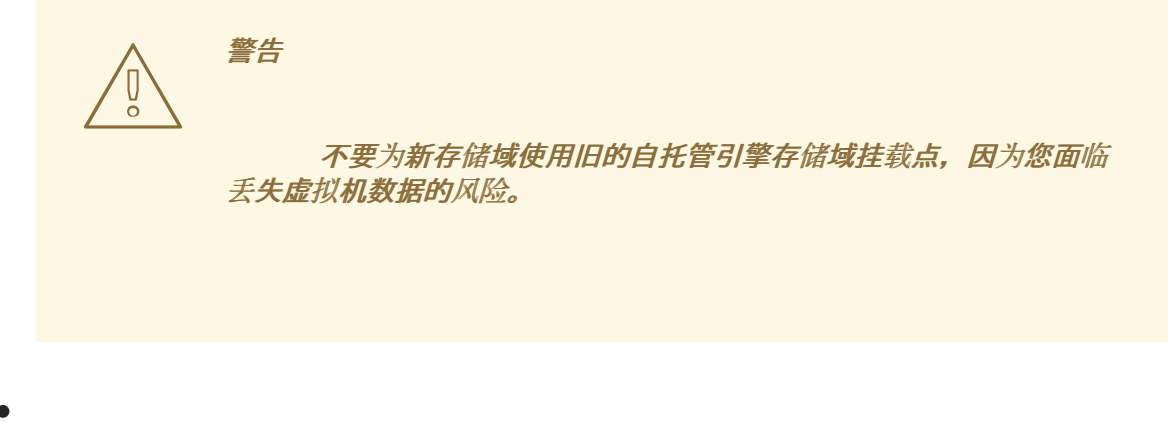

对于 *iSCSI*,请输入门户详情并从自动检测的列表中选择目标和 *LUN*。您只能在部署 期间选择一个 *iSCSI* 目标,但支持多路径连接同一门户组的所有门户。

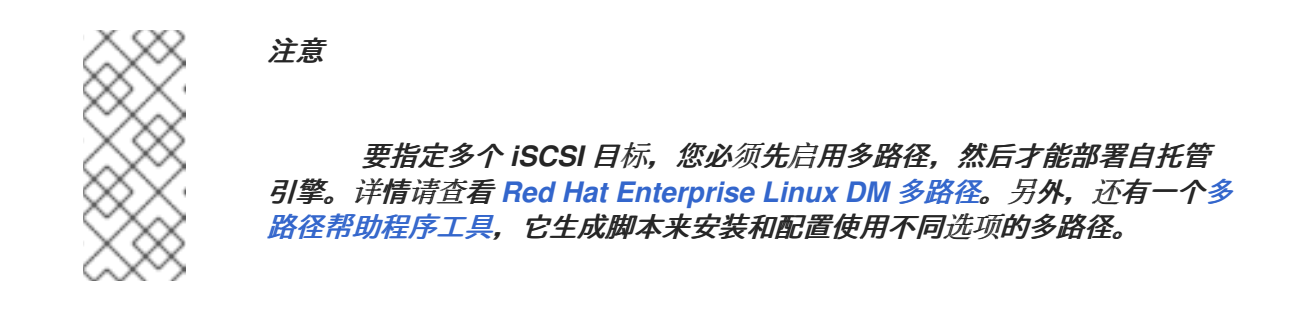

对于 *Gluster* 存储,请输入到存储的完整地址和路径,以及任何挂载选项。

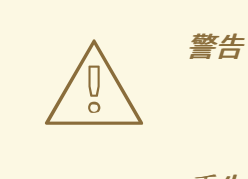

不要为新存储域使用旧的自托管引擎存储域挂载点,因为您面临 丢失虚拟机数据的风险。

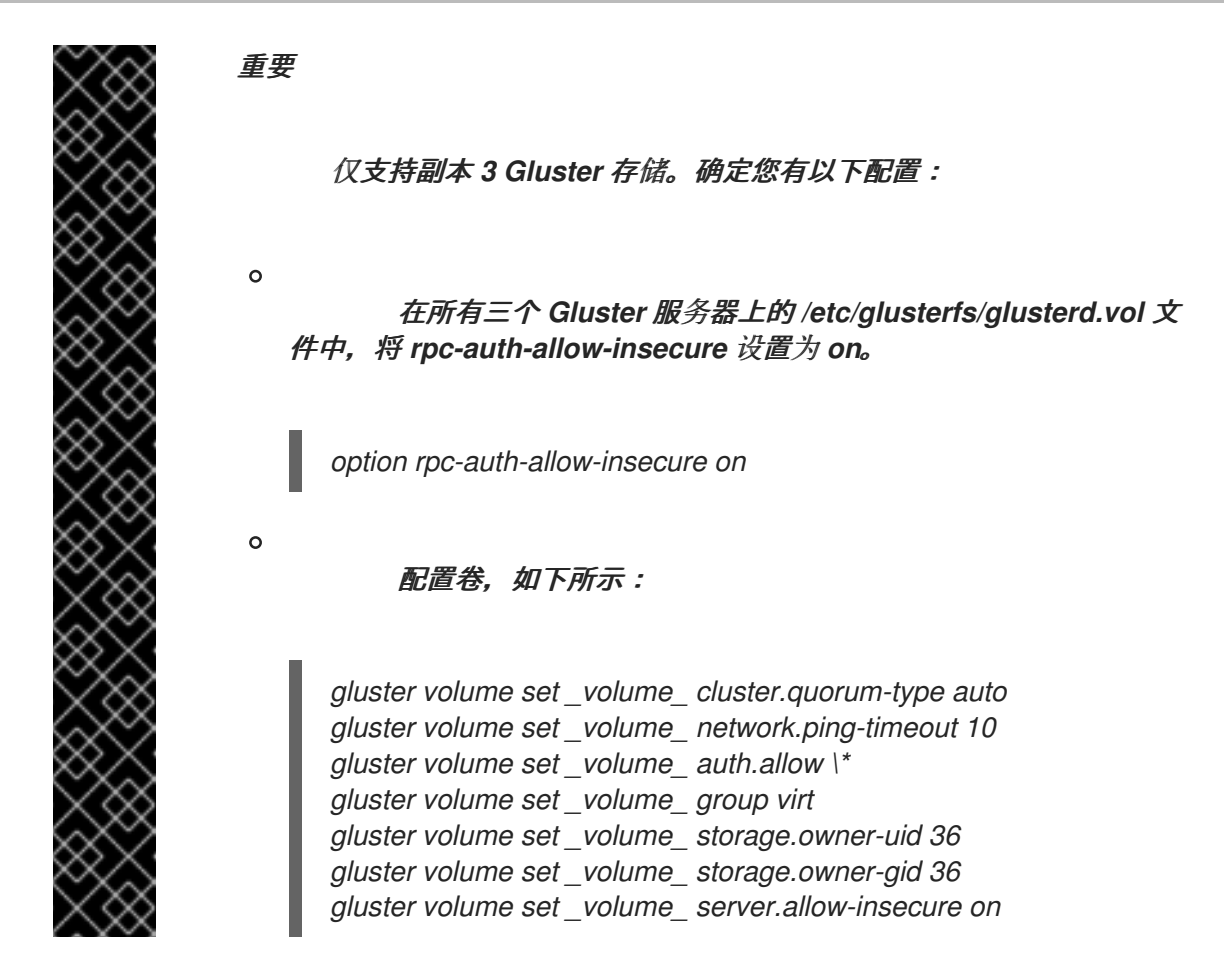

对于光纤通道,从自动检测的列表中选择 *LUN*。必须配置并连接主机总线适配器,而 且 *LUN* 不得包含任何现有数据。要重复使用现有的 *LUN*,请参阅 [管理指南中的重新使用](https://access.redhat.com/documentation/en-us/red_hat_virtualization/4.3/html/administration_guide/sect-preparing_and_adding_block_storage#Reusing_LUNs) *LUN*。

18.

输入 *Manager* 磁盘大小。

该脚本会继续,直到部署完成。

19.

部署过程会更改管理器的 *SSH* 密钥。要允许客户端机器在没有 *SSH* 错误的情况下访问新 管理器,请在访问原始管理器的任何客户端机器上从 *.ssh/known\_hosts* 文件中删除原始 *Manager* 条目。

部署完成后,登录新的 *Manager* 虚拟机并启用所需的存储库。

*16.1.9.2.* 启用 *Red Hat Virtualization Manager* 存储库

在 *Red Hat Subscription Manager* 中注册系统,附加 *Red Hat Virtualization Manager* 订阅并启用 *Manager* 软件仓库。

#### <span id="page-286-0"></span>流程

1.

使用 *Content Delivery Network* 注册您的系统,在提示时输入您的客户门户网站用户名和 密码:

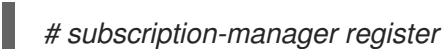

注意

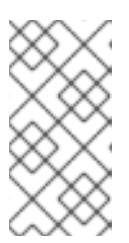

如果您使用 *IPv6* 网络,请使用 *IPv6* 转换机制来访问 *Content Delivery Network* 和 *subscription Manager*。

2.

查找 *Red Hat Virtualization Manager* 订阅池并记录池 *ID*:

*# subscription-manager list --available*

### 3.

使用池 *ID* 将订阅附加到系统:

*# subscription-manager attach --pool=pool\_id*

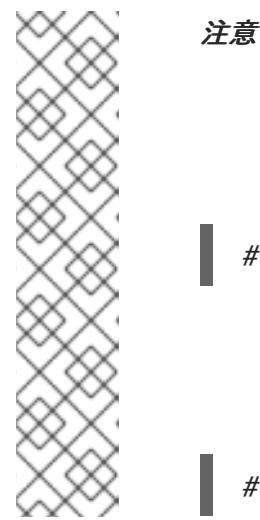

查看当前附加的订阅:

*# subscription-manager list --consumed*

列出所有启用的软件仓库:

*# yum repolist*

4.

配置存储库:

*# subscription-manager repos \ --disable='\*' \ --enable=rhel-7-server-rpms \ --enable=rhel-7-server-supplementary-rpms \ --enable=rhel-7-server-rhv-4.3-manager-rpms \* *--enable=rhel-7-server-rhv-4-manager-tools-rpms \ --enable=rhel-7-server-ansible-2.9-rpms \ --enable=jb-eap-7.2-for-rhel-7-server-rpms*

现在,管理器及其资源在新的自托管环境中运行。自托管引擎节点必须在 *Manager* 中重新安装,以 更新其自托管引擎配置。标准主机不会受到影响。为每个自托管引擎节点执行以下步骤。

<span id="page-287-0"></span>*16.1.9.3.* 重新安装主机

从管理门户重新安装 *Red Hat Virtualization* 主机*(RHVH)*和 *Red Hat Enterprise Linux* 主机。该流 程包括停止和重启主机。

先决条件

 $\blacksquare$ 

如果在集群级别启用了迁移,则虚拟机会自动迁移到集群中的其他主机。因此,建议在主机 使用相对较低的时执行主机重新安装。

确保集群有足够的内存,以便其主机执行维护。如果集群缺少足够内存,虚拟机迁移操作将 挂起,然后失败。您可以在将主机移到维护之前,通过关闭一些或所有虚拟机来减少此操作的内 存用量。

在执行重新安装前,请确保集群包含多个主机。不要尝试同时重新安装所有主机,因为一个 主机必须保持可用才能执行存储池管理器*(SPM)*任务。

# 流程

1.

2.

3.

- 单击 *Compute → Hosts*,再选择 主机。
- 单击 *Management → Maintenance*。
- 单击 *Installation* 以打开 *Install Host* 窗口。
- 4. 单击 *Hosted Engine* 选项卡,再从下拉菜单中选择 *DEPLOY*。

5. 单击确定以 重新安装主机。
成功重新安装后,主机会显示 *Up* 状态。任何从主机迁移的虚拟机现在都可以迁移到该主机。

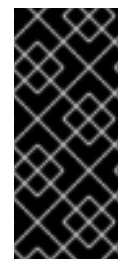

重要

在 *Red Hat Virtualization Manager* 成功注册到 *Red Hat Virtualization Manager* 后,它可能会错误地出现在管理门户中,状态为 *Install Failed*。单击 *Management → Activate*,主机将更改为 *Up* 状态并可供使用。

在重新安装自托管引擎节点后,您可以通过在其中一个节点上运行以下命令来检查新环境的状态:

*# hosted-engine --vm-status*

在恢复过程中,旧的自托管引擎存储域被重命名为,在恢复错误时不会从新环境中删除。确认环境正 常运行后,您可以删除旧的自托管引擎存储域。

*16.1.9.4.* 删除存储域

在您的数据中心中有一个要从虚拟环境中删除的存储域。

# 流程

1.

- 点 *Storage → Domains*。
- 2. 将存储域移到维护模式并分离它:
	- a. 点存储域的名称打开详情视图。
	- b. 点 *Data Center* 选项卡。
	- c. 单击 *Maintenance*,然后单击 *OK*。
	- d. 单击 *Detach*,然后单击确定。

3.

单击 *Remove*。

(可选)选择 格式化域,即存储内容将丢失! 复选框可清除域的内容。

5.

4.

点击 *OK*。

存储域已从环境中永久移除。

#### *16.1.10.* 从现有的备份覆盖自托管引擎

如果自托管引擎可以访问,但遇到数据库崩溃等问题,或者难以回滚的配置错误,您可以使用在问题 开始前的备份恢复到之前的状态。

恢复自托管引擎之前的状态涉及以下步骤:

1. 将环[境置于全局](#page-289-0)维护模式。

2. 在 *[Manager](#page-290-0)* 虚拟机上恢复备份。

3. [禁用全局](#page-291-0)维护模式。

有关 *engine-backup [--mode=restore](#page-277-0)* 选项的详情请参考 第 *16.1* 节 *"*备份和恢复 *Red Hat Virtualization Manager"*。

<span id="page-289-0"></span>*16.1.10.1.* 启用全局维护模式

您必须将自托管引擎环境置于全局维护模式,然后才能在 *Manager* 虚拟机上执行任何设置或升级任 务。

## 流程

1.

登录到自托管引擎节点并启用全局维护模式:

*# hosted-engine --set-maintenance --mode=global*

2.

在继续之前,确认环境处于维护模式:

*# hosted-engine --vm-status*

您应当会看到指出集群处于维护模式的消息。

### <span id="page-290-0"></span>*16.1.10.2.* 恢复备份以覆盖现有安装

*engine-backup* 命令可以将备份恢复到已安装并设置了 *Red Hat Virtualization Manager* 的机器。 当您进行环境备份后,在该环境中执行更改,然后希望通过从备份中恢复环境来撤销更改,这将非常有 用。

因为备份进行了备份,如添加或删除主机后对环境所做的更改将不会出现在恢复的环境中。您必须恢 复这些更改。

### 流程

登录到 *Manager* 机器。

2.

1.

删除配置文件并清理与 *Manager* 关联的数据库:

*# engine-cleanup*

*engine-cleanup* 命令只清理 *Manager* 数据库;它不会丢弃数据库或删除拥有该数据库的 用户。

3.

恢复完整备份或仅数据库备份。您不需要创建新数据库或指定数据库凭据,因为用户和数据 库已经存在。

恢复完整备份:

*# engine-backup --mode=restore --file=file\_name --log=log\_file\_name --restorepermissions*

通过恢复配置文件和数据库备份来恢复仅数据库备份:

*# engine-backup --mode=restore --scope=files --scope=db --scope=dwhdb - file=file\_name --log=log\_file\_name --restore-permissions*

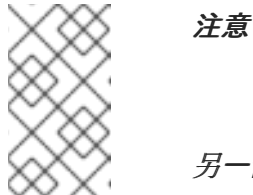

要只恢复 *Manager* 数据库(例如,如果 *Data Warehouse* 数据库位于 另一台机器上),您可以省略 *--scope=dwhdb* 参数。

如果成功, 则会显示以下输出:

*You should now run engine-setup. Done.*

4.

重新配置管理器:

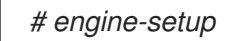

## <span id="page-291-0"></span>*16.1.10.3.* 禁用全局维护模式

流程

登录 *Manager* 虚拟机,并将它关闭。

2.

1.

登录到自托管引擎节点之一并禁用全局维护模式:

*# hosted-engine --set-maintenance --mode=none*

当您退出全局维护模式时,*ovirt-ha-agent* 会启动 *Manager* 虚拟机,然后 *Manager* 会自动 **启动。管理器最多可能需要十分钟才能启动。** 

3.

确认环境正在运行:

*# hosted-engine --vm-status*

列出的信息包括引擎状态。引擎状态的值应该是:

*{"health": "good", "vm": "up", "detail": "Up"}*

注意

当虚拟机仍在引导且管理器尚未启动时,引擎状态为:

*{"reason": "bad vm status", "health": "bad", "vm": "up", "detail": "Powering up"}*

如果发生这种情况,请等待几分钟后重试。

当环境再次运行时,您可以启动任何停止的虚拟机,并检查环境中的资源是否如预期执行。

*16.2.* 将 *RED HAT VIRTUALIZATION* 数据库迁移到远程服务器

*16.2.1.* 将 *Manager* 数据库迁移到远程服务器

在最初配置 *Red Hat Virtualization Manager* 后,您可以将 *Manager (*引擎*)*数据库迁移到远程数据库 服务器。使用 *engine-backup* 创建数据库备份,并在新的数据库服务器中恢复它。

新的数据库服务器必须安装有 *Red Hat Enterprise Linux 7* 并启用所需的存储库:

*16.2.1.1.* 启用 *Red Hat Virtualization Manager* 存储库

在 *Red Hat Subscription Manager* 中注册系统,附加 *Red Hat Virtualization Manager* 订阅并启用 *Manager* 软件仓库。

流程

1.

使用 *Content Delivery Network* 注册您的系统,在提示时输入您的客户门户网站用户名和 密码:

*# subscription-manager register*

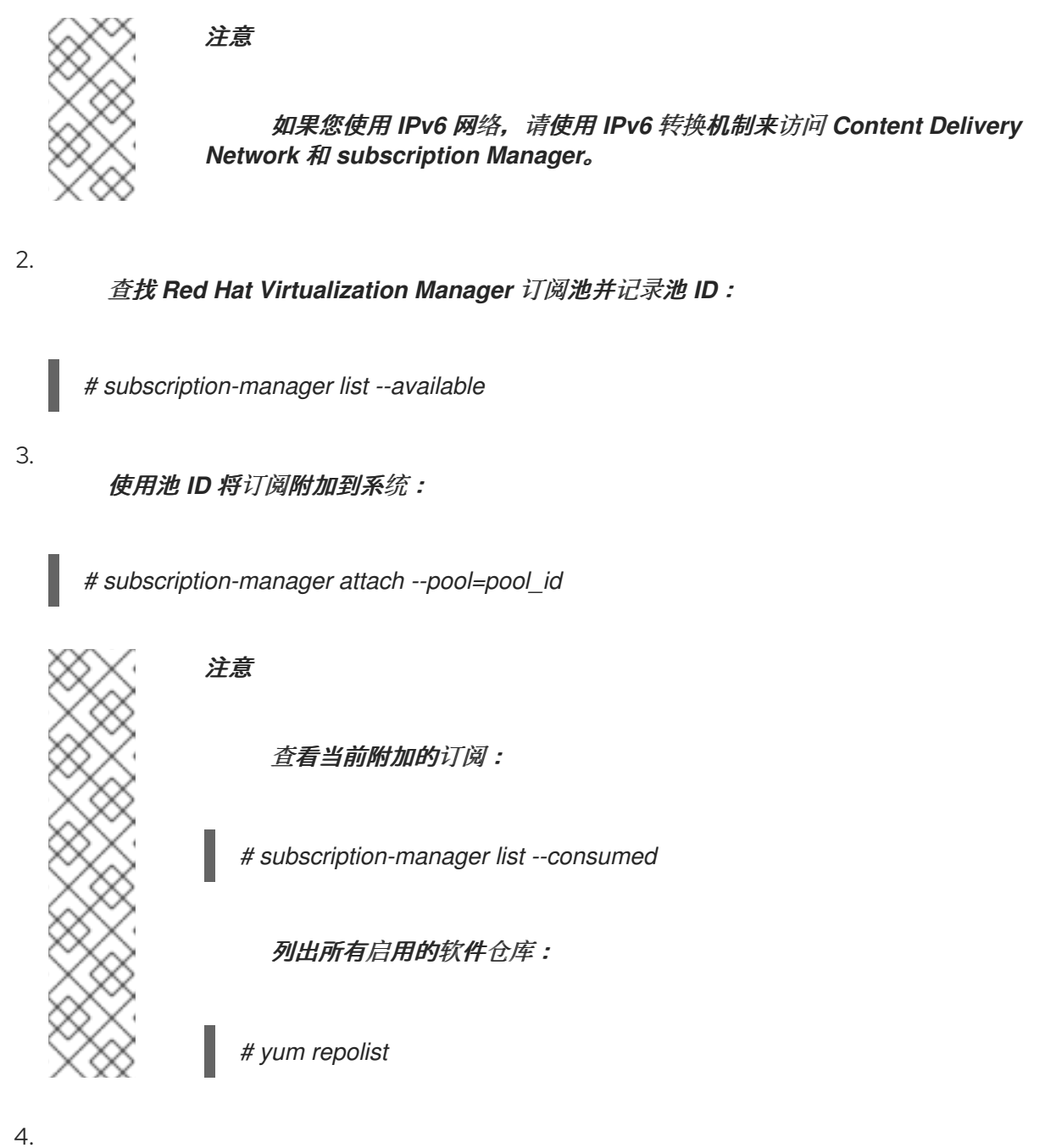

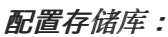

*# subscription-manager repos \ --disable='\*' \ --enable=rhel-7-server-rpms \ --enable=rhel-7-server-supplementary-rpms \ --enable=rhel-7-server-rhv-4.3-manager-rpms \ --enable=rhel-7-server-rhv-4-manager-tools-rpms \ --enable=rhel-7-server-ansible-2.9-rpms \ --enable=jb-eap-7.2-for-rhel-7-server-rpms*

# 将 *Manager* 数据库迁移到远程服务器

1.

登录到 *Red Hat Virtualization Manager* 机器并停止 *ovirt-engine* 服务,使其不会影响到 引擎备份:

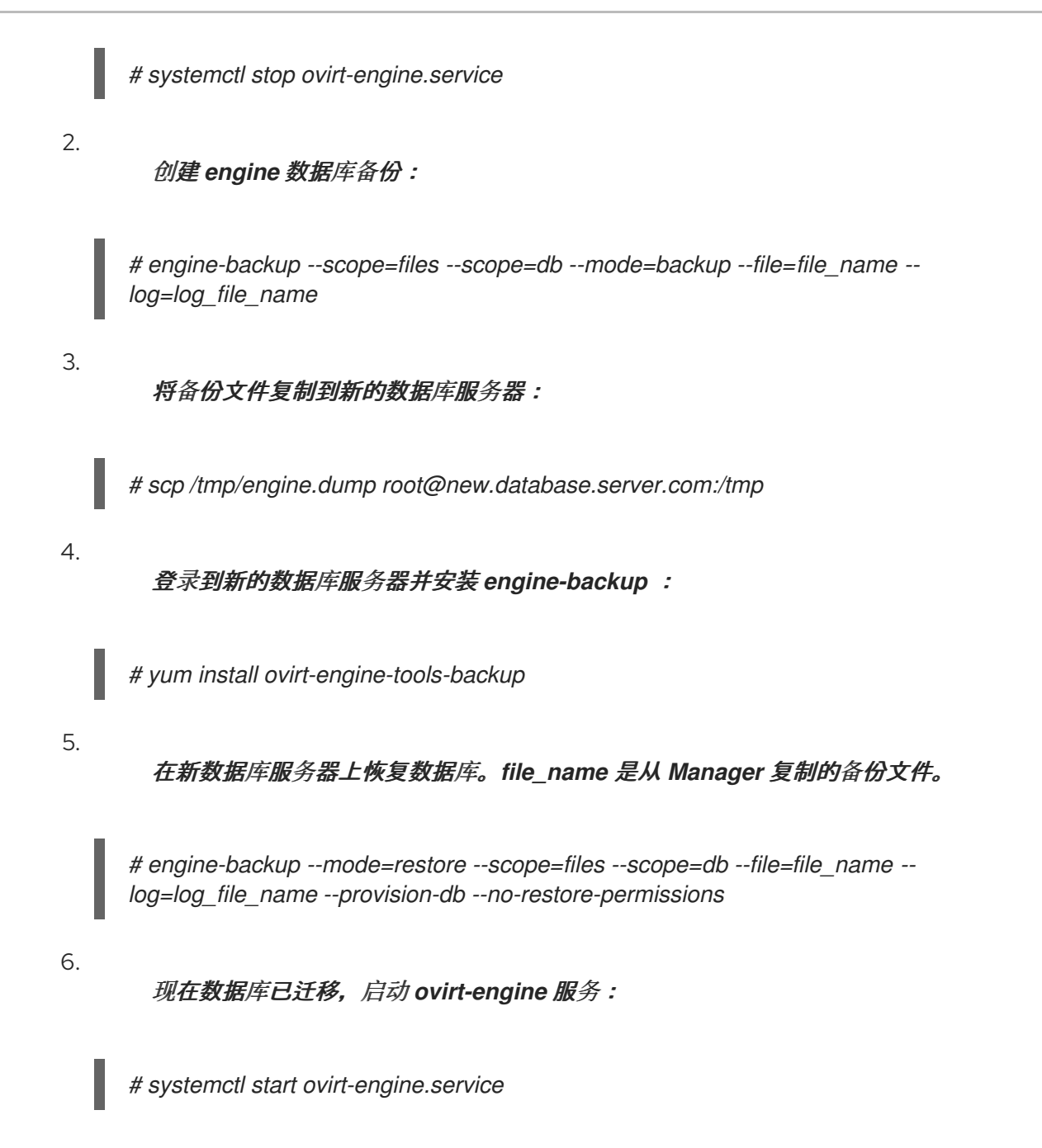

# *16.2.2.* 将自托管引擎数据库迁移到远程服务器

在对 *Red Hat Virtualization Manager* 进行了初始配置后,也可以将自托管引擎的 *engine* 数据库迁 移到远程数据库服务器。使用 *engine-backup* 创建数据库备份,并在新的数据库服务器中恢复它。

新的数据库服务器必须安装有 *Red Hat Enterprise Linux 7* 并启用所需的存储库:

启用 *Red Hat Virtualization Manager* 存储库

在 *Red Hat Subscription Manager* 中注册系统,附加 *Red Hat Virtualization Manager* 订阅并启用 *Manager* 软件仓库。

使用 *Content Delivery Network* 注册您的系统,在提示时输入您的客户门户网站用户名和 密码:

*# subscription-manager register*

注意

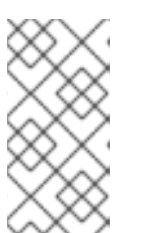

如果您使用 *IPv6* 网络,请使用 *IPv6* 转换机制来访问 *Content Delivery Network* 和 *subscription Manager*。

2.

3.

1.

查找 *Red Hat Virtualization Manager* 订阅池并记录池 *ID*:

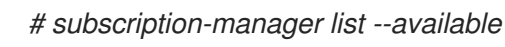

使用池 *ID* 将订阅附加到系统:

*# subscription-manager attach --pool=pool\_id*

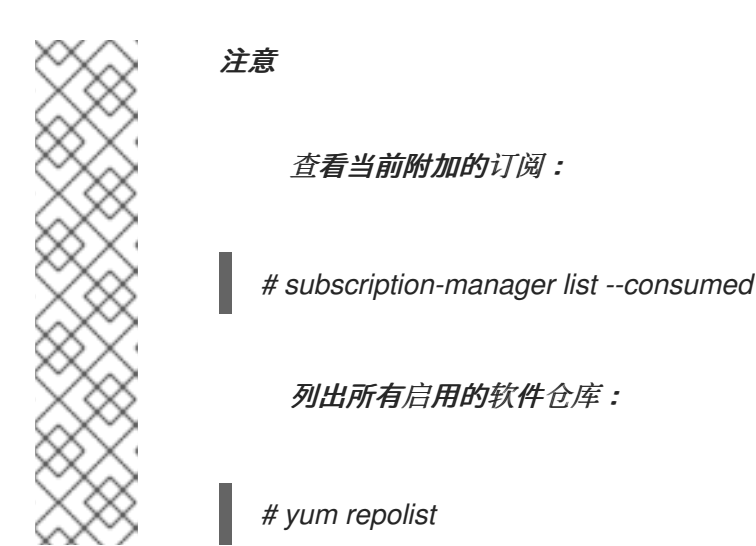

4.

配置存储库:

*# subscription-manager repos \ --disable='\*' \ --enable=rhel-7-server-rpms \ --enable=rhel-7-server-supplementary-rpms \ --enable=rhel-7-server-rhv-4.3-manager-rpms \ --enable=rhel-7-server-rhv-4-manager-tools-rpms \ --enable=rhel-7-server-ansible-2.9-rpms \ --enable=jb-eap-7.2-for-rhel-7-server-rpms*

#### 将自托管引擎数据库迁移到远程服务器

1.

登录自托管引擎节点,并将环境置于全局维护模式。这会禁用高可用性代理,并防止 *Manager* 虚拟机在流程中迁移:

*# hosted-engine --set-maintenance --mode=global*

2.

登录到 *Red Hat Virtualization Manager* 机器并停止 *ovirt-engine* 服务,使其不会影响到引 擎备份:

*# systemctl stop ovirt-engine.service*

3.

创建 *engine* 数据库备份:

*# engine-backup --scope=files --scope=db --mode=backup --file=file\_name - log=backup\_log\_name*

4.

将备份文件复制到新的数据库服务器:

*# scp /tmp/engine.dump root@new.database.server.com:/tmp*

5.

登录到新的数据库服务器并安装 *engine-backup* :

*# yum install ovirt-engine-tools-backup*

6.

在新数据库服务器上恢复数据库。*file\_name* 是从 *Manager* 复制的备份文件。

*# engine-backup --mode=restore --scope=files --scope=db --file=file\_name - log=restore\_log\_name --provision-db --no-restore-permissions*

7.

现在数据库已迁移,启动 *ovirt-engine* 服务:

*# systemctl start ovirt-engine.service*

8.

登录到自托管引擎节点并关闭维护模式,启用高可用性代理:

*# hosted-engine --set-maintenance --mode=none*

## *16.2.3.* 将数据仓库迁移到独立机器

本节论述了如何将数据仓库数据库和服务从 *Red Hat Virtualization Manager* 迁移到单独的机器。在 单独的计算机上托管数据仓库服务可减少每台计算机的负载,并可以使每个服务避免与其他进程共享 *CPU* 和内存资源导致的潜在冲突。

您可以迁移数据仓库服务,并将它与现有的数据仓库数据库*(ovirt\_engine\_history)*连接,也可以在迁 移数据仓库服务之前将数据仓库数据库迁移到单独的计算机。如果数据仓库数据库托管在 *Manager* 上, 在 *Data Warehouse* 服务之外迁移数据库也会进一步降低 *Manager* 计算机上资源的竞争。您可以将数据 库迁移到将数据仓库服务迁移到与 *Manager* 机器和新数据仓库服务机器独立的机器上。

#### *16.2.3.1.* 将数据仓库数据库迁移到独立机器

在迁移数据仓库服务之前,迁移数据仓库数据库 *(ovirt\_engine\_history)*。使用 *engine-backup* 创建 数据库备份,并在新数据库计算机上恢复它。有关 *engine-backup* 的更多信息,请运行 *engine-backup --help*。

要只迁移数据仓库服务,请参阅 第 *16.2.3.2* 节 *"*将数据仓库服务[迁移到独立机器](#page-302-0)*"*。

新的数据库服务器必须安装有 *Red Hat Enterprise Linux 7*。在新数据库服务器上启用所需的存储 库。

启用 *Red Hat Virtualization Manager* 存储库

在 *Red Hat Subscription Manager* 中注册系统,附加 *Red Hat Virtualization Manager* 订阅并启用 *Manager* 软件仓库。

### 流程

1.

使用 *Content Delivery Network* 注册您的系统,在提示时输入您的客户门户网站用户名和 密码:

*# subscription-manager register*

注意

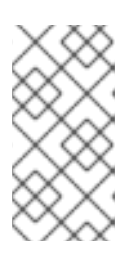

如果您使用 *IPv6* 网络,请使用 *IPv6* 转换机制来访问 *Content Delivery Network* 和 *subscription Manager*。

<span id="page-298-0"></span>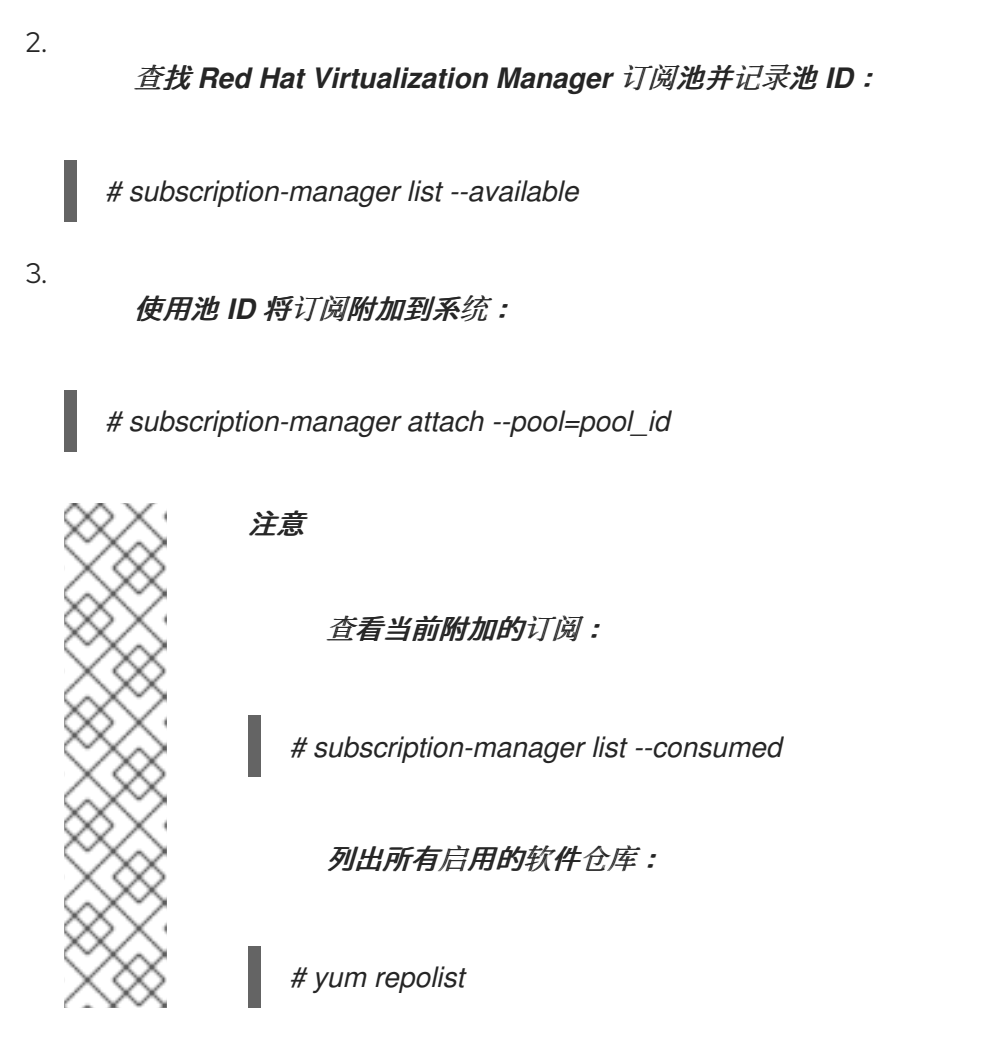

4.

# 配置存储库:

*# subscription-manager repos \ --disable='\*' \ --enable=rhel-7-server-rpms \ --enable=rhel-7-server-supplementary-rpms \ --enable=rhel-7-server-rhv-4.3-manager-rpms \ --enable=rhel-7-server-rhv-4-manager-tools-rpms \ --enable=rhel-7-server-ansible-2.9-rpms \ --enable=jb-eap-7.2-for-rhel-7-server-rpms*

## 将数据仓库数据库迁移到独立机器

1.

在 *Manager* 中创建数据仓库数据库和配置文件的备份:

*# engine-backup --mode=backup --scope=dwhdb --scope=files --file=file\_name - log=log\_file\_name*

2.

将备份文件从 *Manager* 复制到新机器:

*# scp /tmp/file\_name root@new.dwh.server.com:/tmp*

3. 在新机器上安装 *engine-backup* : *# yum install ovirt-engine-tools-backup* 4. 安装 *PostgreSQL* 服务器软件包: *# yum install rh-postgresql10 rh-postgresql10-postgresql-contrib* 5. 初始化 *PostgreSQL* 数据库,启动 *postgresql* 服务,并确保该服务在引导时启动: *# scl enable rh-postgresql10 -- postgresql-setup --initdb # systemctl enable rh-postgresql10-postgresql # systemctl start rh-postgresql10-postgresql* 6. 在新计算机上恢复数据仓库数据库。*file\_name* 是从 *Manager* 复制的备份文件。 *# engine-backup --mode=restore --scope=files --scope=dwhdb --file=file\_name - log=log\_file\_name --provision-dwh-db --no-restore-permissions*

数据仓库数据库现在托管在与管理器托管的独立计算机上。成功恢复数据仓库数据库后,提示您运行 *engine-setup* 命令。在运行此命令之前,请先迁移数据仓库服务。

### *16.2.3.2.* 将数据仓库服务迁移到独立机器

您可以将 *Red Hat Virtualization Manager* 上安装并配置的数据仓库服务迁移到单独的机器。在单独 的计算机上托管数据仓库服务有助于减少管理器计算机上的负载。

请注意,这个过程仅迁移数据仓库服务。

要在迁移数据仓库服务前迁移数据仓库数据库 *[\(ovirt\\_engine\\_history\)](#page-298-0)*,请参阅 第 *16.2.3.1* 节 *"*将数 据仓库数据库迁移到独立机器*"*。

先决条件

您必须在同一台机器上安装并配置了管理器和数据仓库。

要设置新的数据仓库机器,您必须有以下内容:

*Manager* 的 */etc/ovirt-engine/engine.conf.d/10-setup-database.conf* 文件中的密 码。

允许从数据仓库计算机访问 *Manager* 数据库计算机的 *TCP* 端口 *5432.*

 $\circ$ 

 $\circ$ 

 $\circ$ 

数据仓库数据库中的 */etc/ovirt-engine-dwh/ovirt-engine-dwh/ovirt-engine[dwhd.conf.d/10-setup-database.conf](#page-298-0)* 文件中的用户名和密码。如果您使用 第 *16.2.3.1* 节 *"*将数据仓库数据库迁移到独立机器*"* 迁移了 *ovirt\_engine\_history* 数据库,备份包括这些凭 证,您可以在该机器的数据库设置过程中定义这些凭证。

安装此场景需要四个步骤:

1. 设[置新的数据](#page-301-0)仓库机器

2. [在管理器机器上停止数据](#page-302-1)仓库服务

[配置新的数据](#page-303-0)仓库

4.

3.

在 *Manager* 计[算机上禁用数据](#page-304-0)仓库软件包

*16.2.3.2.1.* 设置新的数据仓库机器

启用 *Red Hat Virtualization* 软件仓库并在 *Red Hat Enterprise Linux 7* 机器上安装 *Data Warehouse setup* 软件包:

1.

启用所需的软件仓库:

a.

使用 *Content Delivery Network* 注册您的系统,在提示时输入您的客户门户网站用 户名和密码:

*# subscription-manager register*

<span id="page-301-0"></span>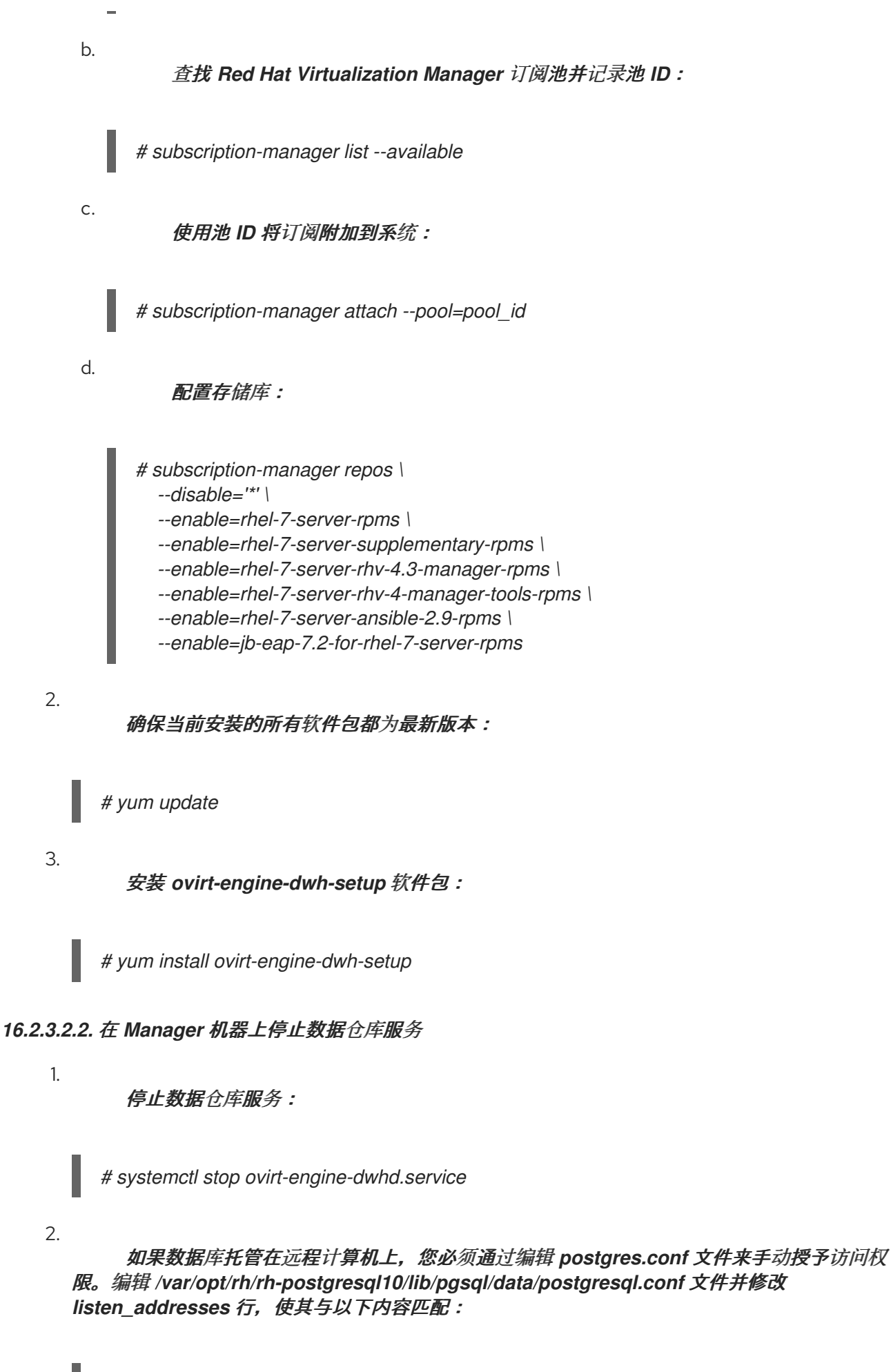

*listen\_addresses = '\*'*

<span id="page-302-1"></span><span id="page-302-0"></span>如果该行不存在或已被注释掉,请手动添加。

如果数据库托管在 *Manager* 机器上,且是在 *Red Hat Virtualization Manager* 完全设置过 程中配置的,则默认授予访问权限。

[有关如何配置和迁移数据](#page-298-0)仓库数据库的更多信息,请参阅 第 *16.2.3.1* 节 *"*将数据仓库数据 库迁移到独立机器*"*。

3.

重启 *postgresql* 服务:

*# systemctl restart rh-postgresql10-postgresql*

*16.2.3.2.3.* 配置新的数据仓库(*Data Warehouse* 机器)

本节中显示的选项或设置顺序可能因您的环境而异。

1.

如果您要同时将 *ovirt\_engine\_history* 数据库和数据仓库服务迁移到同一个计算机上,请 运行以下命令,否则继续下一步。

*# sed -i '/^ENGINE\_DB\_/d' \ /etc/ovirt-engine-dwh/ovirt-engine-dwhd.conf.d/10-setup-database.conf*

*# sed -i \*

*-e 's;^\(OVESETUP\_ENGINE\_CORE/enable=bool\):True;\1:False;' \ -e '/^OVESETUP\_CONFIG\/fqdn/d' \ /etc/ovirt-engine-setup.conf.d/20-setup-ovirt-post.conf*

2.

运行 *engine-setup* 命令,开始在机器上配置数据仓库:

*# engine-setup*

3.

按 *Enter* 键配置数据仓库:

*Configure Data Warehouse on this host (Yes, No) [Yes]:*

4.

按 *Enter* 接受自动检测到的主机名,或者输入替代主机名并按 *Enter* :

<span id="page-303-0"></span>*Host fully qualified DNS name of this server [autodetected host name]:*

5.

# 按 *Enter* 键自动配置防火墙,或者键入 *No* 并按 *Enter* 来维护现有设置:

*Setup can automatically configure the firewall on this system. Note: automatic configuration of the firewall may overwrite current settings. Do you want Setup to configure the firewall? (Yes, No) [Yes]:*

如果您选择自动配置防火墙,且没有防火墙管理器处于活动状态,系统会提示您从支持的 选项列表中选择您所选的防火墙管理器。输入防火墙管理器的名称,然后按 *Enter*。即使只列出 了一个选项,也是如此。

6.

为 *Manager* 输入完全限定域名和密码。按 *Enter* 键接受其他字段中的默认值:

*Host fully qualified DNS name of the engine server []: engine-fqdn Setup needs to do some actions on the remote engine server. Either automatically, using ssh as root to access it, or you will be prompted to manually perform each such action. Please choose one of the following:*

*1 - Access remote engine server using ssh as root*

*2 - Perform each action manually, use files to copy content around (1, 2) [1]: ssh port on remote engine server [22]: root password on remote engine server engine-fqdn: password*

7.

输入 *Manager* 数据库计算机的 *FQDN* 和密码。按 *Enter* 键接受其他字段中的默认值:

*Engine database host []: manager-db-fqdn Engine database port [5432]: Engine database secured connection (Yes, No) [No]: Engine database name [engine]: Engine database user [engine]: Engine database password: password*

8.

确认安装设置:

*Please confirm installation settings (OK, Cancel) [OK]:*

数据仓库服务现在在远程计算机上配置。继续在管理器计算机上禁用数据仓库服务。

## *16.2.3.2.4.* 在 *Manager* 机器上禁用数据仓库服务

1.

# 在 *Manager* 机器中重启 *Manager*:

*# service ovirt-engine restart*

2.

<span id="page-304-0"></span>1.

运行以下命令修改文件 */etc/ovirt-engine-setup.conf.d/20-setup-ovirt-post.conf*,并将选 项设置为 *False:*

*# sed -i \ -e 's;^\(OVESETUP\_DWH\_CORE/enable=bool\):True;\1:False;' \ -e 's;^\(OVESETUP\_DWH\_CONFIG/remoteEngineConfigured=bool\):True;\1:False;' \ /etc/ovirt-engine-setup.conf.d/20-setup-ovirt-post.conf*

3.

禁用数据仓库服务:

*# systemctl disable ovirt-engine-dwhd.service*

4.

删除数据仓库文件:

*# rm -f /etc/ovirt-engine-dwh/ovirt-engine-dwhd.conf.d/\* .conf /var/lib/ovirt-enginedwh/backups/\**

数据仓库服务现在托管在管理器之外的独立机器上。

*16.3.* 使用备份存储域备份和恢复虚拟机

*16.3.1.* 备份存储域解释

备份存储域是一个可用来存储和迁移虚拟机和虚拟机模板,用于备份和恢复用于灾难恢复、迁移或任 何其他备份*/*恢复模式。备份域不同于非备份域,使备份域上的所有虚拟机都处于关机状态。虚拟机不能在 备份域中运行。

您可以将任何数据存储域设置为备份域。您可以选择或在 *Manage Domain* 对话框中选择或取消选择 复选框来禁用此设置。您只能在该存储域上的所有虚拟机停止后启用此设置。

您无法启动存储在备份域中的虚拟机。*Manager* 会阻止这个操作以及可能会使备份造成任何其他操 作。但是,如果虚拟机磁盘不属于备份域,您可以基于存储在备份域上的模板运行虚拟机。

与其他类型的存储域一样,您可以将备份域附加到数据中心或从数据中心进行分离。因此,除了存储 备份外,您还可以使用备份域在数据中心之间迁移虚拟机。

优点

下面列出了一些使用备份域而不是导出域的原因:

- 您可以在数据中心中有多个备份存储域,而不是只有一个导出域。
- 您可以指定一个备份存储域,以用于备份和灾难恢复。
- 您可以将虚拟机、模板或快照的备份传输到备份存储域
- 迁移大量虚拟机、模板或 *OVF* 文件比导出域要快得多。
- 备份域使用磁盘空间比导出域更有效。
- 

备份域支持文件存储*(NFS*、*Gluster)*和块存储(光纤通道和 *iSCSI*)。这与导出域不同,它 只支持文件存储。

您可以动态启用和禁用存储域的备份设置,考虑限制。

限制

- *\_backup* 域中的任何虚拟机或模板都必须在同一域中拥有其所有磁盘。
- 必须先关闭存储域上的所有虚拟机,然后才能将它设置为备份域。
- 您无法运行存储在备份域中的虚拟机,因为这样做可能会操控磁盘的数据。
- 备份域不能是内存卷的目标,因为内存卷只支持活跃虚拟机。
- 您不能在备份域中预览虚拟机。
- 无法将虚拟机实时迁移到备份域。
- 您不能将备份域设置为主域。
- 您不能将自托管引擎的域设置为备份域。
- 不要使用默认存储域作为备份域。

#### <span id="page-306-0"></span>*16.3.2.* 将数据存储域设置为备份域

#### 前提条件

 $\bullet$ 

 $\bullet$ 

- $\bullet$ 属于存储域上虚拟机或模板的所有磁盘都必须位于同一域中。
	- 域上的所有虚拟机都必须关机。

### 流程

- 1. 在管理门户中,选择 *Storage → Domains*。
- 2.

创建新的存储域或选择现有存储域,然后单击 管理域。此时会打开 *Manage Domains* 对话 框。

3.

在高级参数下,选中备份复选框。

现在,域是备份域。

*16.3.3.* 使用备份域备份或恢复虚拟机或快照

您可以备份已关闭的虚拟机或快照。然后,您可以将备份保存到同一数据中心,并根据需要恢复备

份,或者将其迁移到另一个数据中心。

步骤:备份虚拟机

1.

2.

 $\bullet$ 

创建备份域。请参阅 第 *16.3.2* 节 *"*[将数据存](#page-306-0)储域设置为备份域*"*。

根据您要备份的虚拟机创建新虚拟机:

要备份快照,首先从快照创建虚拟机。请参阅《 虚拟机管理指南 [》](https://access.redhat.com/documentation/en-us/red_hat_virtualization/4.3/html/virtual_machine_management_guide/sect-snapshots#creating_a_virtual_machine_from_a_snapshot) 中的快照创建虚拟 机。

要备份虚拟机,请先克隆虚拟机。请参阅《 虚拟[机管理指南》中的克隆虚](https://access.redhat.com/documentation/en-us/red_hat_virtualization/4.3/html/virtual_machine_management_guide/cloning_a_virtual_machine)拟机。在继 续操作前。请确保克降已关闭。

3.

将新虚拟机导出到备份域。请参阅 《 虚拟[机管理指南》](https://access.redhat.com/documentation/en-us/red_hat_virtualization/4.3/html/virtual_machine_management_guide/sect-exporting_and_importing_virtual_machines_and_templates#proc_Exporting_individual_virtual_machines_to_a_data_domain_vm_guide_administrative_tasks) 中的将虚拟机导出到数据域。

步骤:恢复虚拟机

确保存储虚拟机备份的备份存储域已附加到数据中心。

2.

1.

从备份域导入虚拟机。请参阅 第 *11.7.5* 节 *"*从导入的 *Data Storage [Domains](#page-180-0)* 导入虚拟 机*"*。

相关信息

 $\bullet$ 

第 *[11.7.2](#page-177-0)* 节 *"*导入存储域*"*

- 第 *11.7.3* 节 *"*在 *Same* 环[境中数据中心之](#page-178-0)间迁移存储域*"*
- 第 *11.7.4* 节 *"*在不同环[境中在数据中心](#page-179-0)间迁移存储域*"*

第 *11.7.5* 节 *"*从导入的 *Data Storage [Domains](#page-180-0)* 导入虚拟机*"*

*16.4.* 使用备份和恢复 *API* 备份和恢复虚拟机

*16.4.1.* 备份和恢复 *API*

备份和恢复 *API* 是功能的集合,允许您执行完整或文件级备份和恢复虚拟机。*API* 结合了 *Red Hat* Virtualization 的多个组件, 如实时快照和 REST API, 用于创建和操作临时卷, 这些卷可以连接到包含 独立软件供应商提供的备份软件的虚拟机。

有关支持的第三方备份供应商,请参阅 *Red Hat [Virtualization](https://access.redhat.com/ecosystem)* 生态系统。

*16.4.2.* 备份虚拟机

使用备份和恢复 *API* 来备份虚拟机。此流程假设您有两个虚拟机:要备份的虚拟机,以及在其中安装 管理备份的软件的虚拟机。

备份虚拟机

1.

使用 *REST API*,创建要备份的虚拟机的快照:

*POST /api/vms/{vm:id}/snapshots/ HTTP/1.1 Accept: application/xml Content-type: application/xml*

*<snapshot> <description>BACKUP</description> </snapshot>*

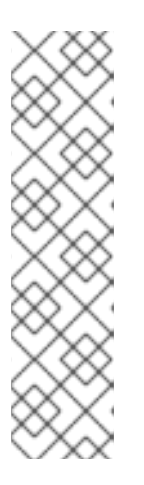

注意

在这里,将 *{vm:id}* 替换为您要生成快照的虚拟机 *ID*。这个 *ID* 位于 *Administration Portal* 和 *VM Portal* 的 *New Virtual Machine* 和 *Edit Virtual Machine* 窗口的 *General* 选项卡中。

对虚拟机执行快照将其当前配置数据存储在快照下 初始化 中的 配置属 性 的 *data* 属性中。

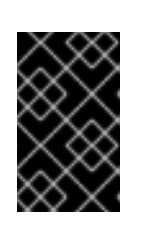

您不能对标记为共享的磁盘或基于直接 *LUN* 磁盘执行快照。

2.

从快照下的 *data* 属性中检索虚拟机的配置数据:

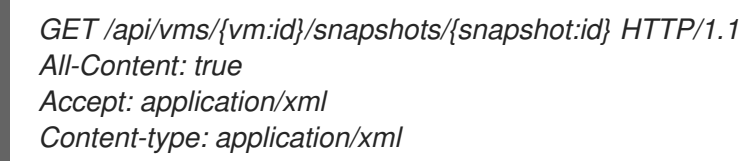

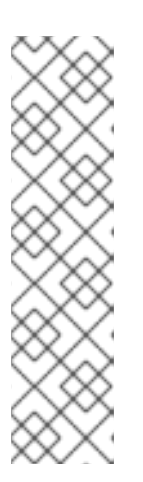

注意

重要

此处,将 *{vm:id}* 替换为之前生成快照的虚拟机 *ID*。将 *{snapshot:id}* 替换为快照 *ID*。

添加 *All-Content: true* 标头以在响应中检索额外的 *OVF* 数据。*XML* 响应中的 *OVF* 数据位于 *VM* 配置元素中 *< initialization><configuration>* 中。之后,您将使用这些数据来恢复虚拟机。

3.

# 获取快照 **ID**:

*GET /api/vms/{vm:id}/snapshots/ HTTP/1.1 Accept: application/xml Content-type: application/xml*

4.

# 确定快照的磁盘 *ID*:

*GET /api/vms/{vm:id}/snapshots/{snapshot:id}/disks HTTP/1.1 Accept: application/xml Content-type: application/xml*

5.

将快照作为活跃磁盘附加附加将快照附加到备份虚拟机,并具有正确的接口类型(例 如,*virtio\_scsi*):

*POST /api/vms/{vm:id}/diskattachments/ HTTP/1.1 Accept: application/xml Content-type: application/xml*

*<disk\_attachment> <active>true</active> <interface>\_virtio\_scsi\_</interface> <disk id="{disk:id}"> <snapshot id="{snapshot:id}"/> </disk> </disk\_attachment>*

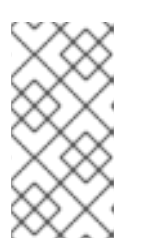

注意

在这里,将 {vm:id} 替换为 备份 虚拟机的 ID,而不是您之前生成快照的虚 拟机。将 *{disk:id}* 替换为磁盘 *ID*。将 *{snapshot:id}* 替换为快照 *ID*。

6.

使用备份虚拟机上的备份软件备份快照磁盘上的数据。

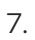

从备份虚拟机中删除快照磁盘附件:

*DELETE /api/vms/{vm:id}/diskattachments/{snapshot:id} HTTP/1.1 Accept: application/xml Content-type: application/xml*

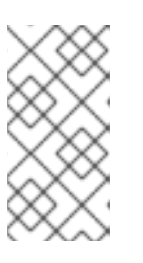

注意

在这里,将 {vm:id} 替换为 备份 虚拟机的 ID,而不是您之前生成快照的虚 拟机。将 *{snapshot:id}* 替换为快照 *ID*。

8.

另外,还可删除快照:

*DELETE /api/vms/{vm:id}/snapshots/{snapshot:id} HTTP/1.1 Accept: application/xml Content-type: application/xml*

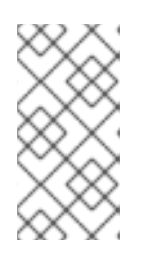

注意

此处,将 *{vm:id}* 替换为之前生成快照的虚拟机 *ID*。将 *{snapshot:id}* 替换 为快照 *ID*。

您已在使用在单独虚拟机上安装的备份软件,在固定时间点备份虚拟机状态。

## *16.4.3.* 恢复虚拟机

恢复使用备份和恢复 *API* 备份的虚拟机。此流程假设您已安装了备份虚拟机,用来管理之前备份的软 件。

恢复虚拟机

1.

在管理门户中,创建一个浮动磁盘来恢复备份。如需了解如何创建浮动磁盘的详情,请参阅 第 *[13.6.1](#page-206-0)* 节 *"*创建虚拟磁盘*"*。

2.

将磁盘附加到备份虚拟机:

*POST /api/vms/{vm:id}/disks/ HTTP/1.1 Accept: application/xml Content-type: application/xml*

*<disk id="{disk:id}"> </disk>*

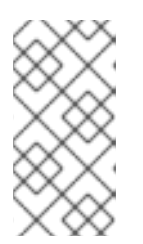

注意

此处,将 {vm:id} 替换为此备份虚拟机的 ID,而不是您之前创建的快照的虚 拟机。将 *{disk:id}* 替换为备份虚拟机时所使用的磁盘 *ID*。

3.

使用备份软件将备份恢复到磁盘。

4.

从备份虚拟机中分离磁盘:

*DELETE /api/vms/{vm:id}/disks/{disk:id} HTTP/1.1 Accept: application/xml Content-type: application/xml*

*<action> <detach>true</detach> </action>*

+ 备注: 这里, 将 *{vm:id} 替换为此备份虚拟机的 ID, 而不是您之前生成快照的虚拟机。将 {disk:id}* 替换为磁盘 *ID*。

使用正在恢复的虚拟机的配置数据创建新虚拟机:

*POST /api/vms/ HTTP/1.1 Accept: application/xml Content-type: application/xml <vm> <cluster> <name>cluster\_name</name> </cluster> <name>\_NAME\_</name> <initialization> <configuration> <data> <!-- omitting long ovf data --> </data> <type>ovf</type> </configuration> </initialization> ... </vm>*

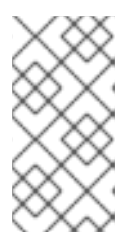

注意

要在创建虚拟机时覆盖 *ovf* 中的任何值,请在 *initialization* 元素 之前或之 后重新定义该元素。不在初始化元素内。

6.

5.

将磁盘附加到虚拟机:

*POST /api/vms/{vm:id}/disks/ HTTP/1.1 Accept: application/xml Content-type: application/xml*

*<disk id="{disk:id}"> </disk>*

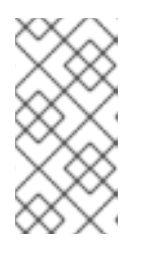

注意

此处,将 {vm:id} 替换为 新虚拟机的 ID, 而不是您之前创建的快照的虚拟 机。将 *{disk:id}* 替换为磁盘 *ID*。

您已使用使用备份和恢复 *API* 创建的备份恢复虚拟机。

# 第 *17* 章 使用 *RED HAT SATELLITE* 管理勘误

*Red Hat Virtualization* 可以配置为查看 *Red Hat Virtualization Manager* 中的 *Red Hat Satellite* 的 勘误。这可让管理员收到有关可用勘误表的更新,以及主机、虚拟机和管理器在与 *Red Hat Satellite* 供 应商相关联后的重要性。然后,管理员可以选择通过在所需主机、虚拟机或 *Manager* 上运行更新来应用 更新。有关 *Red Hat Satellite* 的更多信息,请参阅 *Red Hat [Satellite](https://access.redhat.com/documentation/en-us/red_hat_satellite/6.5/)* 文档。

*Red Hat Virtualization 4.3* 支持使用 *Red Hat Satellite 6.5* 进行勘误管理。

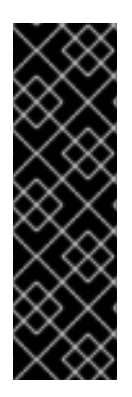

重要

*Manager*、主机和虚拟机通过其 *FQDN* 在卫星服务器中标识。这样可确保外部内容主 机 *ID* 无需在 *Red Hat Virtualization* 中维护。

用于管理 *Manager*、主机和虚拟机的卫星帐户必须具有管理员权限和默认的组织集。

*Configuring Red Hat Virtualization Errata*

注意

要将管理器、主机和虚拟机与 *Red Hat Satellite* 供应商相关联,首先管理器必须与提供程序相关联。 然后,主机与同一提供程序进行了关联并进行了配置。最后,虚拟机与同一提供程序并进行了配置。

1.

将所需的卫星服务器添加为外部提供者来关联 *Manager*[。如需更多信息,](#page-219-0)请参阅 第 *14.2.1* 节 *"*为主机调配添加 *Red Hat Satellite* 实例*"*。

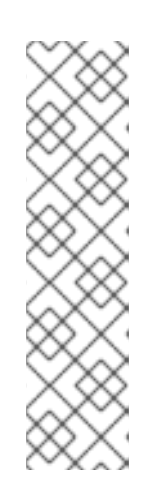

管理器必须作为内容主机注册到卫星服务器,并且安装了 *katello-agent* 软件 包。

有关如何配置主机注册的更多信息,请参阅 *Red Hat Satellite* 文档中的注册 主机。*https://access.redhat.com/documentation/en[us/red\\_hat\\_satellite/6.5/html/managing\\_hosts/registering\\_hosts](https://access.redhat.com/documentation/en-us/red_hat_satellite/6.5/html/managing_hosts/registering_hosts)*

2.

(可选[\)配置所需的主机以](#page-137-0)显示可用的勘误表。如需更多信息,请参阅 第 *10.5.3* 节 *"*为主机 配置 *Satellite* 勘误管理*"*。

3.

(可选)配置所需的虚拟机以显示可用的勘误表。在配置所需的虚拟机之前,需要配置相关的 主机。如需更多信息,请参阅虚拟[机管理指南中的虚](https://access.redhat.com/documentation/en-us/red_hat_virtualization/4.3/html-single/virtual_machine_management_guide#Configuring_Satellite_Errata)拟机配置 *Red Hat Satellite* 勘误 管理。

查看 *Red Hat Virtualization Manager* 勘误

点 *Administration → Errata*。

2.

1.

选中 *Security*、*Bugs* 或 *Enhancements* 复选框,以仅查看这些勘误表类型。

有关查[看主机的可用勘](https://access.redhat.com/documentation/en-us/red_hat_virtualization/4.3/html-single/virtual_machine_management_guide#Viewing_Satellite_Errata)误的详情,请参考 第 *10.5.21* 节 *"*查[看主机勘](#page-153-0)误*"* 和虚拟机,请参阅 虚拟机管理 指南中的虚拟机的 *Red Hat Satellite* 勘误。

第 *18* 章 使用 *ANSIBLE* 自动化配置任务

*Ansible* 是一个自动化工具,用于配置系统、部署软件和执行滚动更新。*Ansible* 包含对 *Red Hat Virtualization* 的支持,*Ansible* 模块可用于自动执行安装后任务,如数据中心设置和配置、管理用户或 虚拟机操作。

*Ansible* 提供了与 *REST API* 和 *SDK* 相比自动化 *Red Hat Virtualization* 配置的简单方法,并允许您 与其他 *Ansible* 模块集成。有关 *Red Hat Virtualization* 可用的 *Ansible* 模块的更多信息,请参阅 *Ansible* 文档中的 *[Ovirt](http://docs.ansible.com/ansible/list_of_cloud_modules.html#ovirt)* 模块。

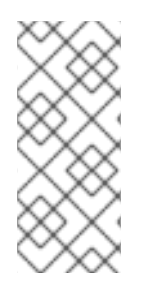

注意

*Ansible Tower* 是通过 *Web* 界面和 *Ansible* 的 *REST API* 访问的图形化启用了框架。 如果您想要对 *Ansible Tower* 的支持,则必须具有 *Ansible Tower* 许可证,它不属于 *Red Hat Virtualization* 订阅。

Ansible 由 Red Hat Virtualization 提供。要安装 Ansible, 请在 Manager 机器中运行以下命令:

*# yum install ansible*

有关使用 *Ansible* [的替代安装](http://docs.ansible.com/)说明,请参阅 *Ansible* 文档。

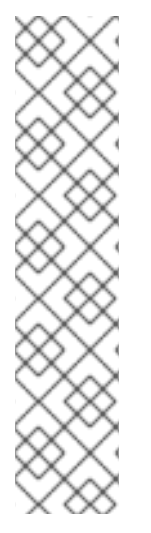

注意

要在运行 *Ansible playbook* 时永久提高 *Manager* 的详细级别,请在 */etc/ovirtengine/engine.conf.d/* 中创建配置文件,并添加以下行:

*ANSIBLE\_PLAYBOOK\_VERBOSE\_LEVEL=4*

运行 *systemctl restart ovirt-engine* 创建该文件后,您必须重启 *Manager*。

## *18.1. ANSIBLE* 角色

有多个 *Ansible* 角色可用于帮助配置和管理 *Red Hat Virtualization* 基础架构的各个部分。*Ansible* 角色提供了一种方法来模块化 *Ansible* 代码,可将大型 *playbook* 划分为可被其他用户共享的较小、可重 复使用的文件。

可用于 *Red Hat Virtualization* 的 *Ansible* 角色由各种内部组件分类。如需有关 *Ansible* 角色的更多 信息,请参阅 *oVirt [Ansible](https://github.com/oVirt/ovirt-ansible/blob/master/README.md) Roles* 文档。有关使用 *Ansible* [角色安装的文档,](#page-316-0)请参阅 第 *18.1.1* 节 *"*安 装 *Ansible* 角色*"*。

<span id="page-316-0"></span>*18.1.1.* 安装 *Ansible* 角色

您可以从 *Red Hat Virtualization Manager* 仓库为 *Red Hat Virtualization* 安装 *Ansible* 角色。使用 以下命令在 *Manager* 机器上安装 *Ansible* 角色:

*# yum install ovirt-ansible-roles*

默认情况下,角色安装到 */usr/share/ansible/roles* 中。*ovirt-ansible-roles* 软件包的结构如下:

- */usr/share/ansible/roles -* 存储角色。
- */usr/share/doc/ovirt-ansible-roles/ -* 存储示例、基本概述和 *licence*。
- */usr/share/doc/ansible/roles/role\_name -* 存储特定于该角色的文档。

*18.1.2.* 使用 *Ansible* 角色配置 *Red Hat Virtualization*

以下流程指导您创建并运行使用 *Ansible* 角色配置 *Red Hat Virtualization* 的 *playbook*。本例使用 *Ansible* 连接到本地计算机上的 *Manager* 并创建一个新的数据中心。

先决条件

确保 */etc/ansible/ansible.cfg* 中的 *roles\_path* 选项指向 *Ansible* 角色的位置 *(/usr/share/ansible/roles)*。

确保在运行 *playbook* 的机器上安装了 *Python SDK*。

# 使用 *Ansible* 角色配置 *Red Hat Virtualization*

1.

在工作目录中创建用于存储 *Red Hat Virtualization Manager* 用户密码的文件:

*# cat passwords.yml -- engine\_password: youruserpassword*

2.

加密用户密码。系统将要求您提供 *Vault* 密码。

*# ansible-vault encrypt passwords.yml New Vault password: Confirm New Vault password:*

3.

# 创建存储 *Manager* 详情的文件,如 *URL*、证书位置和用户。

*# cat engine\_vars.yml*

*-- engine\_url: https://example.engine.redhat.com/ovirt-engine/api engine\_user: admin@internal engine\_cafile: /etc/pki/ovirt-engine/ca.pem*

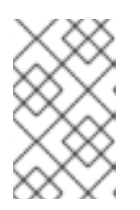

## 注意

如果您愿意,可以直接将这些变量添加到 *playbook* 中。

4.

创建 *playbook*。要简化这一操作,您可以在 */usr/share/doc/ovirt-ansibleroles/examples* 中复制和修改示例。

*# cat rhv\_infra.yml --- - name: RHV infrastructure hosts: localhost connection: local gather\_facts: false*

*vars\_files: # Contains variables to connect to the Manager - engine\_vars.yml # Contains encrypted engine\_password variable using ansible-vault - passwords.yml*

```
pre_tasks:
 - name: Login to RHV
  ovirt_auth:
   url: "{{ engine_url }}"
    username: "{{ engine_user }}"
   password: "{{ engine_password }}"
   ca_file: "{{ engine_cafile | default(omit) }}"
   insecure: "{{ engine_insecure | default(true) }}"
  tags:
    - always
vars:
 data_center_name: mydatacenter
 data_center_description: mydatacenter
 data_center_local: false
 compatibility_version: 4.1
roles:
 - ovirt-datacenters
post_tasks:
 - name: Logout from RHV
  ovirt_auth:
   state: absent
   ovirt_auth: "{{ ovirt_auth }}"
  tags:
    - always
```
5.

运行 *playbook*。

*# ansible-playbook --ask-vault-pass rhv\_infra.yml*

您已成功使用 *ovirt-datacenters Ansible* 角色创建名为 *mydatacenter s* 的数据中心。

### 第 *19* 章 用户和角色

*19.1.* 用户简介

在 *Red Hat Virtualization* 中,有两种类型的用户域:本地域和外部域。在 *Manager* 安装过程中,会 创建一个称为 内部域 的默认本地域,默认的用户 *admin*。

您可以使用 *ovirt-aaa-jdbc-tool* 在 *interna* 域中创建其他用户。在本地域中创建的用户帐户称为本地 用户。您还可以将外部目录服务器(如 *Red Hat Directory*、*Active Directory*、*OpenLDAP* 和许多其他 支持选项)附加到 *Red Hat Virtualization* 环境中,并将其用作外部域。在外部域中创建的用户帐户称为 目录用户。

本地用户和目录用户都需要通过管理门户分配适当的角色和权限,然后才能在环境中正常工作。用户 角色主要有两种:最终用户和管理员。最终用户角色使用和管理虚拟机门户中的虚拟资源。管理员角色使 用管理门户维护系统基础架构。可以为虚拟机和主机等独立资源为用户分配角色,或者分配到集群和数据 中心的某一对象层次结构。

*19.2. DIRECTORY* 服务器介绍

在安装过程中,*Red Hat Virtualization Manager* 在内部 域中创建一个 *admin* 用户。用户也称为 *admin@internal*。此帐户供初始配置环境和故障排除时使用。附加外部目录服务器后,添加目录用户, 并为他们分配适当的角色和权限,则可以禁用 *admin@internal* 用户(如果不需要)。

- *389ds 389ds RFC-2307 Schema Active Directory IBM Security Directory Server*
- *IBM Security Directory Server RFC-2307 Schema*
	- *FreeIPA*
- *iDM*
- *Novell eDirectory RFC-2307 Schema*
- *OpenLDAP RFC-2307 Schema*
- *OpenLDAP Standard Schema*
- *Oracle Unified Directory RFC-2307 Schema*
- *RFC-2307 Schema (Generic)*
- *Red Hat Directory Server (RHDS)*
- *Red Hat Directory Server (RHDS) RFC-2307 Schema*
- *iPlanet*

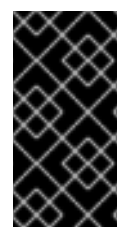

# 重要

无法在同一系统中安装 *Red Hat Virtualization Manager (rhevm)*和 *IdM (ipaserver)*。*IdM* 与 *Red Hat Virtualization Manager* 所需的 *mod\_ssl* 软件包不兼容。 重要

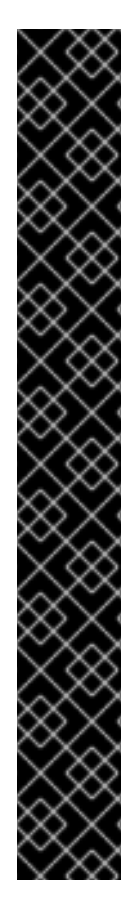

如果您要将 *Active Directory* 用作目录服务器,并且您希望在创建模板和虚拟机时使 用 *sysprep*,那么*Red Hat Virtualization* 管理用户必须委托给域:

- 将计算机加入到域中
- 修改组成员资格

有关在 *Active Directory* 中创建用户帐户的详情,请参考 *<http://technet.microsoft.com/en-us/library/cc732336.aspx>*。

有关 *Active Directory* 中控制委托的详情,请参考 *[http://technet.microsoft.com/en](http://technet.microsoft.com/en-us/library/cc732524.aspx)us/library/cc732524.aspx*。

*19.3.* 配置外部 *LDAP* 供应商

*19.3.1.* 配置外部 *LDAP* 提供程序(活动设置)

*ovirt-engine-extension-aaa-ldap* 扩展允许用户轻松自定义其外部目录设置。*ovirt-engine*extension-aaa-Idap 扩展支持许多不同的 LDAP 服务器类型, 还提供了交互式设置脚本, 以帮助您设置 大多数 *LDAP* 类型。

如果交互式设置脚本中没有列出 LDAP 服务器类型,或者您希望进行更多自定义,您可以手动编辑配 置文件。如需更多信息,请参阅 第 *19.3.3* 节 *"*配置外部 *LDAP* 提供程序*(Manual [Method\)"](#page-333-0)*。

有关 *Active Directory* 示例,请参考 第 *19.3.2* 节 *"*附加 *Active [Directory"](#page-329-0)*。

先决条件:

您必须知道 *DNS* 或 *LDAP* 服务器的域名。

要在 *LDAP* 服务器和 *Manager* 间设置安全连接,请确保已准备好 *PEM* 编码的 *CA* 证书。

至少有一组帐户名称和密码已准备好对 *LDAP* 服务器执行搜索和登录查询。

# 配置外部 *LDAP* 供应商

1.

在 *Red Hat Virtualization Manager* 中,安装 *LDAP* 扩展软件包:

*# yum install ovirt-engine-extension-aaa-ldap-setup*

2.

运行 *ovirt-engine-extension-aaa-ldap-setup* 来启动交互式设置:

*# ovirt-engine-extension-aaa-ldap-setup*

3.

输入对应数字来选择 *LDAP* 类型。如果您不确定 *LDAP* 服务器是哪个 *schema*,请选择您 的 *LDAP* 服务器类型的标准模式。对于 *Active Directory*,请按照 第 *19.3.2* 节 *"*附加 *Active [Directory"](#page-329-0)* 的步骤操作。

*Available LDAP implementations:*

*1 - 389ds*

- *2 - 389ds RFC-2307 Schema*
- *3 - Active Directory*
- *4 - IBM Security Directory Server*
- *5 - IBM Security Directory Server RFC-2307 Schema*

*6 - IPA*

- *7 - Novell eDirectory RFC-2307 Schema*
- *8 - OpenLDAP RFC-2307 Schema*
- *9 - OpenLDAP Standard Schema*
- *10 - Oracle Unified Directory RFC-2307 Schema*
- *11 - RFC-2307 Schema (Generic)*
- *12 - RHDS*
- *13 - RHDS RFC-2307 Schema*

*14 - iPlanet*

*Please select:*

4.

按 *Enter* 接受默认值,并为 *LDAP* 服务器名称配置域名:

*It is highly recommended to use DNS resolution for LDAP server. If for some reason you intend to use hosts or plain address disable DNS usage. Use DNS (Yes, No) [Yes]:*

5.

选择 *DNS* 策略方法:

对于选项 *1*,使用 */etc/resolv.conf* 中列出的 *DNS* 服务器来解决 *IP* 地址。检查 */etc/resolv.conf* 文件是否已使用正确的 *DNS* 服务器更新。

对于选项 *2*,请输入完全限定域名*(FQDN)*或 *LDAP* 服务器的 *IP* 地址。您可以使用 *dig* 命令和 *SRV* 记录来查找域名。*SRV* 记录采用以下格式:

*\_service.\_protocol.domain\_name*

示例: *dig \_ldap.\_tcp.redhat.com SRV.*

对于选项 *3*,请输入以空格分隔的 *LDAP* 服务器列表。使用服务器的 *FQDN* 或 *IP* 地 址。此策略在 *LDAP* 服务器之间提供负载平衡。根据循环算法,查询在所有 *LDAP* 服务器中 分发。

对于选项 *4*,请输入以空格分隔的 *LDAP* 服务器列表。使用服务器的 *FQDN* 或 *IP* 地 址。此策略定义了第一个 *LDAP* 服务器作为响应查询的默认 *LDAP* 服务器。如果第一个服务 器不可用,则查询将进入列表中的下一个 *LDAP* 服务器。

 *- Single server - DNS domain LDAP SRV record - Round-robin between multiple hosts - Failover between multiple hosts Please select:*

6.

选择 *LDAP* 服务器支持的安全连接方法,并指定获取 *PEM* 编码的 *CA* 证书的方法:

文件 允许您提供证书的完整路径。

*URL* 允许您指定证书的 *URL*。

内联 允许您在终端中粘贴证书的内容。

系统 允许您指定所有 *CA* 文件的默认位置。
不安全的 跳过证书验证,但连接仍然使用 *TLS* 加密。

# *NOTE:*

*It is highly recommended to use secure protocol to access the LDAP server. Protocol startTLS is the standard recommended method to do so. Only in cases in which the startTLS is not supported, fallback to non standard ldaps protocol. Use plain for test environments only.*

*Please select protocol to use (startTLS, ldaps, plain) [startTLS]: startTLS Please select method to obtain PEM encoded CA certificate (File, URL, Inline, System, Insecure):*

*Please enter the password:*

注意

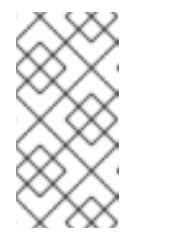

*LDAPS* 代表覆盖安全套接字链接的轻量级目录访问协议。对于 *SSL* 连 接,请选择 *ldaps* 选项。

7.

输入搜索用户可分辨名称*(DN)*。用户必须具有权限才能浏览目录服务器上的所有用户和组。 搜索用户必须在 *LDAP* 注解中指定。如果允许匿名搜索,请按 *Enter* 键,无需输入。

*Enter search user DN (for example uid=username,dc=example,dc=com or leave empty for anonymous): uid=user1,ou=Users,ou=department-1,dc=example,dc=com Enter search user password:*

8.

# 输入基本 *DN*:

*Please enter base DN (dc=redhat,dc=com) [dc=redhat,dc=com]: ou=department-1,dc=redhat,dc=com*

9.

如果您想要 为虚拟机配置单点登录,请选择*"*是*"*。请注意,这个功能不能用于管理门户功能 的单点登录。该脚本提醒您配置集名称必须与域名匹配。在虚拟[机管理指南中,您仍需要遵循](https://access.redhat.com/documentation/en-us/red_hat_virtualization/4.3/html/virtual_machine_management_guide/chap-additional_configuration#sect-Configuring_Single_Sign-On_for_Virtual_Machines) 为 虚拟机配置单点登录 的说明 。

*Are you going to use Single Sign-On for Virtual Machines (Yes, No) [Yes]:*

10.

指定配置集名称。配置集名称对登录页面上的用户可见。这个示例使用 *redhat.com*。

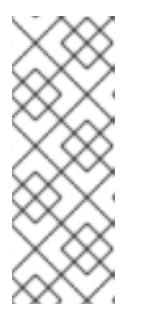

要在域配置后重命名配置集,编辑 */etc/ovirtengine/extensions.d/redhat.com-authn.properties* 文件中的 *ovirt.engine.aaa.authn.profile.name* 属性。重启 *ovirt-engine* 服务以使更改生 效。

*Please specify profile name that will be visible to users: redhat.com*

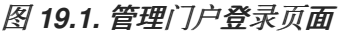

注意

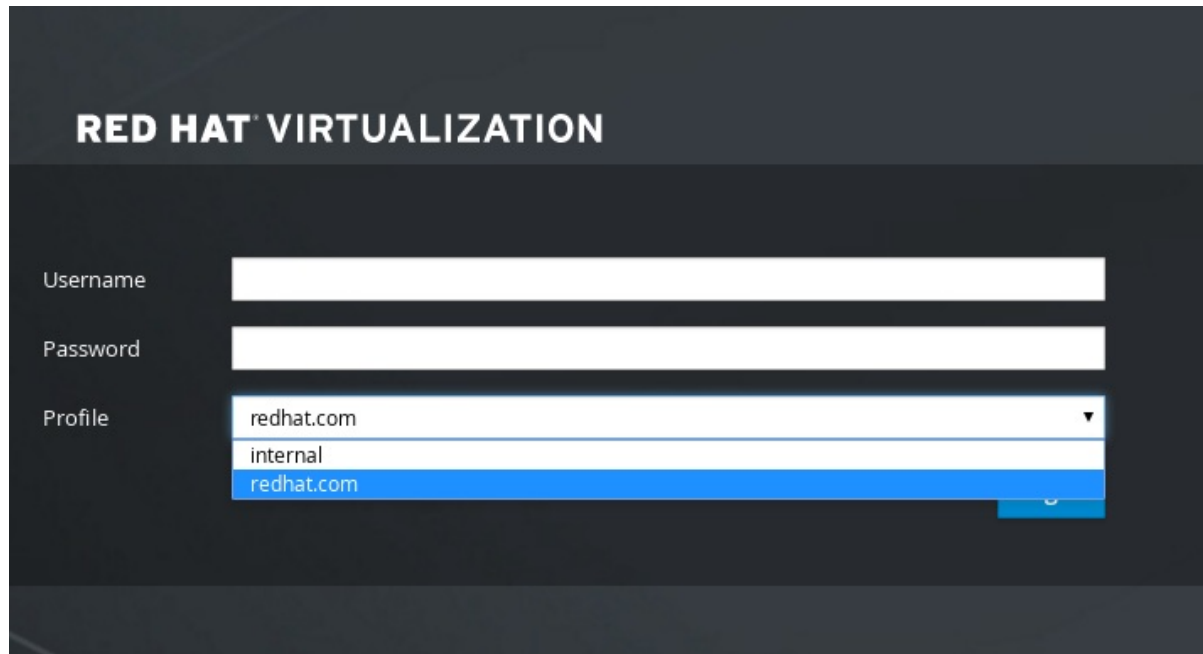

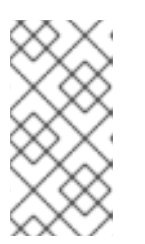

注意

**首次登**录时,用户必须从下拉菜单中选择配置集。这些信息存储在浏览器 *Cookie* 中,并在用户下一次登录时预选择。

11.

测试登录功能,以确保您的 *LDAP* 服务器已正确地连接到您的 *Red Hat Virtualization* 环 境。对于登录查询,请输入您的用户名和密码:

# *NOTE:*

*It is highly recommended to test drive the configuration before applying it into engine. Login sequence is executed automatically, but it is recommended to also execute Search sequence manually after successful Login sequence.*

*Please provide credentials to test login flow: Enter user name: Enter user password:*

*[ INFO ] Executing login sequence...*

*[ INFO ] Login sequence executed successfully*

12.

*...*

# 检查用户详情是否正确。如果用户详情不正确,请选择 *Abort* :

*Please make sure that user details are correct and group membership meets expectations (search for PrincipalRecord and GroupRecord titles). Abort if output is incorrect. Select test sequence to execute (Done, Abort, Login, Search) [Abort]:*

13.

建议手动测试搜索功能。对于搜索查询,请为用户帐户选择 *Principal*,或者为组帐户选择 *Group*。如果您希望返回用户帐户的组信息,对于 *Resolve Groups* 选择 *Yes*。会创建三个配置 文件,并显示在屏幕输出中。

*Select test sequence to execute (Done, Abort, Login, Search) [Search]: Search Select entity to search (Principal, Group) [Principal]: Term to search, trailing '\*' is allowed: testuser1 Resolve Groups (Yes, No) [No]:*

14.

### 选择 *Done* 以完成设置:

*Select test sequence to execute (Done, Abort, Login, Search) [Abort]: Done [ INFO ] Stage: Transaction setup [ INFO ] Stage: Misc configuration [ INFO ] Stage: Package installation [ INFO ] Stage: Misc configuration [ INFO ] Stage: Transaction commit [ INFO ] Stage: Closing up CONFIGURATION SUMMARY Profile name is: redhat.com The following files were created: /etc/ovirt-engine/aaa/redhat.com.properties /etc/ovirt-engine/extensions.d/redhat.com.properties /etc/ovirt-engine/extensions.d/redhat.com-authn.properties [ INFO ] Stage: Clean up Log file is available at /tmp/ovirt-engine-extension-aaa-ldap-setup-20171004101225 mmneib.log: [ INFO ] Stage: Pre-termination [ INFO ] Stage: Termination*

15.

重新启动 *ovirt-engine* 服务。您所创建的配置集现在包括在管理门户和虚拟机门户中。要在 *LDAP* 服务[器上分配适当的角色和](#page-348-0)权限,如要登录到虚拟机门户,请参阅 第 *19.7* 节 *"*从管理门户 管理用户任务*"*。

*# systemctl restart ovirt-engine.service*

注意

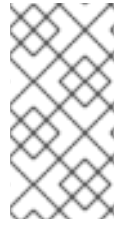

如需更多信息,请参阅 */usr/share/doc/ovirt-engine-extension-aaa-ldap-version* 中 的 *LDAP* 身份验证和授权扩展 *README* 文件。

*19.3.2.* 附加 *Active Directory*

先决条件

您需要知道 *Active Directory* 林名称。林名称也称为根域名。

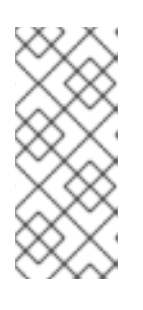

注意

*/ usr/share/ovirt-engine-extension-aaa-ldap-setup* 工具中提供了最常见的 *Active Directory* 配置示例,它不能使用 *ovirt-engine-extension-aaaldap/examples/README.md* 提供。

您需要将可解析 *Active Directory* 林名称的 *DNS* 服务器添加到 *Manager* 上的 /etc/resolv.conf 文件,或者记下 Active Directory DNS 服务器,并在交互式设置脚本提示时输 入它们。

要在 *LDAP* 服务器和 *Manager* 间设置安全连接,请确保已准备了 *PEM* 编码的 *CA* 证书。 如需更多信息,请参阅 第 *D.2* 节 *"*在 *Manager* 和 *LDAP* 服务器间设[置加密通信](#page-434-0)*"*。

除非支持匿名搜索,否则具有可浏览所有用户和组权限的用户必须可用于 *Active Directory*,才能用作搜索用户。请注意搜索用户的可识别名称*(DN)*。不要将管理员用户用于 *Active Directory*。

您必须至少有一个帐户名称和密码已就绪,才能对 *Active Directory* 执行搜索和登录查询。

如果您的 Active Directory 部署跨越多个域,请注意 /usr/share/ovirt-engine-extension*aaa-ldap/profiles/ad.properties* 文件中所描述的限制。

配置外部 *LDAP* 供应商

# 在 *Red Hat Virtualization Manager* 中,安装 *LDAP* 扩展软件包:

*# yum install ovirt-engine-extension-aaa-ldap-setup*

2.

1.

运行 *ovirt-engine-extension-aaa-ldap-setup* 来启动交互式设置:

*# ovirt-engine-extension-aaa-ldap-setup*

3.

输入对应数字来选择 *LDAP* 类型。此步骤后 *LDAP* 相关问题对于不同的 *LDAP* 类型是不同 的。

*Available LDAP implementations:*

*1 - 389ds*

*2 - 389ds RFC-2307 Schema*

*3 - Active Directory*

- *4 - IBM Security Directory Server*
- *5 - IBM Security Directory Server RFC-2307 Schema*

*6 - IPA*

- *7 - Novell eDirectory RFC-2307 Schema*
- *8 - OpenLDAP RFC-2307 Schema*
- *9 - OpenLDAP Standard Schema*
- *10 - Oracle Unified Directory RFC-2307 Schema*
- *11 - RFC-2307 Schema (Generic)*

*12 - RHDS*

*13 - RHDS RFC-2307 Schema*

*14 - iPlanet*

*Please select: 3*

4.

# 输入 *Active Directory* 林名称。如果 *Manager* 的 *DNS* 无法解析林名称,该脚本会提示您输 入一个空格分隔的 *Active Directory DNS* 服务器名称列表。

*Please enter Active Directory Forest name: ad-example.redhat.com [ INFO ] Resolving Global Catalog SRV record for ad-example.redhat.com [ INFO ] Resolving LDAP SRV record for ad-example.redhat.com*

5.

选择 *LDAP* 服务器支持的安全连接方法,并指定获取 *PEM* 编码的 *CA* 证书的方法。*file* 选 项允许您提供证书的完整路径。*URL* 选项允许您指定证书的 *URL*。使用 *inline* 选项,将证书的 内容粘贴到终端中。*system* 选项允许您指定所有 *CA* 文件的位置。*insecure* 选项允许您在不安 全模式中使用 *startTLS*。

*NOTE:*

*It is highly recommended to use secure protocol to access the LDAP server. Protocol startTLS is the standard recommended method to do so. Only in cases in which the startTLS is not supported, fallback to non standard ldaps protocol.* *Use plain for test environments only. Please select protocol to use (startTLS, ldaps, plain) [startTLS]: startTLS Please select method to obtain PEM encoded CA certificate (File, URL, Inline, System, Insecure): File Please enter the password:*

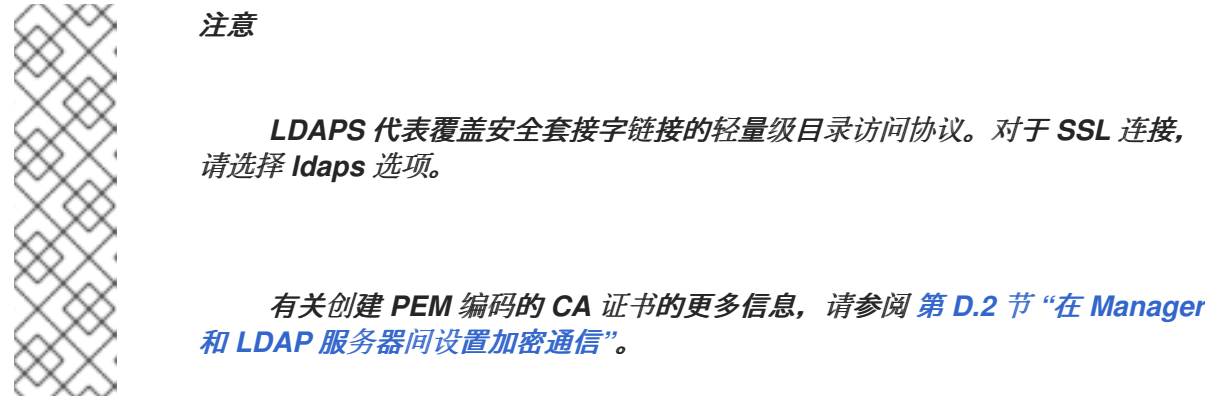

6.

输入搜索用户可分辨名称*(DN)*。用户必须具有权限才能浏览目录服务器上的所有用户和组。 搜索用户必须是 *LDAP* 注解。如果允许匿名搜索,请按 *Enter* 键,无需输入。

*Enter search user DN (empty for anonymous): cn=user1,ou=Users,dc=test,dc=redhat,dc=com Enter search user password:*

7.

指定是否为虚拟机使用单点登录。此功能默认是启用的,但如果启用了对管理门户的单点登 录,则无法使用。该脚本提醒您配置集名称必须与域名匹配。在虚拟机管理指南中,您仍需要遵 循 为虚拟[机配置](https://access.redhat.com/documentation/en-us/red_hat_virtualization/4.3/html/virtual_machine_management_guide/chap-additional_configuration#sect-Configuring_Single_Sign-On_for_Virtual_Machines)单点登录 的说明 。

*Are you going to use Single Sign-On for Virtual Machines (Yes, No) [Yes]:*

8.

指定配置集名称。配置集名称对登录页面上的用户可见。这个示例使用 *redhat.com*。

*Please specify profile name that will be visible to users:redhat.com*

#### 图 *19.2.* 管理门户登录页面

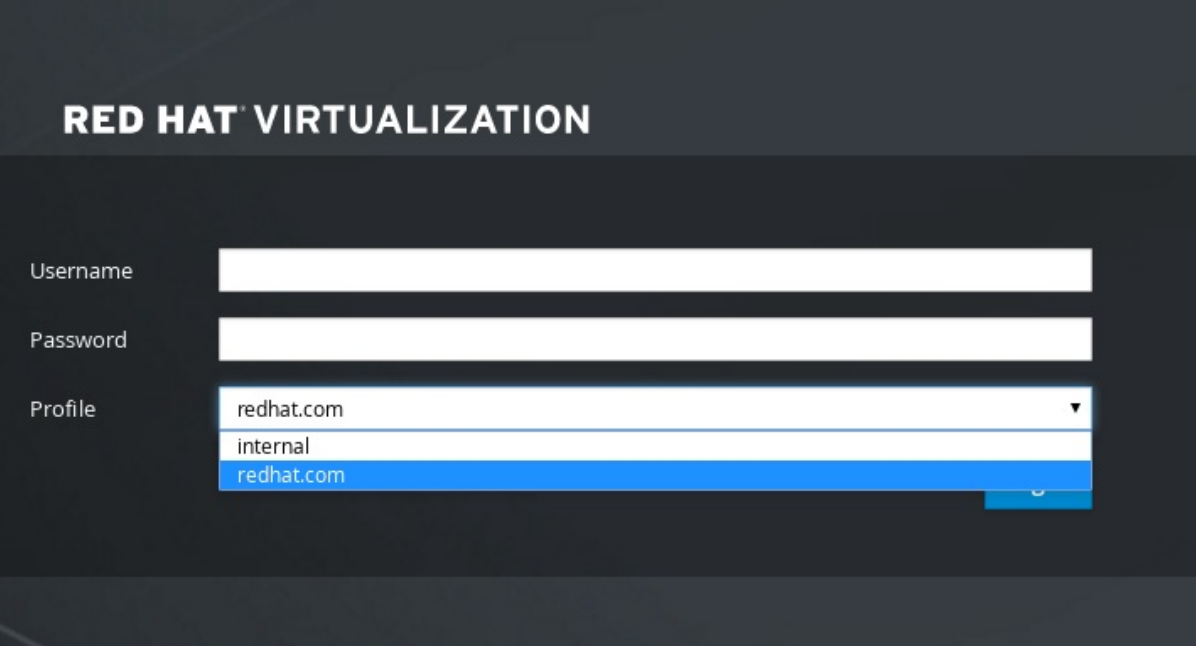

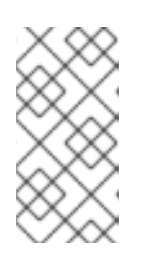

注意

第一次登录时,用户需要从下拉列表中选择所需的配置集。然后,信息会存 储在浏览器 *Cookie* 中,并在用户下一次登录时预选择。

#### 9.

测试搜索和登录功能,以确保您的 *LDAP* 服务器已正确地连接到您的 *Red Hat Virtualization* 环境。对于登录查询,请输入帐户名称和密码。对于搜索查询,为用户帐户选择 *Principal*,然后选择 *Group for group for group*。如果您希望返回用户帐户的组帐户信息,对 于 *Resolve Groups* 选择 *Yes*。选择 *Done* 以完成设置。会创建三个配置文件,并显示在屏幕输 出中。

# *NOTE:*

*...*

*...*

*It is highly recommended to test drive the configuration before applying it into engine. Login sequence is executed automatically, but it is recommended to also execute Search sequence manually after successful Login sequence.*

*Select test sequence to execute (Done, Abort, Login, Search) [Abort]: Login Enter search user name: testuser1*

*Enter search user password:*

*[ INFO ] Executing login sequence...*

*Select test sequence to execute (Done, Abort, Login, Search) [Abort]: Search Select entity to search (Principal, Group) [Principal]: Term to search, trailing '\*' is allowed: testuser1 Resolve Groups (Yes, No) [No]: [ INFO ] Executing login sequence...*

*Select test sequence to execute (Done, Abort, Login, Search) [Abort]: Done [ INFO ] Stage: Transaction setup [ INFO ] Stage: Misc configuration [ INFO ] Stage: Package installation*

*[ INFO ] Stage: Misc configuration [ INFO ] Stage: Transaction commit [ INFO ] Stage: Closing up CONFIGURATION SUMMARY Profile name is: redhat.com The following files were created: /etc/ovirt-engine/aaa/redhat.com.properties /etc/ovirt-engine/extensions.d/redhat.com-authz.properties /etc/ovirt-engine/extensions.d/redhat.com-authn.properties [ INFO ] Stage: Clean up Log file is available at /tmp/ovirt-engine-extension-aaa-ldap-setup-20160114064955- 1yar9i.log: [ INFO ] Stage: Pre-termination [ INFO ] Stage: Termination*

10.

您所创建的配置集现在包括在管理门户和虚拟机门户中。要在 *LDAP* 服务器上分配适当的角 色和权限,如要登录到虚拟机门户,请参阅 第 *19.7* 节 *"*[从管理](#page-348-0)门户管理用户任务*"*。

注意

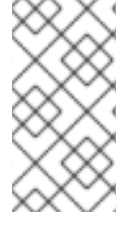

如需更多信息,请参阅 */usr/share/doc/ovirt-engine-extension-aaa-ldap-version* 中 的 *LDAP* 身份验证和授权扩展 *README* 文件。

*19.3.3.* 配置外部 *LDAP* 提供程序*(Manual Method)*

*ovirt-engine-extension-aaa-ldap* 扩展使用 *LDAP* 协议访问目录服务器并可完全自定义。除非您要启 用对虚拟机门户的单点登录或管理门户功能,否则不需要 *Kerberos* 身份验证。

如果上一节中的交互式设置方法没有涵盖您的用例,您可以手动修改配置文件以附加 *LDAP* 服务器。 以下流程使用通用详情。具体值取决于您的设置。

手动配置外部 *LDAP* 供应商

1.

在 *Red Hat Virtualization Manager* 中,安装 *LDAP* 扩展软件包:

*# yum install ovirt-engine-extension-aaa-ldap*

2.

将 *LDAP* 配置模板文件文件复制到 */etc/ovirt-engine* 目录中。模板文件可用于活动目录*(ad)* 和其他目录类型*(*简单*)*。这个示例使用简单的配置模板。

*# cp -r /usr/share/ovirt-engine-extension-aaa-ldap/examples/simple/. /etc/ovirt-engine*

# 重命名配置文件,以匹配您希望对管理门户和虚拟机门户中用户可见的配置集名称:

*# mv /etc/ovirt-engine/aaa/profile1.properties /etc/ovirt-engine/aaa/example.properties # mv /etc/ovirt-engine/extensions.d/profile1-authn.properties /etc/ovirtengine/extensions.d/example-authn.properties # mv /etc/ovirt-engine/extensions.d/profile1-authz.properties /etc/ovirtengine/extensions.d/example-authz.properties*

4.

3.

# 通过取消注释 *LDAP* 服务器类型并更新域和密码字段来编辑 *LDAP* 属性配置文件:

*# vi /etc/ovirt-engine/aaa/example.properties*

### 例 *19.1.* 示例配置集:*LDAP server* 部分

```
# Select one
#
include = <openldap.properties>
#include = <389ds.properties>
#include = <rhds.properties>
#include = <ipa.properties>
#include = <iplanet.properties>
#include = <rfc2307-389ds.properties>
#include = <rfc2307-rhds.properties>
#include = <rfc2307-openldap.properties>
#include = <rfc2307-edir.properties>
#include = <rfc2307-generic.properties>
# Server
#
vars.server = ldap1.company.com
# Search user and its password.
#
vars.user = uid=search,cn=users,cn=accounts,dc=company,dc=com
vars.password = 123456
pool.default.serverset.single.server = ${global:vars.server}
pool.default.auth.simple.bindDN = ${global:vars.user}
```
*pool.default.auth.simple.password = \${global:vars.password}*

要使用 *TLS* 或 *SSL* 协议与 *LDAP* 服务器交互,请获取 *LDAP* 服务器的 *root CA* 证书,并 使用它来创建公共密钥存储文件。取消注释以下行,并指定 *public* 密钥存储文件的完整路径,以 及用于访问该文件的密码。

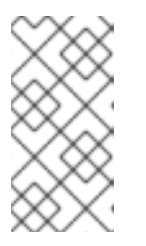

有关创建公共密钥存储[文件的更多信息,](#page-434-0)请参阅 第 *D.2* 节 *"*在 *Manager* 和 *LDAP* 服务器间设置加密通信*"*。

# 例 *19.2. profile: keystore* 部分示例

注意

*# Create keystore, import certificate chain and uncomment # if using tls. pool.default.ssl.startTLS = true pool.default.ssl.truststore.file = /full/path/to/myrootca.jks pool.default.ssl.truststore.password = password*

5.

检查身份验证配置文件。该配置集在管理门户中对用户可见,并且虚拟机门户登录页面由 *ovirt.engine.aaa.authn.profile.name* 定义。配置配置文件位置必须与 *LDAP* 配置文件位置匹 配。所有字段都可保留为默认值。

*# vi /etc/ovirt-engine/extensions.d/example-authn.properties*

# 例 *19.3.* 身份验证配置文件示例

*ovirt.engine.extension.name = example-authn ovirt.engine.extension.bindings.method = jbossmodule ovirt.engine.extension.binding.jbossmodule.module = org.ovirt.engineextensions.aaa.ldap ovirt.engine.extension.binding.jbossmodule.class = org.ovirt.engineextensions.aaa.ldap.AuthnExtension ovirt.engine.extension.provides = org.ovirt.engine.api.extensions.aaa.Authn ovirt.engine.aaa.authn.profile.name = example ovirt.engine.aaa.authn.authz.plugin = example-authz config.profile.file.1 = ../aaa/example.properties*

6.

检查授权配置文件。配置配置文件位置必须与 *LDAP* 配置文件位置匹配。所有字段都可保留 为默认值。

*# vi /etc/ovirt-engine/extensions.d/example-authz.properties*

# 例 *19.4.* 授权配置文件示例

*ovirt.engine.extension.name = example-authz ovirt.engine.extension.bindings.method = jbossmodule ovirt.engine.extension.binding.jbossmodule.module = org.ovirt.engineextensions.aaa.ldap ovirt.engine.extension.binding.jbossmodule.class =*

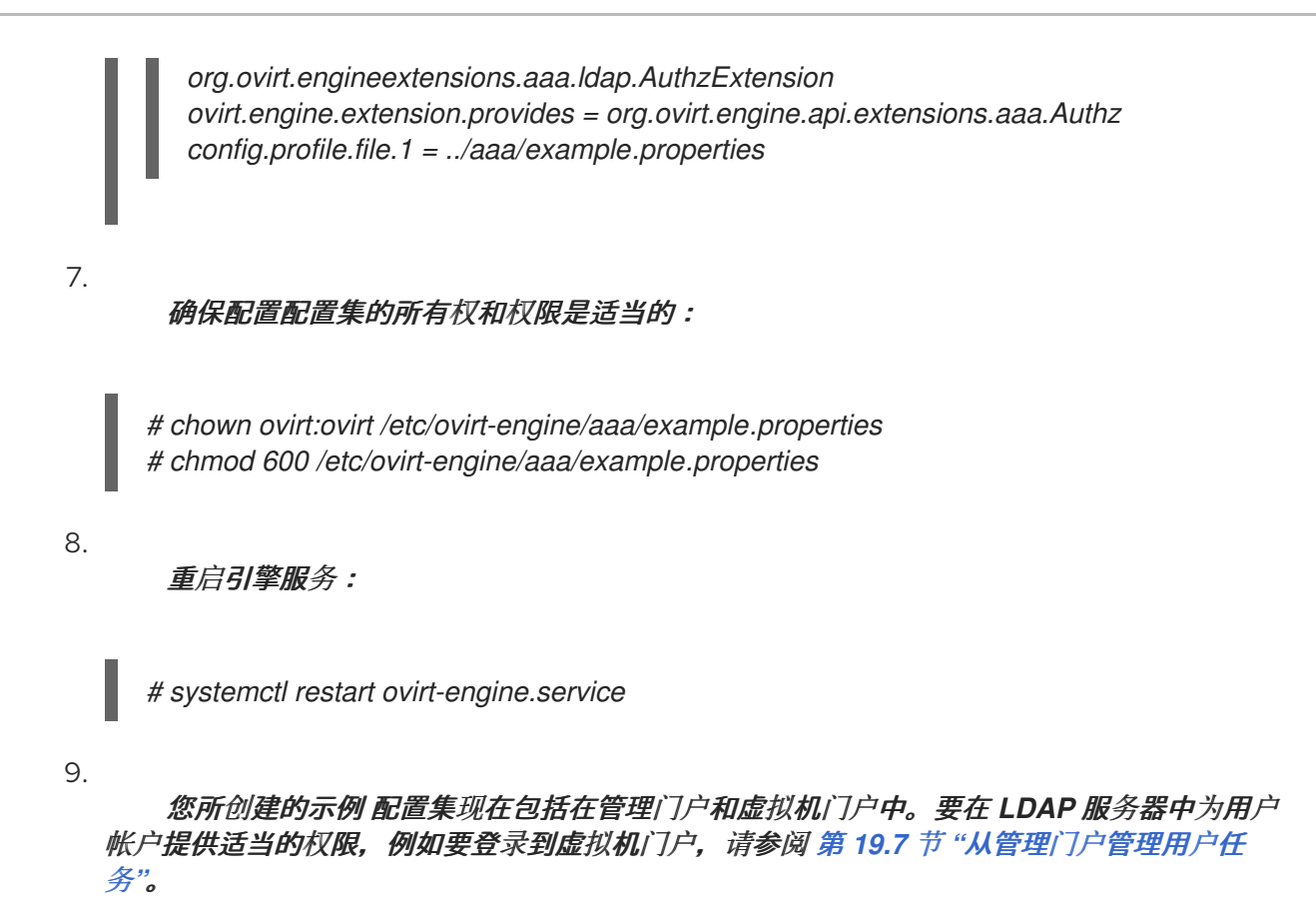

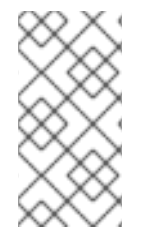

注意

如需更多信息,请参阅 */usr/share/doc/ovirt-engine-extension-aaa-ldap-version* 中 的 *LDAP* 身份验证和授权扩展 *README* 文件。

*19.3.4.* 删除外部 *LDAP* 供应商

此流程演示了如何删除外部配置的 *LDAP* 供应商及其用户。

删除外部 *LDAP* 供应商

删除 *LDAP* 供应商配置文件,替换默认名称 *profile1* :

*# rm /etc/ovirt-engine/extensions.d/profile1-authn.properties # rm /etc/ovirt-engine/extensions.d/profile1-authz.properties # rm /etc/ovirt-engine/aaa/profile1.properties*

2.

1.

重启 *ovirt-engine* 服务:

*# systemctl restart ovirt-engine*

3.

在管理门户中,在 *Users* 资源选项卡中,选择此提供程序的用户*(* 授权 提供程序是 *profile1-authz)*,然后单击 *Remove*。

# *19.4.* 为单点登录配置 *LDAP* 和 *KERBEROS*

单点登录允许用户在不重新输入密码的情况下登录到虚拟机门户或管理门户。从 *Kerberos* 服务器获取 身份验证凭据。要将单点登录配置为管理门户和虚拟机门户,您需要配置两个扩展: *ovirt-engineextension-aaa-misc* 和 *ovirt-engine-extension-aaa-ldap;* 和两个 *Apache* 模块: *mod\_auth\_gssapi* 和 *mod\_session*。您可以配置不涉及 *Kerberos* 的单点登录,但这超出了本文档的范围。

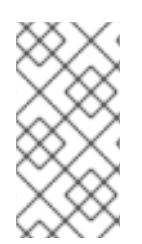

# 注意

如果启用了对虚拟机门户的单点登录,则无法对虚拟机的单点登录。启用虚拟机门户的 单点登录后,虚拟机门户不需要接受密码,因此您就无法将密码委派至虚拟机。

# 本例假定如下:

- 现有密钥分发中心*(KDC)*服务器使用 *MIT* 版本的 *Kerberos 5*。
- 您有 *KDC* 服务器的管理权限。
- *Kerberos* 客户端安装在 *Red Hat Virtualization Manager* 和用户机器上。
	- *kadmin* 工具用于创建 *Kerberos* 服务主体和 *keytab* 文件。

这个过程涉及以下组件:

在 *KDC* 服务器中

在 *Red Hat Virtualization Manager* 上为 *Apache* 服务创建服务主体和 *keytab* 文件。

在 *Red Hat Virtualization Manager* 中

安装身份验证和授权扩展软件包和 *Apache Kerberos* 身份验证模块。

配置扩展文件。

# 为 *Apache* 服务配置 *Kerberos*

1.

在 *KDC* 服务器中,使用 *kadmin* 实用程序在 *Red Hat Virtualization Manager* 中为 *Apache* 服务创建服务主体。服务主体是 *Apache* 服务的 *KDC* 的引用 *ID*。

*# kadmin kadmin> addprinc -randkey HTTP/fqdn-of-rhevm@REALM.COM*

2.

为 *Apache* 服务生成 *keytab* 文件。*keytab* 文件存储共享 *secret* 密钥。

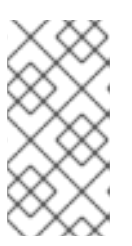

注意

*engine-backup* 命令在备份和恢复时包括文件 */etc/httpd/http.keytab*。如果 您在 *keytab* 文件中使用不同的名称,请确保备份和恢复它。

*kadmin> ktadd -k /tmp/http.keytab HTTP/fqdn-of-rhevm@REALM.COM kadmin> quit*

3.

将 *keytab* 文件从 *KDC* 服务器复制到 *Red Hat Virtualization Manager:*

*# scp /tmp/http.keytab root@rhevm.example.com:/etc/httpd*

# 在虚拟机门户或管理门户中配置单点登录

1.

在 *Red Hat Virtualization Manager* 中,确保 *keytab* 的所有权和权限是适当的:

*# chown apache /etc/httpd/http.keytab # chmod 400 /etc/httpd/http.keytab*

# 安装身份验证扩展软件包、*LDAP* 扩展软件包以及 *mod\_auth\_gssapi* 和 *mod\_session Apache* 模块:

*# yum install ovirt-engine-extension-aaa-misc ovirt-engine-extension-aaa-ldap mod\_auth\_gssapi mod\_session*

3.

4.

2.

将 *SSO* 配置模板文件文件复制到 */etc/ovirt-engine* 目录中。模板文件可用于 *Active Directory (ad-sso)*和其他目录类型*(simple-sso)*。本例使用简单的 *SSO* 配置模板。

*# cp -r /usr/share/ovirt-engine-extension-aaa-ldap/examples/simple-sso/. /etc/ovirt-engine*

将 *ovirt-sso.conf* 移到 *Apache* 配置目录中。

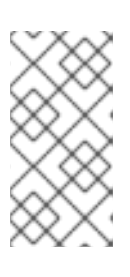

注意

*engine-backup* 命令在备份和恢复时包含文件 */etc/httpd/conf.d/ovirtsso.conf*。如果您对此文件使用不同的名称,请确保备份和恢复它。

*# mv /etc/ovirt-engine/aaa/ovirt-sso.conf /etc/httpd/conf.d*

5.

检查 验证方法文件。您不需要编辑此文件,因为域会自动从 *keytab* 文件中获取。

*# vi /etc/httpd/conf.d/ovirt-sso.conf*

```
例 19.5. 身份验证方法文件示例
```
*<LocationMatch ^/ovirt-engine/sso/(interactive-login-negotiate|oauth/token-httpauth)|^/ovirt-engine/api> <If "req('Authorization') !~ /^(Bearer|Basic)/i"> RewriteEngine on RewriteCond %{LA-U:REMOTE\_USER} ^(.\*)\$ RewriteRule ^(.\*)\$ - [L,NS,P,E=REMOTE\_USER:%1] RequestHeader set X-Remote-User %{REMOTE\_USER}s*

*AuthType GSSAPI AuthName "Kerberos Login"*

*# Modify to match installation GssapiCredStore keytab:/etc/httpd/http.keytab GssapiUseSessions On Session On SessionCookieName ovirt\_gssapi\_session path=/private;httponly;secure;*

*Require valid-user ErrorDocument 401 "<html><meta http-equiv=\"refresh\" content=\"0; url=/ovirtengine/sso/login-unauthorized\"/><body><a href=\"/ovirt-engine/sso/loginunauthorized\">Here</a></body></html>" </If> </LocationMatch>*

6.

重命名配置文件,以匹配您希望对管理门户和虚拟机门户中用户可见的配置集名称:

*# mv /etc/ovirt-engine/aaa/profile1.properties /etc/ovirt-engine/aaa/example.properties*

*# mv /etc/ovirt-engine/extensions.d/profile1-http-authn.properties /etc/ovirtengine/extensions.d/example-http-authn.properties*

*# mv /etc/ovirt-engine/extensions.d/profile1-http-mapping.properties /etc/ovirtengine/extensions.d/example-http-mapping.properties*

*# mv /etc/ovirt-engine/extensions.d/profile1-authz.properties /etc/ovirtengine/extensions.d/example-authz.properties*

7.

通过取消注释 *LDAP* 服务器类型并更新域和密码字段来编辑 *LDAP* 属性配置文件:

*# vi /etc/ovirt-engine/aaa/example.properties*

# 例 *19.6.* 示例配置集:*LDAP server* 部分

*vars.password = 123456*

*# Select one include = <openldap.properties> #include = <389ds.properties> #include = <rhds.properties> #include = <ipa.properties> #include = <iplanet.properties> #include = <rfc2307-389ds.properties> #include = <rfc2307-rhds.properties> #include = <rfc2307-openldap.properties> #include = <rfc2307-edir.properties> #include = <rfc2307-generic.properties> # Server # vars.server = ldap1.company.com # Search user and its password. # vars.user = uid=search,cn=users,cn=accounts,dc=company,dc=com*

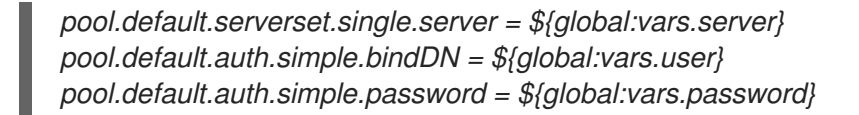

要使用 *TLS* 或 *SSL* 协议与 *LDAP* 服务器交互,请获取 *LDAP* 服务器的 *root CA* 证书,并使 用它来创建公共密钥存储文件。取消注释以下行,并指定 *public* 密钥存储文件的完整路径,以及 用于访问该文件的密码。

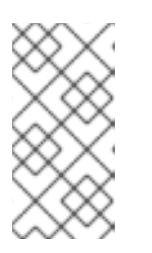

注意

有关创建公共密钥存储[文件的更多信息,](#page-434-0)请参阅 第 *D.2* 节 *"*在 *Manager* 和 *LDAP* 服务器间设置加密通信*"*。

# 例 *19.7. profile: keystore* 部分示例

*# Create keystore, import certificate chain and uncomment # if using ssl/tls. pool.default.ssl.startTLS = true pool.default.ssl.truststore.file = /full/path/to/myrootca.jks pool.default.ssl.truststore.password = password*

8.

检查身份验证配置文件。该配置集在管理门户中对用户可见,并且虚拟机门户登录页面由 *ovirt.engine.aaa.authn.profile.name* 定义。配置配置文件位置必须与 *LDAP* 配置文件位置匹 配。所有字段都可保留为默认值。

*# vi /etc/ovirt-engine/extensions.d/example-http-authn.properties*

# 例 *19.8.* 身份验证配置文件示例

*ovirt.engine.extension.name = example-http-authn ovirt.engine.extension.bindings.method = jbossmodule ovirt.engine.extension.binding.jbossmodule.module = org.ovirt.engineextensions.aaa.misc ovirt.engine.extension.binding.jbossmodule.class = org.ovirt.engineextensions.aaa.misc.http.AuthnExtension ovirt.engine.extension.provides = org.ovirt.engine.api.extensions.aaa.Authn ovirt.engine.aaa.authn.profile.name = example-http ovirt.engine.aaa.authn.authz.plugin = example-authz ovirt.engine.aaa.authn.mapping.plugin = example-http-mapping config.artifact.name = HEADER config.artifact.arg = X-Remote-User*

9.

# 检查授权配置文件。配置配置文件位置必须与 *LDAP* 配置文件位置匹配。所有字段都可保留 为默认值。

*# vi /etc/ovirt-engine/extensions.d/example-authz.properties*

# 例 *19.9.* 授权配置文件示例

*ovirt.engine.extension.name = example-authz ovirt.engine.extension.bindings.method = jbossmodule ovirt.engine.extension.binding.jbossmodule.module = org.ovirt.engineextensions.aaa.ldap ovirt.engine.extension.binding.jbossmodule.class = org.ovirt.engineextensions.aaa.ldap.AuthzExtension ovirt.engine.extension.provides = org.ovirt.engine.api.extensions.aaa.Authz config.profile.file.1 = ../aaa/example.properties*

10.

检查验证映射配置文件。配置配置文件位置必须与 *LDAP* 配置文件位置匹配。配置配置集扩 展名称必须与身份验证配置文件中的 *ovirt.engine.aaa.authn.mapping.plugin* 值匹配。所有字 段都可保留为默认值。

*# vi /etc/ovirt-engine/extensions.d/example-http-mapping.properties*

# 例 *19.10.* 身份验证映射文件示例

*ovirt.engine.extension.name = example-http-mapping ovirt.engine.extension.bindings.method = jbossmodule ovirt.engine.extension.binding.jbossmodule.module = org.ovirt.engineextensions.aaa.misc ovirt.engine.extension.binding.jbossmodule.class = org.ovirt.engineextensions.aaa.misc.mapping.MappingExtension ovirt.engine.extension.provides = org.ovirt.engine.api.extensions.aaa.Mapping config.mapAuthRecord.type = regex config.mapAuthRecord.regex.mustMatch = true config.mapAuthRecord.regex.pattern = ^(?<user>.\*?)((\\\\(?<at>@)(?<suffix>.\*?)@.\*)|(? <realm>@.\*))\$ config.mapAuthRecord.regex.replacement = \${user}\${at}\${suffix}*

11.

# 确保配置文件的所有权和权限是适当的:

*# chown ovirt:ovirt /etc/ovirt-engine/aaa/example.properties*

*# chown ovirt:ovirt /etc/ovirt-engine/extensions.d/example-http-authn.properties*

*# chown ovirt:ovirt /etc/ovirt-engine/extensions.d/example-http-mapping.properties*

*# chown ovirt:ovirt /etc/ovirt-engine/extensions.d/example-authz.properties*

*# chmod 600 /etc/ovirt-engine/aaa/example.properties*

*# chmod 640 /etc/ovirt-engine/extensions.d/example-http-authn.properties*

*# chmod 640 /etc/ovirt-engine/extensions.d/example-http-mapping.properties*

*# chmod 640 /etc/ovirt-engine/extensions.d/example-authz.properties*

12.

重启 *Apache* 服务和 *ovirt-engine* 服务:

*# systemctl restart httpd.service # systemctl restart ovirt-engine.service*

# *19.5.* 安装和配置红帽单点登录

要使用 *Red Hat Had Single Sign-On* 作为您的授权方法,您需要:

- *Install Red Hat SSO.*
	- 配置 *LDAP* 组映射程序*.*
	- 在 *Manager* 中配置 *Apache*。

配置 *OVN* 提供程序凭据。

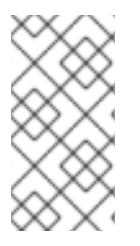

如果配置了 *Red Hat SSO*,之前的 *LDAP* 符号将无法正常工作,因为一次只能使用单 个授权协议。

*19.5.1. Installing Red Hat Single Sign-On*

注意

您可以通过下载 *ZIP* 文件并解包它,或使用 *RPM* 文件来安装 *Red Hat Single Sign-On*。

按照 *Red Hat [SSO](https://access.redhat.com/documentation/en-us/red_hat_single_sign-on/7.4/html-single/server_installation_and_configuration_guide/index#installation)*安装中的安装说明

准备以下信息:

- *Open ID Connect* 服务器的路径*/*位置*.*
- 正确的仓库的订阅频道。
- 有效的红帽订阅登录凭证。

*19.5.2.* 配置 *LDAP* 组映射器

- 1. 使用以下信息添加 *LDAP* 组映射程序:
	- 名称 :*ldapgroups*
	- 映射器类型 :*group-ldap-mapper*
	- *LDAP* 组 *DN: ou=groups,dc=example,dc=com*
	- 组对象类 :组*ofuniquenames (*根据您的 *LDAP* 服务器设置调整本课程*)*
	- 成员资格 *LDAP* 属性:唯一的成员*(*根据您的 *LDAP* 服务器设置 调整这个类*)*
		- 点 *Save*。
- 3. 单击 *Sync LDAP Groups to KeyCloak*。
- 4.

2.

在 *User Federation Provider* 页面的底部,单击 *Synchronize all users*。

5.

在 *Clients* 选项卡中,在 *Add Client* 下,添加 *ovirt-engine* 作为客户端 *ID*,并输入 *engine url* 作为 *Root URL*。

6.

修改 客户端协议,以 *openid-connect* 和 *Access Type to* 机密。

7.

在 *Clients* 选项卡中,在 *Ovirt-engine > Advanced Settings* 下,增大 *Access Token Lifespan*。

8.

添加 *https://rhvm.example.com:443/\** 作为有效的重定向 *URI*。

9.

已生成客户端 *secret*,可以在 *Credentials* 选项卡中查看。

10.

 $\bullet$ 

在*"* 创建映射程序协议 *"*下的*"* 客户端 *"*选项卡中,使用以下设置创建一个映射程序:

- 名称 :组
- 映射器类型 :*Group Membership*
- 令牌声明名称 :组
- 完整组路径*:ON*
- 添加到 *ID* 令牌*:ON*
- 添加到访问令牌*:ON*
- 添加到 *userinfo:ON*
- 11.
- 为 用户名 添加 内置协议映射程序。

创建 *ovirt-engine*、*ovirt-app-api* 和 *ovirt-app-admin* 所需的范围。

13.

12.

使用上一步中创建的范围来为 *ovirt-engine* 客户端设置可选客户端范围。

### *19.5.3.* 在 *Manager* 中配置 *Apache*

1.

在 *Manager* 中配置 *Apache*。

*# yum install mod\_auth\_openidc*

2.

在 */etc/ httpd /conf.d* 中创建一个新的 *httpd* 配置文件 *ovirt-openidc.conf*,其内容如下:

*LoadModule auth\_openidc\_module modules/mod\_auth\_openidc.so*

*OIDCProviderMetadataURL https://SSO.example.com/auth/realms/master/.wellknown/openid-configuration OIDCSSLValidateServer Off*

*OIDCClientID ovirt-engine OIDCClientSecret <client\_SSO \_generated\_key> OIDCRedirectURI https://rhvm.example.com/ovirt-engine/callback OIDCDefaultURL https://rhvm.example.com/ovirt-engine/login?scope=ovirt-app-admin+ovirtapp-portal+ovirt-ext%3Dauth%3Asequence-priority%3D%7E*

*# maps the prefered\_username claim to the REMOTE\_USER environment variable:*

*OIDCRemoteUserClaim <preferred\_username> OIDCCryptoPassphrase <random1234>*

*<LocationMatch ^/ovirt-engine/sso/(interactive-login-negotiate|oauth/token-http-auth)|^/ovirtengine/callback>*

*<If "req('Authorization') !~ /^(Bearer|Basic)/i">*

*Require valid-user AuthType openid-connect*

```
ErrorDocument 401 "<html><meta http-equiv=\"refresh\" content=\"0; url=/ovirt-
engine/sso/login-unauthorized\"/><body><a href=\"/ovirt-engine/sso/login-
unauthorized\">Here</a></body></html>"
  </If>
</LocationMatch>
```
*OIDCOAuthIntrospectionEndpoint https://SSO.example.com/auth/realms/master/protocol/openid-connect/token/introspect OIDCOAuthSSLValidateServer Off OIDCOAuthIntrospectionEndpointParams token\_type\_hint=access\_token OIDCOAuthClientID ovirt-engine*

*OIDCOAuthClientSecret <client\_SSO \_generated\_key> OIDCOAuthRemoteUserClaim sub*

*<LocationMatch ^/ovirt-engine/(api\$|api/)> AuthType oauth20 Require valid-user </LocationMatch>*

3.

# 要保存配置更改,请重启 *httpd* 和 *ovirt-engine* :

*# systemctl restart httpd # systemctl restart ovirt-engine*

4.

# 在 */etc/ovirt-engine/extensions.d/* 中创建文件 *openidc-authn.properties*,其内容如下:

*ovirt.engine.extension.name = openidc-authn ovirt.engine.extension.bindings.method = jbossmodule ovirt.engine.extension.binding.jbossmodule.module = org.ovirt.engine-extensions.aaa.misc ovirt.engine.extension.binding.jbossmodule.class = org.ovirt.engineextensions.aaa.misc.http.AuthnExtension ovirt.engine.extension.provides = org.ovirt.engine.api.extensions.aaa.Authn ovirt.engine.aaa.authn.profile.name = openidchttp ovirt.engine.aaa.authn.authz.plugin = openidc-authz ovirt.engine.aaa.authn.mapping.plugin = openidc-http-mapping config.artifact.name = HEADER config.artifact.arg = OIDC\_CLAIM\_preferred\_username*

5.

在 */etc/ovirt-engine/extensions.d/* 中创建文件 *openidc-http-mapping.properties*,其内 容如下:

*ovirt.engine.extension.name = openidc-http-mapping ovirt.engine.extension.bindings.method = jbossmodule ovirt.engine.extension.binding.jbossmodule.module = org.ovirt.engine-extensions.aaa.misc ovirt.engine.extension.binding.jbossmodule.class = org.ovirt.engineextensions.aaa.misc.mapping.MappingExtension ovirt.engine.extension.provides = org.ovirt.engine.api.extensions.aaa.Mapping config.mapAuthRecord.type = regex config.mapAuthRecord.regex.mustMatch = false config.mapAuthRecord.regex.pattern = ^(?<user>.\*?)((\\\\(?<at>@)(?<suffix>.\*?)@.\*)|(? <realm>@.\*))\$ config.mapAuthRecord.regex.replacement = \${user}\${at}\${suffix}*

6.

在 */etc/ovirt-engine/extensions.d/* 中创建文件 *openidc-authz.properties*,其内容如下:

*ovirt.engine.extension.name = openidc-authz ovirt.engine.extension.bindings.method = jbossmodule* *ovirt.engine.extension.binding.jbossmodule.module = org.ovirt.engine-extensions.aaa.misc ovirt.engine.extension.binding.jbossmodule.class = org.ovirt.engineextensions.aaa.misc.http.AuthzExtension ovirt.engine.extension.provides = org.ovirt.engine.api.extensions.aaa.Authz config.artifact.name.arg = OIDC\_CLAIM\_preferred\_username config.artifact.groups.arg = OIDC\_CLAIM\_groups*

7.

在 */etc/ovirt-engine/engine.conf.d/* 中创建文件 *99-enable-external-auth.conf*,其内容如 下:

*ENGINE\_SSO\_ENABLE\_EXTERNAL\_SSO=true ENGINE\_SSO\_EXTERNAL\_SSO\_LOGOUT\_URI="\${ENGINE\_URI}/callback" EXTERNAL\_OIDC\_USER\_INFO\_END\_POINT=https://SSO.example.com/auth/realms/master /protocol/openid-connect/userinfo EXTERNAL\_OIDC\_TOKEN\_END\_POINT=https://SSO.example.com/auth/realms/master/prot ocol/openid-connect/token EXTERNAL\_OIDC\_LOGOUT\_END\_POINT=https://SSO.example.com/auth/realms/master/pr otocol/openid-connect/logout EXTERNAL\_OIDC\_CLIENT\_ID=ovirt-engine EXTERNAL\_OIDC\_CLIENT\_SECRET="<client\_SSO \_generated\_key>" EXTERNAL\_OIDC\_HTTPS\_PKI\_TRUST\_STORE="/etc/pki/java/cacerts" EXTERNAL\_OIDC\_HTTPS\_PKI\_TRUST\_STORE\_PASSWORD="" EXTERNAL\_OIDC\_SSL\_VERIFY\_CHAIN=false EXTERNAL\_OIDC\_SSL\_VERIFY\_HOST=false*

# *19.5.4.* 配置 *OVN*

如果您在 Manager 中配置了 ovirt-ovn-provider, 则需要配置 OVN 供应商凭证。

1.

在 */etc/ ovirt-provider-ovn/conf* 中创建文件 *20-setup -ovirt-provider-ovn/conf.d/*,其中 *user1* 属于 *LDAP* 组 *ovirt-administrator*,而 *openidchttp* 是为 *aaa-ldap-misc* 配置的配置 集。

*[OVIRT] # ovirt-admin-user-name=user1@openidchttp*

2.

重启 *ovirt-provider-ovn:*

*# systemctl restart ovirt-provider-ovn*

3.

登录管理门户,导航到 *Administration → Providers*,选择 *ovirt-provider-ovn*,然后单击 *Edit* 以更新 *ovn* 提供程序的密码。

*19.6.* 用户授权

 $\bullet$ 

*19.6.1.* 用户授权模型

*Red Hat Virtualization* 根据三个组件的组合应用授权控制:

执行操作的用户

正在执行的操作类型

操作要对其执行的对象

*19.6.2.* 用户操作

要成功执行某个操作,用户必须具有正在操作的对象的适当权限。每种类型的操作都具有 相应的权 限。

在多个对象上执行一些操作。例如,将模板复制到另一个存储域将影响模板和目标存储域。执行操作 的用户必须具有操作所影响的所有对象的适当权限。

*19.7.* 从管理门户管理用户任务

*19.7.1.* 添加用户和分配虚拟机门户权限

用户必须创建好,然后才能添加和分配角色和权限。此流程中分配的角色和权限授予用户登录到虚拟 机门户的权限,并开始创建虚拟机。该流程也适用于组帐户。

添加用户和分配虚拟机门户权限

1.

在标题栏中,单击 *Administration → Configure* 以打开 *Configure* 窗口。

2.

点 *System Permissions*。

单击 *Add* 以打开 *Add System Permission to User* 窗口。

4.

<span id="page-348-1"></span><span id="page-348-0"></span>3.

在搜索 下选择一个配置集。该配置集是您要搜索的域。在搜索文本字段中输入名称或部分, 然后点 *GO*。或者,单击 *"*运行*"*以查看所有用户和组的列表。

5.

为适当的用户或组选中复选框。

6.

选择要分配在 *Role to Assign* 下的相应角色。*UserRole* 角色授予用户登录虚拟机门户的权 限。

7.

点击 *OK*。

登录虚拟机门户,以验证用户帐户是否具有登录的权限。

*19.7.2.* 查看用户信息

#### 查看用户信息

1.

单击 *Administration → Users* 以显示授权用户列表。

2.

点击用户名以打开详情视图,通常使用 *General* 选项卡显示常规信息,如用户的域名、电子 邮件和状态。

3. 其他标签页允许您为用户查看组、权限、配额和事件。

例如,要查看用户所属的组,请单击 *Directory Groups* 选项卡。

*19.7.3.* 查看用户权限资源

可以为用户分配特定资源的权限或资源层次结构。您可以查看分配的用户及其对每个资源的权限。

# 查看用户权限资源

找到并单击资源的名称以打开详情视图。

2.

1.

单击 *Permissions* 选项卡,以列出分配的用户、用户的角色以及所选资源的继承权限。

### <span id="page-349-0"></span>*19.7.4.* 删除用户

当不再需要用户帐户时,将其从 *Red Hat Virtualization* 中删除。

### 删除用户

1. 单击 *Administration → Users* 以显示授权用户列表。

2. 选择要删除的用户。确保用户没有运行任何虚拟机。

3. 单击 *Remove*,然后单击确定。

用户已从 *Red Hat Virtualization* 中删除,但不从外部目录中删除。

# *19.7.5.* 查看 *Logged-In* 用户

您可以查看当前登录的用户,以及会话时间和其他详情。点 *Administration → Active User Sessions* 查看每个登录的用户的 *Session DB ID, User Name, Authorization provider, User id, Source IP, Session Start Time,* 和 *Session Last Active Time*。

*19.7.6.* 终止用户会话

您可以终止当前登录的用户会话。

#### 终止用户会话

单击 *Administration → Active User Sessions*。 2. 选择要终止的用户会话。 3. 点 *Terminate Session*。

点击 *OK*。

1.

4.

*19.8.* 从命令行管理用户任务

您可以使用 *ovirt-aaa-jdbc-tool* 工具管理内部域中的用户帐户。使用 工具所做的更改立即生效,不需 要您重新启动 *ovirt-engine* 服务。如需用户选项的完整列表,请运行 *ovirt-aaa-jdbc-tool user --help*。 本节中提供了常见示例。

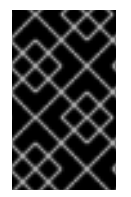

重要

您必须登录到 *Manager* 机器。

*19.8.1.* 创建新用户

您可以创建新用户帐户。可选的 *--attribute* 命令指定帐户详情。如需完整的选项列表,请运行 *ovirtaaa-jdbc-tool user add --help*。

*# ovirt-aaa-jdbc-tool user add test1 --attribute=firstName=John --attribute=lastName=Doe adding user test1... user added successfully*

您可以在管理门户中添加新创建的用户,并为用户分配相应的角色和权限。如需更多信息,请参阅 第 *19.7.1* 节 *"*添加用户[和分配虚](#page-348-1)拟机门户权限*"*。

*19.8.2.* 设置用户密码

您可以创建密码。您必须为 *--password-valid-to* 设置一个值,否则密码到期时间默认为当前时间。 日期格式为 *yyyy-MM-dd HH:mm:ssX*。在这个示例中,*-0800* 代表 *GMT minus 8* 小时。如需了解更多 选项,请运行 *ovirt-aaa-jdbc-tool* 用户密码*-reset --help*。

*# ovirt-aaa-jdbc-tool user password-reset test1 --password-valid-to="2025-08-01 12:00:00-0800" Password: updating user test1... user updated successfully*

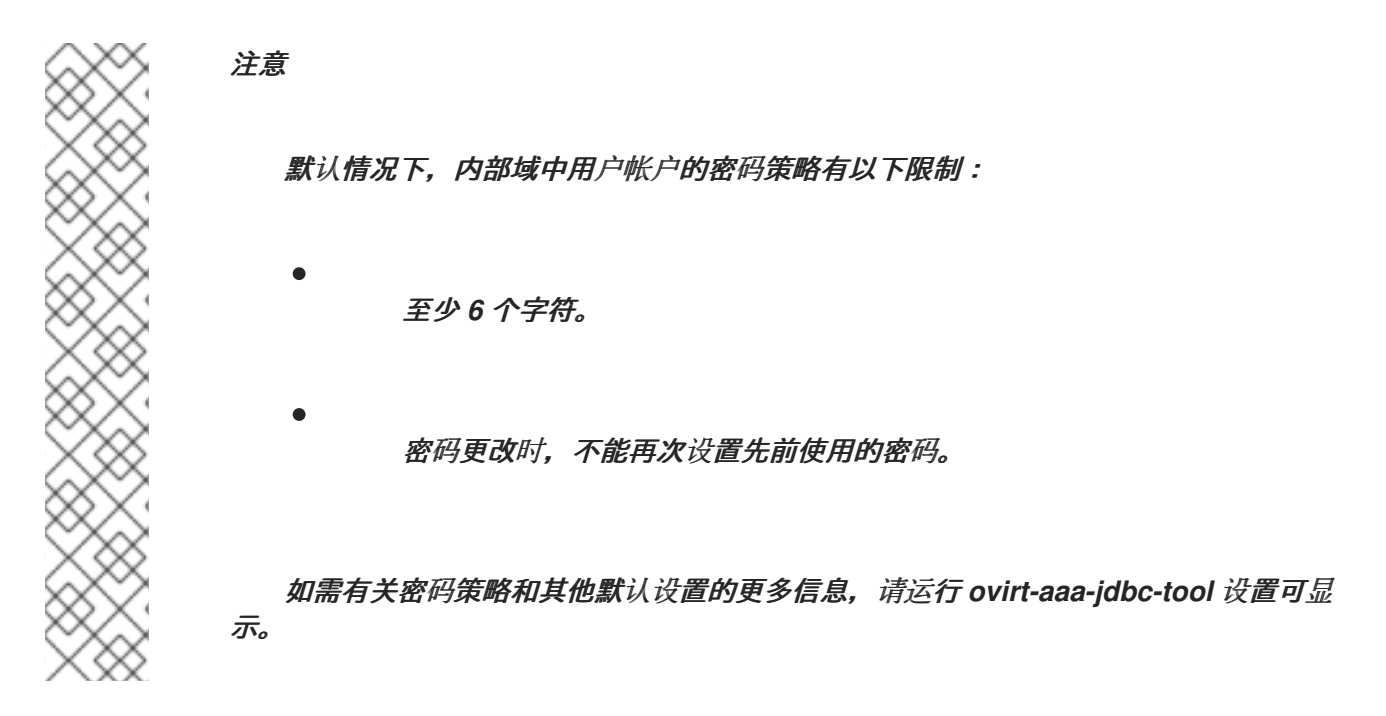

*19.8.3.* 设置用户超时

您可以设置用户超时时间:

*# engine-config --set UserSessionTimeOutInterval=integer*

*19.8.4.* 预加密用户密码

您可以使用 *ovirt-engine-crypto-tool* 脚本创建预加密用户密码。如果您要通过脚本将用户和密码添 加到数据库, 则此选项很有用。

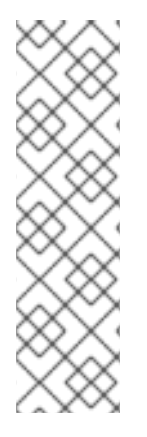

注意

密码以加密的形式存储在 *Manager* 数据库中。使用 *ovirt-engine-crypto-tool* 脚本, 因为所有密码都必须使用相同的算法加密。

如果预加密密码,则无法执行密码有效期测试。即使密码不符合密码验证策略,也会 接受密码。

运行以下命令:

*# /usr/share/ovirt-engine/bin/ovirt-engine-crypto-tool.sh pbe-encode*

该脚本将提示您输入密码。

或者,您可以使用 *--password=file: file* 选项来加密显示为文件的第一行的单个密码。这个 选项对自动化非常有用。在以下示例中,文件是 包含单个密码用于加密的文本文件:

*# /usr/share/ovirt-engine/bin/ovirt-engine-crypto-tool.sh pbe-encode --password=file:file*

2.

1.

使用 *--encrypted* 选项,使用 *ovirt-aaa-jdbc-tool* 脚本设置新密码:

*# ovirt-aaa-jdbc-tool user password-reset test1 --password-valid-to="2025-08-01 12:00:00- 0800" --encrypted*

3.

输入并确认加密的密码:

*Password: Reenter password: updating user test1... user updated successfully*

*19.8.5.* 查看用户信息

您可以查看详细的用户帐户信息:

*# ovirt-aaa-jdbc-tool user show test1*

此命令显示比 *Administration → Users* 屏幕中更多的信息。

*19.8.6.* 编辑用户信息

您可以更新用户信息,如电子邮件地址:

*# ovirt-aaa-jdbc-tool user edit test1 --attribute=email=jdoe@example.com*

*19.8.7.* 删除用户

您可以删除用户帐户:

*# ovirt-aaa-jdbc-tool user delete test1*

从管理门户中删除用户。如需更多信息,请参阅 第 *[19.7.4](#page-349-0)* 节 *"*删除用户*"*。

*19.8.8.* 禁用内部管理用户

您可以禁用本地域中的用户,包括 *engine-setup* 中创建的 *admin@internal* 用户。在禁用默认的 admin 用户前, 请确保至少有一个用户具有完整管理权限。

#### 禁用内部管理用户

1.

登录到安装 *Red Hat Virtualization Manager* 的机器。

2.

确保将拥有 *SuperUser* 角色的用户添加到环[境中。如需更多信息,](#page-348-1)请参阅 第 *19.7.1* 节 *"*添 加用户和分配虚拟机门户权限*"*。

3.

禁用默认的 *admin* 用户:

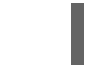

*# ovirt-aaa-jdbc-tool user edit admin --flag=+disabled*

注意

要启用禁用的用户,请运行 *ovirt-aaa-jdbc-tool user edit username --flag= disabled*

*19.8.9.* 管理组

您可以使用 *ovirt-aa-jdbc-tool* 工具管理内部域中的组帐户。管理组帐户与管理用户帐户类似。如需组 选项的完整列表,请运行 *ovirt-aaa-jdbc-tool group --help*。本节中提供了常见示例。

创建组

此流程演示了如何创建组帐户,将用户添加到组中,以及查看组的详情。

1. 登录到安装 *Red Hat Virtualization Manager* 的机器。

2.

创建新组:

*# ovirt-aaa-jdbc-tool group add group1*

3.

将用户添加到组中。用户必须已创建。

*# ovirt-aaa-jdbc-tool group-manage useradd group1 --user=test1*

注意

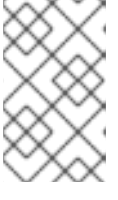

如需 *group-manage* 选项的完整列表,请运行 *ovirt-aaa-jdbc-tool groupmanage --help*。

4.

查看组帐户详情:

*# ovirt-aaa-jdbc-tool group show group1*

5.

在管理门户中添加新创建的组,并分配相应的角色和权限。组中的用户继承组的角色和权 限。如需更多信息,请参阅 第 *19.7.1* 节 *"*添加用户[和分配虚](#page-348-1)拟机门户权限*"*。

创建嵌套组

此流程演示了如何在组内创建组。

1.

登录到安装 *Red Hat Virtualization Manager* 的机器。

2. 创建第一个组: *# ovirt-aaa-jdbc-tool group add group1* 3. 创建第二个组: *# ovirt-aaa-jdbc-tool group add group1-1* 4. 将第二个组添加到第一个组中: *# ovirt-aaa-jdbc-tool group-manage groupadd group1 --group=group1-1* 5. 在管理门户中添加第一个组,并分配相应的角色和权限。如需更多信息,请参阅 第 *19.7.1* 节 *"*添加用户[和分配虚](#page-348-1)拟机门户权限*"*。

*19.8.10.* 查询用户和组

1.

2.

*query* 模块允许您查询用户和组信息。如需完整的选项列表,请运行 *ovirt-aaa-jdbc-tool query - help*。

列出所有用户或组帐户详情

此步骤显示如何列出所有帐户信息。

登录到安装 *Red Hat Virtualization Manager* 的机器。

列出帐户详细信息。

所有用户帐户详情:

*# ovirt-aaa-jdbc-tool query --what=user*

所有组帐户详情:

*# ovirt-aaa-jdbc-tool query --what=group*

列出过滤的帐户详情

2.

此流程演示了如何在列出帐户信息时应用过滤器。

1. 登录到安装 *Red Hat Virtualization Manager* 的机器。

使用 *--pattern* 参数过滤帐户详情。

使用以字符 *j* 开头的名称列出用户帐户详细信息。

*# ovirt-aaa-jdbc-tool query --what=user --pattern="name=j\*"*

列出将部门属性设置为 *marketing* 的组:

*# ovirt-aaa-jdbc-tool query --what=group --pattern="department=marketing"*

*19.8.11.* 管理帐户设置

若要更改默认帐户设置,可使用 *ovirt-aaa-jdbc-tool* 设置 模块。

更新帐户设置

1.

2.

此流程演示了如何更新默认帐户设置。

登录到安装 *Red Hat Virtualization Manager* 的机器。

运行以下命令以显示所有可用的设置:

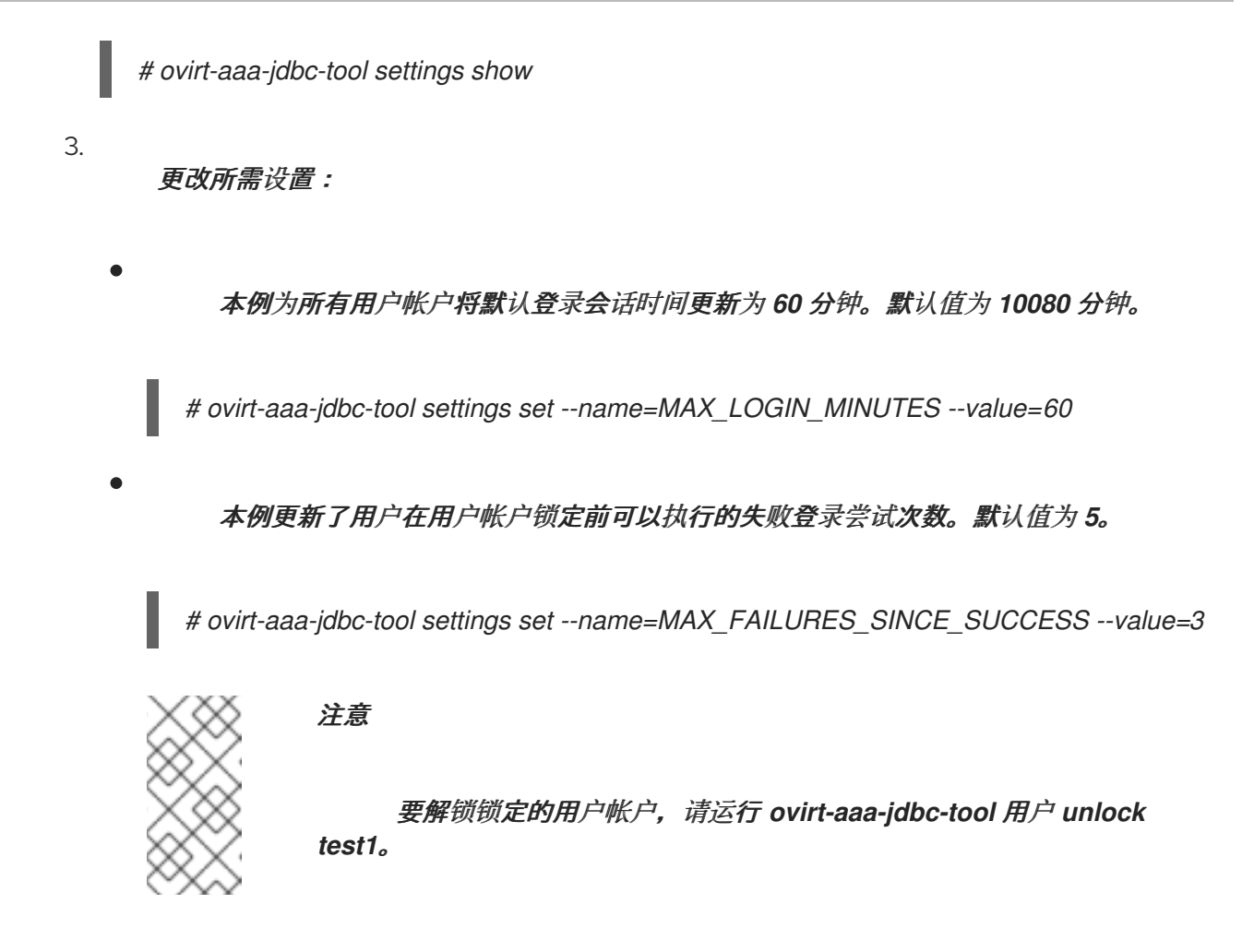

### *19.9.* 配置附加本地域

也支持创建除默认内部域以外的其他本地域。这可以使用 *ovirt-engine-extension-aaa-jdbc* 扩展进 行,并允许您创建多个域而无需附加外部目录服务器,但用例可能不适用于企业环境。

另外,在标准 *Red Hat Virtualization* 升级过程中不会自动升级本地域,需要为每个将来的版本手动升 级。有关创建其他本地域以及如何升级域的更多信息,请参阅 */usr/share/doc/ovirt-engine-extensionaaa-jdbc-*版本*/README.admin* 中的 *README* 文件。

#### 第 *20* 章 配额和服务等级协议政策

*20.1. QUOTA* 简介

配额是 *Red Hat Virtualization* 提供的资源限制工具。根据用户权限设定的限制层,配额可以被视为限 制层。

配额是数据中心对象。

配额允许 *Red Hat Virtualization* 环境管理员限制用户对内存、*CPU* 和存储的访问。配额定义了管理 员可分配用户的内存资源和存储资源。因此,用户只可能对分配给它们的资源进行绘制。当配额资源耗尽 时,*Red Hat Virtualization* 不允许进一步的用户操作。

有两个不同的配额类型:

# 表 *20.1. Quota* 的两个不同 *Kind*

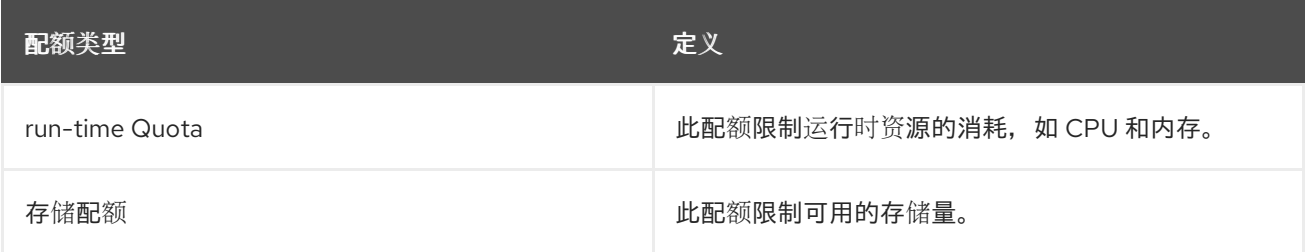

# 配额(如 *SELinux*)有三种模式:

#### 表 *20.2.* 定额模式

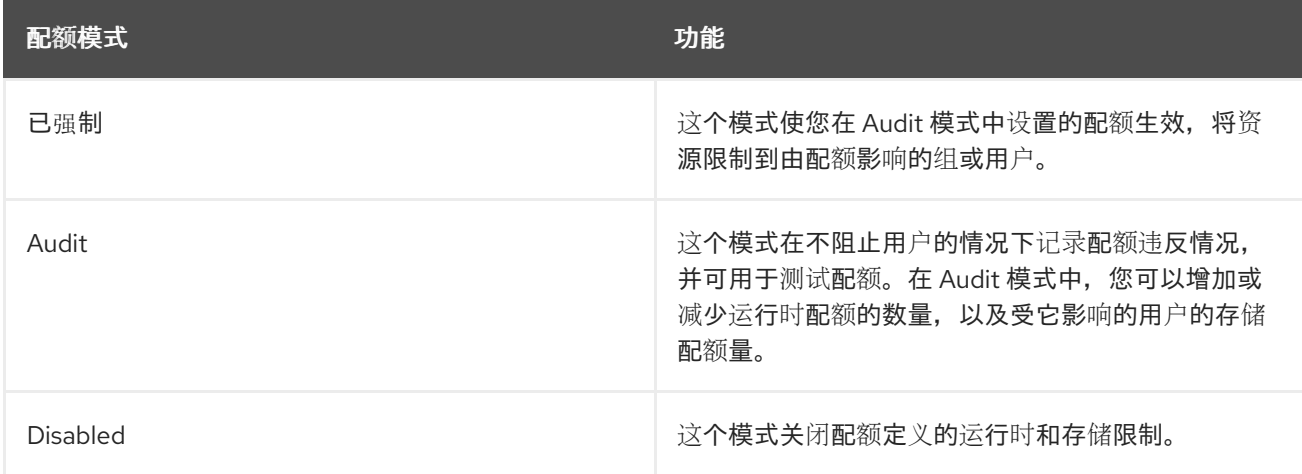

当用户尝试运行虚拟机时,虚拟机的规格将与存储允许以及适用配额中的运行时允许集进行比较。

如果启动虚拟机导致配额涵盖的所有正在运行的虚拟机的聚合资源超过配额中定义的允许资源,则 *Manager* 将拒绝运行虚拟机。

当用户创建新磁盘时,请求的磁盘大小将添加到适用配额涵盖的所有其他磁盘的聚合磁盘使用情况 中。如果新磁盘采用配额所允许的总聚合磁盘用量,则磁盘创建会失败。

配额允许共享同一硬件的资源。它支持硬和软阈值。管理员可以使用配额在资源上设置阈值。会显示 这些阈值,从用户的角度看该资源的 *100%* 使用量。为了防止客户意外超过这个阈值时失败,接口支持可 简要超过阈值的*"*正常*"*量。超过阈值会导致向客户发送警告。

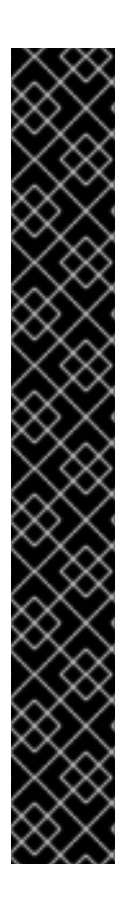

重要

配额会对运行虚拟机施加限制。忽略这些限制可能会导致情形您无法使用您的虚拟机和 虚拟磁盘。

当配额以强制模式运行时,无法使用没有分配配额的虚拟机和磁盘。

要打开虚拟机电源,必须将配额分配给该虚拟机。

要创建虚拟机快照,与虚拟机关联的磁盘必须分配配额。

从虚拟机创建模板时,系统会提示您选择您希望模板使用的配额。这可让您设置模板 (以及从模板创建的所有机器)以使用与生成模板的虚拟机和磁盘不同的配额。

*20.2.* 共享配额和个别定义配额

具有 *SuperUser* 权限的用户可以为单个用户或组群创建配额。

可以为 *Active Directory* 用户设置组配额。如果组 *10* 个用户获得 *1 TB* 的存储配额,另一个用户占据 了整个 *TB*,则整个组将超额使用,其中 *10* 个用户将能够使用与其组关联的任何存储。
单独用户的配额只为个人设置。单个用户使用自己的所有存储或运行时配额后,用户将超过配额,用 户将不再能够使用与其配额关联的存储。

*20.3.* 配额帐户

当为使用者或资源分配配额时,消费者或涉及存储、*vCPU* 或内存的资源的每个操作都会导致配额消耗 或配额发布。

由于配额充当上限,将用户访问限制到资源,因此配额计算可能与用户的实际使用不同。为最大增长 潜力计算配额,而非当前使用量。

例 *20.1.* 会计示例

用户运行具有 *1* 个 *vCPU* 和 *1024 MB* 内存的虚拟机。该操作会消耗分配给该用户的 *1* 个 *vCPU* 和 *1024 MB* 的配额。当虚拟机停止 *1* 个 *vCPU* 和 *1024 MB RAM* 时,将返回到分配给该用户的配额。仅 在消费者的实际运行时考虑运行时配额消耗。

用户创建虚拟精简配置的磁盘 *10 GB*。实际磁盘使用量可能仅代表实际正在使用的磁盘 *3 GB*。但 是,配额消耗的消耗应该是 *10 GB*,该磁盘的最大增长潜力。

*20.4.* 在 *DATA CENTER* 中启用和更改配额模式

这个过程启用或更改数据中心中的配额模式。您必须选择配额模式,然后才能定义配额。您必须登录 到管理门户,请按照以下步骤执行。

使用 *Audit* 模式测试配额,以验证它是否按预期工作。您不需要在 *Audit* 模式中使用配额来创建或更 改配额。

在数据中心中启用和更改配额

1.

点 *Compute → Data Centers* 并选择一个数据中心。

2.

点 *Edit*。

3.

在 *Quota Mode* 下拉列表中,将配额模式更改为 *Enforced*。

4.

点击 *OK*。

如果在测试过程中将配额模式设置为 Audit, 则必须将其更改为 Enforced 才能使配额设置生效。

# *20.5.* 创建新配额策略

您已启用配额模式,可以是 *Audit* 或 *Enforcing* 模式。您要定义配额策略来管理数据中心中的资源使 用量。

## 创建新配额策略

- 1. 单击 *Administration → Quota*。
- 2. 点 *Add*。
- 3. 填写 *Name* 和 *Description* 字段。
- 4.
	- 选择一个 数据中心。
- 5.

在 *Memory & CPU* 部分中,使用绿色滑块来设置 *Cluster Threshold*。

6.

在 *Memory & CPU* 部分中,使用蓝色滑块来设置 *Cluster Grace*。

7.

单击 *All Clusters* 或特定集群单选按钮。如果选择了 *Specific Clusters*,请选择您要在其中 添加配额策略的集群的复选框。

8.

单击 *Edit*,以打开 *Edit Quota* 窗口。

在 *Memory* 字段下,选择 *Unlimited* 单选按钮(允许无限地使用集群中的内存资 源),或者选择按单选按钮设定 的限值 来设置这个配额设定的内存量。如果将 限制选为 单 选按钮, 在 MB 字段中以 MB 为单位输入内存大小。

b.

c.

a.

在 *CPU* 字段中,选择 *Unlimited* 单选按钮,或选择限制为 单选按钮来设置这个配额设 置的 *CPU* 数量。如果您选择了 限制 单选按钮,在 *vCpus* 字段中输入 *vCPU* 数量。

- 在 *Edit Quota* 窗口中,单击 *OK*。
- 9.

在 *Storage* 部分中,使用绿色的滑块来设置 *Storage Threshold*。

10.

在 *Storage* 部分中,使用蓝色滑块来设置 存储评测。

11.

单击 *All Storage Domains* 或 *Specific Storage Domains* 单选按钮。如果您选择 *Specific Storage Domains*,请选择您要在其中添加配额策略的存储域的复选框。

12.

单击 *Edit*,以打开 *Edit Quota* 窗口。

a.

在 *Storage Quota* 字段中,选择 *Unlimited* 单选按钮(允许无限使用存储),或者 限 制为 单选按钮,以设置配额限制用户的存储量。如果您选择了 限制单选按钮, 在 *GB* 字段 中以 *GB* 为单位输入存储配额大小*( GB )*。

b.

在 *Edit Quota* 窗口中,单击 *OK*。

13.

在 *New Quota* 窗口中,单击 *OK*。

# *20.6. QUOTA THRESHOLD SETTINGS* 的解释

#### 表 *20.3.* 配额阈值和宽限期

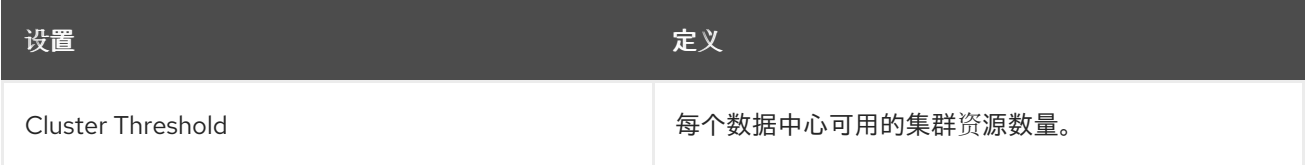

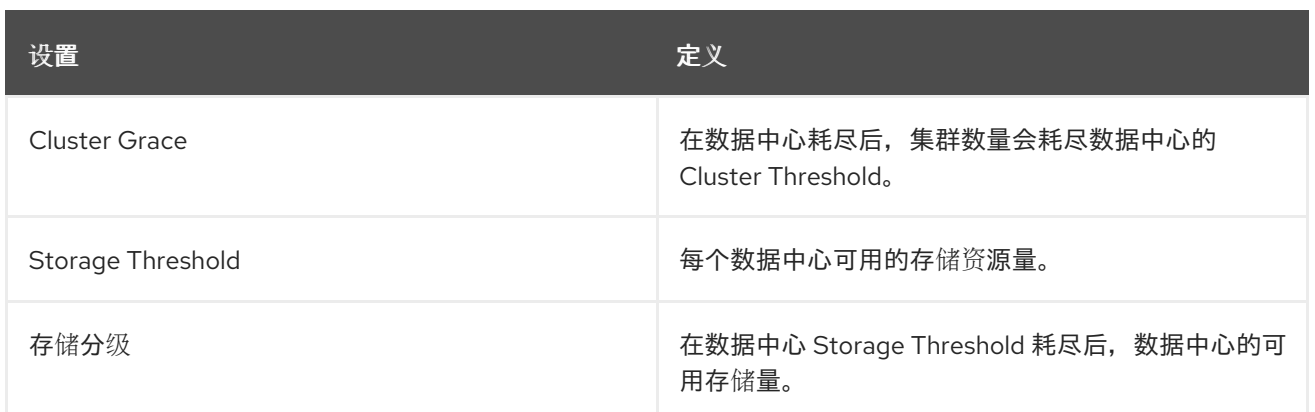

如果将配额设定为有 20% 的 100 GB, 则消费者在使用 120 GB 存储后被禁止使用存储。如果同一配 额将 *Threshold* 设置为 *70%*,则消费者在超过 *70 GB* 的存储消耗时收到警告(但它们仍然可以使用存 储,直到它们达到 *120 GB* 存储消耗为止)。 *"Threshold"*和*"Grace"*都设置为相对于配额。 "threshold"可以被视为"软限制",超过它会生成警告。"安全"可能认为是"硬限制",超过它就无法消耗更 多存储资源。

## *20.7.* 为对象分配配额

## 为虚拟机分配配额

- 1. 单击 *Compute → Virtual Machines* 并选择虚拟机。
- 2.

点 *Edit*。

3.

从 *Quota* 下拉列表中,选择您要消耗的虚拟机的配额。

4.

点击 *OK*。

# 为虚拟磁盘分配配额

1. 单击 *Compute → Virtual Machines*。

2. 点虚拟机名称打开详情视图。

- 3. 点 *Disks* 选项卡,选择您要与配额关联的磁盘。
	- 点 *Edit*。

从 *Quota* 下拉列表中选择您要消耗的虚拟磁盘的配额。

6.

4.

5.

点击 *OK*。

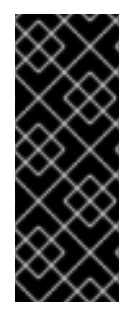

重要

必须为与虚拟机关联的所有对象选择配额,才能让该虚拟机正常工作。如果您无法为与 虚拟机关联的对象选择配额,则虚拟机将无法工作。*Manager* 在这种情形中抛出错误是通 用的,这很难知道错误被抛出,因为您没有将配额与与虚拟机关联的所有对象关联。无法 对没有分配配额的虚拟机快照进行快照。不能创建虚拟磁盘没有分配配额的虚拟机模板。

*20.8.* 使用配额限制用户的资源

这个步骤描述了如何使用配额来限制用户有权访问的资源。

# 将用户分配给配额

1.

- 单击 *Administration → Quota*。
- 2. 点击目标配额的名称打开详情视图。
	- 点 *Consumers* 选项卡。
- 4. 点 *Add*。
- 5.

3.

在 *Search* 字段中,输入您要与配额关联的用户名。

6.

7.

点 *GO*。

选中用户名旁边的复选框。

8.

点击 *OK*。

短时间后,用户会显示在详情视图中的 *Consumers* 选项卡中。

*20.9.* 编辑配额

这个步骤描述了如何更改现有配额。

编辑配额

1. 单击 *Administration → Quota*,再选择配额。

- 2. 点 *Edit*。
- 3. 根据需要编辑字段。

点击 *OK*。

*20.10.* 删除配额

4.

这个步骤描述了如何删除配额。

删除配额

1.

单击 *Administration → Quota*,再选择配额。

2.

单击 *Remove*。

3.

点击 *OK*。

*20.11.* 服务等级协议政策强制

这个步骤描述了如何设置服务级别协议 *CPU* 功能。

## 设置服务级别协议 *CPU* 策略

1. 单击 *Compute → Virtual Machines*。

2. 单击新建,或选择虚拟机,然后单击 编辑。

- 3. 单击 资源分配 选项卡。
- 4.

指定 *CPU* 共享。可能的选项包括 *Low, Medium, High, Custom, and Disabled*。设置为 *High* 的虚拟机设置为 *High* 两次,且虚拟机设置为 *Medium*,虚拟机设置为 *Medium* 时接收两次 共享,因为虚拟机设置为 *Low*。禁用 指示 *VDSM* 使用较旧的算法来确定共享冲突;通常这些条 件下共享的数量为 *1020*。

用户的 *CPU* 消耗现在受您设定的策略控制。

### 第 *21* 章 事件通知

## *21.1.* 在管理门户中配置事件通知

*Red Hat Virtualization Manager* 可以在 *Red Hat Virtualization Manager* 管理的环境中发生特定事 件时,通过电子邮件通知指定用户。要使用这个功能,您必须设置邮件传输代理来发送邮件。只有电子邮 件通知可以通过管理门户进行配置。*SNMP* 陷阱必须在 *Manager* 机器上配置。

### 配置事件通知

1.

确保您有权访问电子邮件服务器,该服务器可接受来自 *Manager* 自动消息并将其传送到分发 列表。

2.

点 *Administration → Users* 并选择一个用户。

3.

点用户的 *User Name* 进入详情页面。

4.

在 *Event Notifier* 选项卡中,单击 *Manage Events*。

5.

使用 *Expand All* 按钮或特定主题的扩展按钮来查看事件。

6.

7.

选中适当的复选框。

在 *Mail Recipient* 字段中输入电子邮件地址。

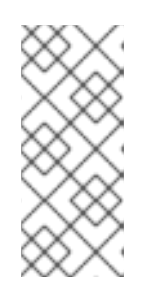

# 注意

电子邮件地址可以是文本消息电子邮件地址(例如 1234567890@carrierdomainname.com)或包含电子邮件地址和文本邮件电子邮 件地址的电子邮件地址。

8.

点击 *OK*。

# 在 *Manager* 计算机上,将 *ovirt-engine-notifier.conf* 复制到名为 *90-email-notify.conf* 的 新文件:

*# cp /usr/share/ovirt-engine/services/ovirt-engine-notifier/ovirt-engine-notifier.conf /etc/ovirtengine/notifier/notifier.conf.d/90-email-notify.conf*

 $1<sub>O</sub>$ 

9.

编辑 *90-email-notify.conf*,删除所有除 *EMAIL* 通知 部分外的所有内容。

11.

输入正确的电子邮件变量,如下例所示。此文件覆盖原始 *ovirt-engine-notifier.conf* 文件中 的值。

*#---------------------# # EMAIL Notifications # #---------------------#*

*# The SMTP mail server address. Required. MAIL\_SERVER=myemailserver.example.com*

*# The SMTP port (usually 25 for plain SMTP, 465 for SMTP with SSL, 587 for SMTP with TLS) MAIL\_PORT=25*

*# Required if SSL or TLS enabled to authenticate the user. Used also to specify 'from' user address if mail server # supports, when MAIL\_FROM is not set. Address is in RFC822 format MAIL\_USER=*

*# Required to authenticate the user if mail server requires authentication or if SSL or TLS is enabled SENSITIVE\_KEYS="\${SENSITIVE\_KEYS},MAIL\_PASSWORD" MAIL\_PASSWORD=*

*# Indicates type of encryption (none, ssl or tls) should be used to communicate with mail server. MAIL\_SMTP\_ENCRYPTION=none*

*# If set to true, sends a message in HTML format. HTML\_MESSAGE\_FORMAT=false*

*# Specifies 'from' address on sent mail in RFC822 format, if supported by mail server. MAIL\_FROM=rhevm2017@example.com*

*# Specifies 'reply-to' address on sent mail in RFC822 format. MAIL\_REPLY\_TO=*

*# Interval to send smtp messages per # of IDLE\_INTERVAL MAIL\_SEND\_INTERVAL=1*

*# Amount of times to attempt sending an email before failing. MAIL\_RETRIES=4*

 $\overline{a}$ 

注意 如需了解更多选项,请参阅 */etc/ovirtengine/notifier/notifier.conf.d/README*。

12.

启用并重启 *ovirt-engine-notifier* 服务以激活您所做的更改:

*# systemctl daemon-reload # systemctl enable ovirt-engine-notifier.service # systemctl restart ovirt-engine-notifier.service*

指定用户现在根据 *Red Hat Virtualization* 环境中的事件接收电子邮件。所选事件显示在该用户的 *Event Notifier* 标签页中。

*21.2.* 在管理门户中取消事件通知

用户配置了一些不必要的电子邮件通知,并希望这些通知被取消。

#### 取消事件通知

1.

4.

- 单击 *Administration → Users*。
- 2. 点用户的 *User Name* 打开详情视图。
- 3. 点 *Event Notifier* 选项卡,列出用户接收电子邮件通知的事件。
	- 单击 *Manage Events*。
- 5. 使用 *Expand All* 按钮或特定主题的扩展按钮查看事件。
- 6. 清除适当的复选框以删除该事件的通知。

7.

点击 *OK*。

## *21.3. OVIRT-ENGINE-NOTIFIER.CONF* 中的事件通知参数

# 事件通知程序配置文件可以在 */usr/share/ovirt-engine/services/ovirt-engine-notifier/ovirt-enginenotifier.conf* 中找到。

## 表 *21.1. ovirt-engine-notifier.conf variables*

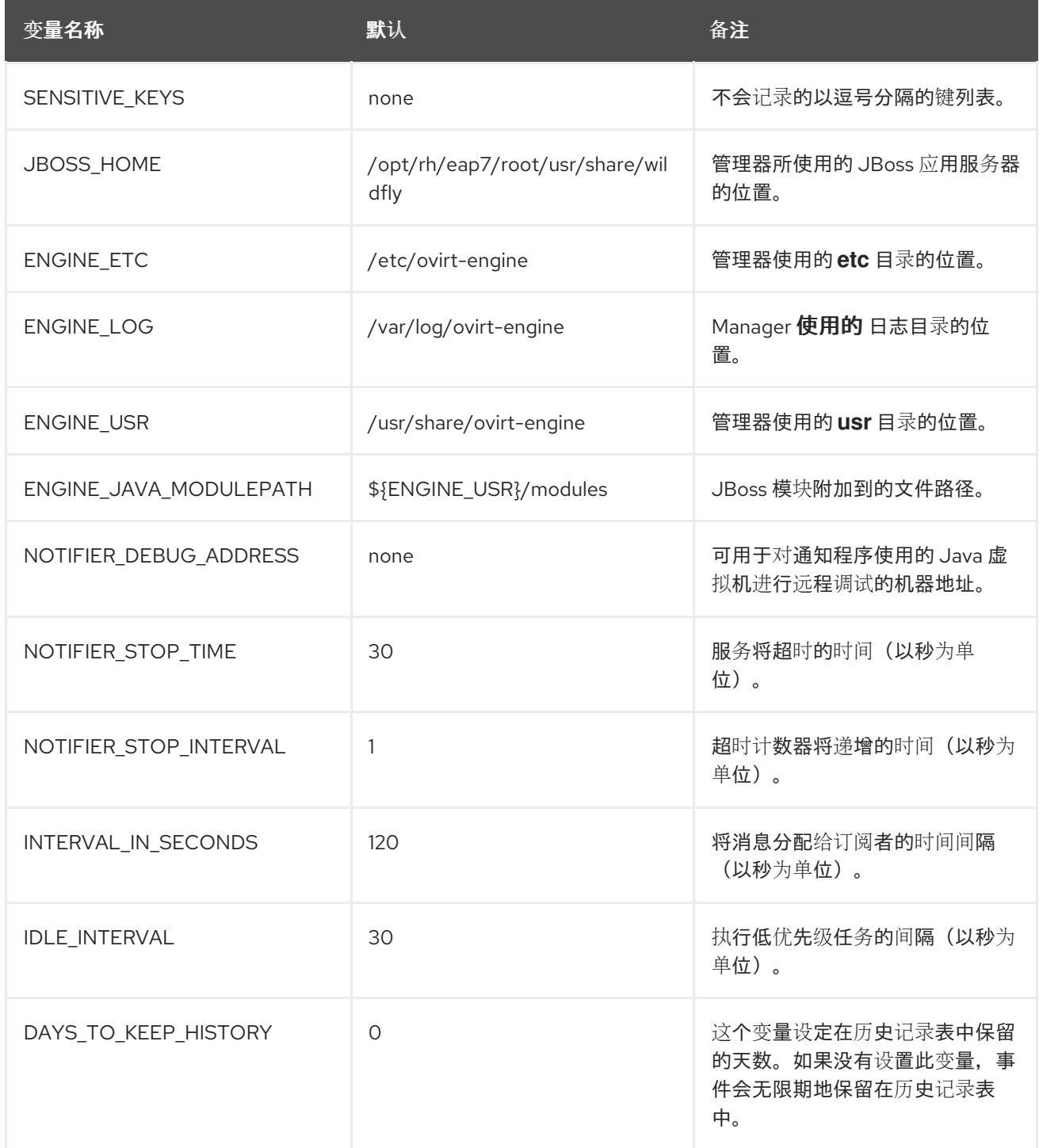

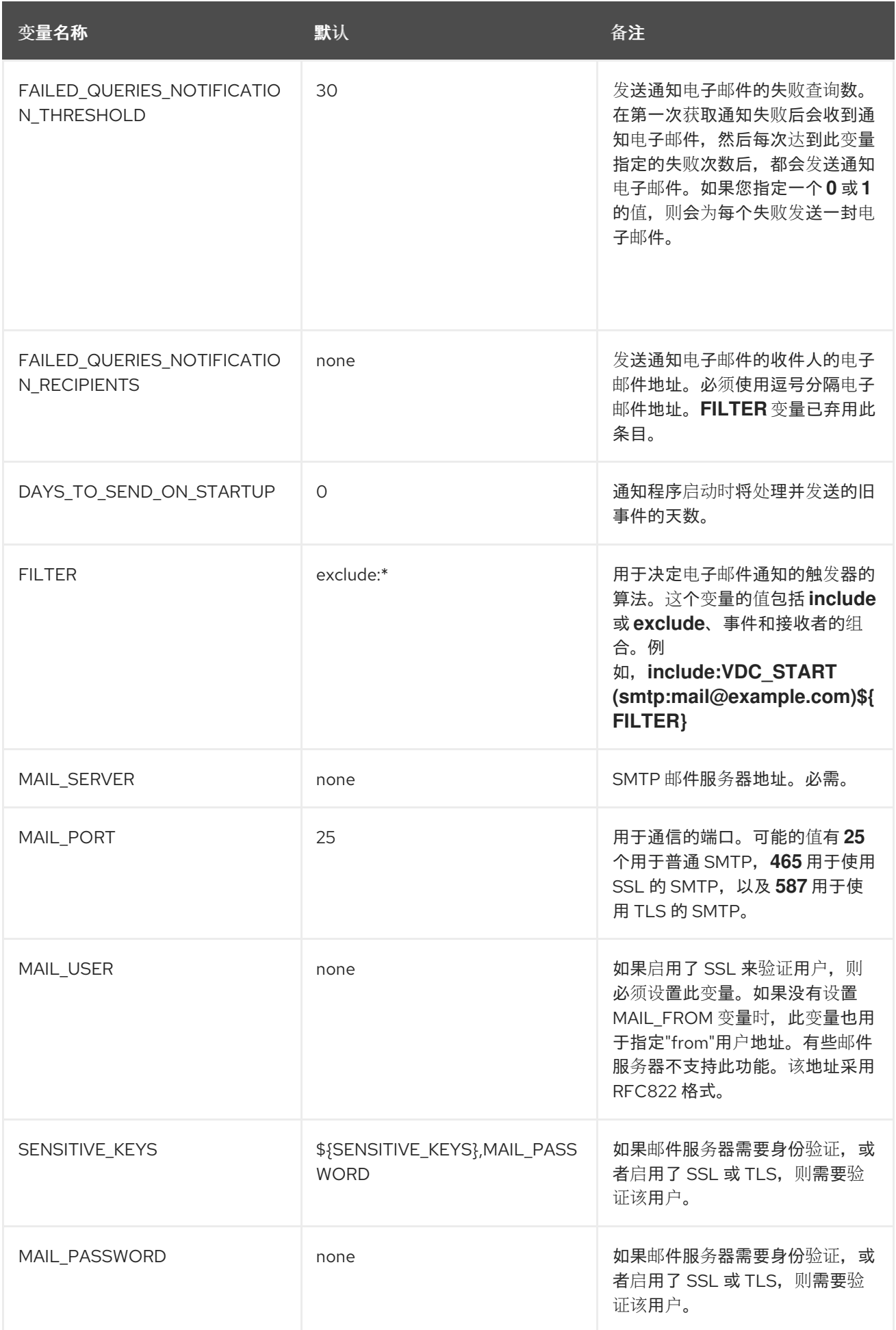

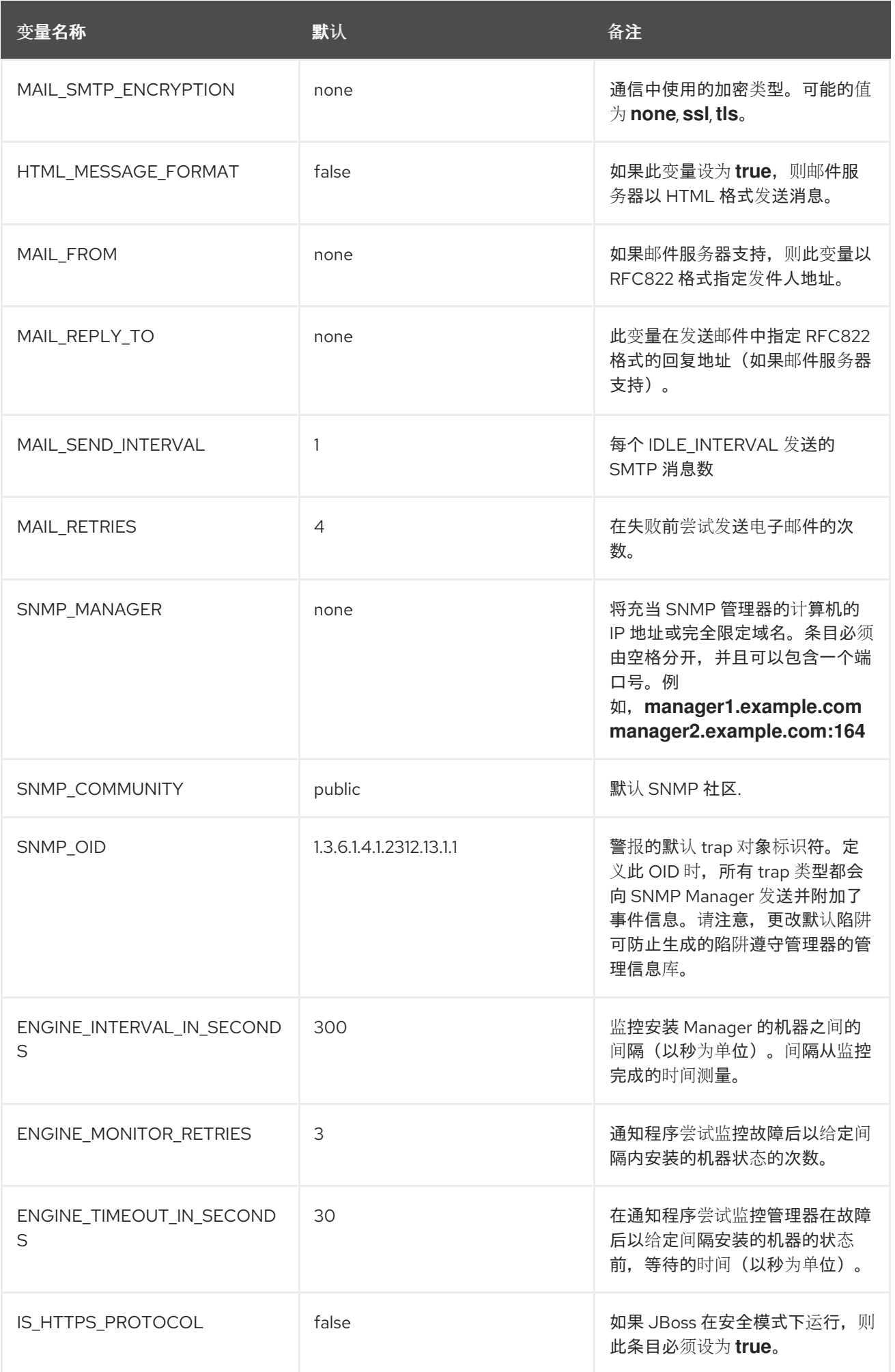

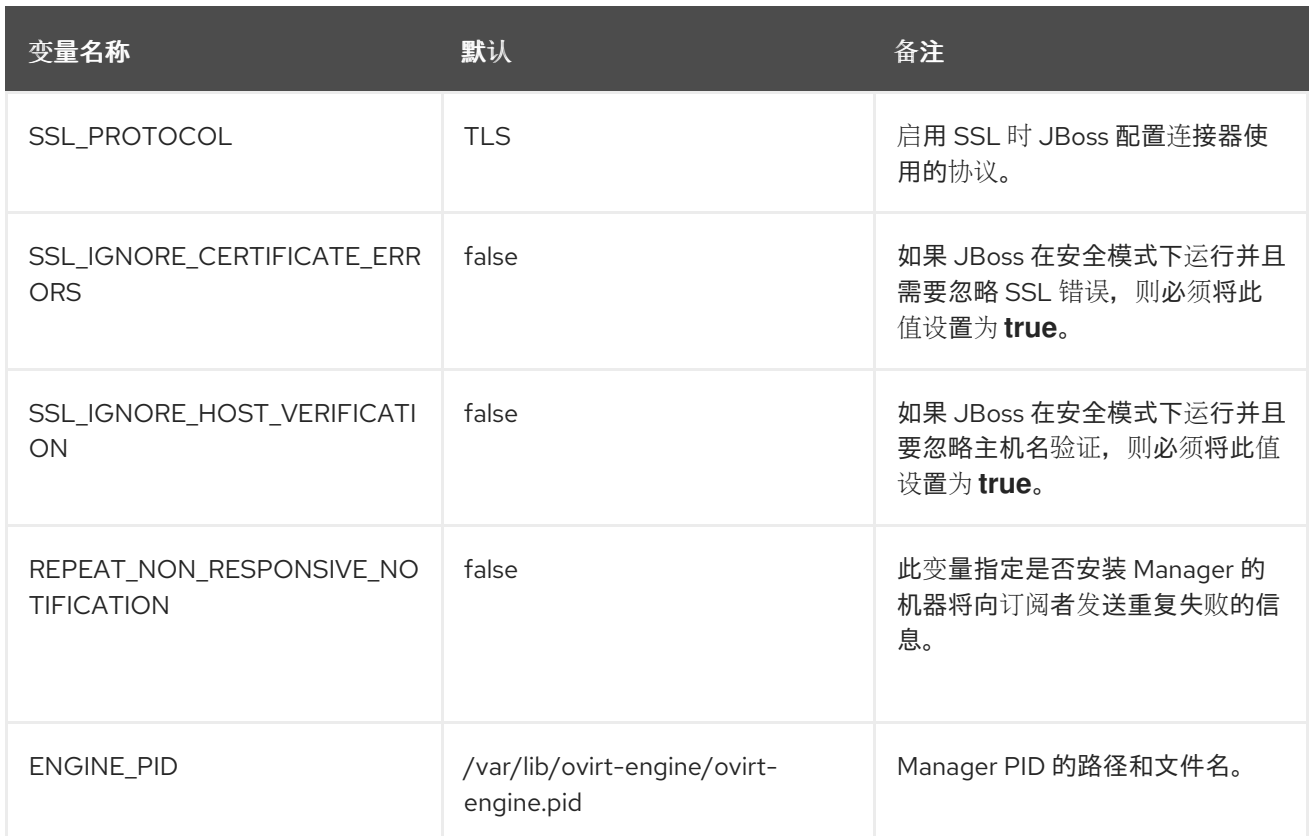

# *21.4.* 配置 *RED HAT VIRTUALIZATION MANAGER* 以发送 *SNMP TRAPS*

配置您的 *Red Hat Virtualization Manager*,将简单的网络管理协议陷阱发送到一个或多个外部 *SNMP* 管理器。*SNMP* 陷阱包含系统事件信息;它们用于监控您的红帽虚拟化环境。发送到 *SNMP* 管理 器的陷阱数量和类型可在 *Red Hat Virtualization Manager* 中定义。

此流程假设您配置了一个或多个外部 *SNMP* 管理器以接收陷阱,并且您具有以下详情:

- 将充当 *SNMP* 管理器的计算机的 *IP* 地址或完全限定域名。(可选)决定 *Manager* 接收陷阱 通知的端口;默认情况下,这是 *UDP* 端口 *162*。
- *SNMP* 社区*.*多个 *SNMP* 管理器可以属于单个社区。管理系统和代理只能在同一社区内进行 通信。默认社区为 公共。
- 警报的陷阱对象标识符。*Red Hat Virtualization Manager* 提供 *1.3.6.1.4.1.2312.13.1.1.* 的 默认 *OID*。定义此 *OID* 时,所有 *trap* 类型都会向 *SNMP Manager* 发送并附加了事件信息。请 注意,更改默认陷阱可防止生成的陷阱遵守管理器的管理信息库。

*Red Hat Virtualization Manager* 在 */usr/share/doc/ovirt-engine/mibs/OVIRT-MIB.txt* 和 */usr/share/doc/ovirt-engine/mibs/REDHAT-MIB.txt* 中提供管理信息基础。 在继续操作前,请加载 *SNMP* 经理中的 *MIBs*。

默认 *SNMP* 配置值存在于事件通知守护进程配置文件 */usr/share/ovirt-engine/services/ovirtengine-notifier/ovirt-engine-notifier.conf* 中。以下流程中所述的值基于该文件中提供的默认值或示例 值。建议您定义一个覆盖文件,而不是编辑 *ovirt-engine-notifier.conf* 文件,以在系统升级等更改后保留 您的配置选项。

在 *Manager* 上配置 *SNMP Traps*

注意

在 *Manager* 中,创建 *SNMP* 配置文件:

*# vi /etc/ovirt-engine/notifier/notifier.conf.d/20-snmp.conf*

2.

1.

指定 *SNMP Manager (s)*、*NMP* 社区和 *OID*,格式为:

*SNMP\_MANAGERS="manager1.example.com manager2.example.com:162" SNMP\_COMMUNITY=public SNMP\_OID=1.3.6.1.4.1.2312.13.1.1*

3.

定义要发送到 *SNMP* 管理器的事件:

例 *21.1.* 事件示例

将所有事件发送到默认的 *SNMP* 配置集:

*FILTER="include:\*(snmp:) \${FILTER}"*

将严重性为 *ERROR* 或 *ALERT* 的所有事件 发送到默认的 *SNMP* 配置集:

*FILTER="include:\*:ERROR(snmp:) \${FILTER}"*

*FILTER="include:\*:ALERT(snmp:) \${FILTER}"*

将 *VDC\_START* 的事件发送到指定的电子邮件地址:

*FILTER="include:VDC\_START(snmp:mail@example.com) \${FILTER}"*

将事件发送到默认的 *SNMP* 配置集,但 *VDC\_START* 发送到默认的 *SNMP* 配置集:

*FILTER="exclude:VDC\_START include:\*(snmp:) \${FILTER}"*

这个默认过滤器在 *ovirt-engine-notifier.conf* 中定义 *;* 如果您没有禁用此过滤器或应用 覆盖过滤器,则不会发送任何通知:

*FILTER="exclude:\*"*

*VDC\_START* 是可用审计日志消息的示例。审计日志消息的完整列表可在 */usr/share/doc/ovirt-engine/AuditLogMessages.properties* 中找到。或者,在您的 *SNMP Manager* 中过滤结果。

4.

保存该文件。

5.

启动 *ovirt-engine-notifier* 服务,并确保该服务在引导时启动:

*# systemctl start ovirt-engine-notifier.service # systemctl enable ovirt-engine-notifier.service*

检查您的 *SNMP* 管理器,以确保收到陷阱。

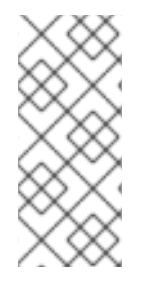

注意

*SNMP\_MANAGERS*、*MAIL\_SERVER* 或两者都必须在 */usr/share/ovirtengine/services/ovirt-engine-notifier/ovirt-engine-notifier.conf* 或以覆盖文件的形式定 义,以便运行通知程序服务。

第 *22* 章 工具

*22.1. OVIRT ENGINE RENAME* 工具

*22.1.1. oVirt Engine Rename* 工具

当 *engine-setup* 命令在干净环境中运行时,命令会生成多个证书和密钥,该证书和密钥使用设置过 程中提供的 *Manager* 的完全限定域名。如果稍后需要修改 *Manager* 的全限定域名(例如,由于将 *Manager* 托管管理器的计算机迁移到其他域),则必须更新完全限定域名的记录,以反映新的名 称。*ovirt-engine-rename* 命令自动执行此任务。

*ovirt-engine-rename* 命令会在以下位置更新 *Manager* 的完全限定域名记录:

- */etc/ovirt-engine/engine.conf.d/10-setup-protocols.conf*
- */etc/ovirt-engine/isouploader.conf.d/10-engine-setup.conf*
- */etc/ovirt-engine/logcollector.conf.d/10-engine-setup.conf*
- */etc/pki/ovirt-engine/cert.conf*
- */etc/pki/ovirt-engine/cert.template*
- */etc/pki/ovirt-engine/certs/apache.cer*
- */etc/pki/ovirt-engine/keys/apache.key.nopass*
- */etc/pki/ovirt-engine/keys/apache.p12*

警告

警告

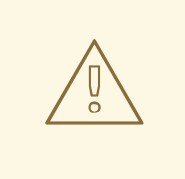

虽然 *ovirt-engine-rename* 命令为管理器运行的 *Web* 服务器创建新证书,但它 不会影响 *Manager* 或证书颁发机构的证书。因此,使用 *ovirt-engine-rename* 命令 有一些风险,特别是在从 *Red Hat Enterprise Virtualization 3.2* 及更早版本升级的 环境中。因此,建议尽可能运行 *engine-cleanup* 和 *engine-setup* 更改管理器的完 全限定域名。

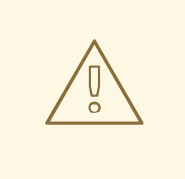

在升级过程中,必须解析旧主机名。如果 *oVirt Engine Rename Tool* 失败并显 示消息 *[ ERROR ] Host name is not valid: <OLD FQDN>* 没有解析到 *IP* 地址,请 **将旧主机名添加到 /etc/hosts 文件中, 使用 oVirt Engine Rename Tool, 然后从** */etc/hosts* 文件中删除旧主机名。

#### *22.1.2. oVirt Engine Rename* 命令的语法

*ovirt-engine-rename* 命令的基本语法为:

*# /usr/share/ovirt-engine/setup/bin/ovirt-engine-rename*

该命令还接受以下选项:

*--newname=[new name]*

允许您为 *Manager* 指定新的全限定域名,而无需用户交互。

*--log=[file]*

允许您指定要写入重命名操作日志的文件的路径和名称。

*--config=[file]*

允许您指定要加载到重命名操作的配置文件的路径和文件名。

*--config-append=[file]*

允许您指定配置文件的路径和文件名,以附加到重命名操作。此选项可用于指定现有回答文件的 路径和文件名来自动重命名操作。

*--generate-answer=[file]*

允许您指定记录您的答案和 *ovirt-engine-rename* 命令更改的文件的路径和文件名。

*22.1.3.* 使用 *oVirt Engine Rename* 工具重命名 *Manager*

您可以使用 *ovirt-engine-rename* 命令更新 *Manager* 的完全限定域名*(FQDN)*的记录。

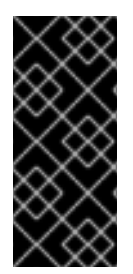

1.

#### 重要

*ovirt-engine-rename* 命令不会更新 *SSL* 证书,如 *imageio-proxy* 或 *websocketproxy*。在运行 *[ovirt-engine-rename](#page-379-0)* 后,必须手动更新这些。请参阅以下 更新 *SSL* 证 书。

工具可检查 *Manager* 是否提供本地 *ISO* 还是数据存储域。如果存在,工具会提示用户弹出、关闭或 置于维护模式,然后再继续操作。这样可确保虚拟机不会与其虚拟磁盘的连接,并防止 *ISO* 存储域在重命 名过程中丢失连接。

使用 *oVirt Engine Rename* 工具

- 为新的 *FQDN* 准备所有 *DNS* 和其他相关记录。
- 2. 如果使用 *DHCP*,请更新 *DHCP* 服务器配置。
- 3. 更新 *Manager* 上的主机名。
	- 运行以下命令:

*# /usr/share/ovirt-engine/setup/bin/ovirt-engine-rename*

5.

4.

提示时,按 *Enter* 停止引擎服务:

*During execution engine service will be stopped (OK, Cancel) [OK]:*

6.

出现提示时,输入 *Manager* 的新 *FQDN*:

*New fully qualified server name:new\_engine\_fqdn*

*ovirt-engine-rename* 命令会更新 *Manager* 的 *FQDN* 记录。

对于自托管引擎,请完成以下步骤:

1.

在每个现有的自托管引擎节点上运行以下命令:

*# hosted-engine --set-shared-config fqdn new\_engine\_fqdn --type=he\_local*

此命令修改每个自托管引擎节点的 */etc/ovirt-hosted-engine-ha/hosted-engine.conf*的本 地副本中的 *FQDN*

2.

在其中一个自托管引擎节点上运行以下命令:

*# hosted-engine --set-shared-config fqdn new\_engine\_fqdn --type=he\_shared*

此命令修改共享存储域的 */etc/ovirt-hosted-engine-ha/hosted-engine.conf* 主副本中的 *FQDN*。

现在,所有新的和现有的自托管引擎节点都使用新的 *FQDN*。

<span id="page-379-0"></span>更新 *SSL* 证书

在 *ovirt-engine-rename* 命令后面运行以下命令以更新 *SSL* 证书:

*1. # names="websocket-proxy imageio-proxy"*

*2. # subject="\$(\ openssl x509 \*

```
-in /etc/pki/ovirt-engine/certs/apache.cer \
  -noout \
  -subject | \
     sed \
       's;subject= \(.*\);\1;'
 )"
3. # . /usr/share/ovirt-engine/bin/engine-prolog.sh
4. # for name in $names; do
  /usr/share/ovirt-engine/bin/pki-enroll-pkcs12.sh \
     --name="${name}" \
     --password=mypass \
     --subject="${subject}" \
     --keep-key \
     --san=DNS:"${ENGINE_FQDN}"
```
*done*

## *22.2. ENGINE* 配置工具

## *22.2.1. Engine* 配置工具

引擎配置工具是用于为您的 *Red Hat Virtualization* 环境配置全局设置的命令行实用程序。该工具与 存储在引擎数据库中的键值映射列表交互,并允许您检索和设置单个键的值,并且检索所有可用的配置键 和值的列表。另外,可以为 *Red Hat Virtualization* 环境中的每个配置级别存储不同的值。

注意

*Red Hat Virtualization Manager* 或 *Red Hat JBoss Enterprise Application Platform* 都不需要运行来检索或设置配置密钥的值。由于配置键值映射存储在引擎数据库 中,因此可以在 *postgresql* 服务运行时更新它们。然后,当 *ovirt-engine* 服务重启时应 用更改。

*22.2.2. engine-config* 命令的语法

您可以从安装 *Red Hat Virtualization Manager* 的机器上运行引擎配置工具。如需有关使用方法的详 细信息,请打印该命令的帮助输出:

*# engine-config --help*

常见任务:

列出可用的配置密钥

*# engine-config --list*

列出可用的配置值

*# engine-config --all*

检索配置密钥的值

*# engine-config --get KEY\_NAME*

将 *KEY\_NAME* 替换为首选键的名称,以检索该密钥的给定版本的值。使用 *--cver* 参数指定 要检索的值的配置版本。如果没有提供版本,则会返回所有现有版本的值。

设置配置密钥值

*# engine-config --set KEY\_NAME=KEY\_VALUE --cver=VERSION*

使用要设置的特定键的名称替换 *KEY\_NAME*,并将 *KEY\_VALUE* 替换为要设置的值。您必 须在具有多个配置版本的环境中指定 *VERSION*。

重启 *ovirt-engine* 服务以加载更改

需要重启 *ovirt-engine* 服务以使您的更改生效。

*# systemctl restart ovirt-engine.service*

*22.3. USB* 过滤器编辑器

*22.3.1.* 安装 *USB* 过滤器编辑器

*USB Filter Editor* 是一个 *Windows* 工具,用于配置 *usbfilter.txt* 策略文件。此文件中定义的策略规 则会允许或拒绝特定 *USB* 设备从客户端机器自动透传到使用 *Red Hat Virtualization Manager* 管理的虚 拟机。策略文件位于以下位置的 *Red Hat Virtualization Manager* 中: */etc/ovirt-engine/usbfilter.txt* 更 改 *USB* 过滤器策略不会生效,除非 *Red Hat Virtualization Manager* 上的 *ovirt-engine* 服务被重启。

从*"* 安装与 *Red Hat [Virtualization](https://access.redhat.com/downloads/content/415/) Manager* 的镜像*"*下载 *USB* 过滤编辑器 安装程序。

#### 安装 *USB* 过滤器编辑器

1.

在 *Windows* 计算机上,运行您为 *USB* 过滤器编辑器 下载的 *.msi* 文件。

 $2^{\circ}$ 

按照安装向导的步骤进行操作。除非另有指定,否则 *USB* 过滤器编辑器将默认安装在 *C:\Program Files\RedHat\RedHat\USB Filter Editor or C:\Program Files (x86)\RedHat\USB Filter Editor* ),具体取决于您的 *Windows* 版本。

3.

在桌面上创建 *USB* 过滤编辑器快捷方式图标。

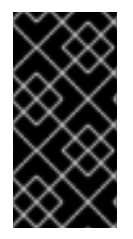

重要

使用 *Secure Copy (SCP)*客户端从 *Red Hat Virtualization Manager* 中导入和导出过 滤策略。适用于 *Windows* 机器的安全复制工具是 *WinSCP [\(http://winscp.net\)](http://winscp.net)*。

默认 *USB* 设备策略为虚拟机提供对 *USB* 设备的基本访问权限;更新策略以允许使用其他 *USB* 设 备。

*22.3.2. USB* 过滤器编辑器接口

双击桌面上的 *USB* 过滤编辑器快捷方式图标。

*Red Hat USB Filter Editor* 界面显示每个 *USB* 设备的 *Class, Vendor, Product, Revision,* 和 *Action*。允许在 *Action* 列中将允许 *USB* 设备设为 *Allow* ;禁止的设备设置为 *Block*。

#### 表 *22.1. USB* 编辑器字段

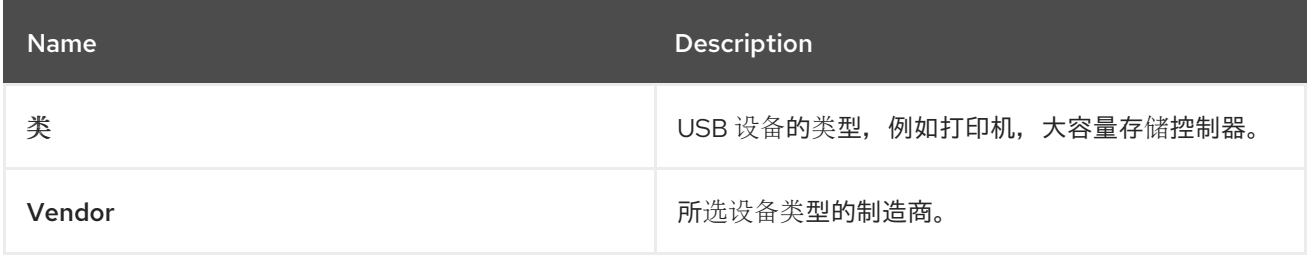

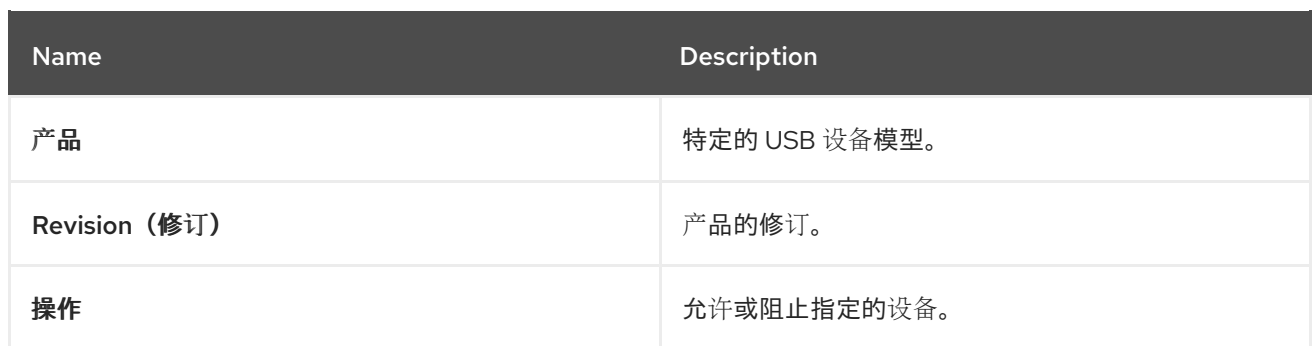

*USB* 设备策略规则按照其列出的顺序处理。使用 *Up* 和 *Down* 按钮在列表中移动或低于规则。通用 块 规则需要保留为最低条目, 以确保所有 USB 设备都被拒绝, 除非 USB 过滤器编辑器中明确允许。

## *22.3.3.* 添加 *USB* 策略

双击桌面上的 *USB* 过滤编辑器快捷键图标来打开编辑器。

#### 添加 *USB* 策略

1.

点 *Add*。

2.

使用 *USB* 类、供应商 *ID*、产品 *ID* 和 *Revision* 复选框和列表来指定设备。

点击 *Allow* 按钮允许虚拟机使用 *USB* 设备;点击 *Block* 按钮禁止虚拟机中的 *USB* 设备。

单击确定,将选定的过滤器规则添加到列表中并关闭窗口。

例 *22.1.* 添加设备

以下是如何将 *USB Class Smartcard*、设备 *EP-1427X-2* 以太网适配器 从 *manufacturer Acer Communications & Multimedia* 添加到允许的设备列表中。

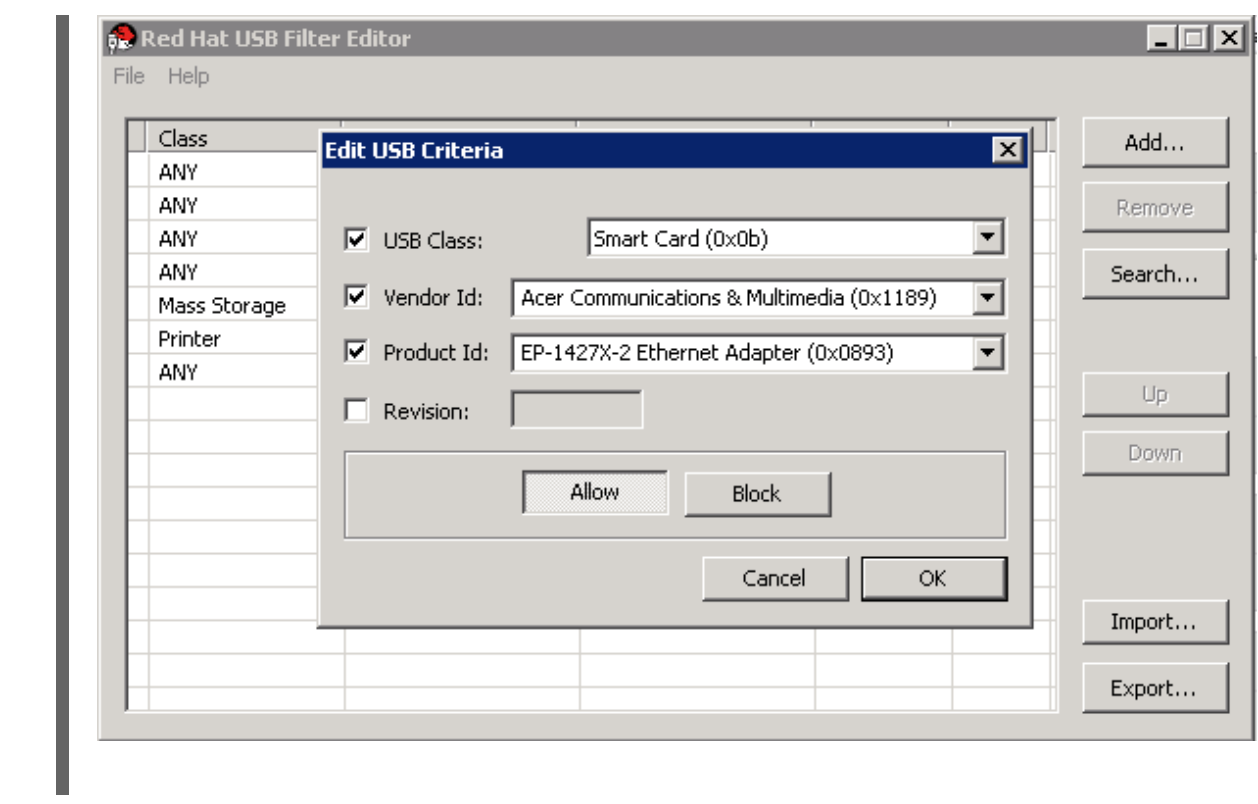

3.

单击 *File → Save* 以保存更改。

您已在 *USB Filter Editor* 中添加 *USB* 策略。*USB* 过滤器策略必须导出到 *Red Hat Virtualization Manager* 以生效。

## *22.3.4.* 删除 *USB* 策略

双击桌面上的 *USB* 过滤编辑器快捷键图标来打开编辑器。

删除 *USB* 策略

选择要删除的策略。

2.

1.

单击 *Remove*。这时将显示一条消息,提示您确认要删除策略。

3.

单击 *Yes* 以确认要删除该策略。

4.

单击 *File → Save* 以保存更改。

您已从 *USB Filter Editor* 中删除了 *USB* 策略。*USB* 过滤器策略必须导出到 *Red Hat Virtualization Manager* 以生效。

*22.3.5.* 搜索 *USB* 设备策略

在 *USB* 过滤器编辑器中搜索连接的 *USB* 设备以允许或阻止它们。

双击桌面上的 *USB* 过滤编辑器快捷键图标来打开编辑器。

#### 搜索 *USB* 设备策略

1.

点 *Search*。附加 *USB* 设备 窗口显示所有附加设备的列表。

2.

选择设备并点击 *Allow* 或 *Block* (根据情况而定)。双击所选设备以关闭该窗口。设备的策 略规则添加到列表中。

3.

使用 *Up* 和 *Down* 按钮更改列表中新策略规则的位置。

4.

单击 *File → Save* 以保存更改。

您已搜索附加的 *USB* 设备。*USB* 过滤策略需要导出到 *Red Hat Virtualization Manager* 才能生效。

#### *22.3.6.* 导出 *USB* 策略

*USB* 设备策略更改需要导出并上传到 *Red Hat Virtualization Manager* 中,以便更新的策略生效。上 传策略并重启 *ovirt-engine* 服务。

双击桌面上的 *USB* 过滤编辑器快捷键图标来打开编辑器。

#### 导出 *USB* 策略

1. 单击 *Export; Save As* 窗口将打开。

2.

使用 *usbfilter.txt* 的文件名保存文件。

3.

使用 *Secure Copy* 客户端,如 *WinSCP*,将 *usbfilter.txt* 文件上传到运行 *Red Hat Virtualization Manager* 的服务器。该文件必须放在服务器上的以下目录中: */etc/ovirt-engine/*

4.

在运行 *Red Hat Virtualization Manager* 的服务器中,以 *root* 用户身份重启 *ovirt-engine* 服务。

*# systemctl restart ovirt-engine.service*

*22.3.7.* 导入 *USB* 策略

在编辑前,必须下载并导入到 *USB Filter Editor* 中现有的 *USB* 设备策略。

#### 导入 *USB* 策略

1.

3.

使用 *Secure Copy* 客户端,如 *WinSCP*,从运行 *Red Hat Virtualization Manager* 的服务 器下载 *usbfilter.txt* 文件。文件可以在服务器中的以下目录中找到: */etc/ovirt-engine/*

2. 双击桌面上的 *USB* 过滤编辑器快捷键图标来打开编辑器。

单击 *Import* 以打开 *Open* 窗口。

4. 打开从服务器下载的 *usbfilter.txt* 文件。

### *22.4. LOG COLLECTOR* 工具

*22.4.1.* 日志收集器

一个日志集合工具包括在 *Red Hat Virtualization Manager* 中。这可让您在请求支持时从 *Red Hat Virtualization* 环境中轻松收集相关日志。

*log collection* 命令是 *ovirt-log-collector*。您需要以 *root* 用户身份登录,并为 *Red Hat Virtualization* 环境提供管理凭证。*ovirt-log-collector -h* 命令显示使用情况信息,包括 *ovirt-logcollector* 命令的所有有效选项列表。

*22.4.2. ovirt-log-collector* 命令的语法

日志收集器命令的基本语法为:

*# ovirt-log-collector options list all|clusters|datacenters # ovirt-log-collector options collect*

两种支持的操作模式是 列出 并收集。

*list* 参数列出了附加到 *Red Hat Virtualization Manager* 的主机、集群或数据中心。您可以 基于列出的对象过滤日志集合。

*collect* 参数从 *Red Hat Virtualization Manager* 执行日志集合。收集的日志放置在 */tmp/logcollector* 目录下的存档文件中。*ovirt-log-collector* 命令为每个日志分配一个特定文件 名。

除非指定了另一个参数,否则默认操作是将可用的主机与它们所属的数据中心和集群一起列出。系统 会提示您输入用户名和密码来检索某些日志。

有大量参数可以进一步优化 *ovirt-log-collector* 命令。

常规选项

*--version*

显示使用的命令的版本号,并返回提示符。

*-h,--help*

显示命令用法信息,并返回到提示符。

*--conf-file=PATH*

将 *PATH* 设置为工具要使用的配置文件。

*--local-tmp=PATH*

将 *PATH* 设置为保存日志的目录。默认目录为 */tmp/logcollector*。

*--ticket-number=TICKET*

将 *TICKET* 设置为 *ticket* 或问题单号,以与 *SOS* 报告关联。

*--upload=FTP\_SERVER*

设置 *FTP\_SERVER* 作为检索日志的目的地,以使用 *FTP* 发送。

除非被红帽支持代表建议,否则不要使用这个选项。

*--log-file=PATH*

将 *PATH* 设置为命令用于日志输出的特定文件名。

*--quiet*

设置静默模式,将控制台输出减小到最低限度。静默模式默认为关闭。

*-v,--verbose*

设置详细模式,提供更多的控制台输出。详细模式默认为关闭。

*--time-only*

仅显示主机间时间差异的信息,而不生成完整的 *SOS* 报告。

*Red Hat Virtualization Manager* 选项

这些选项过滤日志集合,并指定 *Red Hat Virtualization Manager* 的身份验证详情。

这些参数可以合并用于特定命令。例如,*ovirt-log-collector --user=admin@internal --cluster ClusterA,ClusterB --hosts "SalesHost"\** 将用户指定为 *admin@internal*,并将日志集合限制为仅限在 *A* 和 *B* 中的 *SalesHost* 主机。

*--no-hypervisors*

从日志集合中省略虚拟化主机。

*--one-hypervisor-per-cluster*

从每个集群中收集一个主机的日志(如果有 *SPM*)。

*-u USER, --user=USER*

设置登录的用户名。*USER* 的格式为 *user@domain*,其中 *user* 是用户名,*domain* 是使用的 目录服务域。用户必须存在于目录服务中,且对 *Red Hat Virtualization Manager* 所知。

*-r FQDN, --rhevm=FQDN*

设置从中收集日志的 *Red Hat Virtualization Manager* 的完全限定域名,其中 *FQDN* 替换为 *Manager* 的完全限定域名。假设日志收集器正在与 *Red Hat Virtualization Manager* 相同的本地主机 上运行,默认值为 *localhost*。

*-c CLUSTER, --cluster=CLUSTER*

除了来自 *Red Hat Virtualization Manager* 的日志外,还从 *nominated CLUSTER* 中的虚拟化 主机收集日志。包含的集群必须使用逗号分隔的集群名称列表或匹配模式指定。

*-d DATACENTER, --data-center=DATACENTER*

除了 *Red Hat Virtualization Manager* 日志外,还需要从 *nominated DATACENTER* 中的虚拟 化主机收集日志。包含的数据中心必须使用逗号分隔的数据中心名称或匹配模式指定。

*-H HOSTS\_LIST, --hosts=HOSTS\_LIST*

除了 *Red Hat Virtualization Manager* 日志外,还需要从 *nominated HOSTS\_LIST* 中的虚拟化 主机收集日志。包含的主机必须在主机名、完全限定域名或 *IP* 地址的逗号分隔列表中指定。匹配模式 也有效。

*SSH* 配置

*--ssh-port=PORT*

将 *PORT* 设置为用于与虚拟化主机 *SSH* 连接的端口。

*-k KEYFILE, --key-file=KEYFILE*

将 *KEYFILE* 设置为用于访问虚拟化主机的公共 *SSH* 密钥。

*--max-connections=MAX\_CONNECTIONS*

设置 *MAX\_CONNECTIONS* 作为虚拟化主机日志的最大并发 *SSH* 连接。默认值为 *10*。

*PostgreSQL* 数据库选项

必须指定数据库用户名和数据库名称,如果使用 *pg-user* 和 *dbname* 参数(如果从默认值更改了)

如果数据库不在本地主机上,则使用 *pg-dbhost* 参数。使用可选的 *pg-host-key* 参数来收集远程日 志。必须在数据库服务器上安装 *PostgreSQL SOS* 插件,才能远程日志收集才能成功。

#### *--no-postgresql*

禁用数据库集合。日志收集器将连接到 *Red Hat Virtualization Manager PostgreSQL* 数据库, 并在日志中包括数据,除非指定了 *--no-postgresql* 参数。

#### *--pg-user=USER*

将 *USER* 设置为用于与数据库服务器的连接的用户名。默认值为 *postgres*。

*--pg-dbname=DBNAME*

将 *DBNAME* 设置为用于连接数据库服务器的数据库名称。默认值为 *rhevm*。

*--pg-dbhost=DBHOST*

将 *DBHOST* 设置为数据库服务器的主机名。默认值为 *localhost*。

*--pg-host-key=KEYFILE*

将 *KEYFILE* 设置为数据库服务器的公共身份文件(私钥)。默认情况下不设置这个值;只需要 本地主机上不存在数据库的位置。

*22.4.3.* 基本日志收集器使用情况

当在未指定附加参数的情况下运行 *ovirt-log-collector* 命令时,其默认行为是从 *Red Hat Virtualization Manager* 及其附加的主机收集所有日志。它还会收集数据库日志,除非添加了 *--nopostgresql* 参数。在以下示例中,运行日志收集器以从 *Red Hat Virtualization Manager* 和三个附加的 主机收集所有日志。

例 *22.2.* 日志收集器使用

*# ovirt-log-collector INFO: Gathering oVirt Engine information... INFO: Gathering PostgreSQL the oVirt Engine database and log files from localhost... Please provide REST API password for the admin@internal oVirt Engine user (CTRL+D to abort): About to collect information from 3 hypervisors. Continue? (Y/n): INFO: Gathering information from selected hypervisors... INFO: collecting information from 192.168.122.250 INFO: collecting information from 192.168.122.251 INFO: collecting information from 192.168.122.252 INFO: finished collecting information from 192.168.122.250 INFO: finished collecting information from 192.168.122.251 INFO: finished collecting information from 192.168.122.252 Creating compressed archive... INFO Log files have been collected and placed in /tmp/logcollector/sosreport-rhn-account-20110804121320-ce2a.tar.xz. The MD5 for this file is 6d741b78925998caff29020df2b2ce2a and its size is 26.7M*

## *22.5. ISO* 上传程序工具

# *22.5.1. ISO* 上传程序工具

注意

*ISO* 上传程序工具已弃用。红帽建议使用管理门户或 *REST API* 将 *ISO* 镜像上传到数 据域。详情请查看 第 *11.8.1* 节 *"*将镜像上传[到数据存](#page-181-0)储域*"*。

*ISO* 上传程序是将 *ISO* 镜像上传到 *ISO* 存储域的工具。它作为 *Red Hat Virtualization Manager* 的 一部分安装。

*ISO uploader* 命令是 *engine-iso-uploader*。您必须以 *root* 用户身份登录,并提供 *Red Hat Virtualization* 环境的管理凭证才能使用此命令。*engine-iso-uploader -h* 命令显示使用信息,包括 *engine-iso-uploader* 命令的所有有效选项列表。

*22.5.2. engine-iso-uploader* 命令的语法

*ISO* 上传程序命令的基本语法为:

*# engine-iso-uploader options list # engine-iso-uploader options upload file file file*

*ISO* 上传程序命令支持两个操作 *-* 列表,并上传。

列表 操作列出了 *ISO* 文件可以上传到的 *ISO* 存储域。*Red Hat Virtualization Manager* 在 安装过程中在安装 *Manager* 的机器中创建此列表。

上传 操作会将单个 ISO 文件或多个 ISO 文件上传到指定的 ISO 存储域。默认使用 NFS, 但 也有可用的 *SSH*。

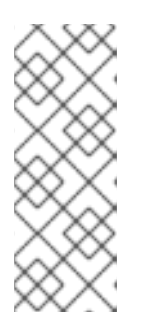

注意

如果使用 *SSH*,系统会多次提示您输入 *SSH* 用户密码。您可在上传 *ISO* 文 件前将 *SSH* 密钥上传到 *iso* 域服务器,然后使用 *--key-file=KEYFILE* 选项来避免 这些提示。上传公共 *SSH* 密钥的一种方法是使用 *ssh-copy-id -i ~/.ssh/mykey user@host* 命令。

使用 *ISO* 上传程序命令时,您必须指定以上操作之一。此外,您还必须至少指定一个本地文件才能使 用 上传 操作。

有几个参数可以进一步完善 *engine-iso-uploader* 命令。

常规选项

*--version*

显示 *ISO* 上传程序命令的版本。

*-h,--help*

显示如何使用 *ISO* 上传程序命令的信息。

*--conf-file=PATH*

将 *PATH* 设置为要使用的命令的配置文件。默认为 */etc/ovirt-engine/isouploader.conf*。

*--log-file=PATH*

将 *PATH* 设置为命令用于写入日志输出的特定文件名。默认值为 */var/log/ovirt-engine/ovirtiso-uploader/ovirt-iso-uploader\_date.log*。

*--cert-file=PATH*

将 *PATH* 设置为验证引擎的证书。默认为 */etc/pki/ovirt-engine/ca.pem*。

*--insecure*

指定不会进行验证引擎的尝试。

*--nossl*

指定 *SSL* 不会用于连接引擎。

*--quiet*

设置静默模式,将控制台输出减小到最低限度。

*-v,--verbose*

设置详细模式,提供更多的控制台输出。

*-f,--force*

当上传的源文件与目标 *ISO* 域中的现有文件相同时,需要强制模式。此选项强制覆盖现有文件。

*Red Hat Virtualization Manager* 选项

*-u USER, --user=USER*

指定用来执行命令的用户。*USER* 以 用户名*@*域 指定。用户必须存在于指定的域中,且对 *Red Hat Virtualization Manager* 所知。

*-R FQDN, --engine=FQDN*

指定从中上传镜像的 *Red Hat Virtualization Manager* 的 *IP* 地址或完全限定域名。假设镜像上 传器正在从安装 *Red Hat Virtualization Manager* 的同一机器上运行。默认值为 *localhost:443*。

*ISO* 存储域选项

以下选项指定映像要上传到的 *ISO* 域。这些选项不能同时使用;您必须使用 *-i* 选项或 *-n* 选项。

*-i,--iso-domain=ISODOMAIN*

将存储域 *ISODOMAIN* 设置为上传的目的地。

#### *-n, --nfs-server=NFSSERVER*

将 *NFS* 路径 *NFSSERVER* 设置为用于上传的目的地。

连接选项

*ISO* 上传程序使用 *NFS* 作为默认上传文件。这些选项指定 *SSH* 文件传输。

*--ssh-user=USER*

将 *USER* 设置为用于上传的 *SSH* 用户名。默认为 *root*。

*--ssh-port=PORT*

将 *PORT* 设置为在连接到 *SSH* 时使用的端口。

*-k KEYFILE, --key-file=KEYFILE*

将 *KEYFILE* 设置为要用于 *SSH* 身份验证的私钥。如果没有设置密钥,系统会提示您输入 *- ssh-user=USER* 指定的用户的密码。在上传 *ISO* 文件前,您必须将公共 *SSH* 密钥上传到 *ISO* 域服 务器。其中一种实现方式是使用 *ssh-copy-id -i ~/.ssh/mykey user@host* 命令。

*22.5.3.* 指定 *NFS* 服务器

例 *22.3.* 上传到 *NFS* 服务器

*# engine-iso-uploader --nfs-server=storage.demo.redhat.com:/iso/path upload RHEL6.0.iso*

*22.5.4.* 基本 *ISO* 上传程序使用

以下示例演示了 *ISO* 上传程序和 *list* 参数。第一个命令列出可用的 *ISO* 存储域;使用 *admin@internal* 用户,因为 命令中没有指定用户。第二个命令将 *ISO* 文件通过 *NFS* 上传到指定的 *ISO* 域。

例 *22.4.* 列出域和上传镜像

*# engine-iso-uploader list Please provide the REST API password for the admin@internal oVirt Engine user (CTRL+D to abort): ISO Storage Domain Name | Datacenter | ISO Domain Status ISODomain | Default | active*

注意

*# engine-iso-uploader --iso-domain=[ISODomain] upload [RHEL6.iso] Please provide the REST API password for the admin@internal oVirt Engine user (CTRL+D to abort):*

# *22.5.5.* 将 *VirtIO* 和客户机工具镜像文件上传到 *ISO* 存储域

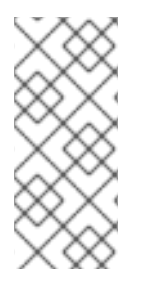

1.

*ISO* 域是已弃用的存储域类型。*ISO* 上传程序工具已弃用。红帽建议使用管理门户或 *REST API* 将 *ISO* 镜像上传[到数据域。](#page-181-0)详情请查看 第 *11.8.1* 节 *"*将镜像上传到数据存储 域*"*。

*virtio-win.iso* 镜像和 *Virtual Floppy Drive (VFD)*镜像包含适用于 *Windows* 虚拟机的 *VirtIO* 驱动程 序,而 *RHV-toolsSetup\_version.iso* 包含适用于 *Windows* 虚拟机的红帽虚拟化客户机工具。这些镜像 文件提供您可以在虚拟机上安装的软件,以提高性能和可用性。

要安装并上传 *virtio-win* 和 *RHV-toolsSetup\_version.iso* 文件的最新版本:

在 *Manager* 机器上安装镜像文件:

*# yum -y install virtio-win rhv-guest-tools-iso\**

在 *Manager* 机器上安装后,这些镜像文件是:

*/usr/share/virtio-win/virtio-win\_amd64.vfd (symbolic link)*

*/usr/share/virtio-win/virtio-win\_servers\_amd64.vfd (symbolic link)*

*/usr/share/virtio-win/virtio-win\_servers\_x86.vfd (symbolic link)*

*/usr/share/virtio-win/virtio-win\_x86.vfd (symbolic link)*

*/usr/share/virtio-win/virtio-win.iso (symbolic link)*
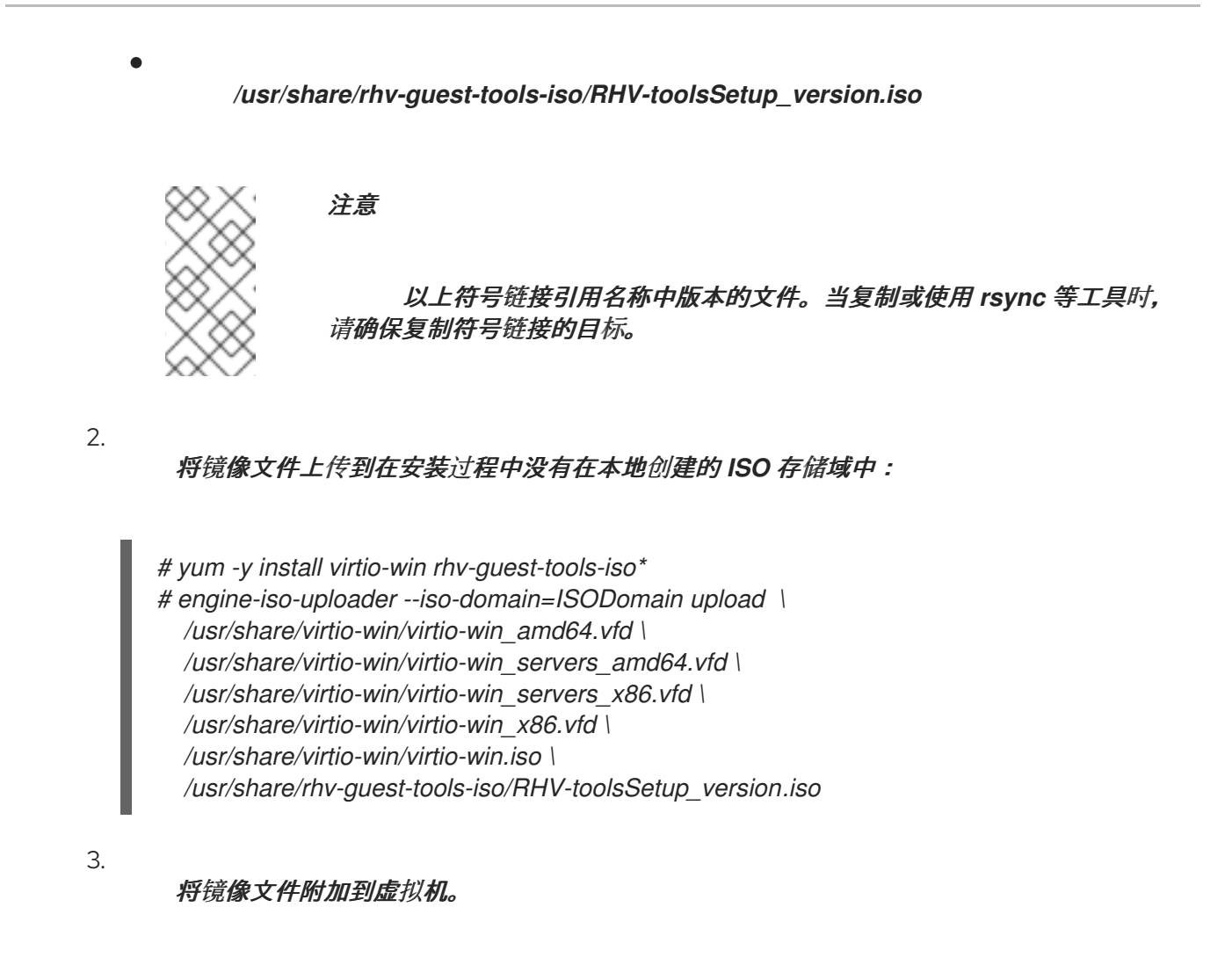

虚拟机现在可以使用 *virtio* 驱动程序和客户机工具。

有关将镜像文件附加到虚拟机的详情,请参考 虚拟[机管理指南中的在](https://access.redhat.com/documentation/en-us/red_hat_virtualization/4.3/html-single/virtual_machine_management_guide/index#Installing_the_Guest_Agents_and_Drivers_on_Windows) *Windows* 上安装客户机代理、 工具和驱动程序。

*22.6. ENGINE VACUUM* 工具

*22.6.1. Engine Vacuum* 工具

*Engine Vacuum* 工具通过更新表和删除死行来维护 *PostgreSQL* 数据库,允许重复使用磁盘空间。 有关 *VACUUM* 命令及其参数的信息,请参阅 *[PostgreSQL](https://www.postgresql.org/docs/10/sql-vacuum.html)* 文档。

*Engine Vacuum* 命令是 *engine-vacuum*。您必须以 *root* 用户身份登录,并为 *Red Hat Virtualization* 环境提供管理凭证。

或者,在使用 *engine-setup* 命令自定义现有安装时,也可以运行引擎 *Vacuum* 工具:

*\$ engine-setup*

*...*

*[ INFO ] Stage: Environment customization*

*... Perform full vacuum on the engine database engine@localhost? This operation may take a while depending on this setup health and the configuration of the db vacuum process. See https://www.postgresql.org/docs/10/static/sql-vacuum.html (Yes, No) [No]:*

*Yes* 选项在完全详细模式下运行引擎 *Vacuum* 工具。

*22.6.2.* 引擎 *Vacuum* 模式

引擎 *Vacuum* 有两种模式:

标准 *Vacuum*

建议使用频繁的标准清空。

标准 *vacuum* 将删除表中的死行版本和索引,并将空间标记为可用,以备将来重复使用。通常更 新的表应定期清空。但是,标准撤离不会将空间返回到操作系统。

标准清空(无参数)处理当前数据库中的每个表。

完整 *Vacuum*

不建议在常规使用中完全撤离,但只有在需要从表中回收大量空间时才运行。

通过写入没有死空间的表文件的新副本来完全清空表表,从而使操作系统能够回收空间。完全撤 离可能需要很长时间。

*full vacuum* 要求额外磁盘空间用于表的新副本,直到操作完成并且旧副本被删除为止。由于完 整撤离需要在表上有一个独占锁定,所以无法与其他表的使用并行运行。

*22.6.3. engine-vacuum* 命令的语法

*engine-vacuum* 命令的基本语法为:

*# engine-vacuum*

*# engine-vacuum option*

运行 *engine-vacuum* 命令,不带选项来执行标准撤离。

有几个参数可以进一步优化 *engine-vacuum* 命令。

常规选项

#### *-h --help*

介绍如何使用 *engine-vacuum* 命令的信息。

#### *-a*

运行标准撤离,分析数据库并更新优化器统计信息。

#### *-A*

分析数据库并更新优化器统计信息,而无需撤离。

#### *-f*

运行完全撤离。

*-v*

以详细模式运行,提供更多控制台输出。

*-T table\_name*

*Vacuum* 特定表或表。

*# engine-vacuum -f -v -t vm\_dynamic -t vds\_dynamic*

#### *22.7. VDSM* 到网络名称映射工具

*22.7.1.* 将 *VDSM* 名称映射到逻辑网络名称

如果逻辑网络的名称超过 15 个字符, 或包含非 ASCII 字符, 系统会自动生成一个主机标识符

*(vdsm\_name)* 名称;它包含字符 *on*,以及网络唯一标识符的前 *13* 个字符,例如 *ona1b2c3d4e5f6g*。 这是显示在主机的日志文件中的名称。要查看逻辑网络名称及其自动生成的网络名称列表,请使用位于 */usr/share/ovirt-engine/bin/* 中的 *VDSM-to-Network-Name Mapping* 工具。

#### 流程

您第一次运行该工具时,定义 *PASSWORD* 环境变量,它是数据库用户的密码,该用户对 Manager 数据库具有读取访问权限。例如, 运行:

*# export PASSWORD=DatabaseUserPassword*

2.

1.

运行 *VDSM-to-Network-Name* 映射工具:

*# vdsm\_to\_network\_name\_map --user USER*

其中 *USER* 是有权访问 *Manager* 数据库的数据库用户,其密码被分配给 *PASSWORD* 环境 变量。

工具显示逻辑网络名称列表,它们映射到其对等主机标识符。

附加标记

您可以使用以下标记运行该工具:

*--host* 是数据库服务器的 *hostname/IP* 地址。默认值为 *localhost*。

*--port* 是数据库服务器的端口号。默认值为 *5432*。*--database* 是数据库的名称。默认值为 *engine*, 即 *Manager* 数据库。

*--secure* 启用与数据库的安全连接。默认情况下,工具会在没有安全连接的情况下运行。

部分 *IV.* 收集有关环境的信息

## 第 *23* 章 在 *RED HAT VIRTUALIZATION MANAGER* 中部署 *INSIGHTS*

要在安装有 *Red Hat Virtualization Manager* 的现有 *Red Hat Enterprise Linux (RHEL)*系统中部署 *Red Hat Insights*,请完成以下步骤:

 $\bullet$ 将该系统注册到 *Red Hat Insights* 应用程序。

启用 *Red Hat Virtualization* 环境中的数据收集。

#### 将系统注册到 *Red Hat Insights*

注册系统,以与 *Red Hat Insights* 服务通信,并查看 *Red Hat Insights* 控制台中显示的结果。

*[root@server ~]# insights-client --register*

启用 *Red Hat Virtualization* 环境中的数据收集

修改 */etc/ovirt-engine/rhv-log-collector-analyzer/rhv-log-collector-analyzer.conf* 文件以包含以下 行:

*upload-json=True*

查看 *Insights* 结果以 *Insights* 控制台

可以在 [智能分析工具控制台](https://cloud.redhat.com/insights/overview) 中查看系统和基础架构结果。*Overview* 选项卡提供基础架构当前风险的 仪表板视图。从起点开始,您可以调查特定规则如何影响您的系统,或者采用基于系统的方法来查看与系 统造成风险的所有匹配。

1.

选择 *Rule hits by severity*,按照它们对基础架构构成的 *Total Risk* 来查看规则*(*关键、重 要、中等 或 低*)*。

或者

2.

根据类型选择 *Rule hits* 查看您的基础架构中的潜在风险的类型 *(Availability, Stability, Performance,* 或 *Security).*

3.

按名称搜索特定规则,或者滚动规则列表来查看有关风险、系统公开和可用性的 *Ansible Playbook* 的高级别信息,以自动进行修复。

- 4. 点击规则查看规则的描述,从相关知识库文章中了解更多相关信息,并查看受影响的系统列 表。
- 5.
- 点一个系统查看有关检测到的问题的具体信息,以及解决问题的步骤。

# 第 *24* 章 日志文件

## *24.1. MANAGER* 安装日志文件

## 表 *24.1.* 安装

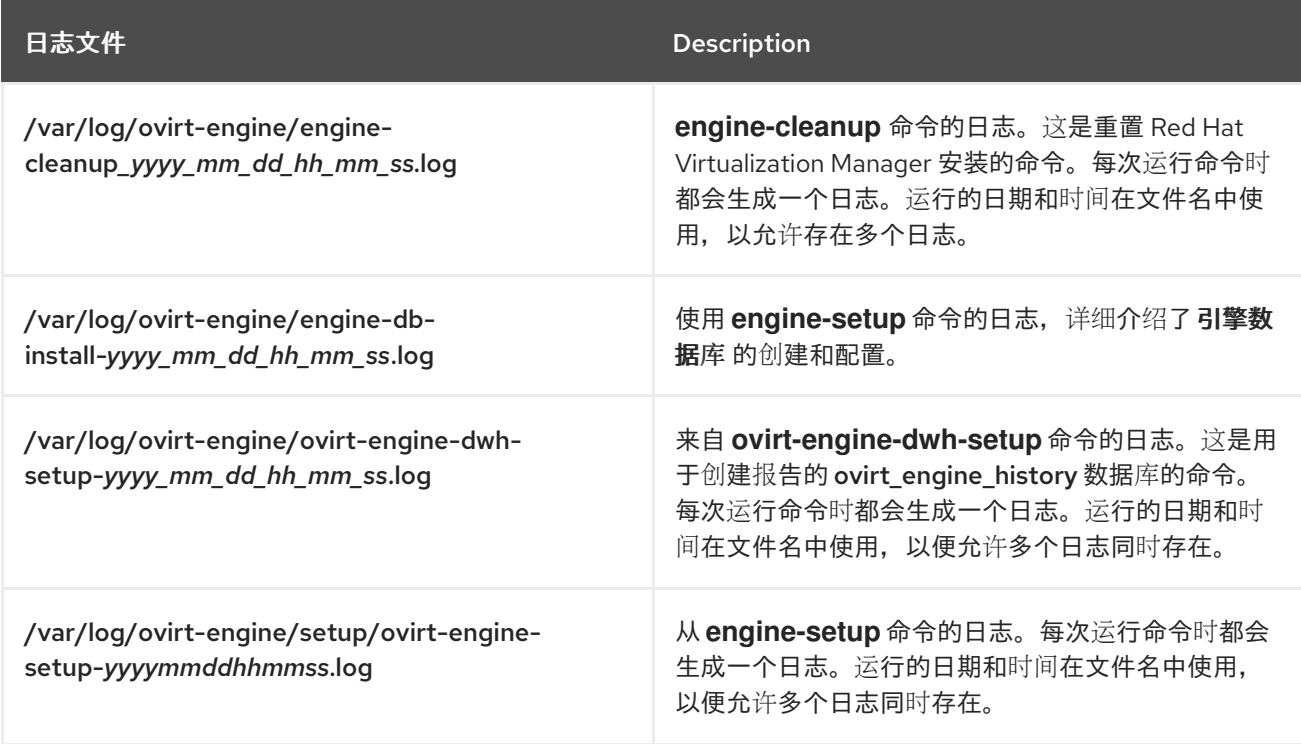

# *24.2. RED HAT VIRTUALIZATION MANAGER* 日志文件

## 表 *24.2.* 服务活动

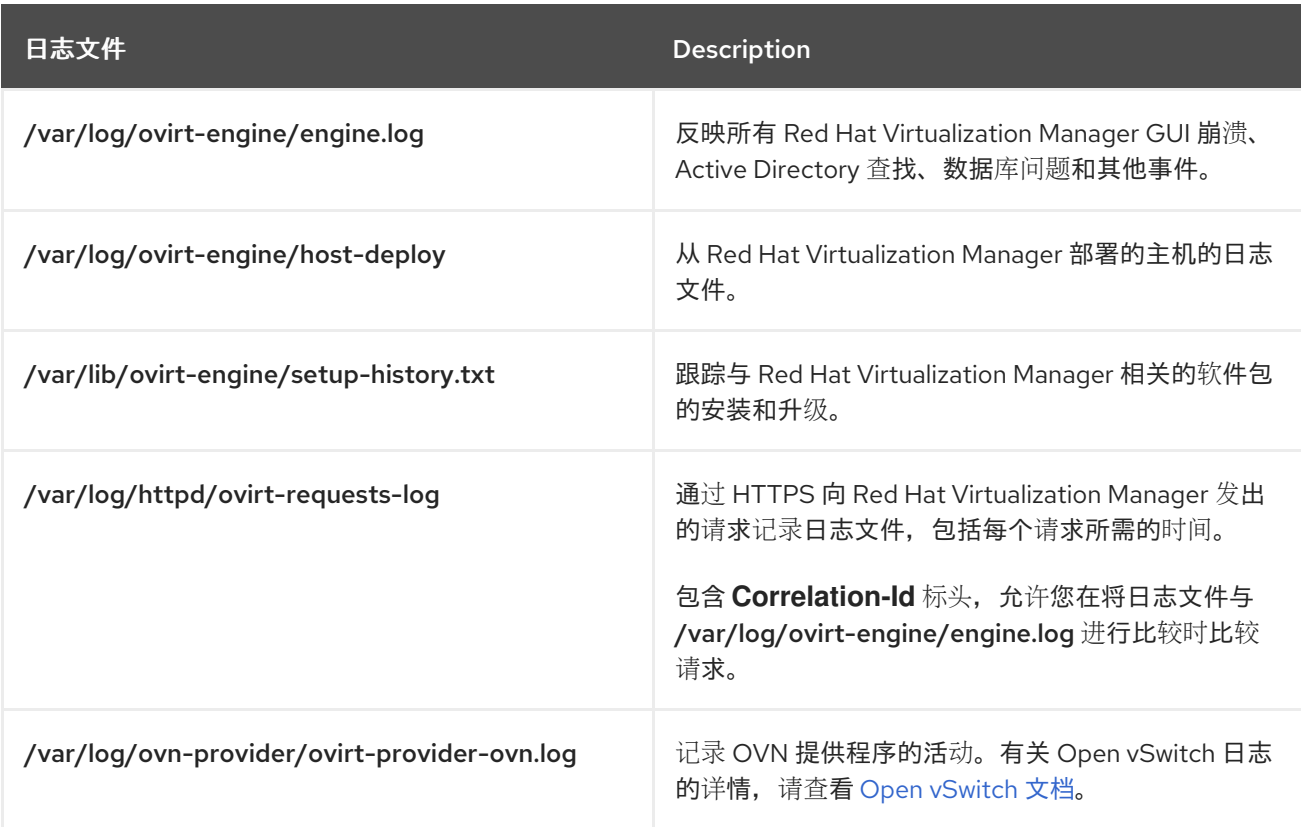

*24.3. SPICE* 日志文件

在对 *SPICE* 连接问题进行故障排除时,*SPICE* 日志文件很有用。要启动 *SPICE* 调试,请将日志级别 更改为 调试。然后,标识日志位置。

用于访问客户机机器和客户机机器的客户端本身都有 *SPICE* 日志文件。对于客户端日志,如果使用下 载了 *console.vv* 文件的原生客户端启动 *SPICE* 客户端,请使用 *remote-viewer* 命令启用调试和生成日 志输出。

#### *24.3.1.* 适用于 *Hypervisor SPICE* 服务器的 *SPICE* 日志

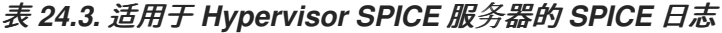

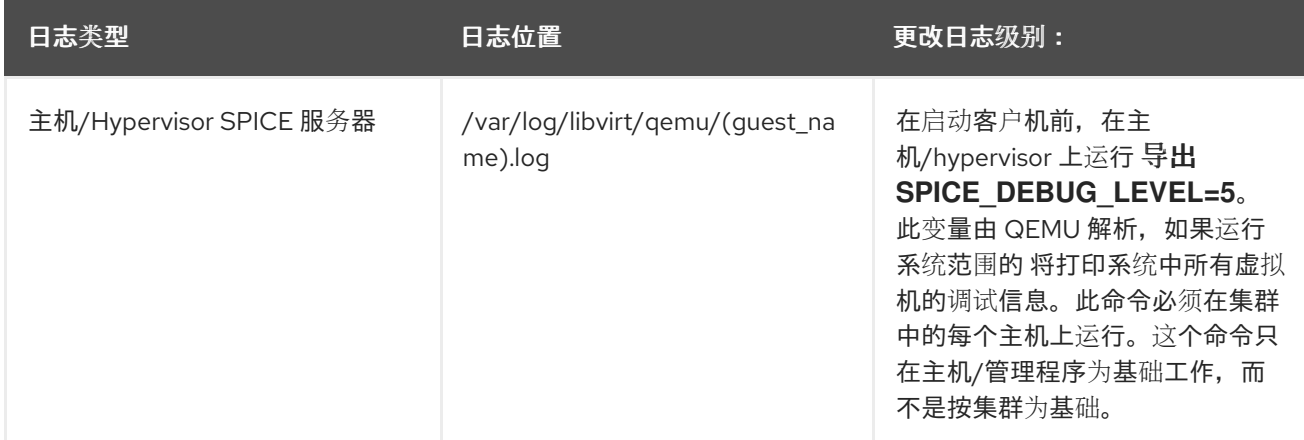

#### *24.3.2.* 适用于客户机机器的 *SPICE* 日志

#### 表 *24.4. spice-vdagent Logs for Guest Machines*

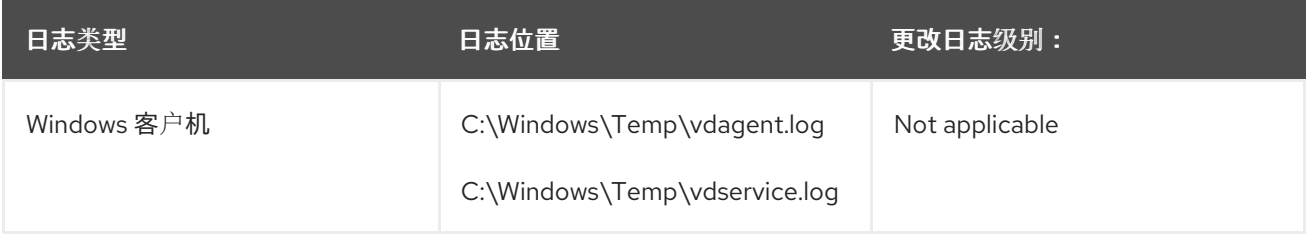

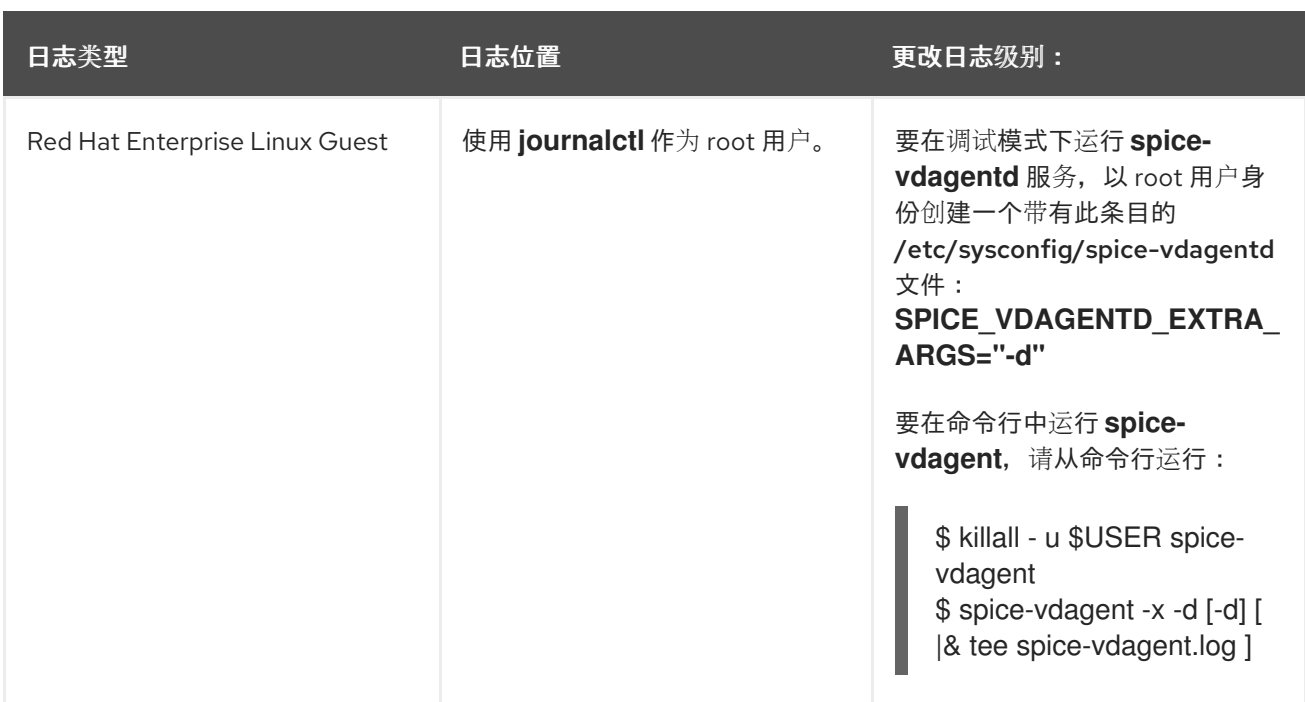

*24.3.3.* 使用 *console.vv* 文件启动 *SPICE* 客户端的 *SPICE* 日志

## 对于 *Linux* 客户端机器:

1.

使用 *--spice-debug* 选项运行 *remote-viewer* 命令来启用 *SPICE* 调试。出现提示时,输入 连接 *URL*,例如 *spice://virtual\_machine\_IP* :端口。

*# remote-viewer --spice-debug*

2.

要使用 *debug* 参数运行 *SPICE* 客户端并将 *.vv* 文件传递给该文件,请下载 *console.vv* 文 件,并使用 *--spice-debug* 选项运行 *remote-viewer* 命令并指定 *console.vv* 文件的完整路径。

*# remote-viewer --spice-debug /path/to/console.vv*

对于 *Windows* 客户端机器:

1.

在版本 *virt-viewer 2.0-11.el7ev* 或更高版本中,*virt-viewer.msi* 会安装 *virt-viewer* 和 *debug-viewer.exe*。

2.

使用 *spice-debug* 参数运行 *remote-viewer* 命令,并在控制台的路径上指示命令:

*remote-viewer --spice-debug path\to\console.vv*

#### 3.

要查看日志、连接到虚拟机,您会看到运行 *GDB* 的命令提示,该提示打印了 *remoteviewer* 的标准输出和标准错误。

#### *24.4.* 主机日志文件

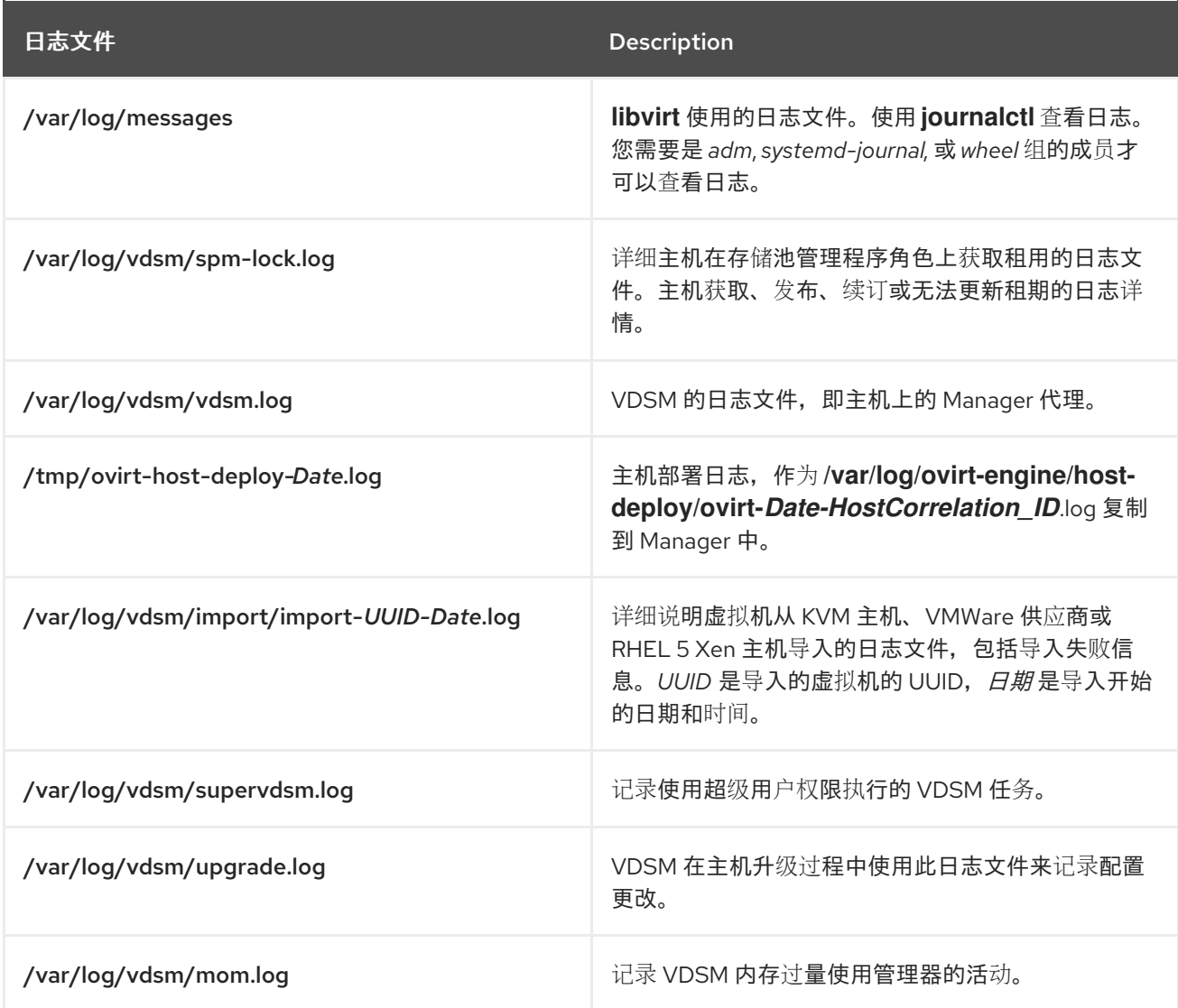

*24.5.* 设置主机日志记录服务器

主机生成和更新日志文件,记录它们的操作和问题。收集这些日志文件可以集中进行调试。

这个步骤应该用于集中式日志服务器。您可以使用单独的日志记录服务器,或使用此流程在 *Red Hat Virtualization Manager* 中启用主机日志记录。

设置主机日志记录服务器

1. 检查防火墙是否允许 *UDP 514* 端口上的流量,并打开到 *syslog* 服务流量: *# firewall-cmd --query-service=syslog* 如果输出 没有,允许 *UDP 514* 端口上的流量: *# firewall-cmd --add-service=syslog --permanent # firewall-cmd --reload* 2. 在 *syslog* 服务器上创建一个新的 *.conf* 文件,例如 */etc/rsyslog.d/from\_remote.conf*,并 添加以下行: *template(name="DynFile" type="string" string="/var/log/%HOSTNAME%/%PROGRAMNAME%.log") RuleSet(name="RemoteMachine"){ action(type="omfile" dynaFile="DynFile") } Module(load="imudp") Input(type="imudp" port="514" ruleset="RemoteMachine")* 3. 重启 *rsyslog* 服务: *# systemctl restart rsyslog.service* 4. 登录到虚拟机监控程序,并在 */etc/rsyslog.conf* 中添加以下行: *\*.info;mail.none;authpriv.none;cron.none @<syslog-FQDN>:514* 5. 重新启动 *hypervisor* 上的 *rsyslog* 服务。 *# systemctl restart rsyslog.service* 您的集中式日志服务器现在已配置为从虚拟主机接收和存储消息和安全日志。

# *24.6.* 启用 *OVIRT ENGINE EXTENSION LOGGER LOG4J*

日志记录器实施需要 *ovirt-engine-extension-logger-log4j* 软件包。通过实施,*Red Hat Had Virtualization Manager* 将记录委托为 *log4j*。*Log4j* 是一个可自定义框架,可为各种技术(包括 *SNMP* 和 *syslog*)提供附加器。

*oVirt Engine Extension Logger log4j* 将 *engine.log* 文件传递给现有的 *syslog* 服务器。配置过程与 设[置主机日志](https://access.redhat.com/documentation/en-us/red_hat_virtualization/4.3/html-single/administration_guide/#Setting_up_a_Host_Logging_Server)记录服务器 重叠。

在中央 *syslog* 服务器上使用这个步骤。您可以使用单独的日志记录服务器,或使用此流程将 *engine.log* 文件从 *Manager* 传递给 *syslog* 服务器。

注意

要为这个扩展定义 *syslog* 服务器,请导航到 */etc/ovirt-engine/extensions.d* 目录, 并编辑 *log4j.appender.myappender.myappender . SyslogHost* 的值。

要定义 *syslog* 工具,请导航到 */etc/ovirt-engine/extensions.d* 目录,并编辑 *Log 4j.appender.myappender.Facility* 文件中的 *log 4jLogger.properties* 文件中的值。例 如,*log4j.appender.myappender.Facility=local1*。

配置 *oVirt Engine Extension Logger log4j*

1.

安装 扩展名。

*# yum install ovirt-engine-extension-logger-log4j*

2.

在 */etc/ovirt-engine/extensions.d/* 目录中创建 *Log4jLogger.properties* 文件,并包含以下 内容:

*ovirt.engine.extension.name = log4jlogger ovirt.engine.extension.provides = org.ovirt.engine.api.extensions.logger.Logger ovirt.engine.extension.bindings.method = jbossmodule ovirt.engine.extension.binding.jbossmodule.module = org.ovirt.engine-extensions.logger.log4j ovirt.engine.extension.binding.jbossmodule.class = org.ovirt.engineextensions.logger.log4j.Log4jLogger log4j.rootLogger=DEBUG, myappender log4j.appender.myappender=org.apache.log4j.net.SyslogAppender log4j.appender.myappender.SyslogHost=localhost log4j.appender.myappender.layout=org.apache.log4j.PatternLayout log4j.appender.myappender.layout.ConversionPattern=[%c] %m%n*

3.

安装和配置 *rsyslog*。

*# yum install rsyslog* 4. 配置 *SELinux* 以允许 *rsyslog* 流量。 *# semanage port -a -t syslogd\_port\_t -p udp 514* 5. 编辑 */etc/rsyslog.conf* 并添加以下行: *\$template TmplAuth, "/var/log/%fromhost%/secure" \$template TmplMsg, "/var/log/%fromhost%/messages" \$RuleSet remote authpriv.\* ?TmplAuth \*.info,mail.none;authpriv.none,cron.none ?TmplMsg \$RuleSet RSYSLOG\_DefaultRuleset \$InputUDPServerBindRuleset remote* 6. 取消注释以下两行: *#\$ModLoad imudp #\$UDPServerRun 514* 7. 重启 *rsyslog* 服务: *# systemctl restart rsyslog.service*

8.

如果启用了防火墙并处于活动状态,请运行以下命令添加在 *Firewalld* 中打开 *rsyslog* 端口 所需的规则。

*# firewall-cmd --permanent --add-port=514/udp # firewall-cmd --reload*

9.

重启 *Red Hat Virtualization Manager*。

*# restart ovirt-engine*

现有的 *syslog* 服务器现在可以接收和存储 *engine.log* 文件。

附录 *A. VDSM* 和 *HOOK*

*A.1. VDSM*

*Red Hat Virtualization Manager* 使用 *VDSM* 服务来管理 *Red Hat Virtualization* 主机*(RHVH)*和 *Red Hat Enterprise Linux* 主机。*VDSM* 管理和监控主机的存储、内存和网络资源。它还联合创建虚拟 机创建、统计收集、日志收集和其他主机管理任务。*VDSM* 作为由 *Red Hat Virtualization Manager* 管 理的每个主机中的守护进程运行。它应答来自客户端的 *XML-RPC* 调用。*Red Hat Virtualization Manager* 作为 *VDSM* 客户端的功能。

*A.2. VDSM HOOK*

*VDSM* 可通过 *hook* 扩展。挂钩是关键事件发生时在主机上执行的脚本。当支持的事件发生 时,*VDSM* 会按字母数字顺序在 */usr/libexec/vdsm/hooks/nn\_event-name/* 中运行任何可执行 *hook* 脚 本。按照惯例,每个 *hook* 脚本都会分配两个数字(包含在文件名的前面),以确保以脚本运行的顺序明 确。您可以使用任何编程语言创建 *hook* 脚本,但 *Python* 仍将用于本章中包含的示例。

请注意,主机上为事件定义的所有脚本都会被执行。如果您要求给定 *hook* 仅针对主机上运行的虚拟机 的子集执行, 则必须通过评估与虚拟机关联的 自定义属性 来处理此要求。

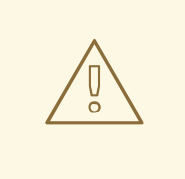

警告

*VDSM hook* 可能会干扰 *Red Hat Virtualization* 的运作。*VDSM hook* 中的错误 可能导致虚拟机崩溃和数据丢失。*VDSM hook* 应谨慎实施并经过严格测试。*Hooks* API 是新的,可能会在以后有重大变化。

*A.3.* 使用 *HOOK* 扩展 *VDSM*

本章论述了如何通过事件驱动的 *hook* 扩展 *VDSM*。使用 *hook* 扩展 *VDSM* 是一个实验性技术,本章 面向有经验的开发人员。通过在虚拟机上设置自定义属性,可以将特定于给定虚拟机的其他参数传递给 *hook* 脚本。

*A.4.* 支持的 *VDSM* 事件

表 *A.1.* 支持的 *VDSM* 事件

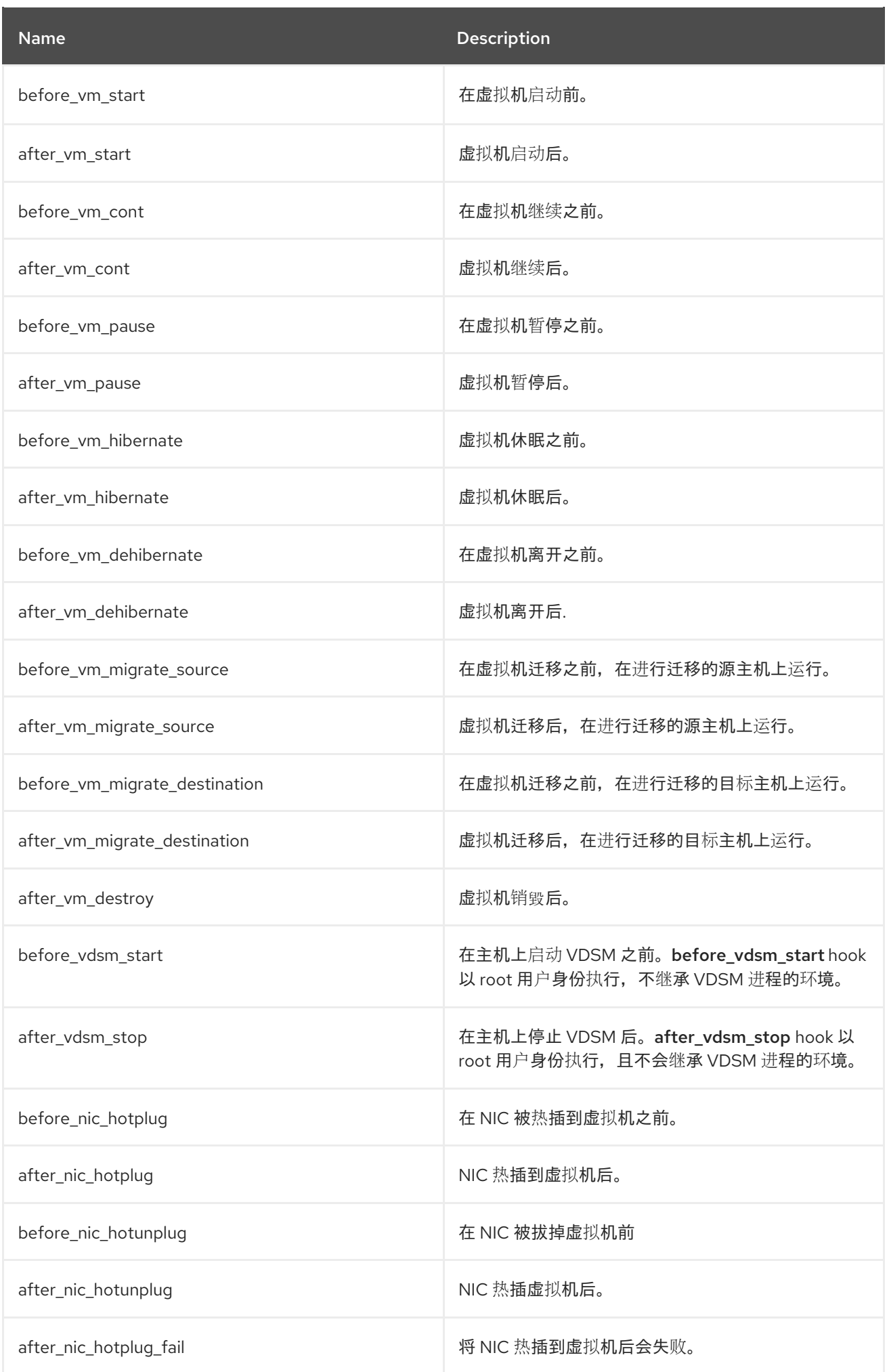

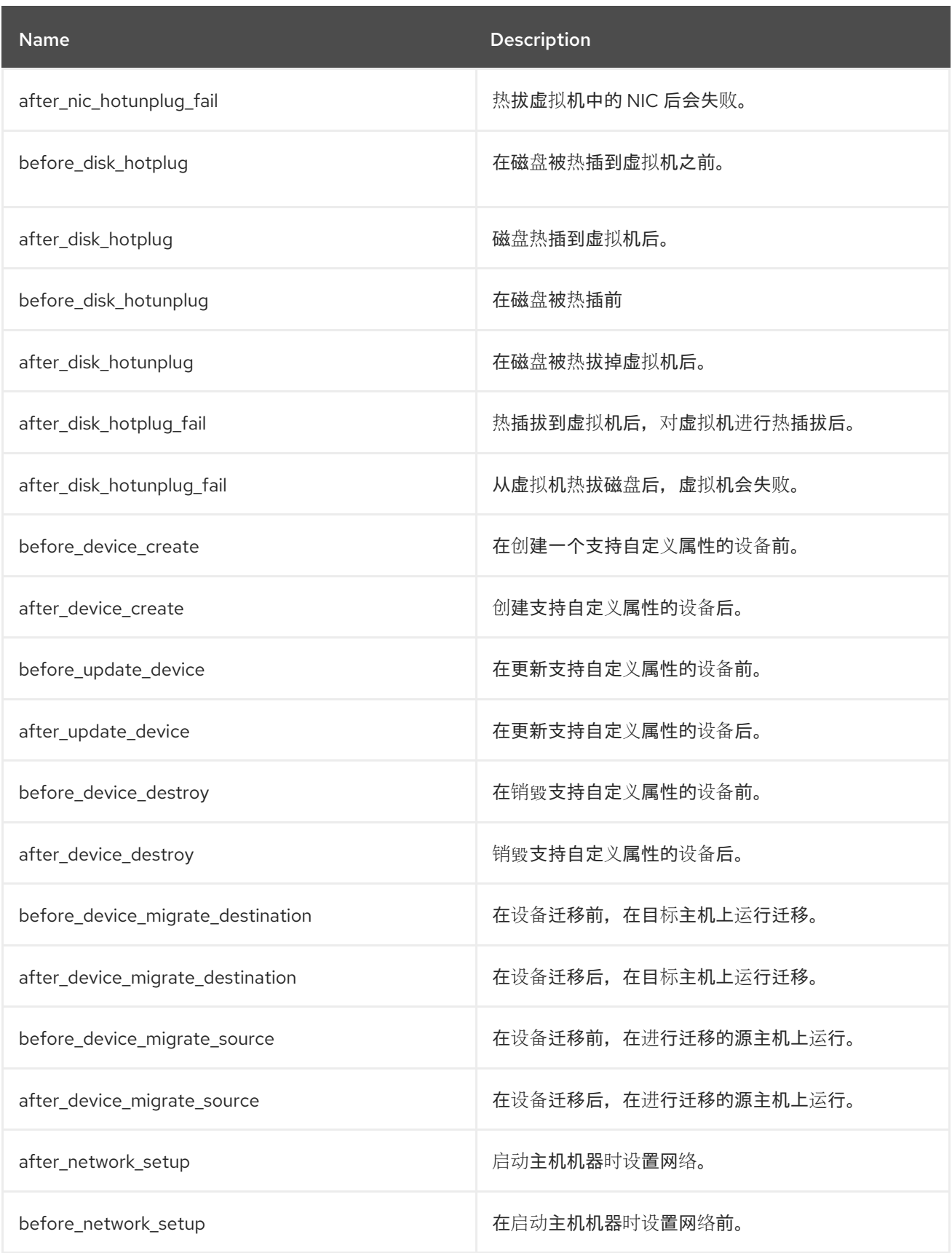

## *A.5. VDSM HOOK* 环境

大多数 *hook* 脚本都以 *vdsm* 用户身份运行,并继承 *VDSM* 进程的环境。例外是,*hook* 脚本由 *before\_vdsm\_start* 和 *after\_vdsm\_stop* 事件触发。这些事件触发的 *hook* 脚本以 *root* 用户身份运行, 不继承 *VDSM* 进程的环境。

## *A.6. VDSM HOOK* 域 *XML* 对象

当启动 *hook* 脚本时,*\_hook\_domxml* 变量会附加到环境中。这个变量包含相关虚拟机的 *libvirt* 域 *XML* 表示的路径。如下方所述,几个 *hook* 是此规则的一个例外。以下 *hook* 的 *\_hook\_domxml* 变量包 含 *NIC* 的 *XML* 表示,而不是虚拟机。

- *\*\_nic\_hotplug\_\**
- *\*\_nic\_hotunplug\_\**
- *\*\_update\_device*
	- *\*\_device\_create*
		- *\*\_device\_migrate\_\**

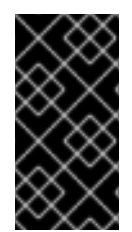

## 重要

*before\_migration\_destination* 和 *before\_dehibernation hook* 当前从源主机接收域 的 *XML*。目标上域的 *XML* 将具有不同的区别。

*VDSM* 使用 *libvirt* 域 *XML* 格式来定义虚拟机。有关 *libvirt* 域 *XML* 格式的详情,请参考 *<http://libvirt.org/formatdomain.html>*。虚拟机的 *UUID* 可以从域 *XML* 中分离,但它也是环境变量 *vmId*。

## *A.7.* 定义自定义属性

*Red Hat Virtualization Manager* 接受的自定义属性(并被传递给自定义 *hook*)使用 *engine-config* 命令定义。作为安装 *Red Hat Virtualization Manager* 的主机上的 *root* 用户运行这个命令。

*UserDefinedVMProperties* 和 *CustomDeviceProperties* 配置键用于存储支持的自定义属性的名 称。定义每个指定自定义属性的有效值的正则表达式也包含在这些配置键中。

多个自定义属性由分号分隔。请注意,在设置配置键时,其中包含的现有值都会被覆盖。在结合新的

和现有的自定义属性时,必须包括用来设置键值的命令中的所有自定义属性。

更新配置密钥后,必须重启 *ovirt-engine* 服务以使新值生效。

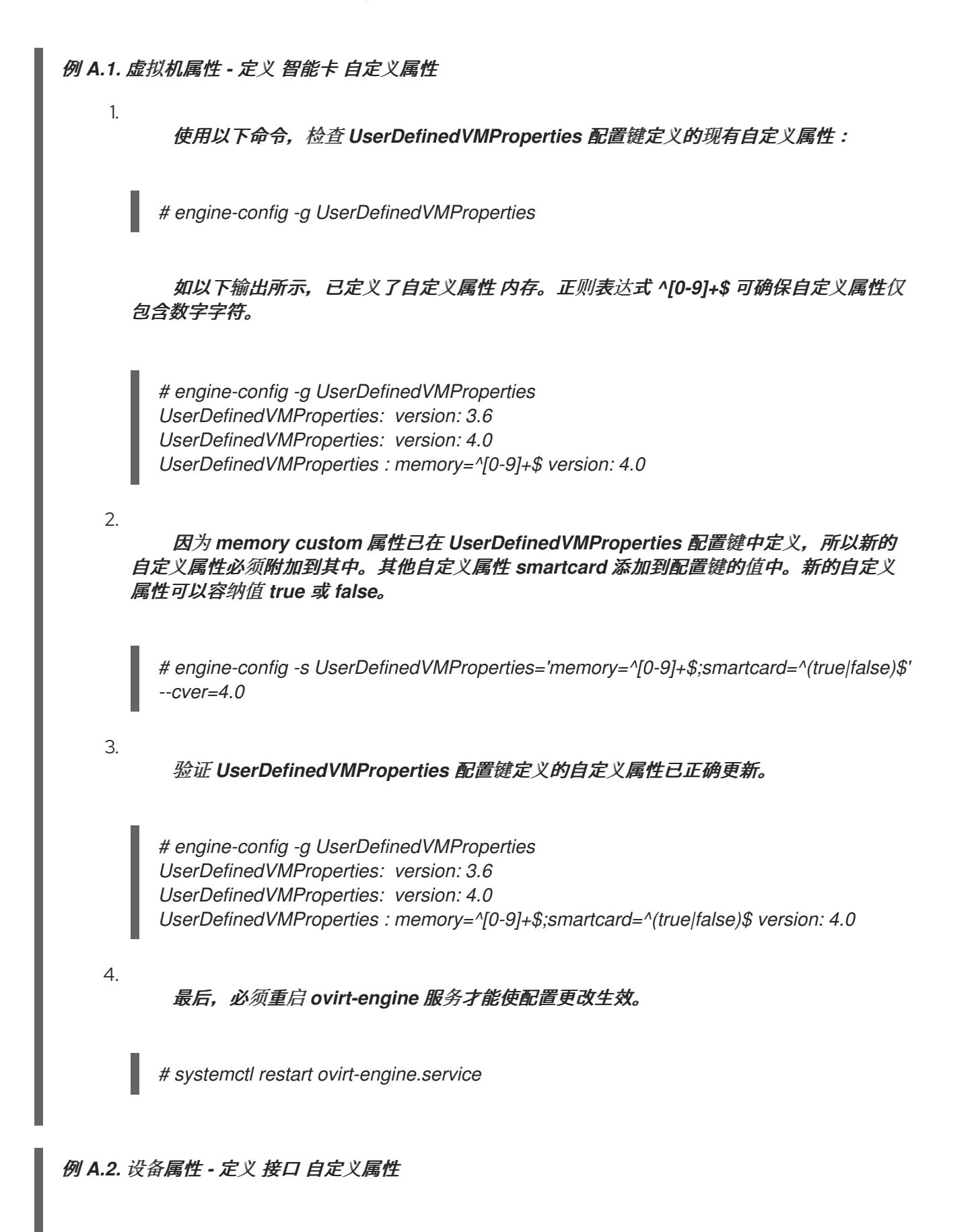

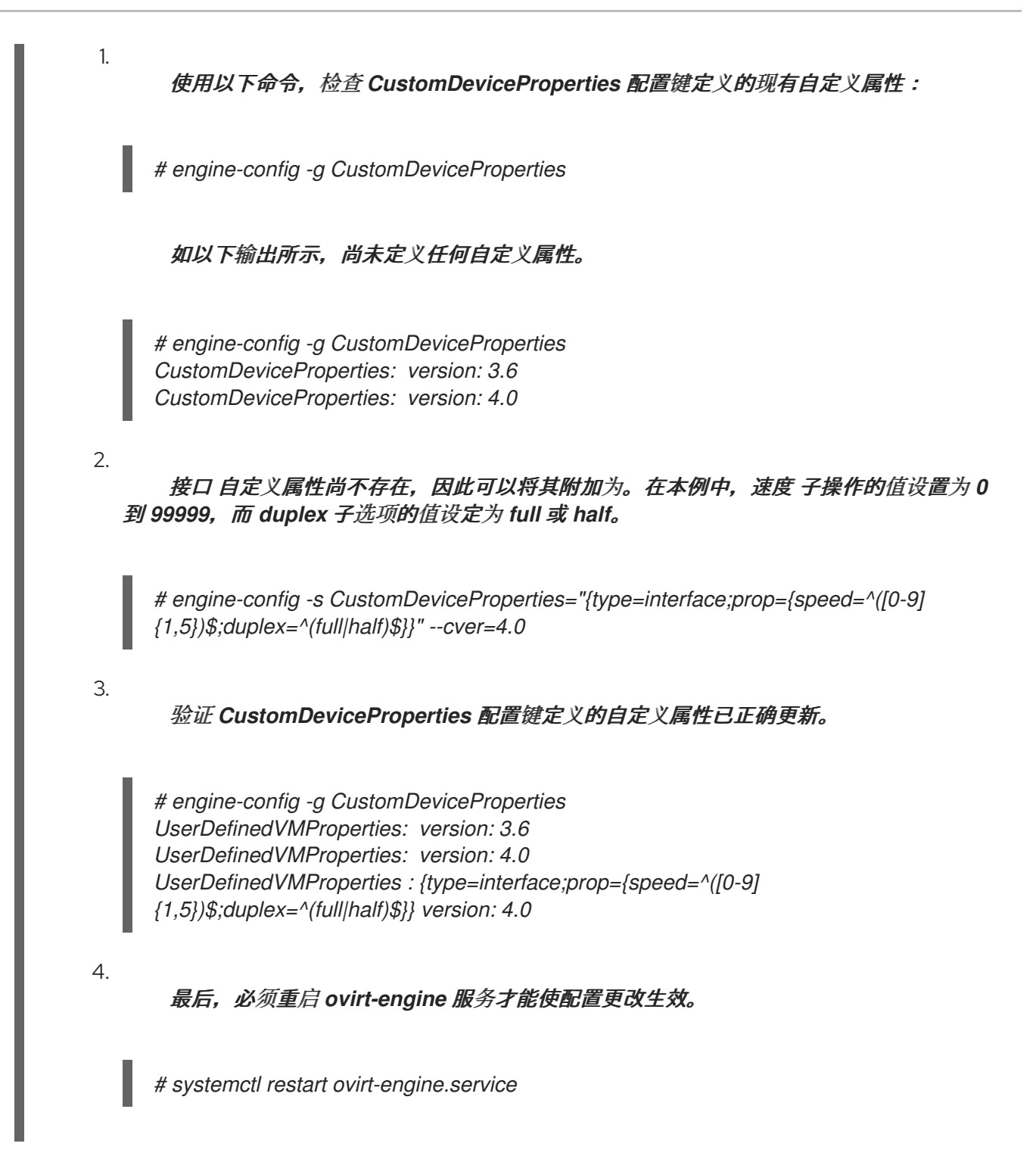

## *A.8.* 设置虚拟机自定义属性

在 *Red Hat Virtualization Manager* 中定义自定义属性后,您可以在虚拟机上设置它们。自定义属性 在管理门户中 *New Virtual Machine* 和 *Edit Virtual Machine* 窗口的 *Custom Properties* 选项卡中设 置。

您还可以从 *Run Virtual Machine (s)* 对话框中设置自定义属性。从 *Run Virtual Machine (s)* 对话框 中设置的自定义属性仅适用于虚拟机,直到关闭为止。

*Custom Properties* 选项卡为您提供了可从定义的自定义属性列表中选择的功能。选择自定义属性键 后,将显示一个额外字段,供您输入该键的值。单击 *+* 按钮,再单击 *-* 按钮并将它们移除,从而添加额外 的键*/*值对。

*A.9.* 在 *VDSM HOOK* 中评估虚拟机自定义属性

在虚拟机的 *Custom Properties* 字段中设置的每个键都会在调用 *hook* 脚本时作为环境变量附加。虽 然用于验证 *Custom Properties* 字段的正则表达式提供一些保护,但应确保脚本也会验证提供的输入是 否与预期相符。

例 *A.3.* 评估自定义属性

此短 *Python* 示例检查是否存在自定义属性 *key1*。如果设置了 *custom* 属性,则该值将输出到标 **准错误。如果没有设置自定义属性,则不会执行任何操作。** 

*#!/usr/bin/python*

*import os import sys*

*if os.environ.has\_key('key1'): sys.stderr.write('key1 value was : %s\n' % os.environ['key1']) else: sys.exit(0)*

*A.10.* 使用 *VDSM HOOKING* 模块

*VDSM* 附带了一个 *Python hooking* 模块,为 *VDSM hook* 脚本提供帮助程序功能。这个模块作为<sup>一</sup> 个示例提供,它只与使用 *Python* 编写的 *VDSM hook* 相关联。

*hooking* 模块支持将虚拟机的 *libvirt XML* 读入 *DOM* 对象。然后,*hook* 脚本可以使用 *xml.dom* 库 *(<http://docs.python.org/release/2.6/library/xml.dom.html>)*构建的 *Python* 来操作对象。

然后,可以使用 *hook* 模块将修改后的对象保存到 *libvirt XML*。*hooking* 模块提供以下功能来支持 *hook* 开发:

表 *A.2. hook* 模块功能

Name **Name and Allie State State State State State State State State State State State State State State State** 

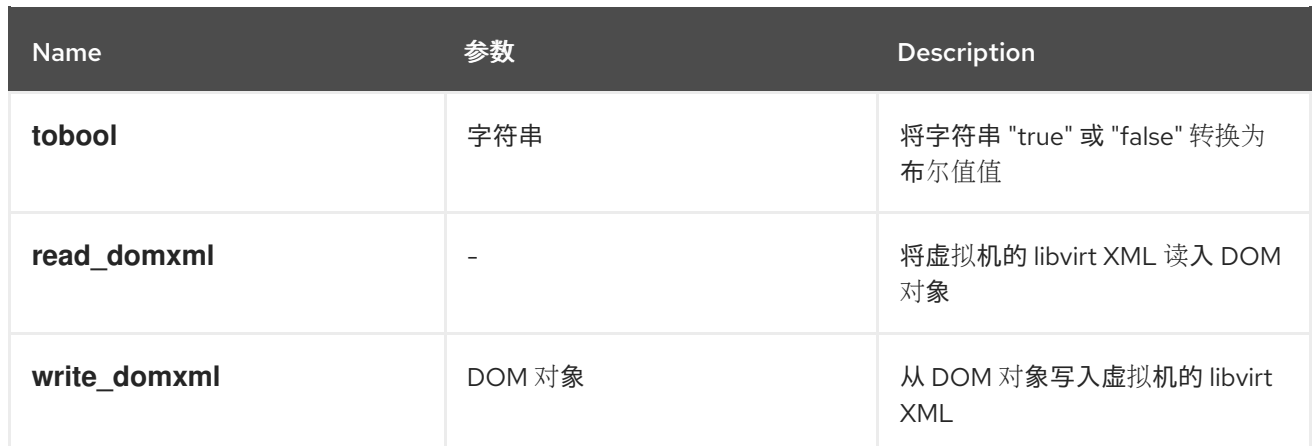

#### *A.11. VDSM HOOK* 执行

*before\_vm\_start* 脚本可以编辑域 *XML*,以在到达 *libvirt* 之前更改虚拟机的 *VDSM* 定义。在进行操 作时必须小心。*hook* 脚本可能会破坏 *VDSM* 的运作,而错误脚本可能会导致 *Red Hat Virtualization* 环 境中断。特别是,请确保从未更改域的 *UUID*,且不会尝试在没有足够背景知识的情况下从域中删除设 备。

*before\_vdsm\_start* 和 *after\_vdsm\_stop hook* 脚本都以 *root* 用户身份运行。需要 *root* 访问权限的 系统的其他 *hook* 脚本必须编写为使用 *sudo* 命令进行特权升级。要支持此 */etc/sudoers*,必须更新该 */etc/sudoers*,以便 *vdsm* 用户无需重新输入密码即可使用 *sudo*。这是必要的,因为 *hook* 脚本以非交 互方式执行。

例 *A.4.* 为 *VDSM hook* 配置 *sudo*

在本示例中,将把 *sudo* 命令配置为允许 *vdsm* 用户以 *root* 身份运行 */bin/chown* 命令。

以 *root* 用户身份登录虚拟化主机。

2.

1.

在文本编辑器中打开 */etc/sudoers* 文件。

3.

将此行添加到文件中:

*vdsm ALL=(ALL) NOPASSWD: /bin/chown*

这将指定 *vdsm* 用户能够以 *root* 用户身份运行 */bin/chown* 命令。*NOPASSWD* 参数表 示在调用 *sudo* 时不会提示用户输入密码。

完成此配置更改后,*VDSM hook* 能够使用 *sudo* 命令以 *root* 用户身份运行 */bin/chown*。此 *Python* 代码使用 *sudo* 在文件 */my\_file* 上以 *root* 身份执行 */bin/chown*。

*retcode = subprocess.call( ["/usr/bin/sudo", "/bin/chown", "root", "/my\_file"] )*

在 *VDSM* 的日志中收集了 *hook* 脚本的标准错误流。此信息用于调试 *hook* 脚本。

#### *A.12. VDSM HOOK* 返回代码

*hook* 脚本必须返回 表 *A.3 ["hook](#page-418-0)* 返回代码*"* 中显示的返回代码之一。返回代码将决定 *VDSM* 是否处 理进一步的 *hook* 脚本。

#### <span id="page-418-0"></span>表 *A.3. hook* 返回代码

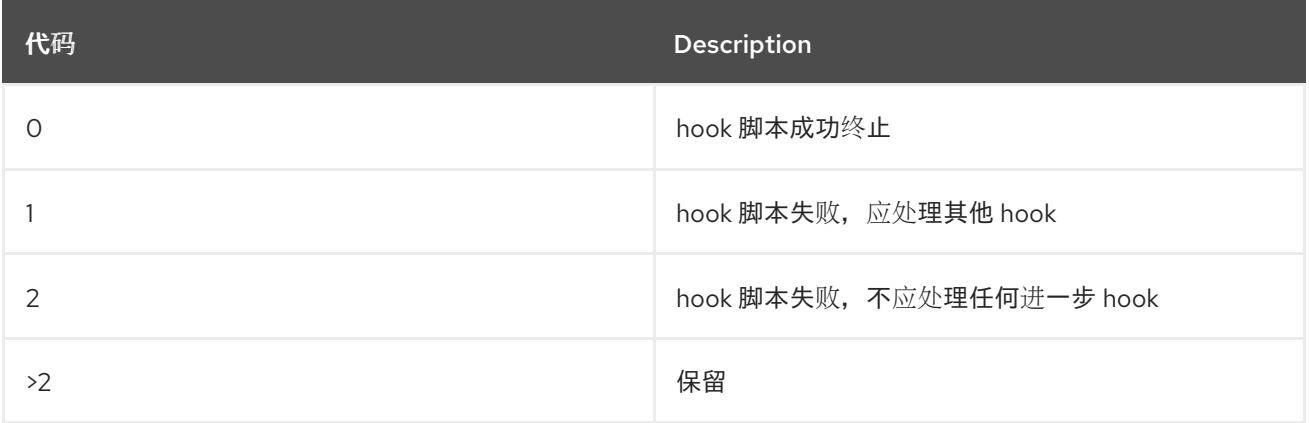

#### *A.13. VDSM HOOK* 示例

本节中提供的示例 *hook* 脚本严格不受红帽的支持。您必须确保安装到您的系统的任何和所有 *hook* 脚 本(无论源如何)都已针对您的环境进行了全面的测试。

例 *A.5. NUMA* 节点调节

目的:

此 *hook* 脚本允许根据 *numaset* 自定义属性调整 *NUMA* 主机上的内存分配。如果 *custom* 属性没 有设置任何操作。

配置字符串:

*numaset=^(interleave|strict|preferred):[\^]?\d+(-\d+)?(,[\^]?\d+(-\d+)?)\*\$*

使用的正则表达式,允许给定虚拟机的 *numaset* 自定义属性来指定分配模式(*interleave, strict, preferred*)以及使用的节点。这两个值用冒号*(:)*分隔。正则表达式允许将 *nodeset* 的规格设置为:

- 特定节点(numaset=strict:1)指定只使用节点 1, 或者
- 使用一系列节点*(numaset=strict:1- 4)*指定节点 *1* 到 *4* 的节点,或者
	- 未使用特定节点*(numaset=strict:^3*,指定不使用节点 *3)*或
- 上述任意以逗号分隔的组合(numaset=strict:1-4,6, 指定要使用的节点为节点 1 到 4 和 节点 *6*)。

*script:*

*/usr/libexec/vdsm/hooks/before\_vm\_start/50\_numa*

*#!/usr/bin/python*

*import os import sys import hooking import traceback*

*'''*

*numa hook ========= add numa support for domain xml:*

*<numatune> <memory mode="strict" nodeset="1-4,^3" /> </numatune>*

*memory=interleave|strict|preferred*

```
numaset="1" (use one NUMA node)
numaset="1-4" (use 1-4 NUMA nodes)
numaset="^3" (don't use NUMA node 3)
numaset="1-4,^3,6" (or combinations)
```
*syntax:*

```
numa=strict:1-4
'''if os.environ.has_key('numa'):
  try:
    mode, nodeset = os.environ['numa'].split(':')
    domxml = hooking.read_domxml()
    domain = domxml.getElementsByTagName('domain')[0]
    numas = domxml.getElementsByTagName('numatune')
    if not len(numas) > 0:
       numatune = domxml.createElement('numatune')
       domain.appendChild(numatune)
       memory = domxml.createElement('memory')
       memory.setAttribute('mode', mode)
       memory.setAttribute('nodeset', nodeset)
       numatune.appendChild(memory)
       hooking.write_domxml(domxml)
    else:
       sys.stderr.write('numa: numa already exists in domain xml')
       sys.exit(2)
  except:
    sys.stderr.write('numa: [unexpected error]: %s\n' % traceback.format_exc())
    sys.exit(2)
```
# 附录 *B.* 自定义网络属性

# *B.1. BRIDGE\_OPTS* 参数的说明

# 表 *B.1. bridge\_opts parameters*

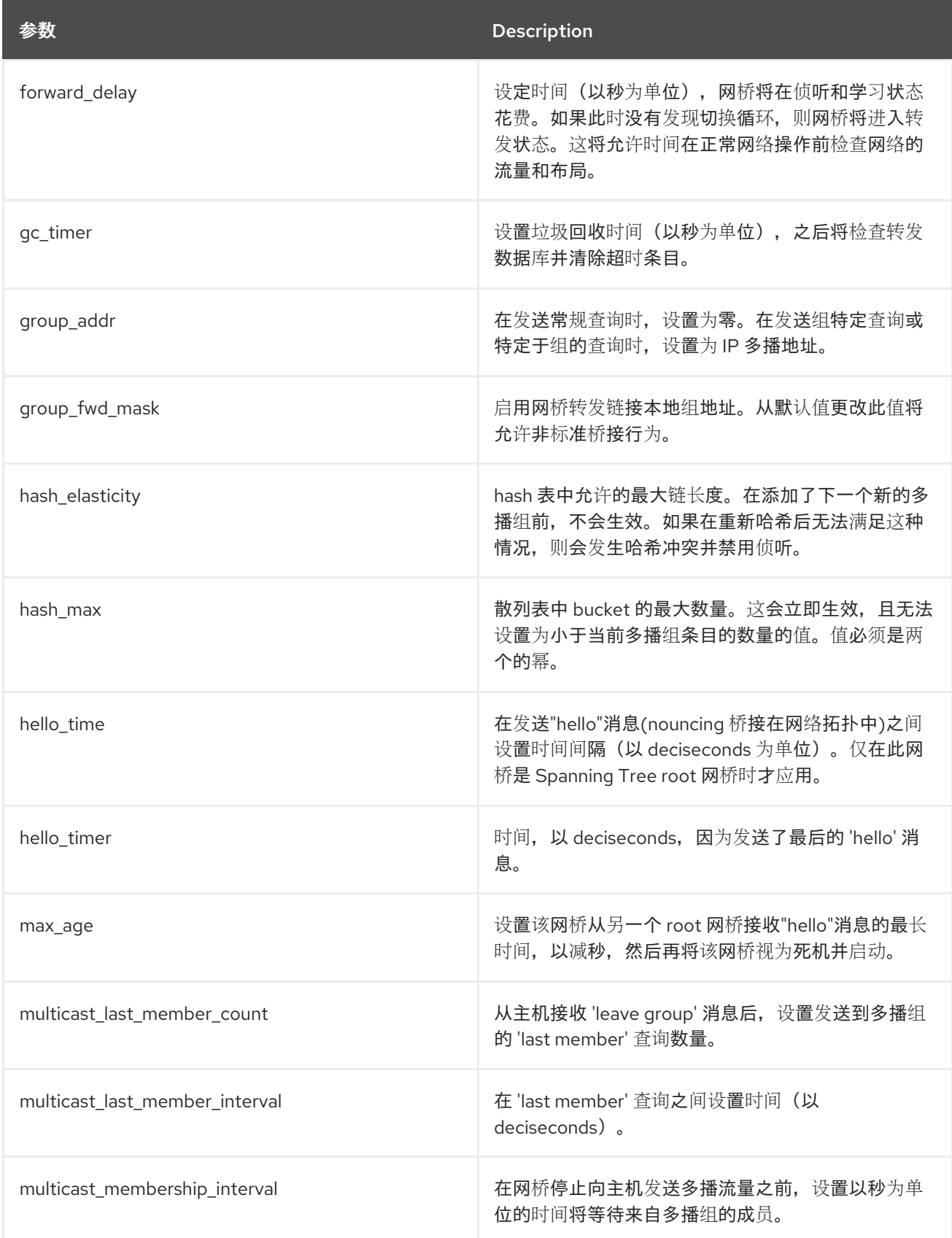

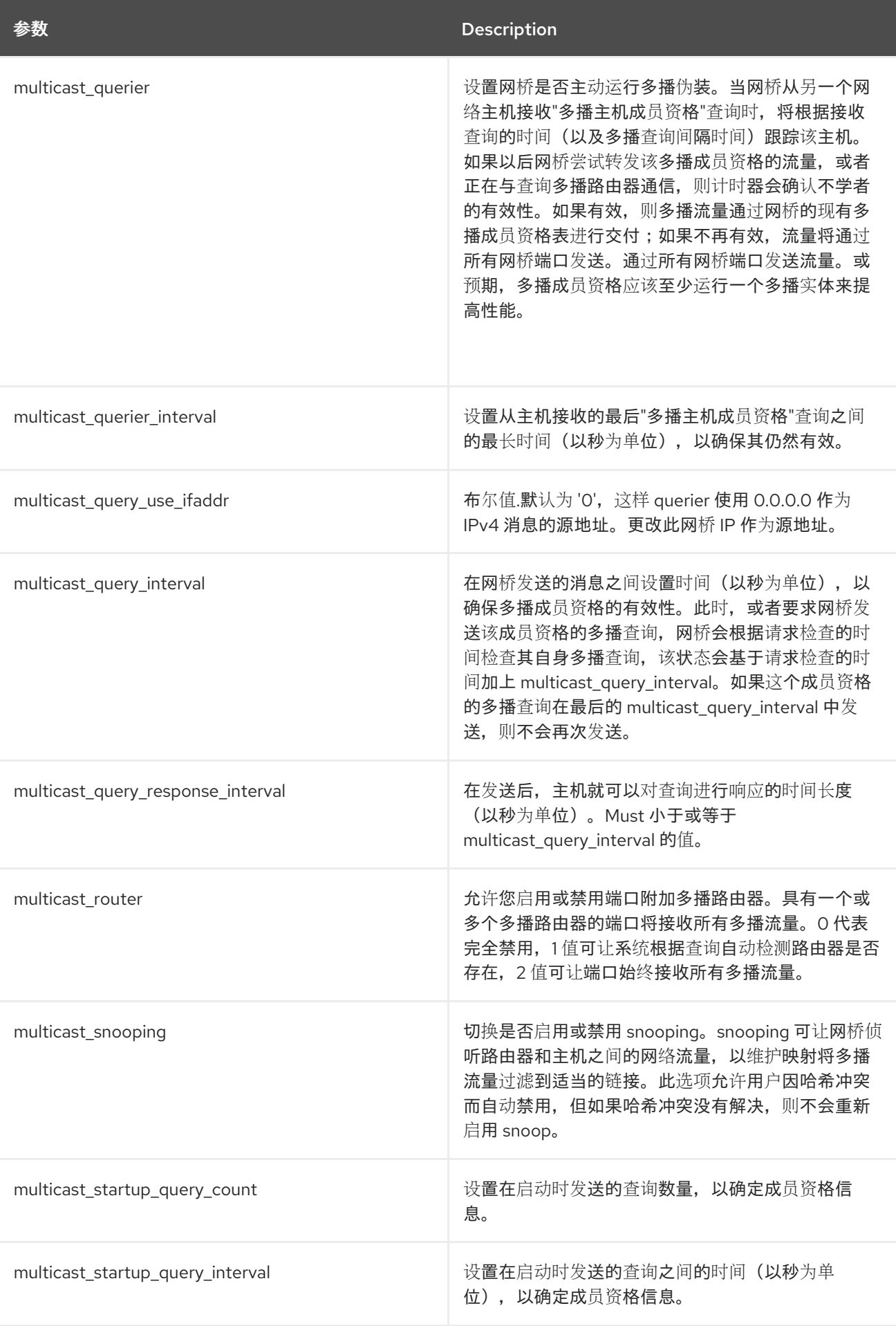

*B.2.* 如何设置 *RED HAT VIRTUALIZATION MANAGER* 以使用 *ETHTOOL*

您可以从管理门户中为主机网络接口卡配置 *ethtool* 属性。*ethtool\_opts* 键默认不可用,需要使用 *engine* 配置工具将其添加到 *Manager* 中。您还需要在主机上安装所需的 *VDSM hook* 软件包。

将 *ethtool\_opts Key* 添加到 *Manager* 中

在 *Manager* 中运行以下命令添加密钥:

*# engine-config -s UserDefinedNetworkCustomProperties=ethtool\_opts=.\* --cver=4.0*

重启 *ovirt-engine* 服务:

*# systemctl restart ovirt-engine.service*

3.

2.

1.

在您要配置 *ethtool* 属性的主机上,安装 *VDSM hook* 软件包。软件包默认在 *Red Hat Virtualization* 主机上可用,但需要在 *Red Hat Enterprise Linux* 主机上安装。

*# yum install vdsm-hook-ethtool-options*

*[ethtool\\_opts](#page-118-0)* 密钥现在包括在管理门户中。请参阅 第 *9.4.2* 节 *"*编辑主机网络接口并将逻辑网络分配 给主机*"* 将 *ethtool* 属性应用到逻辑网络。

## *B.3.* 如何设置 *RED HAT VIRTUALIZATION MANAGER* 以使用 *FCOE*

您可以从管理门户中为主机网络接口卡配置光纤通道*(FCoE)*属性。*fcoe* 密钥默认不可用,需要使用引 擎配置工具将其添加到 *Manager* 中。您可以运行以下命令来检查是否启用了 *fcoe* :

*# engine-config -g UserDefinedNetworkCustomProperties*

您还需要在主机上安装所需的 *VDSM hook* 软件包。根据主机上的 *FCoE* 卡,可能还需要特殊配置; 请参阅 *Red Hat Enterprise Linux Storage Administration Guide* 中的通过[以太网接口配置光](https://access.redhat.com/documentation/en-us/red_hat_enterprise_linux/7/html/Storage_Administration_Guide/fcoe-config.html)纤通道。

将 *fcoe Key* 添加到 *Manager*

1.

在 *Manager* 中运行以下命令添加密钥:

*# engine-config -s UserDefinedNetworkCustomProperties='fcoe=^((enable|dcb|auto\_vlan)= (yes|no),?)\*\$'*

2.

重启 *ovirt-engine* 服务:

*# systemctl restart ovirt-engine.service*

3.

在您要配置 *FCoE* 属性的每个 *Red Hat Enterprise Linux* 主机上安装 *VDSM hook* 软件包。 软件包默认在 *Red Hat Virtualization Host (RHVH)*上可用。

*# yum install vdsm-hook-fcoe*

*fcoe* 键现在包括在管理门户中。请参阅 第 *9.4.2* 节 *"*编辑主机网络[接口并将](#page-118-0)逻辑网络分配给主机*"* 将 *FCoE* 属性应用到逻辑网络。

#### 附录 *C. RED HAT VIRTUALIZATION* 用户界面插件

## *C.1. RED HAT VIRTUALIZATION* 用户界面插件

*Red Hat Virtualization* 支持提供非标准功能的插件。这样,使用 *Red Hat Virtualization* 管理门户可 以更轻松地与其他系统集成。每个接口插件代表一组用户界面扩展,可以打包并分发到用于 *Red Hat Virtualization*。

*Red Hat Virtualization* 的用户界面插件使用 *JavaScript* 编程语言直接与管理门户集成。插件由管理 门户调用,并在 *Web* 浏览器的 *JavaScript* 运行时执行。用户界面插件可以使用 *JavaScript* 语言及其 库。

在运行时,管理门户通过代表 *Administration-Portal-to-plug-in* 通信的事件处理程序函数调用各个插 件。虽然管理门户支持多个 event-handler 功能,但插件会声明仅对其实施相关的功能。每个插件都必须 将相关事件处理程序功能注册为插件 bootstrap 序列的一部分,然后才能供管理门户使用。

为便于插件驱动用户界面扩展的插件到管理员的门户通信,管理门户将插件 *API* 公开为全局(顶级) 插件插件 JavaScript 对象, 单独插件可以使用。每个插件获取了一个单独的 pluginApi 实例, 允许每个 插件的管理门户控制插件 *API-function* 调用,并遵循插件的生命周期。

*C.2. RED HAT VIRTUALIZATION* 用户界面插件生命周期

*C.2.1. Red Hat Virtualization* 用户界面插件生命周期

用户界面插件的基本生命周期分为三个阶段:

插件发现。

插件加载。

插件引导*.*

*C.2.2. Red Hat Virtualization* 用户界面插件发现

创建插件描述符是插件发现过程中的第一个步骤。插件描述符包含重要的插件元数据和可选的默认插 件特定配置。

作为处理管理门户 *HTML* 页面请求*(HTTP GET)*的一部分,用户界面插件基础架构会尝试从本地文件 系统发现和加载插件描述符。对于每个插件描述符,基础架构还会尝试加载用于覆盖默认插件配置(若有 存在)和 *tweak* 插件运行时行为的相应插件用户配置。插件用户配置是可选的。在载入描述符和相应的 用户配置文件后,*oVirt Engine* 会聚合用户界面插件数据,并将其嵌入到管理门户 *HTML* 页面中以进行 运行时评估。

默认情况下,插件描述符位于 *\$ENGINE\_USR/ui-plug-ins* 中,默认映射 *ENGINE\_USR=/usr/share/ovirt-engine*,如 *oVirt Engine* 本地配置定义。插件描述符预期遵循 *JSON* 格式规格,但插件描述符除了 *JSON* 格式规格外,还允许 *Java/C++* 风格注释*( /\** 和 *// varieties)*。

默认情况下,插件用户配置文件位于 \$ENGINE\_ETC/ui-plug-ins 中,默认映射 *ENGINE\_ETC=/etc/ovirt-engine* (由 *oVirt Engine* 本地配置定义)。插件用户配置文件应该遵循与插 件描述符相同的内容格式规则。

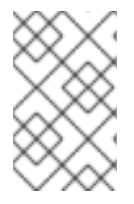

注意

插件用户配置文件通常遵循 *< descriptorFileName>-config.json* 命名规则。

*C.2.3. Red Hat Virtualization* 用户界面插件

在发现插件后,其数据被嵌入到管理门户 *HTML* 页面中,管理门户会尝试将插件加载为应用程序启动 的一部分(除非您将其配置为应用启动的一部分)。

对于已发现的每个插件,管理门户会创建一个 *HTML iframe* 元素,用于加载其主机页面。需要插件主 机页面来启动插件 *bootstrap* 过程,该过程*( bootstrap* 过程*)*用于在插件的 *iframe* 元素的上下文中评估 插件代码。用户界面插件基础架构支持本地文件系统中的 *serving* 插件资源文件(如插件主机页面)。插 件主机页面加载到 *iframe* 元素中,并评估插件代码。评估了插件代码后,插件通过插件 *API* 与管理门户 通信。

*C.2.4. Red Hat Virtualization* 用户界面插件

典型的插件 *bootstrap* 序列由以下步骤组成:

插件 *Bootstrap* 序列

获取给定插件的 *pluginApi* 实例

2. 获取运行时插件配置对象(可选)

注册相关事件处理程序功能

4.

3.

1.

通知 *UI* 插件基础架构以继续插件初始化

## 以下代码片段演示了实践中提到的步骤:

// Access plug-in API using 'parent' due to this code being evaluated within the context of an iframe *element. // As 'parent.pluginApi' is subject to Same-Origin Policy, this will only work when WebAdmin HTML page and plug-in // host page are served from same origin. WebAdmin HTML page and plug-in host page will always be on same origin // when using UI plug-in infrastructure support to serve plug-in resource files. var api = parent.pluginApi('MyPlugin'); // Runtime configuration object associated with the plug-in (or an empty object). var config = api.configObject();*

```
// Register event handler function(s) for later invocation by UI plug-in infrastructure.
api.register({
   // UiInit event handler function.
 UiInit: function() {
  // Handle UiInit event.
   window.alert('Favorite music band is ' + config.band);
      }
});
```
*// Notify UI plug-in infrastructure to proceed with plug-in initialization. api.ready();*

## *C.3.* 用户界面插件相关的文件和位置

## 表 *C.1. UI* 插件相关的文件及其位置

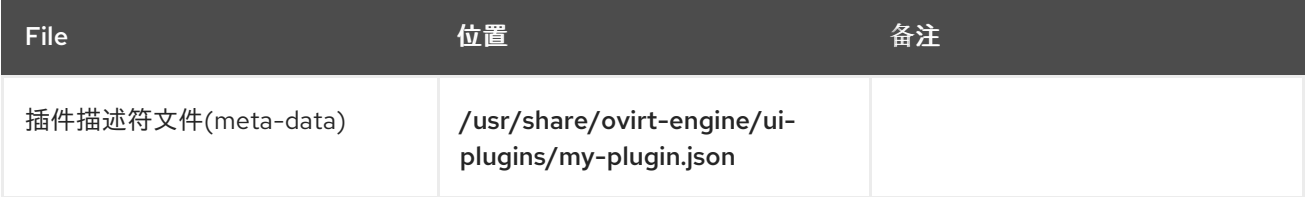

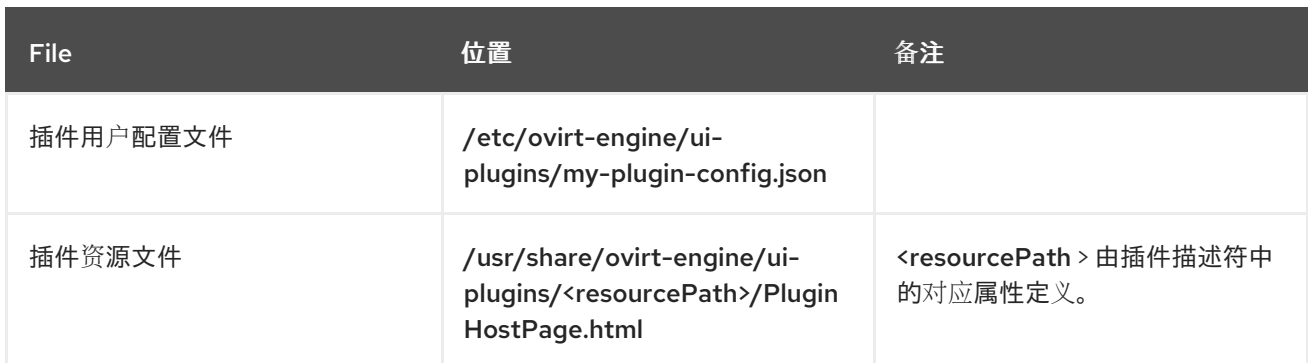

*C.4.* 用户界面插件部署示例

按照这些说明,在登录 *Red Hat Virtualization Manager* 管理门户时,创建运行 *Hello World!* 程序的 用户界面插件。

部署 *Hello World!Plug-in*

1.

*{*

*}*

通过在位于 */usr/share/ovirt-engine/ui-plugins/helloWorld.json* 的 *Manager* 中创建以下 文件来创建插件描述符:

*"name": "HelloWorld", "url": "/ovirt-engine/webadmin/plugin/HelloWorld/start.html", "resourcePath": "hello-files"*

2.

通过在位于 */usr/share/ovirt-engine/ui-plugins/hello-files/start.html* 的 *Manager* 中创建以 下文件来创建插件主机页面:

*<!DOCTYPE html><html><head> <script> var api = parent.pluginApi('HelloWorld'); api.register({ UiInit: function() { window.alert('Hello world'); } }); api.ready(); </script> </head><body></body></html>*

如果您成功实施 *Hello World!* 插件,当您登录管理门户时,您将看到此屏幕:

图 *C.1. Hello World!*的成功实施*.*插件

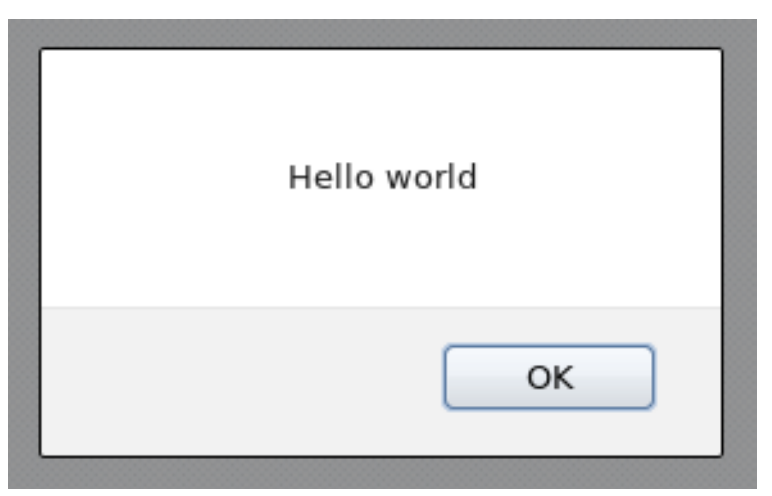

#### 附录 *D. RED HAT VIRTUALIZATION* 和加密通信

## *D.1.* 替换 *RED HAT VIRTUALIZATION MANAGER CA* 证书

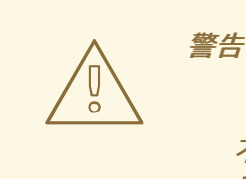

不要更改 */etc/pki* 目录或任何子目录的权限和所有权。*/etc/pki* 和 */etc/pki/ovirtengine* 目录的权限必须保留为默认值 *755*。

您可以配置您组织的第三方 *CA* 证书,以标识通过 *HTTPS* 连接的用户。

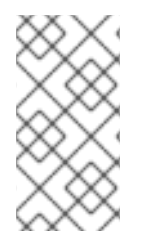

## 注意

将第三方 *CA* 证书用于 *HTTPS* 连接不会影响在 *Manager* 和主机之间进行身份验证的 证书。它们将继续使用由 *Manager* 生成的自签名证书。

## 先决条件

第三方 *CA* 证书。这是发布您要使用的证书的 *CA* (证书授权)的证书。它作为 *PEM* 文件提 供。证书链必须完成为 *root* 证书。链的顺序非常重要,且必须是从最后的中间证书到 *root* 证 书。此流程假定 */tmp/3rd-party-ca-cert.pem* 中提供第三方 *CA* 证书。

- 要用于 *Apache httpd* 的私钥。它不能有密码。此流程假定它位于 */tmp/apache.key* 中。
	- *CA* 发布的证书。此流程假定它位于 */tmp/apache.cer* 中。

如果您在 P12 文件中从 CA 收到私钥和证书,请使用以下步骤提取它们。如需其他文件格式,请联系 您的 *CA*。提取私钥和证书后,继续 替换 *Red Hat [Virtualization](#page-431-0) Manager Apache CA* 证书。

从 *P12* 捆绑包中提取证书和私钥

内部 *CA* 将内部生成的密钥和证书存储在一个 *P12* 文件中(*/etc/pki/ovirtengine/keys/apache.p12*)。红帽建议将新文件保存在同一位置。以下步骤假定新的 *P12* 文件位于 */tmp/apache.p12* 中。

1. 备份当前 *apache.p12* 文件:

*# cp -p /etc/pki/ovirt-engine/keys/apache.p12 /etc/pki/ovirt-engine/keys/apache.p12.bck*

2.

将当前文件替换为新文件:

*# cp /tmp/apache.p12 /etc/pki/ovirt-engine/keys/apache.p12*

3.

将私钥和证书提取到所需位置。如果文件受密码保护,您必须添加 *-passin pass:\_password\_*,用所需的密码替换 *password*。

*# openssl pkcs12 -in /etc/pki/ovirt-engine/keys/apache.p12 -nocerts -nodes > /tmp/apache.key # openssl pkcs12 -in /etc/pki/ovirt-engine/keys/apache.p12 -nokeys > /tmp/apache.cer*

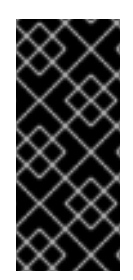

# 重要

对于新的 *Red Hat Virtualization* 安装,您必须完成此流程中的所有步骤。如果您从已 配置有商业签名的证书的 *Red Hat Enterprise Virtualization 3.6* 环境升级,则只需要步骤 *1*、*8* 和 *9*。

<span id="page-431-0"></span>替换 *Red Hat Virtualization Manager Apache CA* 证书

1.

如果您使用自托管引擎,请将环境设置为全局维护模式。

*# hosted-engine --set-maintenance --mode=global*

更多信息请参阅 第 *15.1* 节 *"*维护[自托管引擎](#page-250-0)*"*。

2.

将 *CA* 证书添加到主机范围内的信任存储中:
*# cp /tmp/3rd-party-ca-cert.pem /etc/pki/ca-trust/source/anchors # update-ca-trust*

3.

管理器已配置为使用 */etc/pki/ovirt-engine/apache-ca.pem*,它符号链接到 */etc/pki/ovirtengine/ca.pem*。删除符号链接:

*# rm /etc/pki/ovirt-engine/apache-ca.pem*

4.

将您的 *CA* 证书保存为 */etc/pki/ovirt-engine/apache-ca.pem* :

*# cp /tmp/3rd-party-ca-cert.pem /etc/pki/ovirt-engine/apache-ca.pem*

5.

备份现有的私钥和证书:

*# cp /etc/pki/ovirt-engine/keys/apache.key.nopass /etc/pki/ovirtengine/keys/apache.key.nopass.bck # cp /etc/pki/ovirt-engine/certs/apache.cer /etc/pki/ovirt-engine/certs/apache.cer.bck*

6.

将私钥复制到所需位置:

*# cp /tmp/apache.key /etc/pki/ovirt-engine/keys/apache.key.nopass*

7.

将私钥所有者设置为 *root*,并将权限设置为 *0640* :

*# chown root:ovirt /etc/pki/ovirt-engine/keys/apache.key.nopass # chmod 640 /etc/pki/ovirt-engine/keys/apache.key.nopass*

8.

将证书复制到所需位置:

*# cp /tmp/apache.cer /etc/pki/ovirt-engine/certs/apache.cer*

9.

重启 *Apache* 服务器:

*# systemctl restart httpd.service*

10.

使用以下参数,创建一个新的信任存储配置文件 */etc/ovirt-engine/engine.conf.d/99 custom-truststore.conf* :

*ENGINE\_HTTPS\_PKI\_TRUST\_STORE="/etc/pki/java/cacerts" ENGINE\_HTTPS\_PKI\_TRUST\_STORE\_PASSWORD=""*

#### 11.

复制 */etc/ovirt-engine/ovirt-websocket-proxy.conf.d/10-setup.conf* 文件,并使用大于 *10* 的索引号进行重命名(如 *99-setup.conf*)。在新文件中添加以下参数:

*SSL\_CERTIFICATE=/etc/pki/ovirt-engine/certs/apache.cer SSL\_KEY=/etc/pki/ovirt-engine/keys/apache.key.nopass*

12.

重启 *websocket-proxy* 服务:

*# systemctl restart ovirt-websocket-proxy.service*

### 13.

如果您手动更改了 */etc/ovirt-provider-ovn/conf.d/10-setup-ovirt-provider-ovn.conf* 文 件,或使用较旧的安装中的配置文件,请确保管理器仍然配置为使用 */etc/pki/ovirtengine/apache-ca.pem* 作为证书源。

### 14.

通过创建新文件 */etc/ovirt- engine-backup /engine-backup-config.d/update-systemwide-pki.sh* 来启用 *engine-backup* 以在恢复时更新系统:

*BACKUP\_PATHS="\${BACKUP\_PATHS} /etc/ovirt-engine-backup" cp -f /etc/pki/ovirt-engine/apache-ca.pem /etc/pki/ca-trust/source/anchors/3rd-party-ca-cert.pem update-ca-trust*

15.

重启 *ovirt-provider-ovn* 服务:

*# systemctl restart ovirt-provider-ovn.service*

16.

重启 *ovirt-engine* 服务:

*# systemctl restart ovirt-engine.service*

17.

如果您使用自托管引擎,请关闭全局维护模式。

*# hosted-engine --set-maintenance --mode=none*

您的用户现在可以连接到管理门户和虚拟机门户,而不会看到有关加密 *HTTPS* 流量的证书的真实警 告。

## *D.2.* 在 *MANAGER* 和 *LDAP* 服务器间设置加密通信

要设置 *Red Hat Virtualization Manager* 和 *LDAP* 服务器之间的加密通信,获取 *LDAP* 服务器的 *root CA* 证书,将 *root CA* 证书复制到 *Manager*,并创建 *PEM* 编码的 *CA* 证书。密钥存储类型可以是任 何支持 *Java* 的类型。以下流程使用 *Java KeyStore (JKS)*格式。

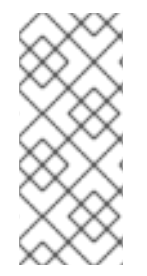

注意

有关创建 *PEM* 编码的 *CA* 证书并导入证书的更多信息,请参阅 */usr/share/doc/ovirtengine-extension-aaa-ldap-version* 的 *README* 文件的 *X.509 CERTIFICATE TRUST STORE* 部分。

创建 *PEM* 编码的 *CA* 证书

1.

在 *Red Hat Virtualization Manager* 中,将 *LDAP* 服务器的 *root CA* 证书复制到 */tmp* 目录 中,并使用 *keytool* 创建 *PEM* 编码的 *CA* 证书导入 *root CA* 证书。以下命令在 */tmp/myrootca.pem* 中导入 *root CA* 证书,并在 */etc/ovirt-engine/aaa/* 下创建一个 *PEM* 编码 的 *CA* 证书 *myrootca.jks*。记下证书的位置和密码。如果您使用交互式设置工具,则这是您需要 的所有信息。如果要手动配置 *LDAP* 服务器,请按照其余步骤更新配置文件。

*\$ keytool -importcert -noprompt -trustcacerts -alias myrootca -file /tmp/myrootca.pem keystore /etc/ovirt-engine/aaa/myrootca.jks -storepass password*

2.

使用证书信息更新 */etc/ovirt-engine/aaa/profile1.properties* 文件:

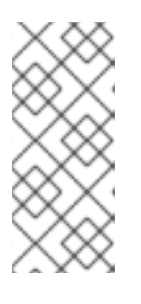

注意

*\${local:\_basedir}* 是 *LDAP* 属性配置文件所在的目录,并指向 */etc/ovirtengine/aaa* 目录。如果您在不同的目录中创建 *PEM* 编码的 *CA* 证书,请使用证 书的完整路径替换 *\${local:\_basedir}*。

使用 *startTLS* (推荐):

*# Create keystore, import certificate chain and uncomment pool.default.ssl.startTLS = true*

*pool.default.ssl.truststore.file = \${local:\_basedir}/myrootca.jks pool.default.ssl.truststore.password = password*

使用 *SSL*:

*# Create keystore, import certificate chain and uncomment pool.default.serverset.single.port = 636 pool.default.ssl.enable = true pool.default.ssl.truststore.file = \${local:\_basedir}/myrootca.jks pool.default.ssl.truststore.password = password*

要继续配置外部 *LDAP* 供应商,请参阅[配置外部](#page-324-0) *LDAP* 提供程序。要继续为单点登录配置 *LDAP* 和 *Kerberos*,请参阅为单点登录配置 *LDAP* 和 *[Kerberos](#page-338-0)*。

*D.3.* 为 *VDSM* 手动设置加密通信

您可以使用 *Manager* 以及其他 *VDSM* 实例为 *VDSM* 手动设置加密通信。

只有集群级别 *3.6*、*4.0* 和 *4.1* 的集群中的主机需要手动配置。具有 *4.2* 级别的集群中的主机会在主机 重新安装过程中自动重新配置为强大的加密。

注意

*RHVH 3.6*、*4.0* 和 *4.1* 主机不支持强大的加密。*RHVH 4.2* 和 *RHEL* 主机支持它。

如果您有 *3.6*、*4.0* 或带有 *RHVH 4.2* 主机的 *4.1* 集群,您可以使用强大的加密功能。

流程

单击 *Compute → Hosts*,再选择 主机。

2.

1.

单击 *Management → Maintenance* 以打开 *Maintenance Host (s)* 确认窗口。

3.

单击 *OK* 以启动维护模式。

# 在主机上,使用以下设置创建 */etc/vdsm/vdsm.conf.d/99-custom-ciphers.conf* :

*[vars] ssl\_ciphers = HIGH*

如需更多信息,请参阅 *[OpenSSL](https://www.openssl.org/docs/man1.0.2/apps/ciphers.html) Cipher Strings*。

5.

4.

重启 *VDSM*:

*# systemctl restart vdsm*

6.

单击 *Compute → Hosts*,再选择 主机。

7.

点 *Management → Activate* 重新激活主机。

附录 *E.* 代理

*E.1. SPICE* 代理

*E.1.1. SPICE* 代理概述

当 *SPICE* 客户端位于连接管理程序的网络之外,*SPICE* 代理是用于将 *SPICE* 客户端连接到虚拟机的 工具。设置 *SPICE* 代理包括在机器上安装 *Squid* 并配置防火墙以允许代理流量。在 上打开 *SPICE* 代理 包括使用 *engine-config* (管理器上使用 *engine-config*)组成,将主要 *SpiceProxyDefault* 设置为包含 代理的名称和端口的值。关闭 *SPICE* 代理包括使用 *Manager* 上的 *engine-config* 来移除设置关键 *SpiceProxyDefault* 的值。

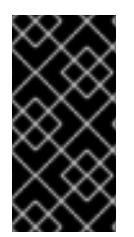

重要

*SPICE* 代理只能与独立 *SPICE* 客户端结合使用,且不能用于使用 *noVNC* 连接到虚拟 机。

*E.1.2. SPICE* 代理机器设置

此流程解释了如何将机器设置为 *SPICE* 代理。通过 *SPICE* 代理,可以从网络外部连接到 *Red Hat Virtualization* 网络。我们在此过程中使用 *Squid* 提供代理服务。

在 *Red Hat Enterprise Linux* 上安装 *Squid*

1.

在 *Proxy* 机器上安装 *Squid* :

*# yum install squid*

2.

打开 */etc/squid/squid.conf*。更改:

*http\_access deny CONNECT !SSL\_ports*

改为:

*http\_access deny CONNECT !Safe\_ports*

启动 *squid* 服务并使其在重启后自动运行: *# systemctl enable squid.service --now* 在默认 *firewalld* 区中启用对 *squid* 服务的传入请求: *# firewall-cmd --permanent --add-service=squid* 在运行时配置中保留此防火墙规则: *# firewall-cmd --reload* 确认 *squid* 服务出现在防火墙服务列表中: *# firewall-cmd --list-services ssh dhcpv6-client squid*

您现在已将机器设置为 *SPICE* 代理。从网络外部连接到 *Red Hat Virtualization* 网络前,请激活 *SPICE* 代理。

*E.1.3.* 开启 *SPICE* 代理

3.

4.

5.

6.

此流程解释了如何激活(或打开) *SPICE* 代理。

激活 *SPICE* 代理

1.

在 *Manager* 中,使用 *engine-config* 工具设置代理:

*# engine-config -s SpiceProxyDefault=someProxy*

2.

重启 *ovirt-engine* 服务:

*# systemctl restart ovirt-engine.service*

代理必须具有以下形式:

注意

*protocol://[host]:[port]*

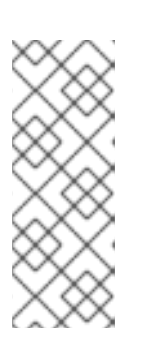

只有 *Red Hat Enterprise Linux 6.7*、*Red Hat Enterprise Linux 7.2* 或更高 版本附带的 *SPICE* 客户端支持 *HTTPS* 代理。较早的客户端只支持 *HTTP*。如果 为以前的客户端指定了 HTTPS, 客户端将忽略代理设置, 并尝试与主机的直接连 接。

*SPICE* 代理现已激活(打开)。现在,可以通过 *SPICE* 代理连接到 *Red Hat Virtualization* 网络。

## *E.1.4.* 关闭 *SPICE* 代理

此流程解释了如何关闭(激活) *SPICE* 代理。

关闭 *SPICE* 代理

登录到 *Manager:*

*\$ ssh root@[IP of Manager]*

运行以下命令以清除 *SPICE* 代理:

*# engine-config -s SpiceProxyDefault=""*

3.

2.

1.

重启 *Manager:*

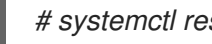

*# systemctl restart ovirt-engine.service*

*SPICE* 代理现已被取消激活(关闭)。无法通过 *SPICE* 代理连接到 *Red Hat Virtualization* 网络。

## *E.2. SQUID PROXY*

## *E.2.1.* 安装和配置 *Squid* 代理

这部分论述了如何在虚拟机门户中安装和配置 *Squid* 代理。*Squid* 代理服务器用作内容加速器。它缓 存经常查看的内容,减少了带宽并改进响应时间。

#### 配置 *Squid* 代理

1.

2.

获取 *Squid* 代理服务器的 *HTTPS* 端口的密钥对和证书。您可以像获取另一个 *SSL/TLS* 服 务的密钥对一样获得此密钥对。密钥对采用两个 *PEM* 文件的形式,其中包含私钥和签名证书。 对于这个步骤,我们假定它们名为 *proxy.key* 和 *proxy.cer*。

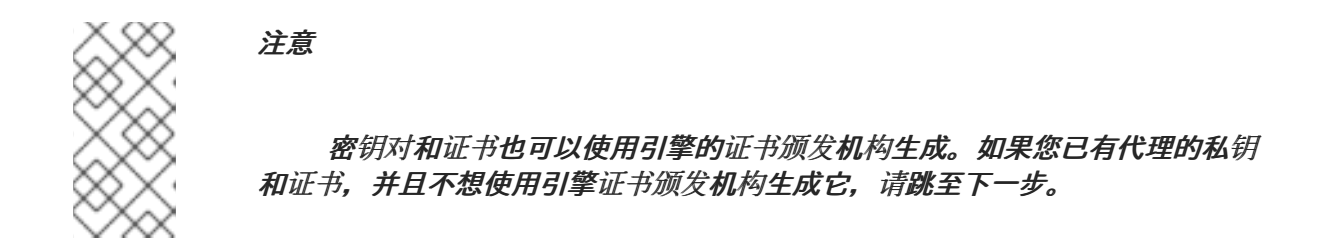

为代理选择主机名。然后,选择代理的可识别证书名称的其他组件。

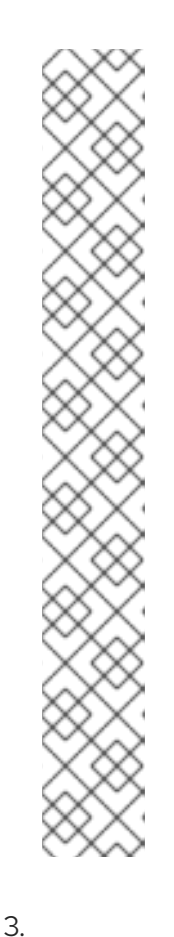

注意

最好使用由引擎本身使用的相同国家和相同的组织名称。登录到安装 *Manager* 并运行以下命令的机器,查找此信息:

*# openssl x509 -in /etc/pki/ovirt-engine/ca.pem -noout -subject*

这个命令输出如下:

*subject= /C=US/O=Example Inc./CN=engine.example.com.81108*

此处的相关部分为 */C=US/O=Example Inc.*。使用它来为代理构建证书的完 整可分辨名称:

*/C=US/O=Example Inc./CN=proxy.example.com*

登录到代理机器并生成证书签名请求:

*# openssl req -newkey rsa:2048 -subj '/C=US/O=Example Inc./CN=proxy.example.com' nodes -keyout proxy.key -out proxy.req*

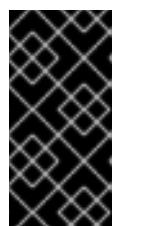

重要

您必须包括与证书可分辨名称相关的引号。*-nodes* 选项确保私钥没有加密, 这意味着您不需要输入密码才能启动代理服务器。

该命令生成两个文件: *proxy.key* 和 *proxy.req*。*proxy.key* 是私钥。使此文件保持安 全。*proxy.req* 是证书签名请求。*proxy.req* 不需要任何特殊保护。

4.

要生成签名证书,请将代理机器中的证书签名请求文件复制到 *Manager* 机器:

*# scp proxy.req engine.example.com:/etc/pki/ovirt-engine/requests/.*

5.

登录到 *Manager* 机器并签署证书:

*# /usr/share/ovirt-engine/bin/pki-enroll-request.sh --name=proxy --days=3650 - subject='/C=US/O=Example Inc./CN=proxy.example.com'*

这为证书签名,并使其有效期为 *10* 年*(3650* 天*)*。如果您愿意,将证书设置为更早过期。

6.

生成的证书文件位于 */etc/pki/ovirt-engine/certs* 目录,并且应命名为 *proxy.cer*。在代理机 器中,将此文件从 *Manager* 机器复制到您的当前目录中:

*# scp engine.example.com:/etc/pki/ovirt-engine/certs/proxy.cer .*

7.

确保代理机器上存在 *proxy.key* 和 *proxy.cer* :

*# ls -l proxy.key proxy.cer*

8.

在代理机器上安装 *Squid* 代理服务器软件包:

*# yum install squid*

将私钥和签名证书移到代理可以访问它们的位置,例如 :

*# cp proxy.key proxy.cer /etc/squid/.*

 $10<sup>-10</sup>$ 

9.

设置权限,以便 *squid* 用户可以读取这些文件:

*# chgrp squid /etc/squid/proxy.\* # chmod 640 /etc/squid/proxy.\**

11.

*Squid* 代理必须验证引擎使用的证书。将 *Manager* 证书复制到代理机器中。这个示例使用 文件路径 */etc/squid* :

*# scp engine.example.com:/etc/pki/ovirt-engine/ca.pem /etc/squid/.*

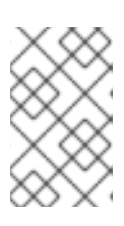

注意

默认 *CA* 证书位于 *Manager* 机器的 */etc/pki/ovirt-engine/ca.pem* 中。

12.

设置权限,以便 *squid* 用户可以读取证书文件:

*# chgrp squid /etc/squid/ca.pem # chmod 640 /etc/squid/ca.pem*

## 13.

如果 *SELinux* 处于 *enforcing* 模式,使用 *semanage* 工具将端口 *443* 上下文更改为允许 *Squid* 使用端口 *443*:

*# yum install policycoreutils-python # semanage port -m -p tcp -t http\_cache\_port\_t 443*

14.

使用以下内容替换现有的 *Squid* 配置文件:

*https\_port 443 key=/etc/squid/proxy.key cert=/etc/squid/proxy.cer ssl-bump defaultsite=engine.example.com cache\_peer engine.example.com parent 443 0 no-query originserver ssl sslcafile=/etc/squid/ca.pem name=engine login=PASSTHRU cache\_peer\_access engine allow all ssl\_bump allow all http\_access allow all*

15.

重启 *Squid* 代理服务器:

*# systemctl restart squid.service*

注意

默认配置中的 *Squid Proxy* 会在 *15 idle* 分钟后终止其连接。要在 *Squid* 代理终止闲 置连接前增加时间量,请调整 *squid.conf* 中的 *read\_timeout* 选项(用于实例 *read\_timeout 10* 小时)。

## *E.3. WEBSOCKET* 代理

*E.3.1. Websocket* 代理概述

*websocket* 代理允许用户通过 *noVNC* 控制台连接到虚拟机。

可在初始配置(请参阅 配置 *Red Hat Virtualization Manager* )或单独计算机上在 *Red Hat Virtualization Manager*[机器上安装和配置](https://access.redhat.com/documentation/en-us/red_hat_virtualization/4.3/html/installing_red_hat_virtualization_as_a_standalone_manager_with_local_databases/installing_the_red_hat_virtualization_manager_sm_localdb_deploy#Configuring_the_Red_Hat_Virtualization_Manager_install_RHVM) *websocket* 代理(请参阅在 *9* 月 *9* 月安装 *Websocket* 代 理)。

*websocket* 代理也可以从 *Manager* 机器迁移到独立的机器。请参阅 第 *E.3.2* 节 *"*将 *Websocket* 代 [理迁移到一个独立的机器](#page-445-0)*"*。

*E.3.2.* 将 *Websocket* 代理迁移到一个独立的机器

重要

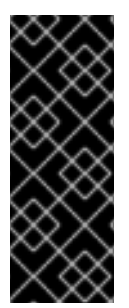

*websocket* 代理和 *noVNC* 只是一个技术预览功能。技术预览功能不被红帽产品服务 级别协议*(SLA)*支持,且可能无法完成。红帽不建议在生产环境中使用它们。这些技术预览 功能可以使用户提早试用新的功能,并有机会在开发阶段提供反馈意见。如需更多信息, 请参阅红帽技术预览[功能支持范](https://access.redhat.com/support/offerings/techpreview/)围。

为了安全起见,*websocket* 代理可以在不运行 *Red Hat Virtualization Manager* 的单独机器上运行。 将 *websocket* 代理从 *Manager* 机器迁移到单独的计算机涉及从 *Manager* 机器中删除 *websocket* 代理 配置,然后在单独的机器上安装代理。

*engine-cleanup* 命令可用于从 *Manager* 机器中删除 *websocket* 代理:

## 从 *Manager* 机器中删除 *Websocket* 代理

1. 在 *Manager* 计算机上,运行 *engine-cleanup* 删除所需的配置。 *# engine-cleanup* 2. 在要求删除所有组件时键入 *No*,然后按 *Enter* 键。 *Do you want to remove all components? (Yes, No) [Yes]: No* 3. 当被要求删除引擎时输入 *No*,然后按 *Enter* 键。 *Do you want to remove the engine? (Yes, No) [Yes]: No* 4. 当被要求删除 *websocket* 代理时,键入 *Yes* 并按 *Enter*。 *Do you want to remove the WebSocket proxy? (Yes, No) [No]: Yes*

如果被要求删除任何其他组件,请选择 *No*。

## 在独立的机器中安装 *Websocket* 代理

重要

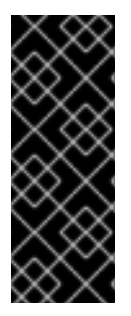

*websocket* 代理和 *noVNC* 只是一个技术预览功能。技术预览功能不被红帽产品服务 级别协议*(SLA)*支持,且可能无法完成。红帽不建议在生产环境中使用它们。这些技术预览 功能可以使用户提早试用新的功能,并有机会在开发阶段提供反馈意见。如需更多信息, 请参阅红帽技术预览[功能支持范](https://access.redhat.com/support/offerings/techpreview/)围。

*websocket* 代理允许用户通过 *noVNC* 控制台连接到虚拟机。*noVNC* 客户端使用 *websocket* 传递 *VNC* 数据。但是,*QEMU* 中的 *VNC* 服务器不提供 *websocket* 支持,因此必须在客户端和 *VNC* 服务器 之间放置 *websocket* 代理。代理可以在任何可访问网络的机器中运行,包括 *Manager* 机器。

出于安全性和性能的原因,用户可能希望在单独的计算机上配置 *websocket* 代理。

## <span id="page-445-0"></span>流程

# 安装 *websocket* 代理:

*# yum install ovirt-engine-websocket-proxy*

2.

1.

## 运行 *engine-setup* 命令以配置 *websocket* 代理。

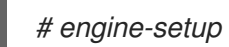

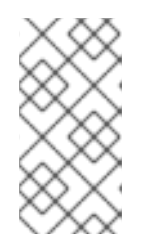

注意

如果也安装了 rhvm 软件包, 则在要求在此主机上配置管理器 (Engine) 时,请选择 *No*。

3.

# 按 *Enter* 键,允许 *engine-setup* 在机器上配置 *websocket* 代理服务器。

*Configure WebSocket Proxy on this machine? (Yes, No) [Yes]:*

#### 4.

按 *Enter* 接受自动检测到的主机名,或者输入备用主机名,然后按 *Enter* 键。请注意,如果 您使用虚拟主机,则自动检测主机名可能不正确:

*Host fully qualified DNS name of this server [host.example.com]:*

5.

按 *Enter* 键允许 *engine-setup* 配置防火墙并打开外部通信所需的端口。如果不允许 engine-setup 修改防火墙配置, 则必须手动打开所需端口。

*Setup can automatically configure the firewall on this system. Note: automatic configuration of the firewall may overwrite current settings. Do you want Setup to configure the firewall? (Yes, No) [Yes]:*

6.

输入 *Manager* 机器的 *FQDN*,然后按 *Enter* 键。

*Host fully qualified DNS name of the engine server []: manager.example.com*

7.

按 *Enter* 键,允许 *engine-setup* 在 *Manager* 机器上执行操作,或按 *2* 以手动执行操作。

*Setup will need to do some actions on the remote engine server. Either automatically, using ssh as root to access it, or you will be prompted to manually perform each such action. Please choose one of the following:*

*1 - Access remote engine server using ssh as root*

*2 - Perform each action manually, use files to copy content around (1, 2) [1]:*

a.

按 *Enter* 接受默认的 *SSH* 端口号,或者输入 *Manager* 机器的端口号。

*ssh port on remote engine server [22]:*

b.

输入 *root* 密码以登录到 *Manager* 计算机,然后按 *Enter* 键。

*root password on remote engine server engine\_host.example.com:*

8.

选择是否查看 *iptables* 规则与当前设置不同。

*Generated iptables rules are different from current ones. Do you want to review them? (Yes, No) [No]:*

9.

按 *Enter* 键确认配置设置。

*--== CONFIGURATION PREVIEW ==--*

*Firewall manager : iptables Update Firewall : True Host FQDN : host.example.com Configure WebSocket Proxy : True*

*Engine Host FQDN : engine\_host.example.com*

*Please confirm installation settings (OK, Cancel) [OK]:*

## 提供了相应的说明,将 *Manager* 计算机配置为使用配置的 *websocket* 代理。

*Manual actions are required on the engine host in order to enroll certs for this host and configure the engine about it.*

*Please execute this command on the engine host: engine-config -s WebSocketProxy=host.example.com:6100 and than restart the engine service to make it effective*

10.

登录 *Manager* 机器并执行提供的说明。

*# engine-config -s WebSocketProxy=host.example.com:6100 # systemctl restart ovirt-engine.service*

附录 *F. BRANDING*

*F.1. BRANDING*

*F.1.1.* 重新添加管理器

可以自定义 *Red Hat Virtualization Manager* 的各个方面,如弹出窗口中显示的图标以及欢迎页面上 显示的链接。这样,您可以重新控制 *Manager* 并让您能够精细地控制最终用户的外观和感觉。

自定义管理器所需的文件位于安装 *Manager* 的系统上的 */etc/ovirt-engine/branding/* 目录中。文件 含有一组级联式风格表文件,这些文件用于样式化图形用户界面的各个方面,以及一组属性文件,其中包 含包含在 *Manager* 的各个组件中的消息和链接。

要自定义组件,请编辑该组件的 文件并保存更改。下次打开或刷新该组件时,会应用更改。

*F.1.2.* 登录屏幕

登录屏幕是管理门户和虚拟机门户使用的登录屏幕。可以自定义的登录屏幕的元素如下:

- 边栏
	- 左侧的标头镜像
- $\bullet$ 右侧的标头镜像
- 标头文本

登录屏幕的类位于 *common.css* 中。

*F.1.3.* 管理门户屏幕

管理门户屏幕是您登录管理门户时显示的主要屏幕。自定义的管理门户页面的元素如下:

徽标

 $\bullet$ 

 $\bullet$ 

- 左后台镜像
- 数据中心背景镜像
- 正确的背景镜像
- 徽标右侧的文本

管理门户屏幕的类位于 *web\_admin.css* 中。

*F.1.4.* 虚拟机门户屏幕

虚拟机门户屏幕是您登录虚拟机门户时显示的屏幕。可自定义的虚拟机门户屏幕的元素如下:

- 徽标
- 数据中心背景镜像
	- 正确的背景镜像
- 主要网格的边框
- $\bullet$ *Logged in user* 标签上方的文本

虚拟机门户屏幕的类位于 *user\_portal.css* 中。

## *F.1.5.* 弹出 *Windows*

弹出窗口是 Manager 中的所有窗口, 允许您创建、编辑或更新主机或虚拟机等实体。可以自定义的弹 出窗口的元素如下:

- 边栏
- 左侧的标头镜像
- 标题中心镜像*(repeated)*

弹出窗口的类位于 *common.css* 中。

*F.1.6.* 标签页

管理门户中的很多弹出窗口包含选项卡。您可以自定义这些标签页的元素如下:

- $\bullet$ *Active*
	- *inactive*

选项卡的类位于 *common.css* 和 *user\_portal.css* 中。

*F.1.7. Welcome Page*

在访问 *Manager* 的主页时,欢迎页面是初始显示的页面。除了自定义总体外观和感觉外,您还可以通 过编辑模板文件,在页面中添加指向页面的链接。可以自定义的 *Welcome Page* 的元素如下:

页面标题

标题(左、中心和右)

错误消息

在该链接中转发及相关消息的链接

*Welcome Page* 的类位于 *welcome\_style.css* 中。

*Template* 文件

*Welcome Page* 的模板文件是名称 *welcome\_page.template* 的常规 *HTML* 文件,它不包含 *HTML*、*HEAD* 或 *BODY* 标签。此文件直接插入到 *Welcome Page* 本身中,并充当 *Welcome Page* 中 显示的内容的容器。因此,您必须编辑此文件来添加新链接或更改内容本身。模板文件的另一项功能是, 它在处理 *Welcome Page* 时,其中包含了 *{user\_portal}* 所替换为 消息*.properties* 文件中的相应文本所 替换的占位符文本。

*F.1.8.* 页面未找到页面

当您打开指向一个页面的链接时,页面 *Not Found* 页会显示一个页面,该页面无法在 *Red Hat Virtualization Manager* 中找到。可以自定义页面 *Not Found* 页的元素如下:

- 页面标题
- 标题(左、中心和右)
	- 错误消息
	- 在该链接中转发及相关消息的链接

*Page Not Found* 页面的类位于 *welcome\_style.css* 中。

附录 *G.* 系统帐户

*G.1.* 系统帐户

*G.1.1. Red Hat Virtualization Manager* 用户帐户

创建多个系统用户帐户以便在安装 *rhevm* 软件包时支持 *Red Hat Virtualization*。每个系统用户都有 默认用户标识符*(UID)*。创建的系统用户帐户有:

- *vdsm* 用户*(UID 36)*。需要支持挂载和访问 *NFS* 存储域的工具。
	- *ovirt* 用户*(UID 108)*。*ovirt-engine* 红帽 *JBoss* 企业应用平台实例的所有者。
- *ovirt-vmconsole* 用户*(UID 498)*。客户端串口控制台需要。

*G.1.2. Red Hat Virtualization Manager Groups*

创建多个系统用户组以便在安装 *rhevm* 软件包时支持 *Red Hat Virtualization*。每个系统用户组都有 默认的组标识符*(GID)*。创建的系统用户组有:

- *kvm* 组*(GID 36)*。组成员包括:
	- *vdsm* 用户。
- *ovirt* 组*(GID 108)*。组成员包括:
- *ovirt* 用户。
- *ovirt-vmconsole* 组*(GID 498)*。组成员包括:
	- *ovirt-vmconsole* 用户。

## *G.1.3.* 虚拟化主机用户帐户

安装 *vdsm* 和 *qemu-kvm-rhev* 软件包时,会在虚拟化主机上创建很多系统用户帐户。每个系统用户 都有默认用户标识符*(UID)*。创建的系统用户帐户有:

- *vdsm* 用户*(UID 36)*。
- *qemu* 用户*(UID 107)*。
- *sanlock* 用户*(UID 179)*。
- *ovirt-vmconsole* 用户*(UID 498)*。

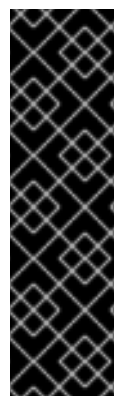

### 重要

分配的用户标识符*(UID)*和组群标识符*(GID)*可能因系统而异。*vdsm* 用户已固定到 *UID 36*,*kvm* 组被固定到 *GID 36*。

如果系统上的另外一个账户已使用了 *UID 36* 或 *GID 36*,在安装 *vdsm* 和 *qemukvm-rhev* 软件包时会引发冲突。

*G.1.4.* 虚拟化主机组

安装 *vdsm* 和 *qemu-kvm-rhev* 软件包时,会在虚拟化主机上创建多个系统用户组。每个系统用户组 都有默认的组标识符*(GID)*。创建的系统用户组有:

- *kvm* 组*(GID 36)*。组成员包括:
- *qemu* 用户。
- *sanlock* 用户。
- *qemu* 组*(GID 107)*。组成员包括:
- *vdsm* 用户。
	- *sanlock* 用户。
- *ovirt-vmconsole* 组*(GID 498)*。组成员包括:
	- *ovirt-vmconsole* 用户。

重要

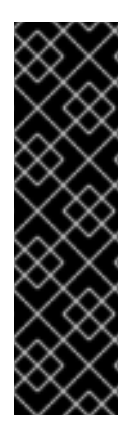

分配的用户标识符*(UID)*和组群标识符*(GID)*可能因系统而异。*vdsm* 用户已固定到 *UID 36*,*kvm* 组被固定到 *GID 36*。

如果系统上的另外一个账户已使用了 *UID 36* 或 *GID 36*,在安装 *vdsm* 和 *qemukvm-rhev* 软件包时会引发冲突。